**Oracle® Retail Macro Space Management** Administration Guide Release 13.2.1

February 2011

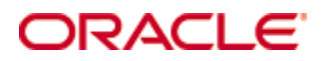

#### Copyright © 2011, Oracle. All rights reserved.

This software and related documentation are provided under a license agreement containing restrictions on use and disclosure and are protected by intellectual property laws. Except as expressly permitted in your license agreement or allowed by law, you may not use, copy, reproduce, translate, broadcast, modify, license, transmit, distribute, exhibit, perform, publish, or display any part, in any form, or by any means. Reverse engineering, disassembly, or decompilation of this software, unless required by law for interoperability, is prohibited.

The information contained herein is subject to change without notice and is not warranted to be error-free. If you find any errors, please report them to us in writing.

If this software or related documentation is delivered to the U.S. Government or anyone licensing it on behalf of the U.S. Government, the following notice is applicable:

U.S. GOVERNMENT RIGHTS Programs, software, databases, and related documentation and technical data delivered to U.S. Government customers are "commercial computer software" or "commercial technical data" pursuant to the applicable Federal Acquisition Regulation and agencyspecific supplemental regulations. As such, the use, duplication, disclosure, modification, and adaptation shall be subject to the restrictions and license terms set forth in the applicable Government contract, and, to the extent applicable by the terms of the Government contract, the additional rights set forth in FAR 52.227-19, Commercial Computer Software License (December 2007). Oracle USA, Inc., 500 Oracle Parkway, Redwood City, CA 94065.

This software is developed for general use in a variety of information management applications. It is not developed or intended for use in any inherently dangerous applications, including applications which may create a risk of personal injury. If you use this software in dangerous applications, then you shall be responsible to take all appropriate fail-safe, backup, redundancy, and other measures to ensure the safe use of this software. Oracle Corporation and its affiliates disclaim any liability for any damages caused by use of this software in dangerous applications.

Oracle is a registered trademark of Oracle Corporation and/or its affiliates. Other names may be trademarks of their respective owners.

This software and documentation may provide access to or information on content, products, and services from third parties. Oracle Corporation and its affiliates are not responsible for and expressly disclaim all warranties of any kind with respect to third-party content, products, and services. Oracle Corporation and its affiliates will not be responsible for any loss, costs, or damages incurred due to your access to or use of third-party content, products, or services.

#### **Value-Added Reseller (VAR) Language**

#### **Oracle Retail VAR Applications**

The following restrictions and provisions only apply to the programs referred to in this section and licensed to you. You acknowledge that the programs may contain third party software (VAR applications) licensed to Oracle. Depending upon your product and its version number, the VAR applications may include:

(i) the **MicroStrategy** Components developed and licensed by MicroStrategy Services Corporation (MicroStrategy) of McLean, Virginia to Oracle and imbedded in the MicroStrategy for Oracle Retail Data Warehouse and MicroStrategy for Oracle Retail Planning & Optimization applications.

(ii) the **Wavelink** component developed and licensed by Wavelink Corporation (Wavelink) of Kirkland, Washington, to Oracle and imbedded in Oracle Retail Mobile Store Inventory Management.

(iii) the software component known as **Access Via™** licensed by Access Via of Seattle, Washington, and imbedded in Oracle Retail Signs and Oracle Retail Labels and Tags.

(iv) the software component known as **Adobe Flex™** licensed by Adobe Systems Incorporated of San Jose, California, and imbedded in Oracle Retail Promotion Planning & Optimization application.

You acknowledge and confirm that Oracle grants you use of only the object code of the VAR Applications. Oracle will not deliver source code to the VAR Applications to you. Notwithstanding any other term or condition of the agreement and this ordering document, you shall not cause or permit alteration of any VAR Applications. For purposes of this section, "alteration" refers to all alterations, translations, upgrades, enhancements, customizations or modifications of all or any portion of the VAR Applications including all reconfigurations, reassembly or reverse assembly, re-engineering or reverse engineering and recompilations or reverse compilations of the VAR Applications or any derivatives of the VAR Applications. You acknowledge that it shall be a breach of the agreement to utilize the relationship, and/or confidential information of the VAR Applications for purposes of competitive discovery.

The VAR Applications contain trade secrets of Oracle and Oracle's licensors and Customer shall not attempt, cause, or permit the alteration, decompilation, reverse engineering, disassembly or other reduction of the VAR Applications to a human perceivable form. Oracle reserves the right to replace, with functional equivalent software, any of the VAR Applications in future releases of the applicable program.

# **Contents**

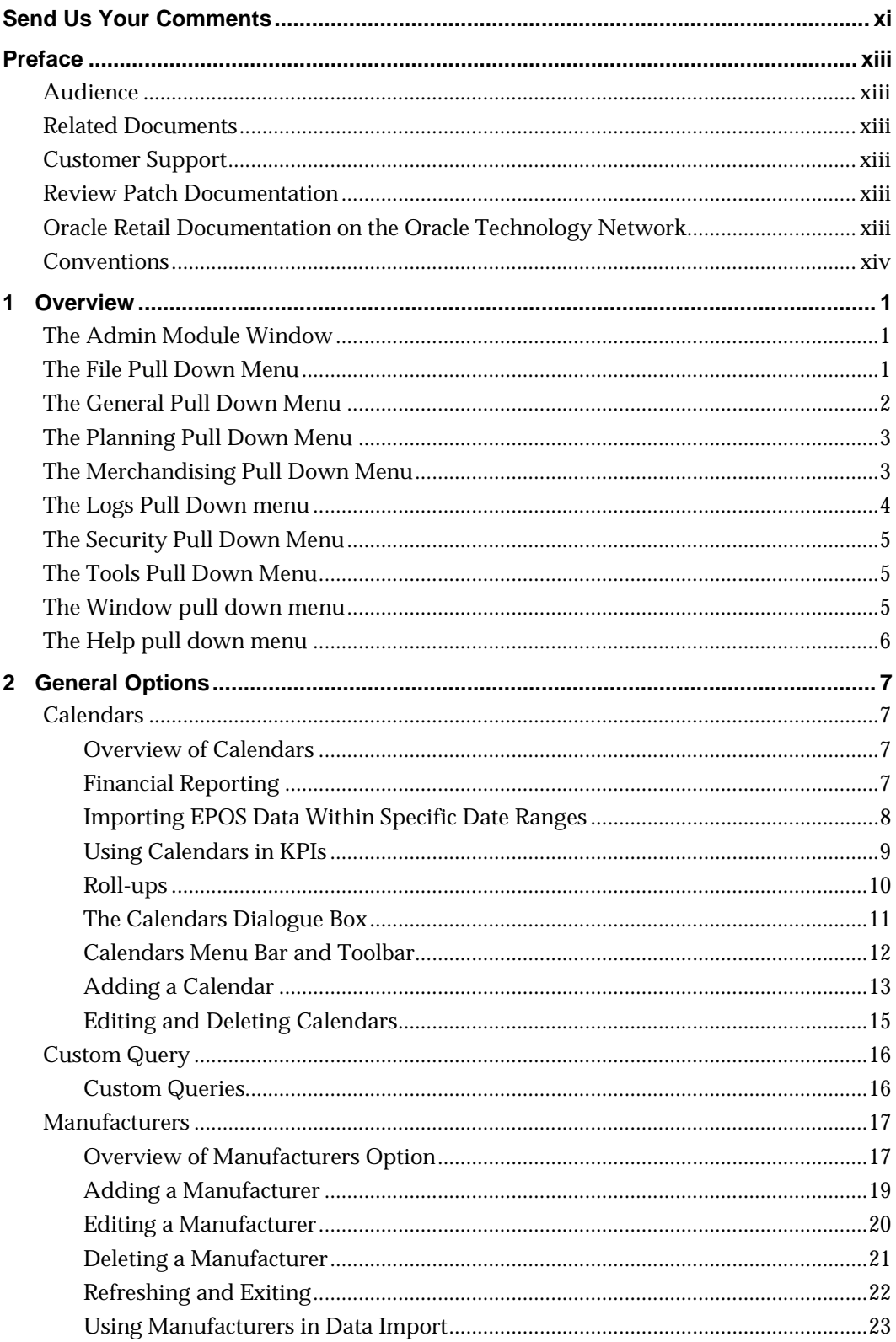

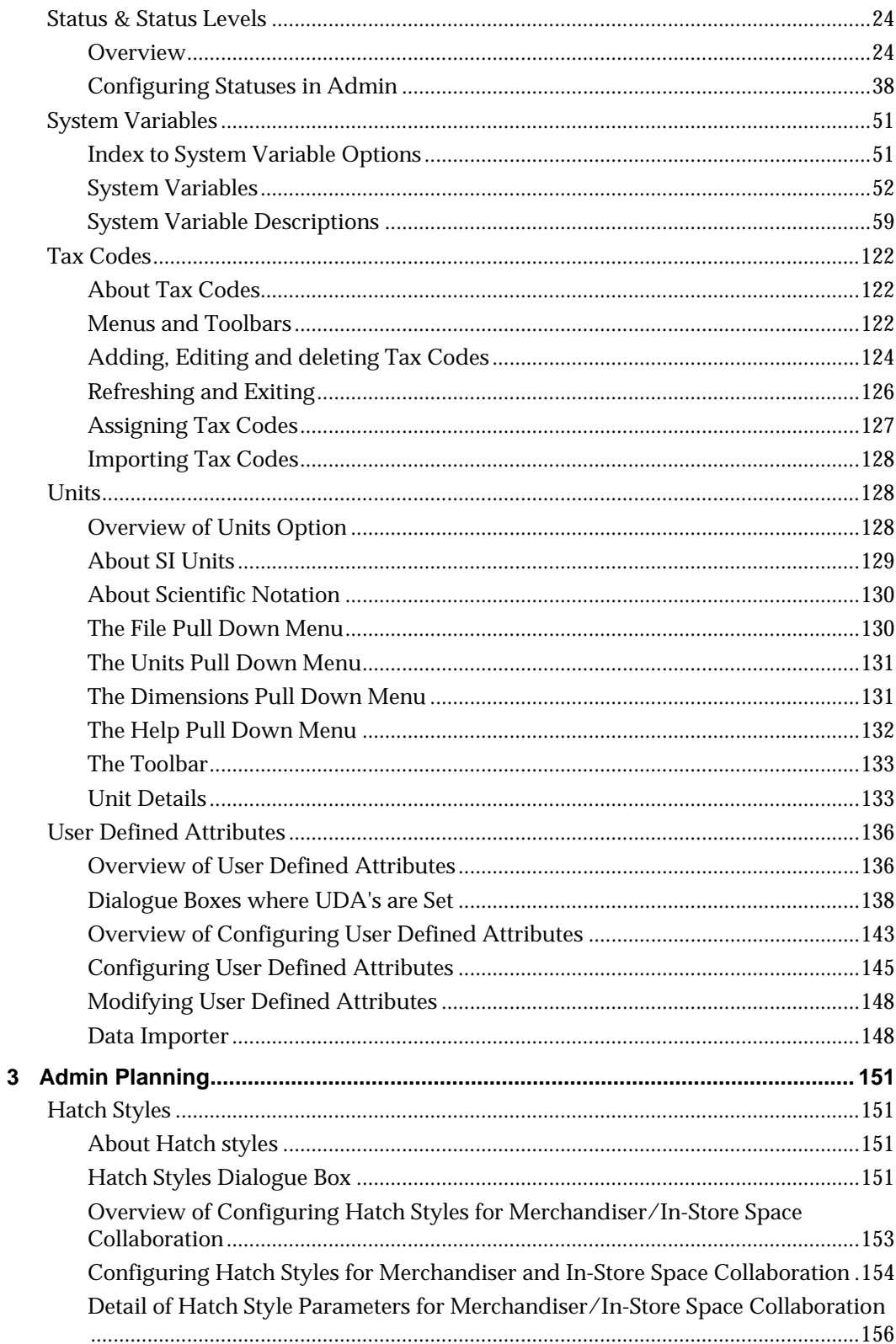

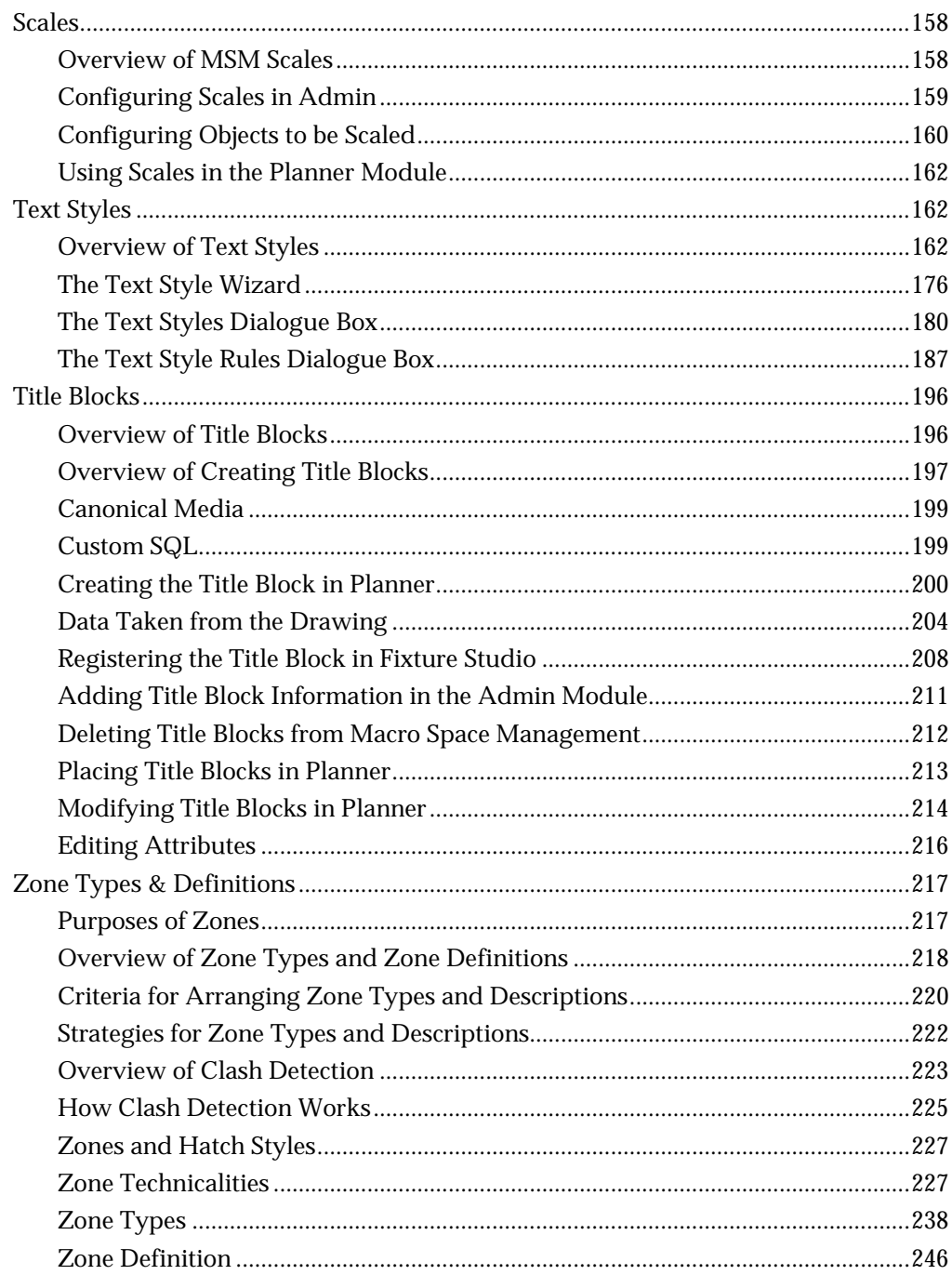

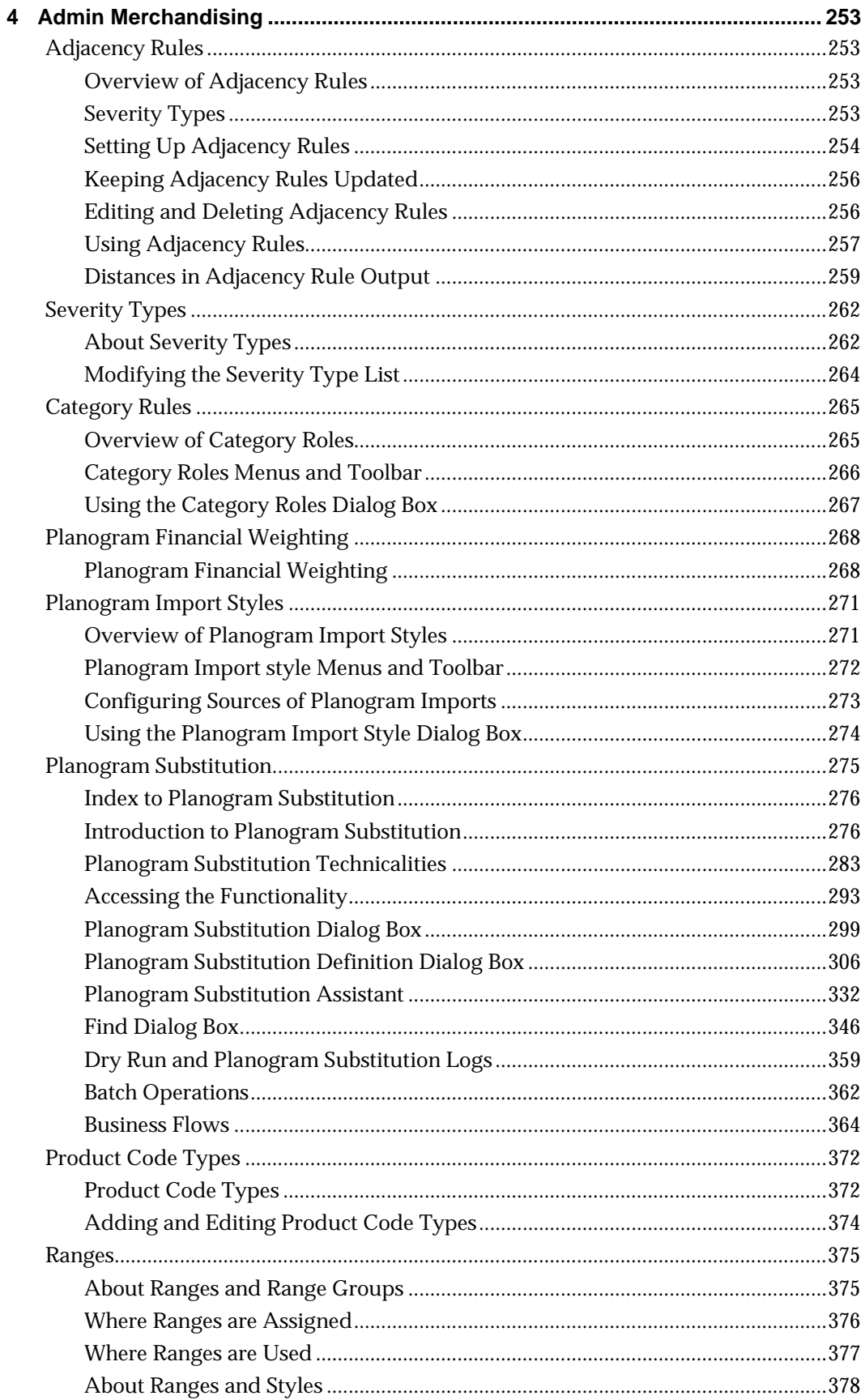

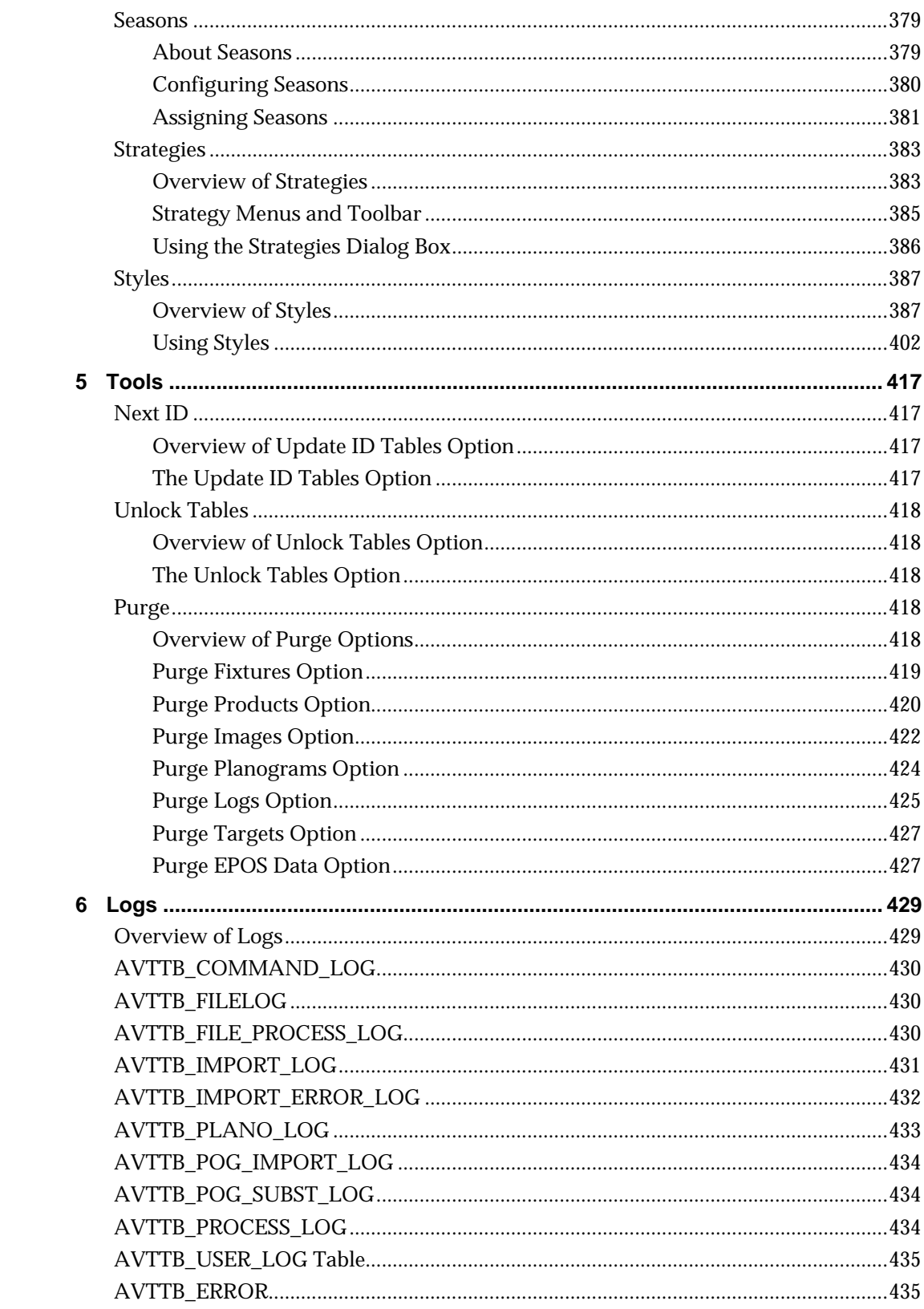

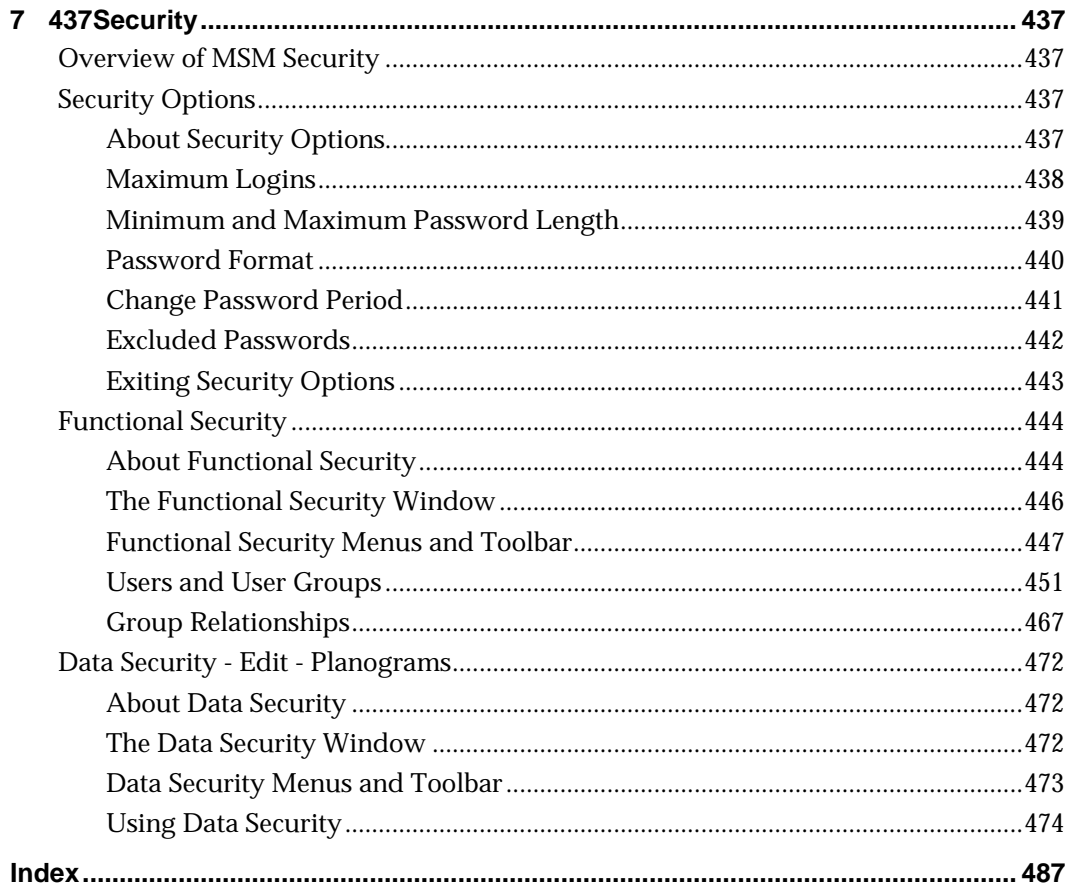

# **Send Us Your Comments**

<span id="page-10-0"></span>Oracle Retail Macro Space Management, Administration Guide, Release 13.2.1

Oracle welcomes customers' comments and suggestions on the quality and usefulness of this document.

Your feedback is important, and helps us to best meet your needs as a user of our products. For example:

- Are the implementation steps correct and complete?
- Did you understand the context of the procedures?
- Did you find any errors in the information?
- Does the structure of the information help you with your tasks?
- Do you need different information or graphics? If so, where, and in what format?
- Are the examples correct? Do you need more examples?

If you find any errors or have any other suggestions for improvement, then please tell us your name, the name of the company who has licensed our products, the title and part number of the documentation and the chapter, section, and page number (if available).

> **Note:** Before sending us your comments, you might like to check that you have the latest version of the document and if any concerns are already addressed.

Send your comments to us using the electronic mail address: retail-doc\_us@oracle.com

Please give your name, address, electronic mail address, and telephone number (optional).

If you need assistance with Oracle software, then please contact your support representative or Oracle Support Services.

If you require training or instruction in using Oracle software, then please contact your Oracle local office and inquire about our Oracle University offerings. A list of Oracle offices is available on our Web site at [www.oracle.com](http://www.oracle.com/).

# **Preface**

This guide enables you to perform administrative functions for Oracle Retail Macro Space Management.

### <span id="page-12-0"></span>**Audience**

This User Guide is written for the following audiences:

- **•** Database administrators (DBA)
- System analysts and designers
- Integrators and implementation staff

### **Related Documents**

For more information, see the following documents in the Oracle Retail Macro Space Management Release 13.2.1 documentation set:

- *Oracle Retail Macro Space Management Administration Online Help*
- *Oracle Retail Macro Space Management Release Notes*
- *Oracle Retail Macro Space Planning Installation Guide*

# **Customer Support**

To contact Oracle Customer Support, access My Oracle Support at the following URL: [https://support.oracle.com](https://support.oracle.com/)

When contacting Customer Support, please provide the following:

- **Product version and program/module name**
- Functional and technical description of the problem (include business impact)
- Detailed step-by-step instructions to re-create
- Exact error message received
- **Screen shots of each step you take**

### **Review Patch Documentation**

When you install the application for the first time, you install either a base release (for example, 13.2) or a later patch release (for example, 13.2.1). If you are installing the base release and additional patch and bundled hot fix releases, read the documentation for all releases that have occurred since the base release before you begin installation. Documentation for patch and bundled hot fix releases can contain critical information related to the base release, as well as information about code changes since the base release.

# **Oracle Retail Documentation on the Oracle Technology Network**

Documentation is packaged with each Oracle Retail product release. Oracle Retail product documentation is also available on the following Web site: [http://www.oracle.com/technology/documentation/oracle\\_retail.html](http://www.oracle.com/technology/documentation/oracle_retail.html)

(Data Model documents are not available through Oracle Technology Network. These documents are packaged with released code, or you can obtain them through My Oracle Support.)

Documentation should be available on this Web site within a month after a product release.

# <span id="page-13-0"></span>**Conventions**

**Navigate:** This is a navigate statement. It tells you how to get to the start of the procedure and ends with a screen shot of the starting point and the statement "the Window Name window opens."

This is a code sample It is used to display examples of code

# **1 Overview**

# <span id="page-14-0"></span>**The Admin Module Window**

The **Admin Module window** contains a menu bar.

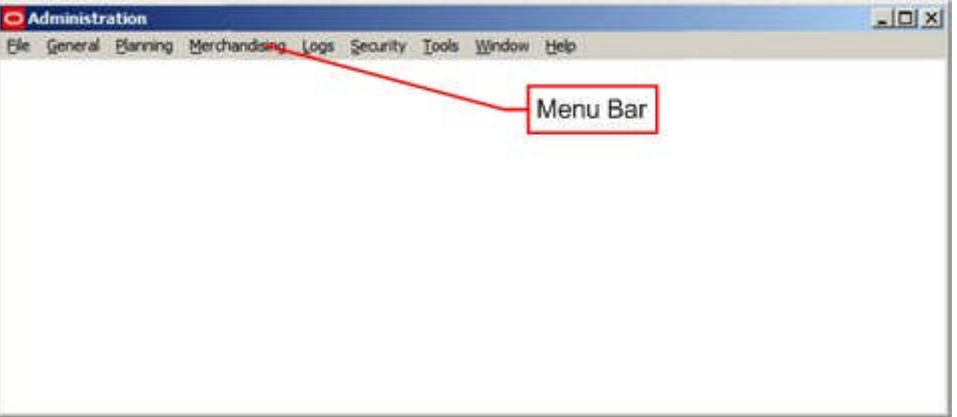

Clicking on any of the options will disclose a pull down menu giving access to further options.

# **The File Pull Down Menu**

The **File pull down menu** has two options – Configure and Exit.

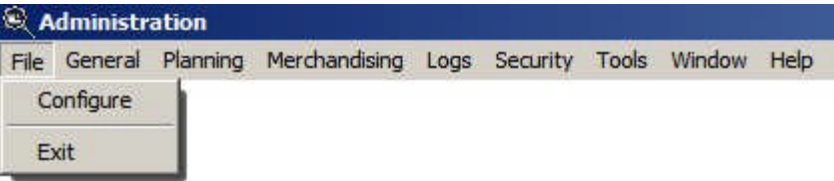

Configure brings up the Configuration Module, where a series of basic settings affecting the local operation of Macro Space Management can be changed.

<span id="page-15-0"></span>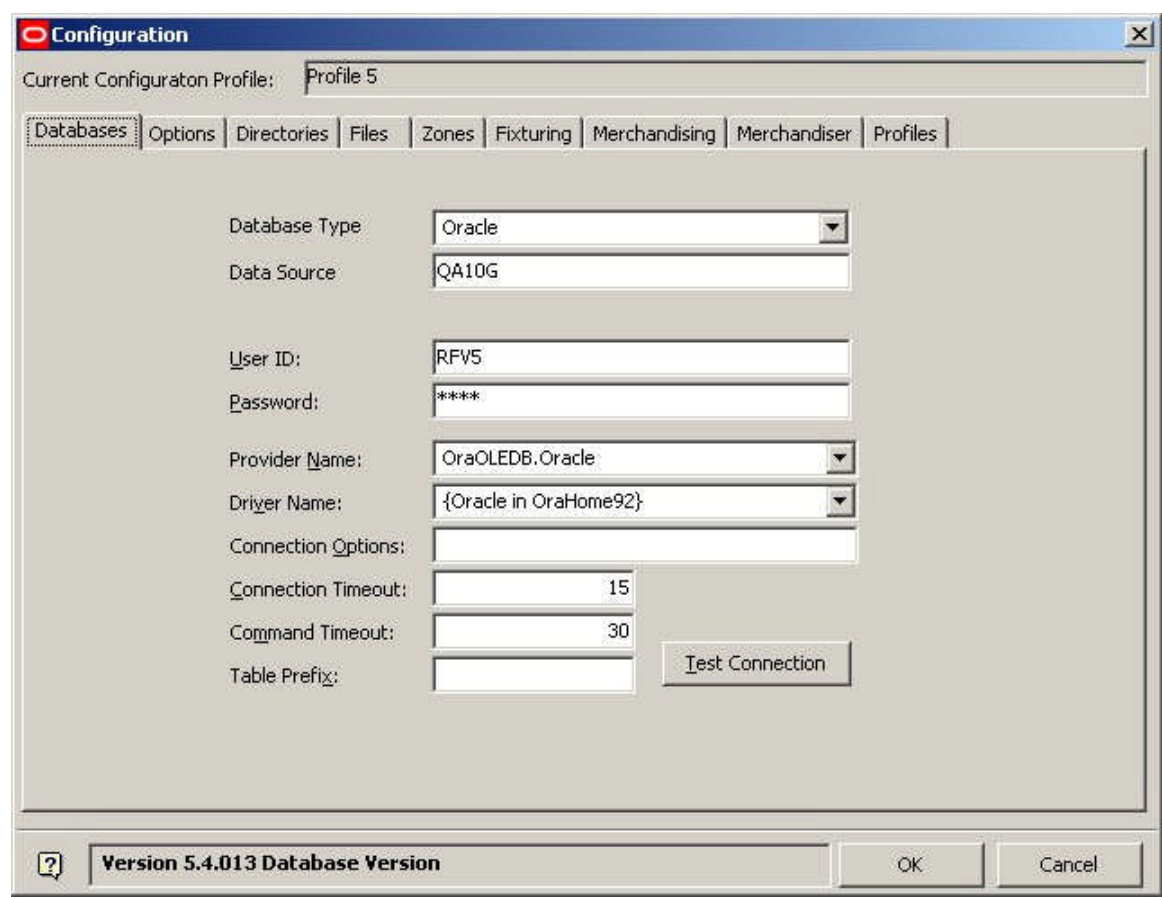

Exit allows the user to close the Admin Module

### **The General Pull Down Menu**

The **General pull down menu** gives access to options used for overall planning within Macro Space Management.

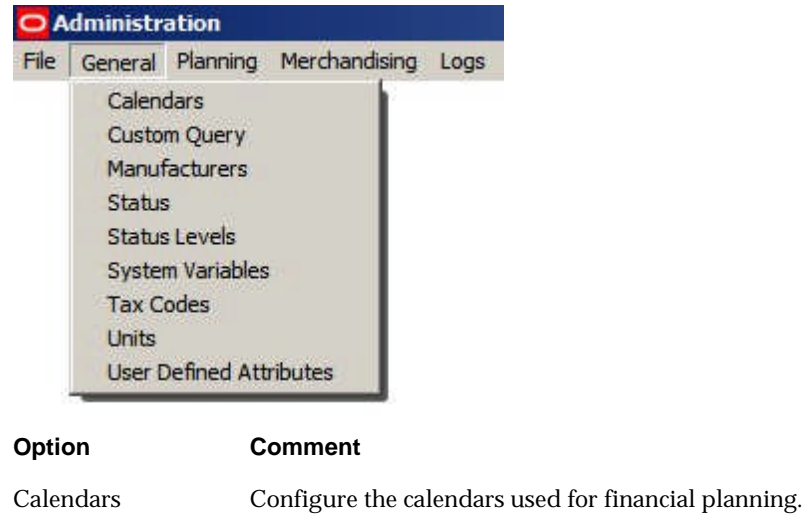

<span id="page-16-0"></span>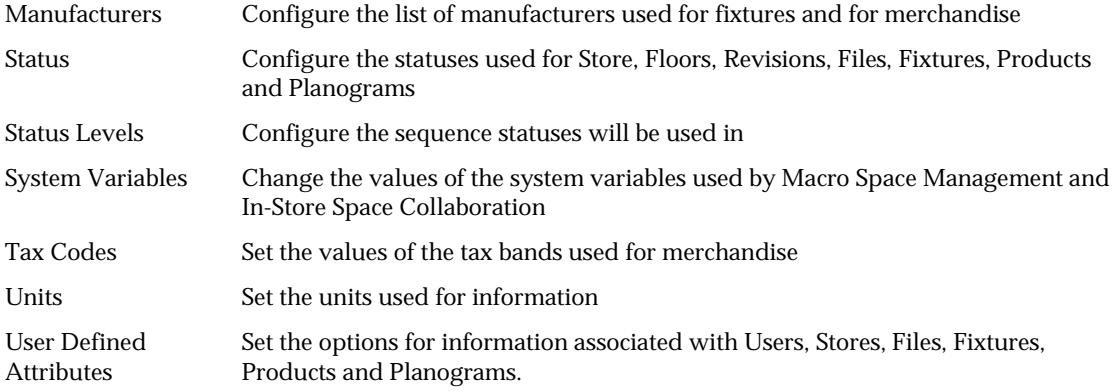

# **The Planning Pull Down Menu**

The **Planning pull down menu** gives access to options used for laying out drawings within Macro Space Management.

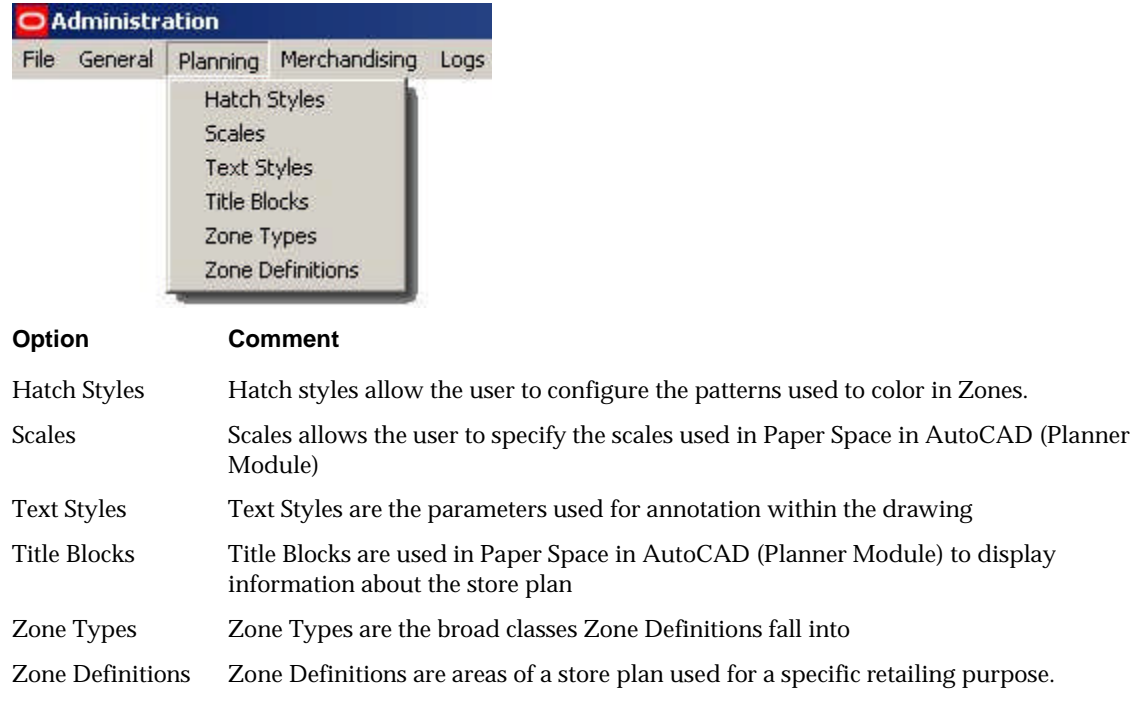

# **The Merchandising Pull Down Menu**

The **Merchandising pull down menu** gives access to options used for Products and Planograms.

<span id="page-17-0"></span>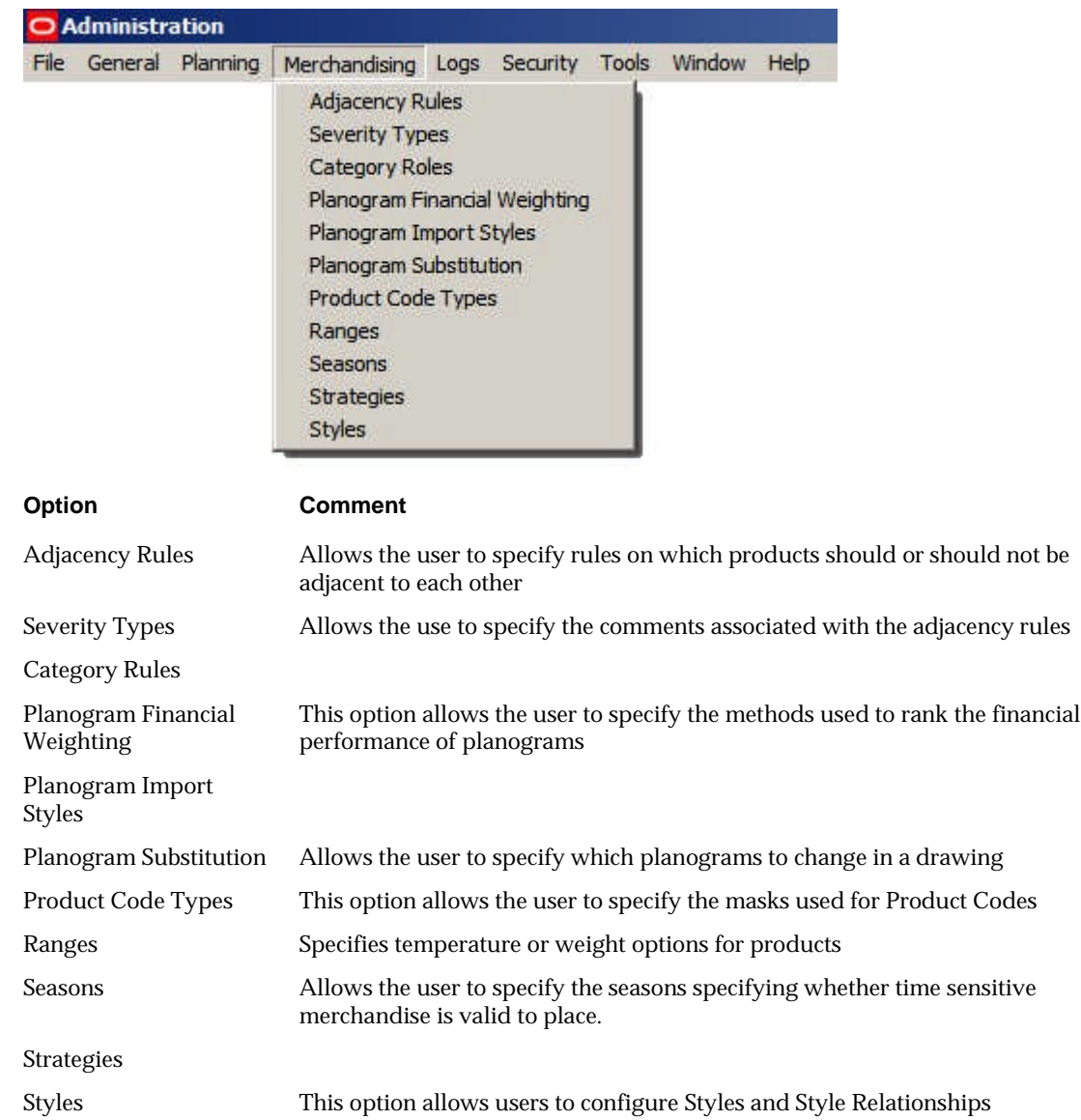

# **The Logs Pull Down menu**

The **Logs pull down menu** gives access the logs used to record user activities.

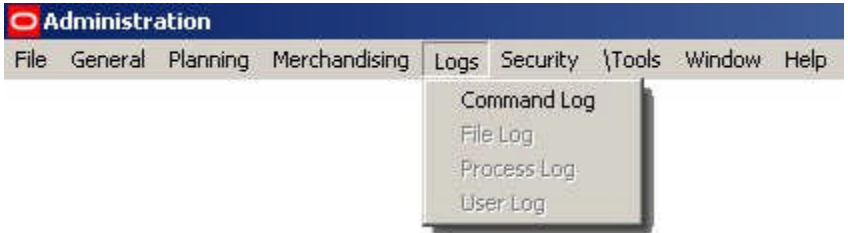

Options on the Logs pull down menu allow users to call dialogue boxes displaying the varying logs available

# <span id="page-18-0"></span>**The Security Pull Down Menu**

The **Security pull down menu** gives access to options used for assigning access.

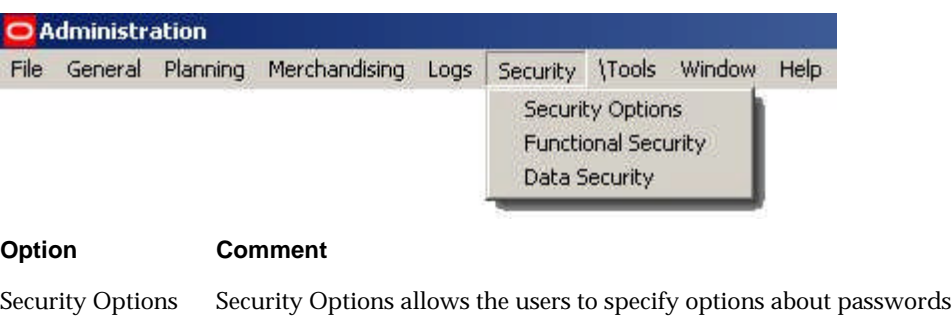

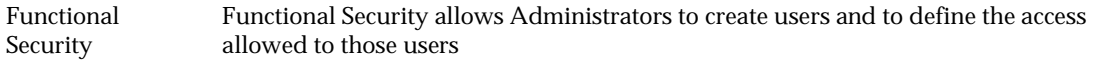

#### Data Security Data security allows Administrators to specify access to stores, products and statuses

# **The Tools Pull Down Menu**

The **Tools pull down menu** gives access to varying administrative options.

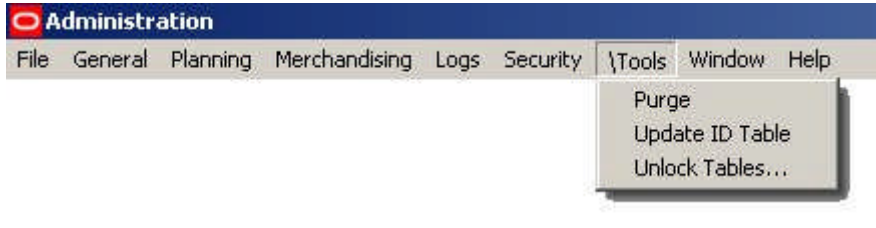

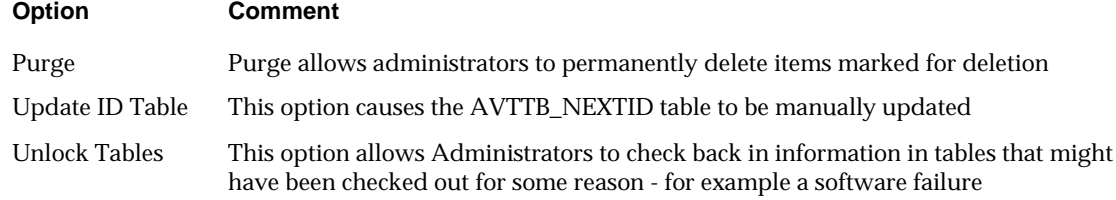

### **The Window pull down menu**

The **Window pull down menu** allows the user to arrange the windows open in the Admin module.

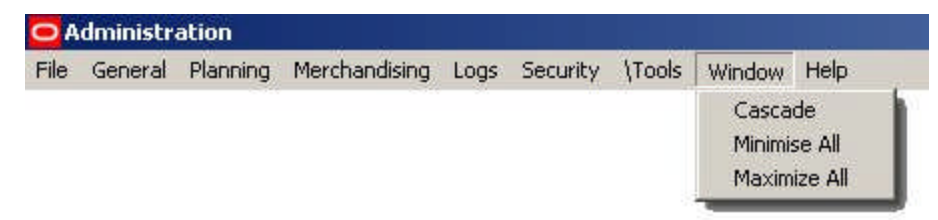

The **Cascade** function arranges open drawing windows so that they overlap.

The **Minimize All** function allows the user to minimize all open dialog interfaces. The **Maximize All** function allows the user to open for view all minimized dialog interfaces.

# <span id="page-19-0"></span>**The Help pull down menu**

The **Help pull down menu** calls this Help File.

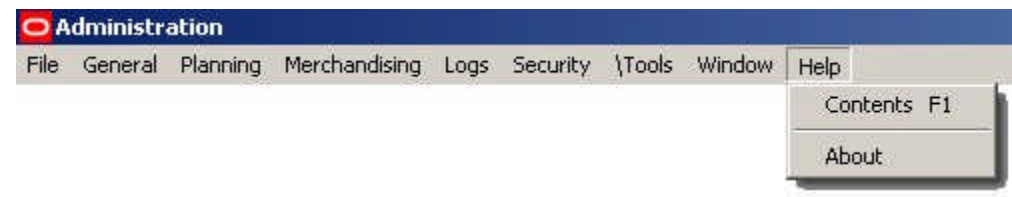

About displays information on the version of Macro Space Management currently in use.

# <span id="page-20-0"></span>**Calendars**

### **Overview of Calendars**

The **Calendars Option** allows the user to set up a series of calendars - each Calendar covering a set period of time for retailing activities.

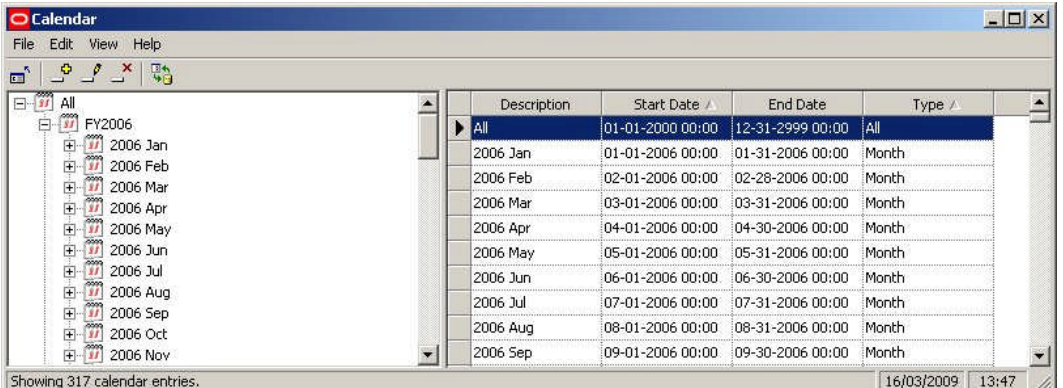

These Calendars can then be used to control information within Macro Space Management including:

- **1.** Financial Reporting
- **2.** Importing EPOS data within specific date ranges.
- **3.** Displaying KPI's for specific date ranges.
- **4.** Roll ups 4/5 week months

Calendars can be set up within the Admin Module.

It is more usual to import calendars using Data Importer. This means that the time periods used within Macro Space Management will be aligned with the time periods used in other databases - for example those used by accounting software.

### **Financial Reporting**

**Calendars** are often used for financial reporting.

<span id="page-21-0"></span>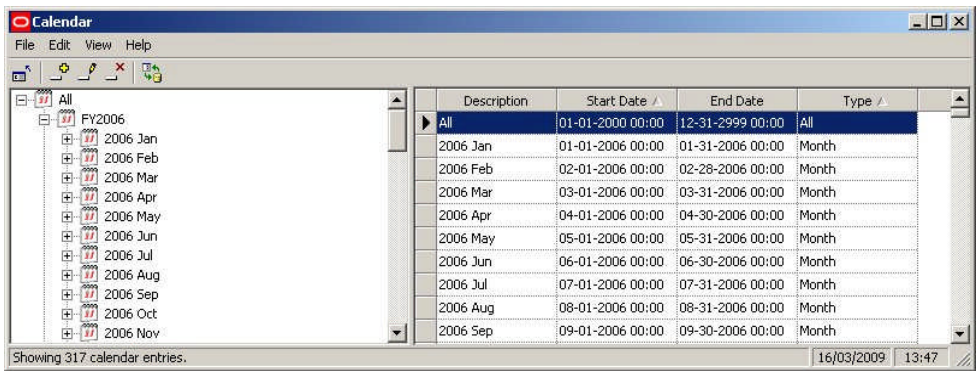

When data is imported, it is normally associated with one or more Calendar Periods. This allows users to identify the time period that the data is associated with. For example data for a specific SKU might show Purchase Price, Sales Price, Sales Margin and Profit for the past day, week, month, quarter and year.

Associating SKU (PRD\_ID) with a Calendar Period (CAL\_ID) enables KPIs, Reports, etc, to be structured by time intervals.

#### **Importing EPOS Data Within Specific Date Ranges**

**EPOS data for a specific product** may be associated with many time periods. For example, a product may have data based on:

- **1.** Years
- **2.** Quarters
- **3.** Seasons
- **4.** Months
- **5.** Weeks
- **6.** Days

If there are 50,000 products at SKU level and 'day' data is held for three years, there would be nearly 55 million records in the EPOS table. Accordingly, many customers choose to consolidate data. If an EPOS table was being deleted and re-populated weekly, the data import might bring in:

- **1.** Data by years for the last three years
- **2.** Data by quarters for the last four quarters
- **3.** Data by seasons for the last three seasons
- **4.** Data by months for the twelve months
- **5.** Data by weeks for the last three months
- **6.** Data by days for the last four weeks

**Note:** EPOS data types are identified by Calendar ID (CAL\_ID).

This substantially reduces the amount of data held in the EPOS table and increases performance when KPIs, etc, are run.

> **Note:** performance can also be improved by indexing the EPOS table, partitioning the EPOS table, etc.

### <span id="page-22-0"></span>**Using Calendars in KPIs**

**Calendars are used in KPIs** to select data by date range. Using calendars is in four stages:

- **1.** The calendar is imported or set up
- **2.** Data is imported into the table holding EPOS data
- **3.** The KPI is configured
- **4.** The KPI is selected and used

#### **Importing or Setting up the Calendar**

The calendar is either imported or set up. One option that can be set is the calendar type.

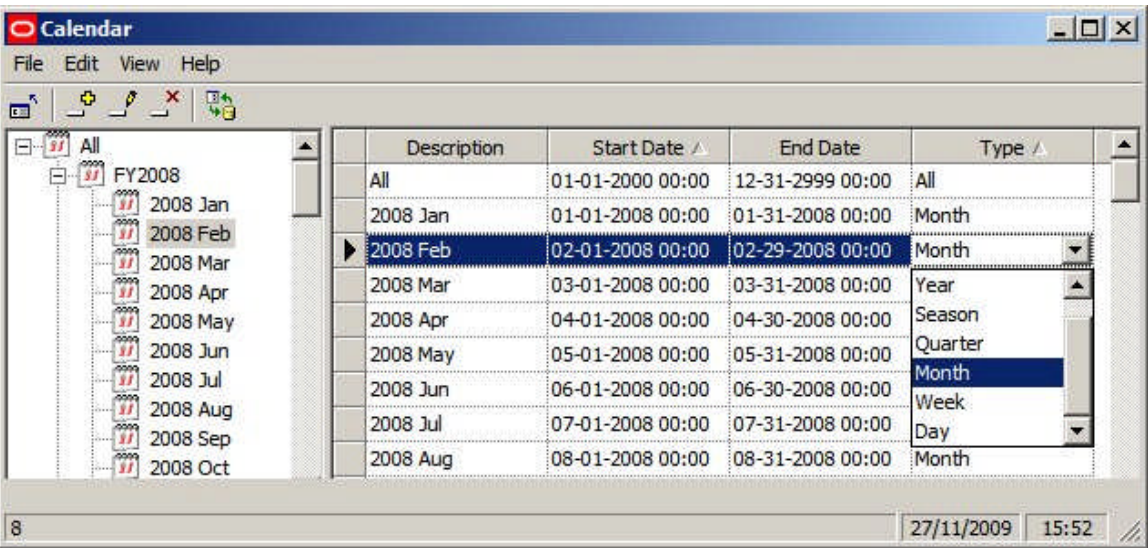

**Data is imported into the table holding EPOS (Electronic Point Of Sale) Data** The table used to hold the imported EPOS data will differ from implementation to implementation but will require certain mandatory columns.

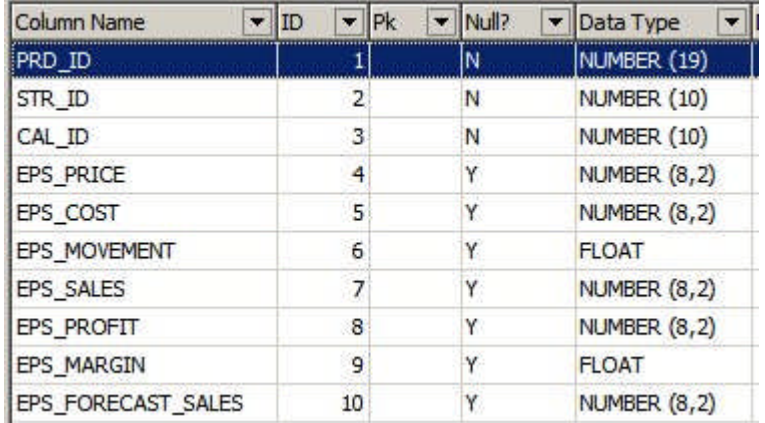

- **1.** PRD\_ID (Product ID) identifies the Product
- **2.** STR\_ID (Store ID) identifies the Store
- **3.** CAL\_ID (Calendar ID) identifies the time period in the calendar

In addition at least one item of financial data is required.

#### <span id="page-23-0"></span>**The KPI is Configured**

The KPI is then configured. It can either be set up as a View or as a Stored Procedure. The KPI will typically take financial information from the EPOS table and combine it with information from other MSM tables. For example the AVTTB\_PRODUCT table contains information on which products are on what fixtures - enabling the KPI to specify financial performance by fixture.

Where it is necessary to filter data by time period, the KPI should also include the CAL\_ID.

#### **The KPI is Selected and Used**

When the KPI is selected for use, the user selects a date and a data type. The options in the data type drop down list match those in the Type drop down list in the Calendar dialog box.

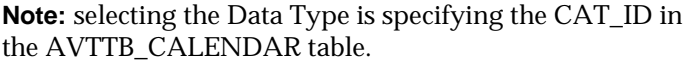

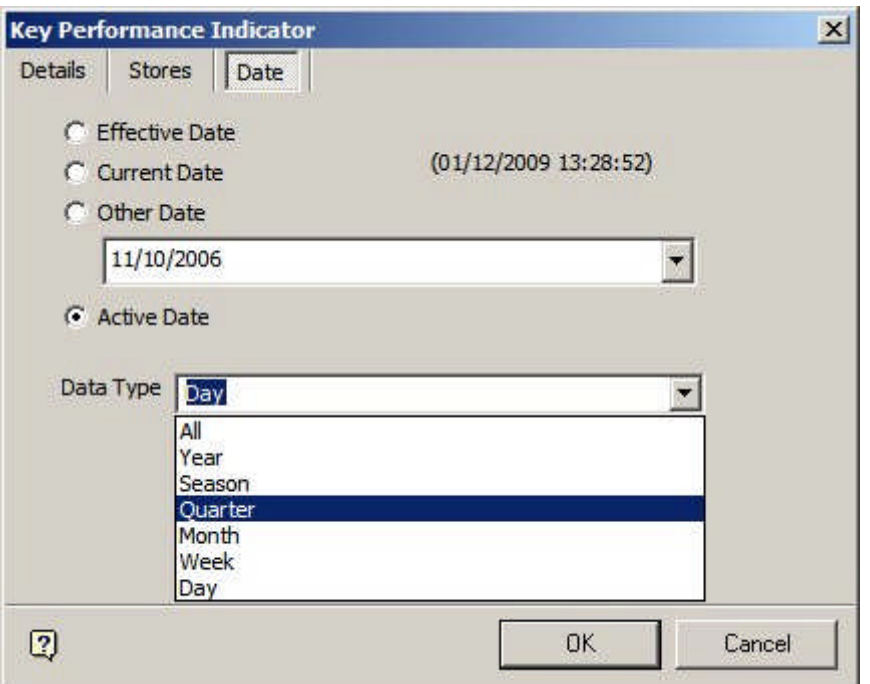

When a date and the data type has been selected, the software will select data from the AVTTB\_CALENDAR table where the date is within the CAL\_ID or the required Calendar Type (CAT\_ID)

For example, if a customer selects a date of 5/6/09 and a data type of 'Month', the software will identify the calendar period (CAL\_ID) of calendar type  $(CAT_ID) = 4$ containing the date 5/6/09. The calendar period (CAL\_ID) is then used as a filter to select data.

#### **Roll-ups**

Sometimes, for accounting purposes, it is necessary to know exactly how a calendar period is sub-divided, or how many weeks are in each month (some may contain 4 weeks and some may contain 5). After Calendar Information has been imported, it is possible to use the AVTTB\_CALENDAR table to concatenate information for reporting purposes.

<span id="page-24-0"></span>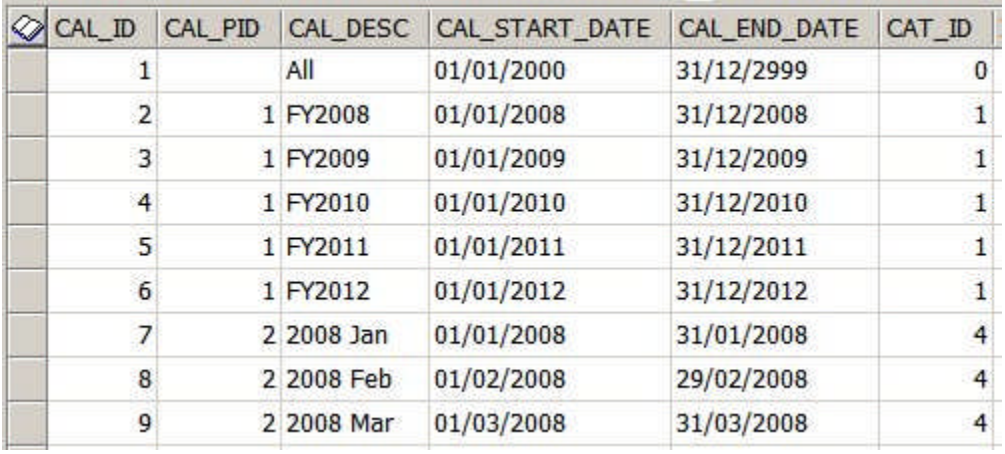

All calendar periods (with the exception of the root) have a Calendar ID (CAL\_ID) and a Calendar Parent ID, (CAL\_PID).

The type of calendar period can be identified from the Calendar Type ID (CAT\_ID). This is a foreign key to the AVTTB\_CALENDAR\_TYPE table. The CAT\_ID's are as follows:

#### **CAT\_ID Description**

- 0 All
- 1 Year
- 2 Season
- 3 Quarter
- 4 Month
- 5 Week
- 6 Day

It is then possible to use SQL to produce very specific reports. For example, all weeks have a CAT\_ID of 5. By looking at the Parent ID's of each week, (CAL\_PID), it is possible to assign each weeks to a specific month, thus allowing Administrators to identify 4 and 5 week months within a report.

#### **The Calendars Dialogue Box**

The **Calendars Dialogue Box** has a number of parts.

<span id="page-25-0"></span>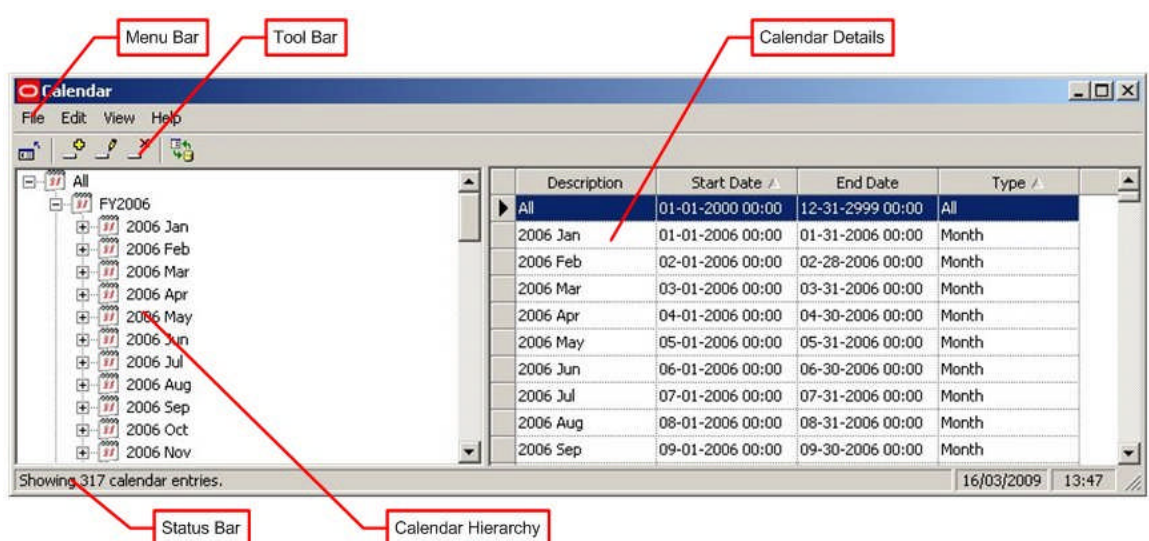

The **Menu Bar** gives access to a series of options.

The **Toolbar** also gives access to most of those options.

The **Calendar Hierarchy** allows users to see the available calendars.

The **Calendar Details** section gives more information on the selected calendars.

The **Status Bar** gives information on the number of calendars in the selected section.

#### **Calendars Menu Bar and Toolbar**

The **File pull down** menu allows users to exit the application.

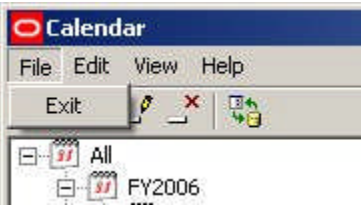

The **Edit pull down** menu allows users to add, edit and delete calendars. It also allows users to expand or collapse sections of the calendar hierarchy.

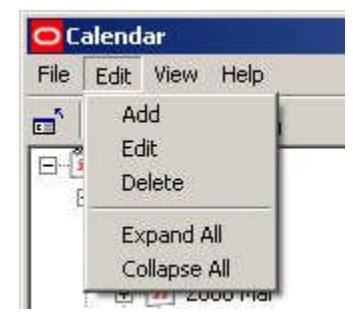

The **View pull down menu** allows users to turn the Toolbar and status bar display on or off. It also enables users to refresh the hierarchy with any changes made by other users.

<span id="page-26-0"></span>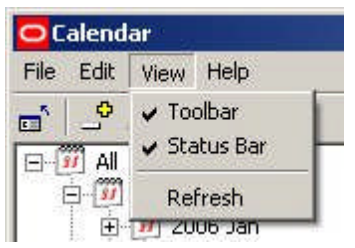

The **Help pull down menu** allows users to call help and to get information on the version of the software.

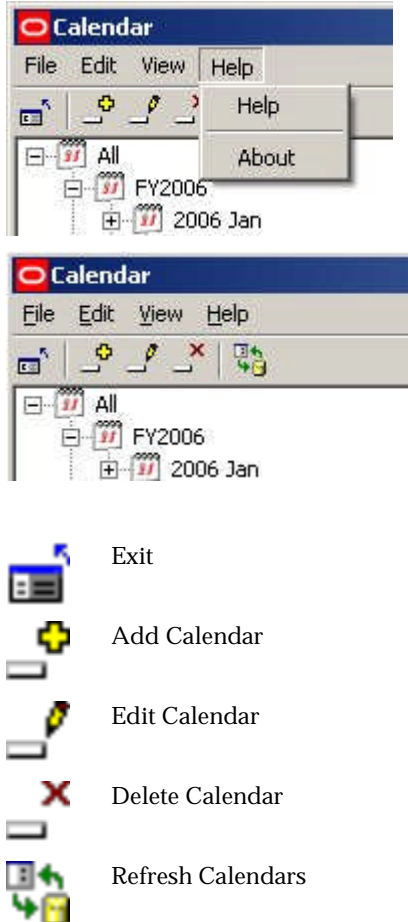

**Adding a Calendar**

To **Add a Calendar**, pick the point in the hierarchy to add a calendar and then click on the Add Calendar icon.

| O Calendar                                                  |                 |                  |                  |            | $   \times$ $-$ |
|-------------------------------------------------------------|-----------------|------------------|------------------|------------|-----------------|
| Edit<br>View Help<br>File                                   |                 |                  |                  |            |                 |
| $\mathbb{C}$ $\mathbb{C}$ $\mathbb{C}$<br>$\mathbf{m}^2$    |                 |                  |                  |            |                 |
| 白 1 FY2011                                                  | Description     | Start Date /     | End Date         | Type /     |                 |
| 田 12011 Jan                                                 | <b>2011 Nov</b> | 11-01-2011 00:00 | 11-30-2011 00:00 | Month      |                 |
| $\frac{11}{201}$ 2011 Feb<br>田                              |                 |                  |                  |            |                 |
| 2011 Mar<br>$\frac{17}{37}$<br>$\left  \frac{1}{2} \right $ |                 |                  |                  |            |                 |
| 2011 Apr<br>田                                               |                 |                  |                  |            |                 |
| 2011 May<br>Đ<br>$\frac{11}{200}$                           |                 |                  |                  |            |                 |
| Đ<br>2011 Jun<br>Υï                                         |                 |                  |                  |            |                 |
| 2011 Jul<br>国                                               |                 |                  |                  |            |                 |
| Đ<br>2011 Aug                                               |                 |                  |                  |            |                 |
| Đ<br>2011 Sep                                               |                 |                  |                  |            |                 |
| 2011 Oct<br>⊕                                               |                 |                  |                  |            |                 |
| <b>2011 Nov</b><br>2011 Nov                                 |                 |                  |                  |            |                 |
|                                                             |                 |                  |                  |            |                 |
| Showing 1 calendar entries.                                 |                 |                  |                  | 16/03/2009 | 14:56           |

This will open a new line in the Calendar Details section.

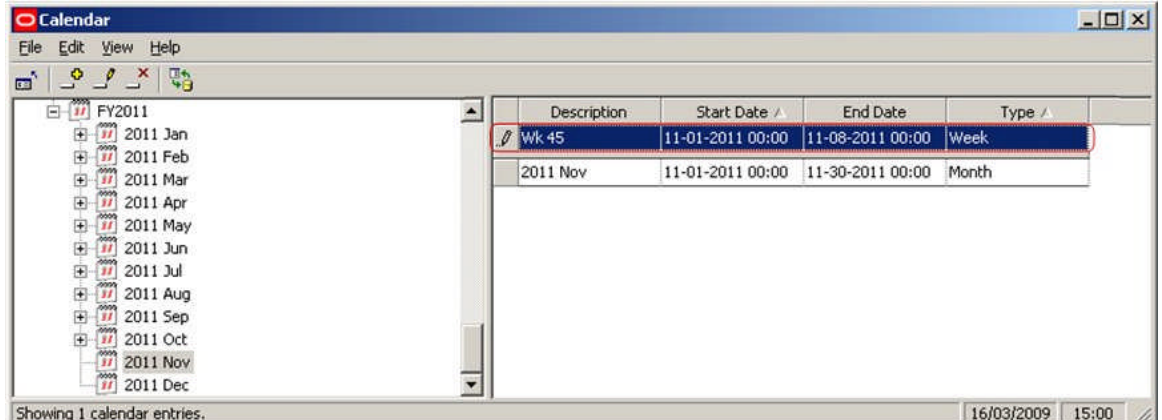

Type in the details and press <Return>. The calendar will be added to the list.

**Note:** If <Return> is not pressed, the data will not be saved to the database.

| Edit View Help<br>File                                                     |                          |              |                  |                  |        |  |
|----------------------------------------------------------------------------|--------------------------|--------------|------------------|------------------|--------|--|
| $\mathcal{L} \mathcal{L} \mathcal{L} = \mathcal{L}$<br>a,                  |                          |              |                  |                  |        |  |
| <b>11</b> FY2011<br>s.                                                     |                          | Description  | Start Date /     | End Date         | Type / |  |
| $\frac{m}{m}$<br>2011 Jan                                                  |                          |              |                  |                  |        |  |
| 田田田<br>$\frac{1}{2}$ 2011 Feb<br>$\frac{1}{2}$ 2011 Mar                    |                          | 2011 Nov     | 11-01-2011 00:00 | 11-30-2011 00:00 | Month  |  |
| 电                                                                          |                          | <b>Wk 45</b> | 11-01-2011 00:00 | 11-08-2011 00:00 | Week   |  |
| 2011 May<br>甲                                                              |                          |              |                  |                  |        |  |
| 田田<br>2011 Jun                                                             |                          |              |                  |                  |        |  |
| 2011 Jul                                                                   |                          |              |                  |                  |        |  |
|                                                                            |                          |              |                  |                  |        |  |
| 甲<br>2011 Aug                                                              |                          |              |                  |                  |        |  |
| 三部三部三部<br>匣<br>2011 Sep<br>2011 Oct                                        |                          |              |                  |                  |        |  |
| $\dddot{u}$<br>⊕<br>T<br><b>2011 Nov</b><br>田<br>$\frac{2011}{1}$ 2011 Dec | $\overline{\phantom{0}}$ |              |                  |                  |        |  |

Calendars are set by means of a drop down calendar option.

<span id="page-28-0"></span>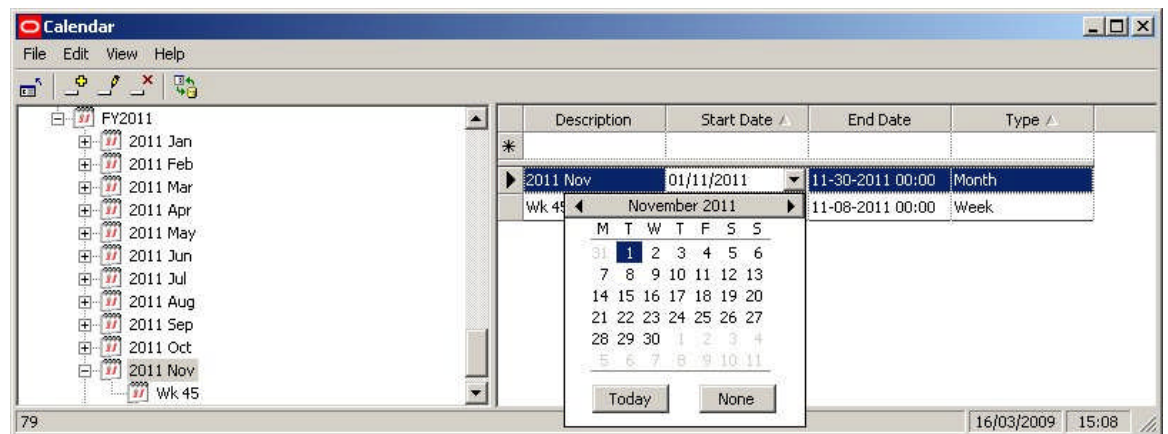

There are two ways of selecting the month.

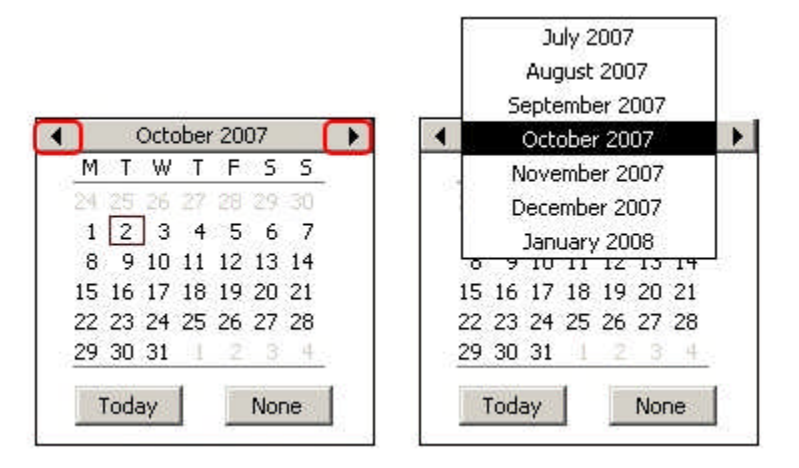

Users can use the left or right arrows (left hand image) to move between months.

Alternatively, position the mouse pointer over the month bar and hold down the left mouse key. This will bring up a scrollable menu of months.

Hold the mouse pointer just above or below it to move through it.

#### **Editing and Deleting Calendars**

**Editing a Calendar** is done by selecting the appropriate entry and changing the selected values.

<span id="page-29-0"></span>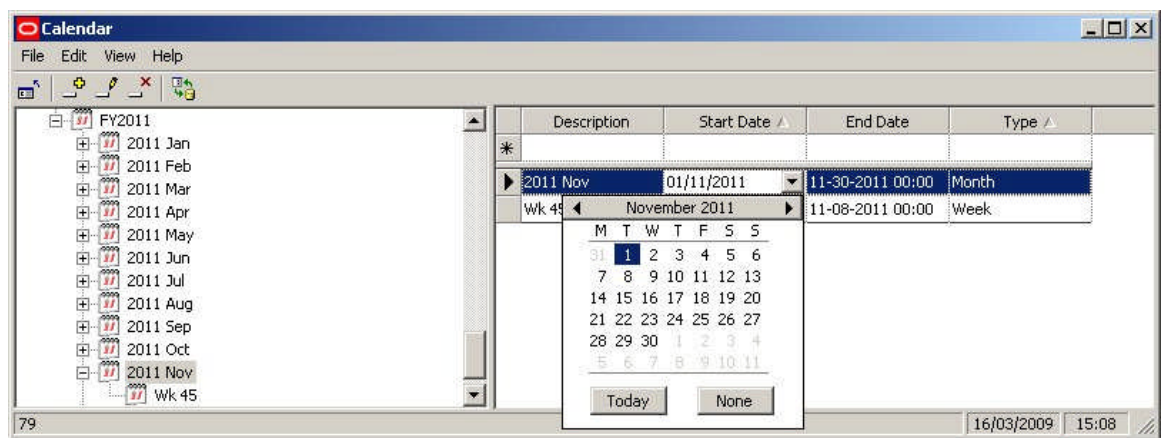

**Note:** Caution should be used in editing calendars in case Import Routines and KPI's reference the calendar.

To **Delete a Calendar** highlight the required calendar and click on the delete icon The calendar will be deleted without further warning if not in use. If in use, a delete conformation will be requested.

# **Custom Query**

#### **Custom Queries**

All Find dialog boxes have the option to use a Custom SQL statement. This can be used to develop a client specific search option. The Custom SQL statement is invoked by checking the Use Custom Search Query in the Find dialog boxes.

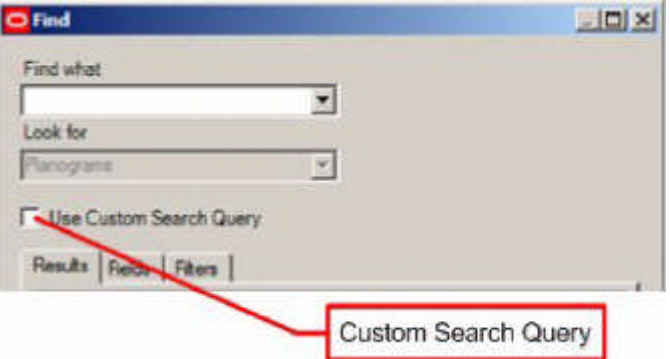

Custom queries are set up in the Administration module by invoking the Custom Query from the General menu. This dialog box allows Administrators to set up a client specific query using Custom SQL. At present three forms of search can be customized:

- **1.** Stores
- **2.** Planograms
- **3.** Planogram Substitution Events

<span id="page-30-0"></span>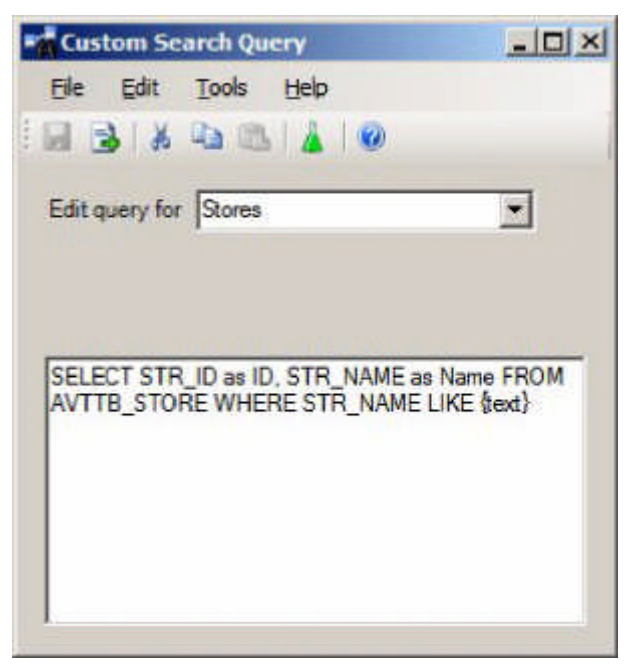

Custom SQL is specific to Space Planning and is an extension of standard SQL. The code is able to insert items of data into the curly brackets {Braces} to modify the SQL statement every time a user enters a text string into the text box of the Find dialog box.

In the above example, the query will use the text entered into the Search String Text box in the Find dialog box and substitute the values in the 'Where ' clause in the Custom SQL statement.

For example, if the user entered a Store Code of ABC-123 into the Search String Text box the 'Where' clause would be converted to WHERE STR\_NAME LIKE '%ABC-123%'. The results tab of the Find dialog box would then populate with all Store Name s matching the text in the Search String Text box in the Find dialog box.

> **Note:** The information within the curly brackets {Text} assumes implied wild cards.

In order to save a new or modified piece of Custom SQL it must first be tested. This is done by clicking the Search Query Test icon on the toolbar. If the Custom SQL satisfactorily passes test, the Save icon will be enabled and the new or modified piece of Custom SQL can be saved.

### **Manufacturers**

#### **Overview of Manufacturers Option**

The **Manufacturers Option** is used to create a list of manufacturers for use within the Macro Space Management software.

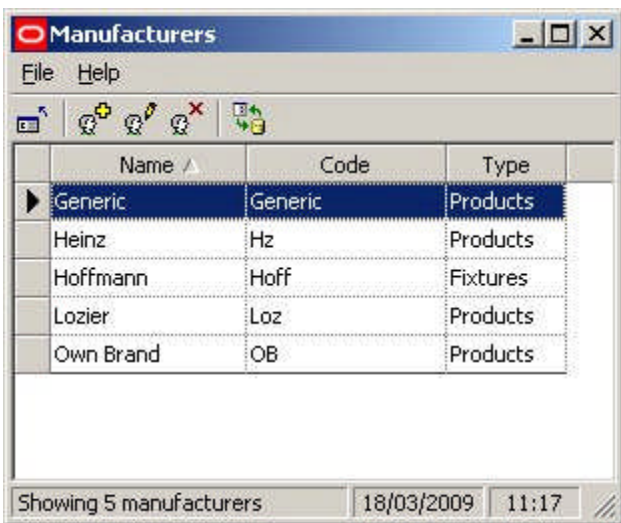

The list of manufacturers is used in two places in the software:

**1.** It allows Manufacturers to be assigned to Fixtures in Fixture Studio.

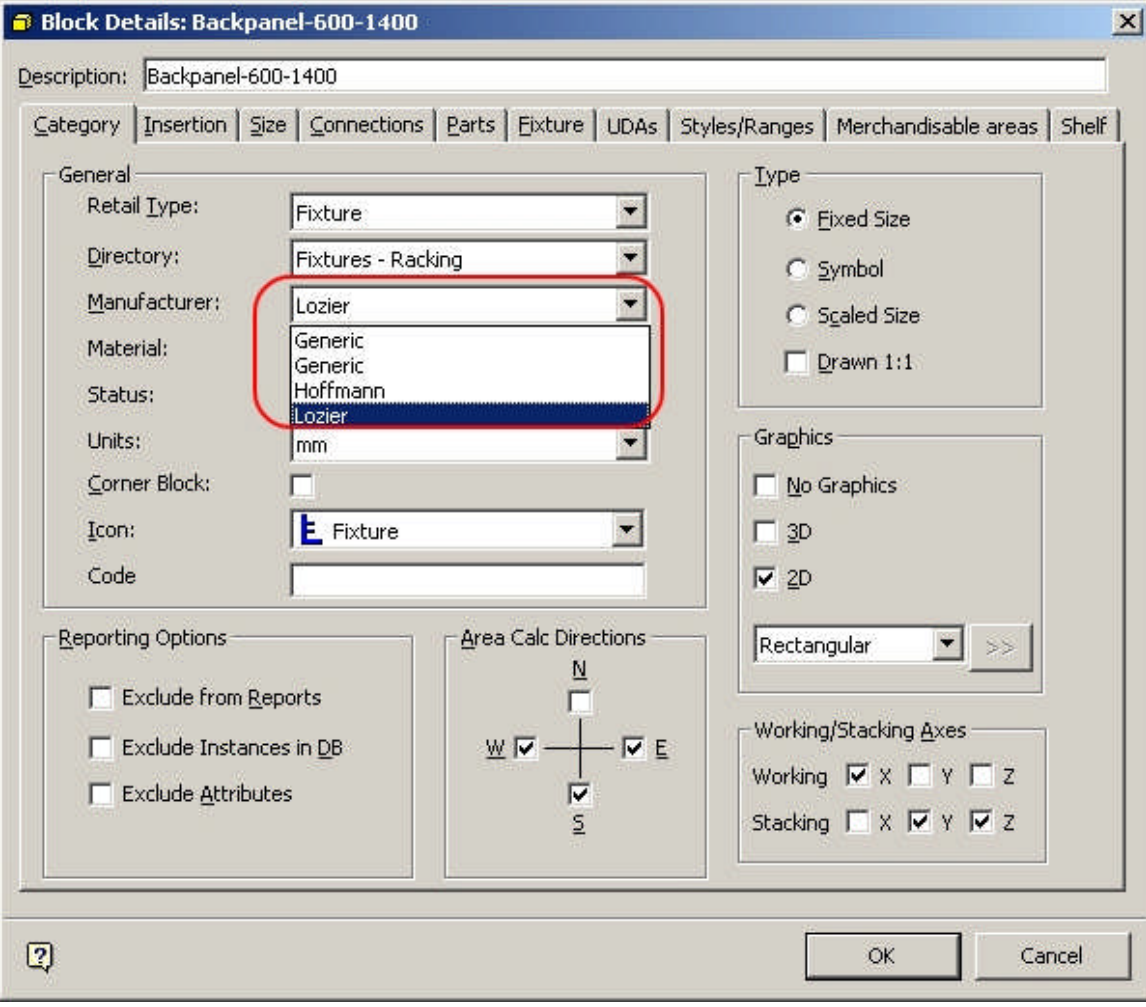

**2.** It allows Manufacturers and Suppliers to be assigned to Products at the SKU level in Product Studio.

<span id="page-32-0"></span>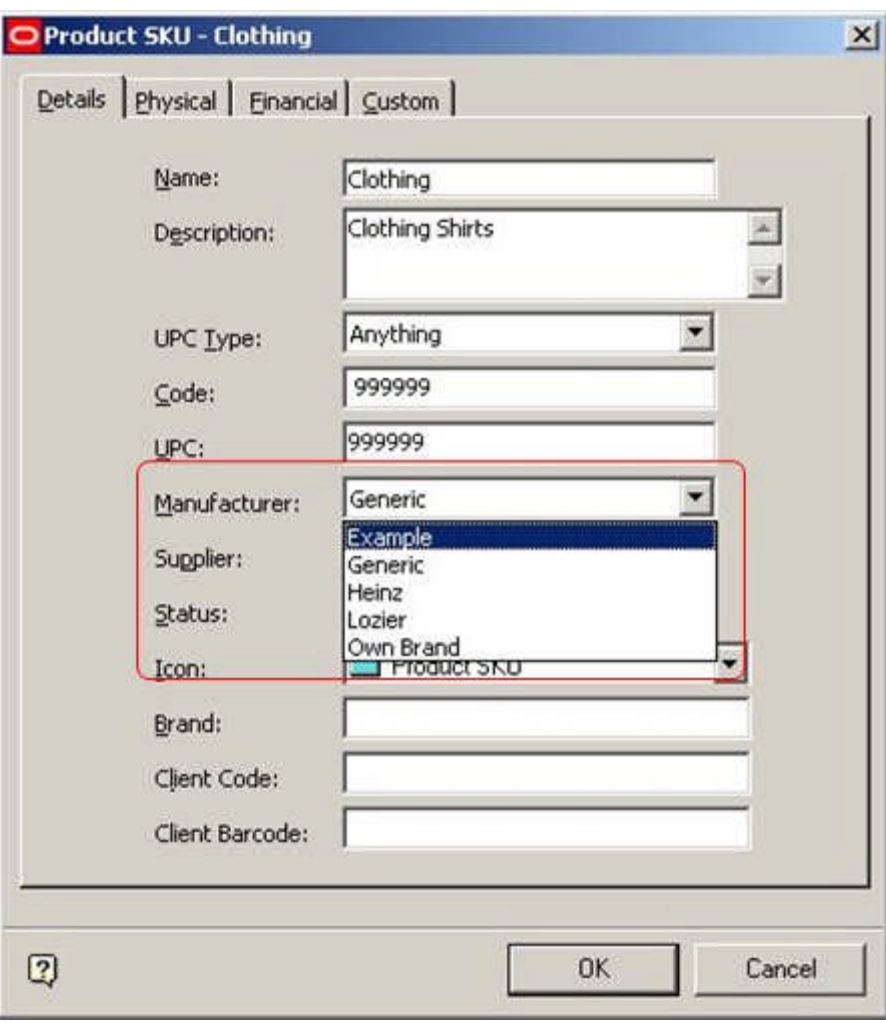

**Note:** A Manufacturer would typically be the company that produces the product, a Supplier the wholesaler that supplies it.

The list of manufacturers can either be entered manually in the Admin Module, or imported from a third party database using Macro Space Management's Data Import module. The Manufacturers option in the Admin Module allows this list of manufacturers to be reviewed, and then edited.

### **Adding a Manufacturer**

To **Add a Manufacturer** click on the Add Manufacturer icon.

<span id="page-33-0"></span>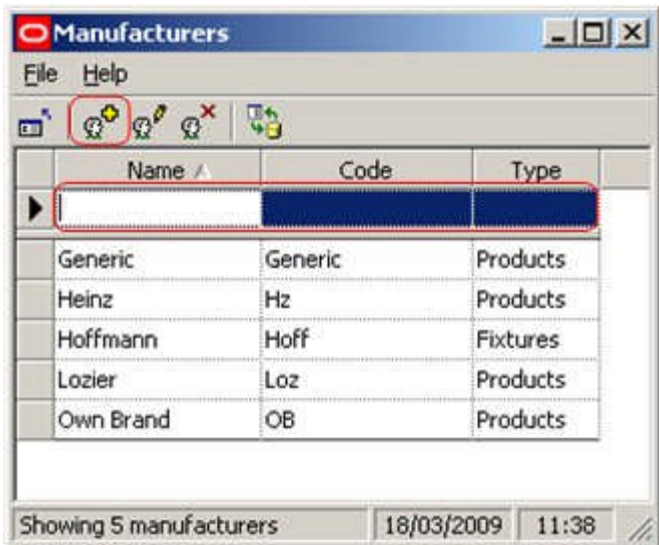

(Alternatively, click in the name box if a manufacturer has already been added).

Type in the Manufacturers Name and Code into the pertinent boxes.

Select the Manufacturer's Type from the drop down list.

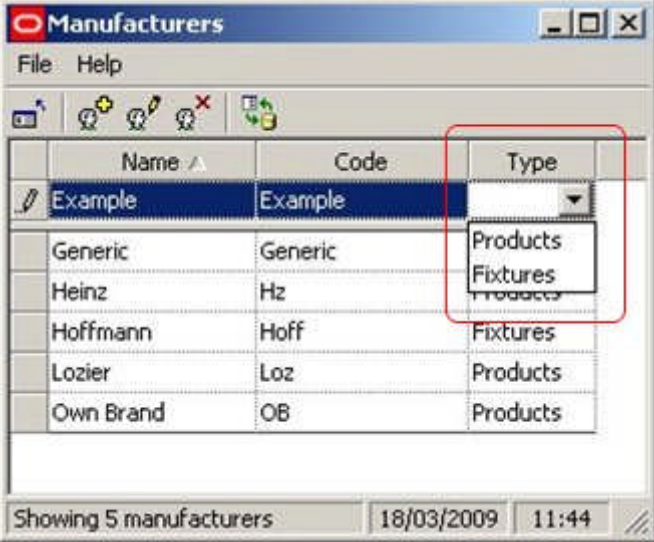

Manufacturers classed in the Fixtures Category will become available in the Fixture Studio Module. Similarly, manufacturers classed in the Products Category will become available in the Product Studio Module.

Finally, press <Return>. This will store the Manufacturer in the central Macro Space Management database.

> **Note:** Ensure <Return> is pressed for every entry. If not, the information will not be stored in the central Macro Space Management database.

#### **Editing a Manufacturer**

To **Edit a Manufacturer** click on the entry in the table of manufacturers...

<span id="page-34-0"></span>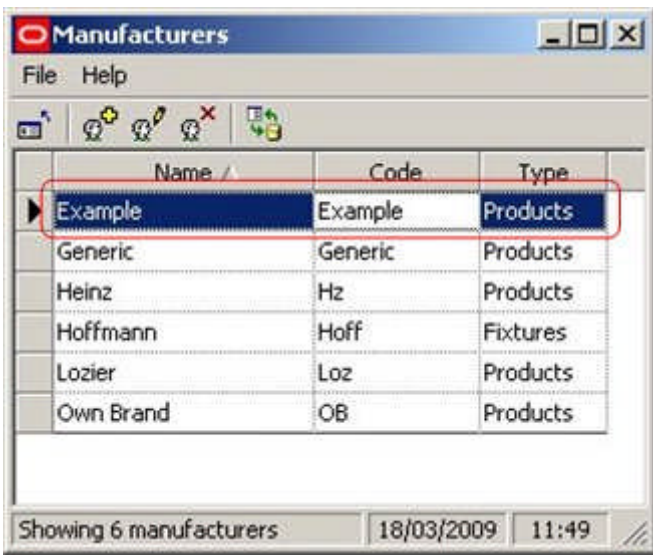

Edit the entries as required.

Finally, press <Return>. This will store the changes to that Manufacturer in the central Macro Space Management database.

> **Note:** Ensure <Return> is pressed for every entry. If not, the information will not be stored in the central Macro Space Management database.

#### **Deleting a Manufacturer**

**Deleting a manufacturer** is a three stage operation.

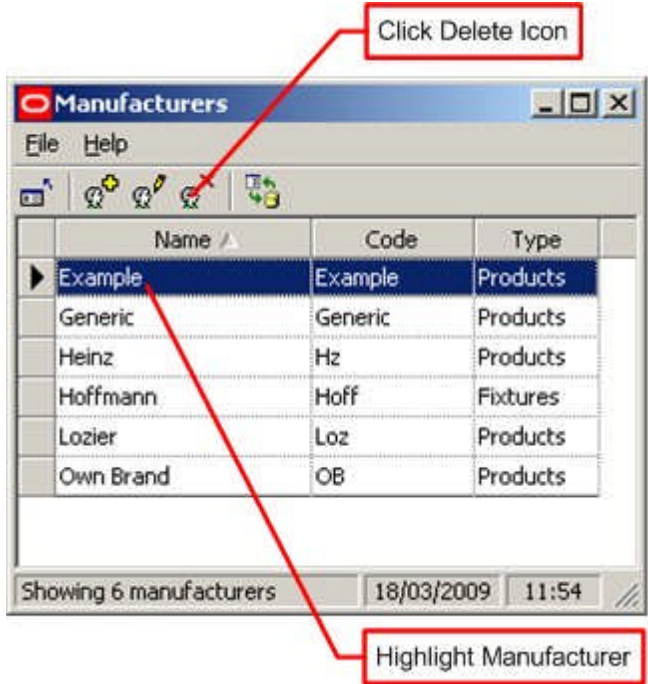

First, the required manufacturer is highlighted in the list then the Delete icon is clicked. A confirmatory dialogue will appear.

<span id="page-35-0"></span>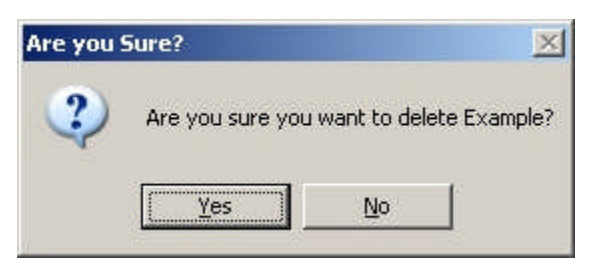

Clicking on Yes will delete the selected entry.

**Note:** at present the software does not validate if the Manufacturer is referenced elsewhere in the software - for example by Fixtures or Products. Before manually deleting a Manufacturer, it is suggested that it is verified that the Manufacturer is not in use. This may require a query in the database.

### **Refreshing and Exiting**

**Refreshing** is of use when multiple people are using the same option in Admin.

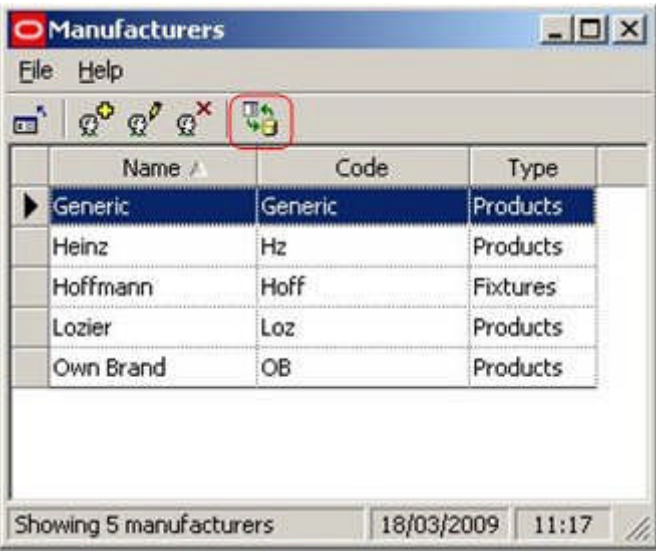

Clicking on the Refresh Icon will cause the list of manufacturers to be updated based on current information from the central Macro Space Management database.

This allows users to see changes being made by other users.

**Users can exit** the Manufacturers dialogue box by clicking on the exit icon.
| Name:/    | Code    | Type     |  |
|-----------|---------|----------|--|
| Generic   | Generic | Products |  |
| Heinz     | Hz      | Products |  |
| Hoffmann  | Hoff    | Fixtures |  |
| Lozier    | Loz     | Products |  |
| Own Brand | OB      | Products |  |

Note: Ensure <Return> is pressed for the entry before exiting. If not, the information will not be stored in the central Macro Space Management database.

# **Using Manufacturers in Data Import**

Macro Space Management has a **Data Import module**. This can be used to import data from third party software.

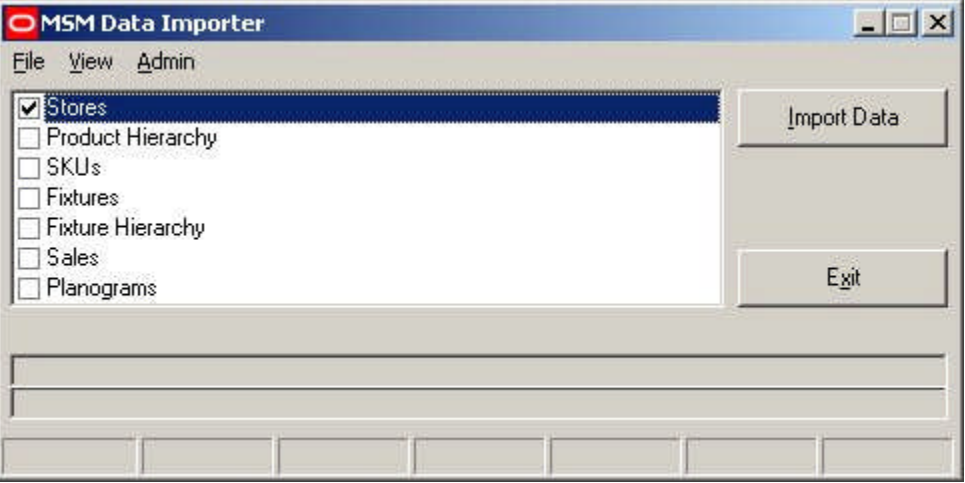

Information on Manufacturers is held in the AVTTB\_MANUFACTURER table.

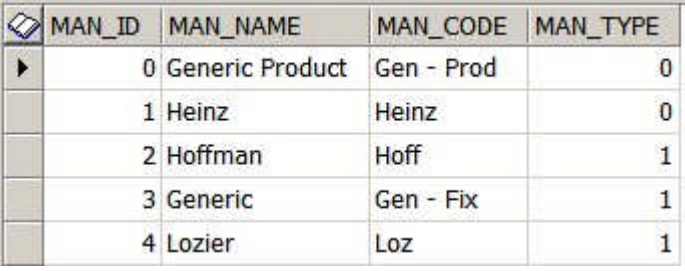

**Using Manufacturer Information for Products**

Data from this table can then be used for Products (MAN\_TYPE = 0) in the AVTTB\_PRODUCT\_DEF Table. The AVTTB\_PRODUCT\_DEF table holds two fields that are foreign keys for the AVTTB\_MANUFACTURER table;

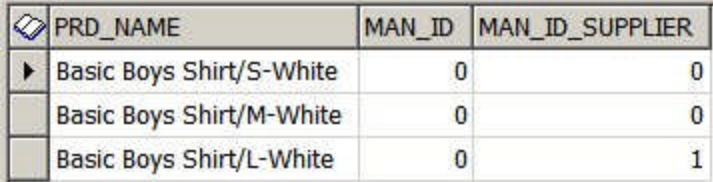

MAN\_ID holds the name of the manufacturer that appears in the Manufacturers Drop down list on the SKU dialog box in Product Studio

MAN\_ID\_SUPPLIER holds the name of the Supplier that appears in the Suppliers Drop down list on the SKU dialog box in Product Studio

**Using Manufacturer Information for Fixtures**

Data from this table can also be used for Fixtures ( $MAN_TYPE = 1$ ) in the AVTTB\_BLOCK\_DEFINITION Table. This table holds the MAN\_ID field that acts as a foreign key for the AVTTB\_MANUFACTURER table.

> **Note:** Before manufacturer related data can be added to Fixtures or Products during imports via the Data Importer module, it is first necessary to make sure that the list of Manufacturers in the database contains all the manufacturers referenced in the data to be imported.

# **Status & Status Levels**

**Overview**

**Overview of Statuses**

**Statuses** are used within Macro Space Management to indicate where an object is within a business life cycle. They also influence the behavior of In-Store Space Collaboration. Statuses are maintained using the Status dialogue box accessed from the General menu.

**Note:** Customizing Macro Space Management may be done to customer specific requirements. Because of that customization, there may be small differences between the generic examples in this Help file and a specific implementation of Macro Space Management. For advice on any aspect of customization or terminology, please contact Oracle's Technical Support Team.

For example a store could have Proposed status, Open status or Closed status depending on whether it was at the planning stage, was in operation, or had been closed for refurbishment. Similarly, a planogram could be at the planning stage (Proposed status), in use (Current status), or superseded by a newer version (Historical status).

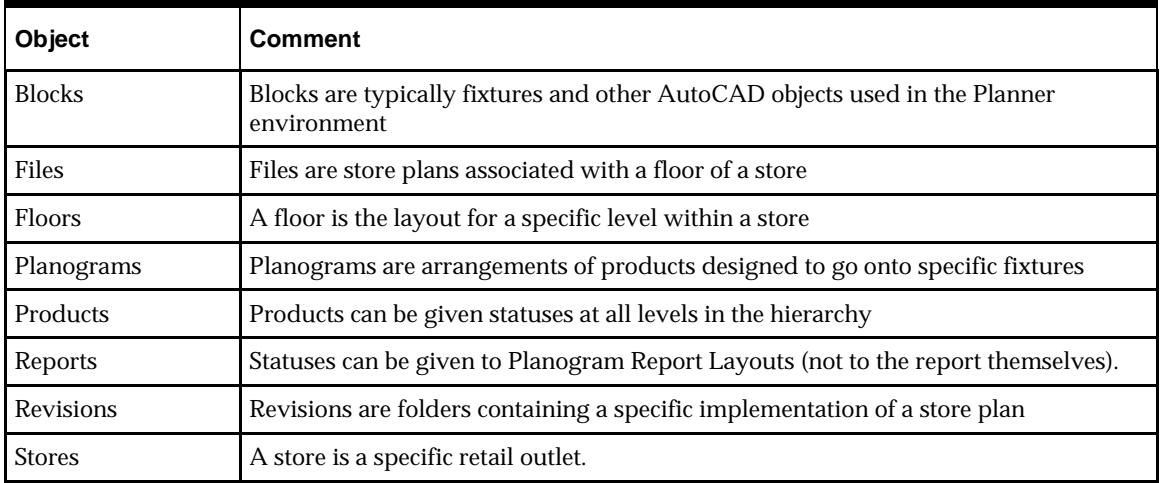

**IMPORTANT NOTE:** Once a status flow has been set up and is in use, it is generally difficult to change it because the software will not allow you to significantly edit or delete statuses that are in use. Accordingly, status flow should be carefully planned during the implementation of the software so that subsequent changes are not required.

Statuses can be given to:

Some objects have independent status: for example Stores and Floors can have their status changed without affecting the status of any objects below them in the hierarchical tree.

Other objects have their behavior determined by their status. For example, it is not possible to place a product of Historical status in a drawing.

Some status changes are reversible. For example a file may generally be swapped between Proposed and Authorized status. Other changes are irreversible. For example, once a file's status has been changed from Current to Historical it cannot normally be changed back.

Understanding the changing status of objects is fundamental to the operation of Macro Space Management.

## **Status Levels**

Each status must be assigned to a unique status level. The Status Level determines the sequence the Status is used in. Status Levels are maintained using the Status Level dialogue box accessed from the General menu.

**Factors Affecting Statuses**

### **System Variables**

Some System Variables have an influence on Statuses.

**Note:** System Variables can be changed using the System Variable option on the General Menu.

## **ENABLE\_FILE\_TRIGGER\_DATES**

ENABLE\_FILE\_TRIGGER\_DATES can be set to one of three values:

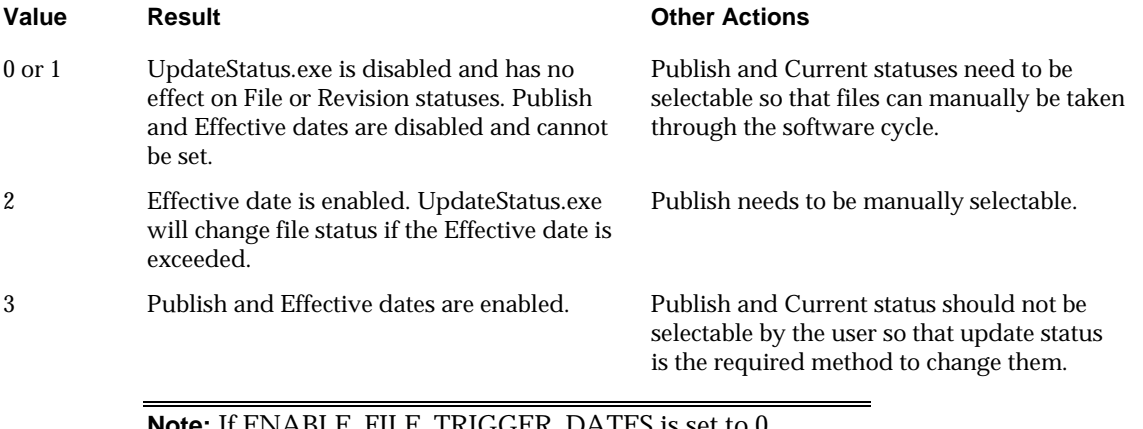

**Note:** If ENABLE\_FILE\_TRIGGER\_DATES is set to 0, running UpdateStatus.exe will still change the status of a store from Proposed to Open or from Open to Closed if the Birth or Death dates are exceeded.

**Note:** this system variable should not be changed with the Planner or Merchandiser modules open or unpredictable results may occur.

# **MERCH\_TREE\_EFFECTIVE\_DATE**

This system variable can be set to On (1) or Off (0). If set to On, it affects whether fixtures, products and planograms can be selected from the hierarchy in the object browser.

**Effective Date Set**

If an Effective date has been set for the drawing, fixtures, products and planograms cannot be placed if:

- **1.** Their Effective date is after the Effective date of the drawing
- **2.** Their Expiry date is before the Effective date of the drawing

If an Active date has been set for the drawing, this overrides the Effective date for the drawing. Then, fixtures, products and planograms cannot be placed if:

**3.** Their Effective date is after the Active date of the drawing

**4.** Their Expiry date is before the Active date of the drawing

**Note:** MERCH\_TREE\_EFFECTIVE\_DATE does not affect the Object Grid

#### **Custom SQL**

Custom SQL can be used in conjunction with statuses to control what displays in the hierarchies in the object grid. With the right custom SQL it is possible to:

- **1.** Restrict the display of fixtures to those of Current status
- **2.** Restrict the display of products to those of Current status
- **3.** Restrict the display of planograms to those of Current status

At present the default is to display fixtures, products and planograms of all statuses. Modifying the SQL to restrict the display of objects in the Object Browser can only be done by administrators with access to the database.

#### **Data Importer**

If data is imported using Data Importer, it is possible to set the status for imported objects to some default value - for example 'Proposal'.

#### **Statuses and UpdateStatus.exe**

**UpdateStatus.exe** is found in the C:\Program Files\Oracle Retail\MSM\APPS. When run, it will:

- **1.** Change the status of a file from Authorized to Published if the Publish Date has been exceeded
- **2.** Change the status of a file from Published to Current if the Effective Date has been exceeded
- **3.** Change the status of a file from Current to Historical if another file in that floor has had its status changed to Current

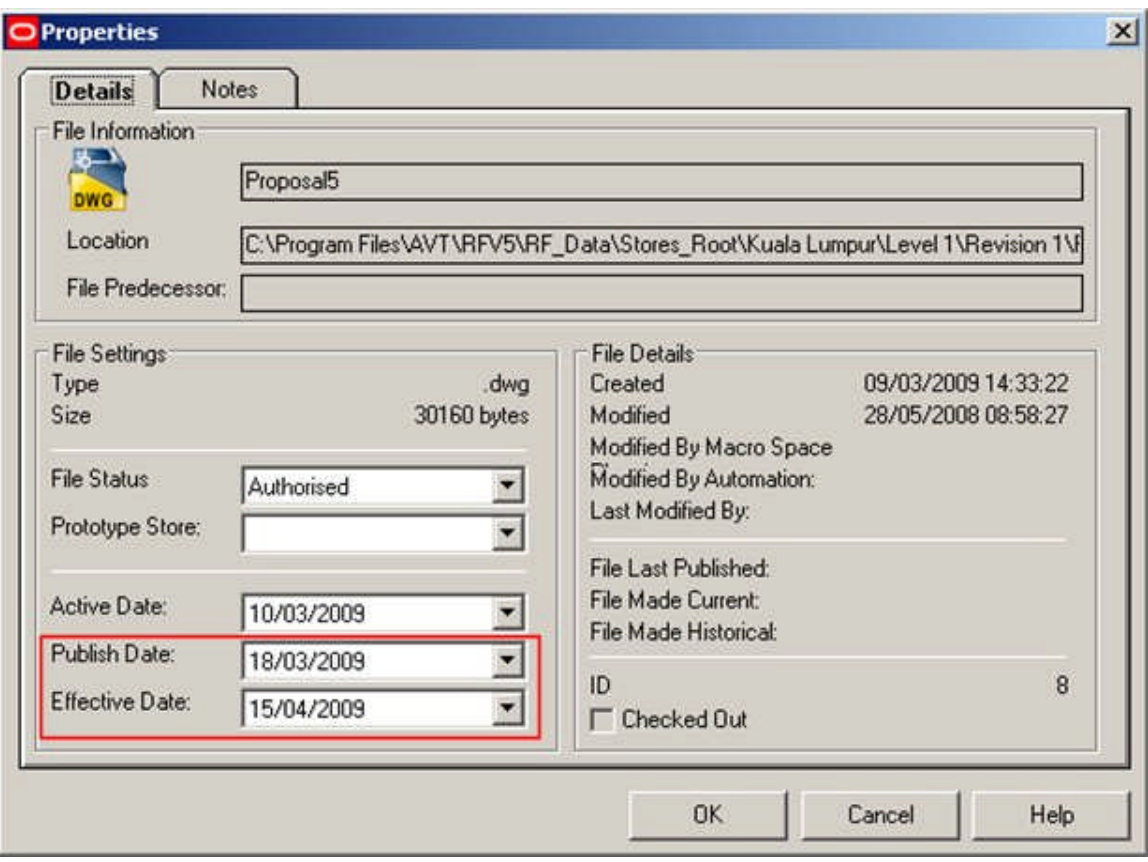

- **4.** Change the status of a Store from Proposed to Open if the Opened Date has been exceeded
- **5.** Change the status of a store from Open to Closed if the Closed date has been exceeded

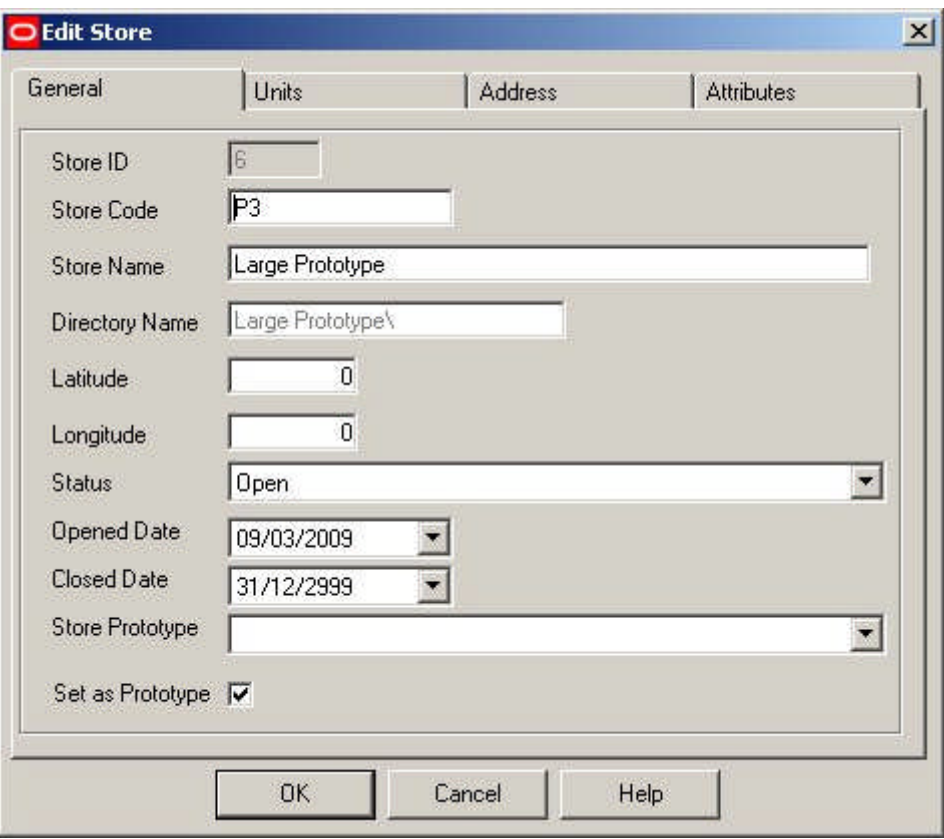

For UpdateStatus.exe to work correctly, the generic statuses associated with ID's in the Status Levels dialogue box in the Administration module should not be changed. For example, when UpdateStatus.exe changes statuses from Authorized to Current, it changes the ID in the database from 4 to 2.

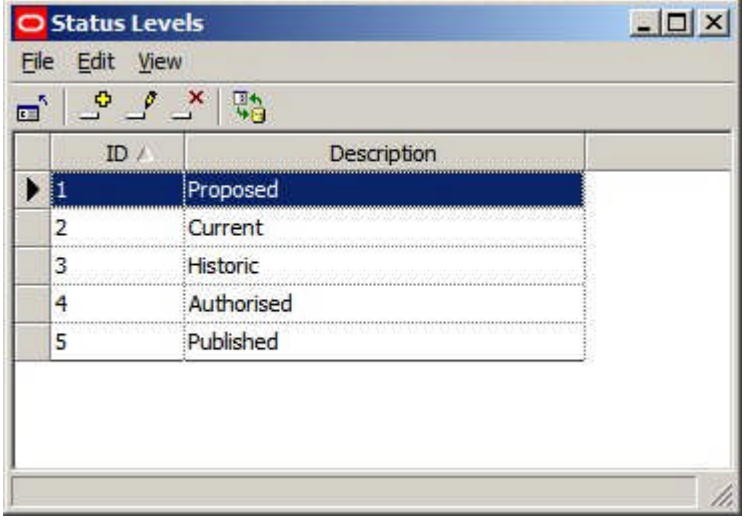

Making (for example) Current Status anything other than ID 2 will cause problems with UpdateStatus.exe (and other Macro Space Management functionality.

**Where Statuses are Set in the Software**

**Statuses** can be manually set in the software.

**Note:** Customizing Macro Space Management may be done to customer specific requirements. Because of that customization, there may be small differences between the generic examples in this Help file and a specific implementation of Macro Space Management. For advice on any aspect of customization or terminology, please contact Oracle's Technical Support Team.

#### **Clusters**

Clusters (and sub clusters) do not have statuses.

#### **Stores**

Store status is set in the Store Manager Module from the Add or Edit Store dialogue boxes.

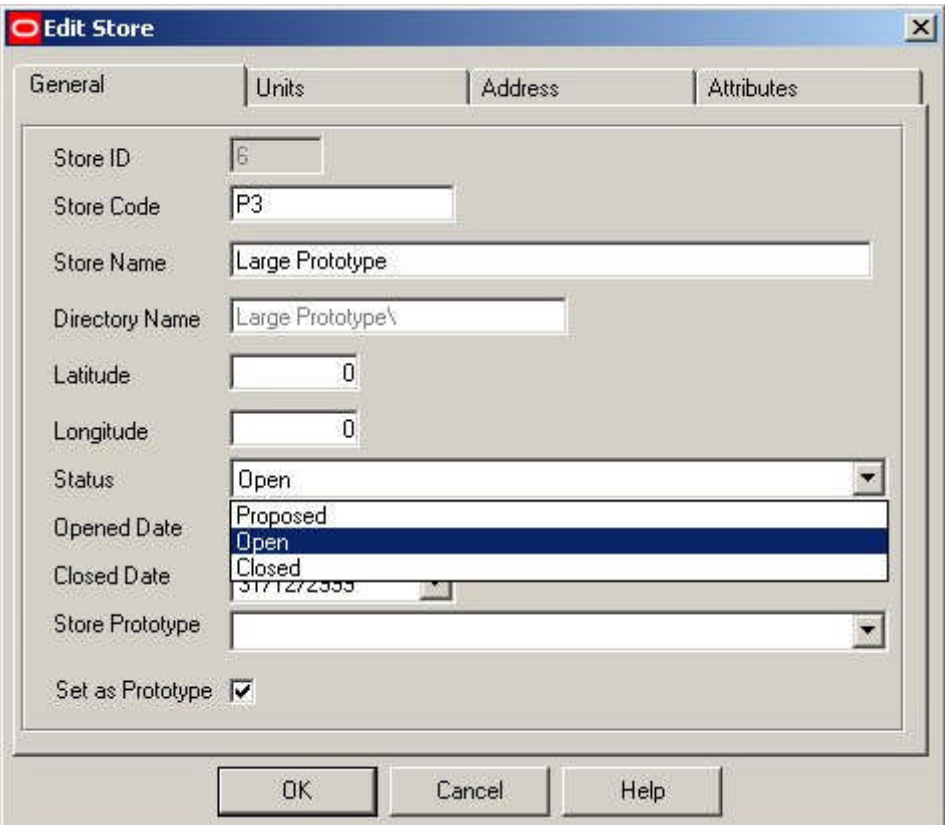

#### **Floors**

Floor status is set in the Store Manager Module from the Add or Edit Floor dialogue boxes.

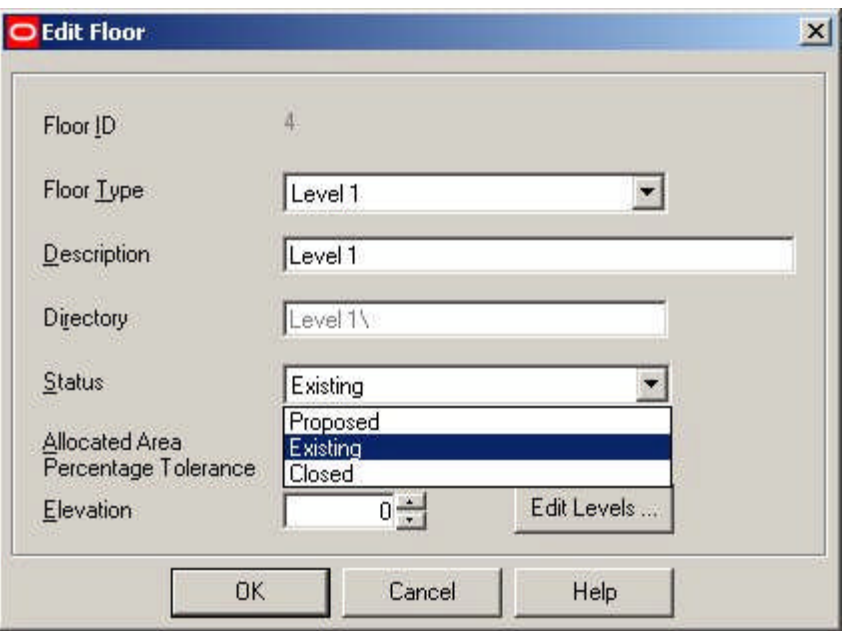

### **Revisions**

Revision status is set in the Store Manager Module from the Add or Edit Revision dialogue boxes.

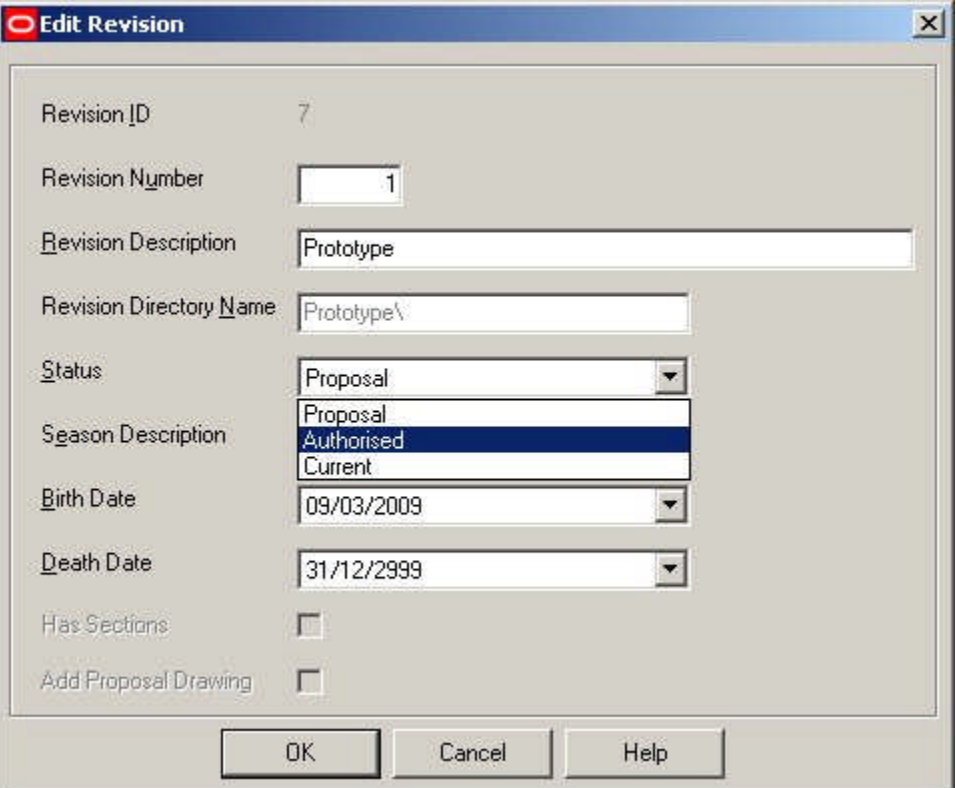

# **Files (Store Plans)**

File status is set in the Store Manager Module from the Properties dialogue box.

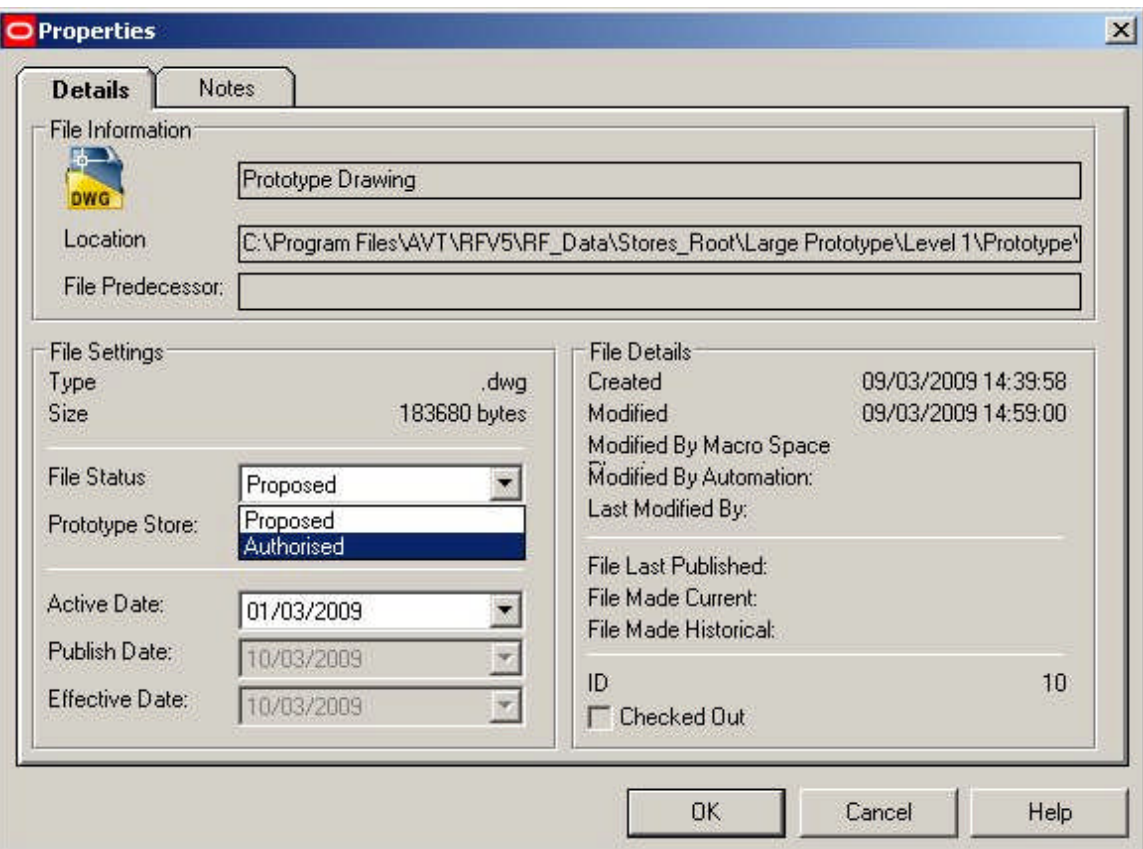

The status of a file can also be changed by clicking the Accept or Reject buttons on exiting a changed store plan in In-Store Space Collaboration.

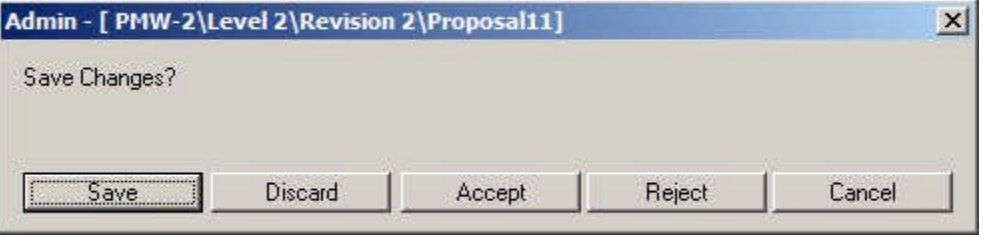

# **Blocks (Fixtures)**

Block (fixture) status is set in the Fixture Studio Module from the Block Details dialogue box.

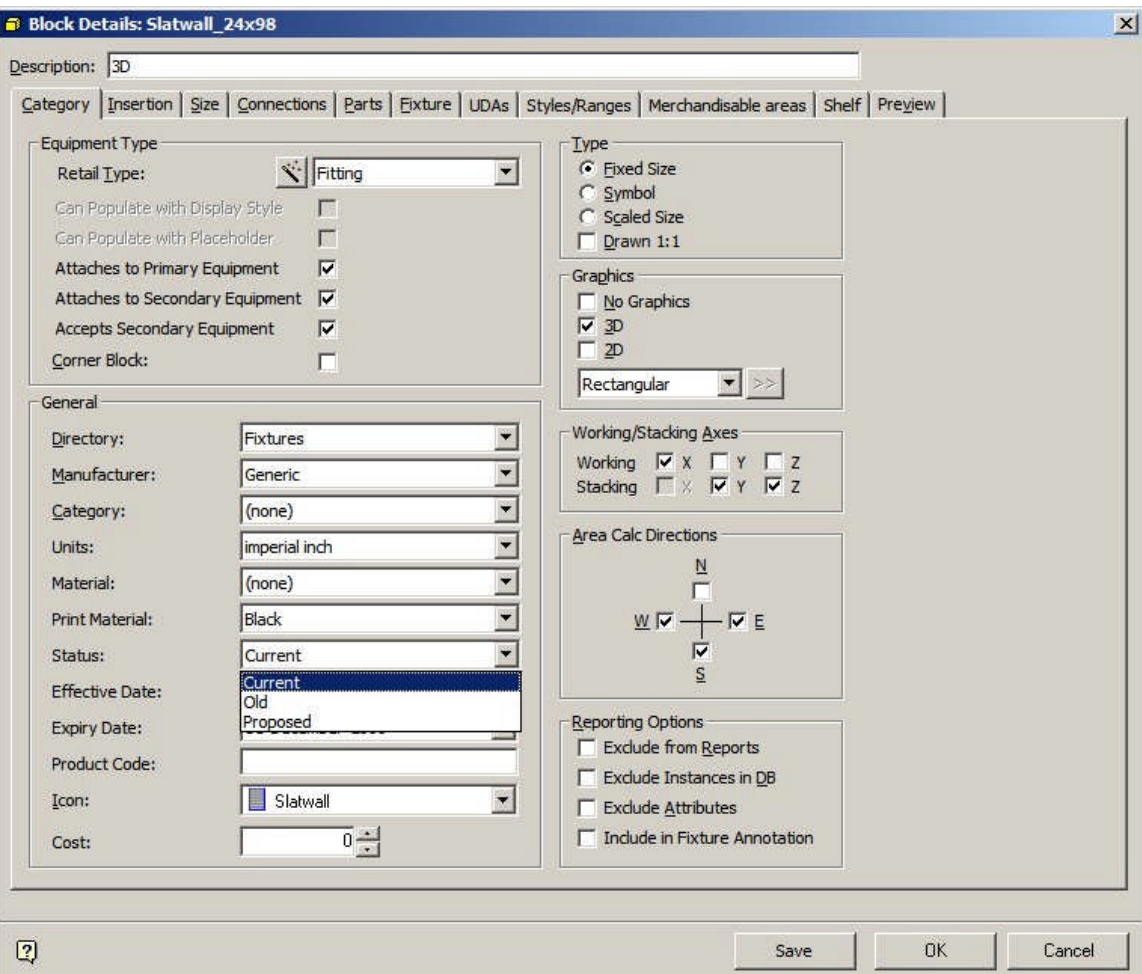

## **Products**

Product status is set in the Product Studio module. They can be set at all levels in the hierarchy except for display styles. For levels in the hierarchy between Company to Item, the status is set in dialogue boxes similar to that below.

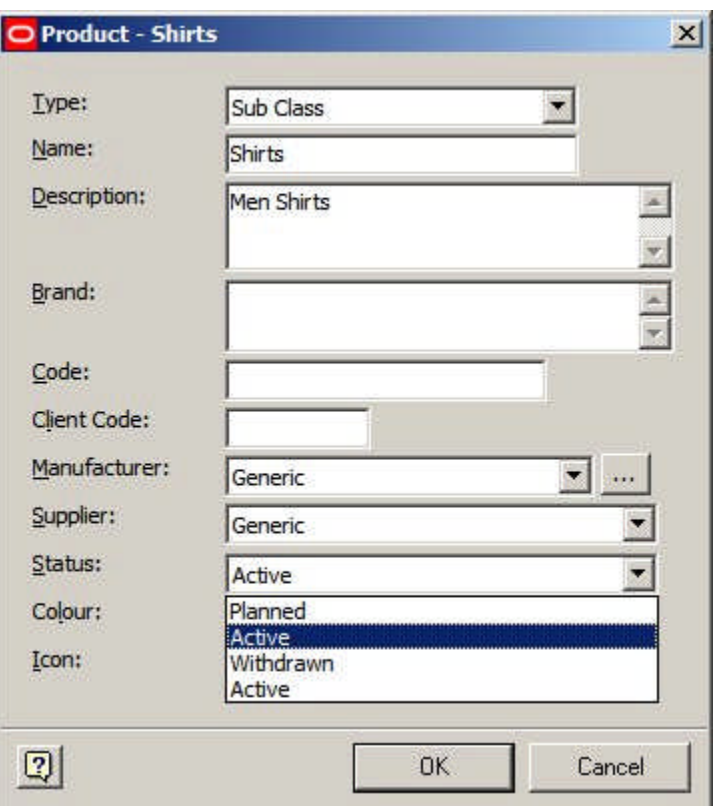

For items at SKU level, the status is set in the Product SKU dialogue box.

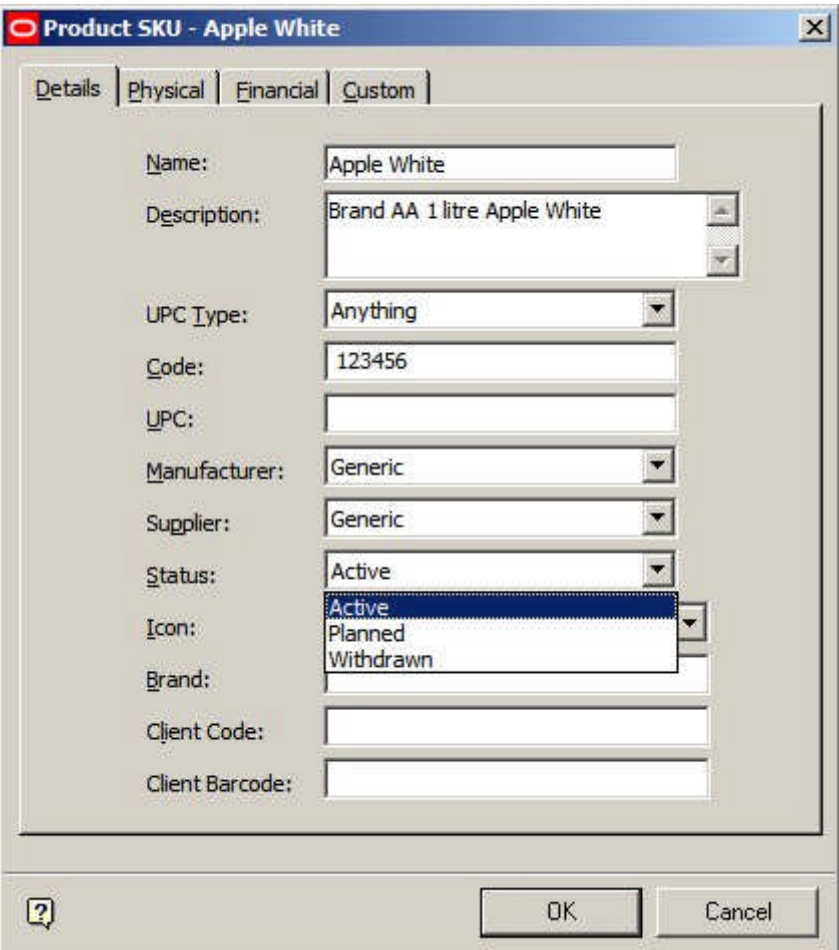

**Planograms**

Planogram status is set in the Merchandiser module from the Details tab of the Planogram Design dialogue box.

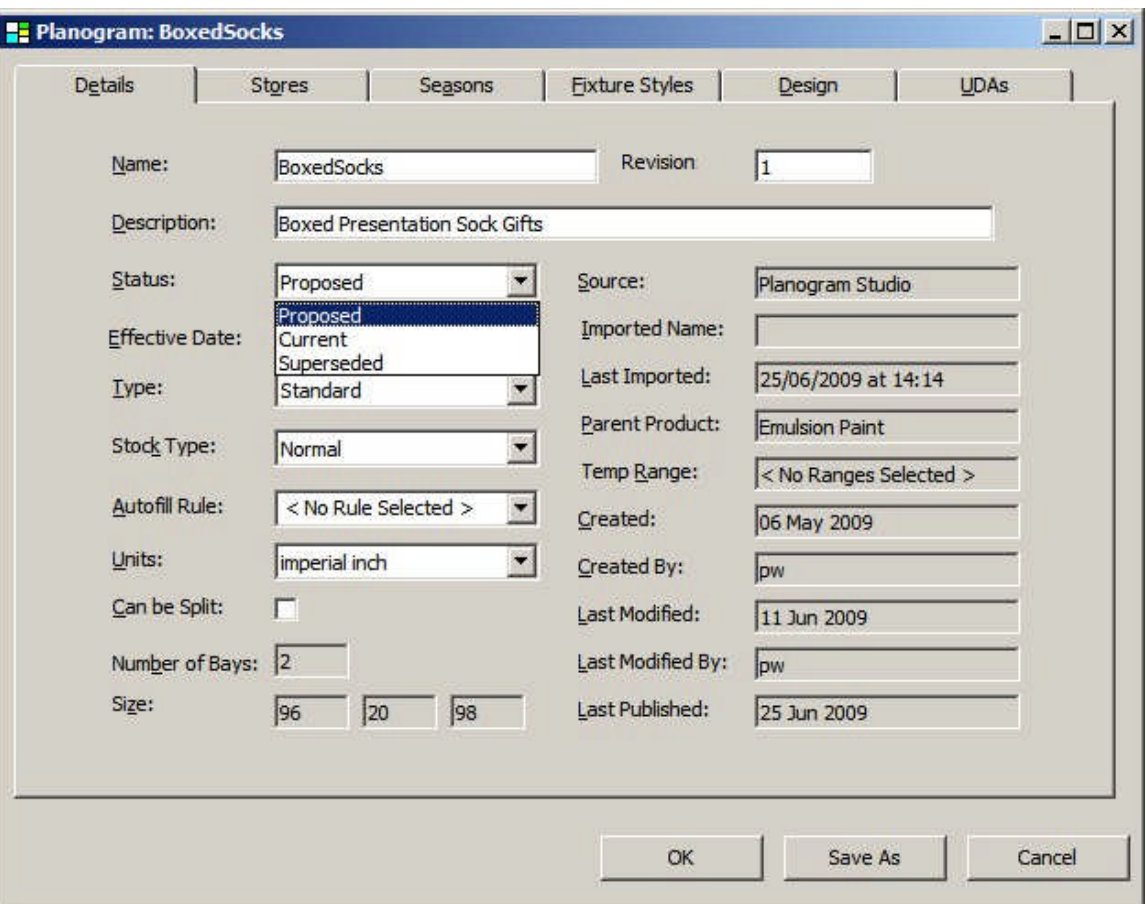

# **Reports**

Report Status is set in Report Designer in the Report Properties dialogue box (accessed from the File menu when a report is open).

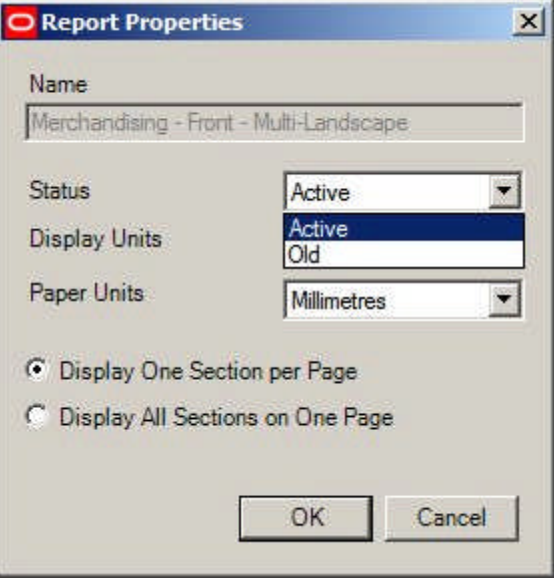

**Statuses and In-Store Space Collaboration**

#### **Overview**

Although statuses cannot be directly configured in In-Store Space collaboration:

- **1.** The status of a store plan determines whether it can be seen in In-Store Space Collaboration or not.
- **2.** Clicking on Save Submit when closing a drawing in In-Store Space Collaboration changes the status of the drawing. This will affect whether the drawing is still visible in In-Store Space Collaboration and the status it is at in Macro Space Management.

## **Status of Store Plan**

Store Plans can only be seen at specific statuses. This is configured using the Data Security option in the Admin Module. User Groups can be assigned to Statuses. Members of those User Groups will be able to see Store Plans (Files) belonging to those statuses in In-Store Space Collaboration.

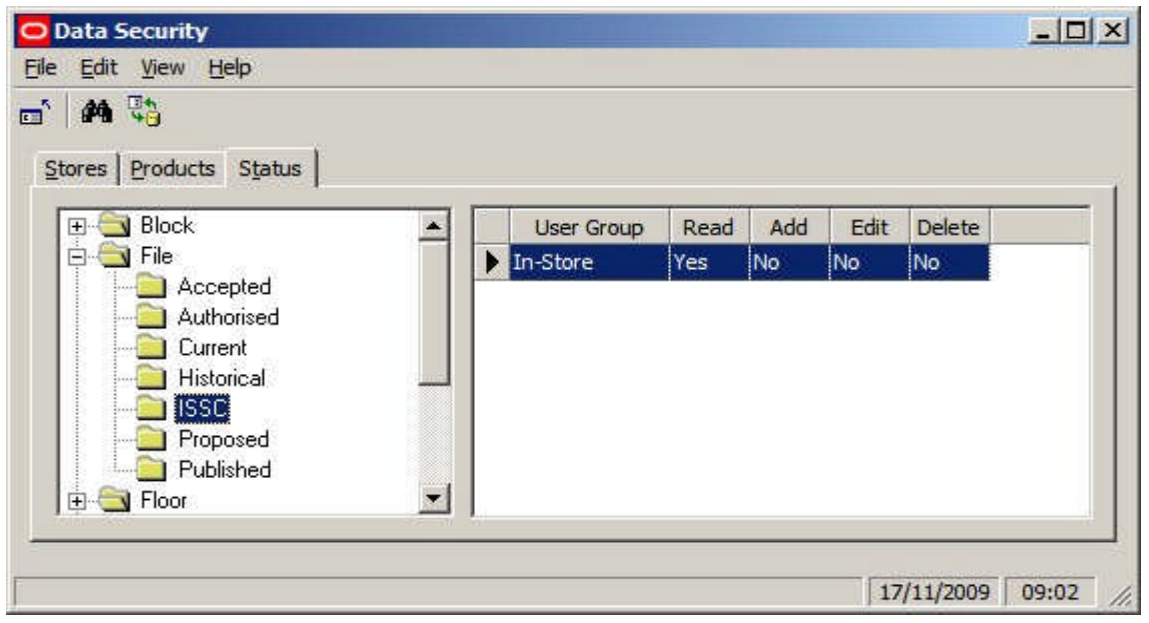

In the above example, users in the In-Store user group will be able to see files that have been set to ISSC status in Macro Space Managements' Store Manager module.

## **Effect of Accept or Reject in In-Store Space Collaboration**

When a drawing is closed in In-Store Space Collaboration (after making changes) a Save dialogue box comes up with 'Accept' and 'Reject' options on it. (The nature of the dialogue box seen by a specific user may vary slightly depending on settings in the database).

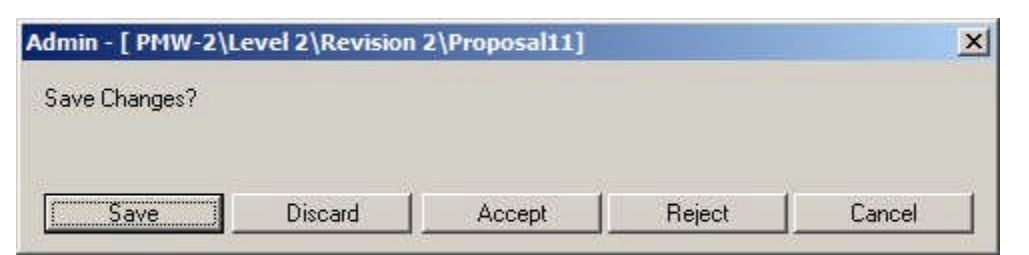

Clicking Accept will change the current status of the drawing to one further on in the status flow for the drawing; clicking Reject will change the status of the drawing back to a prior status.

Although the status itself can be set up using the Status Level and status dialogue boxes, the statuses it changes to on 'Accept' or 'Reject' can only be set up directly in the database.

# **Configuring Statuses in Admin**

**Overview of Status Levels**

**Status Levels** are the generic stages where actions related to statuses can be triggered in the software. Status levels are called from the General menu.

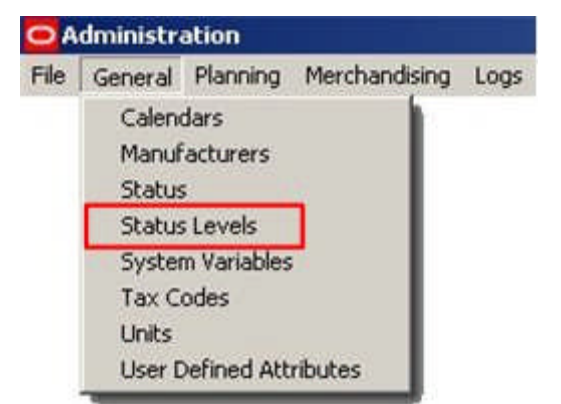

This will bring up the Status Levels dialogue box

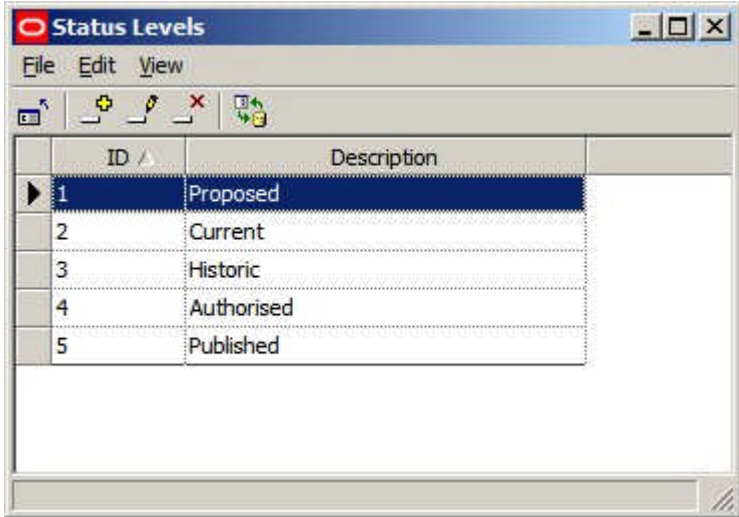

#### **Generic Status Levels**

On installation, the software contains a series of generic statuses, each associated with a status ID. The software (particularly for Stores, Files and Revisions) will carry out specific actions associated with the Status Level ID (not the Status Level Description).

- **1.** In some circumstances, manually changing the status of a Revision will change the status of the files within it.
- **2.** In some circumstances, the status of files and revisions can be changed automatically by UpdateStatus.exe.
- **3.** In some circumstances, the status of stores can be changed automatically by UpdateStatus.exe.

These generic statuses should not be edited or deleted or there may be problems with software functionality. The generic statuses are that should not be changed are:

- **1.** Authorized
- **2.** Published
- **3.** Current
- **4.** Historical

#### **Custom Status Levels**

It is possible to add custom status levels to the default status levels. This is because each status must be associated with a unique status level. If a status work flow has ten statuses in it, there must be ten status levels configured in the Status Levels dialogue box.

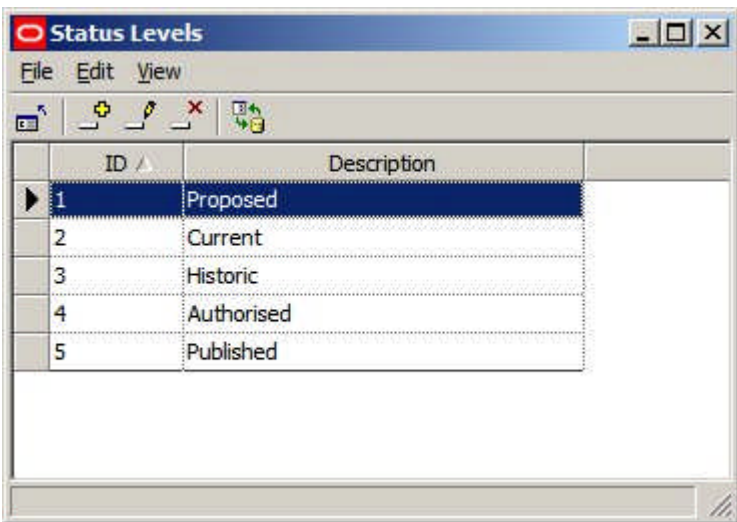

Accordingly, the generic description can be slightly modified - for example changing 'Proposed' to 'Proposal' - but the generic description associated with a particular Status Level ID should not be changed. For example associating 'Historic' status with Status Level ID 4 (rather than 3) will cause problems with the operation of the software.

Custom Status Levels should therefore be added to the generic Status Levels and not substituted for them.

## **Using Status Levels**

The **Descriptions in the Status Level dialogue box** appear within the Status dialogue box as the Level for a specific status. Each status must be associated with a specific and unique status level.

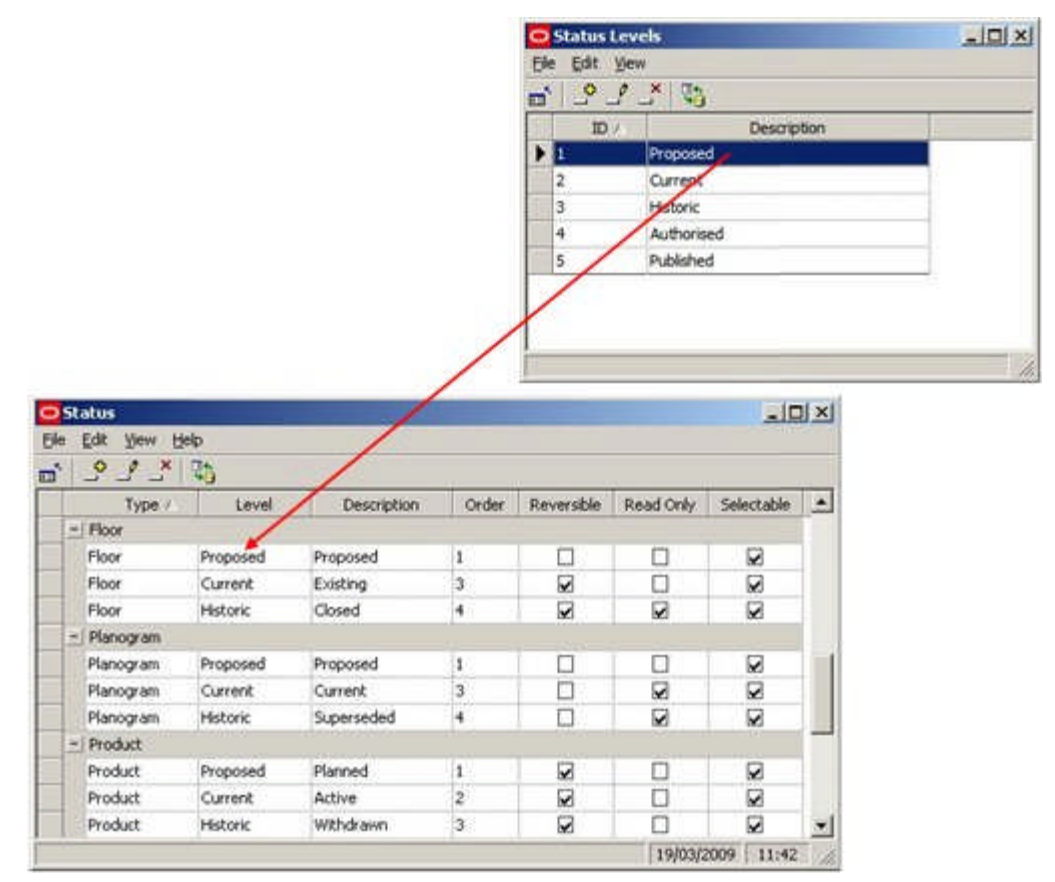

In the example below it has been decided to add an ISSC status to the statuses to denote store plans (files) available to users in In-Store space collaboration. In order to add the Status in the Status dialogue box, it is first necessary to add an ISSC status level to the Status Levels dialogue box.

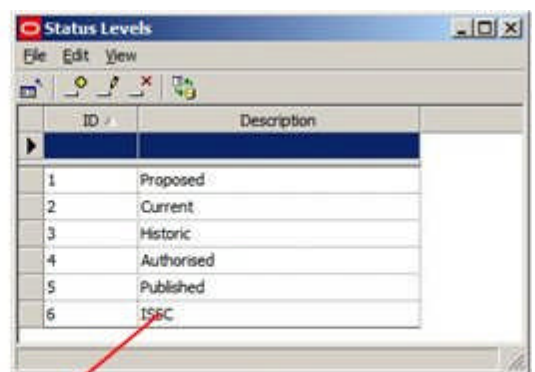

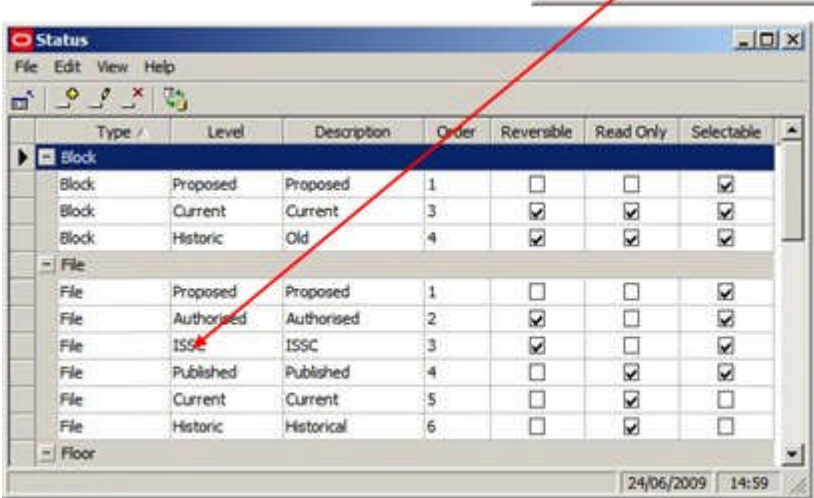

If you attempt to create a new status and associate it with a status level that is not unique to that status, a warning will result.

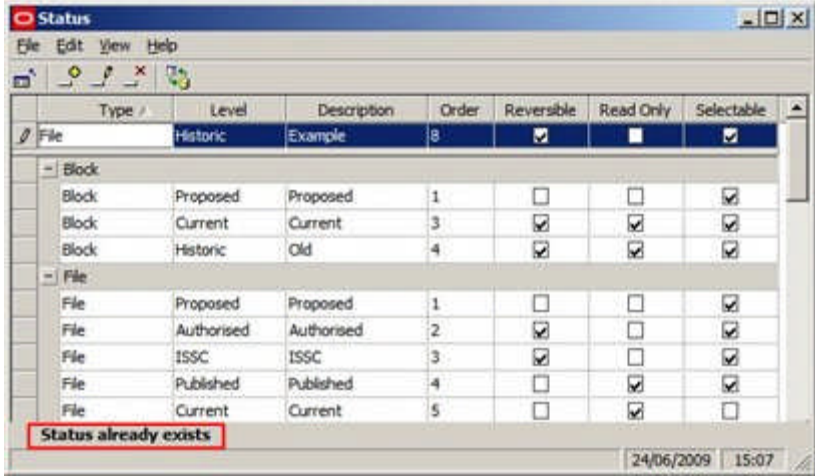

## **About Status Options**

The **Status dialogue box** is used to configure the varying Statuses used to control business flows within Macro Space Management. It can also be used to partially configure the behavior of statuses within In-Store Space Collaboration, although the rest of this configuration has to be done directly in the database.

**Note:** Customizing Macro Space Management may be done to customer specific requirements. Because of that customization, there may be small differences between the generic examples in this Help file and a specific implementation of Macro Space Management. For advice on any aspect of customization or terminology, please contact Oracle's Technical Support Team.

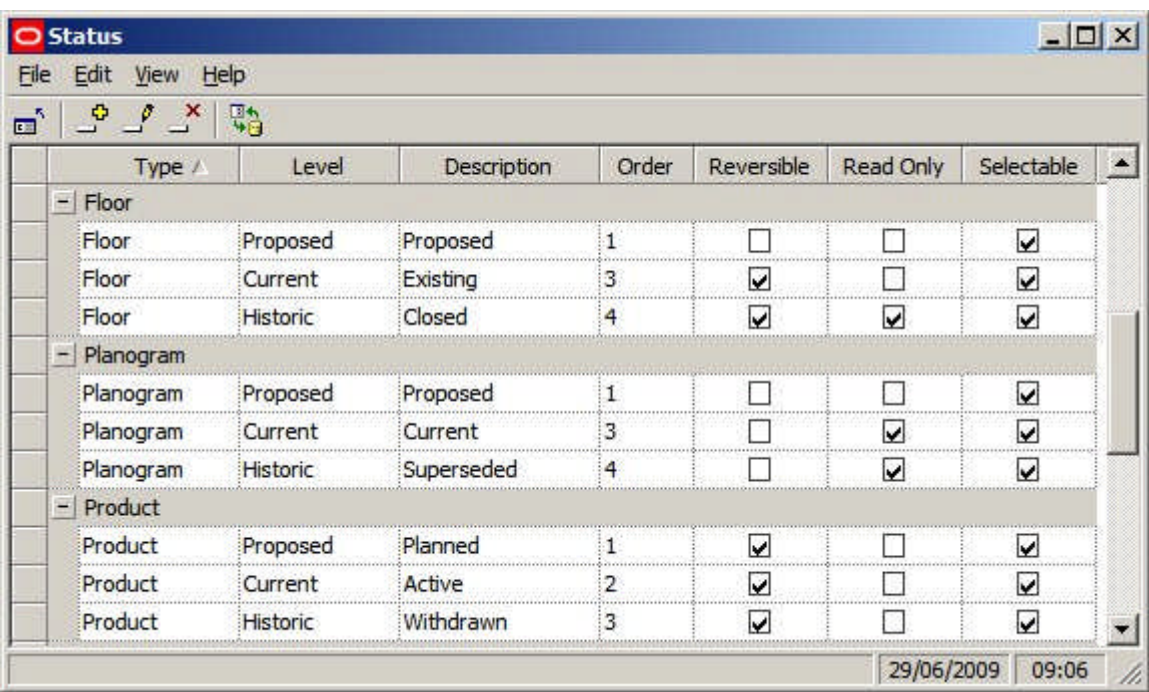

Statuses may be added, edited or deleted by selecting the appropriate options from the menu bar or toolbar.

It is recommended each status type contain a minimum of three status levels. These would normally include Proposed, Current and Historic.

> **Note:** As changes to the configuration of statuses may have wide effects within Macro Space Management, it is suggested that modifications are only made after consulting Oracle's Technical Support Team.

#### **Type**

Type defines the type of object the status will be assigned to. It is selected from a drop down list that is not user configurable.

#### **Level**

Level indicates where in the flow for that object that status comes. Each level must correspond to a unique status level defined in the Status Levels dialogue box.

**Note:** Status Levels are assigned a Status ID in the database. These Status ID's are not visible to or configurable by the user. Certain Macro Space Management actions are tied to those Status ID's. For example archiving is carried out on files with a Status ID of 4. If superseded (Historical) files are given a Status with an ID of anything other than 4, archiving will not work.

#### **Description**

This is a user configurable field that allows users to customize the description of associated with the level. This description then appears in the varying dialogue boxes that use status. For example, it would be possible to assign the description 'Superseded' to the Historical level.

#### **Order**

This is the order that the statuses will be used (and the order they will appear in any dialogue boxes).

#### **Reversible**

If a status is set to reversible, it can be changed back to a status lower in the order by the user. If a status is not reversible, then the user cannot revert to an earlier status. It would not be normal (for example) for the change between Authorized and Current Status to be reversible.

**Note:** at present only file statuses are non-reversible.

#### **Read Only**

If a Status is set to read only status, all associated objects and files will be able to be viewed, but not altered. Objects with Statuses that are not set to read only status may be freely edited. As example of an object set to read only status would be a fixture that has been set to historic status - as the fixture is no longer in service, there would be no need to edit it.

> **Note:** at present only files are set to read only status. This can be directly as a result of the file having its status changed, or indirectly as a result of the parent store, floor or revision having its status changes to one with read only attributes. For example, changing a floor to closed status will generally result in the files associated with that floor becoming 'read only'.

#### **Selectable**

If a status is selectable it can be set by the user. If it is not selectable, then the status can only be changed by the software.

#### **Accept**

The Status specified in the Accept column is the status that the original status will be changed to if a User:

- **1.** Clicks the Accept or Submit buttons in the Save dialog box of In-Store Space Collaboration
- **2.** When prompted to Submit or to Accept in Planogram Substitution

## **Reject**

The Status specified in the Reject column is the status that the original status will be changed to if a User:

- **1.** Clicks the Reject button in the Save dialog box of In-Store Space Collaboration
- **2.** When prompted to Reject in Planogram Substitution

### **Approve**

The Approve check box will enable and disable the existing functionality of listing of files for approval via the District Manager button in ISSC. This will only have an effect for file statuses.

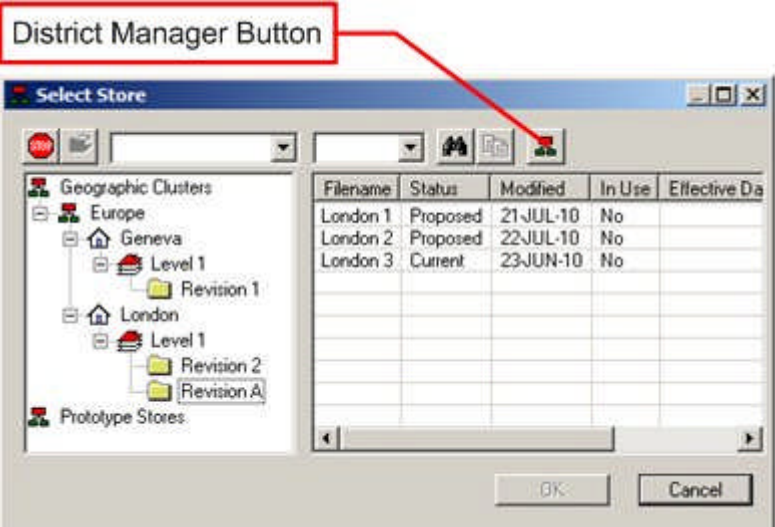

Each file status that has the Approve check box ticked will appear in the list of available files in the Select Store dialog box when the district Manager button is clicked.

#### **Code**

The code column allows uses Administrators to enter any status codes in use in third party software. When data is imported from that software, the code column can be used as a 'look-up' to map the third party status to its Macro Space Management equivalent.

## **Basic Example of Configuring Statuses**

A **basic example** for configuring statuses is the flowchart below for planograms designed within the Merchandiser module.

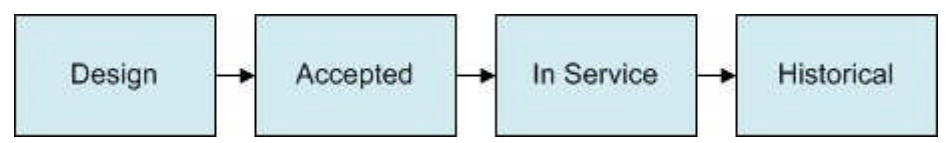

This allows planograms to be started at the design stage, be accepted by a manager, go into service and be retired (historical). This is set up in the Status dialogue box as follows:

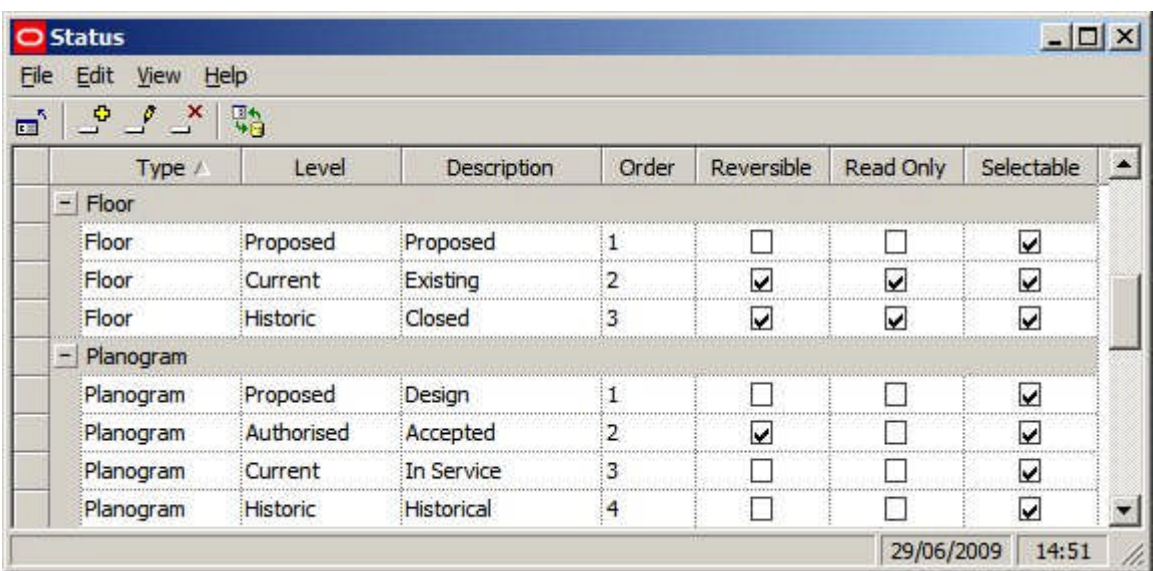

## **Type**

This is obviously set to planogram.

## **Levels and Descriptions**

These are selected from the Status Levels dialogue box, ensuring that the description we will use later matches up to the appropriate level.

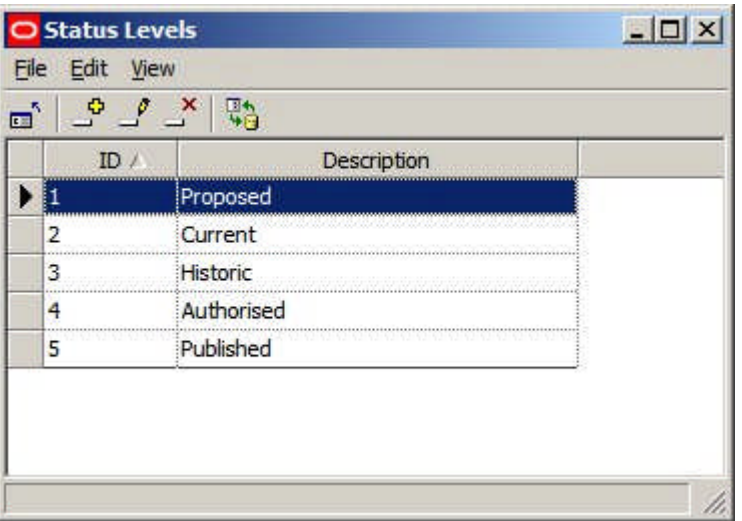

In this instance the Proposed Status Level is matched to the Design description, the Authorized Status Level is matched to the Accepted Description, the Current Status Level to the In Service description and the Historic Status Level to the Historical description.

#### **Order**

The order is set to the sequence the statuses will be used in: 1 for Design, 2 for Accepted, 3 for in Service and 4 for Historical.

## **Reversible**

Only Authorized status needs to be reversible - giving the option of revering back to Design status. Current and Historical statuses should not be reversible as planogram in service or having been retired (historical) should not be capable of being edited.

#### **Read Only**

Typically statuses would be set to read only when the planogram design has been fixed for example at 'In Service' or 'Historical' status.

> **Note:** at present setting planograms to Read Only status has no effect.

#### **Selectable**

Statuses have to be marked as selectable to be visible in the Planogram design dialogue box. In this case, we need all statuses to be selectable, so all have been checked. They will then be available in the Planogram Design dialogue box.

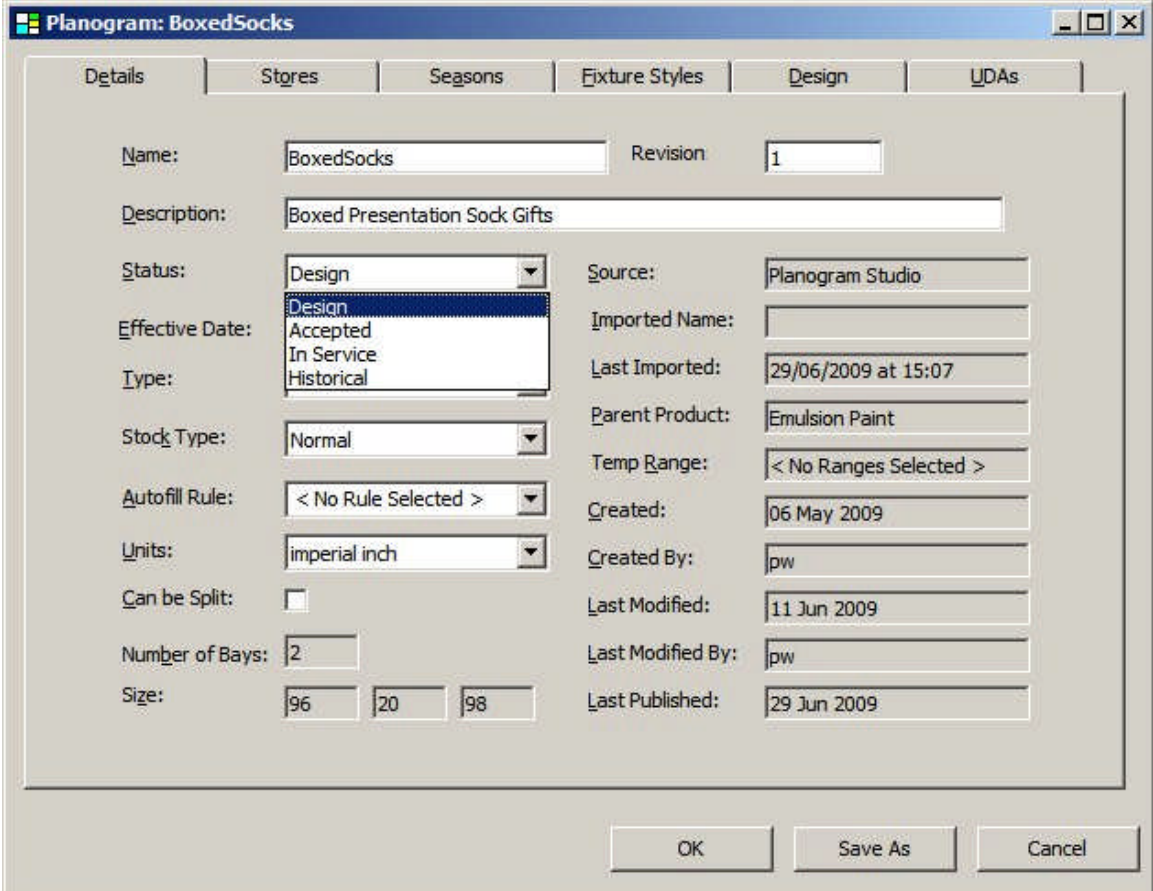

**Advanced Example of Configuring Statuses**

An **advanced example** of configuring file statuses can be seen in the flowchart below.

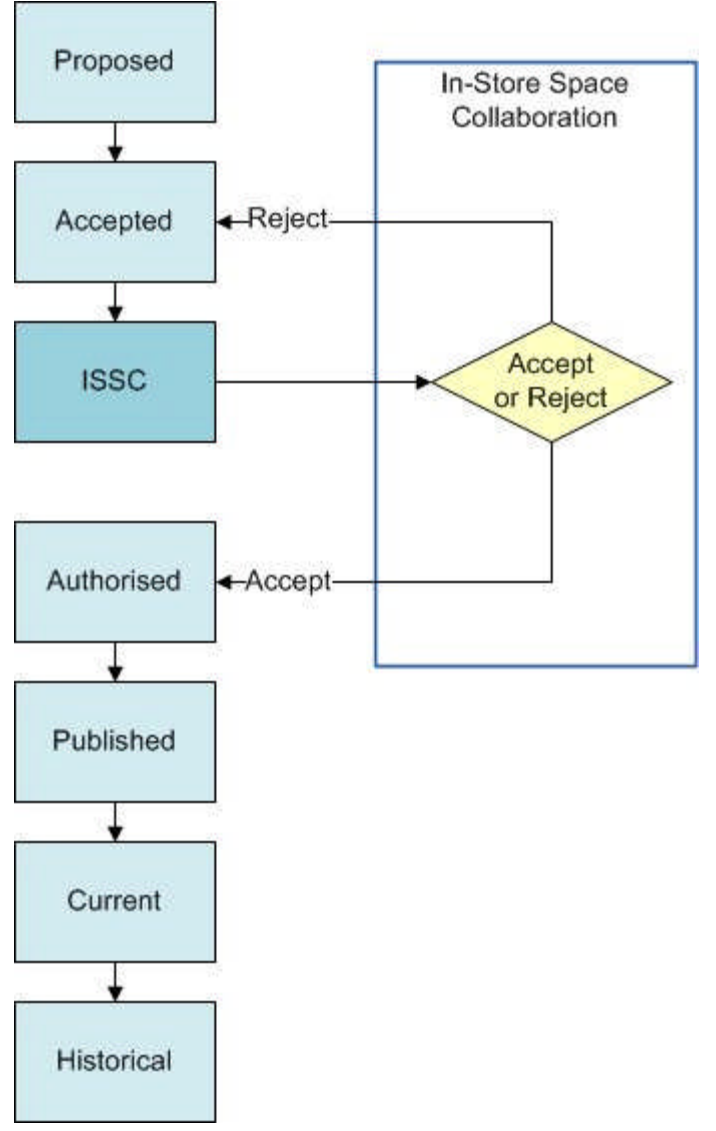

Here the file has three statuses that are set in Macro Space Management's Store Manager Module. The third of these statuses (ISSC) is also visible in In-Store Space Collaboration, where users can click the Accept or Reject buttons on exiting the drawing.

Clicking the Accept button in In-Store Space Collaboration will change the status to authorized; clicking the Reject button in In-Store Space Collaboration will change the status back to Accepted.

When the drawing reaches Authorized status (and Publish and Effective dates have been set), the UpdateStatus.exe tool will result in the file successively changing to Published, Current and Historical status.

This is set up in the Status dialogue box as follows:

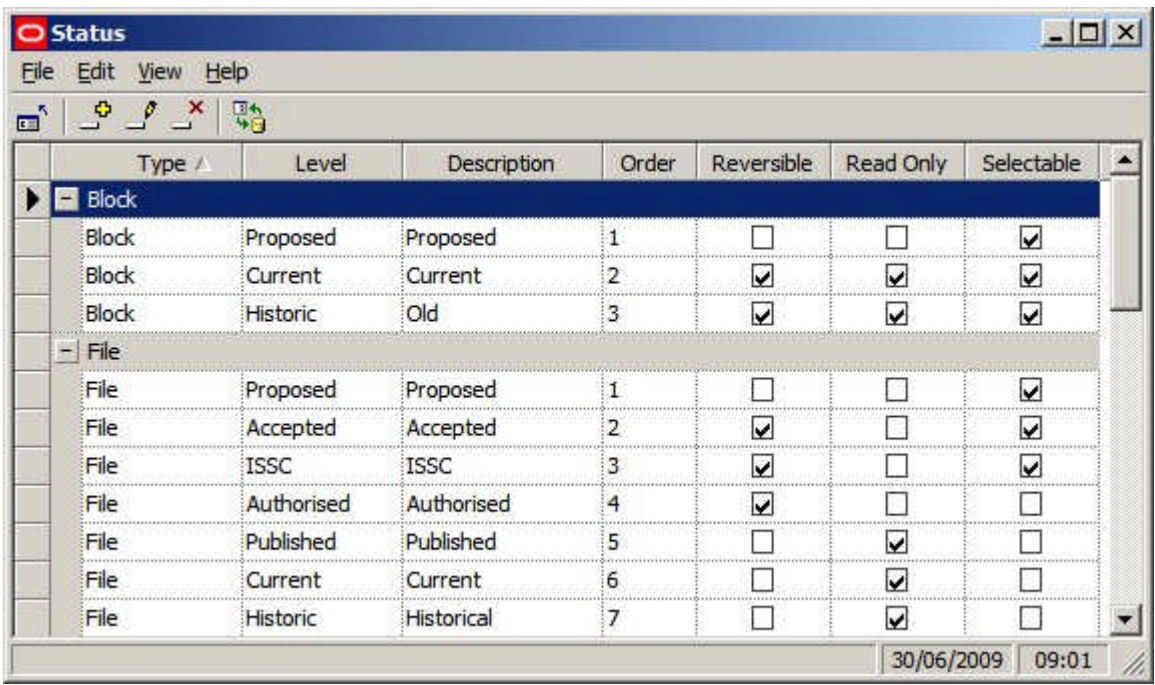

In order to add two additional statuses (Accepted and ISSC) to the existing statuses, two additional levels must first be added to the Status Levels dialogue box.

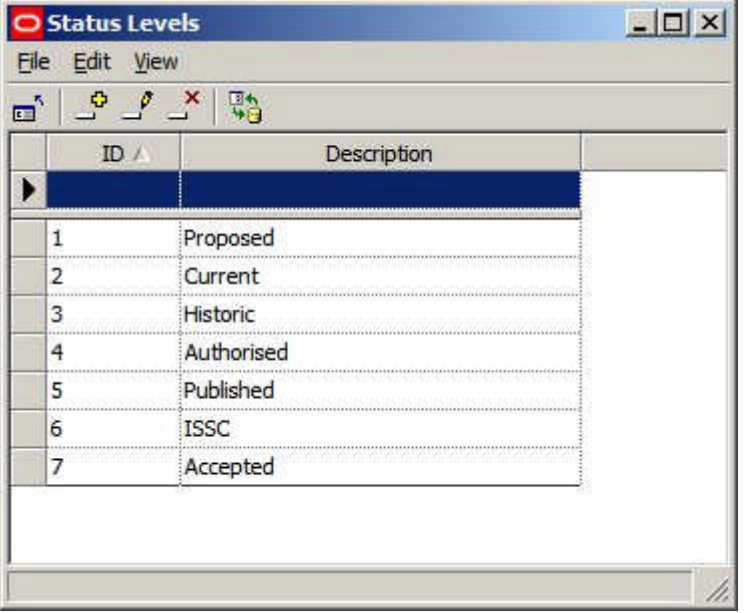

The additional statuses can then be added to the Status dialogue box.

## **Type**

This is obviously set to planogram.

## **Levels and Descriptions**

These are selected from the Status Levels dialogue box, ensuring that the description we will use later matches up to the appropriate level.

In this instance the Proposed Status Level is matched to the Proposed description, the Accepted Status Level is matched to the Accepted Description, etc.

**Note:** care was taken to map the Authorized, Published, Current and Historical descriptions to their respective levels in the status levels dialogue box. This is because the software will carry out specific actions associated with these statuses.

#### **Order**

The order is set to the sequence the statuses will be used in: 1 for Proposed, 2 for Accepted, etc.

#### **Reversible**

Several statuses have been made reversible (Authorized, ISSC and Accepted). This allows users to change the status back to a prior one if the store plan is not regarded as acceptable.

#### **Read Only**

Statuses have been set to Read Only at Published, Current and Historical status. This is because once a drawing has been published (sent to a store for implementation) it should be 'locked' to prevent further changes in it.

#### **Selectable**

Statuses have to be marked as selectable to be visible in the Properties dialogue box. In this case, we need the Proposed, Accepted and ISSC statuses to be selectable, so they have been checked.

Authorized status has not been made selectable. This means that the status can only be reached by clicking the Accept button in In-Store Space Collaboration. This is an example of how statuses can be used to ensure business processes are followed.

#### **Accept**

The Status specified in the Accept column is the status that the original status will be changed to if a User clicks the Accept or Submit buttons in the Save dialog box of In-Store Space Collaboration. This is set to 'Authorized'.

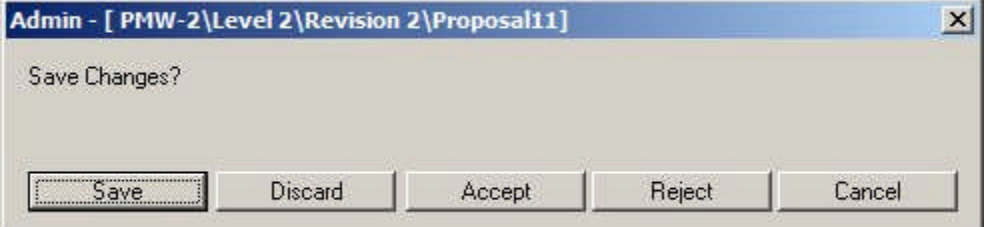

#### **Reject**

The Status specified in the Reject column is the status that the original status will be changed to if a User clicks the Reject button in the Save dialog box of In-Store Space Collaboration. This is set to 'Accepted'.

#### **Approve**

The Approve check box will enable and disable the listing of files for approval via the District Manager button in ISSC.

| $  D $ $\times$<br><b>Select Store</b> |                     |          |           |                      |              |
|----------------------------------------|---------------------|----------|-----------|----------------------|--------------|
|                                        |                     |          |           |                      |              |
| Geographic Clusters                    | Filename            | Status   | Modified  | $ln U$ <sub>18</sub> | Effective Da |
| Europe<br>e                            | London <sub>1</sub> | Proposed | 21-JUL-10 | No                   |              |
| <b>A</b> Geneva                        | London <sub>2</sub> | Proposed | 22 JUL-10 | No                   |              |
| E Level 1                              | London 3            | Current  | 23-JUN-10 | No                   |              |
| Revision 1                             |                     |          |           |                      |              |
| E at London                            |                     |          |           |                      |              |
| E Level 1                              |                     |          |           |                      |              |
| Revision 2                             |                     |          |           |                      |              |
| Revision A                             |                     |          |           |                      |              |
| Prototype Stores                       |                     |          |           |                      |              |
|                                        | ۰I                  |          |           |                      |              |

Any status for files that should appear when the District Manager button is clicked should have the Approve checkbox ticked.

## **Code**

The code column allows uses Administrators to enter any status codes in use in third party software. When data is imported from that software, the code column can be used as a 'look-up' to map the third party status to its Macro Space Management equivalent.

# **System Variables**

# **Index to System Variable Options**

This section of the Help File explains about System Variables.

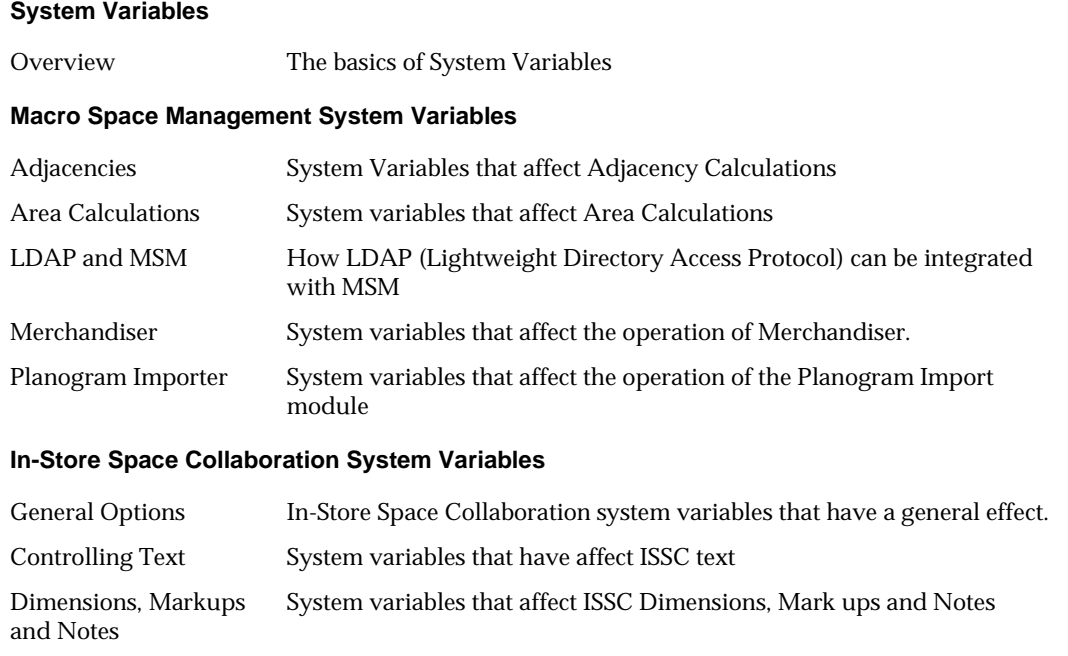

Fixture Attributes System variables that affect ISSC Fixture Attributes

Not in Use **ISSC System Variables that currently have no effect** 

**N o**

**te:** the System Variables that are described are those that can only be set through the System Variables dialogue box in the Administration module. System variables that can be set using dialogue boxes, etc in the varying modules are not described.

Links within this page will take users to the selected part of the Help File.

**Note:** It is also possible to find information via the Index or Search options provided.

The following principles should be followed when working with system variables:

- **1.** System Variables should not be added or deleted.
- **2.** The only information that should be edited for a System Variable is the Description and the Value.

# **System Variables**

**Overview of System Variables**

A **System Variable** is a parameter within the Macro Space Management database that specifies how one aspect of the software operates. System variables are often used as switches to toggle features on and off, hold dimensions and positions of dialogue boxes, etc.

The following principles should be followed when working with system variables:

- **1.** System Variables should not be added or deleted.
- **2.** The only information that should be edited for a System Variable is the Description and the Value.

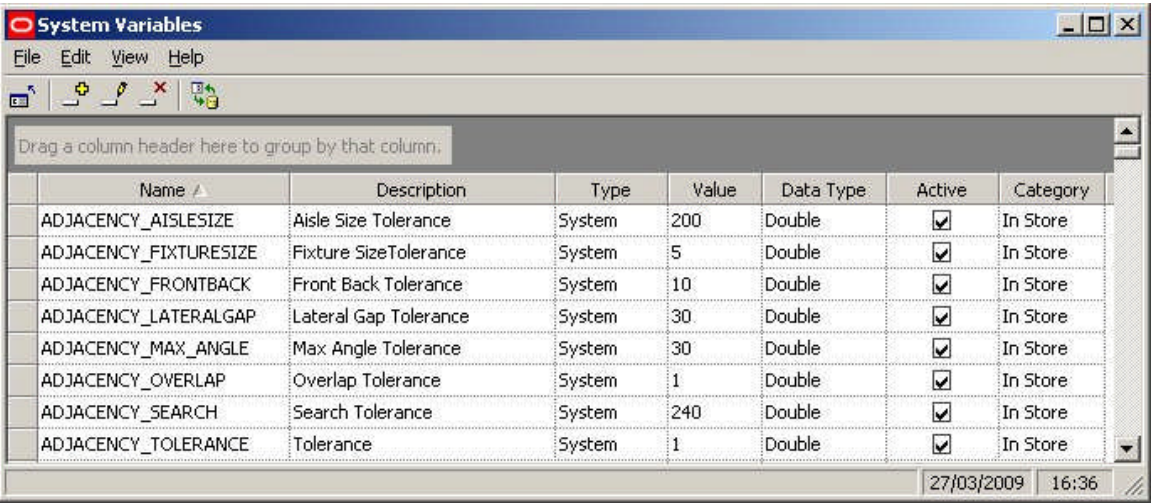

**System Variables** can be changed in several ways.

- **1.** Through dialogue boxes in the software
- **2.** Through the Configuration Module
- **3.** Through the Administration Module

**Through the Software**

System variables can be changed through the software. This may be explicit, as when the user deliberately selects a value in a dialogue box. It may also be implicit, as some system variables are used to hold the values of (for example) the positions and sizes of dialogue boxes.

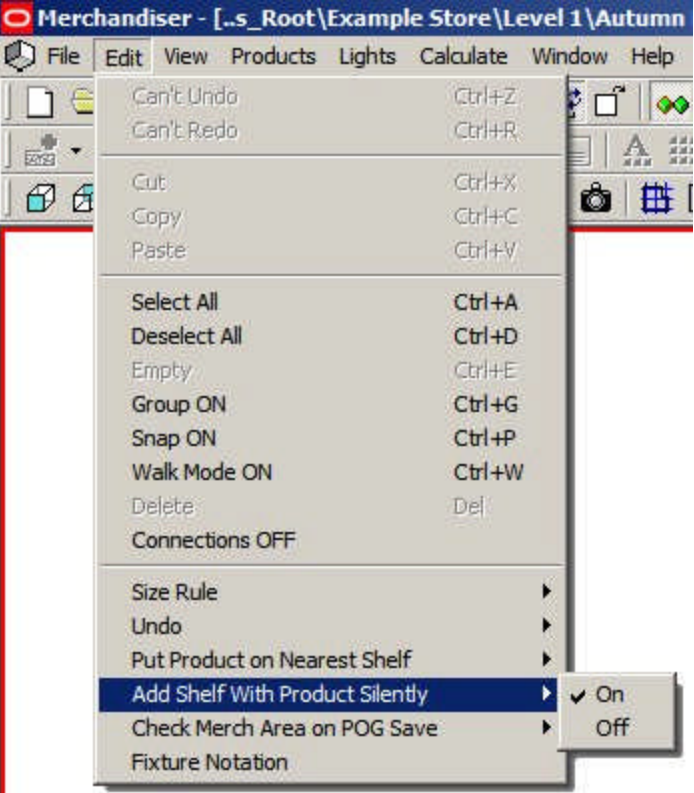

For example, the Merchandiser Module allows the 'Add Shelf with Product Silently' option to be toggled on or off. The value of this setting is stored in the ADD\_PRODUCT\_WITH\_SHELF system variable.

**Through the Configuration Module**

The Configuration Module allows a series of settings to be customized by the user. Some are saved as system variables.

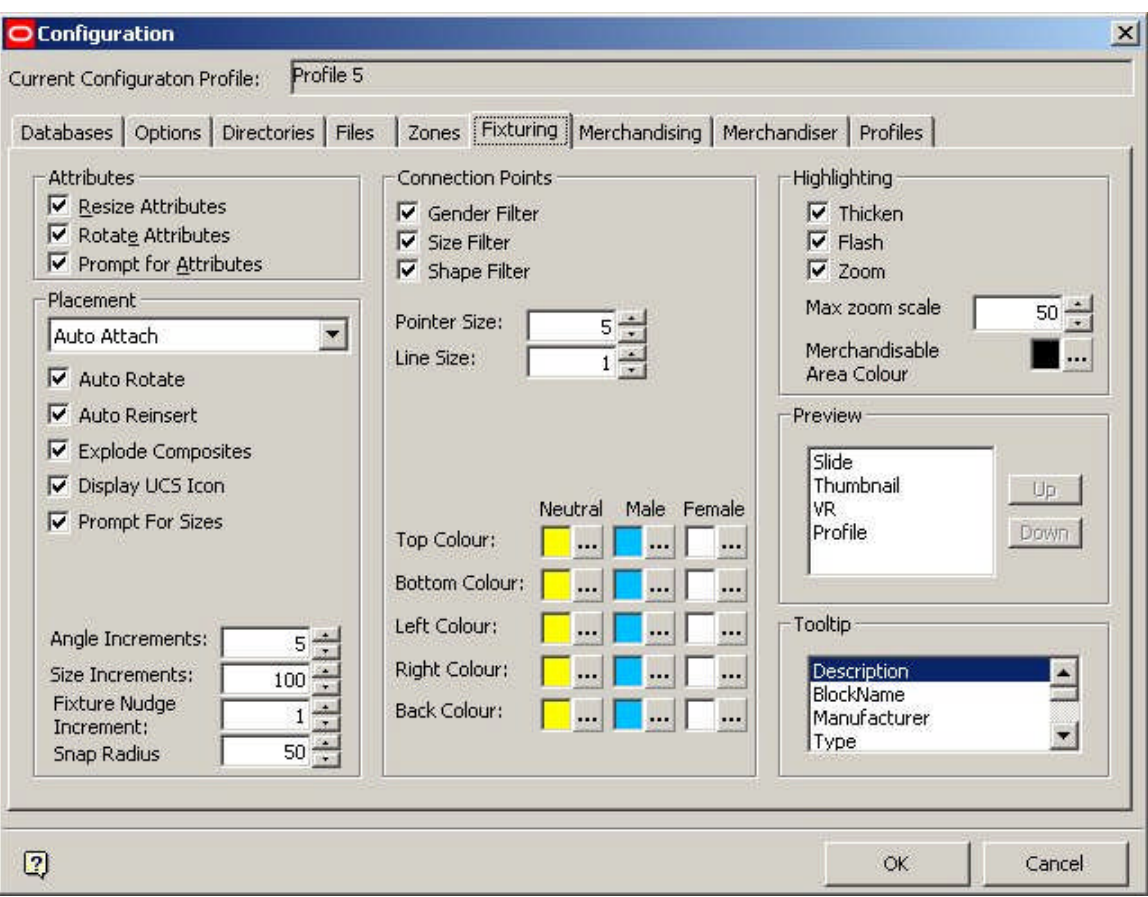

For example, the colors for the connection points set in the Fixturing tab are stored in a series of system variables called MALE\_BACK\_COLOUR, MALE\_BOTTOM\_COLOUR, etc

## **Through the Administration Module**

This option allows system variables to be directly changed instead of doing it via the software. This is done using the System Variable option from the General Menu.

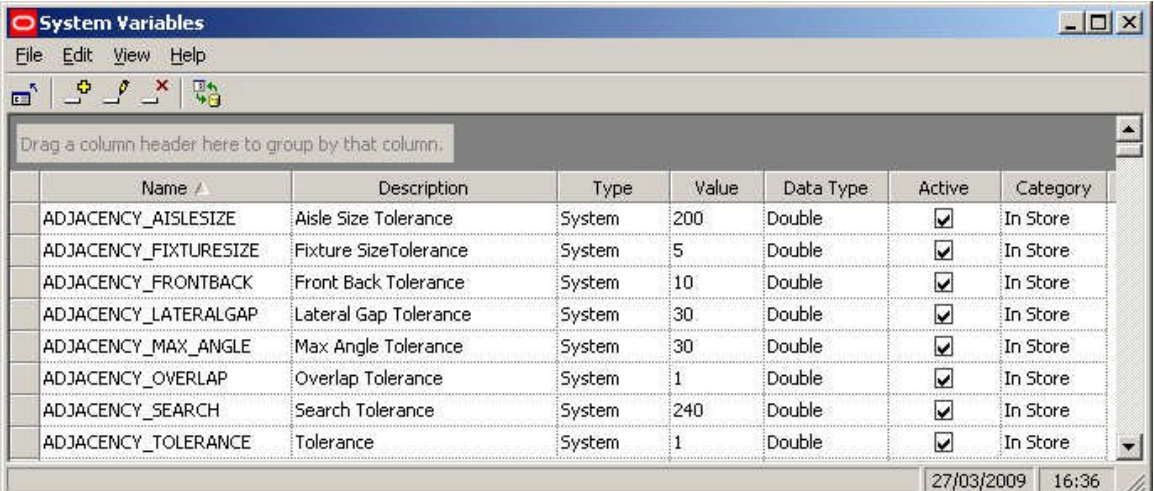

This allows a user with Administrator's privileges to change the value of a system variable.

Changing system variables can have wide ranging effects on the way Macro Space Management. Before making a change it is recommended users should:

- **1.** Ensure they understand the effect of changing the system variable
- **2.** If necessary seek advice from Oracle's Technical Support team

#### **System Variable Options**

Each **System Variable** has a series of options associated with it.

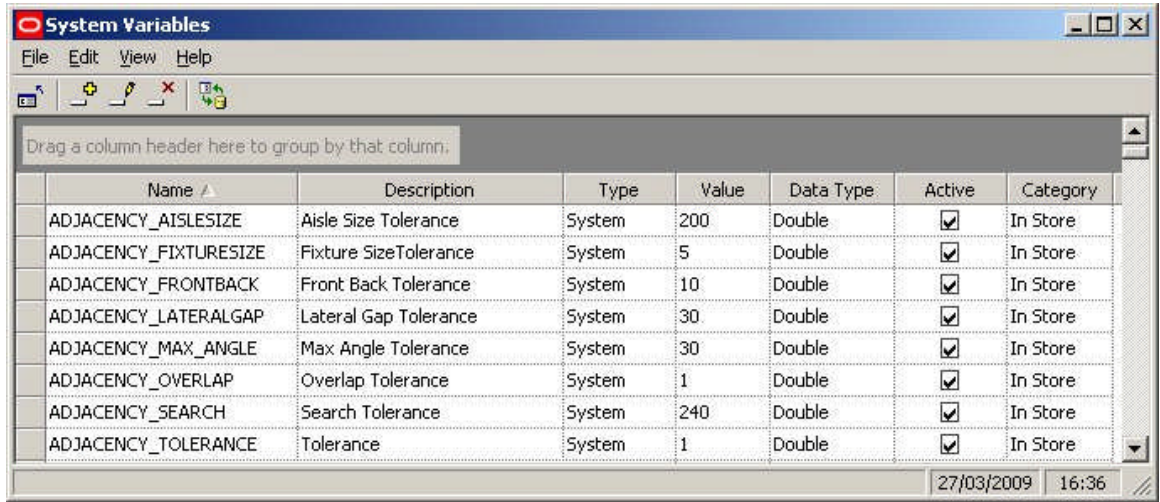

#### **Name**

This is the name of the system variable. The name should not be changed as the software references these names - changing a name will result in the software failing to find data in the database.

#### **Description**

This describes what the system variable does. It can be edited to suit customer needs.

#### **Type**

This specifies whether the system variable is System (global), User (specific to an individual) or File (associates properties with a file). System Variable Types are determined by the software code and changing the type from the Type dropdown list has no influence on where the system variable value is stored. The Type should not be changed from the value it was set to on implementation. More Information

#### **Value**

This is the current value held for the system variable. The value must be consistent with the data type.

> **Note:** System variables of the form  $100|100|100|100$  are known as pipe-delineated system variables. They hold the multiple values required for that system variable.

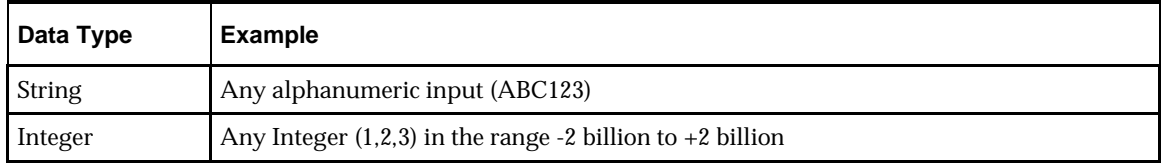

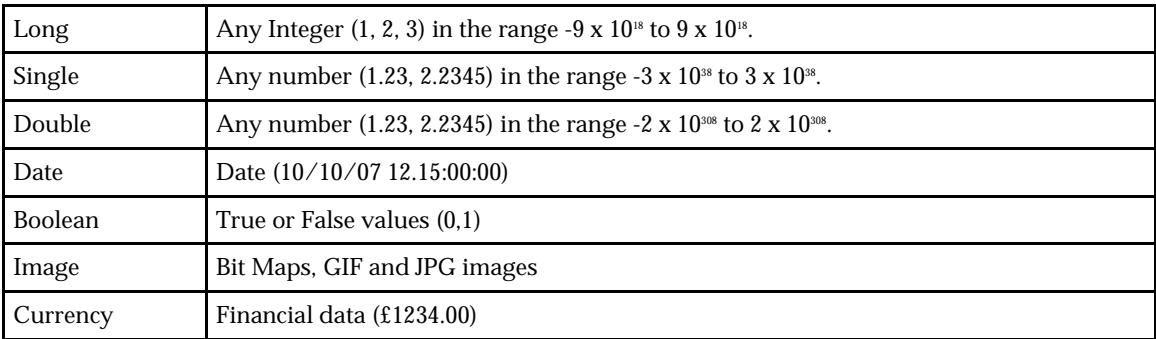

For example, a system variable holding the position of a dialogue box might be of the form 100 | 300 | 600 | 600 where the data specifies the left bottom and top right coordinates of the dialogue box. When editing a pipe-delineated system variable, all pertinent values must be entered or the system will error.

### **Data Type**

This is the type of data. It must be consistent with the value to be stored for the system variable. Types can selected from a drop down list, but should not be changed from those set on implementation. They are of the following types:

#### **Active**

This specifies whether the system variable is in use or not. Settings should not be changed from those set on implementation.

#### **Category**

This specifies which module the system variable affects. Settings should not be changed from those set on implementation as the software uses this setting to see which system variables should be read when opening a module.

## **System Variable Types**

The **System Variable Type** determines the purpose of the system variable. There are three system variable types:

- **1.** System
- **2.** User
- **3.** File

#### **System**

System Variables of type 'System' are global system variables. Changing the value of this type of system variable will affect all users of the system. The values of this type of system variable are written to the AVTTB\_SYSTEM\_VARIABLE table in the database.

#### **User**

System Variables of type 'User' are specific to one user. They are typically used to hold that users' preferences. The values of this type of system variable are written to the AVTTB\_USER\_VARIABLE table in the database.

When a user first uses functionality on becoming a Macro Space Management, they start with the defaults from the AVTTB\_SYSTEM\_VARIABLE table, thereafter; their preferences are stored in the AVTTB\_USER\_VARIABLE table.

#### **File**

System Variables of type 'File' are used to assign properties to files on creation. Users can then overwrite the default with their own value. The values of this type of system variable are written to the AVTTB\_SYSTEM\_VARIABLE table in the database. The default value is then also written to the appropriate table for a file when that file is created.

**AVTTB\_SYSTEM\_VARIABLE and AVTTB\_SYSTEM\_VARIABLE\_TYPE Tables**

There is some information on the AVTTB\_SYSTEM\_VARIABLE and AVTTB\_SYSTEM\_VARIABLE\_TYPE Tables that may be useful to Database Administrators.

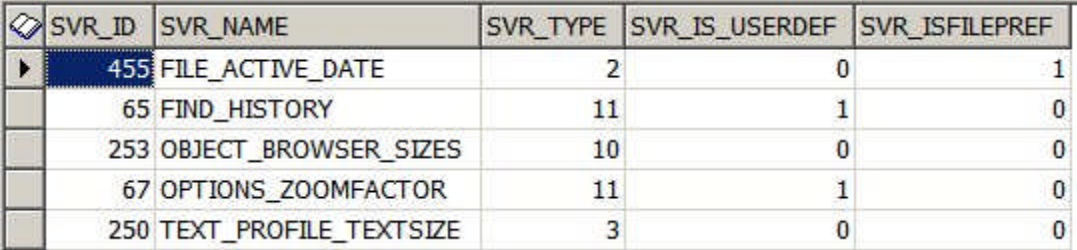

The SVR\_TYPE field in the AVTTB\_SYSTEM\_VARIABLE table does not hold information on the Type field in the System Variables dialogue box. Information is determined from the SVR\_IS\_USER\_DEF and SVR\_ISFILE\_PREF fields. If both these fields are set to false (0) the system variable will be of type 'System'. If either of the fields are true (1), the system variable type will be set to 'User' or 'File'. (The fields cannot both be set to true simultaneously).

The SVR\_TYPE field corresponds to the category for the system variable. It references the AVTTB\_SYSTEM\_VARIABLE\_TYPE table - which contains a list of the different parts of the application the system variable could apply to.

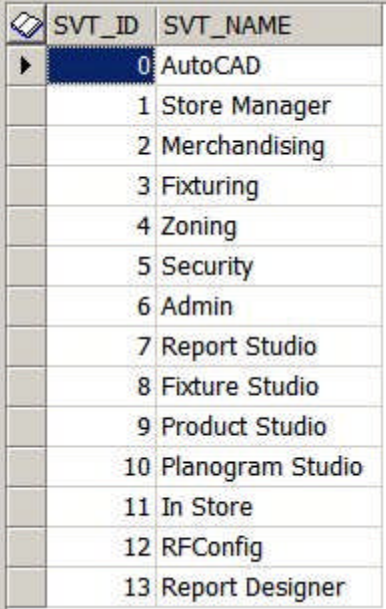

**Adding, Editing and Deleting System Variables**

**Adding, Editing or Deleting** system variables is via the options on the Toolbar or Menu Bar.

The following principles should be followed when working with system variables:

- **1.** System Variables should not be added or deleted.
- **2.** The only information that should be edited for a System Variable is the Description and the Value.

## **Adding System Variables**

There is no purpose in adding system variables. These will only have an effect if they are referenced the code in the software.

#### **Editing System Variables**

System variables can be edited via the Admin Module as an alternative to changing them via the software. This should be done with caution.

### **Deleting System Variables**

System Variables should only deleted after consulting the Oracle Support team. Deleting a system variable in use with the software can cause significant problems.

> **Note:** Deleting keys system variables referenced by the software may cause the system to suffer a critical failure.

### **Grouping by Columns**

The user has the option of **grouping** system variables together by column header types. To do this drag a column header into the indicated space at the head of the dialogue box.

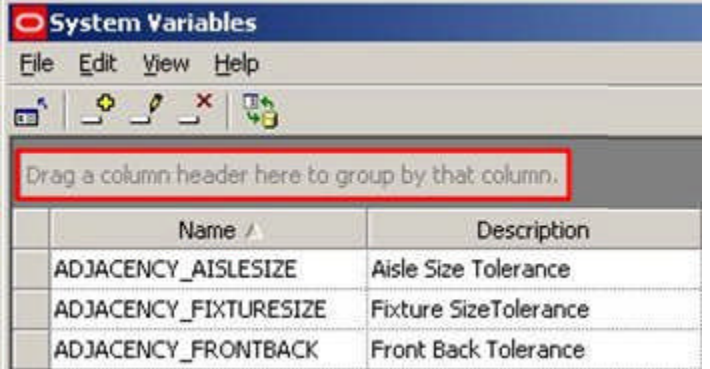

This will group all the system variables by the selected criteria - for example Type.
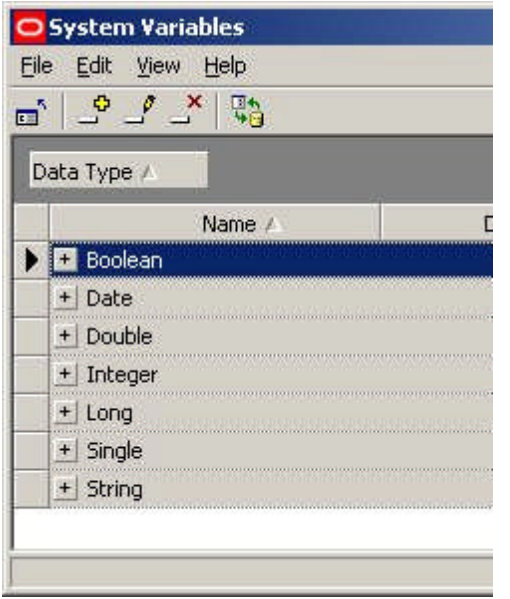

Clicking on the '+' sign will expand the list and allow users to see all system variables in that group.

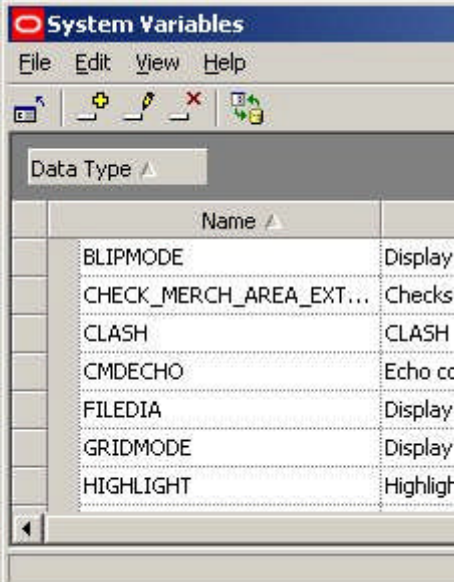

To return to the default display, just drag the selected column header out of the space at the head of the dialogue box.

# **System Variable Descriptions**

**In-Store Space Collaboration**

**General Options**

# CLIENT\_VERSION

The **CLIENT\_VERSION** system variable is set automatically on installation of In-Store Space Collaboration. It will be updated automatically if upgrade scripts, etc, are run. There is no need to manually change the value.

# SERVER\_VERSION

The **SERVER\_VERSION** system variable is set automatically on installation of In-Store Space Collaboration. It will be updated automatically if upgrade scripts, etc, are run. There is no need to manually change the value.

## IN-STORE\_SMTPSERVER

The **IN-STORE\_SMTPSERVER** system variable is used to identify the email server that will be used to send messages when authentication for In-Store Space Collaboration is done via LDAP (Lightweight Directory Access Protocol). The value stored for the system variable must be a valid address for the STMP server.

The emails are triggered when the status of the drawing is changed; either through the 'Save and Submit' button or via the Accept and Reject buttons.

> **Note:** Which a form of the dialogue box a user can see is determined by settings in the AVTTB\_PROCESS table in the database.

**Save and Submit Button**

(This dialogue box is typically assigned to a Store Planner).

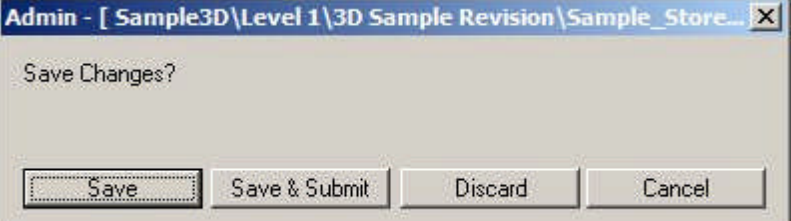

If the Save and Submit button is clicked, the status of the drawing will be changed and an email sent to the manager defined as the user's manager in the LDAP system.

# **Accept and Reject**

(This dialogue box is typically assigned to a Store Planner's Manager).

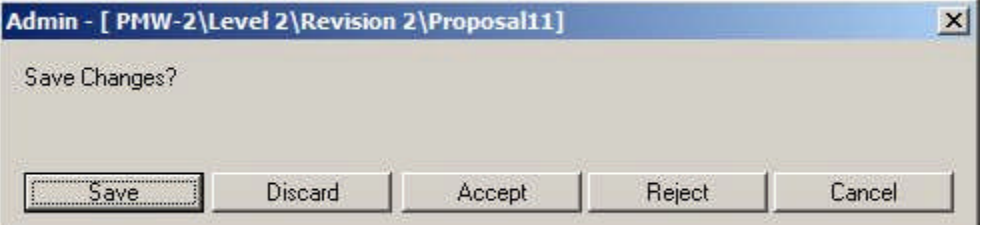

If the Accept or Reject buttons are clicked, the status of the drawing will be changed and an email sent to the last person to work on the drawing before the manager accepted or rejected the drawing.

# **Email Template**

The template for the email message that will be sent is located in the C:\Program Files\Oracle Retail\ISSC\ISSC Server Service folder. It is the EmailFormat.xml file.

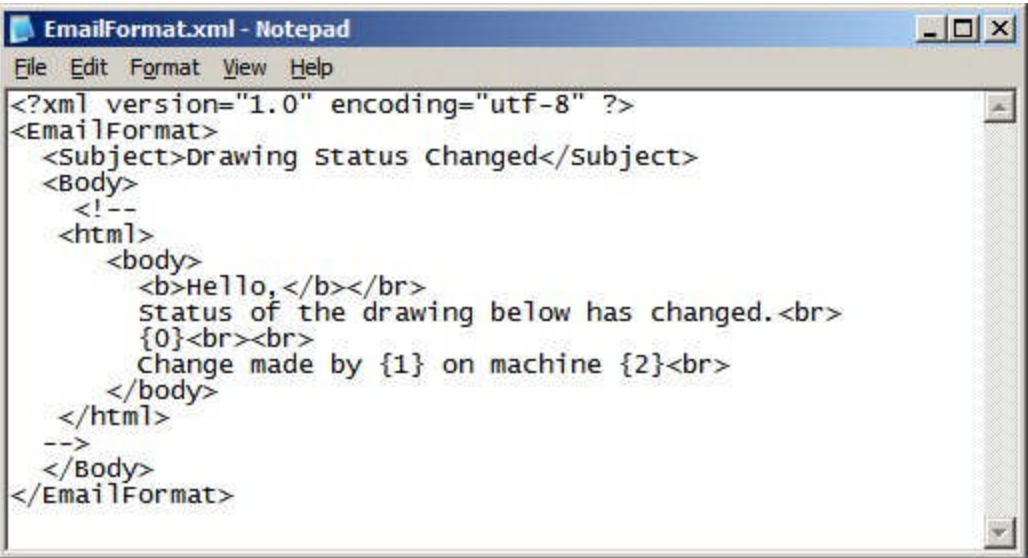

# IN-STORE\_HELPLOCATION

The IN-STORE\_HELPLOCATION system variable contains the URL (Uniform Resource Location) for the help files for In-Store-Space Collaboration. It should detail both the path to the directory and the name of the file used to open the help.

> **Note:** In-Store Space Collaboration Help is in Webhelp format. This differs from the CHM files used for Macro Space Management.

#### IN-STORE\_TIMEOUT

The **IN-STORE\_TIMEOUT** system variable sets the time in seconds that the In-Store Space Collaboration Client will wait for a response from the database before it detects a time out has occurred.

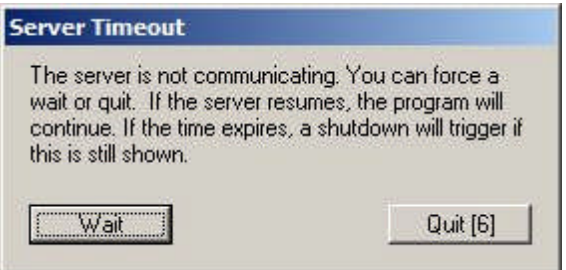

Once the time out time has been exceeded, a warning dialogue will appear. The time the dialogue box displays is controlled by the IN-STORE\_TIMEOUT\_MESSAGE system variable.

# IN\_STORE\_TIMEOUT\_MESSAGE

The **IN-STORE\_TIMEOUT\_MESSAGE** system variable determines the amount of time the warning message will display after a time out has occurred. After the time set in the IN-STORE\_TIMEOUT\_MESSAGE has expired, In-Store Space Collaboration will automatically shut down (unless the wait button is clicked).

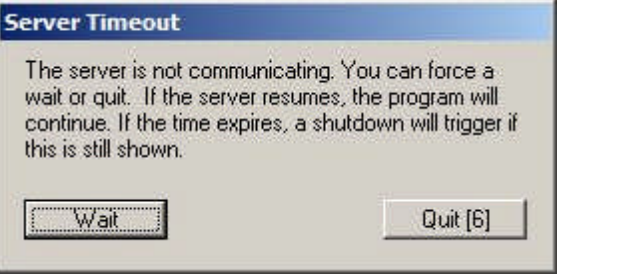

**Note:** The time before a time out is triggered is determined by the IN-STORE\_TIMEOUT system variable.

# IN-STORE\_MERGE\_PLANOGRAMS

The **IN-STORE\_MERGE\_PLANOGRAMS** system variable allows the user to specify whether planograms are merged or not. There are two possible values:

- 0 do not Merge Planograms
- 1 Merge Planograms

If Merge Planograms is on, the software looks for instances of the same planogram placed on multiple adjacent fixtures and converts then to a single, multiple bay planogram in the database.

**Note:** this feature is not yet fully implemented.

#### MODULE\_BLK\_ID

The **MODULE\_BLOCK\_ID** system variable is used to identify the block used when moving products temporarily into an aisle. This functionality is used in In-Store Space Collaboration, but not in Macro Space Management. The value should correspond to the ID of a suitable block in the table of Block Details in Fixture Studio.

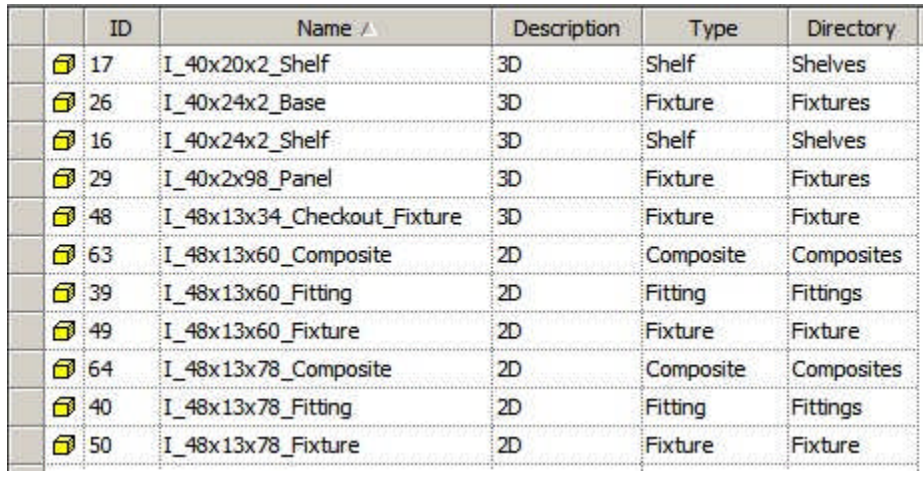

# SKIP\_ZONE\_SELECT

The **SKIP\_ZONE\_SELECT** system variable affects whether the Select Data dialogue box is shown during the process of selecting a store plan to work on in In-Store Space Collaboration. All users see the Select Store dialogue box.

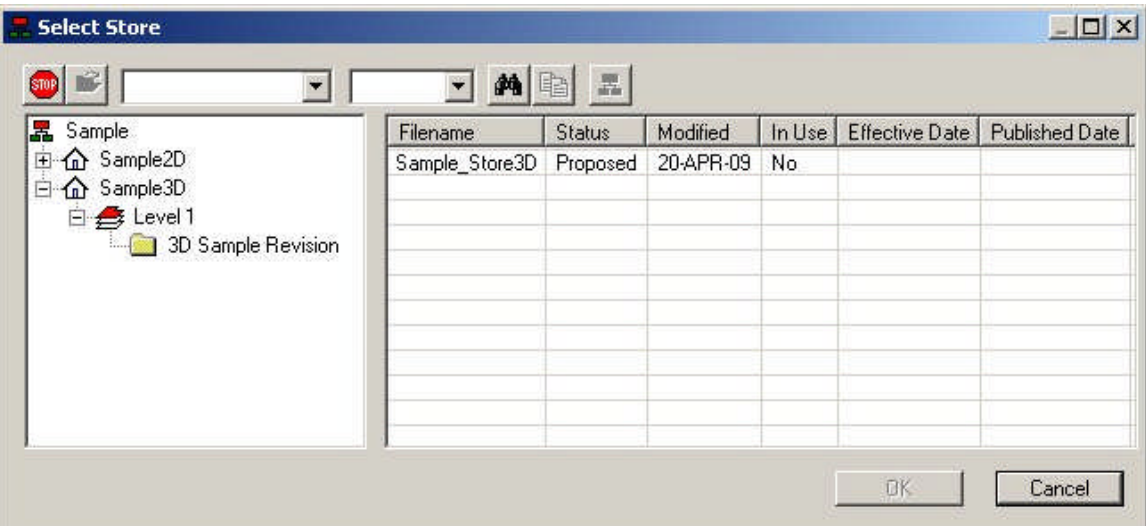

When a store has been selected, an optional Select Data dialogue box allows users to select which of the zones they wish to display.

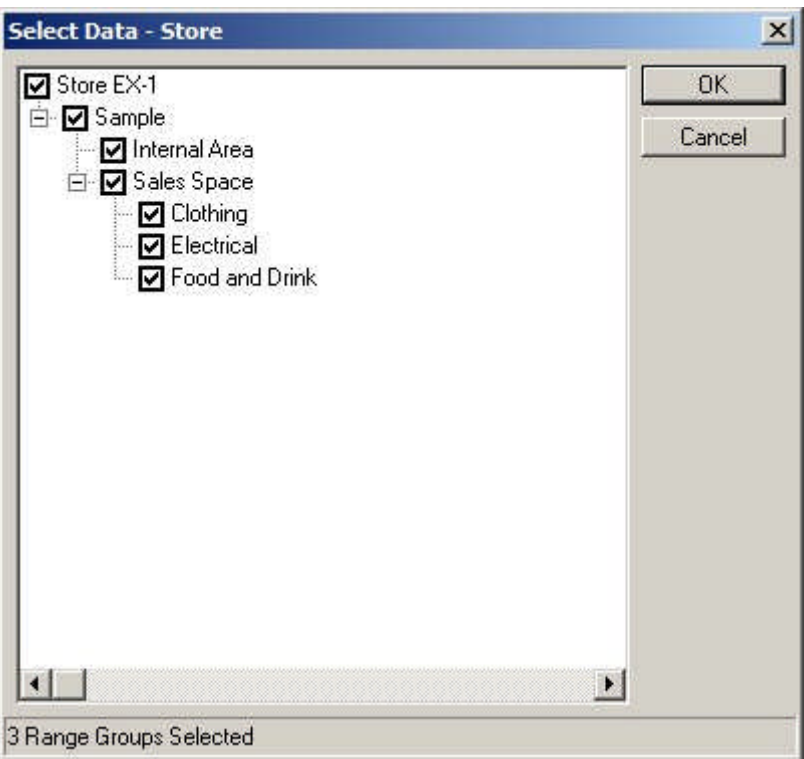

SKIP\_ZONE\_SELECT determines where the Select Data dialogue box displays or not;

- **1.** If set to 0, the dialogue box will display and users will be able to select zones before opening the store plan
- **2.** If set to 1, the dialogue will not appear and the store plan will open displaying all zones

**Controlling Text**

OPTIONS\_LEGEND\_FONT

The **OPTIONS\_LEGEND\_FONT** system variable is used to specify the fond used for the legend displayed on screen and in printed output for KPI's.

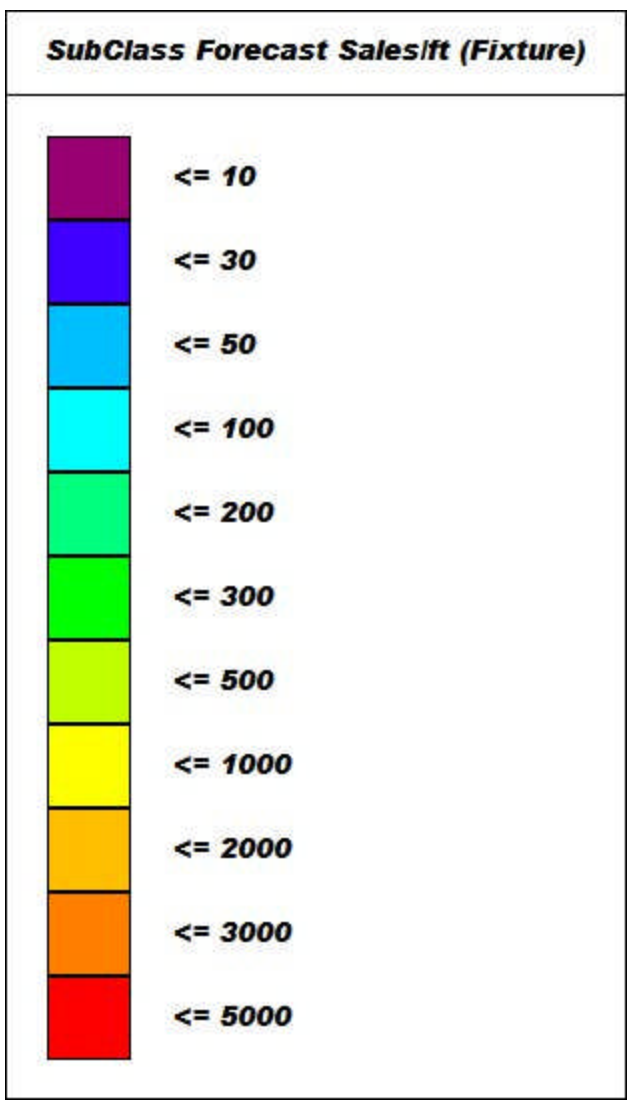

Users may choose any font in the Windows Collection.

**Note:** it is suggested a common, easily read font is selected. Such fonts include Arial, Times New Roman, Tahoma or Verdana.

If a font name is misspelled, or the font is not available, In-Store Space Collaboration will default to a suitable font.

**Note:** this functionality is not yet fully implemented.

## OPTIONS\_LEGEND\_FONT\_SIZE

The **OPTIONS\_LEGEND\_FONT\_SIZE** system variable is used to specify the font size used for the legend displayed on screen and in printed output for KPI's.

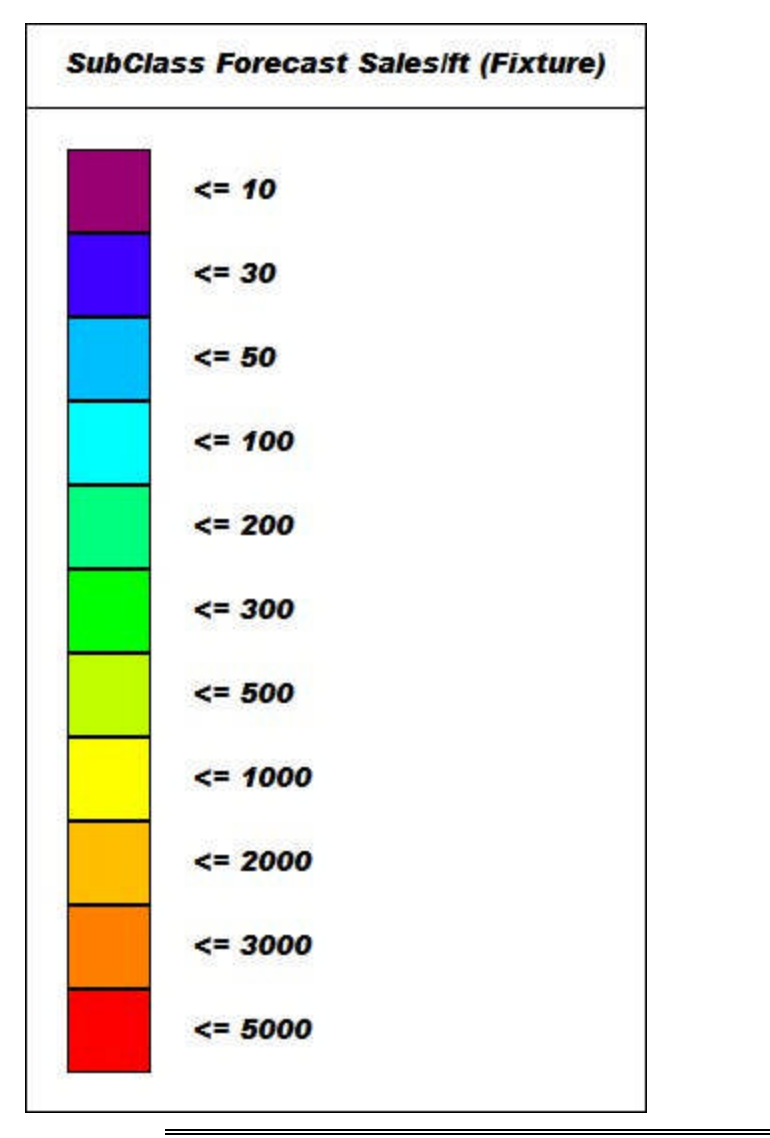

**Note:** this functionality is not yet fully implemented.

OPTIONS\_FOOTER\_FONT

The **OPTIONS\_FOOTER\_FONT** sets the font used for the footer in all printed reports.

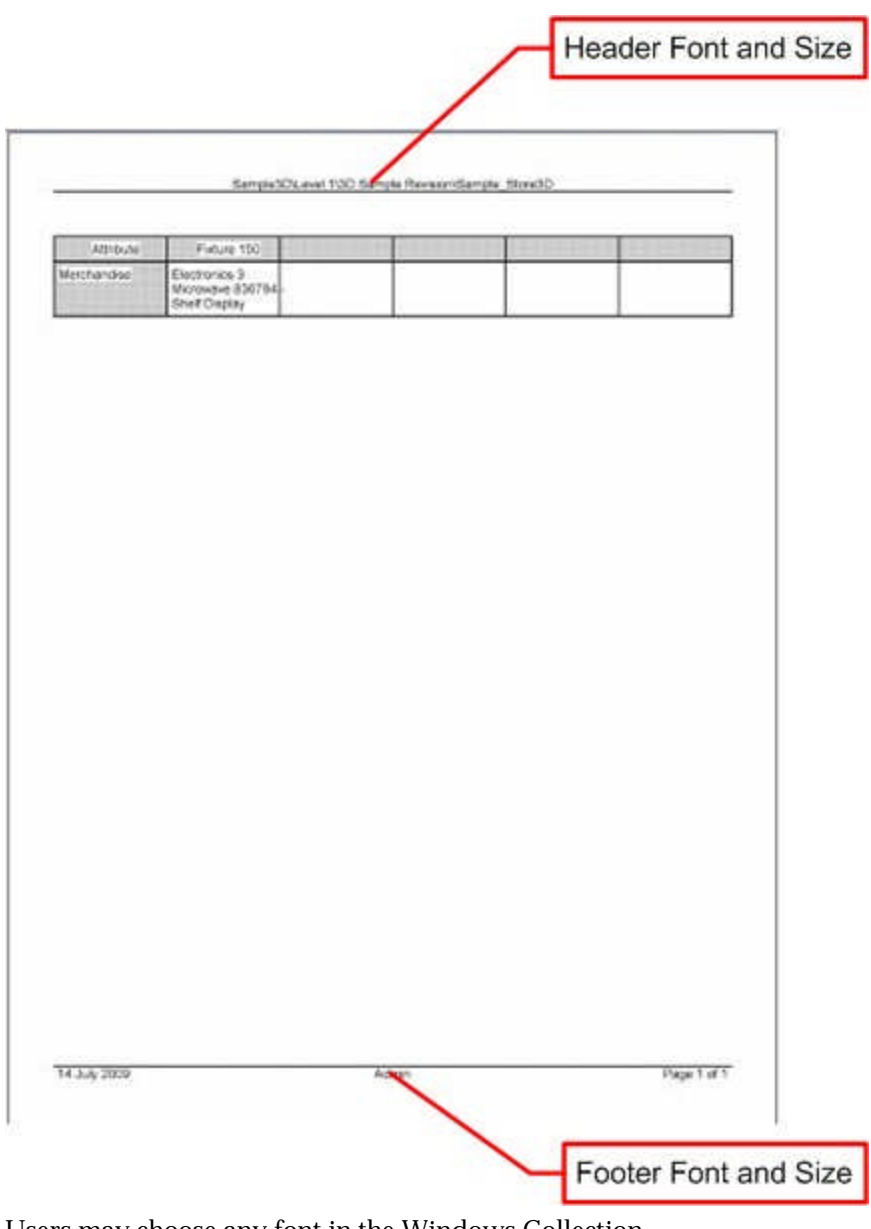

Users may choose any font in the Windows Collection.

**Note:** it is suggested a common, easily read font is selected. Such fonts include Arial, Times New Roman, Tahoma or Verdana.

If a font name is misspelled, or the font is not available, In-Store Space Collaboration will default to a suitable font.

OPTIONS\_FOOTER\_FONT\_SIZE

The **OPTIONS\_FOOTER\_FONT\_SIZE** sets the size used for the font in the footer in all printed reports.

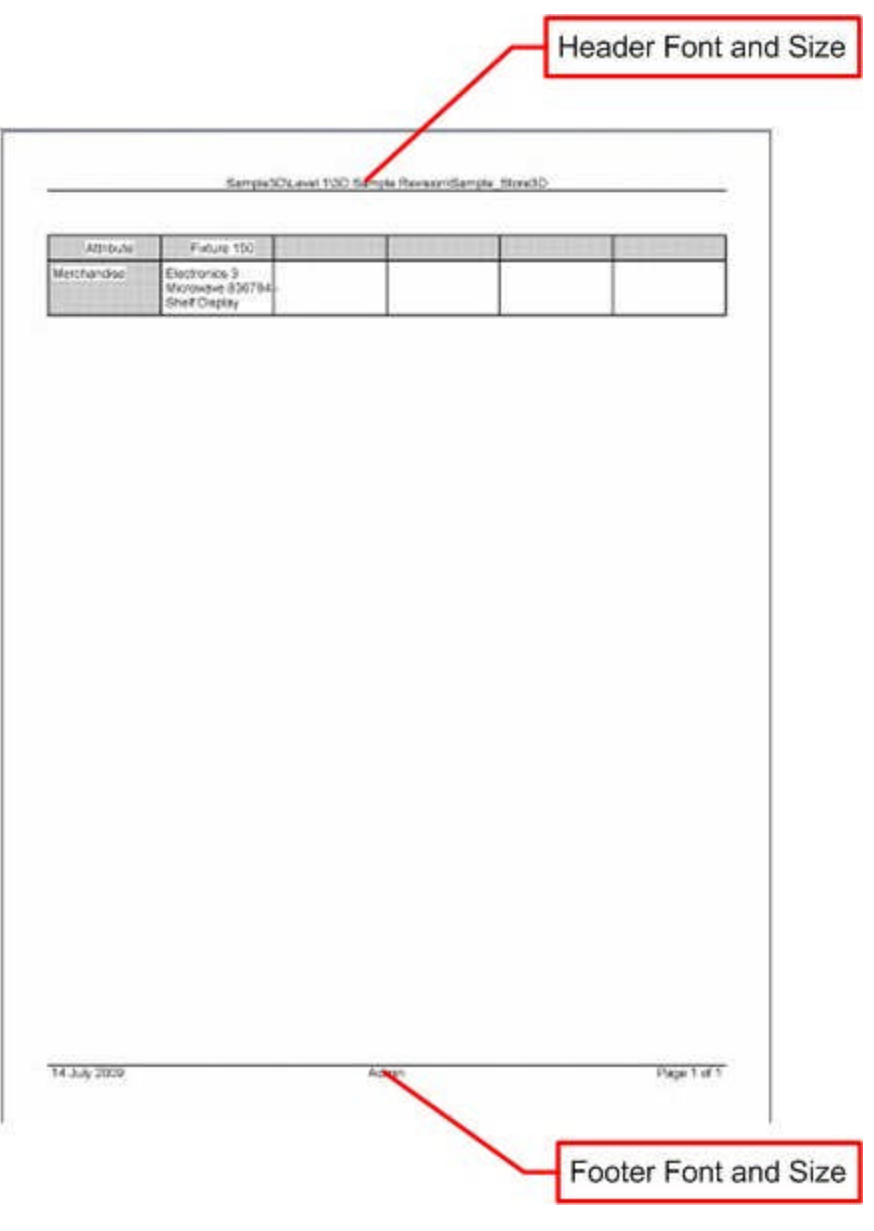

OPTIONS\_HEADER\_FONT

The **OPTIONS\_HEADER\_FONT** sets the font used for the header in all printed reports.

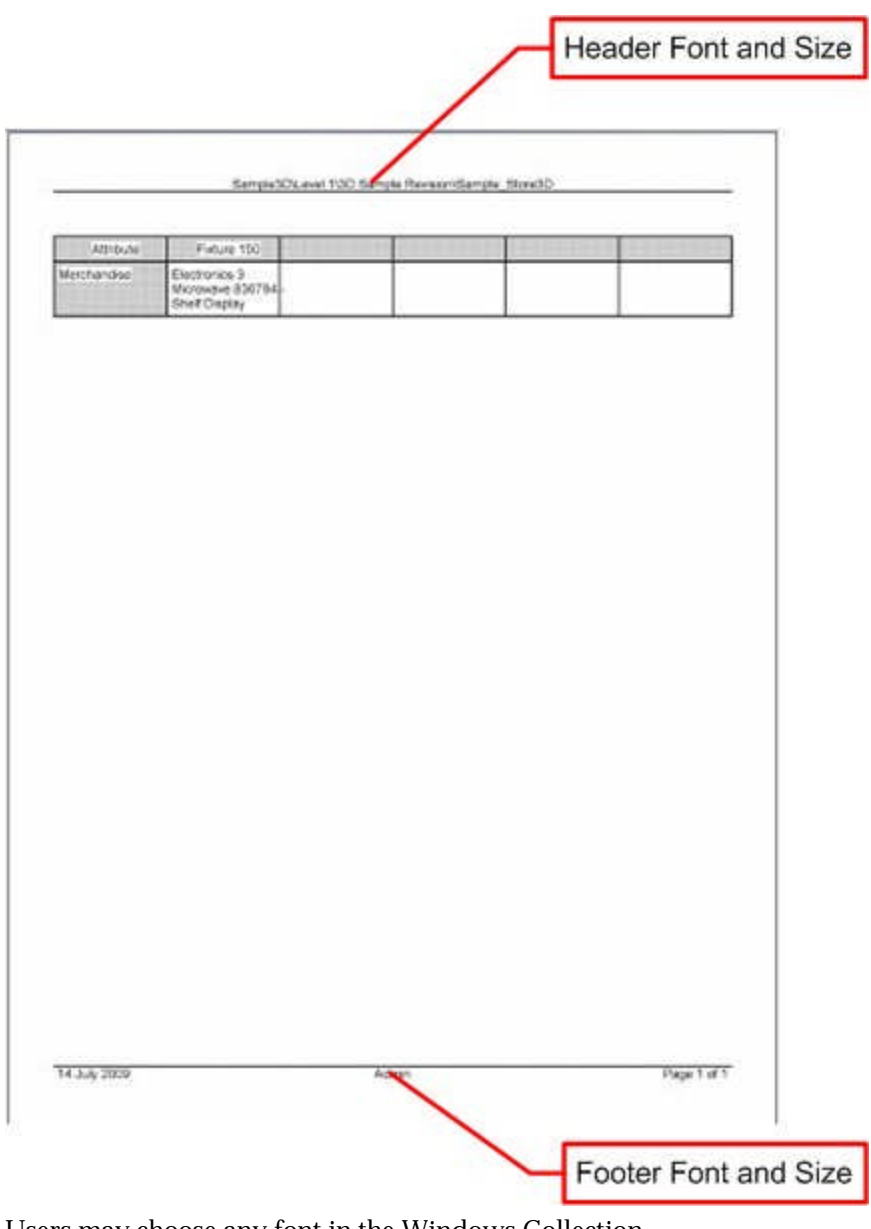

Users may choose any font in the Windows Collection.

**Note:** it is suggested a common, easily read font is selected. Such fonts include Arial, Times New Roman, Tahoma or Verdana.

If a font name is misspelled, or the font is not available, In-Store Space Collaboration will default to a suitable font.

OPTIONS\_HEADER\_FONT\_SIZE

The **OPTIONS\_HEADER\_FONT\_SIZE** sets the size used for the font in the header in all printed reports.

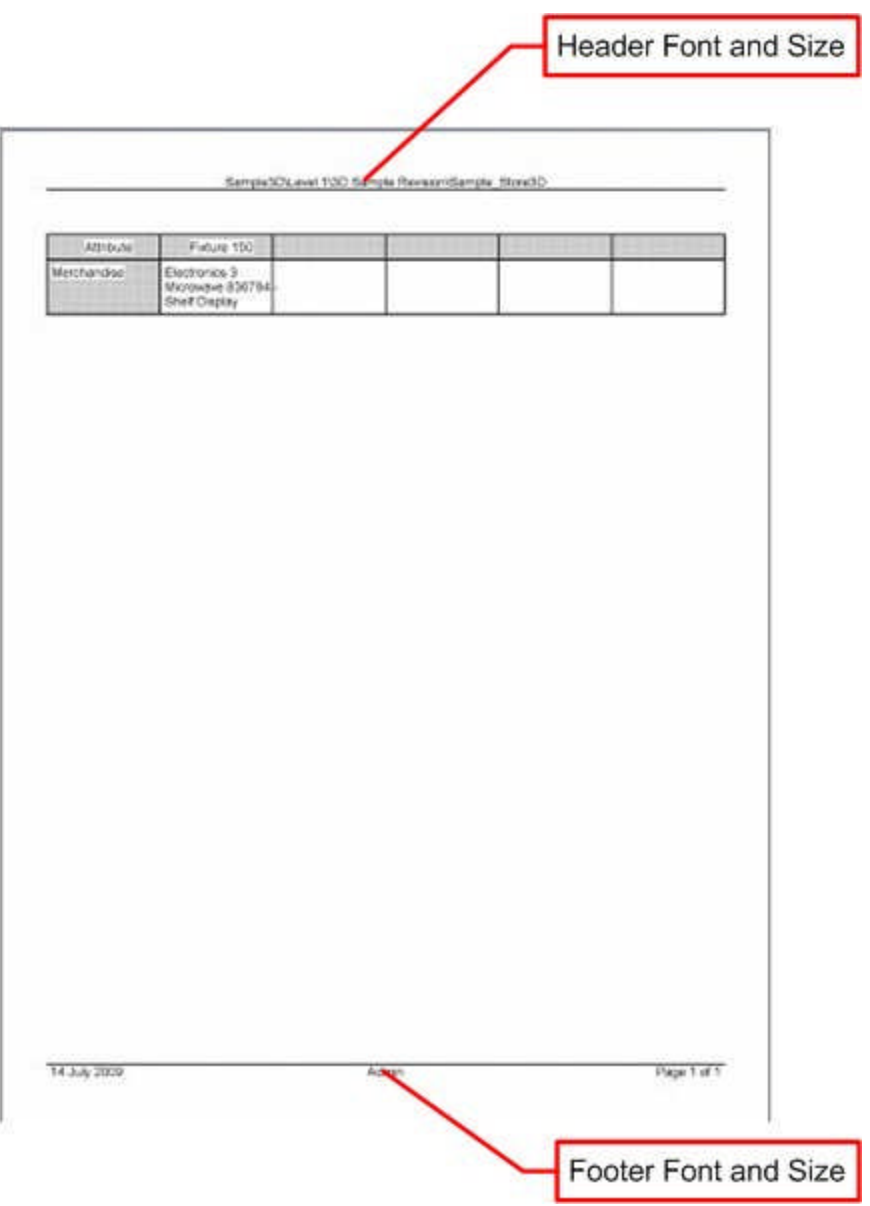

**Dimensions, Mark-ups and Notes**

# IN-STORE\_DIMENSION\_AROW

The IN-STORE\_DIMENSION\_ARROW system variable currently has no effect.

# IN-STORE\_DIMENSION\_STYLE

The **IN-STORE\_DIMENSION\_STYLE** system variable controls the way dimensions display.

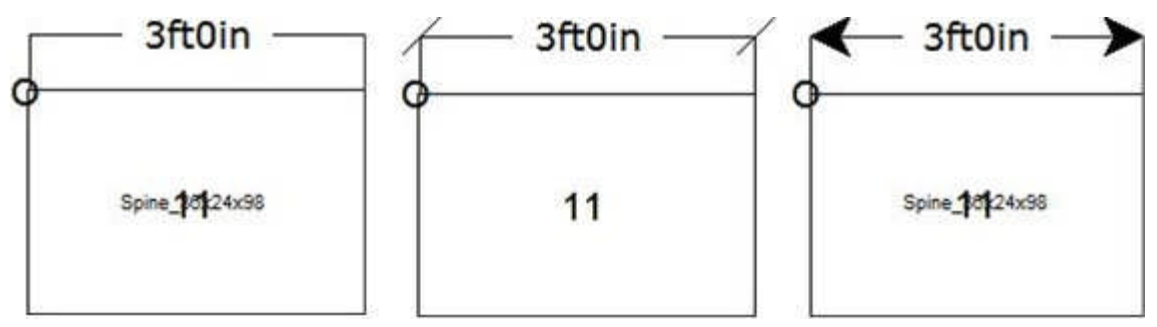

There are three options for the system variable:

0 will display the dimension without ticks or arrows (left hand image)

1 will display the dimension using ticks (centre image)

2 will display the dimension using arrow heads (right hand image).

IN-STORE\_MARKUP\_LINEWIDTHMAX

The **IN-STORE\_MARKUP\_LINEWIDTHMAX** System Variable is used in In-Store space collaboration. User can select the Mark Up option from the toolbar then draw a freehand mark round part of the drawing. The IN-STORE\_MARKUP\_LINEWIDTHMAX system variable controls the weight of the heavy line produced when the user holds down the right mouse button while drawing the Mark Up.

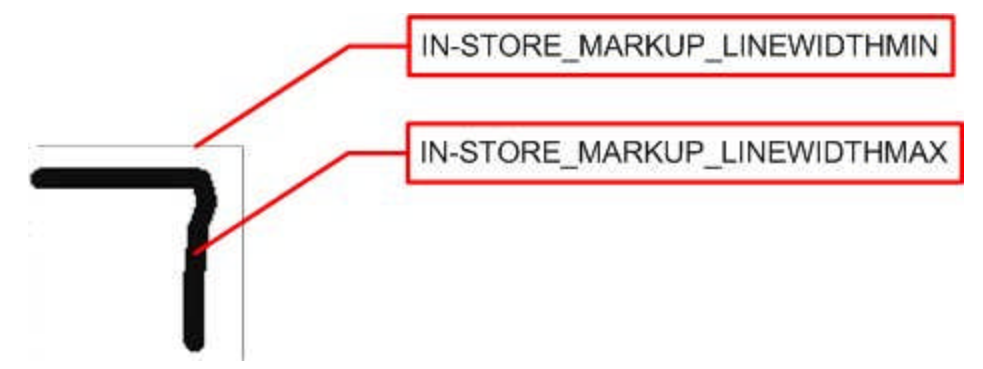

IN-STORE\_MARKUP\_LINEWIDTHMIN

The **IN-STORE\_MARKUP\_LINEWIDTHMIN** System Variable is used in In-Store Space Collaboration. User can select the Mark Up option from the toolbar then draw a freehand mark round part of the drawing. The IN-STORE\_MARKUP\_LINEWIDTHMIN system variable controls the weight of the thin line produced when the user holds down the left mouse button while drawing the Mark Up.

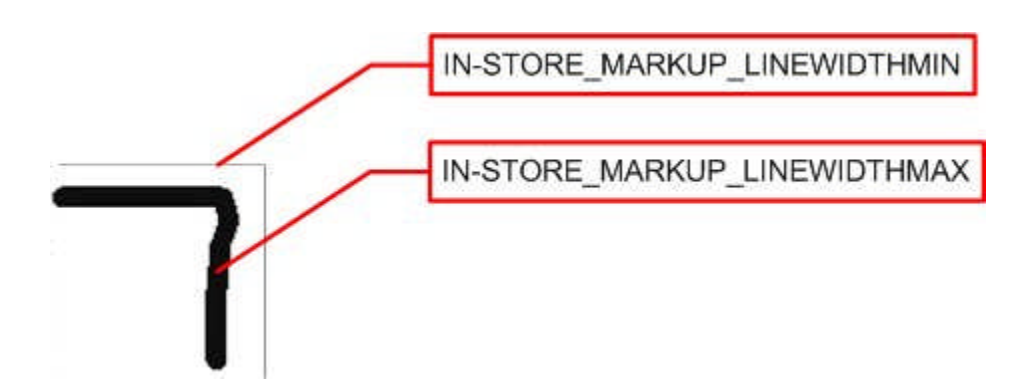

IN-STORE\_MARKUP\_TEXT\_SIZE

The **IN-STORE\_MARKUP\_TEXT\_SIZE** System Variable allows users to select the Font Size used for annotating dimensions.

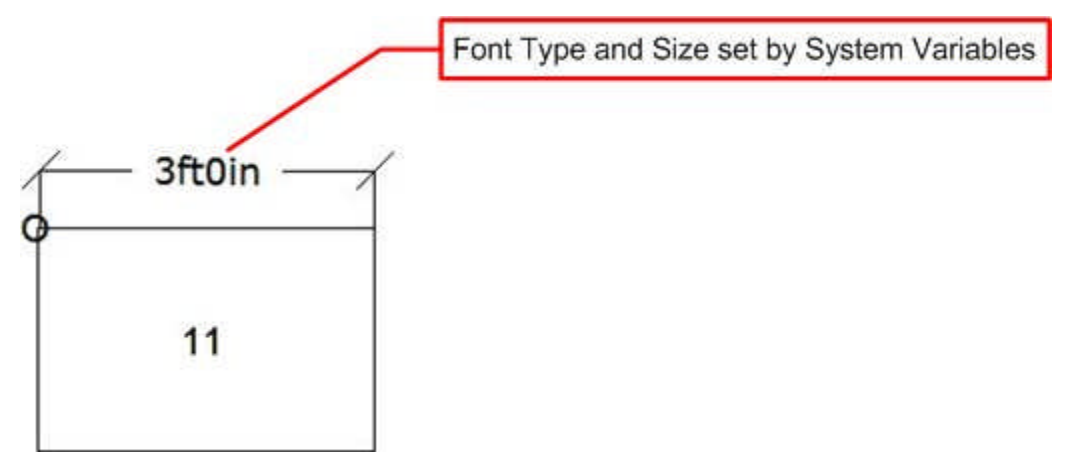

The font size is in arbitrary units and users may need to experiment before finding a suitable setting.

IN-STORE\_MARKUP\_TEXT\_FACE

The **IN-STORE\_MARKUP\_TEXT\_FACE** System Variable allows users to select the Font Type used for annotating dimensions.

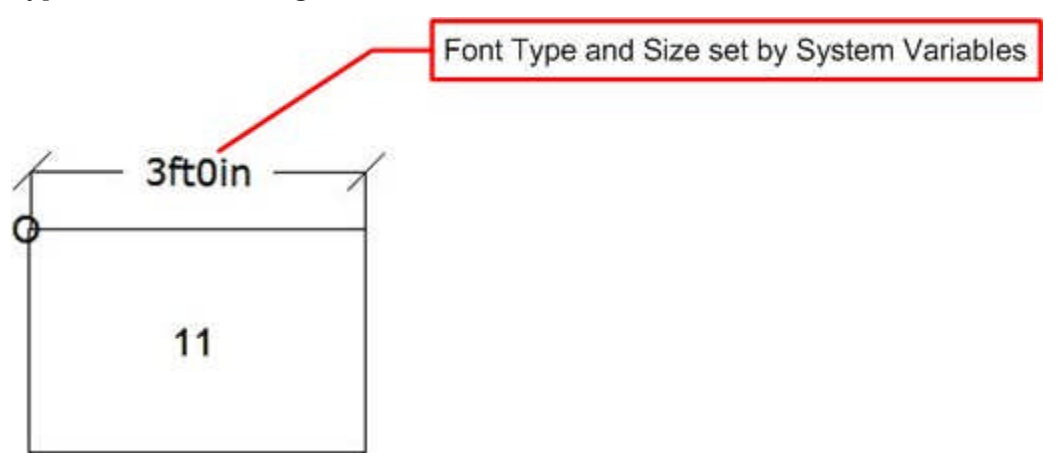

Users may choose any font in the Windows Collection.

**Note:** it is suggested a common, easily read font is selected. Such fonts include Arial, Times New Roman, Tahoma or Verdana.

If a font name is misspelled, or the font is not available, In-Store Space Collaboration will default to a suitable font.

# NOTE\_FONT

The **NOTE\_FONT** system variable determines the font used for Notes (initiated from the toolbar) within In-Store Space Collaboration.

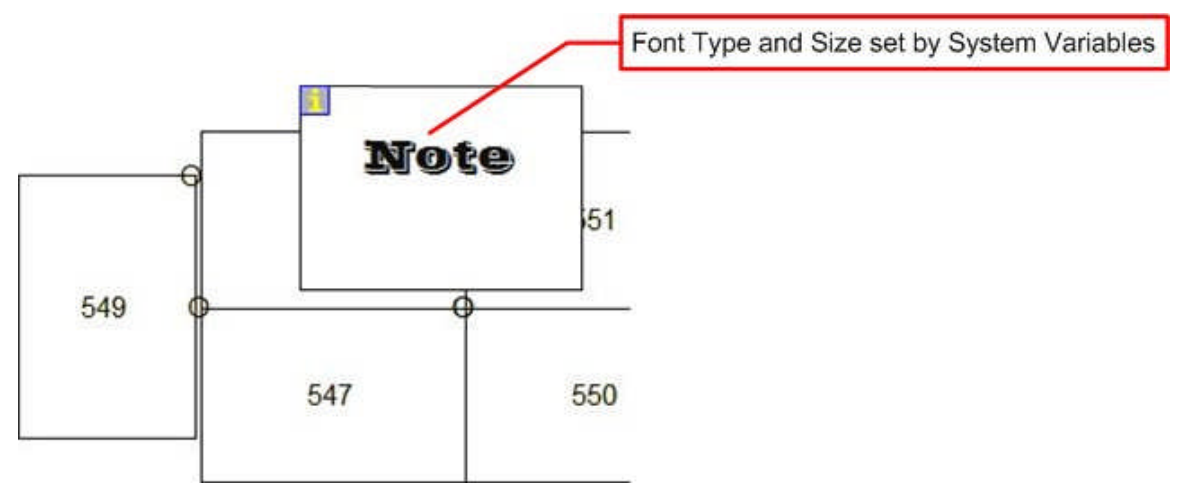

Users may choose any font in the Windows Collection.

**Note:** it is suggested a common, easily read font is selected. Such fonts include Arial, Times New Roman, Tahoma or Verdana.

If a font name is misspelled, or the font is not available, In-Store Space Collaboration will default to a suitable font.

## NOTE\_FONT\_SIZE

The **NOTE\_FONT\_SIZE** system variable determines the size of the font used for Notes (initiated from the toolbar) within In-Store Space Collaboration.

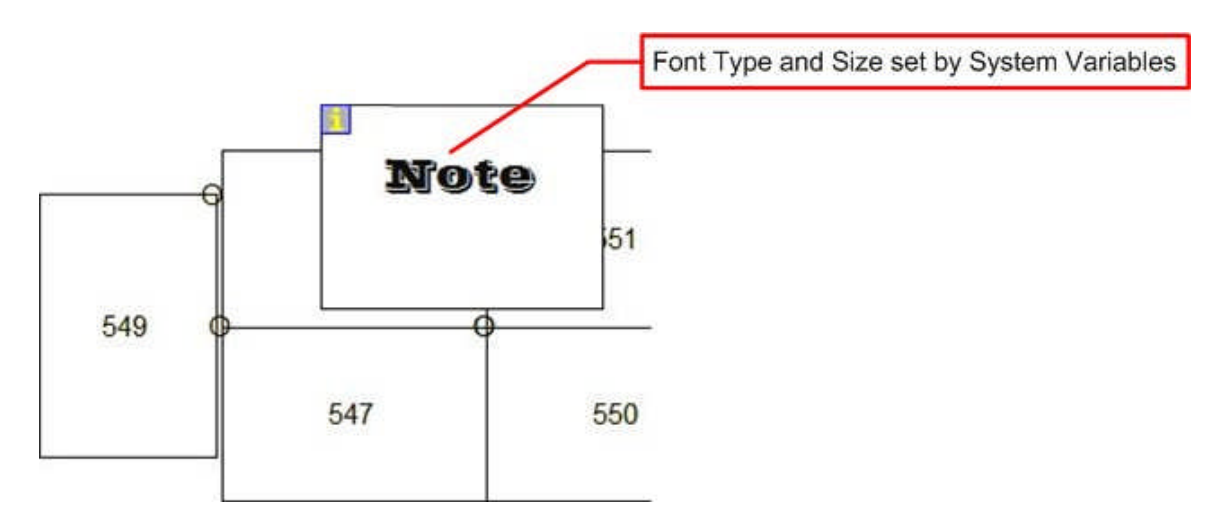

**Fixture Attributes**

# IN-STORE\_FIX\_ATTRIBUTES\_VERSION

The **IN-STORE\_FIX\_ATTRIBUTES\_VERSION** system variable allows users to control the type of Attributes dialogue box that appears when the Fixture Attributes option is selected from the toolbar.

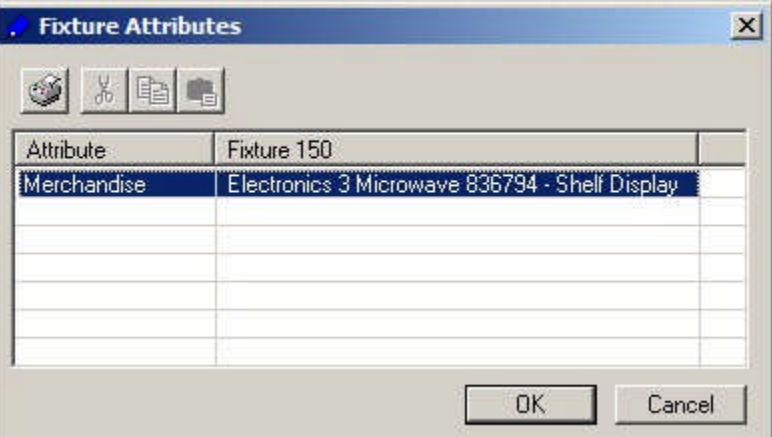

There are two options:

- **1.** A setting of 1 will show a basic dialogue box.
- **2.** A setting of 2 will show a more complex dialogue box.

**Note:** At present only the 'complex' dialogue box is available - changing the system variable has no effect.

IN-STORE\_FIX\_ATRIB\_VER

The **IN-STORE\_FIXTURE\_ATTRIB\_VER** system variable is not current used.

# IN-STORE\_FIX\_ATTRIBUTES\_PRINT\_FONT

The IN-STORE\_FIX\_ATTRIBUTES\_PRINT\_FONT system variable changes the font used for the information in the Fixture Attributes report.

Sample3D\Level 1\3D Sample Revision\Sample\_Store3D

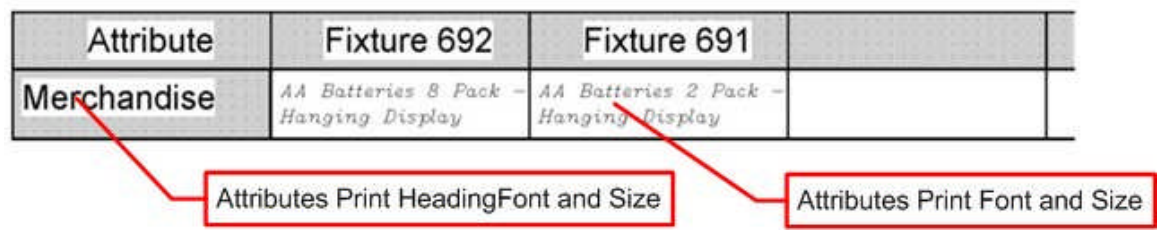

Users may choose any font in the Windows Collection.

**Note:** it is suggested a common, easily read font is selected. Such fonts include Arial, Times New Roman, Tahoma or Verdana.

If a font name is misspelled, or the font is not available, In-Store Space Collaboration will default to a suitable font.

The Fixture Attributes Report is called by clicking the Print button in the Fixture Attributes dialogue box called from the Fixture Attributes icon on the toolbar.

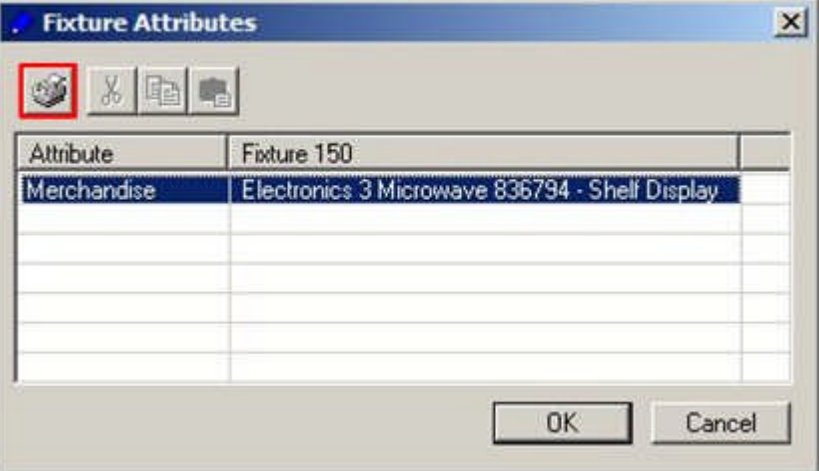

IN-STORE\_FIX\_ATTRIBUTES\_PRINT\_FONT\_SIZE

The IN-STORE\_FIX\_ATTRIBUTES\_PRINT\_FONT\_SIZE system variable is used to set the size of the font used in the information in the Fixture Attributes report.

Sample3D\Level 1\3D Sample Revision\Sample\_Store3D

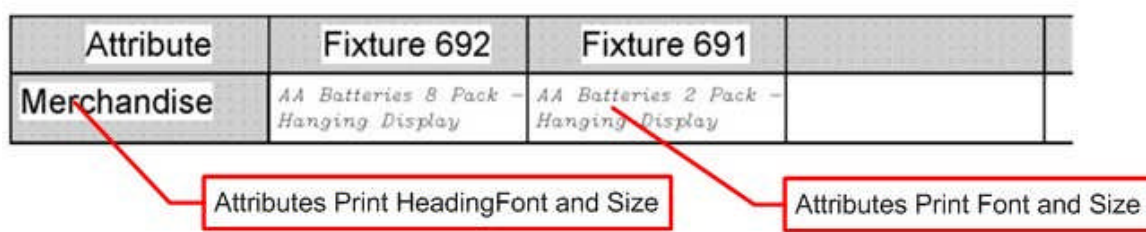

The Fixture Attributes Report is called by clicking the Print button in the Fixture Attributes dialogue box called from the Fixture Attributes icon on the toolbar.

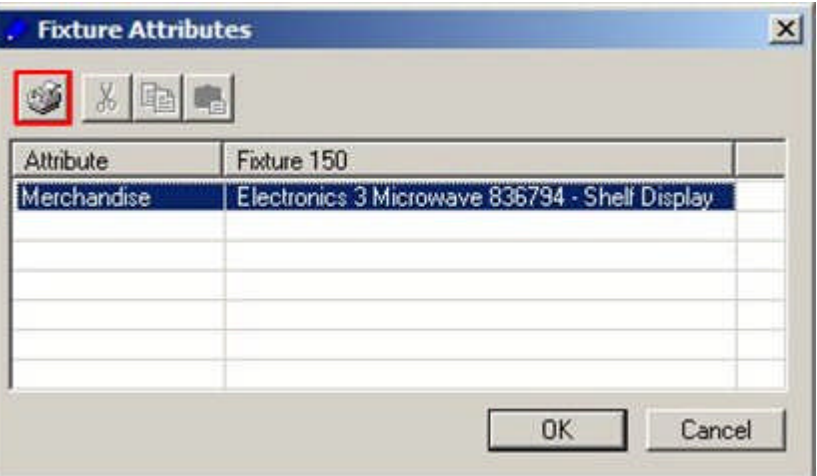

IN-STORE\_FIX\_ATTRIBUTES\_PRINT\_HEADING FONT

The IN-STORE\_FIX\_ATTRIBUTES\_PRINT\_HEADING\_FONT system variable changes the font used for the Heading in the Fixture Attributes report.

Sample3D\Level 1\3D Sample Revision\Sample\_Store3D

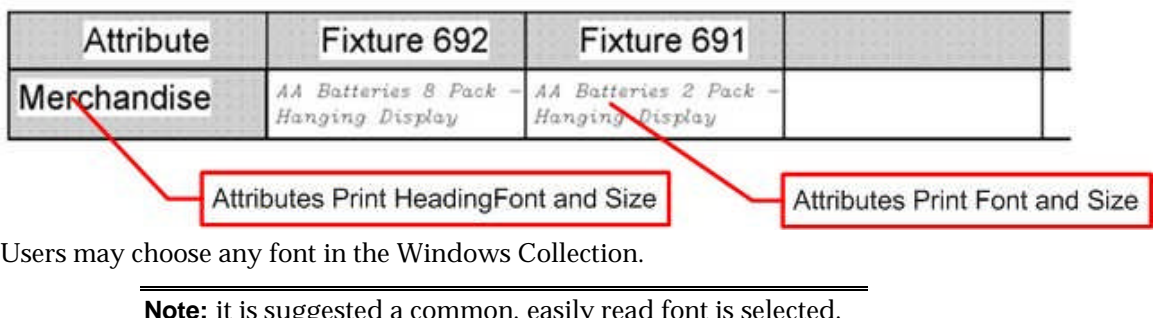

**Note:** it is suggested a common, easily read font is selected. Such fonts include Arial, Times New Roman, Tahoma or Verdana.

If a font name is misspelled, or the font is not available, In-Store Space Collaboration will default to a suitable font.

The Fixture Attributes Report is called by clicking the Print button in the Fixture Attributes dialogue box called from the Fixture Attributes icon on the toolbar.

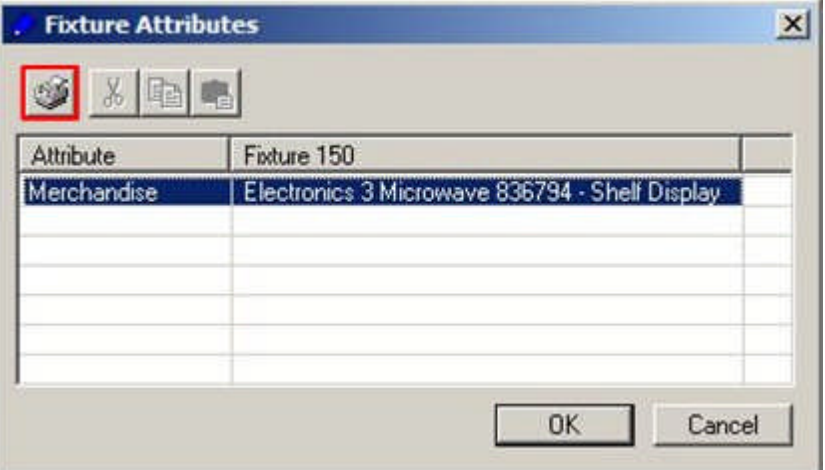

IN-STORE\_FIX\_ATTRIBUTES\_PRINT\_HEADING\_FONT\_SIZE

The IN-STORE\_FIX\_ATTRIBUTES\_PRINT\_FONT\_SIZE system variable is used to set the size of the font used in the Heading in the Fixture Attributes report.

Sample3D\Level 1\3D Sample Revision\Sample\_Store3D

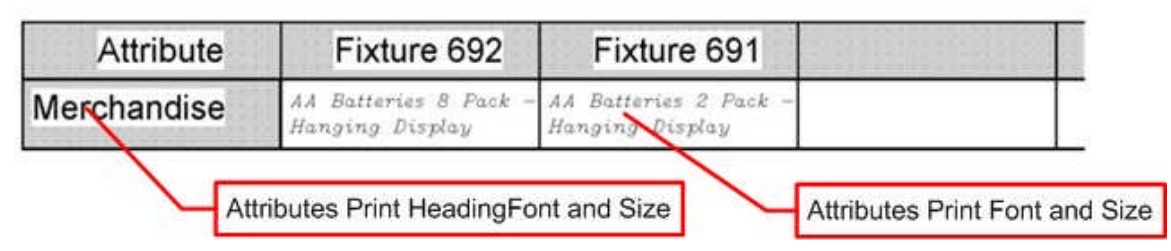

The Fixture Attributes Report is called by clicking the Print button in the Fixture Attributes dialogue box called from the Fixture Attributes icon on the toolbar.

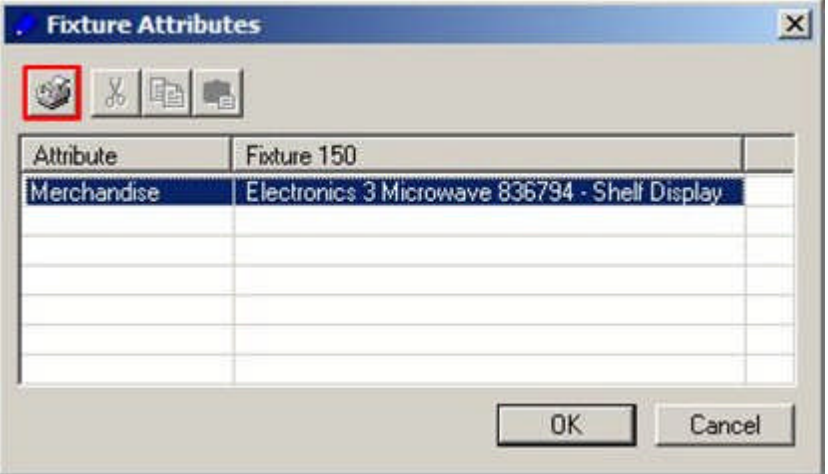

# IN-STORE\_FIX\_ATTRIBUTES\_PRINT\_HIGHLIGHTS

The IN-STORE\_FIX\_ATRIBUTES\_PRINT\_HIGHLIGHTS system variable allows users to select whether the report output when the print button is clicked on the Fixture attributes dialogue box will have highlighted information in it.

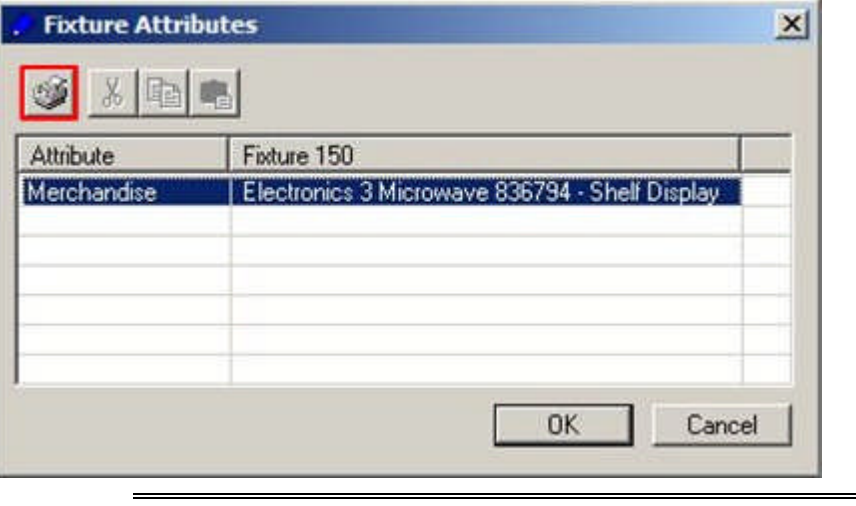

**Note:** this functionality is not currently operating.

**ISSC System Variables not in Use**

# IN-STORE\_GRIP\_COLOUR

The **IN-STORE\_GRIP\_COLOUR** system variable is for future functionality and has not yet been implemented.

# IN-STORE\_GRIP\_HOTCOLOUR

The **IN-STORE\_GRIP\_HOTCOLOUR** system variable is for future functionality and has not yet been implemented.

# IN\_STORE\_GRIP\_SIZE

The **IN-STORE\_GRIP\_SIZE** system variable is for future functionality and has not yet been implemented.

IN\_STORE\_PROMOTION\_USER\_GROUP

The **IN\_STORE\_PROMOTION\_USER\_GROUP** system variable is not presently in use.

IN-STORE\_STORE\_SELECTION\_LEVEL

The **IN-STORE\_STORE\_SELECTION\_LEVEL** system variable is not currently in use.

# IN-STORE\_SUBMIT\_STATUS

The **IN-STORE\_SUBMIT\_STATUS** system variable used to determines what happened when the Accept button in the Save dialogue box is clicked.

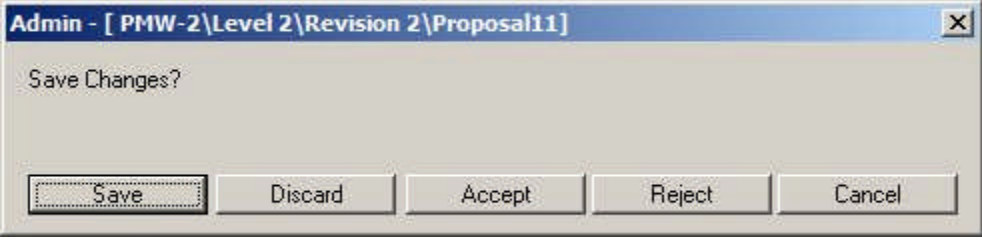

**Note:** there are three versions of this dialogue box. Which a user can see is determined by settings in the AVTTB\_PROCESS table in the database.

This has now been superseded by entering the required information into the AVTTB\_STATUS table in the STA\_ACCEPT and STA\_REJECT columns. This system variable is therefore no longer used.

# MAX\_FIXTURE\_SELECTION

The **MAX\_FIXTURE\_SELECTION** system variable was used in In-Store Space Collaboration to set the maximum number of fixtures that could be included in a selection set.

It is no longer used and has no effect on the software.

# OPTIONS\_FONT

The **OPTIONS\_FONT** system variable is not in use. It relates to an older version of In-Store Space Collaboration.

# OPTIONS\_FONTSIZE

The **OPTIONS\_FONTSIZE** system variable is not in use. It relates to an older version of In-Store Space Collaboration.

# OPTIONS\_PREPOPULATEDPRODUCTS

The **OPTIONS\_PREPOPULATEDPRODUCTS** system variable is no longer in use.

**Macro Space Management**

**Adjacency Calculations**

# Overview of Adjacency Calculations

**Adjacency Calculations** are used to establish the relationship of objects to one another. There are three forms of Adjacency Calculations:

- **1.** Fixture Adjacency is the relationship of one fixture to another.
- **2.** Product Adjacency is the relationship of one product to another.

**3.** Aisle Adjacency identifies which products share an aisle.

Fixture Adjacency calculations can be initiated from the Planner and Merchandiser modules in Macro Space Management and from In-Store Space Collaboration. Product and Aisle Adjacency calculations are initiated from the Planner module in Macro Space Management

## **Fixture Adjacency**

There are a series of System Variables that affect how the Fixture Adjacency calculations work. These are:

- **1.** ADJACENCY\_FIXTURESIZE
- **2.** ADJACENCY\_FRONTBACK
- **3.** ADJACENCY\_LATERALGAP
- **4.** ADJACENCY\_MAX\_ANGLE
- **5.** ADJACENCY\_OVERLAP
- **6.** ADJACENCY\_SEARCH
- **7.** ADJACENCY\_TOLERANCE
- **8.** ADJACENCY\_VERTICALGAP

**Note:** some of these system variables are not currently in use.

## **Product Adjacency**

Product Adjacency relies on the relationship of fixtures to one another - determined by the Fixture Adjacency calculation. This relationship can then be used to determine what products are on the fixtures, and hence which products are adjacent to one another. There is no system variable associated with Product Adjacency.

# **Aisle Adjacency**

Aisle Adjacency is used to establish which fixtures are adjacent to an aisle (defined as a line in a Planner store plan). This relationship can then be used to determine what products are on the fixtures, and hence which products share the aisle.

There is a single system variable affecting Aisle Adjacency: ADJACENCY\_AISLESIZE.

#### Fixture Adjacency Calculations

**Fixture Adjacency** is the relationship of one fixture to another. It is called from three places within the software:

- **1.** From the Calculations menu or toolbar in the Planner module
- **2.** From the Calculate menu in the Merchandiser Module
- **3.** From the toolbar in In-Store Space Collaboration

In each instance, the same functionality is called and the results written back to a common table in the database.

> **Note:** Fixture Adjacency only applies to fixtures. Fittings, shelves, etc are excluded from the calculations

For Fixture Adjacency calculations, fixtures may be:

**1.** To the right of another fixture

- **2.** To the left of another fixture
- **3.** Behind another fixture
- **4.** In front of another fixture
- **5.** Sharing an aisle with a fixture
- **6.** Above another fixture

A specific adjacency for a fixture may be a combination of these options.

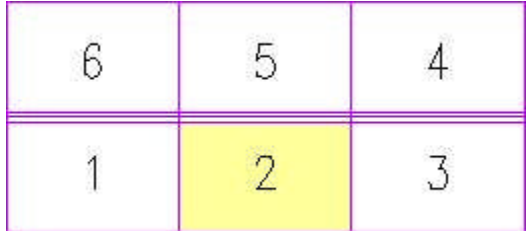

In the example above:

Fixture 1 is adjacent to the left of fixture 2.

Fixture 3 is adjacent to the right of fixture 2.

Fixture 6 is adjacent to the left and behind fixture 2.

Fixture 5 is adjacent behind fixture 2.

Fixture 4 is adjacent to the right and behind fixture 2.

Fixture Adjacency is subsequently used in Product Adjacency calculations, where the relationship of one fixture to another can be used to establish the relationship between the products they have been merchandised with.

# ADJACENCY\_FIXTURESIZE

The **ADJACENCY\_FIXTURESIZE** System Variable is used to filter out fixtures below a certain size for the purpose of Fixture Adjacency calculations.

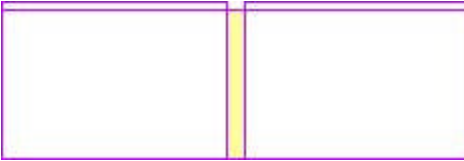

In the above example, the central fixture is narrow. If its length (width) is above the value of the ADJACENCY\_FIXTURESIZE System Variable, the central fixture will be included in the fixtures used for Fixture Adjacency calculations. If its length (width) is below the value of the ADJACENCY\_FIXTURESIZE System Variable, the central fixture will be excluded from the Fixture Adjacency calculations.

# ADJACENCY\_FRONTBACK

The **ADJACENCY\_FRONTBACK** System Variable is used to specify the maximum distance between fixtures that are back to back that allows then to be regarded as adjacent behind a specific fixture.

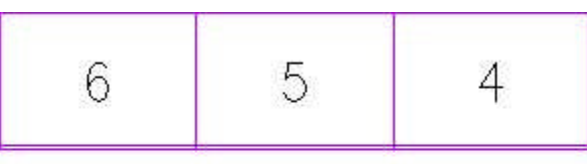

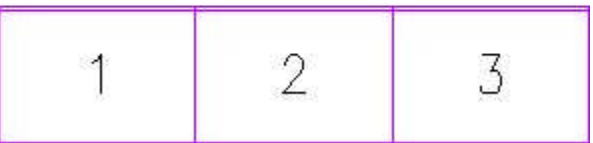

In the example above, fixture 2 is separated by a gap from fixture5. If this gap is below the value specified in ADJACENCY\_FRONTBACK, fixture 5 will be regarded as adjacent (behind) fixture 2. If the gap is above the value specified in ADJACENCY\_FRONTBACK, fixture 3 will not be regarded as adjacent.

> **Note:** At present the Front/Back distance used for fixture adjacency calculations is taken from the ADJACENCY\_LATERALGAP System variable.

# ADJACENCY\_LATERALGAP

The **ADJACENCY\_LATERALGAP** System Variable is used to specify the maximum lateral distance between fixtures that allows them to be regarded as adjacent to left and right of a specific fixture.

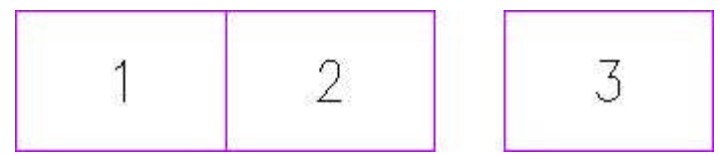

In the example above, fixture 3 is separated from fixture 2 by a gap. If this gap is below the value specified in ADJACENCY\_LATERALGAP, fixture 3 will be regarded as adjacent (to the right) to fixture 2, if the gap is above the value specified in ADJACENCY\_LATERALGAP, fixture 3 will not be regarded as adjacent.

It is possible to set ADJACENCY\_LATERALGAP to a value such as 24 inches (610 mm) so that fixtures that are either side of a pillar are regarded as adjacent.

# ADJACENCY\_MAX\_ANGLE

The **ADJACENCY\_MAX\_ANGLE** System Variable is used for gondolas.

If the angle between adjacent fixtures is less than the ADJACENCY\_MAX\_ANGLE System Variable, the fixtures will be regarded as belonging to the same side. If the angle between adjacent fixtures is greater than the ADJACENCY\_MAX\_ANGLE System Variable, the fixtures will be regarded as belonging to the different sides.

In the double sided gondola with endcaps below, the ADJACENCY\_MAX\_ANGLE System Variable was set to 30 degrees. Each time the angle between two successive adjacent fixtures have an angle exceeding thirty degrees, a new side is created. The fixtures making up the example gondola have been numbered according to the gondola numbering convention: Gondola Number/Side/Level/Fixture Number. The gondola thus has four sides.

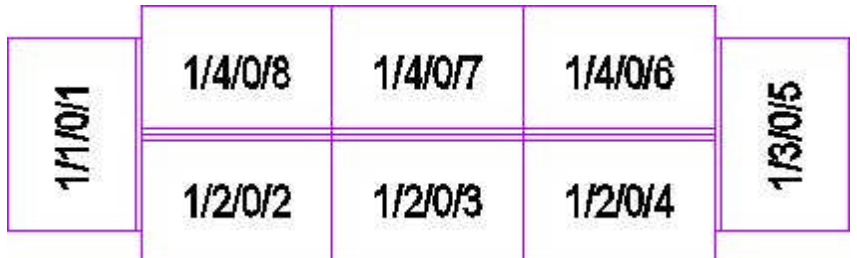

In the snake gondola below, the angle between the second and third fixtures is below that specified in the ADJACENCY\_MAX\_ANGLE System Variable, so the first three fixtures are treated as belonging to a single gondola side. The angle between the third and fourth fixtures is above that specified in the ADJACENCY\_MAX\_ANGLE System Variable, so the last two fixtures are treated as belonging to another gondola side.

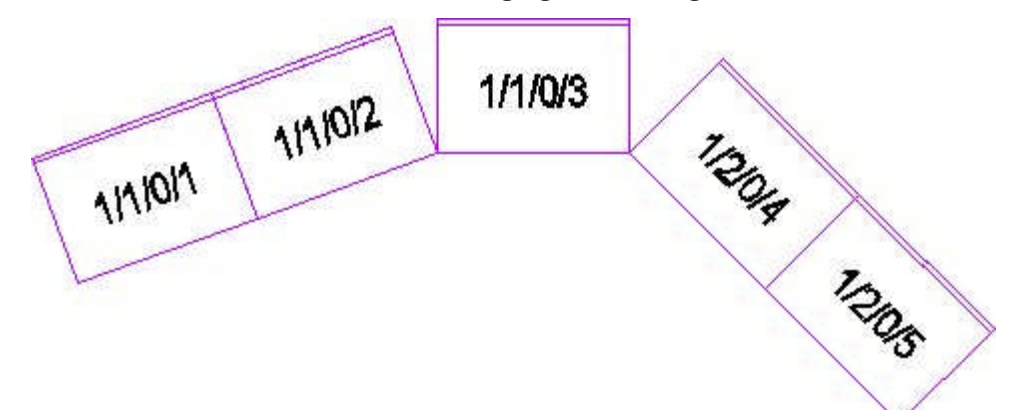

# ADJACENCY\_OVERLAP

The **ADJACENCY\_OVERLAP** system variable is not presently in use.

# ADJACENCY\_SEARCH

The **ADJACENCY\_SEARCH** system variable is not presently in use.

# ADJACENCY\_TOLERANCE

The **ADJACENCY\_TOLERANCE** system variable is not presently in use.

# ADJACENCY\_VERTICALGAP

The **ADJACENCY\_VERTICALGAP** System Variable is used to specify the maximum distance between fixtures that are stacked vertically that allows them to be regarded as adjacent above a specific fixture.

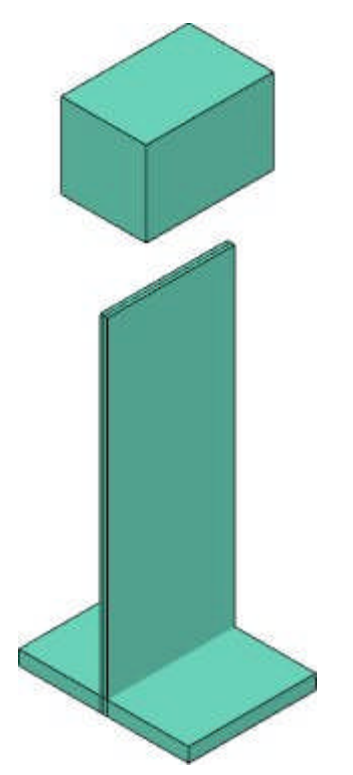

In the example above, one fixture is above another. If the vertical gap between the fixtures is less than the ADJACENCY\_VERTICALGAP System Variable, the top fixture will be regarded as adjacent above the lower fixture. If the vertical gap between the fixtures is more than the ADJACENCY\_VERTICALGAP System Variable, the top fixture will be regarded as adjacent above the lower fixture.

> **Note:** the ADJACENCY\_VERTICALGAP System Variable is not taken into account by the software at present, so any fixture above another is regarded as 'adjacent above'.

# ADJACENCY\_AISLESIZE

The ADJACENCY\_AISLESIZE system variable is used to establish a distance tolerance from an Aisle. Fixtures within this distance from an aisle are regarded as adjacent to it; fixtures outside this distance are not.

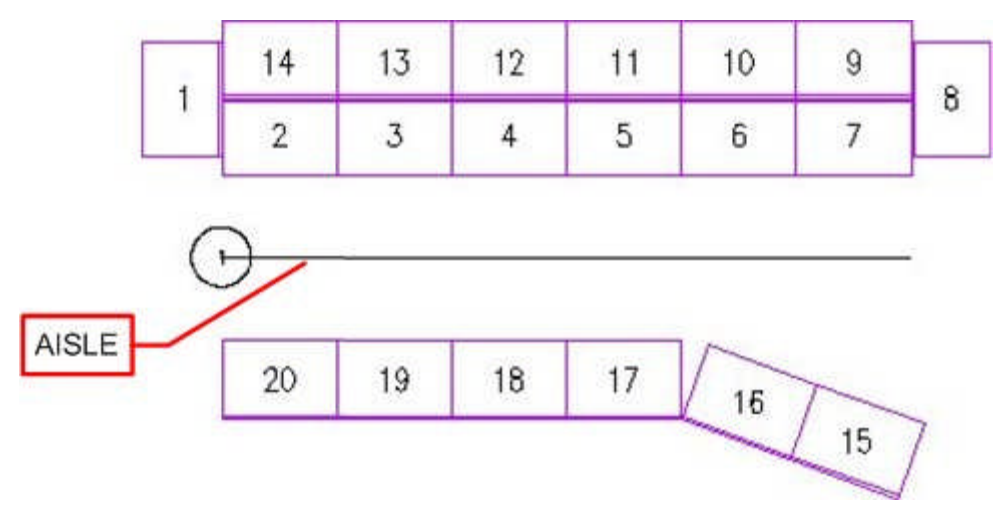

Depending on the setting of the ADJACENCY\_AISLESIZE system variable, Fixtures 15 and 16 may or may not be regarded as adjacent to the Aisle. It is then possible to determine which products are on the fixtures adjacent to the aisle, and hence which products share the aisle.

> **Note:** Aisle adjacencies are calculated relative to the front direction of the fixture. Fixtures 1, 8 and 9 - 14 will not be shown as adjacent to the drawn aisle because a line drawn out perpendicular from the front face of the fixtures will not intersect the aisle.

**Area Calculations**

#### Overview of Area Calculations

**Area Calculations** are used to establish the amount of floor area apportioned to individual fixtures. The function can only be called in the Planner Module from the Calculations menu or the Calculations toolbar. This will bring up the Area Calculation dialogue box.

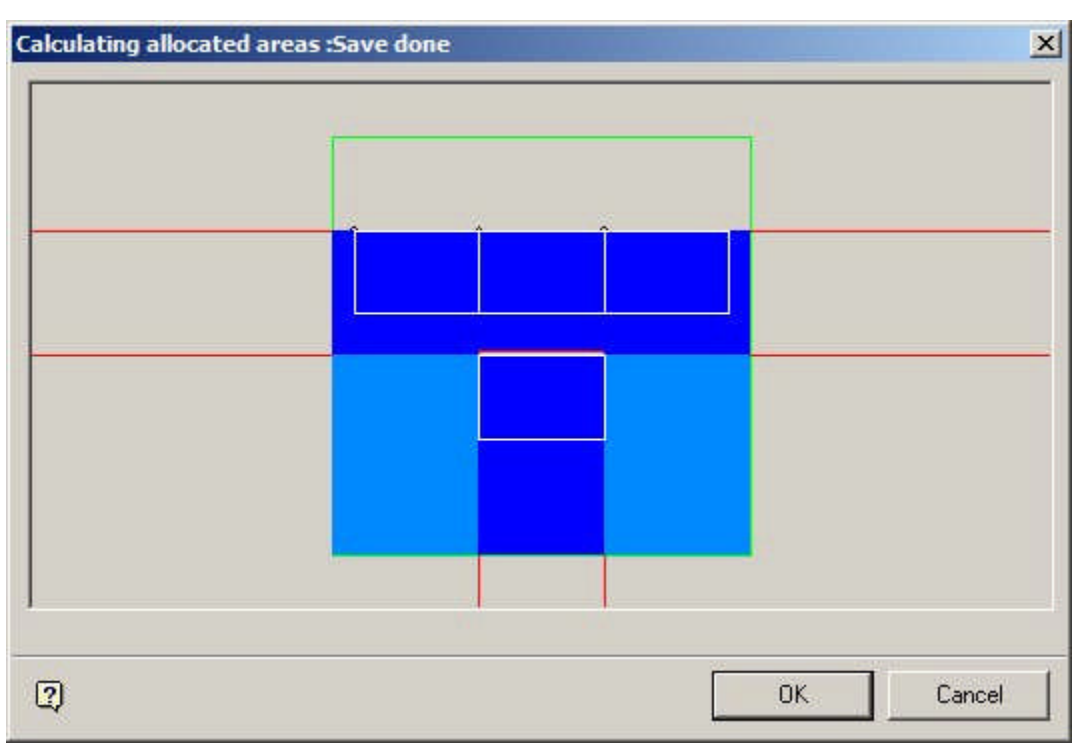

This shows the area allocated to specific fixtures - lighter shades of blue indicating that areas shared by two or more fixtures.

The settings in the Area Calculation Directions frame in the Category tab of the Block Details dialogue box affect the nature of area calculations - areas will only be calculated in the ticked directions.

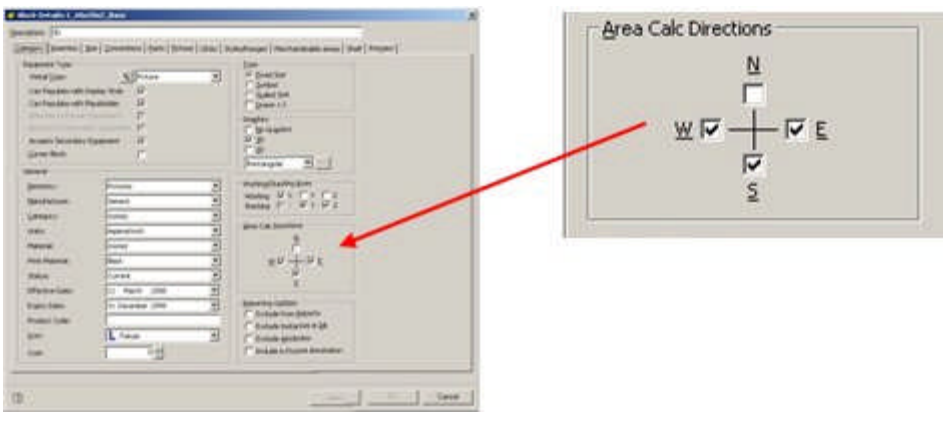

This can be seen by comparing the two examples of are calculations below. The top image shows an area calculation based on fixtures set for West East and South Directions. The bottom image shows and area calculation based on South Direction only.

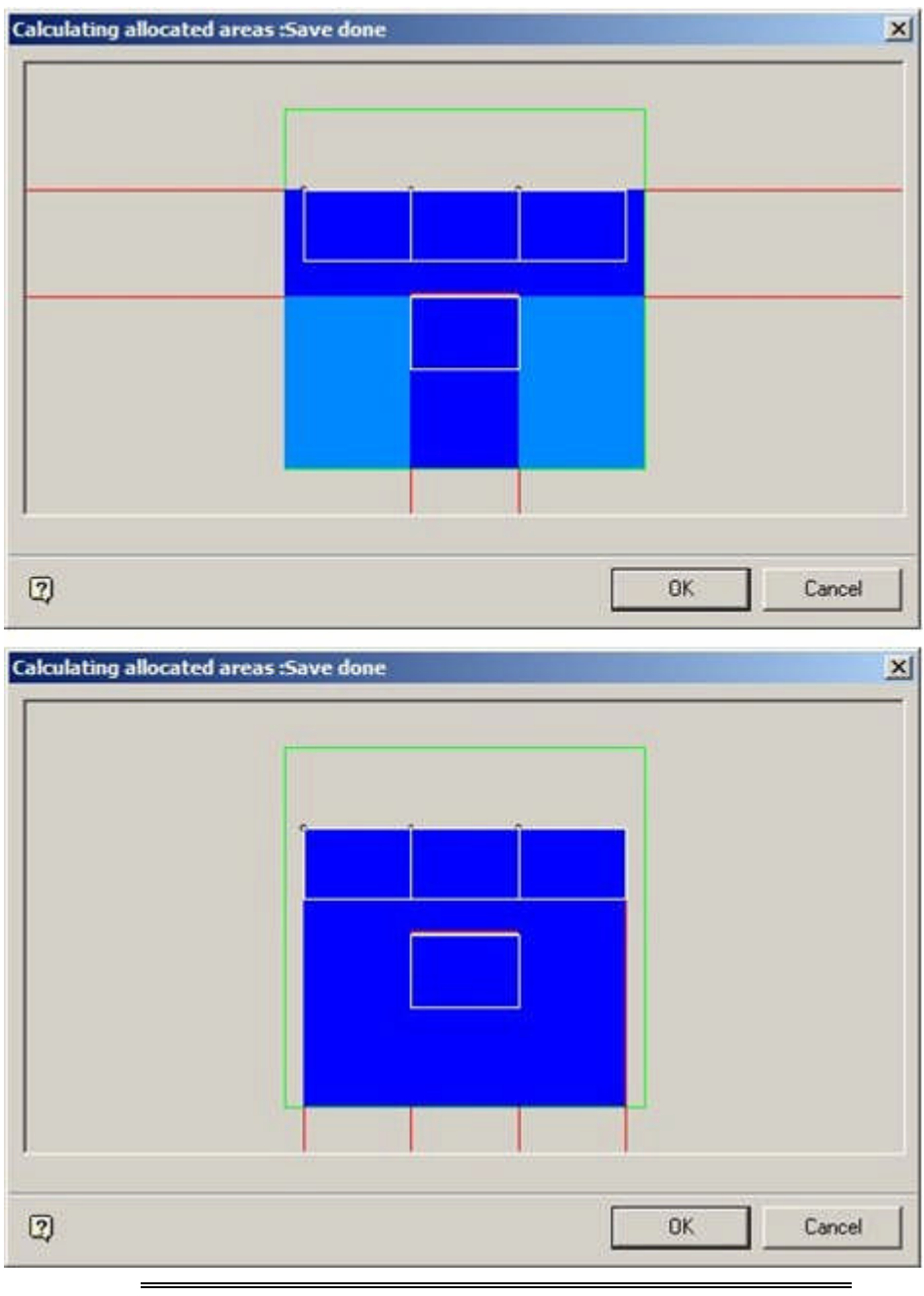

**Note:** the results of the Area Calculations are subsequently used in Space Calculations.

Theory of Area Calculations

**Area Calculations** are used to apportion areas to all fixtures that are within the Internal Area zone.

The first factor affecting area calculations is the Area Calculation Directions specified in the Category Tab of the Block Details dialogue box in Fixture Studio.

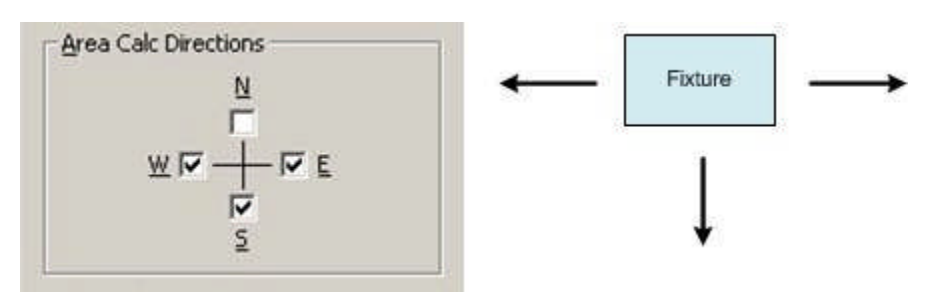

The maximum area available for Area Calculations is based on the Internal Area Zone and the AREA\_BOUNDARY\_DISTANCE System variable.

- **1.** If an Internal Area zone is present, no fixture can be allocated any area that is outside of the zone boundary.
- **2.** The maximum distance a fixture can be allocated area within is determined by the AREA\_BOUNDARY\_DISTANCE System variable.

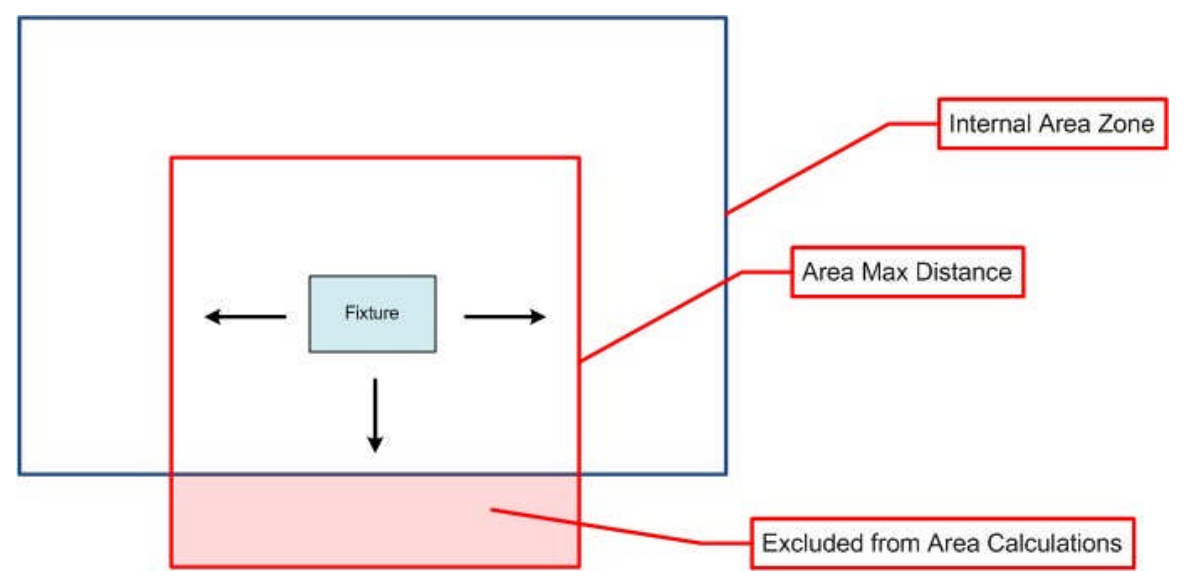

In the above example, the maximum distance the fixture can be allocated area within is determined by the AREA\_BOUNDARY\_DISTANCE System variable (red box). The fixture can therefore only be allocated part of the area within the Internal Area Zone (blue box). However, at one point the Internal Area Zone boundary is closer that the distance set by the AREA\_BOUNDARY\_DISTANCE System variable, so part of the potential area available to the fixture is excluded from the area calculations because it lies outside of the boundary of the Internal Area Zone.

Each fixture then establishes the distance of other fixtures from it using the AREA\_LARGE\_INCREMENT, AREA\_MEDIUM\_INCREMENT and AREA\_SMALL\_INCREMENT System Variables.

The fixture starts out using the Large Increment. It feels out one 'large increment' distance from the fixture. If it does not detect anything, it feels out another large increment distance from the fixture until it detects something, or reaches an Internal Area Zone Boundary or the Area Boundary distance.

Once another fixture had been detected using large increment, the software starts using the Medium Increment distance to get a more precise 'range'. It keeps feeling out using 'medium increment' using as a starting point the last 'large increment' distance that did not find a fixture in that direction. It feels out one 'medium increment' distance. If it does not detect anything, it feels out another medium increment distance until it detects something, or reaches an Internal Area Zone Boundary or the Area Boundary distance.

Once a fixture has been identified by feeling out a 'medium increment distance, the same process starts with the 'small increment' distance using as the last 'medium increment' as a starting point.

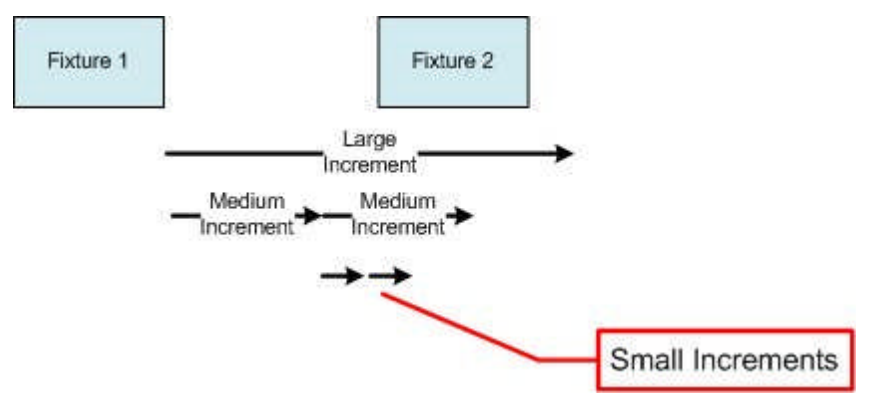

The process can be seen in the above example. Fixture 1 starts feeling out with large 'increment' (500 inches) and detects that there is a fixture within that distance. It then starts feeling out with 'medium increment' (50 inches). It detects there is no fixture within 50 inches, but there is one within 100 inches. Finally, it starts feeling out using 'small increment' (5 inches) using the 50 inch medium increment datum as a starting point. It does not detect a fixture within the first small increment distance, but does within the second. Fixture 1 has therefore detected another fixture (Fixture 2) within  $50 + 5 = 55$ inches of its position.

Finally, the software takes into account the Area Calculation Directions, the limits within which the area calculation will be carried out (Internal Area Zone, etc) and the position of the fixtures. It then apportions areas to each fixture. If an area is 'shared' by multiple fixtures, the shared area is subdivided up between the fixtures.

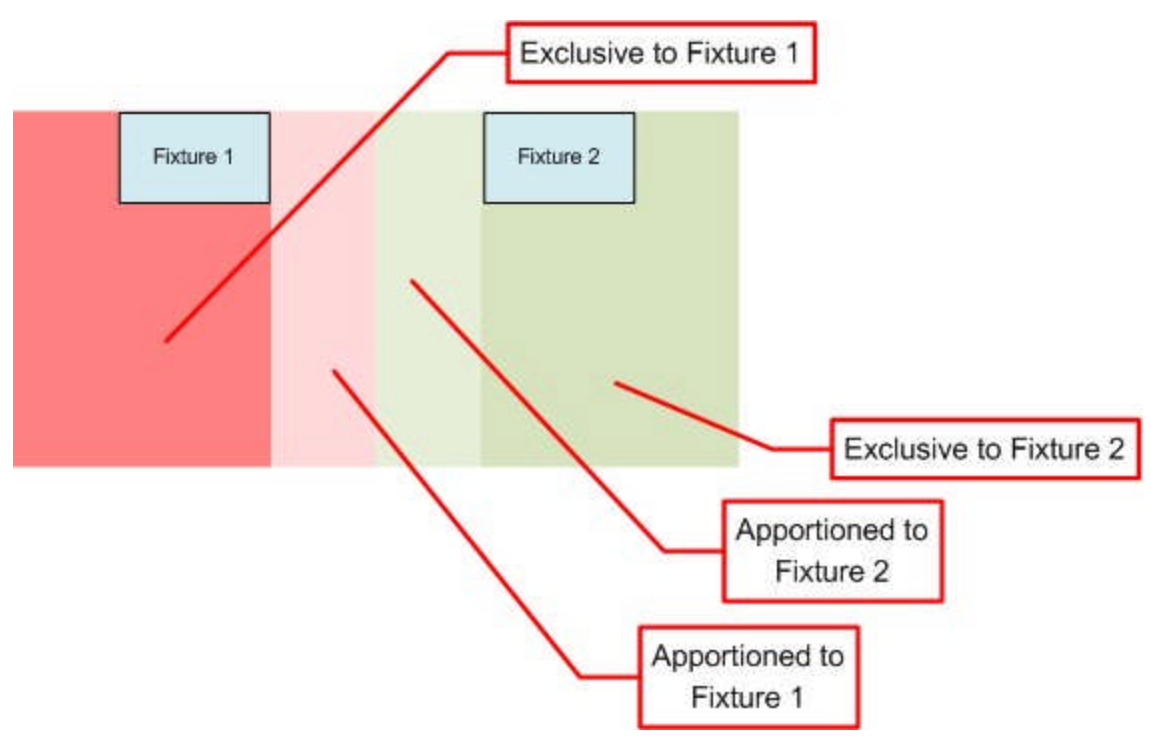

In the example above, both Fixture 1 and Fixture 2 have areas exclusive to them. There is a shared area between then. The software will detect this and allocate part of this shared area to Fixture 1 and part to Fixture 2.

This can be seen in the Allocated Areas dialogue box (below) where the dark areas blue areas represent areas that have been exclusively allocated to specific fixtures and the lighter blue areas represent areas that will be apportioned pro rata to different fixtures.

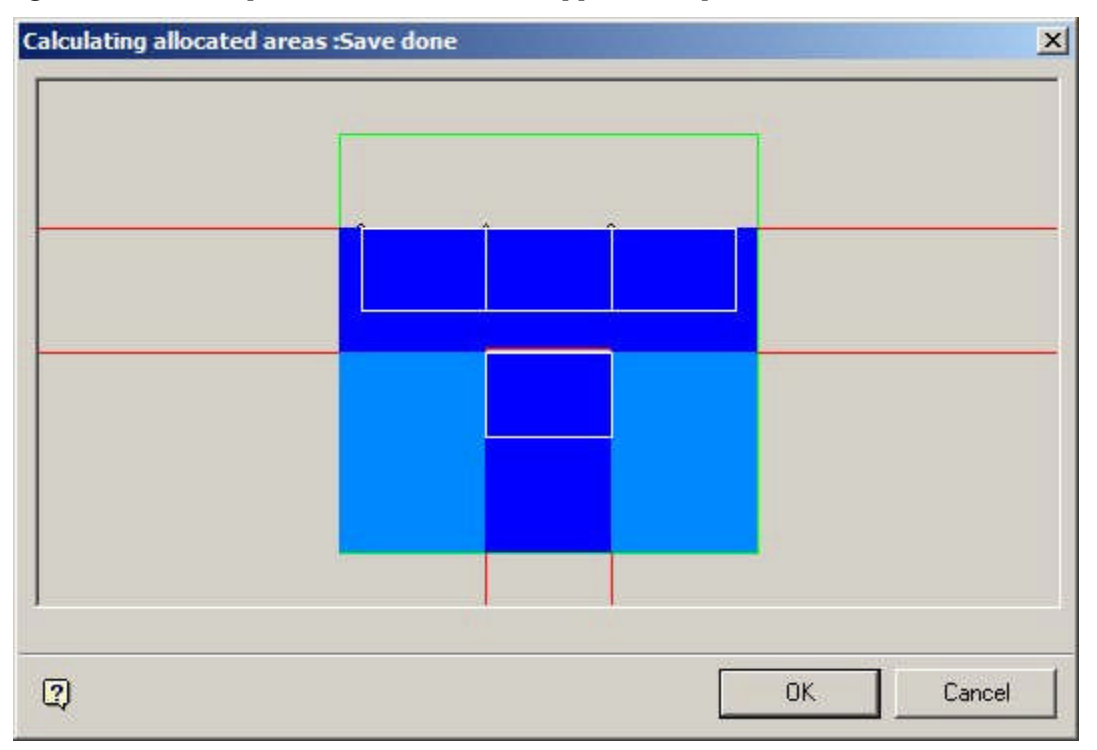

# AREA\_BOUNDARY\_CLIPPING\_LEVEL

The **AREA\_BOUNDARY\_CLIPPING\_LEVEL** System Variable is allows users to specify whether the area calculations for a fixture should be relative to the Internal Area Zone or the Department Zone that it is in.

This functionality has not yet been implemented and area calculations can only be done relative to the Internal Area Zone

# AREA\_BOUNDARY\_DISTANCE

The **AREA\_BOUNDARY\_DISTANCE** System Variable is not presently in use.

# AREA\_LARGE\_INCREMENT

**AREA\_LARGE\_INCREMENT** is one of three system variables affecting the logic of how the Area calculation is carried out, the other two being AREA\_MEDIUM\_INCREMENT and AREA\_SMALL\_INCREMENT.

The three work in conjunction, the software 'feeling out' from the fixture using AREA\_LARGE\_INCREMENT setting until a fixture is encountered. The software successively then uses AREA\_MEDIUM\_INCREMENT and AREA\_SMALL\_INCREMENT to establish a progressively more accurate distance between fixtures.

#### AREA\_MAX\_DISTANCE

The **AREA\_MAX\_DISTANCE** System Variable specifies the maximum distance from a fixture the software will take into account when allocating areas. This distance will apply unless the Area Max distance exceeds crosses the boundary of the internal Area Zone. If this is the case, any part of the AREA\_MAX\_DISTANCE outside of the boundary will be excluded for calculation purposes.

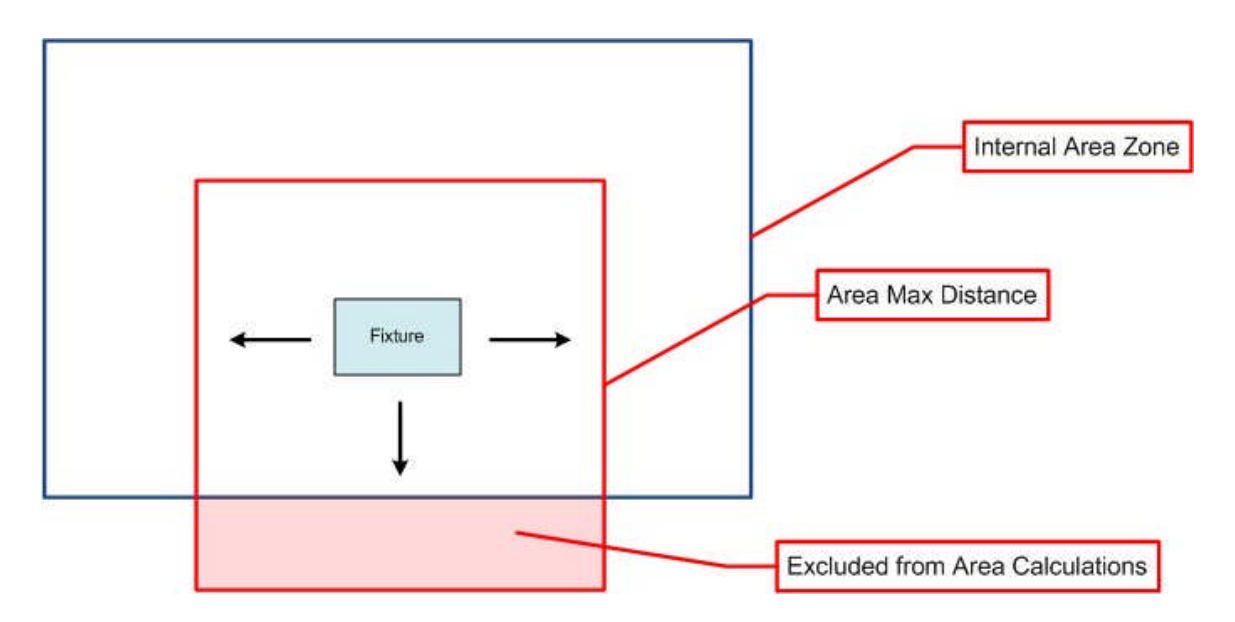

# AREA\_MEDIUM\_INCREMENT

**AREA\_MEDIUM\_INCREMENT** is one of three system variables affecting the logic of how the Area calculation is carried out, the other two being AREA\_LARGE\_INCREMENT and AREA\_SMALL\_INCREMENT.

The three work in conjunction, the software 'feeling out' from the fixture using AREA\_LARGE\_INCREMENT setting until a fixture is encountered. The software successively then uses AREA\_MEDIUM\_INCREMENT and AREA\_SMALL\_INCREMENT to establish a progressively more accurate distance between fixtures.

# AREA\_SMALL\_INCREMENT

**AREA\_SMALL\_INCREMENT** is one of three system variables affecting the logic of how the Area calculation is carried out, the other two being AREA\_LARGE\_INCREMENT and AREA\_MEDIUM\_INCREMENT.

The three work in conjunction, the software 'feeling out' from the fixture using AREA\_LARGE\_INCREMENT setting until a fixture is encountered. The software successively then uses AREA\_MEDIUM\_INCREMENT and

AREA\_SMALL\_INCREMENT to establish a progressively more accurate distance between fixtures.

The setting for AREA\_SMALL\_INCREMENT will affect the accuracy of the calculation. If set to a high value, the Area Calculation exercise will complete quickly, but with a lower degree of accuracy. If set to a small value, the result will be more accurate but the processing time will be significantly longer.

# AREA\_UNIT\_OF\_MEASURE

The **AREA\_UNIT\_OF\_MEASURE** system variable is used to set the type of unit used for the results of Area Calculations. The value of the AREA\_UNITS OF\_MEASURE System Variable refers to the Unit ID in the Units dialogue box.

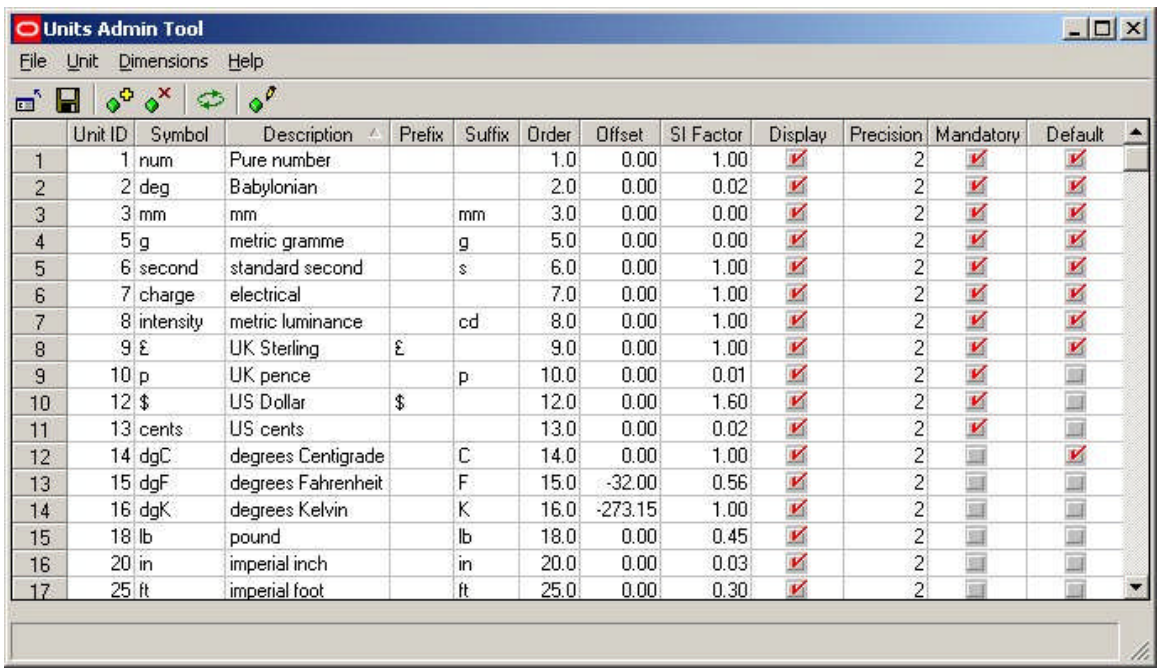

For example, if the results are wanted in Square Feet, Unit ID 31 would be selected, if the results were wanted in Square Meters, Unit ID 32 would be selected.

**Note:** This functionality is not yet fully implemented.

**Automated Calculations**

# AUTOMATION\_CALCS

The **AUTOMATION\_CALCS** System Variable holds information on the types of Automated Calculations selected.

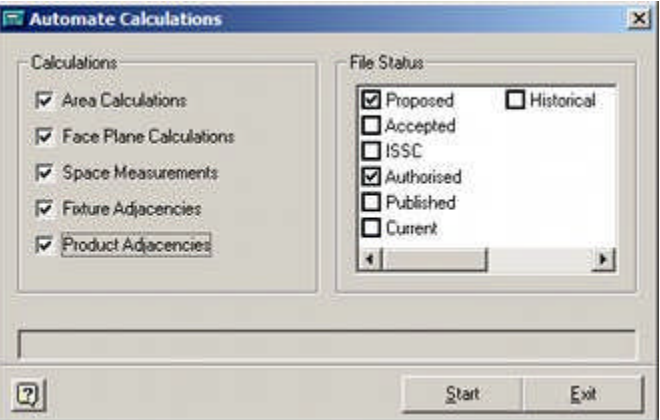

It is a bitwise system variable:

| Value   Calculation |
|---------------------|
| No selection        |
| Area Calculations   |

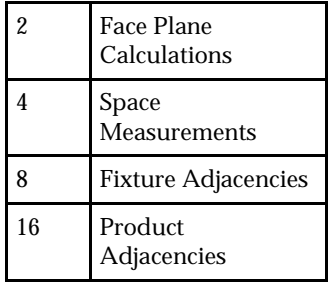

# AUTOMATION\_CALC\_STATUS

The AUTOMATION\_CALC\_STATUS System Variable holds information on the types of Status selected for Automated Calculations.

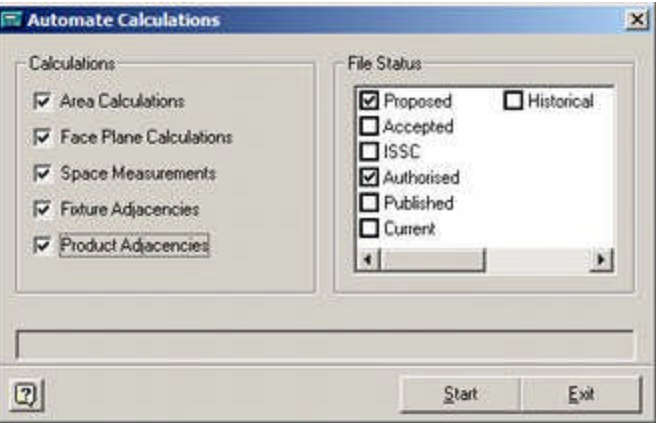

The statuses are stored as pipe delimited STA\_ID's from the AVTTB\_STATUS table: for example 23|25|27.

**General**

# BATCH\_USE\_UTC

The BATCH\_USE\_UTC System Variable is used to specify whether the Batchrunner.exe file (used for batch operations) in the C:\Program Files\Oracle Retail\MSM\Apps directory uses local or UTC time.

 $0 =$  Local tome

 $1 = UTC$  time

## DBSCHEMADATE

The **DBSCHEMADATE** System Variable holds the date the schema was last updated by means of an upgrade script. (The upgrade script must be set to update the date). The information is purely held in the database.

# DBVERSION

The DBSCHEMADATE System Variable holds the information on the version the schema has been updated to by an upgrade script. It is used in the status bar of the configuration module. (The upgrade script must be set to update the version).
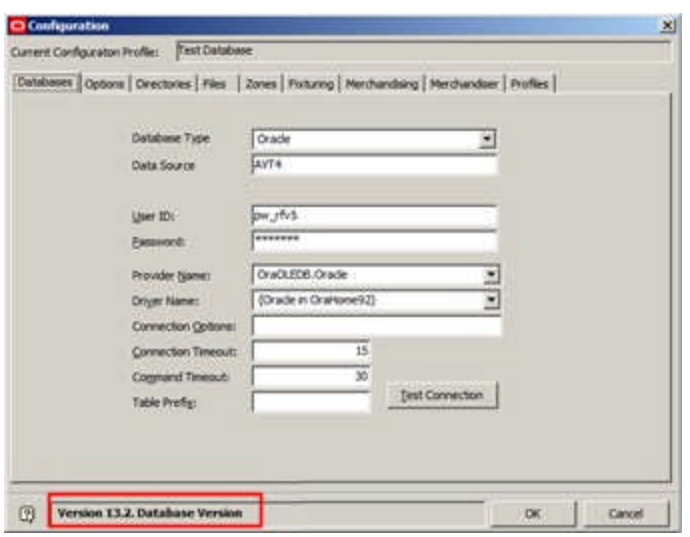

**LDAP**

#### Overview of LDAP

The **Lightweight Directory Access Protocol** (LDAP) [and its associated information directories] provides a simple, organization wide method of storing information that is often read but only infrequently updated. For example, it might hold information on personnel employed by an organization. The information held might include:

- Name
- **•** Position
- **Address**
- **Telephone Number**
- User ID
- **•** Password
- **Application 1 privileges**
- **Application 2 privileges**
- **Macro Space Management privileges**

The information can then be used for multiple purposes; for example Human Resources can access details of address and telephone number, while the assigned User ID and Password can be used to log into multiple applications, including Macro Space Management.

LDAP is an entirely separate application to Macro Space Management, but Macro Space Management has the ability to link to it and exchange information. It does this by means of:

- **1.** Code within the software allowing it to link to LDAP and access data.
- **2.** System Variables holding parameters used to connect to LDAP

The configuration and use of LDAP is outside of the scope of this help file and will not be discussed further.

## LDAP and Macro Space Management

The **Lightweight Directory Access Protocol** (LDAP) provides an alternative method of password authentication to that provided by Macro Space Management.

- **1.** If the AUTHENTICATION system variable is set to 0, Macro Space Management (and In-Store Space Collaboration) uses the Functional Security option in the Administration Module to determine if a user is a valid user, what user groups the user belongs to and what privileges have been assigned.
- **2.** If the AUTHENTICATION system variable is set to 1, when a user logs in to Macro Space Management (or In-Store Space Collaboration), the User Group they belong to (and the privileges they have) are determined using LDAP. This information is passed back to Macro Space Management, allowing three activities to be carried out:
	- Authentication validating the user's ID and password
	- Authorization determining which Macro Space Management privileges have been assigned
	- Notification in some circumstances, email messages will be sent reporting changes to statuses of objects

**Note:** LDAP is an external application to Macro Space Management. Configuring LDAP is beyond the scope of this help file.

**Authentication using Functional Security in Macro Space Management** The Administration Module contains a Functional Security option.

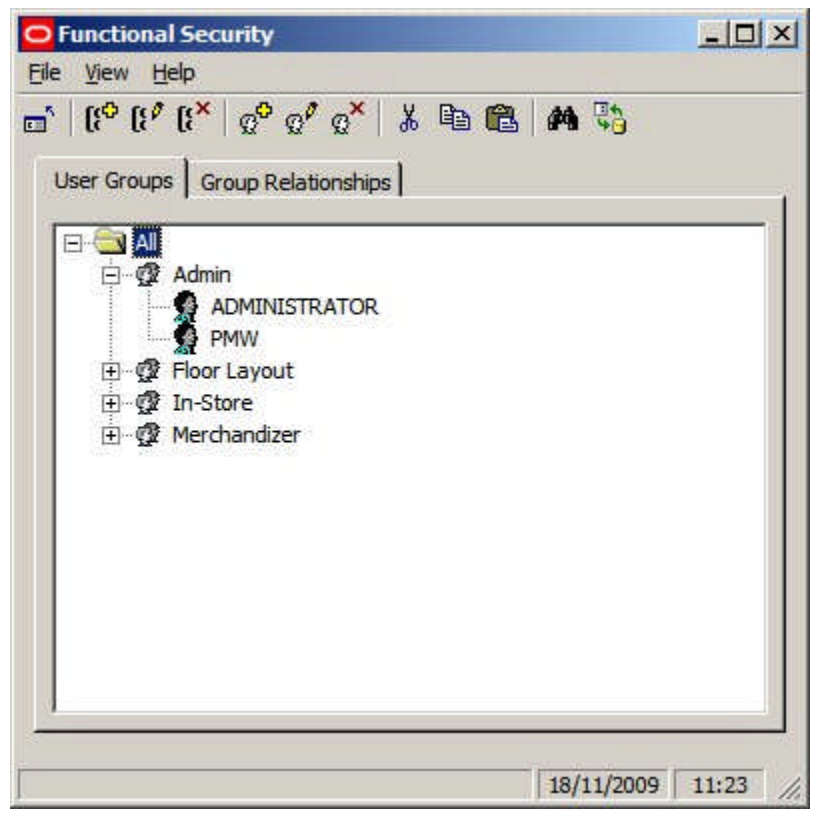

User Groups can be created - each user group specifying a particular set of privileges.

Users can then be assigned to the User Group and will be able to use the MSM privileges associated with that user group.

Users and User Groups can either be manually created, or can be imported using Data Importer.

When the user logs in to Macro Space Management, the user name and password they use are compared to entries in the database to ensure they are a valid user and to determine what privileges they have.

## **Authentication using LDAP**

When authentication is done using LDAP, a different procedure is followed:

#### **Authentication**

When a user logs into Macro Space Management (or In-Store Space Collaboration), they are queried against information held in the LDAP directory. If the user has the correct access rights, they will be able to log into the application. If the user has not previously accessed MSM or ISSC, an entry for that user will be created in the MSM database.

## **Authorization**

Once an individual has been authenticated as a valid Macro Space Management or In-Store Space Collaboration user, their privileges are assigned according to which user groups they belong to.

- The required User Groups and their associated privileges must previously have been created/assigned in the Functional Security module. This cannot be done by LDAP.
- If the user has not previously accessed MSM or ISSC, links will automatically be created in the database between that user and the pre-configured User Groups. (If a user has previously accessed MSM or ISSC, the links will already exist).
- The software uses the User Groups to which an individual belongs to determine what privileges they have in the software.

## **Notification**

If LDAP contains email addresses for individuals and Macro Space Management/In-Store Space Collaboration have been appropriately configured, email notifications can be sent when specific objects within MSM/ISSC change their status.

#### LDAP, User Groups and User Group Types

Information on User Groups is stored in the AVTTB\_USER\_GROUP table in the Macro Space Management database.

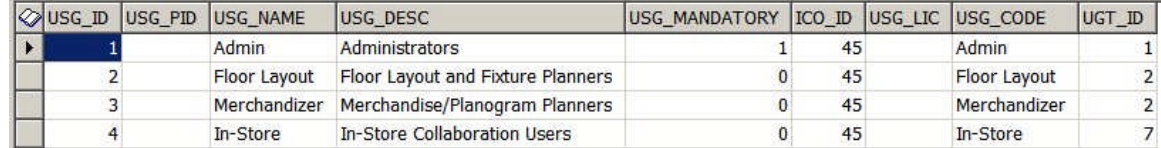

There are two fields that are of interest to the user; USG\_CODE and UGT\_ID

### **USG\_CODE**

The USG\_CODE (User Group Code) has to be manually added to the AVTTB\_USER\_GROUP by a data base administrator. It provides a field that can be mapped to a field in the LDAP directory. Accordingly, it should be unique to a specific user group.

**Note:** The field has been provided to make it easier for LDAP administrators. It is easier to map 'Admin' to an item in the LDAP directory that it is to map the USG\_ID (for example '1').

## **UGT\_ID**

The UGT\_ID (User Group Type) in the AVTTB\_USER\_GROUP table is a foreign key for the AVTTB\_USER\_GROUP\_TYPE table. This read only table specifies the type (and hence access) a user group has.

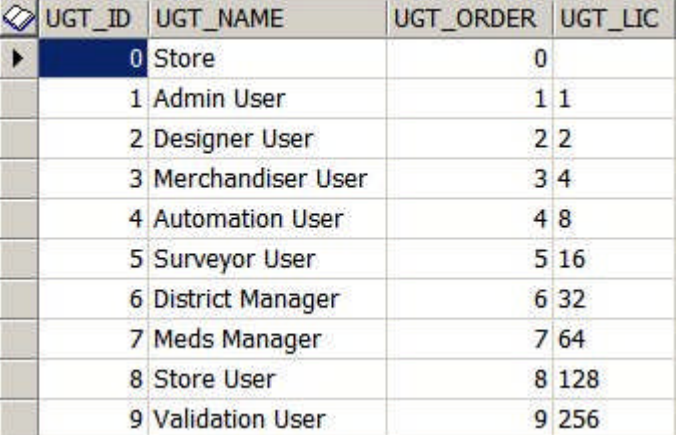

Macro Space Manager will only allow access to User Group Types 1 (Admin User) and 2 (Designer User).

In-Store Space Collaboration will allow access to User Group types 1 (Admin User), 2 (Designer User), 6 (District Manager), 7 (MEDS Manager) and 9 (Validation User).

> **Note:** If a user group is set to type 6 (District Manager), 7 (MEDS Manager) or 9 (Validation User), the members of the user group will only be able to access ISSC and not MSM.

The User Group Type also determines the type of access:

- If set to 1 (Admin User), 2 (Designer User) or 9 (Validation User) access to stores, etc is set manually, through MSM's Data Security options in the Admin Module.
- If set to 6 (District Manager) or 7 (MEDS Manager) access to stores is dynamically determined by permissions set in LDAP. This allows additional permissions to be set using LDAP including emails and dynamic store access.

**Note:** care should be taken not to mix the two sorts of permissions. If one ISSC User Group has manually determined permissions (Functional Security in MSM) and another ISSC User Group has dynamically determined permissions (LDAP), then confusion could result from differences between the permissions set in MSM Functional Security and the LDAP permissions.

Because of the complexity of this topic, further information can be obtained from Oracle's Technical Support Department.

#### AUTHENTICATION

The **AUTHENTICATION** system variable is used to control what form of password authentication is used.

0, 1 = Use Macro Space Management's password authentication system.

2 = Use LDAP to authenticate passwords.

**Note:** LDAP is an external application that can be used for password authentication (and other tasks). Configuring LDAP is beyond the scope of this help file.

#### LDAP\_APPBASEDN

The **LDAP\_APPBASEDN** system variable holds the base Distinguished Name (DN) value for the application within the LDAP directory structure. This is used to uniquely identify Macro Space Management and In-Store Space Collaboration.

The value of the Distinguished Name must be obtained from the LDAP administrator and is made up of a series of Relative Distinguished Names separated by commas. This information can be entered as a text string.

#### LDAP\_APP\_PROPERTY

The **LDAP\_APP\_PROPERTY** system variable specifies the custom property that holds authentication information.

#### LDAP\_APPID

The **LDAP\_APPID** system variable references a dummy user in the Macro Space Management database that serves as a portal into LDAP. This dummy user must map to a parallel valid entry in the LDAP directory.

When a real user attempts to log into Macro Space Management (or In-Store Space Collaboration), MSM uses the dummy user referenced by the LDAP\_APPID system variable to connect to LDAP. Once connected to LDAP, MSM can then read the required information from LDAP, and (if necessary) create entries in the MSM database.

The LDAP\_APPID system variable must reference the USR\_ID for the entry in the AVTTB\_USER table.

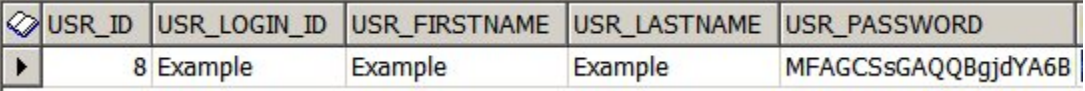

As the User Log-in and associated password are not used manually, it does not matter that they will eventually 'expire' when the Change Password Period in Security Options is exceeded after the user is created.

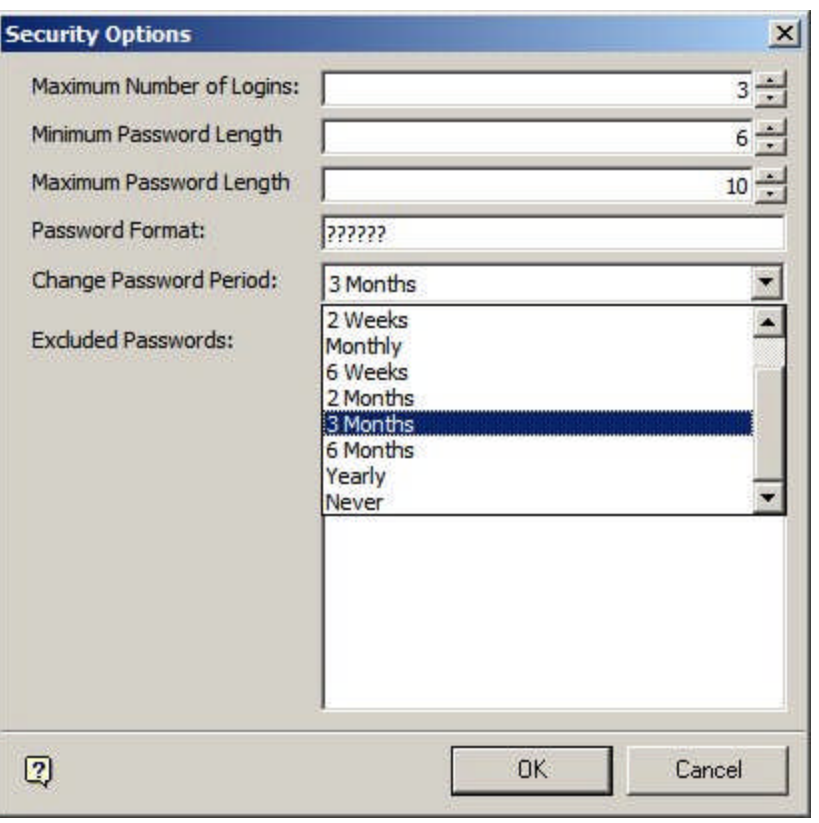

**Note:** Manually logging in to this dummy entry after the password has been 'expired' will clock out all access to LDAP.

#### LDAP\_CORPORATION

The **LDAP\_COROPRATION** system variable is of four system variables than can be used to control dynamic access (i.e. access controlled through LDAP rather than Macro Space Management's Functional Security Module). The other three system variables are LDAP\_DIVISION, LDAP\_DISTRICT and LDAP\_STORE.

Each system variable maps to a level in the hierarchy; the first three to clusters and subclusters, and LDAP\_STORE to stores.

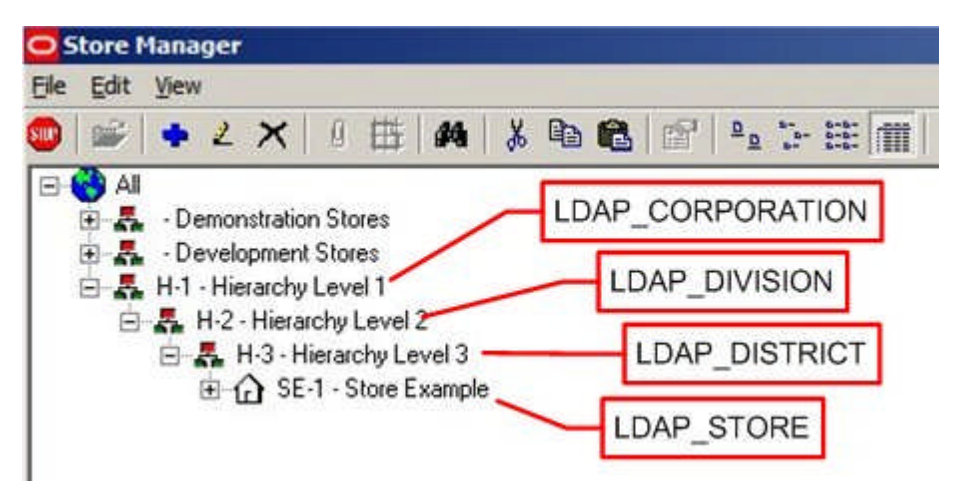

The values that the system variables reference are the Cluster or Store Codes. In the example below, the Cluster has a Cluster Code of H-2.

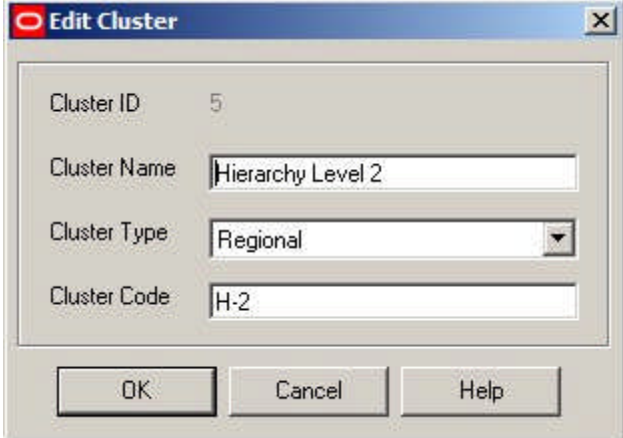

These cluster or store codes can then be used within LDAP to specify which specific parts of the hierarchy an individual has permissions to modify.

For these dynamic permissions to work, the information help in LDAP and the hierarchy in store manager must be in sync. Modifications to the hierarchy must first be made in LDAP, and then the hierarchy in Store Manager changed to match.

#### LDAP\_DIVISION

The **LDAP\_DIVISION** system variable is of four system variables than can be used to control dynamic access (i.e. access controlled through LDAP rather than Macro Space Management's Functional Security Module. (The other three system variables are LDAP\_CORPORATION, LDAP\_DISTRICT and LDAP\_STORE).

Each system variable maps to a level in the hierarchy; the first three to clusters and subclusters, and LDAP\_STORE to stores.

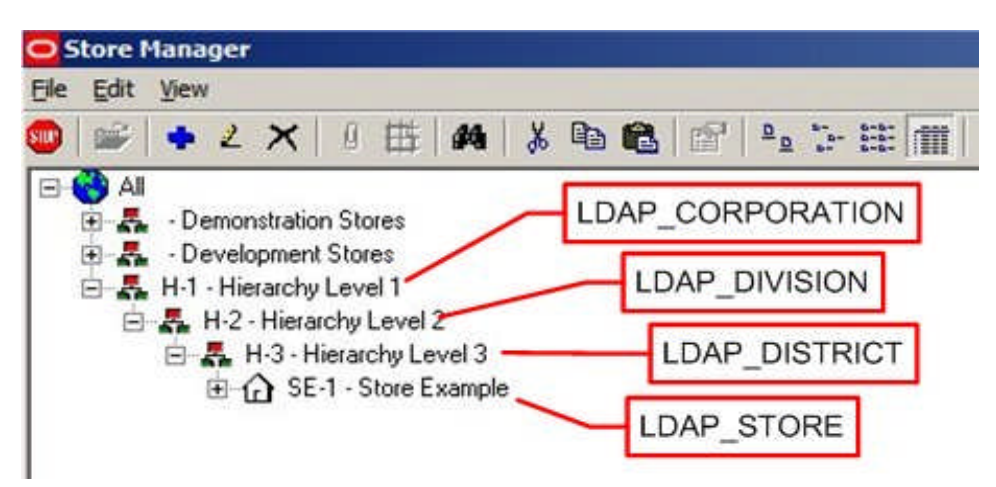

The value that the system variables reference are the Cluster or Store Codes. In the example below, the Cluster has a Cluster Code of H-2.

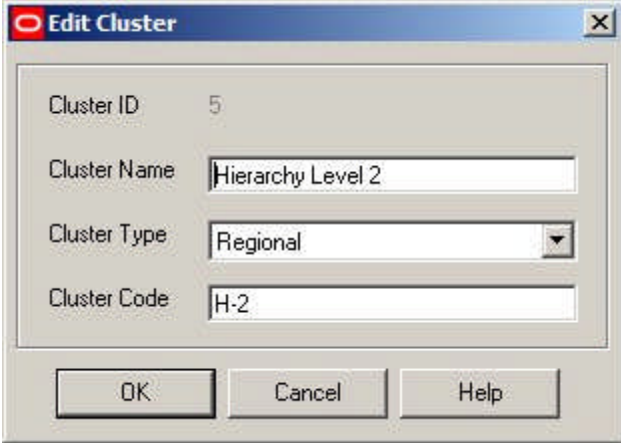

These cluster or store codes can then be used within LDAP to specify which specific parts of the hierarchy an individual has permissions to modify.

For these dynamic permissions to work, the information help in LDAP and the hierarchy in store manager must be in sync. Modifications to the hierarchy must first be made in LDAP, and then the hierarchy in Store Manager changed to match.

#### LDAP\_DISTRICT

The **LDAP\_DISTRICT** system variable is of four system variables than can be used to control dynamic access (i.e. access controlled through LDAP rather than Macro Space Management's Functional Security Module). The other three system variables are LDAP\_CORPORATION, LDAP\_DIVISION and LDAP\_STORE.

Each system variable maps to a level in the hierarchy; the first three to clusters and subclusters, and LDAP\_STORE to stores.

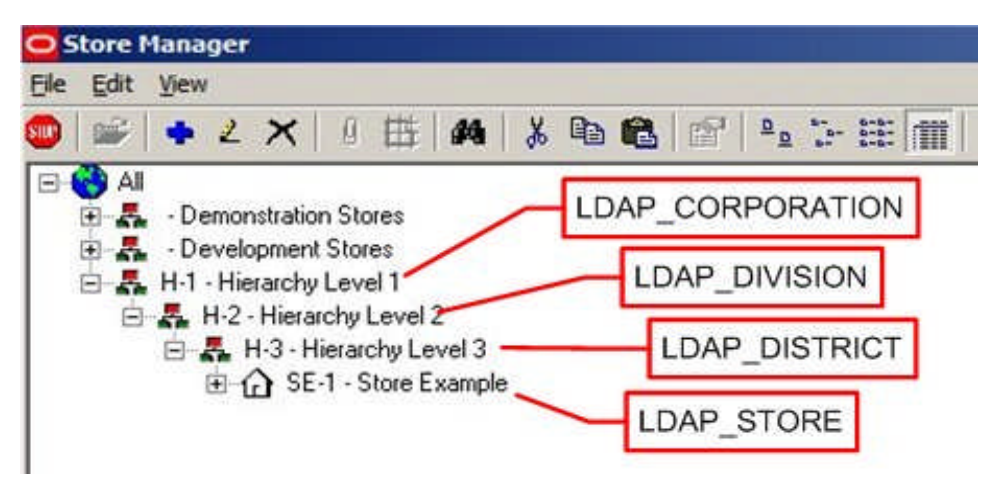

The value that the system variables reference are the Cluster or Store Codes. In the example below, the Cluster has a Cluster Code of H-2.

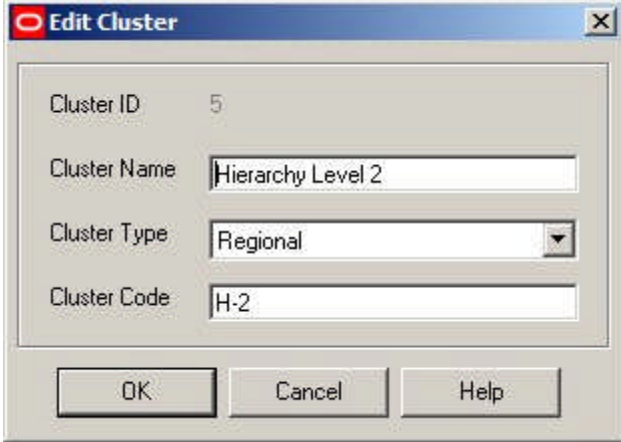

These cluster or store codes can then be used within LDAP to specify which specific parts of the hierarchy an individual has permissions to modify.

For these dynamic permissions to work, the information help in LDAP and the hierarchy in store manager must be in sync. Modifications to the hierarchy must first be made in LDAP, and then the hierarchy in Store Manager changed to match.

#### LDAP\_MAIL

The **LDAP\_MAIL** system variable is used to specify the name of the property in the LDAP database used to hold details of email addresses. This enables Macro Space Management to initiate sending notification emails to specific individuals.

#### LDAP\_SERVER

The **LDAP\_SERVER** system variable hold details of the server that hosts the LDAP system. The information should be of the form:

\\Server.CompanyName.com:PortNumber

## LDAP\_STORE

The **LDAP\_STORE** system variable is of four system variables than can be used to control dynamic access (i.e. access controlled through LDAP rather than Macro Space Management's Functional Security Module). (The other three system variables are LDAP\_CORPORATION, LDAP\_DIVISION and LDAP\_DISTRICT).

Each system variable maps to a level in the hierarchy; the first three to clusters and subclusters, and LDAP\_STORE to stores.

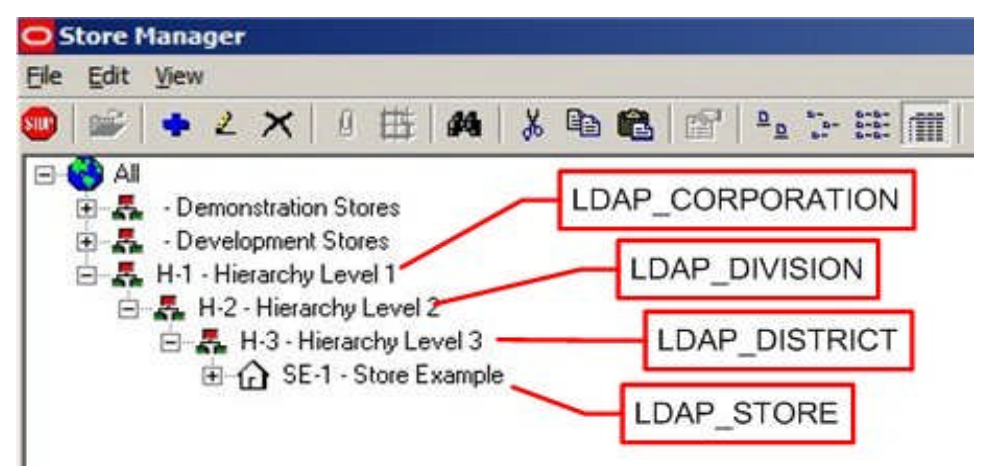

The value that the system variables reference are the Cluster or Store Codes. In the example below, the Store has a Store Code of SE-1

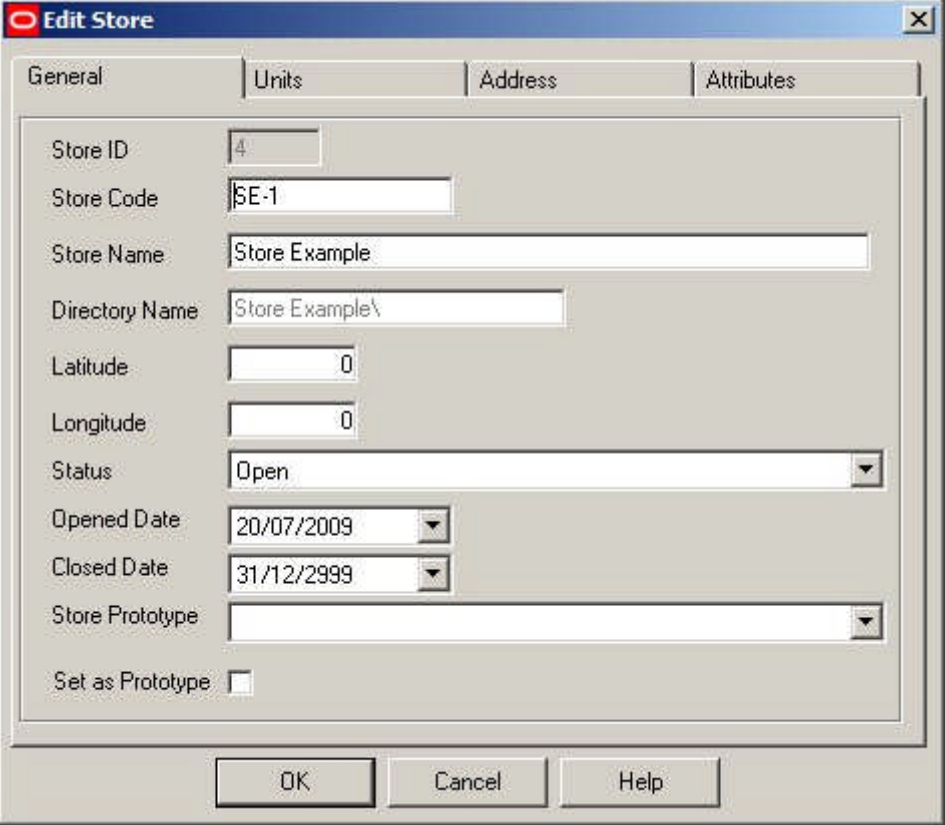

These cluster or store codes can then be used within LDAP to specify which specific parts of the hierarchy an individual has permissions to modify.

For these dynamic permissions to work, the information help in LDAP and the hierarchy in store manager must be in sync. Modifications to the hierarchy must first be made in LDAP, and then the hierarchy in Store Manager changed to match.

#### LDAP\_USERBASEDN

The **LDAP\_USERBASEDN** system variable holds the base Distinguished Name (DN) value for the users within the LDAP directory structure. This is used to uniquely identify Macro Space Management and In-Store Space Collaboration.

The value of the Distinguished Name must be obtained from the LDAP administrator and is made up of a series of Relative Distinguished Names separated by commas. This information can be entered as a text string.

#### LDAP\_USER\_PREFIX

The **LDAP\_USER\_PREFIX** system variable allows an LDAP prefix to be 'stripped off' if a user name is imported into Macro Space Management.

For example, if the LDAP name is of the form Company\_Name\_User\_Name, the LDAP\_USER\_PREFIX system variable can be used to remove the Company\_Name\_ part of the user name before it is inserted into the MSM database.

#### **Merchandiser**

#### ADDITIONAL\_FIXTURE\_HEIGHT

The **ADDITIONAL\_FIXTURE\_HEIGHT** system variable is used to increase the height of the merchandisable area for all fixtures in the Merchandiser module beyond that set in the Merchandisable Areas Tab of the Block Details dialogue box in Fixture Studio.

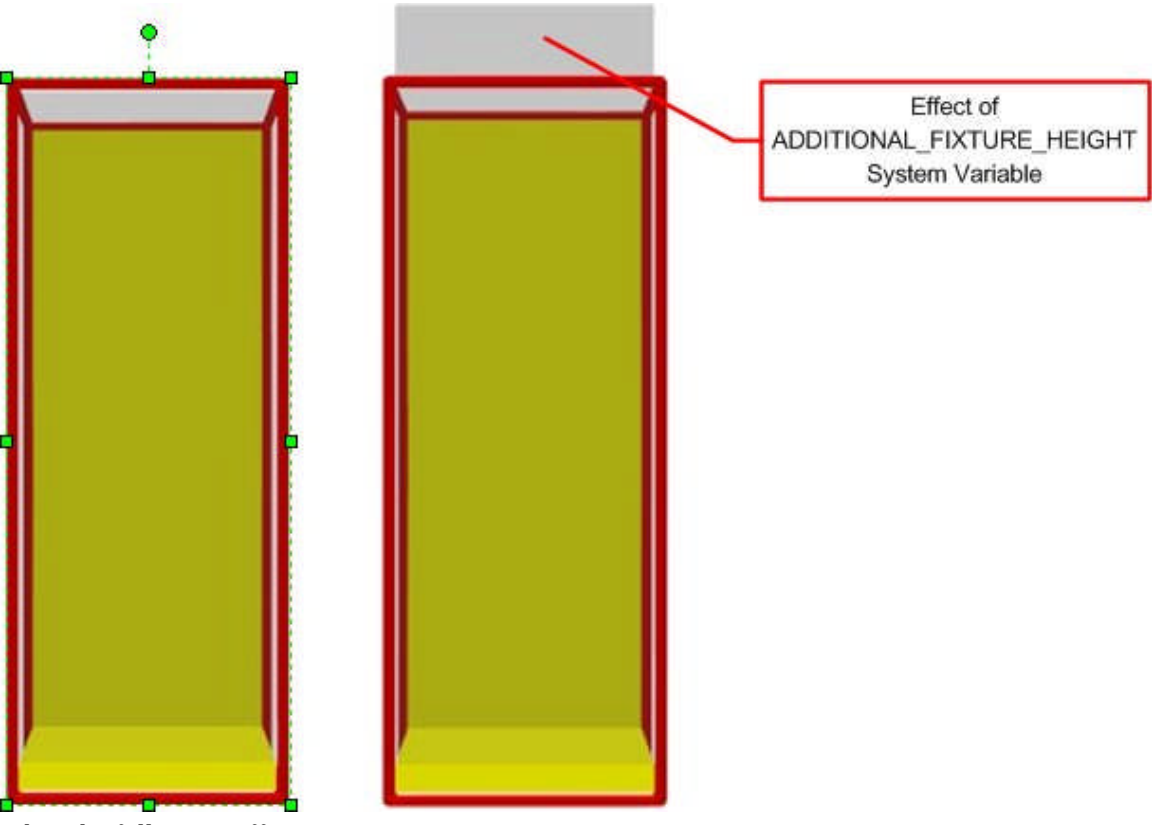

It has the following effects:

## **Fixture Studio**

It is added onto the setting for the upper part of the Merchandisable area. For example, if the Z value for offset is set to 0, the merchandisable area will finish at the top of the fixture (left hand image above). If the ADDITIONAL\_FIXTURE\_HEIGHT system variable is set to 12 inches, the merchandisable area will extend above the top of the fixture despite the offset being set to 0 (right hand image above).

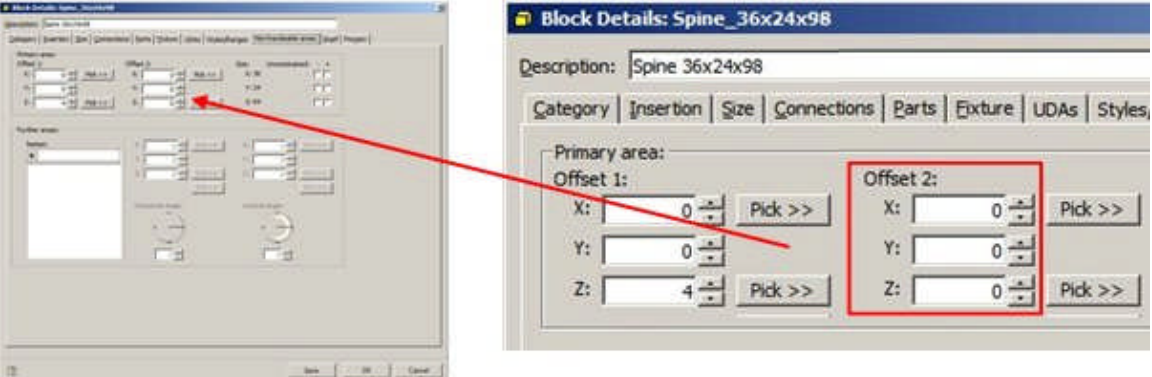

## **Merchandiser Module**

There will be two effects in the Merchandiser module.

**1.** The AutoFill command (Standard toolbar) will fill to a volume that includes the ADDITIONAL\_FIXTURE\_HEIGHT setting.

**2.** All fixtures and shelves will fill to a volume that includes the ADDITIONAL\_FIXTURE\_HEIGHT setting.

#### FINGER\_GAP

The **FINGER\_GAP** system variable is used in the Merchandiser module. It specifies the minimum gap between the top of a group of products and the shelf above it.

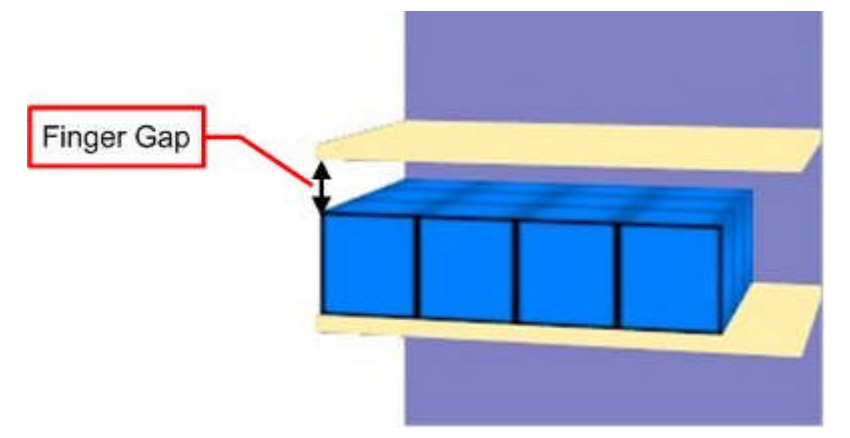

The purpose of the system variable is to ensure that there is always sufficient space for a customer to reach in and lift products off of a shelf.

> **Note:** The 'Vertical Gap' setting on the Size and Shape tab of the Display styles dialogue box may also influence the gap between the topmost item of merchandise and the shelf above.

**Planogram Importer**

About Planogram Importer

**Planogram Importer** is a standalone Macro Space Management tool that can be used to import planograms from third party planograming tools like Apollo, Galleria and ProSpace.

> **Note:** The Planogram Importer tool can be found in the C:\Program Files\Oracle Retail\MSM\APPS directory.

When planograms are imported, they need to be matched to suitable fixtures and shelves in the Macro Space Management database. (This is done by using the planogram dimensions and data in the AVTTB\_STYLE\_IMPORTMAP table. If no suitable fixtures are found, then defaults can be assigned using three system variables:

- **1.** DEFAULT\_IMPORT\_FIXEL\_BLK\_ID specifies a default shelf.
- **2.** DEFAULT\_IMPORT\_FIXTURE\_BLK\_ID specifies a default fixture
- **3.** DEFAULT\_IMPORT\_BLOCK\_ID specifies a default product block.

DEFAULT\_IMPORT\_FIXEL\_BLK\_ID

The **DEFAULT\_IMPORT\_FIXEL\_BLK\_ID** system variable is used for Planogram import. The value should correspond to the ID of a suitable default shelf in the table of

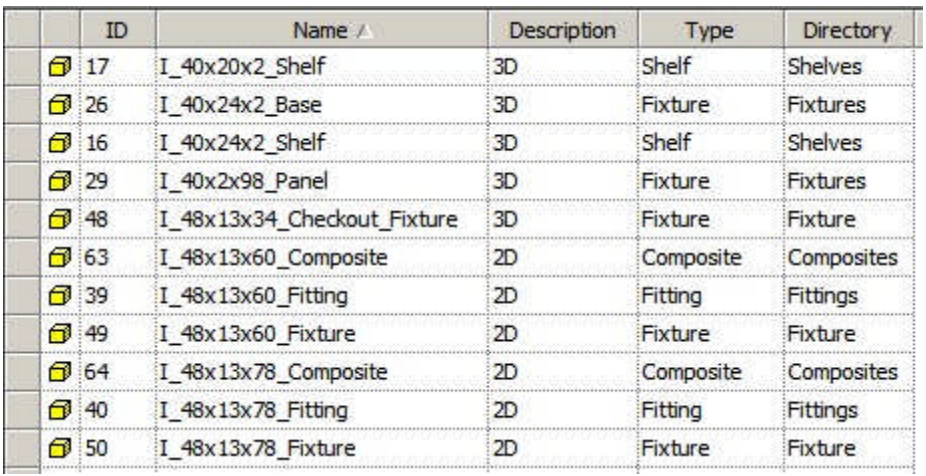

Block Details. This default shelf will be associated with the imported planogram if no more suitable match exists in the Macro Space Management database.

> **Note:** it would be usual for the default shelf to be 'stretchable', allowing it to suit any size of planogram.

## DEFAULT\_IMPORT\_FIXTURE\_BLK\_ID

The **DEFAULT\_IMPORT\_FIXURE\_BLK\_ID** system variable is used for Planogram import. The value should correspond to the ID of a suitable default fixture in the table of Block Details. This default shelf will be associated with the imported planogram if no more suitable match exists in the Macro Space Management database.

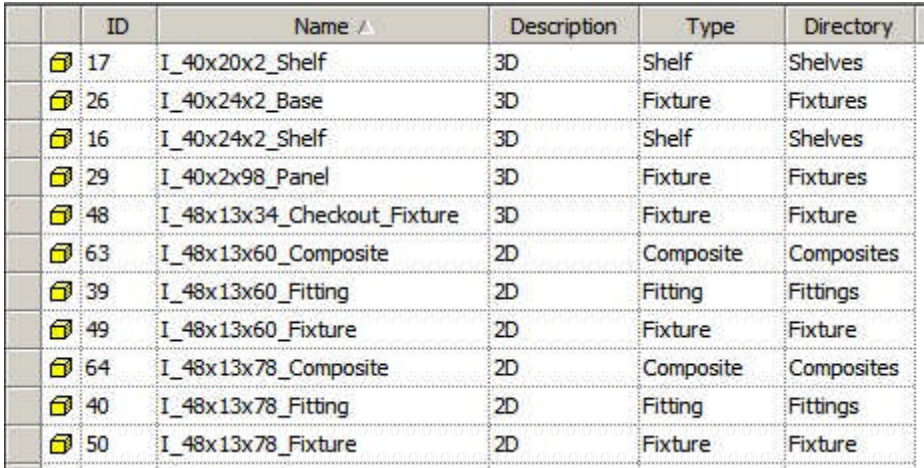

**Note:** it would be usual for the default fixture to be 'stretchable', allowing it to suit any size of planogram.

## DEFAULT\_IMPORT\_BLOCK\_ID

The **DEFAULT\_IMPORT\_BLOCK\_ID** system variable is used for Planogram import. The value should correspond to the ID of a suitable default product block in the table of Block Details. This default product block will be associated with the imported planogram if no more suitable match exists in the Macro Space Management database.

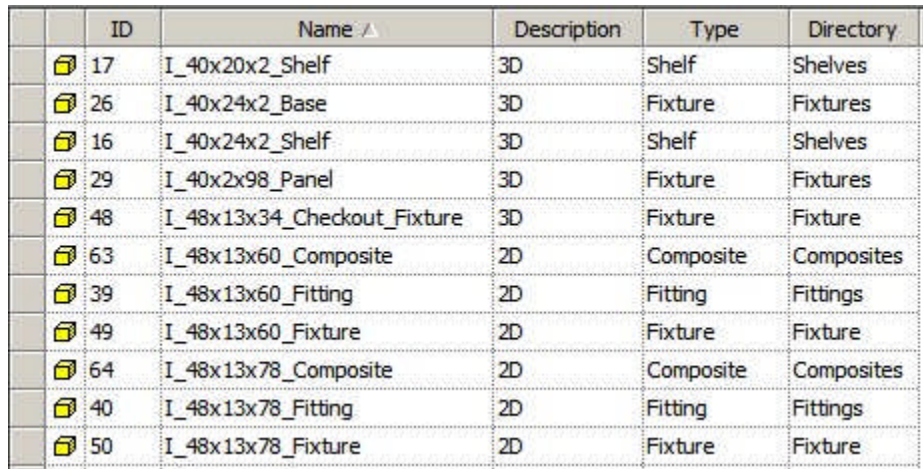

**Planner**

#### CMDECHO

The **CMDECHO** system variable can be used to turn on or off echoing commands to the AutoCAD command line in the Planner Module.

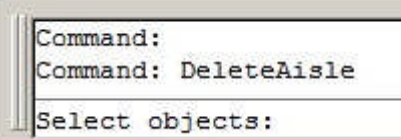

0 = suppress showing some AutoCAD commands in the command line

1 = show all AutoCAD commands in the command line.

**Note:** Setting CMDECHO to 1 increases the number of prompts that appear in the command line - this may be useful to new users of the software.

#### MENUECHO

The **MENUECHO** system variable can be used to turn on or off echoing which toolbar or menu items were selected to the AutoCAD command line in the Planner Module.

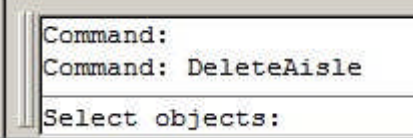

0 = suppress showing menu items selected.

1 = show menu items or toolbar items selected in the command line.

#### LAYER\_STANDARD

The **LAYER\_STANDARD** system variable is used to specify the AutoCAD Layer Standard used in the Planner module. The value of the system variable refers LAS\_ID in the AVTTB\_LAYER\_STANDARD table.

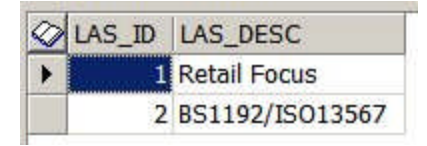

There are two default standards:

- **1.** Retail Focus (Macro Space Management) which contains information on layers specific for Retail Focus
- **2.** BS1192/ISO13567 which contains information on the ISO13567 International standard

**Note:** It is possible to add additional standards to the database, but this should be done in conjunction with Oracle's Technical Support department as additions need to be made to a number of different tables.

**Planogram Substitution**

#### PLANOGRAM\_SUBSTITUTION\_COPY\_FILE

The **PLANOGRAM\_SUBSTITUTION\_COPY\_FILE** system variable is used to determine whether planogram substitutions can be made in files of Current status.

 $0 = \text{Off}$ 

 $1 = On$ 

If set of 0 (Off) Current status will not be available for selection in the Planogram Substitution Definition dialog box and the Planogram Substitution Assistant. If set to 1 (On) current status will be available for selection and planogram substitutions can be carried out based on files of Current status.

Because files of Current status are set to 'read only' status the actual substitutions cannot be made in the current file. Instead, they will be made in an Authorized file belonging to the floor the Current file is associated with. This authorized file could already exist, or it could be created by the Planogram Substitution Process (cloning).

What Authorized file is used depends on the Floor Plan Effective Date set in the Properties Tab of the Planogram Substitution Definition dialog box.

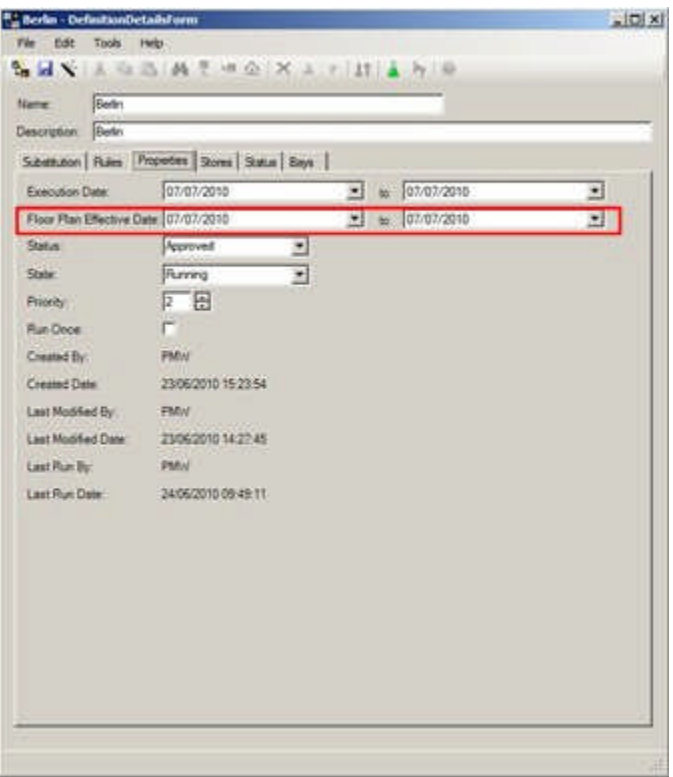

If an existing Authorized file exists in the same floor with an Effective Date that falls within the range set in the Floor Plan Effective Date, substitutions will be made in that file.

If no existing Authorized file exists in the same floor with an Effective Date that falls within the range set in the Floor Plan Effective Date, an Authorized file will be created in the same Revision holding the Current file. This Authorized file will have its Effective Date set to the earliest date in the Floor Plan Effective Date.

#### PLANOGRAM\_SUBSTITUTION\_LOG\_EXPLODED

This system variable has been superseded and is no longer in use.

#### PLANOGRAM\_SUBSTITUTION\_RUN\_CALCS

The **PLANOGRAM\_SUBSTITUTION\_RUN\_CALCS** system variable determines whether Product Adjacency calculation are automatically run on a drawing immediately prior to carrying out a planogram substitution.

0 = Do not run Product Adjacency calculation.

1 = Run Product Adjacency calculation.

Whether this system variable is set to on of off depends on whether planogram substitutions are being run as a batch process or not. If (for example) Automated Calculations are run immediately prior to planogram substitution, there is no need to rerun Product Adjacency. If Automated Calculations are not being run, there is merit in using the PLANOGRAM\_SUBSTITUTION\_RUN\_CALCS system variable to force an automatic run of Product Adjacency prior to making substitutions.

## PLANOGRAM\_SUBSTITUTION\_WARNING\_SHOW

The **PLANOGRAM\_SUBSTITUTION\_WARNING\_SHOW** system variable determines whether an individual user has chosen to suppress display of the warning dialog for removing planograms without replacement when specifying Planogram Substitutions.

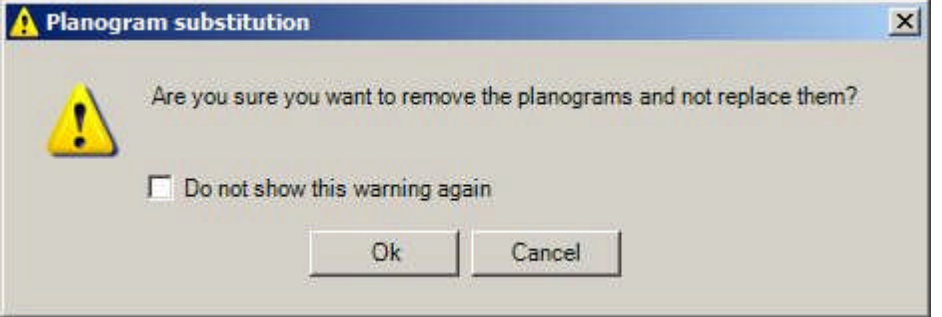

0 = Individual user has suppressed warning

1 = Warning will be displayed for individual user

The results are stored referenced by User ID (USR\_ID) in the AVTTB\_USER\_VARIABLE table.

## PLANOGRAM\_SUBSTITUTION\_PROCESS\_EXPLODED

The **PLANOGRAM\_SUBSTITUTION\_PROCESS\_EXPLODED** system variable has a significant impact on the way planogram substitutions are carried out. It can be set to 0, 1, 2, 3 or 4.

## **Planogram Form**

There are three forms planograms can be placed in the merchandiser module.

- **1.** 2D Planogram (Placeholder)
- **2.** 3D planogram (called 2.5 D in the Merchandiser Module).
- **3.** 3D with Product Items (Full Detail).

These appear in the Merchandiser module as follows:

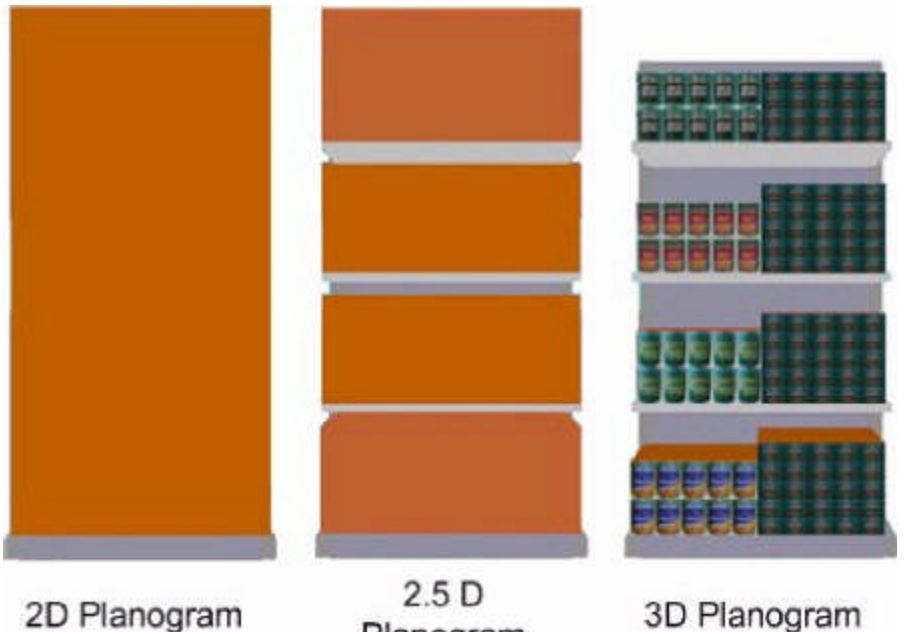

Planogram

3D Planogram

A 2D planogram is purely a placeholder. A 3D planogram (2.5 D in Merchandiser) shows the shelves and a simple product block to show the shelves are occupied. A 3D planogram with Product items shows the shelves, together with full details of the products.

> **Note:** Planograms are only represented in placeholder (2D) form in the Planner module and in Top Graphical View in In-Store Space Collaboration.

Once placed in the Merchandiser module planograms can be manually toggled between 2D and 3D mode by means of the Implode or Explode options on the toolbar. Merchandiser floor plans can therefore contain planograms in a variety of states. The PLANOGRAM\_SUBSTITUTION\_PROCESS\_EXPLODED system variable determines how planogram substitution caters for the different cases.

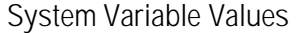

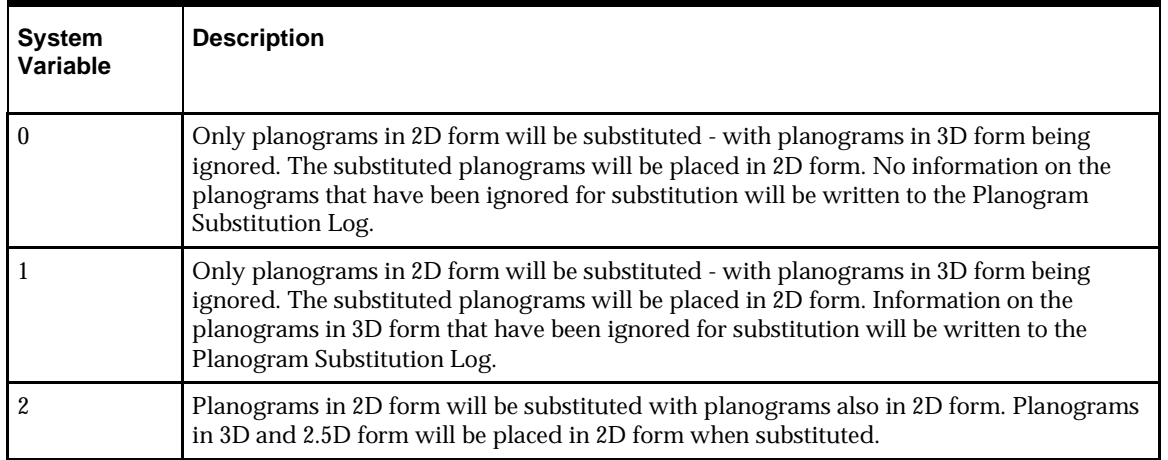

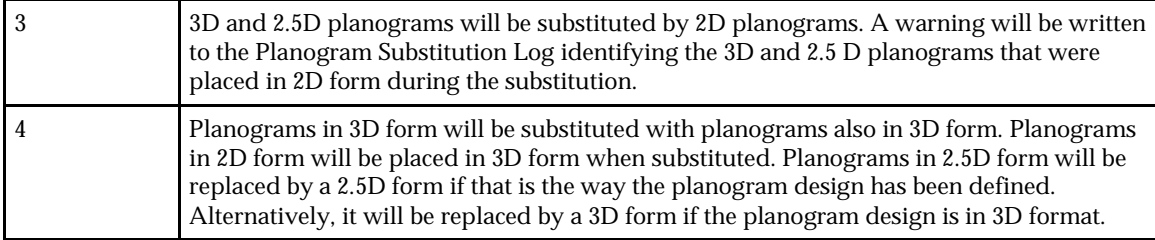

### **Revision Substitution**

The PLANOGRAM\_SUBSTITUTION\_PROCESS\_EXPLODED system variable has no effect on Revision Substitution (the changing of a planogram for a later version of that design.

## **Impact on Reporting Accuracy**

Whether planograms are in 2D, 2.5D or 3D form affects the form of information held in the database. For example, a planogram in 2D form will only contain 'header' information with no entries for individual products of shelf objects. This impacts on reporting accuracy.

For example, if planograms are in 2D mode, this needs to be taken into account when generating a bill of materials for the equipment in the floor plan as shelf information will not be stored in the AVTTB\_SHELF table.

## PLANOGRAM\_SUBSTITUTION\_LENGTH\_TOLERANCE

The **PLANOGRAM\_SUBSTITUTION\_LENGTH\_TOLERANCE** system variable sets the default values for the plus and minus tolerance for planogram length that appear in the Rules Tab of the Planogram Substitution Definition dialog box called from the Planogram Substitution dialog box in the Admin Module.

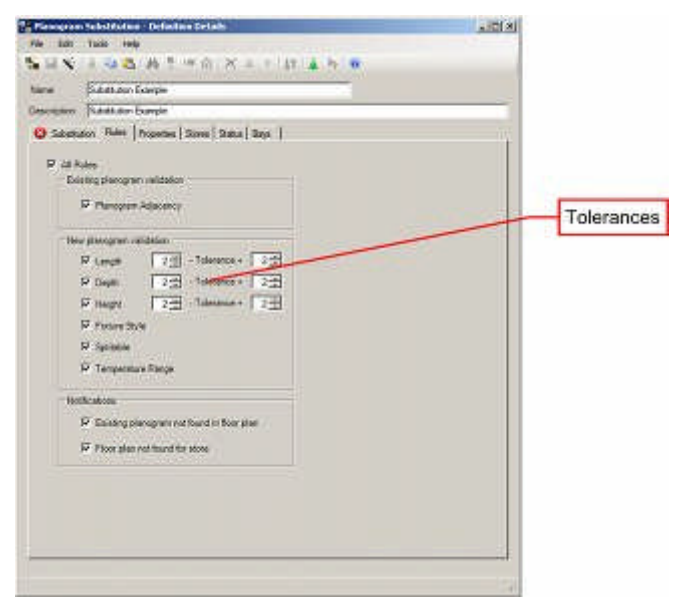

These default values can be over-ridden in the Planogram Substitution Definition dialog box by the user when setting up individual definitions.

## PLANOGRAM\_SUBSTITUTION\_HEIGHT\_TOLERANCE

The **PLANOGRAM\_SUBSTITUTION\_HEIGHT\_TOLERANCE** system variable sets the default values for the plus and minus tolerance for planogram height that appear in the Rules Tab of the Planogram Substitution Definition dialog box called from the Planogram Substitution dialog box in the Admin Module.

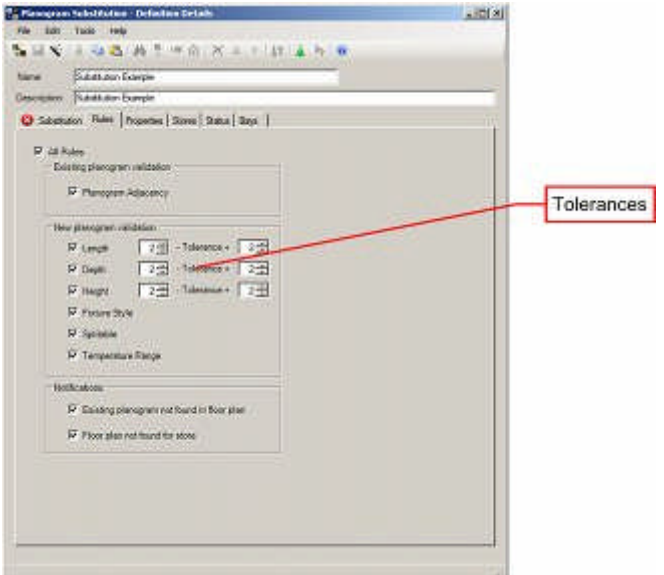

These default values can be over-ridden in the Planogram Substitution Definition dialog box by the user when setting up individual definitions.

#### PLANOGRAM\_SUBSTITUTION\_DEPTH\_TOLERANCE

The **PLANOGRAM\_SUBSTITUTION\_DEPTH\_TOLERANCE** system variable sets the default values for the plus and minus tolerance for planogram depth that appear in the Rules Tab of the Planogram Substitution Definition dialog box called from the Planogram Substitution dialog box in the Admin Module.

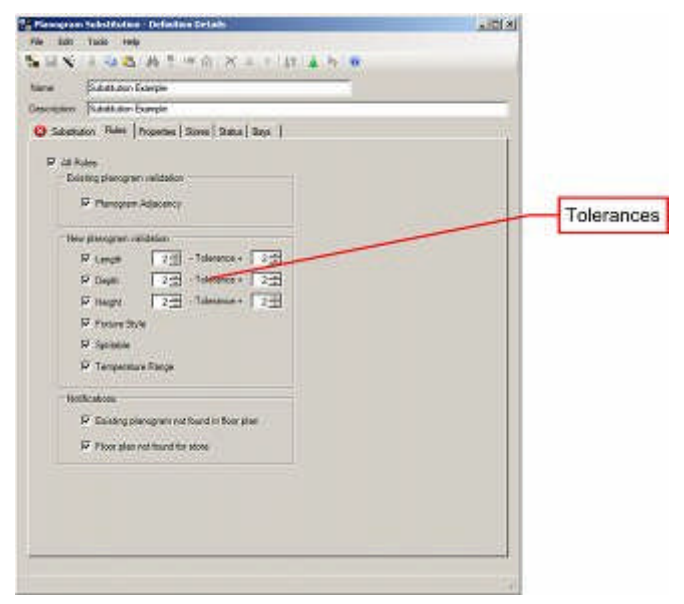

These default values can be over-ridden in the Planogram Substitution Definition dialog box by the user when setting up individual definitions.

## PLANO\_SUBS\_WARNING\_DATES

The **PLANO\_SUBS\_WARNING\_DATES** system variable determines whether an individual user has chosen to suppress display of the warning dialog for manually running Planogram Substitutions when the current date is outside of the date range the selected planogram substitutions are valid for.

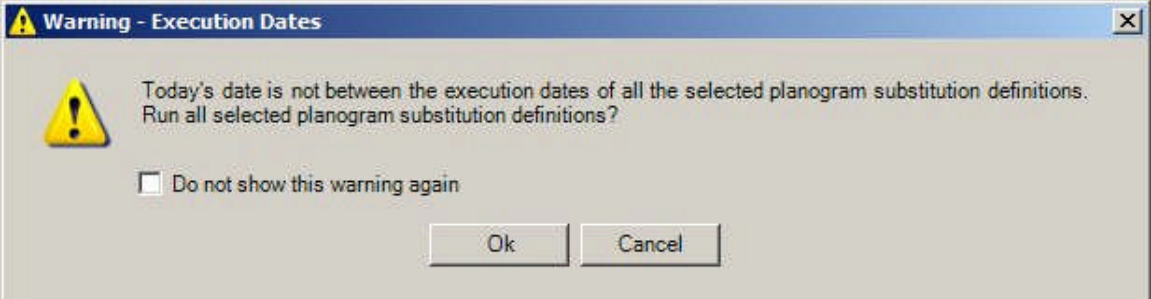

0 = Individual user has suppressed warning

1 = Warning will be displayed for individual user

The results are stored referenced by User ID (USR\_ID) in the AVTTB\_USER\_VARIABLE table.

**Report Designer**

About Report Designer

**Report Designer** is a module within Macro Space Management. It allows customized reports to be produced for planograms. Report Designer can be invoked in one of two ways:

**1.** From the File > Print > Planogram menu. This allows printing of planogram reports, but does not allow editing

**2.** From the C:\Program Files\Oracle Retail\MSM\APPS\AVT5PogReporter directory. This allows both editing of the report layout and printing of planogram reports.

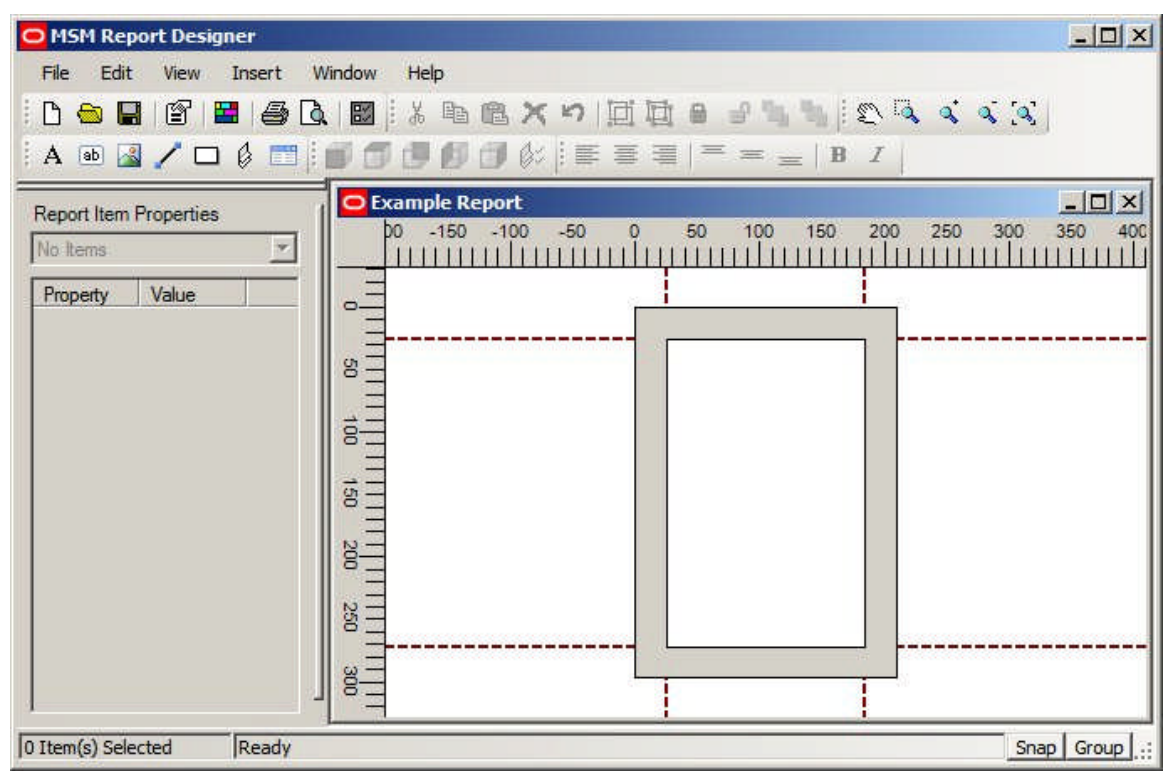

#### RPTDSG\_HELPFILE

The RPTDEG\_HELPFILE system variable contains the URL (Uniform Resource Location) for the help files for Report Designer. It should detail both the path to the directory and the name of the file used to open the help.

> **Note:** Report Designer Help is in Webhelp format. This differs from the CHM files used for Macro Space Management.

## RPTDRPTDSG\_TESTPOGID

The **RPTDSG\_TSTPOGID** system variable specifies the planogram that will be displayed for testing the Planogram Report. The planogram is identified by its POG\_ID in the AVTTB\_PLANO table.

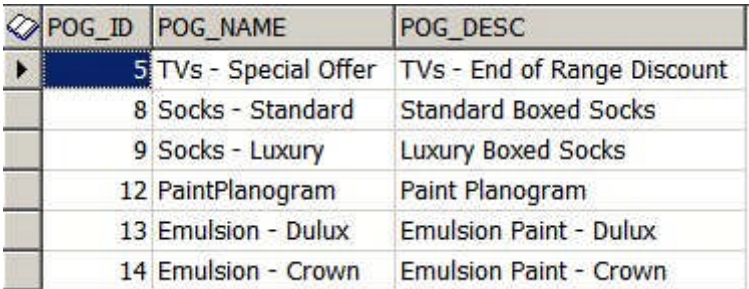

**Space Calculations**

#### Overview of Space Calculations

**Space Calculations** are used to calculate a set of parameters for fixtures and the products occupying them. These parameters can then be used in reports specifying the efficiency with which a store has been merchandised. These Space Calculations are:

#### **Base Linear**

Base Linear is the greater value of:

- **1.** The merchandisable length of the fixture as defined in the Merchandisable Areas tab of the Block Details dialogue box.
- **2.** The nominal length of the fixture as defined in the Sizes tab of the Block Details dialogue box.

#### **Shelf Linear**

Shelf Linear is the total merchandisable length of the shelves on a fixture. Shelf Linear may also include the length of the fixture itself, if that fixture is populatable.

#### **Footprint**

Footprint is the greater value of:

- **1.** The merchandisable area of the fixture as defined in the Merchandisable Areas tab of the Block Details dialogue box.
- **2.** The nominal area of the fixture as defined in the Sizes tab of the Block Details dialogue box.

#### **Allocated Area**

Allocated Area is calculated using the Calculate Areas option on the Calculate Menu and toolbar in Planner. It will not be discussed further here.

#### **Display Volume**

The display volume is the actual volume occupied by a specific product and is calculated from the length, depth and height assigned to it, multiplied by the number of instances placed on a specific fixture.

#### **Nominal Volume**

The nominal volume is the base linear of a fixture multiplied by the depth specified in the CALC\_STND\_DEPTH system variable and the height defined in the CALC\_STND\_HEIGHT system variable.

**Allocated Volume**

The allocated volume is the Allocated Area multiplied by the height defined in the CALC\_STND\_HEIGHT system variable.

#### CALC\_STND\_DEPTH

The **CALC\_STND\_HEIGHT** system variable is used by Space Calculations in the Planner Module. It is used in conjunction with the CALC\_STND\_DEPTH system variable and the Base Liner of a fixture to calculate the nominal volume.

#### CALC\_STND\_HEIGHT

The **CALC\_STANDARD\_HEIGHT** system variable is used by Space Calculations in the Planner Module. It has two purposes:

It is used in the calculation of Nominal Volume

It is used in the calculation of Allocated Volume.

#### **Nominal Volume**

The nominal volume is the base linear of a fixture multiplied by the depth specified in the CALC\_STND\_DEPTH system variable and the height defined in the CALC\_STND\_HEIGHT system variable.

#### **Allocated Volume**

The allocated volume is the Allocated Area multiplied by the height defined in the CALC\_STND\_HEIGHT system variable.

**Store Manager**

#### PUBLISH\_DATE\_LEAD\_PERIOD

The **PUBLISH\_DATE\_LEAD\_PERIOD** system variable is used in Store Manager. It affects the file Properties dialogue box

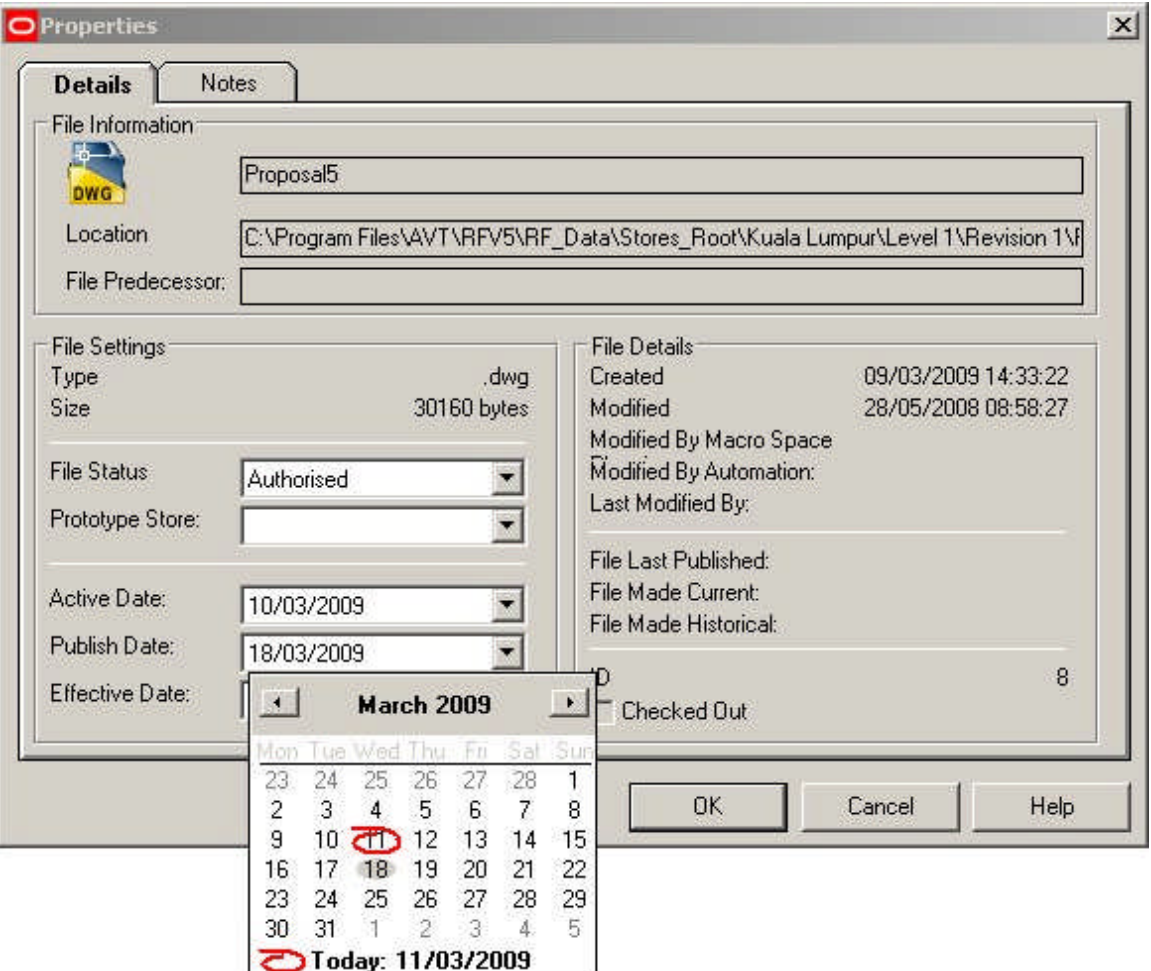

When a user sets a file to Authorized status, the previously grayed out Publish and Effective dates become active. The value of the PUBLISH\_DATE\_LEAD\_PERIOD system variable is added onto the current date to set a default Publish Date - for example if the current date is the 7th January and the PUBLISH\_DATE\_LEAD\_PERIOD system variable is set to 7, then the default Publish Date will be set to 14th January.

#### EFFECTIVE\_DATE\_LEAD\_PERIOD

The **EFFECTIVE\_DATE\_LEAD\_PERIOD** system variable is used in Store Manager. It affects the file Properties dialogue box

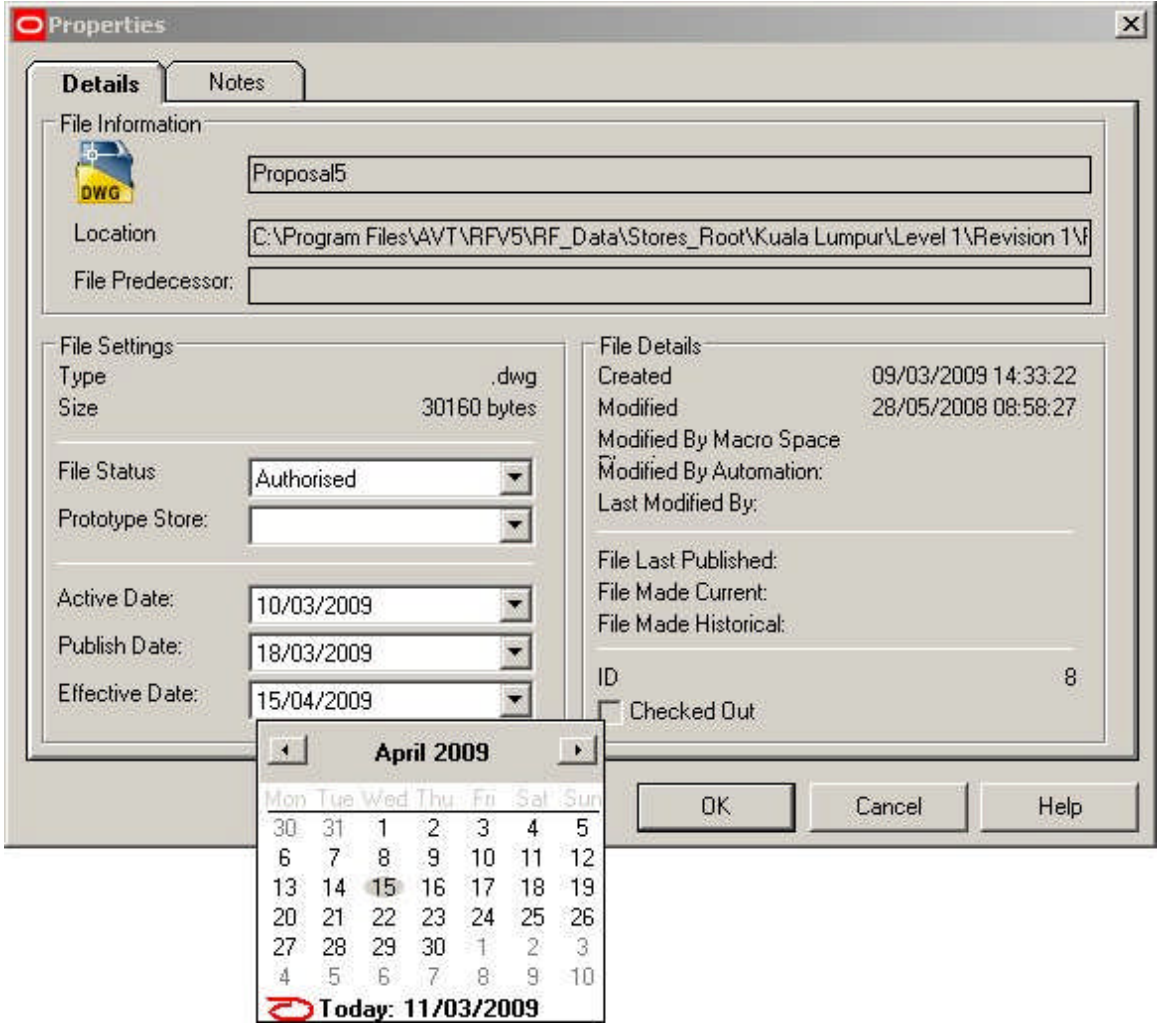

When a user sets a file to Authorized status, the previously grayed out Publish and Effective dates become active. The value of both the PUBLISH\_DATE\_LEAD\_PERIOD and EFFECTIVE\_DATE\_LEAD\_PERIOD system variables are added onto the current date to set a default publish date - for example if the current date is the 7th January, the PUBLISH\_DATE\_LEAD\_PERIOD system variable is set to 7 and the EFFECTIVE\_DATE\_LEAD\_PERIOD system variable is set also to 7, then the default publish date will be set to 21st January.

#### ENABLE\_FILE\_TRIGGER\_DATE

The ENABLE\_FILE\_TRIGGER\_DATE system variable determines the behavior of both the File Properties dialogue box and UpdateStatus.exe.

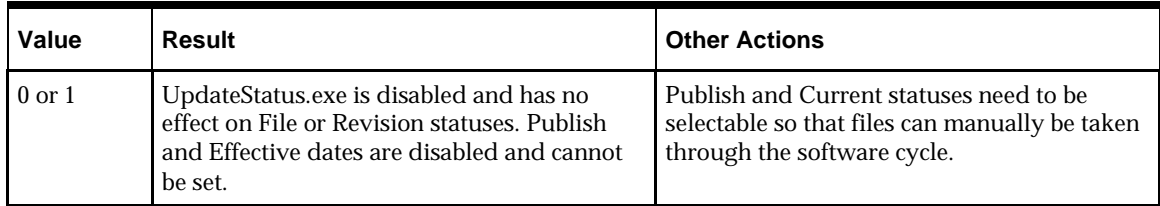

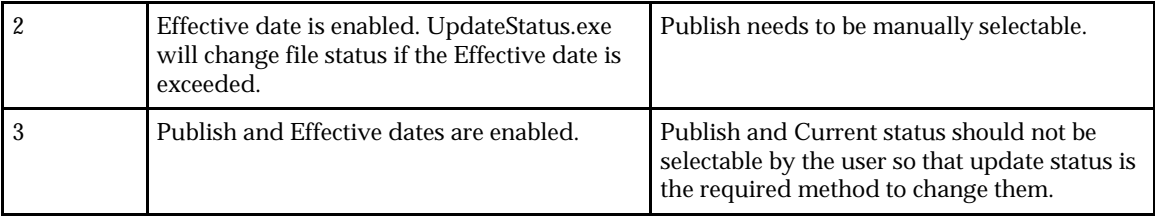

# **Tax Codes**

**About Tax Codes**

The **Tax Codes Option** in the Admin Module allows users to enter rates for varying types of tax. These rates can then be assigned to products at SKU Level in Product Studio.

The **Tax Code** Window has three main parts.

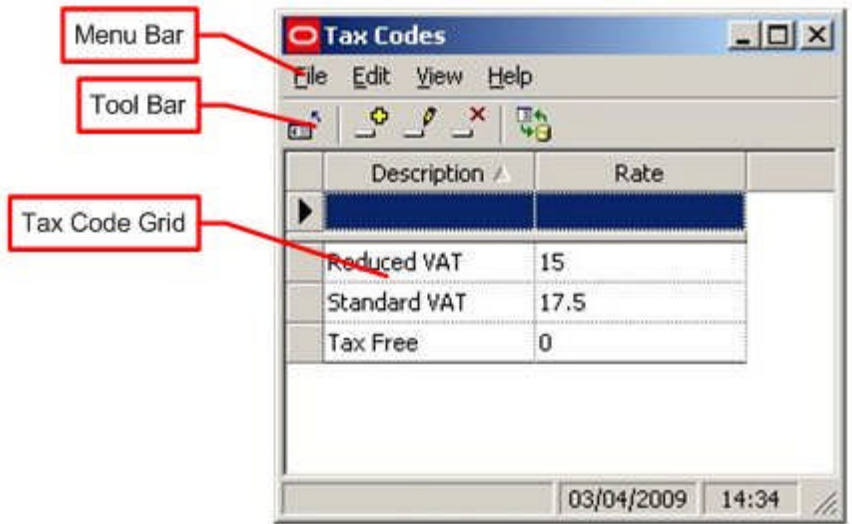

**Pull down menus** give access to various Tax Code options.

The **Toolbar** gives access to other Tax Code options.

The Tax Codes are displayed in the **Tax Code Grid**.

**Menus and Toolbars**

The **File Menu** allows users to exit the option.

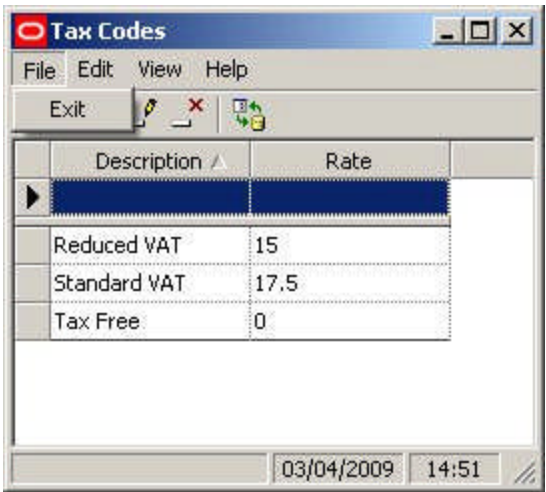

The **Edit Menu** allows users to Add, Edit or Delete Tax Codes

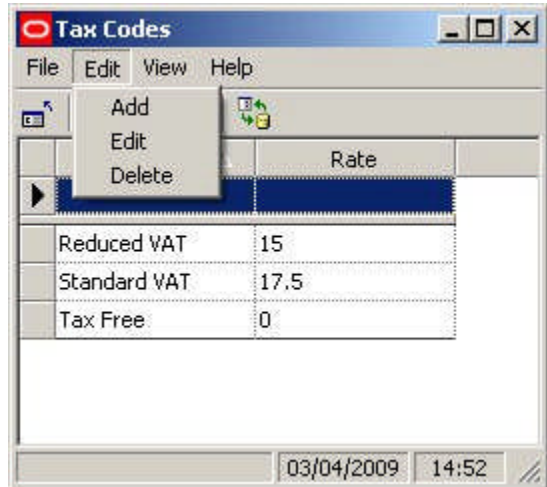

The **View Menu** allows users to switch On and Off display of the Toolbar and Status Bars. It also allows them to refresh the Tax Code grid.

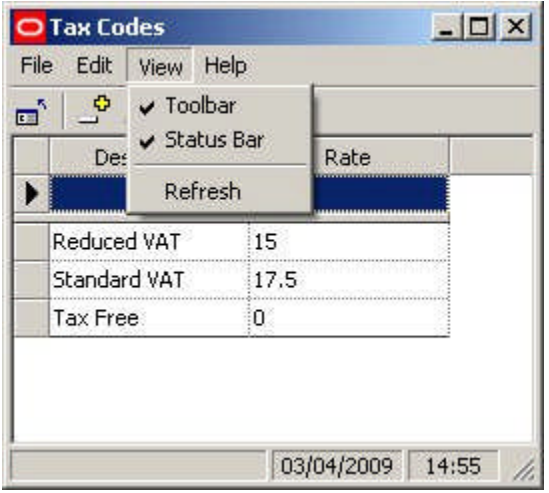

**The Help Pull Down Menu**

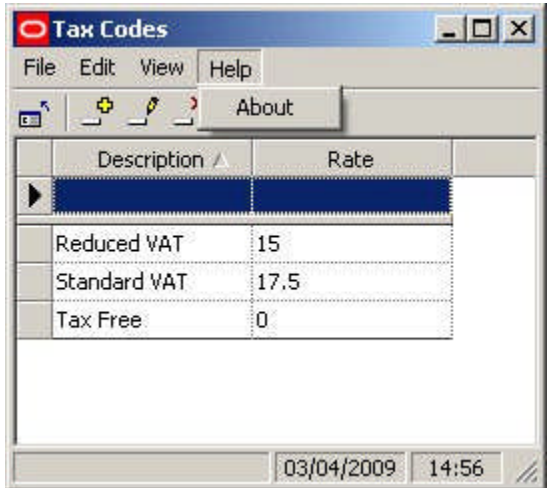

Clicking on About displays the current version number of the software. The **Toolbar** gives access to varying Tax Code options

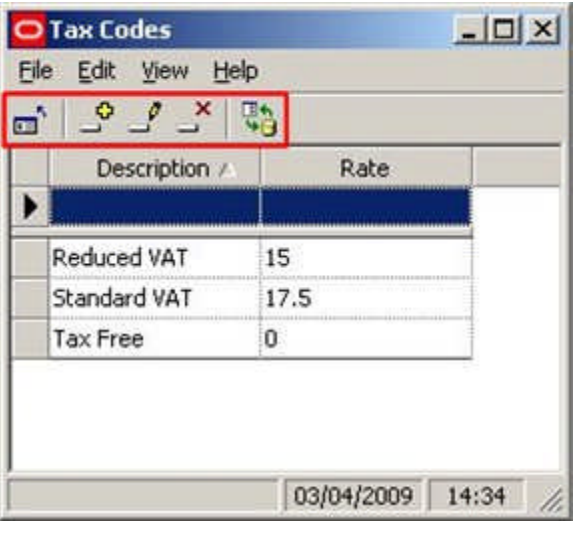

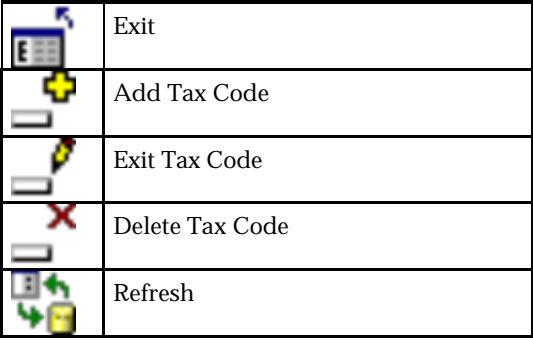

# **Adding, Editing and deleting Tax Codes**

To **Add a Tax Code** click on the Add Tax Code icon or select Add from the edit pull down Menu.

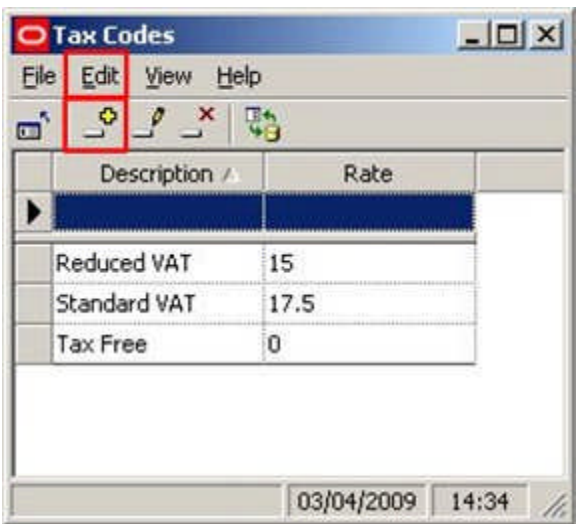

Type a description into the Description text box then click in the Rate text box and enter the required Tax Rate.

Press <Return> to send the values to the central Macro Space Management database.

**Note:** The values will not be stored in the central database until return has been pressed.

**Editing the Tax Codes** can be done by clicking in the relevant box in the Tax Code grid, then typing in the amended values. Alternatively, highlight the relevant tax code and use the edit options in the edit menu or in the toolbar.

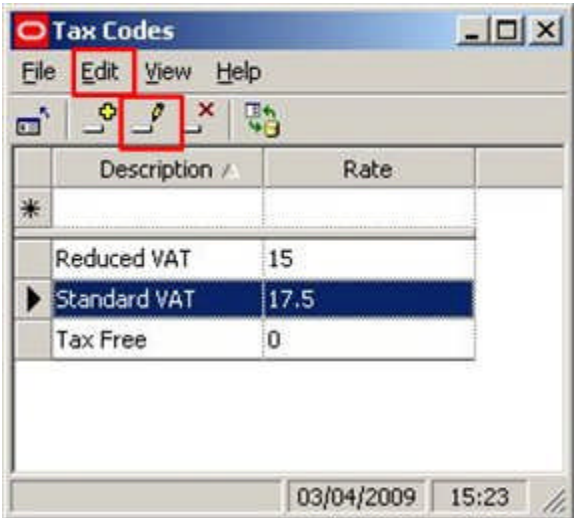

Press <Return> to store the changed values in the central Macro Space Management database.

> **Note:** The values will not be stored in the central database until return has been pressed.

To **Delete a Tax Code** highlight the required Tax Code then click on the Delete icon or select the Delete option from the Edit pull down menu.

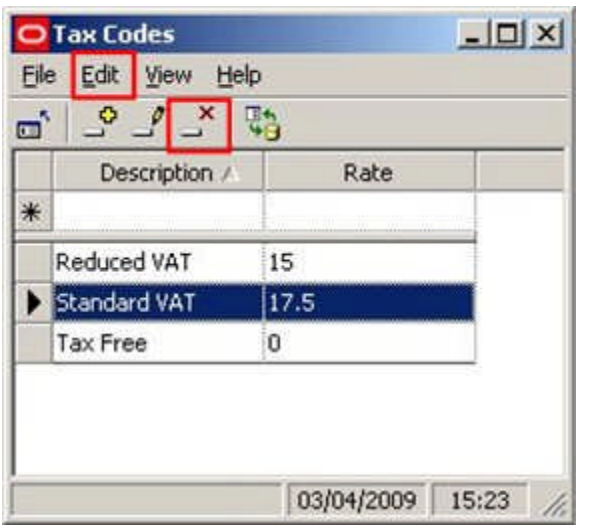

**Warning**: The tax code will be deleted without confirmation being requested.

## **Refreshing and Exiting**

**Refreshing** is of use when multiple people are using the same option in Admin.

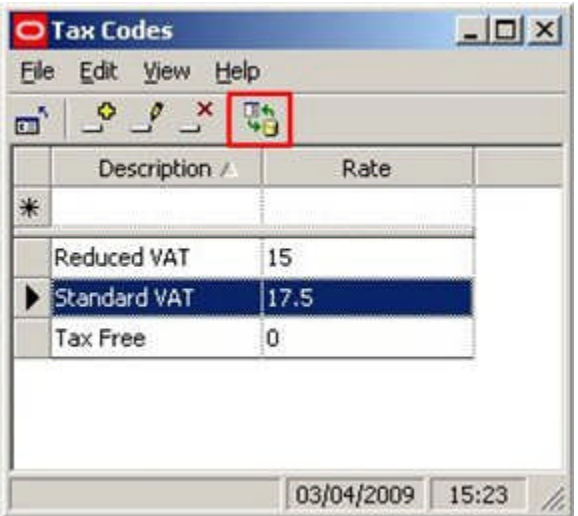

Clicking on the Refresh Icon will cause the list of Tax Codes to be updated based on current information from the central Macro Space Management database.

This allows users to see changes being made by other users.

The **Exit option** will cause users to exit this part of the Admin Module.

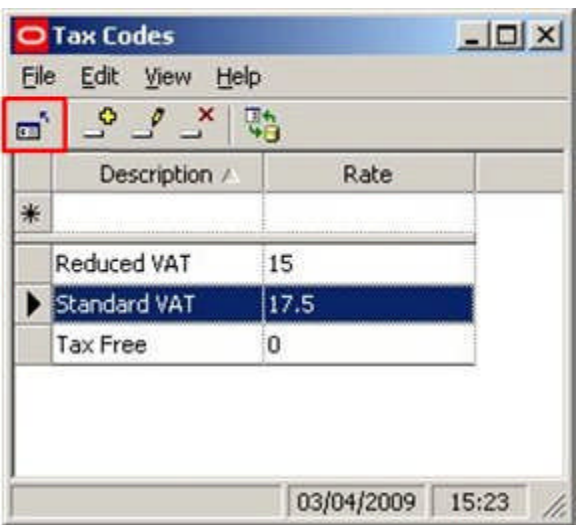

**Note:** If data has been entered in the Tax Code Grid, ensure that <Return> has been pressed before exiting or data will be lost.

## **Assigning Tax Codes**

**Tax Codes are assigned** in the SKU dialogue box in Product Studio

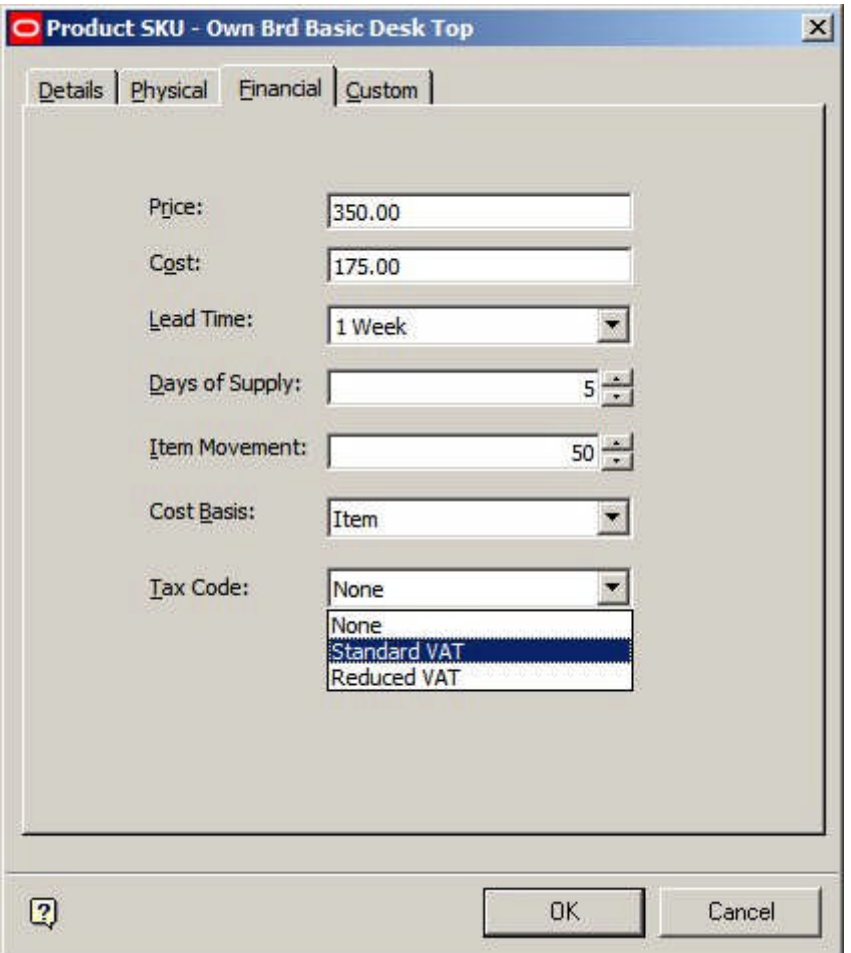

## **Importing Tax Codes**

**Tax Codes are stored in the AVTTB\_SEASON table** in the database.

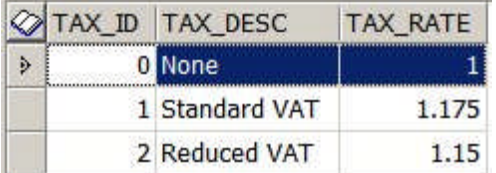

This table can be populated by using the Data Importer module as an alternative to entering data manually via the Admin Module.

The AVTTB\_TAX\_CODES table must be populated before Tax Codes can be assigned to Products (AVTTB\_PRODUCT\_ITEM table)

## **Units**

## **Overview of Units Option**

The **Units Option** within the Admin Module allows the user to specify the units that will be available within Macro Space Management. They are specified relative to fundamental SI units and can be specified according to the users needs.

The **Units Window** contains three main parts.

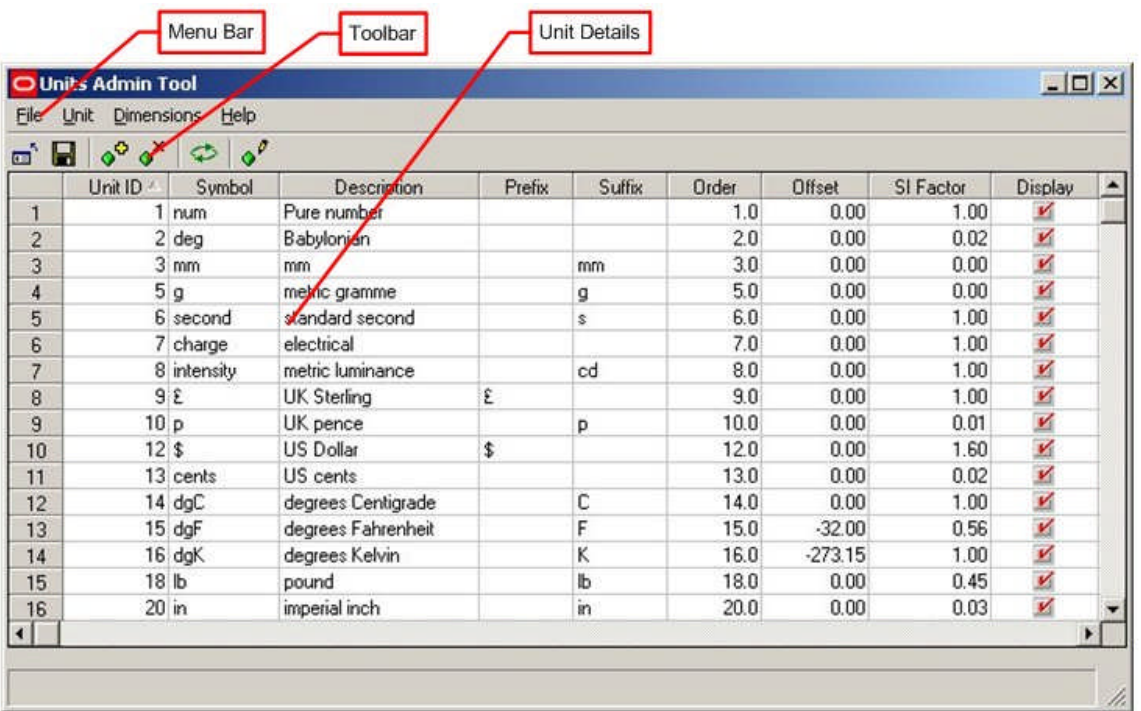

The Menus and the Toolbar allow the user to access varying options concerning units. The Unit Details section allows the user to see the values assigned to specific units.

## **About SI Units**

The **International System** of Units (abbreviated SI from the French le Système International d'unités) is the modern form of the metric system.

It contains seven basic units;

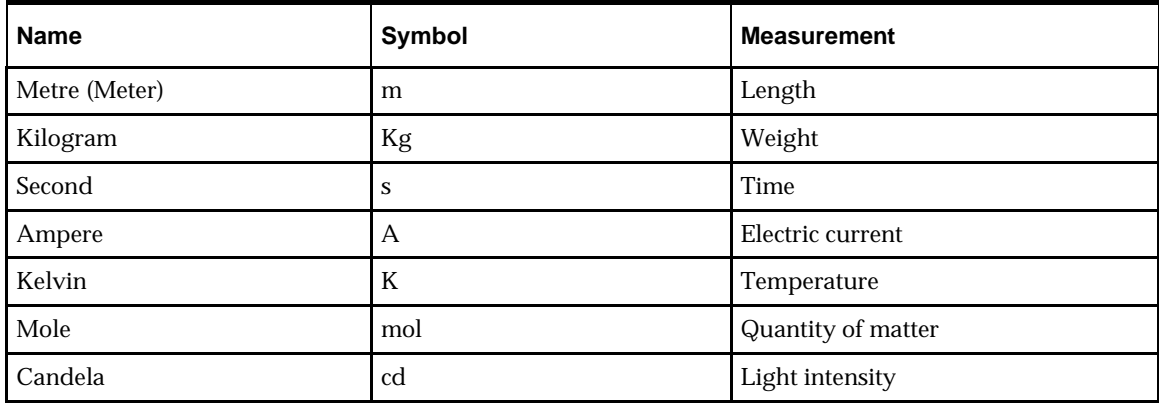

All units used in Macro Space Management are relative to these basic units.

For example grammes are  $1/1000$ <sup>th</sup> of a kilogram.

**Note:** For convenience Macro Space Management uses the degree Centigrade rather than degrees Kelvin as the measurement of temperature.

## **About Scientific Notation**

**Scientific Notation** is just shorthand for writing large or small numbers.

It is sometimes used in Macro Space Management. Some examples of scientific notation are:

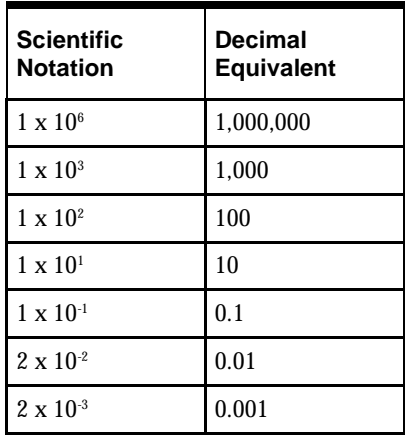

## **The File Pull Down Menu**

The **File pull down menu** allows users three options.

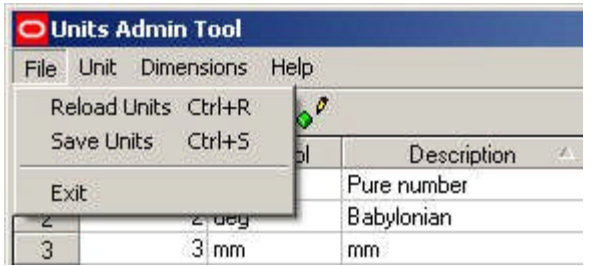

## **Reload Units**

This option allows users to reload the display grid with the values for the units when they were last saved. This will overwrite any alterations made to the values of the units but not saved.

## **Save Units**

This option allows users to save any changes made to the values for units.

## **Exit**

This allows users to exit the unit option. If changes have not been saved, then a warning dialogue will appear.
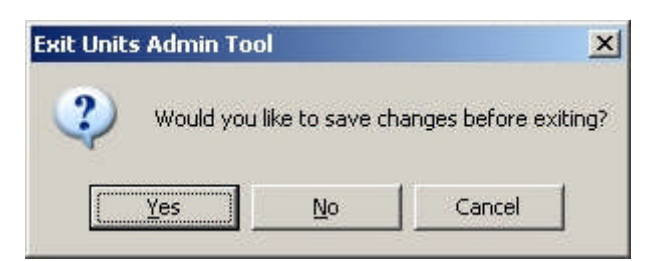

## **The Units Pull Down Menu**

The **Units pull down menu** allows users to Add a new unit or Delete an exiting one.

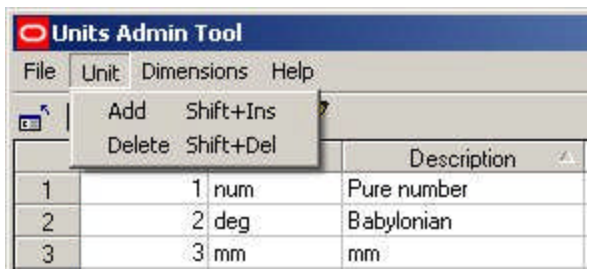

To Add a Unit, click on the Add option. This will add a new line in the table of units. To Delete a Unit highlight a line and click on the Delete option. The Unit will then be deleted from the table of units.

Additions or deletions will not be permanent until the Save option has been used in the File pull down menu. More Info

## **The Dimensions Pull Down Menu**

The **Dimensions pull down menu** allows users to bring up the Dimensions dialogue box.

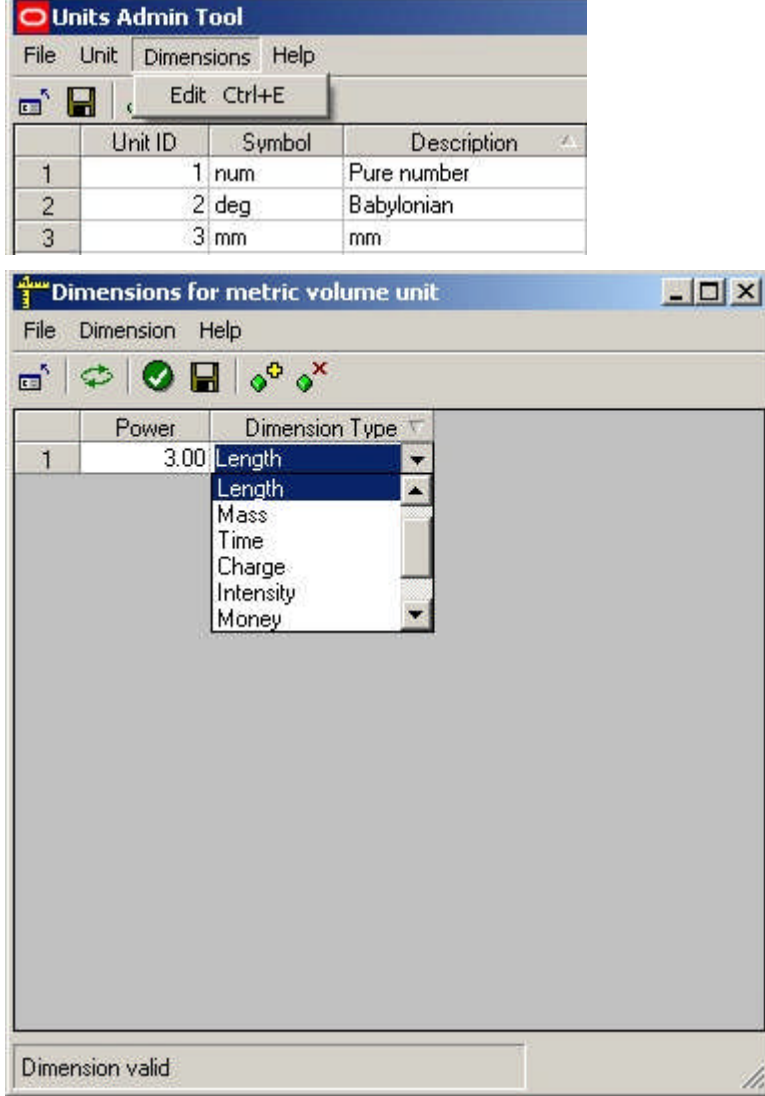

When entering a new dimension, it has to be related to the basic dimensions of Number, Length, Mass, time, Charge, Intensity, Money, or Angle.

The power is that which the original basic dimension has to be changed to describe the new one. This will normally only affect the length basic dimension.

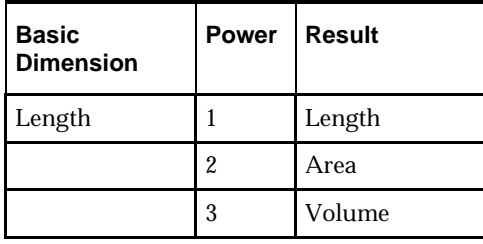

## **The Help Pull Down Menu**

The **Help pull down menu** allows users to call this Help File. Clicking on About will bring up a small dialogue box showing the current version of the software.

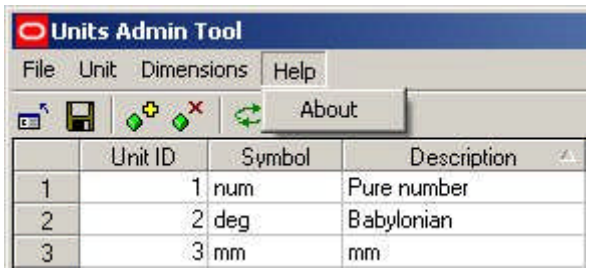

# **The Toolbar**

The **Toolbar** allows users to access varying options affecting the addition, editing, deletion and saving of units.

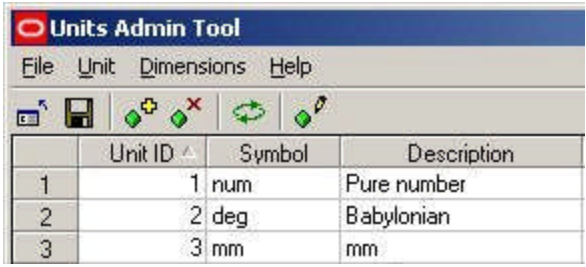

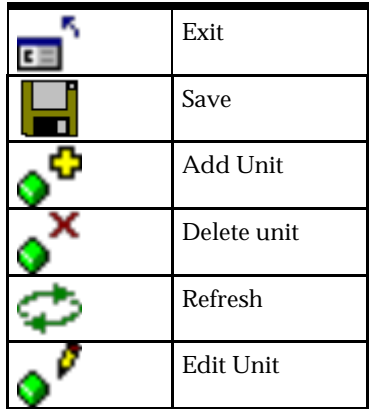

## **Unit Details**

The **Unit ID** is used internally within the central Macro Space Management database.

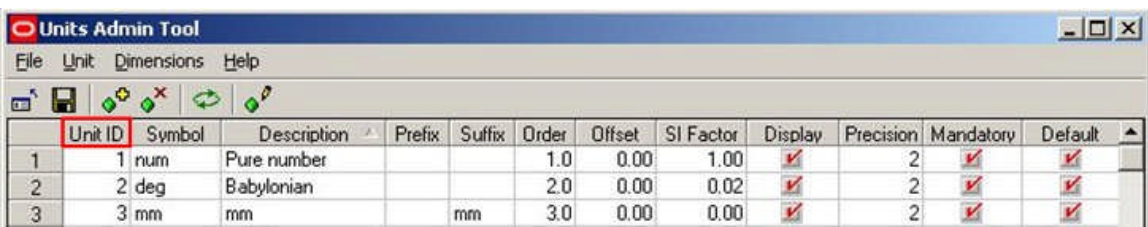

It is not editable by the user.

The **Symbol** is used in Reports, etc.

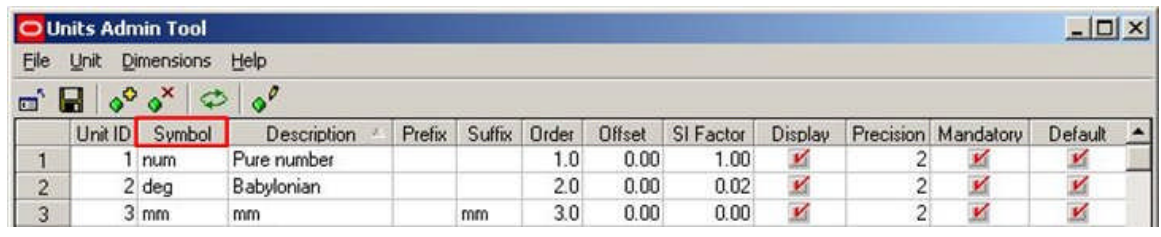

The **Description** is used to prompt users as to the purpose of the dimension.

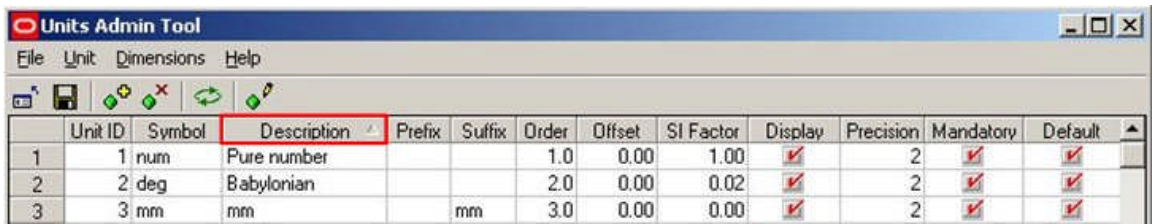

**Prefixes** are used before units.

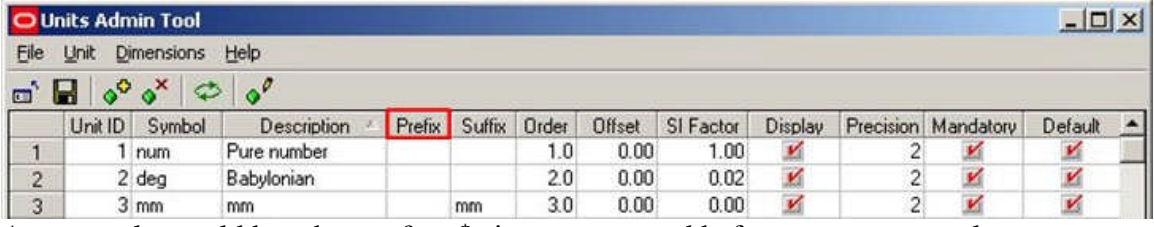

An example would be where a £ or \$ sign was wanted before a monetary value.

The **Suffix** is the symbol that will be displayed after the unit if it appears in a drawing etc.

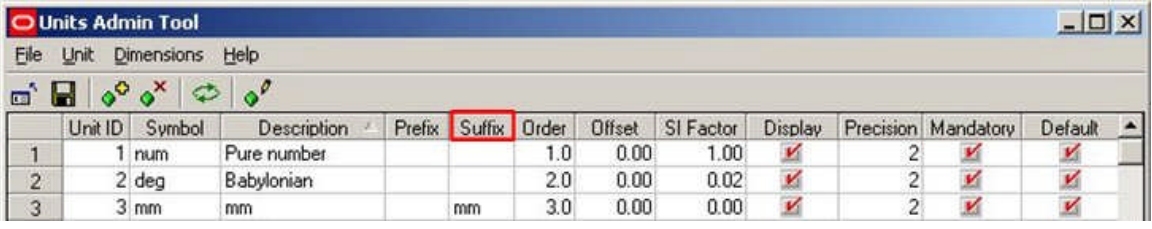

The suffix for Kilograms is Kg so weights will be displayed as follows:

#### 5 Kg, 10.7 Kg, 0.3 Kg

Similarly the suffix for meters is m so lengths will be displayed as follows:

#### 5 m, 10.7m, 0.3 m

The **Order** is used to specify the order units appear in a drop down list.

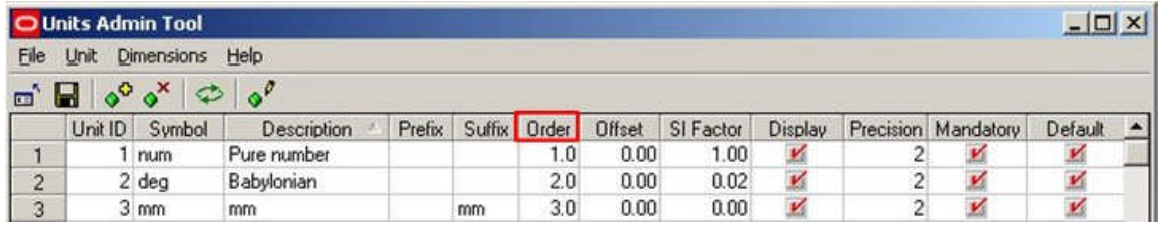

The Offset Option is used where the unit is related to a base dimension by  $a y = mx + c$ relationship. It represents the constant c in the equation.

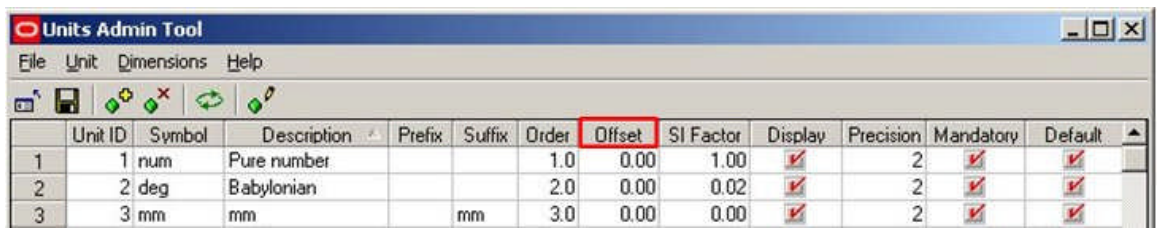

For example the offset for degrees Kelvin is -273.16. The relationship between degrees Centigrade and Kelvin is Degrees Kelvin = Degrees Centigrade - 273.13.

Offsets are sometimes used in conjunction with SI Factors. For example the offset between degrees Centigrade and Fahrenheit is -32 and the SI Offset is 0.555. Degrees Fahrenheit = (Degrees Centigrade x 0.555) -32

The SI Factor is used where the unit is related to a base dimension by a  $y = mx + c$ relationship. It represents the co-efficient m in the equation.

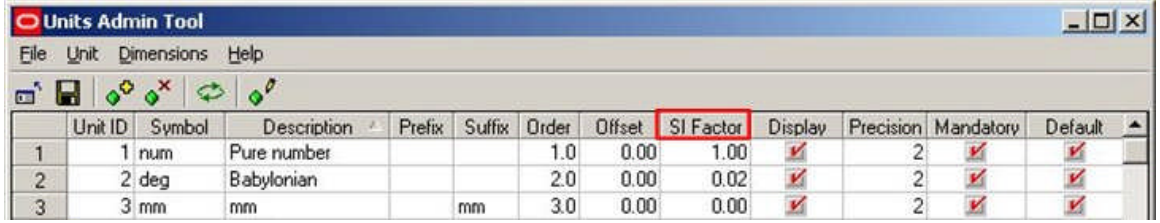

The SI factor is the factor by which the basic dimension has to be scaled by to give the correct value for the unit. For example there are 2.204 pounds to the kilogram, so the SI Factor is 0.454: 1 lb =  $0.454$  Kg

As another example, there are 39.37 inches to the meter, so the SI factor is 0.0254: 1 in = 0.0254 meters.

The **Display Option** allows the user to select whether a unit will be displayed in the appropriate drop list when used in Macro Space Management.

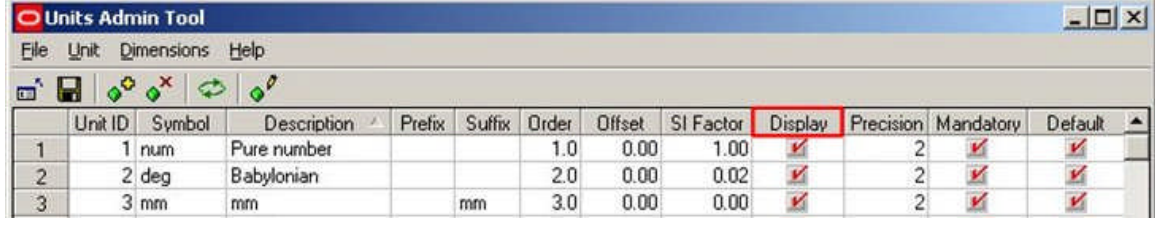

Units with a tick will be displayed. Units without a tick will not.

**Precision** determines the number of decimal places that will display when the value of a unit is shown.

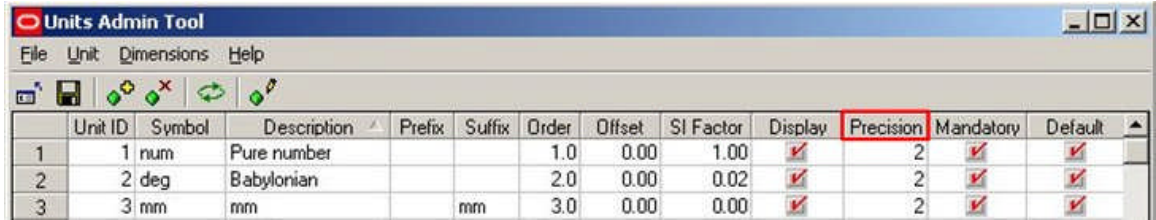

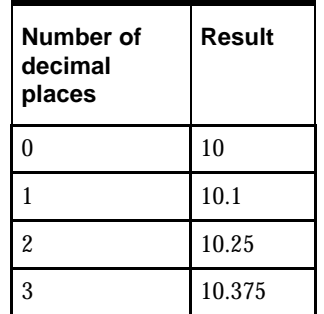

**Note:** This functionality is being implemented, and not all variables may display to the set number of decimal places.

**Mandatory Units** are units that cannot be deleted.

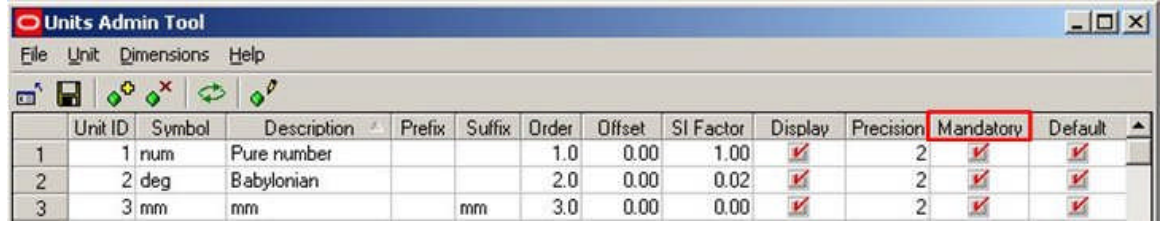

These are units that are fundamental to Macro Space Management and correspond to the fundamental SI units, plus the Number, Money and Angle options. More on SI Units

> **Note:** In current releases of Macro Space Management it is possible that the Mandatory and Default column headings have been swapped.

**Default Units** are the units that will be preferentially displayed when the selected measurement system is in use.

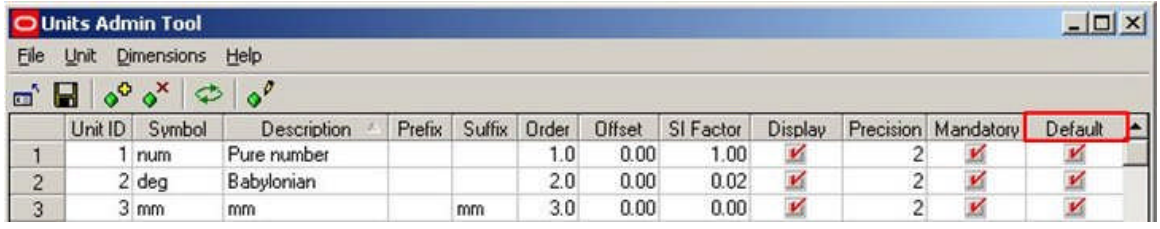

For example, if the imperial system is used, the default units might be selected as inches, pounds and degrees Fahrenheit. For the metric system, the default units selected might be centimeters, kilograms and degrees centigrade.

> **Note:** In current releases of Macro Space Management it is possible that the Mandatory and Default column headings have been swapped.

# **User Defined Attributes**

## **Overview of User Defined Attributes**

**User Defined Attributes (UDA's)** allow a Macro Space Management Administrator to designate customizable fields for Users, Stores, Files, Fixtures, Products and Planograms. Each object with UDA's designated can then have object specific data assigned to them. Once assigned, the attributes can be used in two main ways:

- **1.** All MSM users can see customized, organization specific information for those objects with UDA data assigned.
- **2.** Reports can be produced based on the information in the User Defined Attributes.

User Defined Attributes require two stages:

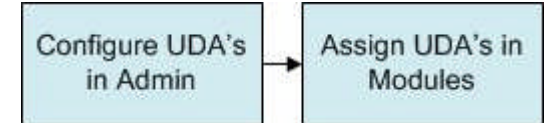

#### **Configuring UDA's in Admin**

The required UDA's are configured in the Admin Module.

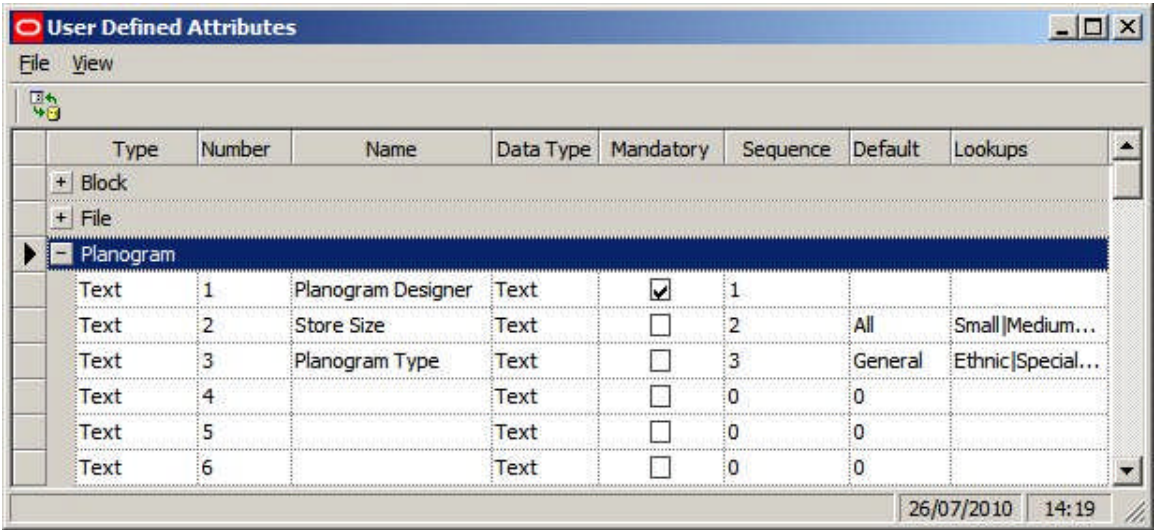

Individual UDA's can be assigned specific names, date types, default values, etc. In the above example, UDA fields have been designated for planograms.

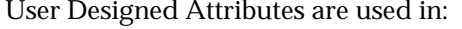

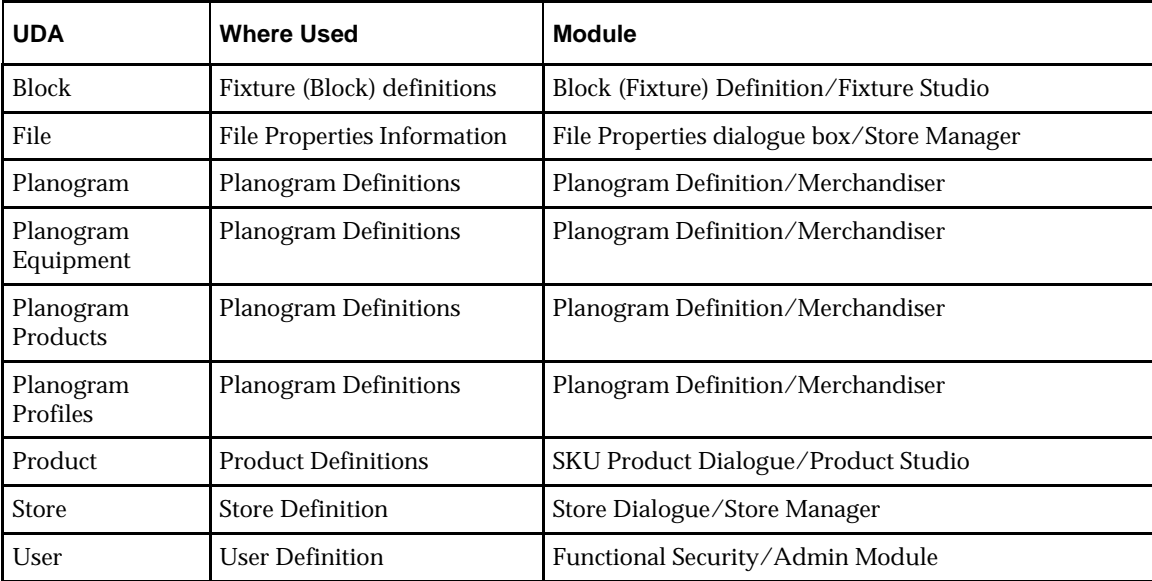

**Assigning UDA's in Modules**

Once UDA's have been configured in the Admin Module, individual values can be assigned to instances of Blocks, Files, Planograms (general properties, profile information, equipment information, product information), Products, Stores and Users. In the example below, UDA's are being assigned to a store - each field being populated having previously been designated in the Administration Module.

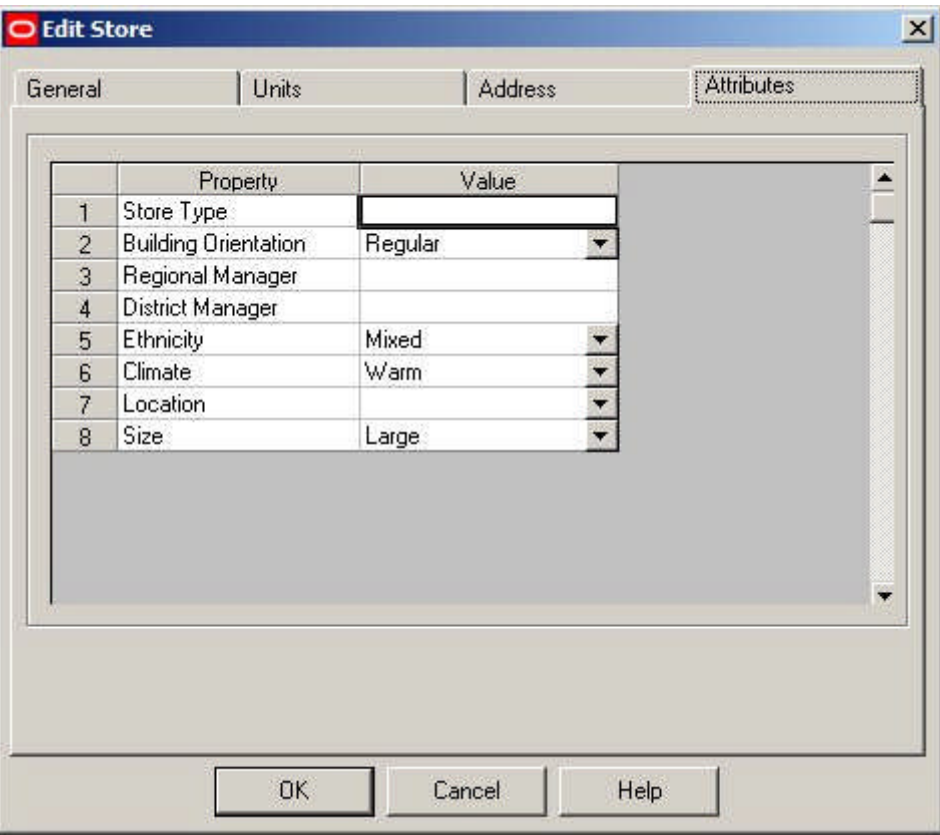

Values can be entered or selected from drop down lists (depending on how the UDA has been configured in the Admin Module).

## **Dialogue Boxes where UDA's are Set**

**UDA's can be assigned** to specific Users, Stores, Files, Fixtures, Products and Planograms. The dialogue boxes where this can be done are as follows:

#### **Users**

UDA's for Users are set in the Attributes tab of the User dialogue box accessible from the Functional Security Option in the Administration Module.

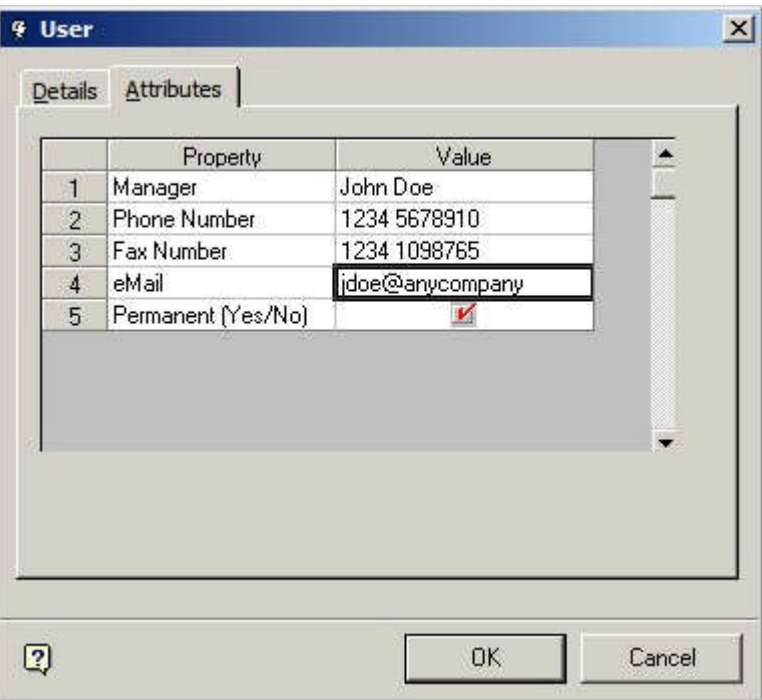

## **Stores**

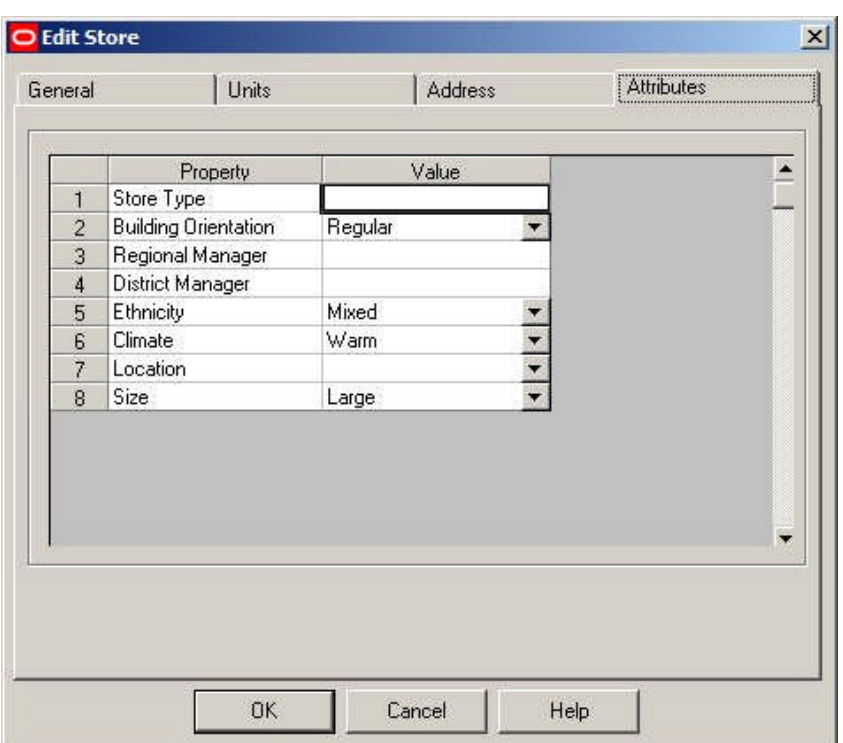

UDA's for Stores are set in the Attributes tab of the Add or Edit Store dialogue box in Store Manager.

## **Files**

UDA's will be visible for files in the File Properties dialogue box in Store Manager. This, as yet, does not contain an Attributes tab.

#### **Fixtures**

Fixture UDA's are visible in the Block Details dialogue box.

There are two forms of attributes in this dialogue box; Fixed Attributes and Variable Attributes.

- **1.** Fixed Attributes are set in the User Defined Attributes section of the Administration module. These attributes are common to all fixtures of that type.
- **2.** Variable Attributes are configured using the Edit Menu > Edit Attribute Definitions option in Fixture Studio. They can then be set for individual instances of fixtures in Planner, Merchandiser and In-Store Space Collaboration by selecting a fixture in the drawing and clicking the Attributes option in the respective toolbars.

#### **Products**

UDA's for Products are set at SKU level in Product Studio using the Custom Tab of the SKU dialogue box.

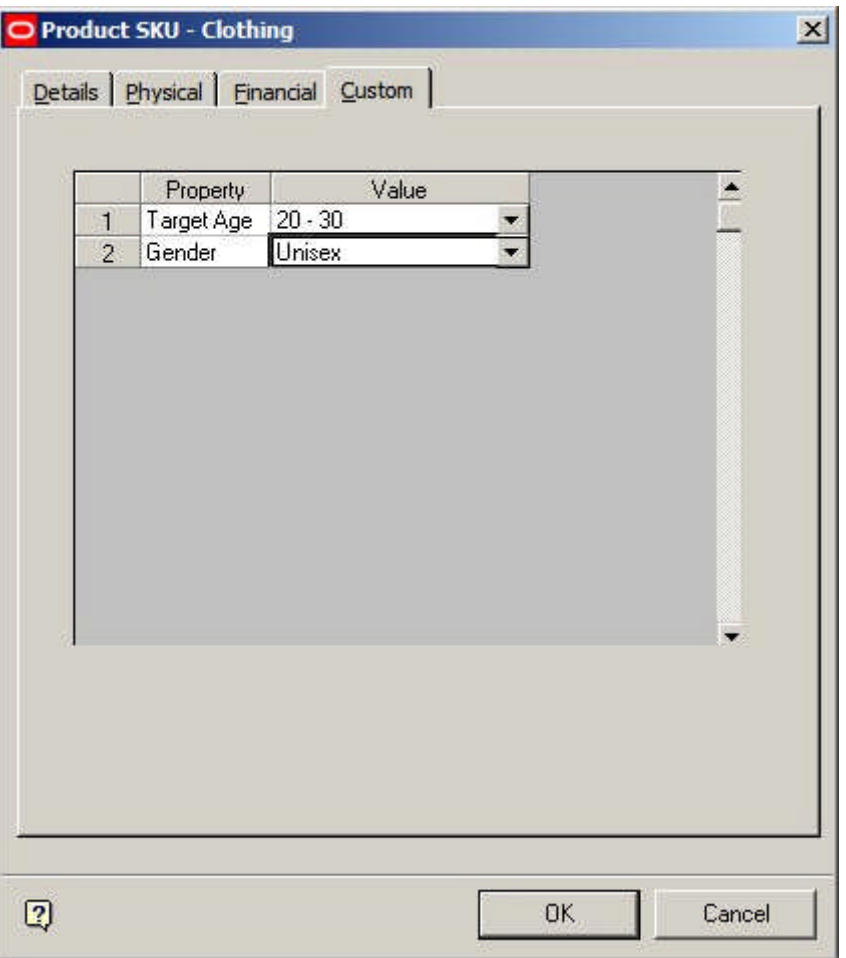

#### **Planograms**

Four sorts of UDA's are associated with planograms.

- **UDA**'s Associated with the general planogram design
- UDA's associated with Planogram Profiles (bays) in the planogram design
- UDA's associated with specific items of equipment in the planogram design

UDA's associated with specific products in the planogram design

#### *UDA's associated with the general planogram design*

General UDA's for Planograms are set in the UDA tab of the Planogram Design dialogue box in the Merchandiser module.

#### *UDA's associated with Planogram Profiles (bays) in the planogram design*

UDA's associated with a specific profile (bay) in a planogram can be seen by highlighting that bay in the Planogram Design window in the Merchandiser module and clicking the Object Properties icon on the toolbar.

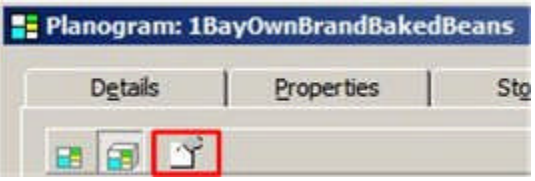

This will bring up the Profile User Defined Attributes dialog box.

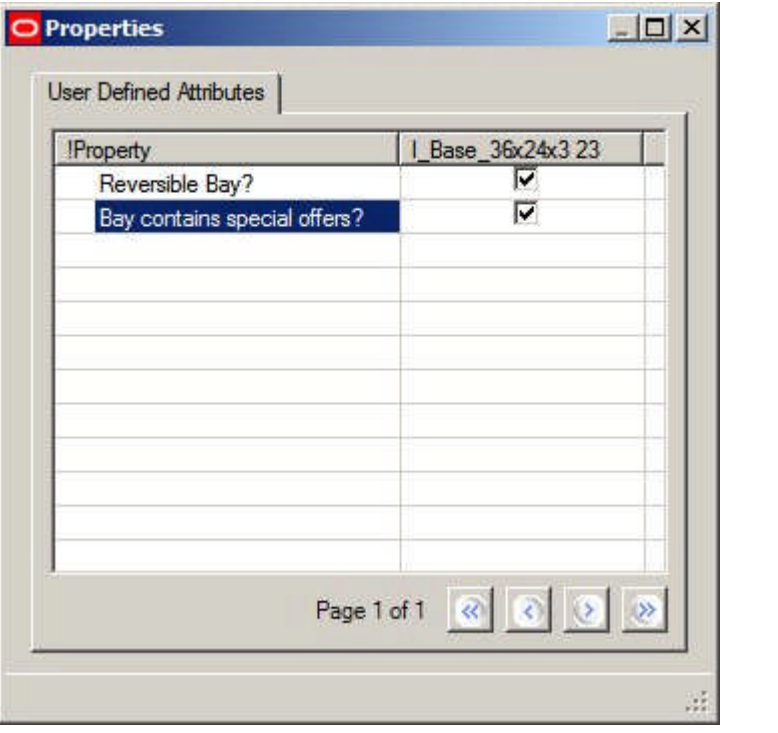

**Note:** the number after the parent fixture for the profile (23 in the above example) is the PRD\_ID from the AVTTB\_PROFILE table. It is a unique identifier for the profile/bay the UDA refers to.

#### *UDA's associated with specific items of equipment in the planogram design*

UDA's associated with a specific item of equipment in a planogram can be seen by highlighting that item of equipment in the Planogram Design window in the Merchandiser module and clicking the Object Properties icon on the toolbar.

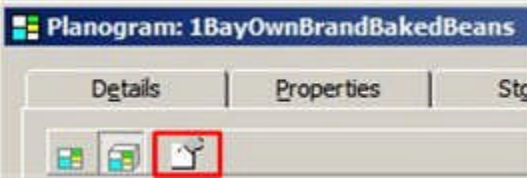

This will bring up the Equipment User Defined Attributes dialog box.

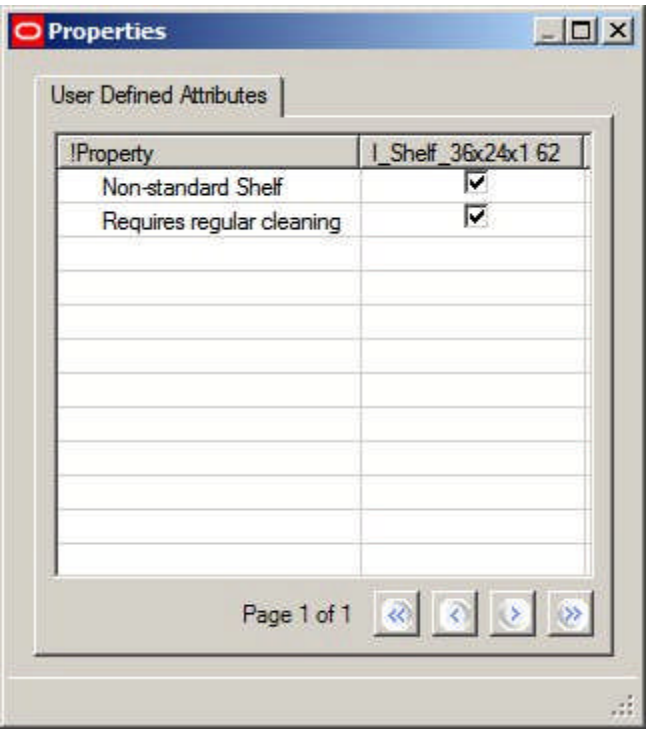

**Note:** the number after the item of equipment (62 in the above example) is the FXL\_ID from the AVTTB\_POG\_FIXEL table. It is a unique identifier for the item of equipment the UDA refers to.

## *UDA's associated with specific products in the planogram design*

UDA's associated with a specific product in a planogram can be seen by highlighting that item of merchandise in the Planogram Design window in the Merchandiser module and clicking the Object Properties icon on the toolbar.

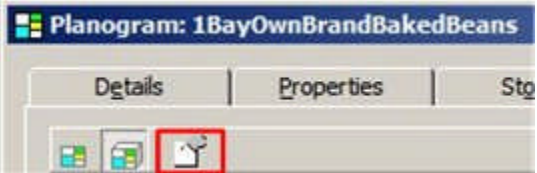

This will bring up the Product User Defined Attributes dialog box.

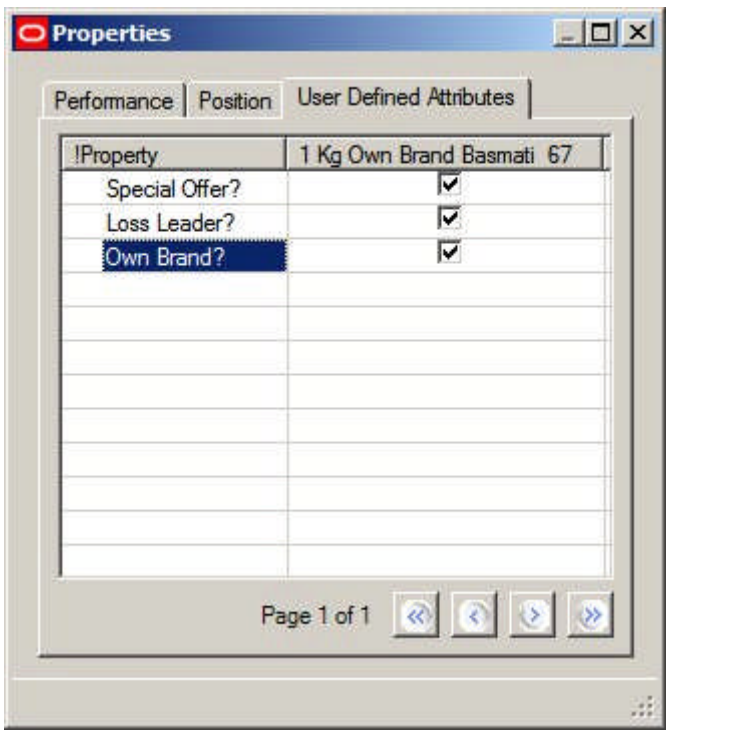

**Note:** the number after the item of merchandise (67 in the above example) is the PPR\_ID from the AVTTB\_POG\_PRODUCT table. It is a unique identifier for the item of merchandise the UDA refers to.

**Overview of Configuring User Defined Attributes**

**Configuring User Defined Attributes** is done using the User Defined Attribute Option from the General menu of the Administration Module. This will bring up the User Defined Attributes dialogue box.

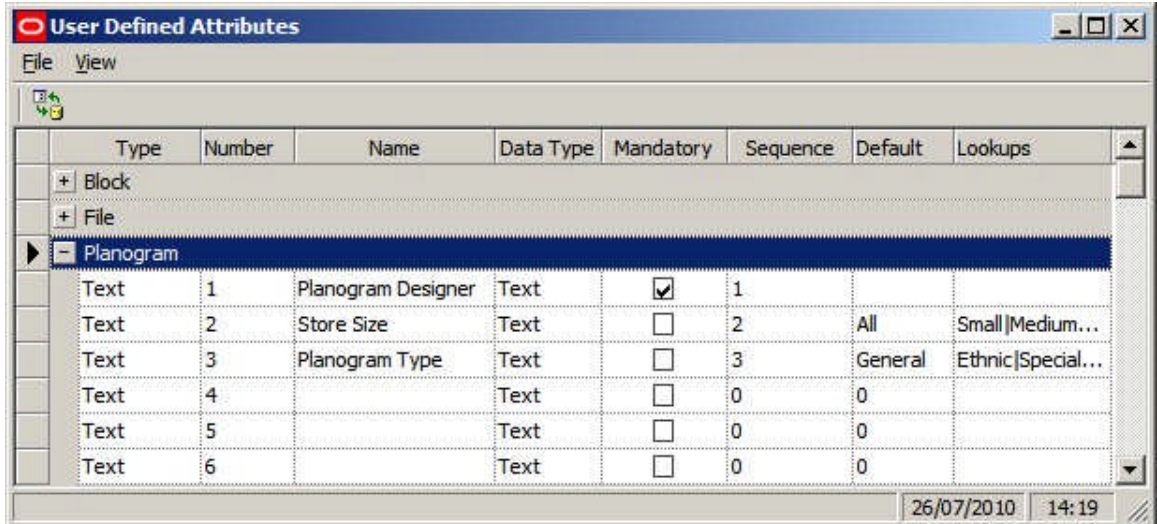

#### **Close Option**

The close option (available from the toolbar or File pull down menu) closes the User Defined Attributes dialogue.

#### **Refresh Option**

The refresh option refreshes the UDA dialogue box with the latest information from the database. This is useful when other users are simultaneously working on UDA's as it allows the effects of their changes to be seen.

#### **UDA Options**

Users can see the varying UDA options as gray bars. They can be expanded or contracted by using the '+' or '-' signs. There are a fixed number of options for each UDA type. These are:

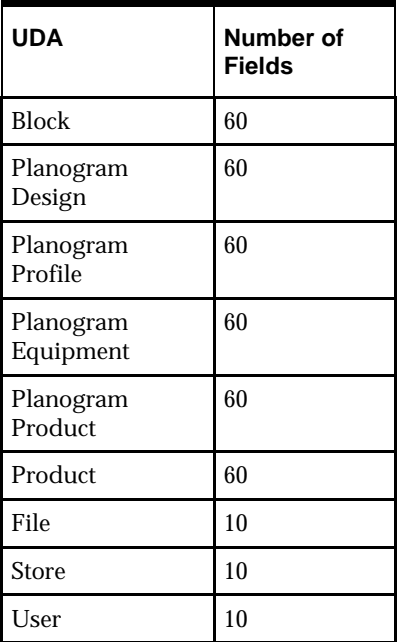

For each UDA, the user can configure the following options:

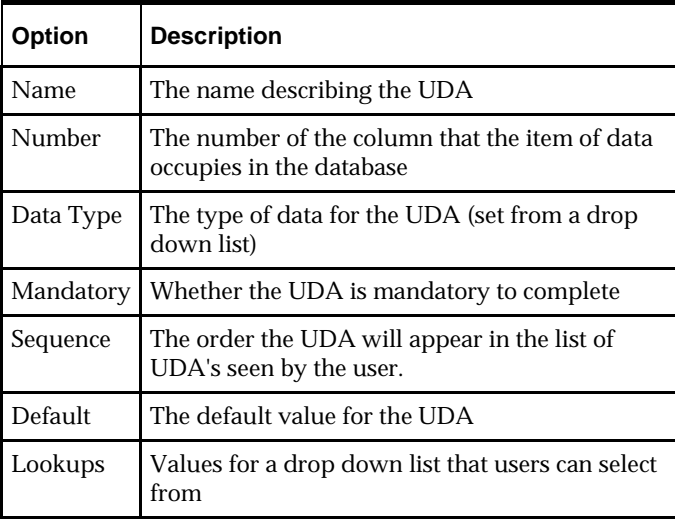

# **Configuring User Defined Attributes**

**Configuring User Defined Attributes** is done by setting the Name, Data Type, Mandatory, Sequence, Default and Lookup options.

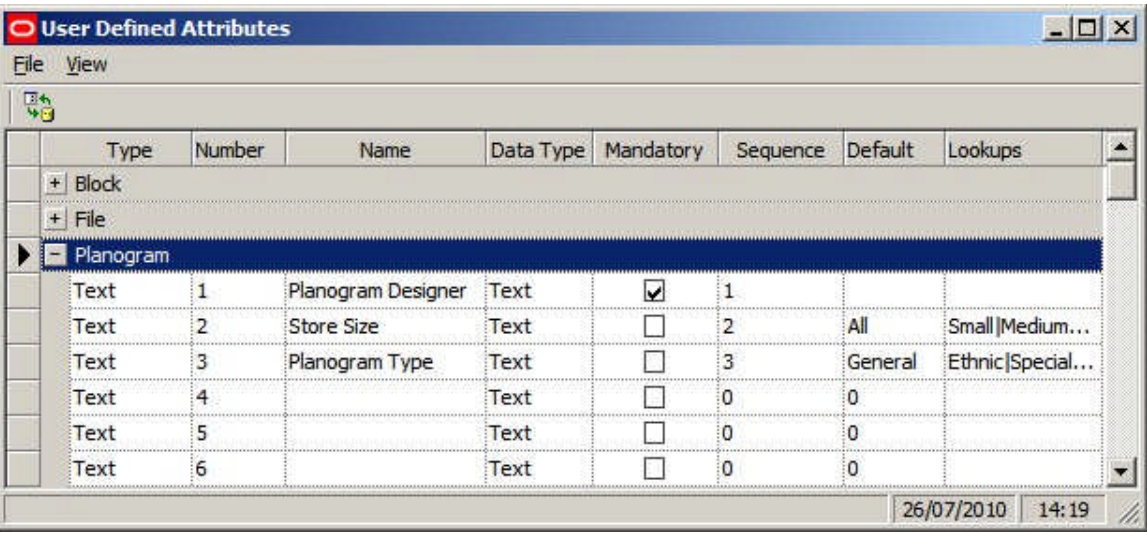

**Note:** when entering data, it will not be added to the database until <Return> has been pressed.

#### **Type**

There are currently nine options as to where the UDA will be configured.

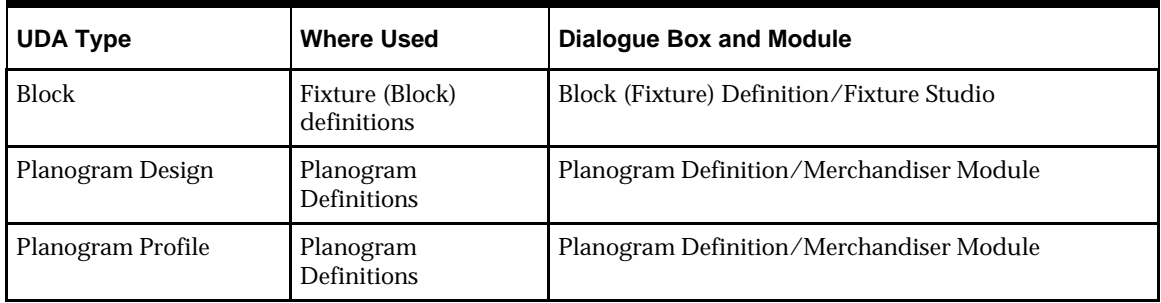

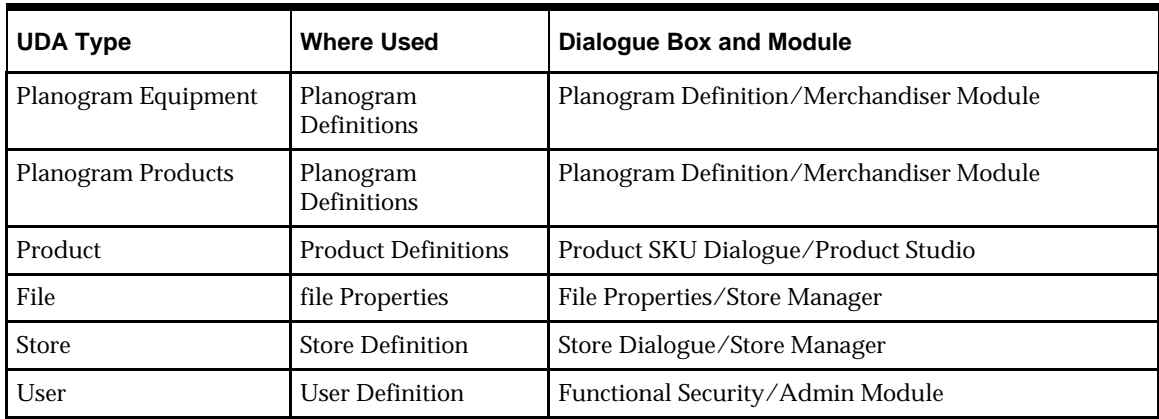

#### **Name**

Name is entered by the user. It is the description that will appear in the dialogue box that uses that particular UDA. The description can be a maximum of 50 characters.

#### **Number**

This is the number of the column that the item of data occupies in the database. It should not normally be necessary to modify this value.

#### **Data Type**

This is selected from a drop down list. Data will be validated against the data type selected.

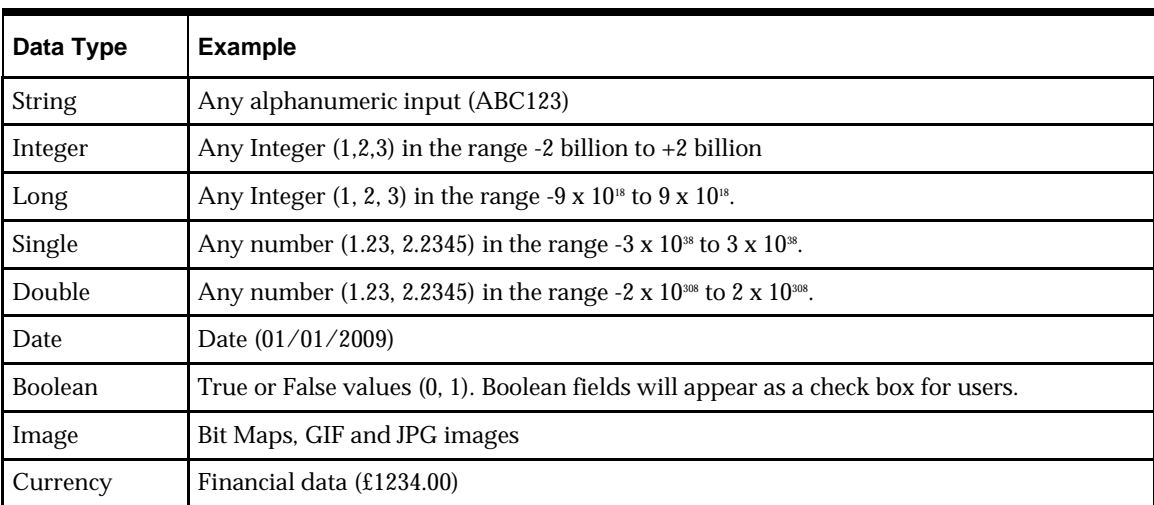

**1.** Data type date will accept dates in any format. Note that format may vary from country to country - the US displays dates in a different format (MM/DD/YYYY) to the UK (DD/MM/YYYY).

**2.** If data type Boolean is selected, the only permissible values for the default are 0 and 1. No look up values should be entered. In the example below, a user can be designated as a permanent employee by clicking the checkbox.

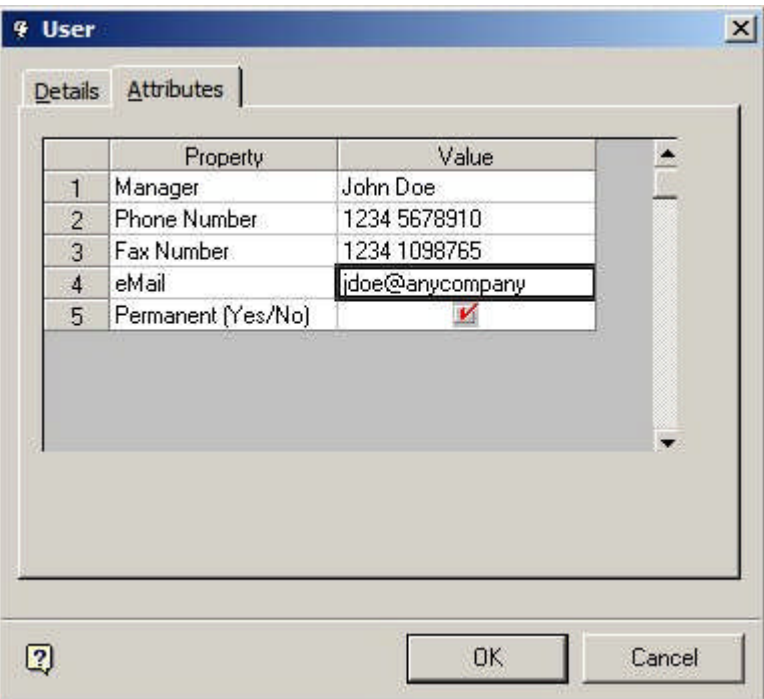

**3.** Data type Image is currently not enabled and has no effect.

#### **Mandatory**

This specifies whether the data is mandatory (must be entered) or not. If this check box is ticked, the user will not be allowed to close the associated dialogue box (for example the Planogram Definition) until the data has been entered.

#### **Sequence**

This is the sequence the UDA's will be display in the dialogue box they are associated with. For example, assigning a UDA the sequence number of 3 means it will display 3rd in the list of UDA's.

#### **Default**

This specifies the default value that will appear when the dialogue box is first opened to enter UDA's. This can be left blank if no default is required.

#### **Lookups**

This field specifies values that may be selected from a drip down list. Values must be entered using a pipe (vertical bar) to separate them. An example would be A | B | C.

If a look up is entered in this column, users can only select values from the look ups. If no value is entered, the user will have to manually enter data. In the example below Building Orientation, Ethnicity, Climate and Size are selected from look ups via drop down lists.

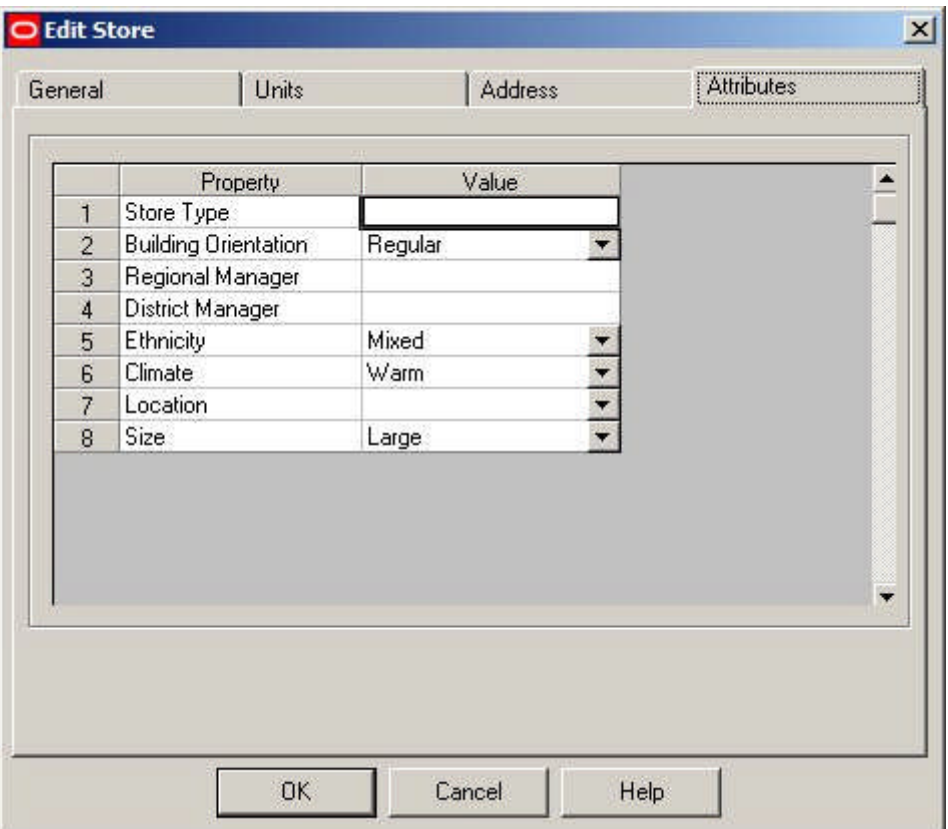

## **Modifying User Defined Attributes**

**Modifying UDA's in the Administration Module should be done with caution.** They are normally configured on implementation and subsequent changes may cause problems.

- **1.** Additional UDA's may be added in the Admin Module. Items in the database before the UDA was added will not have information associated with that UDA.
- **2.** If UDA's are edited or deleted this may cause problems within the database. Accordingly, UDA's should not be edited or deleted without advice as to the consequences. If it is necessary to edit or delete a UDA, it may be necessary to modify the database with SQL upgrade scripts.
- **3.** Modifying UDA's may also require changes to the Import Definitions in Data Importer.

#### **Data Importer**

Once UDA's have been set up in the Administration module, it is possible to populate them in one of two ways:

- **1.** Manually
- **2.** Via Data Importer. (See the Data Importer help file for more information).

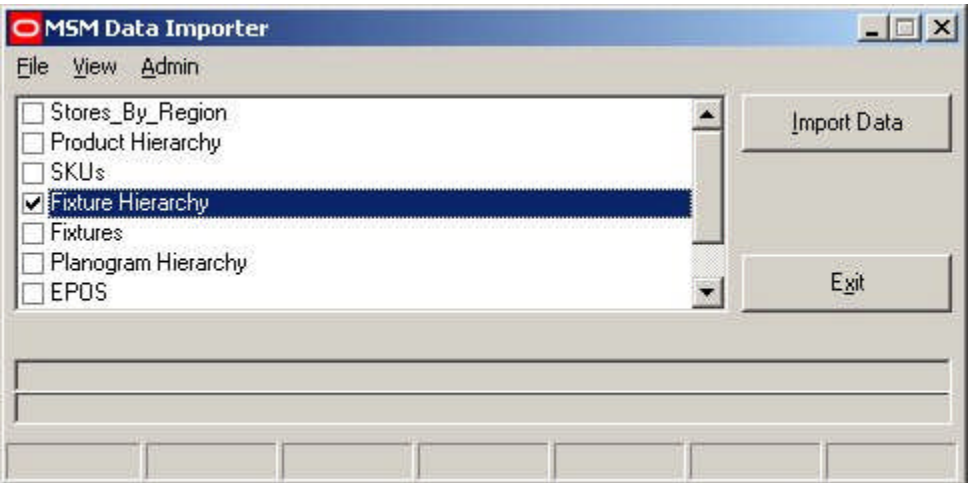

If it is decided to populate UDA's via Data Importer, it will be necessary to create a new import routine as UDA's are not included within the Standard Import. Each UDA has its own table within the database. These are:

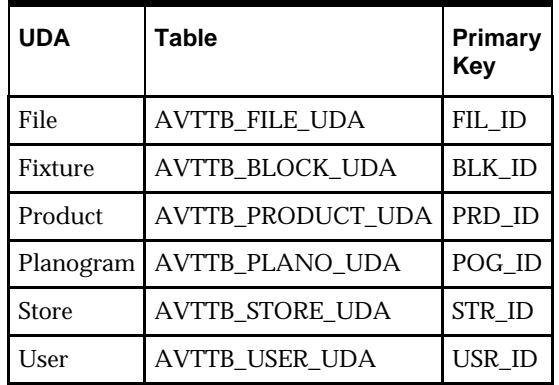

# **Admin Planning**

# **Hatch Styles**

## **About Hatch styles**

The **Hatch Styles** Option allows users to set up Hatch Styles to indicate the dimensions of Zones, etc.

These hatch styles can be customized in the Admin Module and are used in both the MSM Merchandiser Module and In-Store Space Collaboration.

In Macro Space Management the hatch styles are predefined for the Planner Module, only the rotation and scale being variable.

Hatch Styles can be defined for use in In-Store Space Collaboration - and can only be configured for that application using the Macro Space Management Admin module. **Hatch Styles in the Planner Module** is based on the pre-configured hatch styles in AutoCAD. Changing Hatch Styles in Admin thus has no effect on this module.

## **Hatch Styles Dialogue Box**

The **Hatch Styles dialogue box** gives brief details of the available styles.

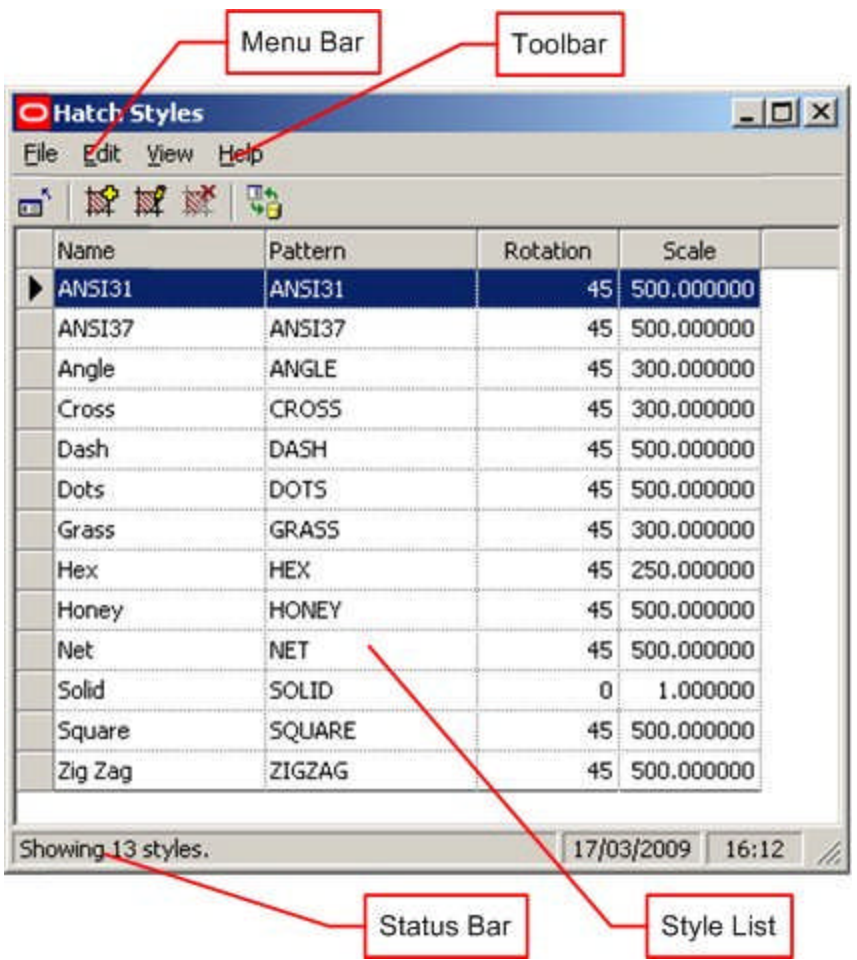

The **Menu Bar** gives access to the drop down menus.

The **Toolbar** gives access to many of the options available from the menus.

The **Style List** lists the styles that have been defined.

The **Status Bar** gives the total number of styles.

Selecting the Add or Edit option from the toolbar will bring up the Add/Edit Hatch Style dialogue box.

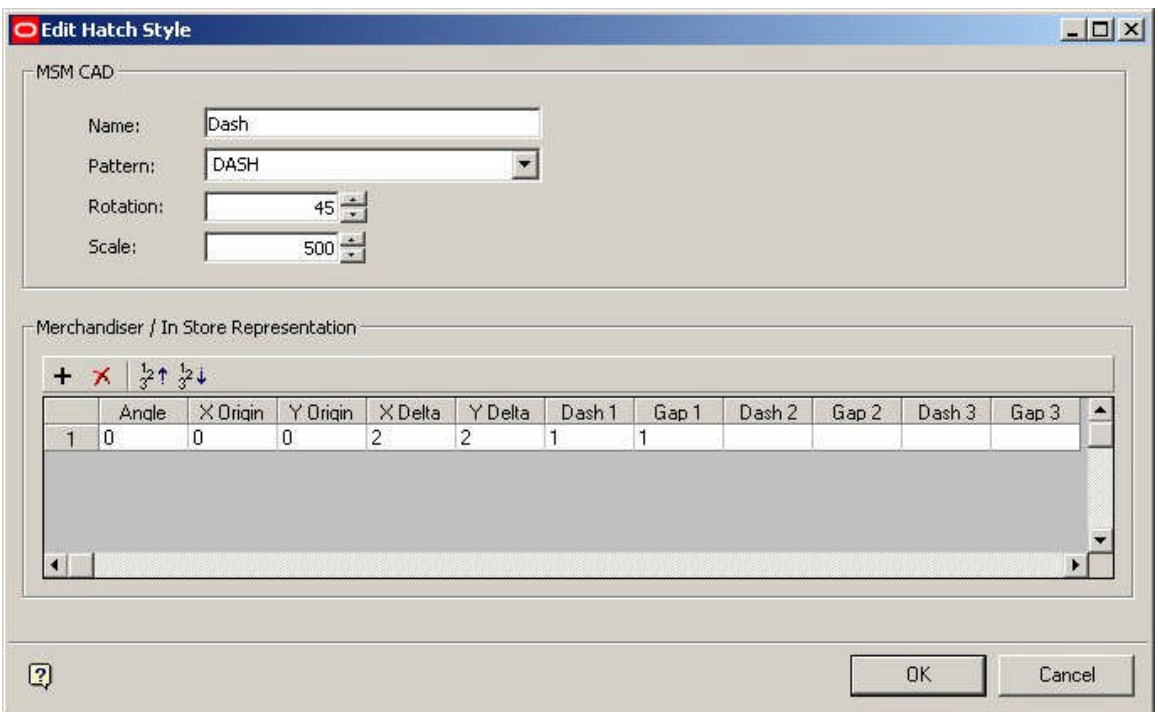

This allows users to specify the pattern details to be used in Merchandiser and In-Store Space Collaboration.

**Overview of Configuring Hatch Styles for Merchandiser/In-Store Space Collaboration**

The data structure for a hatch pattern is very similar to an AutoCAD hatch pattern file (\*.PAT):

The hatch pattern is made up of one or more pattern lines. These pattern lines are repeated until they fill the area defined for hatching.

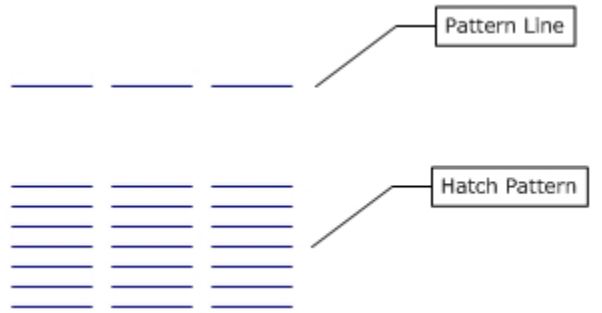

Pattern lines can be specified to have a specific start point, length, gap between segments, and angle.

Hatch patterns can be made up of multiple pattern lines. In the example below (coded red and blue for ease of understanding) two separate pattern lines have been combined to make a zigzag pattern.

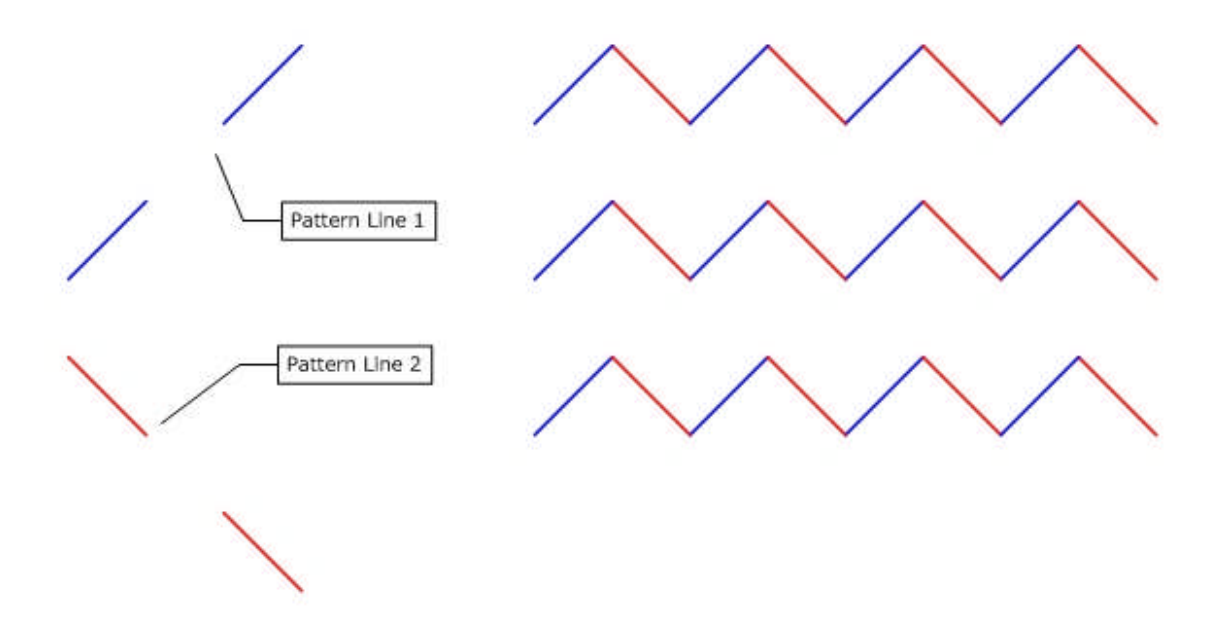

**Configuring Hatch Styles for Merchandiser and In-Store Space Collaboration**

To Add or Edit a Hatch style for Merchandiser, respectively click on the Add Hatch Style icon [outlined in red/left], or highlight a hatch style and click on the Edit hatch style icon [outlined in red/right].

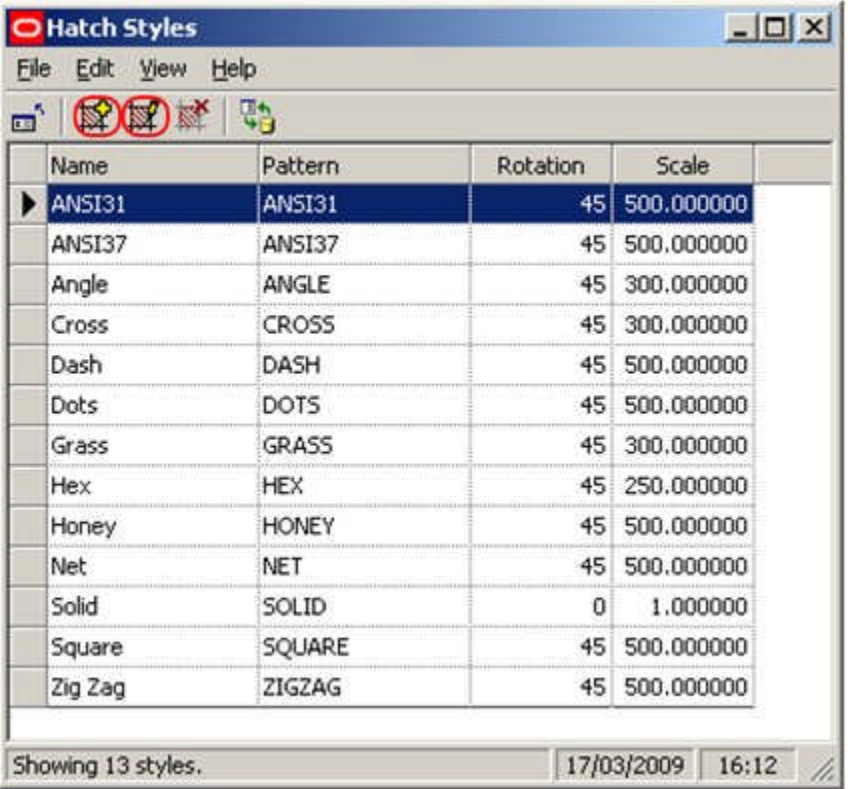

This will bring up the Add (or Edit) Hatch Styles dialogue box. The settings to be configured are in the Merchandiser/In-Store Space Collaboration Representation frame.

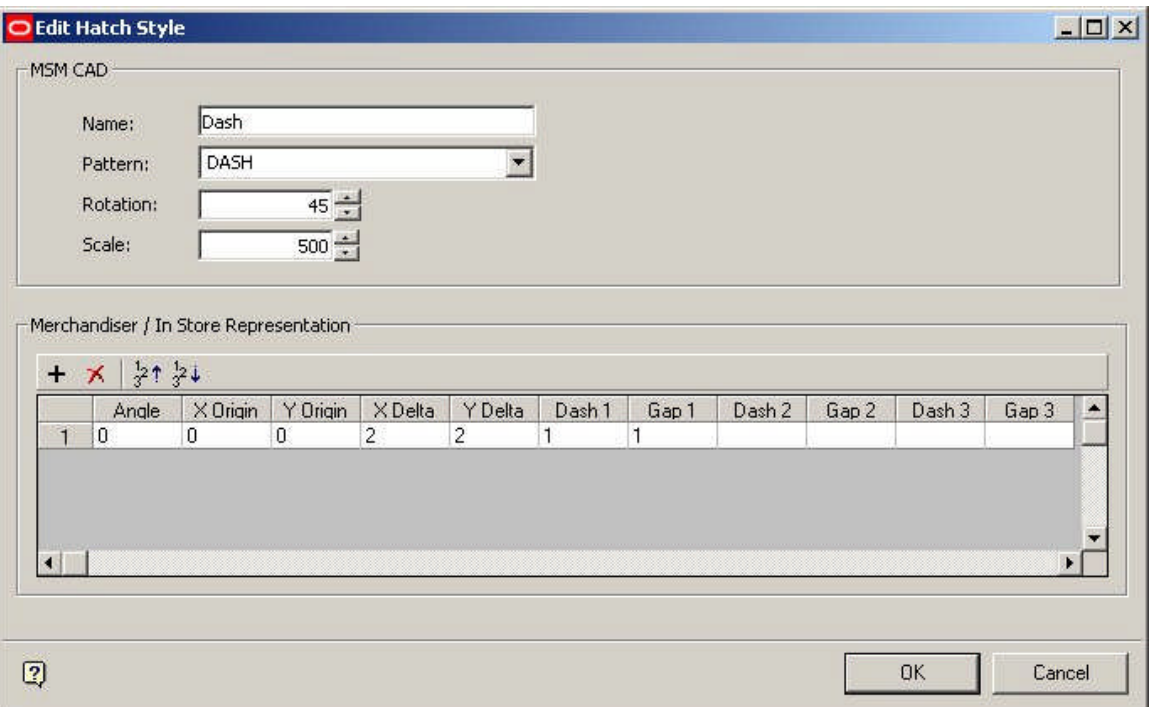

Angle should be a numeric value between 0 and 360 $^{\rm o}$ .

X Origin and Y Origin values can be positive or negative decimal numbers. They specify the offset relative to the 0, 0 datum the Zone is drawn from.

X Delta and Y Delta specify the spacing between the lines in the X and Y planes. Delta spacing's are specified in the drawing units (normally inches or mm).

X Delta is only meaningful for dashed lines and gives the offset for each successive line. In the example below, the left hand example has  $X$  Delta offset = 0, while the right hand example has X Delta offset = 1. (One line in each family of dashes has been highlighted in red to show the effect).

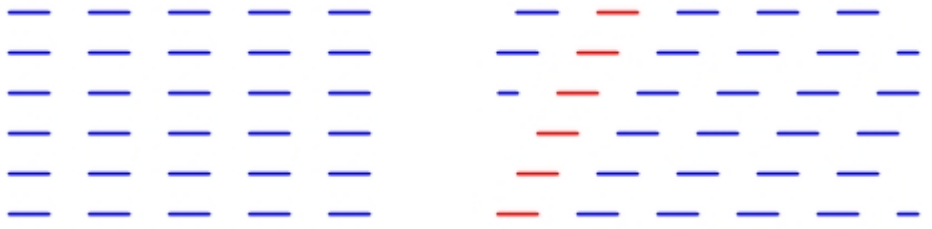

Y Delta affects the vertical gap between the lines. The example on the left has a Y Delta offset  $= 1$ , while the example on the right has Y Delta offset  $= 2$ .

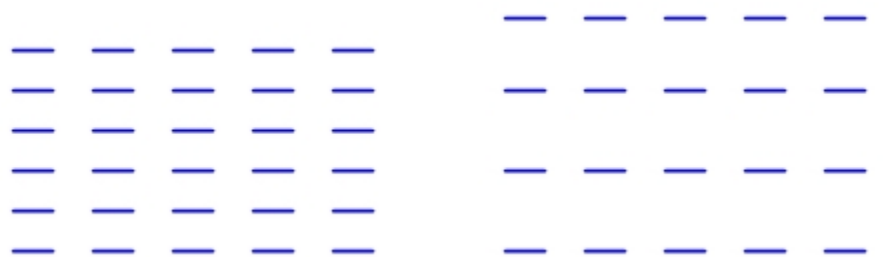

Dash and Gap determine the length of each dash in a line, and the gap between them. Up to three dash lengths and gaps can be specified for each line.

In the example below the first unit has been colored in blue, and the second in red.

The dash and gap lengths are as follows:

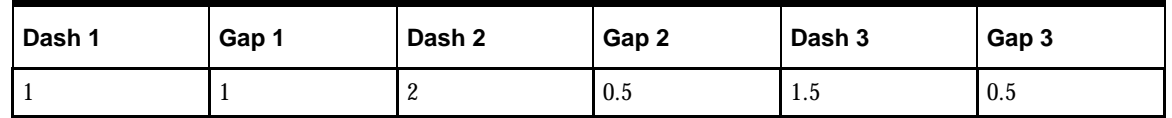

If the first dash and gap are not defined, then a continuous line will be drawn. Dash 2 and Gap 2 cannot be defined until Dash 1 and Gap 1 have been entered. Dash 3 and Gap 3 cannot be defined until Dash 2 and Gap 2 have been entered.

**Detail of Hatch Style Parameters for Merchandiser/In-Store Space Collaboration**

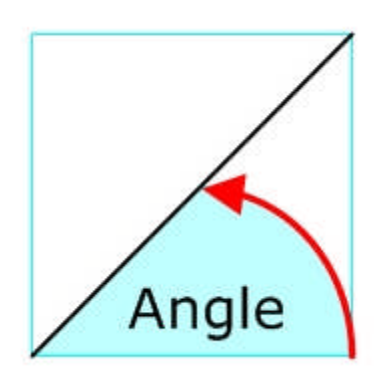

The Angle of the line is the angle measured anticlockwise from horizontal. Angles can take up any value between 0 and 360 degrees.

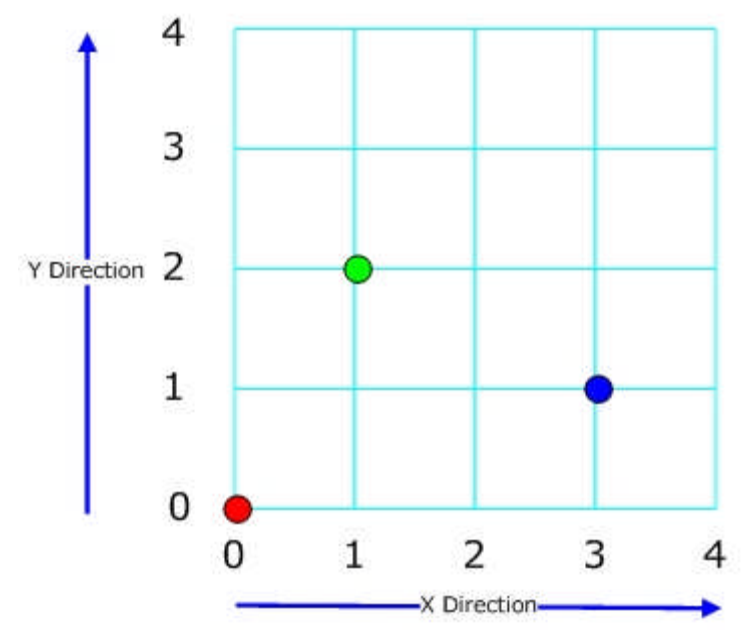

The X and Y origins are specified in terms of Cartesian coordinates.

- **1.** The Red dot has an X origin of 0 and a Y origin of 0.
- **2.** The Green dot has an X origin of 1 and a Y origin of 2.
- **3.** The Blue dot has an X origin of 3 and a Y origin of 1.

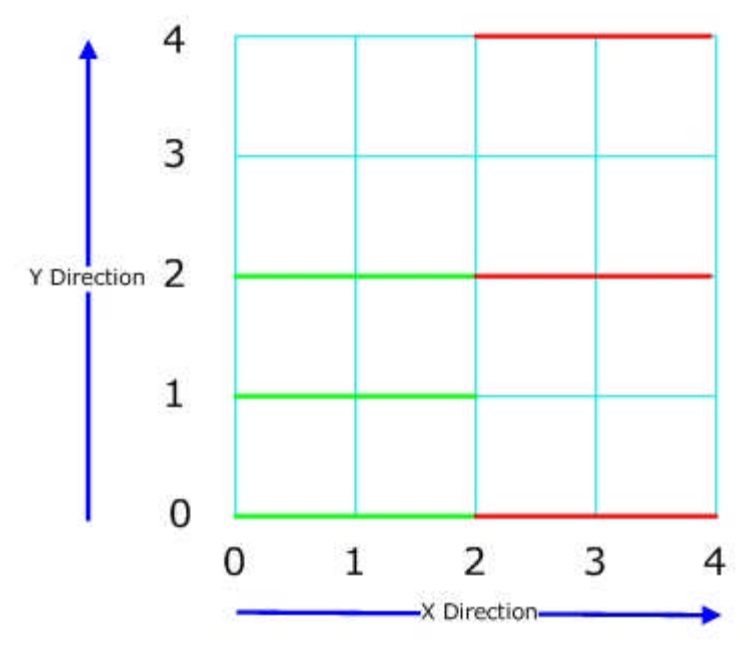

The X and Y offsets are the distances between lines.

- **1.** The Green lines have a Y offset of 1.
- **2.** The Red lines have a Y offset of 2.

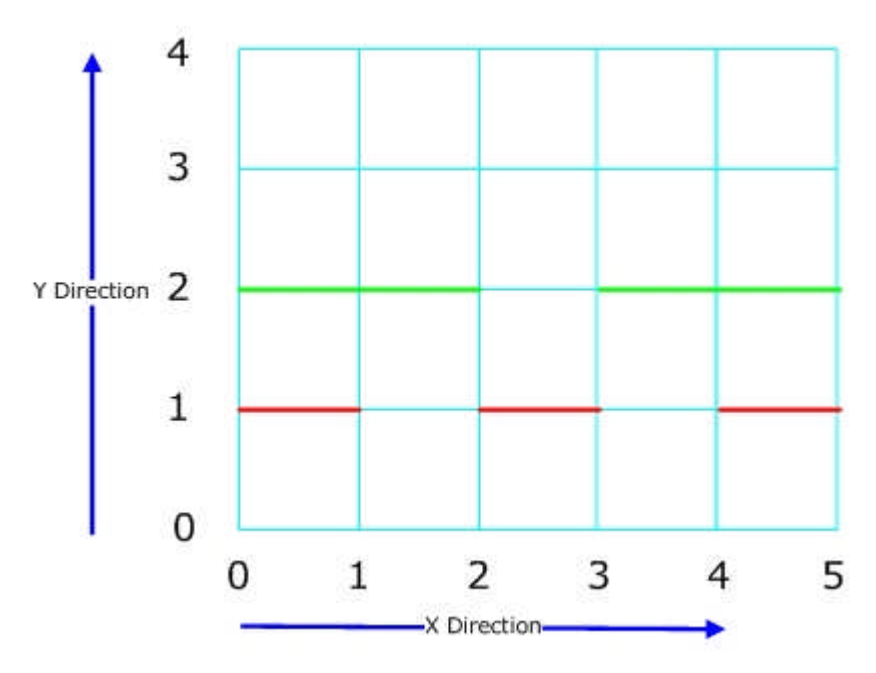

The Dash and Gap give respectively the length of a section of the line and the gap between the next part of the line.

- **1.** The Green Line has a Dash of 2 and a gap of 1.
- **2.** The Red Line has a Dash of 1 and a Gap of 1.

## **Scales**

**Overview of MSM Scales**

**Scales** potentially affect Text Styles and Symbols as they are inserted into a drawing in the Planner Module.

There are two drawing environments in the Planner Module, Model Space and Paper Space. Users can toggle between the two using tabs at the bottom of the drawing.

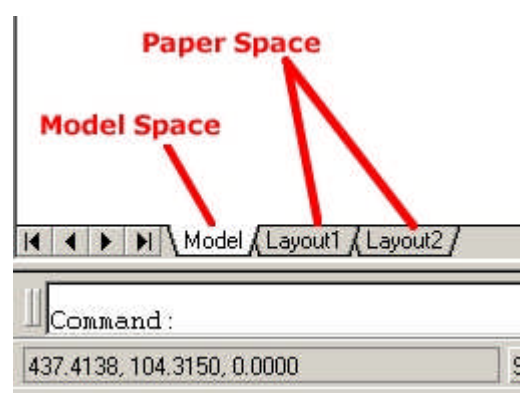

#### **Model Space**

Model Space is where an object is designed in Planner. Objects can be drawn in 3 dimensions in model space, and can be viewed at any degree of magnification. Objects drawn in model space are always drawn at a 1:1 ratio; 1 unit in model space = 1 unit of the chosen setting. For example, if the units in model space are inches,  $1$  unit  $= 1$ 

inch. Similarly, if the units in model space are centimeters, 1 unit = 1 cm. Users can zoom in or out to see the drawing at any scale.

#### **Paper Space**

Paper Space is where the drawing produced in model space is prepared for printing. Because a drawing in model space is always drawn at a 1:1 ratio, it will generally have to be scaled to get it to print within the limits of A2, A3 or A4 paper. For example 1 inch may represent 8 feet (1:96) in the printed output. This enables an 11" x 7" section of paper to represent an 88 ft x 56 foot section of floor - adequate to represent an entire department. Using a yet smaller scale would enable an entire store to be represented.

#### **Scales**

Because of the scaling applied to get an object to print in paper space, some objects that may have been easily readable at a 1:1 ratio in model space may become very difficult to see when the drawing has been scaled for printing purposes in paper space. The Scales functionality allows users to automatically scale up the size of specific items when inserted into model space, so that when they are scaled back in paper space, they remain readable.

For example, if it is known that the drawing will be plotted at  $1" = 8ft (1:96)$  scale in paper space, it is possible to set the drawing scale to  $1'' = 8$ ft in model space. Text Styles (if the Scale option has been selected in the text style rules) and Symbols will then be scaled up by this factor. This means they will appear very large in model space. When scaled in paper space, they will effectively be drawn at a 1:1 size because the scaling up in model space will exactly counteract the scaling down in paper space.

#### **Overview of MSM Scales**

Scales are used for setting the scales used for annotative objects (Text styles, etc), so that they are readable when set up in viewports in Paper Space in Planner for printing out.

#### **Configuring Scales in Admin**

**Scales** can be configured using the Scales option on the Planning menu in the Administration module. This brings up the Scales dialogue box.

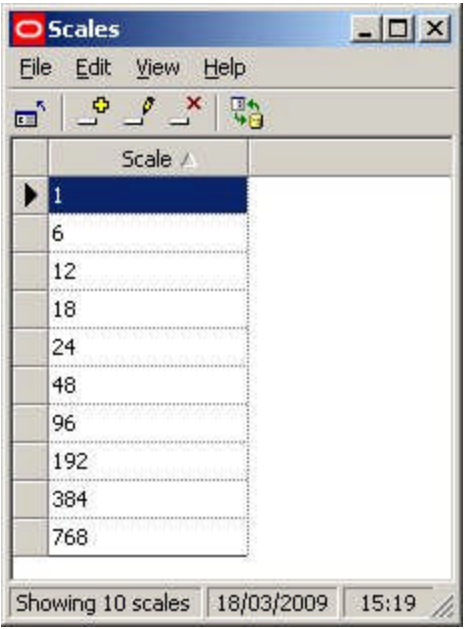

Scales can be added, edited or deleted using the option on the menu bar or toolbar. Refresh will update the Scales dialogue box with the latest information from the database:

#### **Imperial Units**

For imperial units the scales will depend on the base units of the drawing in Model Space. In the table below, the results are based on inches.

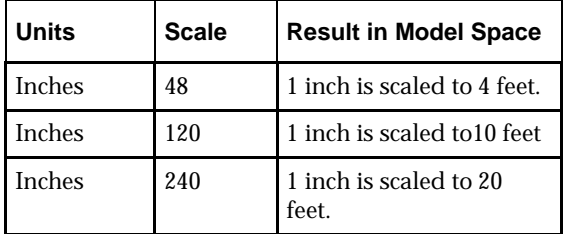

**Metric Units**

Similarly, for metric units the scales will depend on the base units of the drawing in Model Space. In the table below, the results are based on millimeters

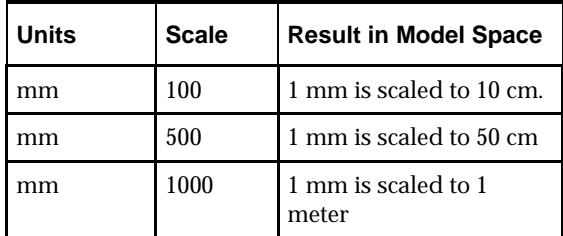

# **Configuring Objects to be Scaled**

**Scaling** is applied to two types of objects:

- **1.** Symbols
- **2.** Text Styles

In order for them to be scaled in the Planner environment, they must first be configured accordingly.

**Symbols**

Symbols are shapes like arrows, etc, that are used to indicate points of interest in a store plan.

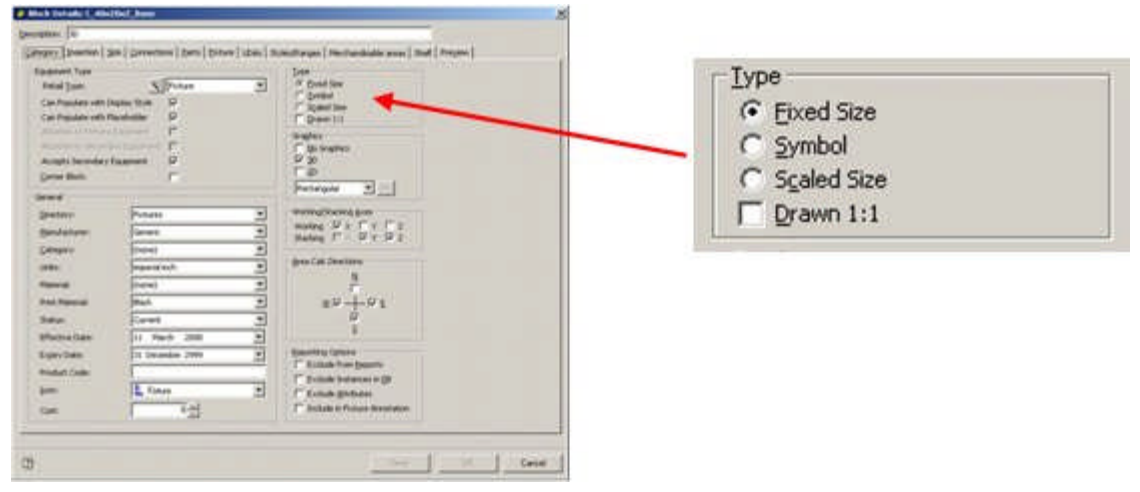

In order to designate an AutoCAD block as a symbol, the Symbol radio button must be selected in the Categories Tab of the Block Details dialogue box in Fixture Studio. Once an object has been designated as a Symbol, the Drawn 1:1 checkbox also has an effect:

- **1.** If left unchecked, the symbol will be drawn at 1:50 scale
- **2.** If checked, the symbol will be drawn at 1:1 scale i.e. at the nominal size of the block.

**Note:** Symbols are currently not scaling properly in the Planner module.

#### **Text Styles**

In order for a text style to scale when added into a Planner store plan, the Scale options must be checked in the Text Style rules dialogue box of Text Styles in the Admin Module.

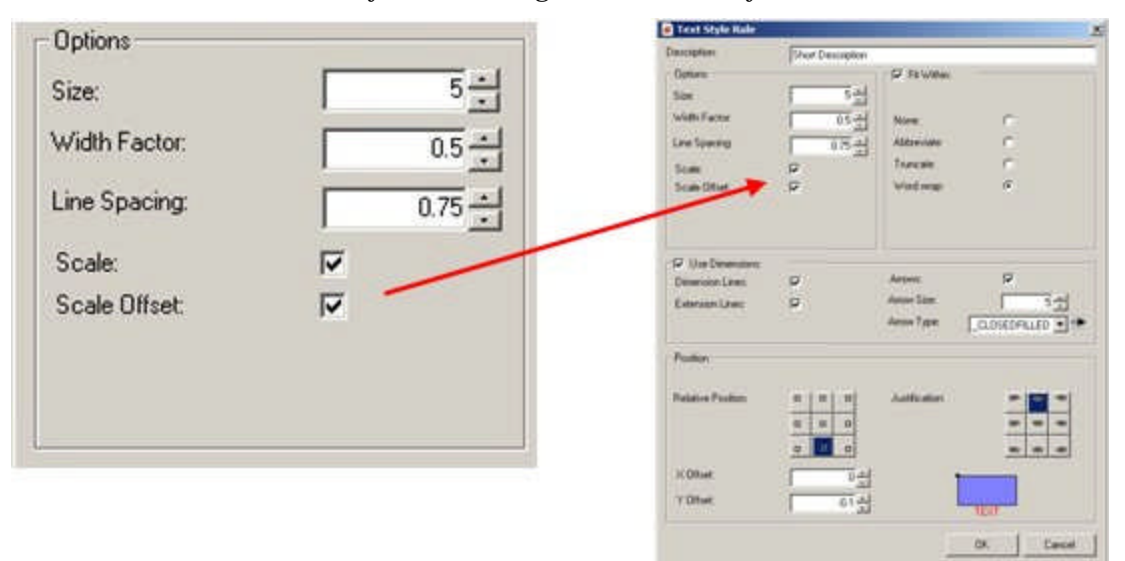

- **1.** If Scale (and Scale Offset) are left unchecked, the Text Style will be drawn at a 1:1 scale
- **2.** If Scale (and Scale Offset) are checked, the Text Style will be drawn at the scale set in the Set Up dialogue box in the Planner module. More Information

## **Using Scales in the Planner Module**

The **Scales** setting in the Admin Module is picked up in Planner via the Drawing Setup option in the Format pull down menu.

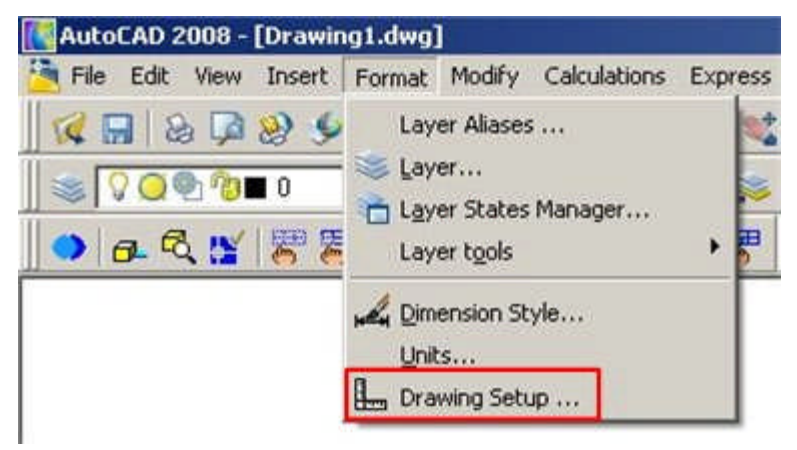

This calls the Setup dialogue which allows the user to set the required scale for the drawing. The required scale must correspond to the scale it is intended to use in paper space. For example, if it is decided to plot at 1 in: 16 feet in paper space, the same scale should be selected in set up.

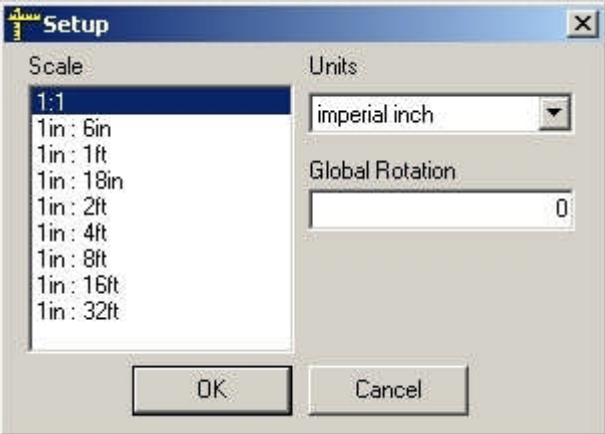

Symbols and specified Text Styles will then be scaled up by a factor of 192:1 when placed in model space, and scaled down by 1:192 when plotted at 1 in: 16ft in paper space. This enables the specified objects to be visible in the printed store plan.

# **Text Styles**

**Overview of Text Styles**

**Overview of Text Styles**

**Text Styles** are used to annotate objects in the Planner environment. Different Text Styles can be defined and assigned to the varying classes of objects.

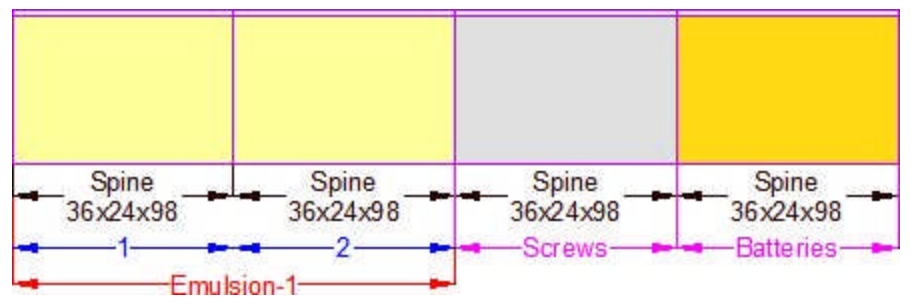

In the above example, text styles have been defined so fixtures are annotated in black, planograms in red with the profiles (bays) numbered in blue. Products have been annotated in purple. The annotation has been defined so it does not overwrite itself.

Text Styles can be assigned to all three types of Zone:

- Department Zone
- Internal Zone
- Zone

Text styles can also be assigned to:

- Fixtures
- **Products**
- Planograms

Both products and planograms can have different types of annotation associated with them. Products are often configured with one form of annotation for placeholders and another form of annotation for products at SKU level. Multi bay planograms are often configured with both planogram details and the numbers of the profiles (bays).

Text styles can be set to draw automatically when an object is placed in the drawing. Alternatively, text styles can be set so that they will only annotate specific objects in the drawing that have been selected by a user.

> **Note:** Manual annotation is controlled using the 'Annotate' option on the Retail toolbar in Planner.

It is also possible to make text styles conditional so that they only apply in specific cases. This is done through changes in the custom SQL used to extract information used in the text styles.

**The Text Styles Admin Tool**

The **Text Styles Admin Tool** is used to display details of all available text styles.

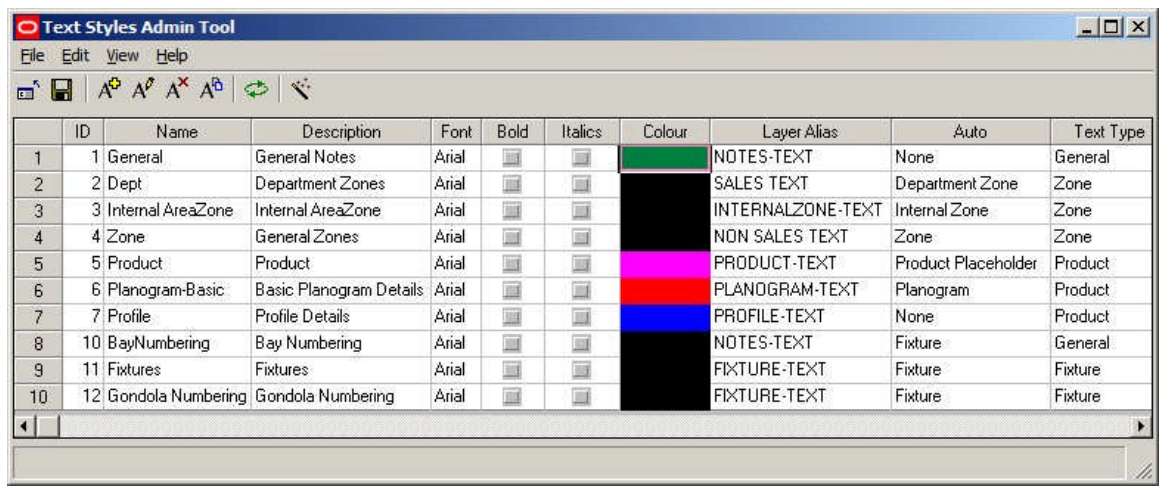

Options can be selected from the menu bar or from the toolbar. These include:

**Exiting from the Text Styles Admin Tool dialogue box**

Exiting from the Text Styles Admin Tool will not save any changes made since the last time the Save option was used.

**Saving changes to Text Styles back to the Database**

**Note:** changes to text styles will not be saved back to the database until the Save option has been used (toolbar icon or from the File menu).

If there are no outstanding changes to be saved back to the database, the save icon will be grayed out.

#### **Adding a new Text Style**

Text styles can be added by selecting the 'Add Text Style' option from either the Edit menu or the toolbar. This will bring up the Text Styles dialogue box.

#### **Editing an Existing Text Style**

Existing text styles can be edited by highlighting the required style in the list of available styles and selecting the 'Edit Text Style' option from either the Edit menu or the toolbar. This will bring up the Text Styles dialogue box.

#### **Deleting an Existing Text Style**

Text styles can be deleted by selecting the delete Text Style' option from either the Edit menu or the toolbar. System text styles cannot be deleted. (The 'System' attribute can only be set within the database).

Before the text style can be deleted, confirmation will be required.

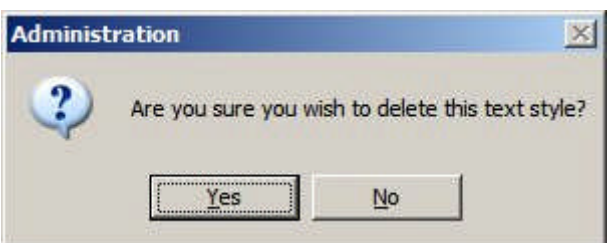

#### **Copying a Text Style**

Existing text styles can be copied by highlighting the required style in the list of available styles and selecting the 'Copy Text Style' option from either the Edit menu or the toolbar. This will bring up a Text Styles dialogue box containing a duplicate of the selected style. This duplicate can then be edited to produce a text style that is slightly different from the original.

#### **Refreshing from the Database**

The Refresh option (available from the toolbar or from the View Menu) updates the Text Styles Admin Tools dialogue box (and its associated dialogue boxes) with the information currently held in the database. Using the Refresh option will overwrite any changes made in Text Styles that have not yet been saved back to the database.

If changes have been made to the Text Styles a warning message will be displayed.

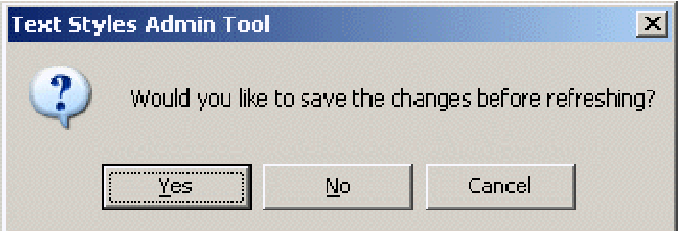

#### **Text Style Wizard**

The Text Style Wizard provides an alternative to manually configuring a text style. Four screens take users through creating a text style and automatically create the SQL required to extract information from the database.

#### **Overview of Configuring Text Styles**

**Text Styles** are specific to Planner and are integrated with AutoCAD functionality. (A different form of annotation is used in the Merchandiser Module).

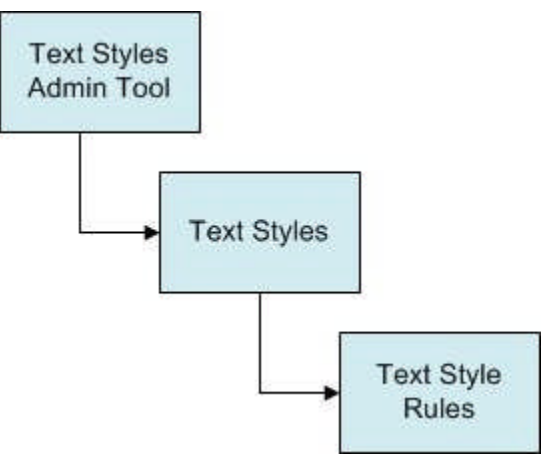

The **Text Styles Admin Tool** contains a list of the available text styles. Some of these text styles will be in use, others may be temporarily inactive.

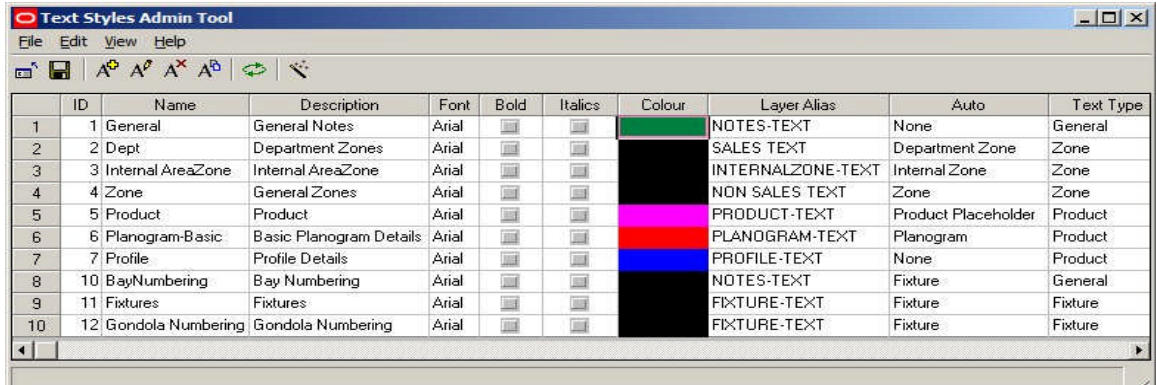

The list of text styles can be added to, selected for editing or deleted. In addition, a Text Style Wizard can be used to simplify creating text styles.

The **Text Styles** dialogue box allows the broad details of a text style to be configured.

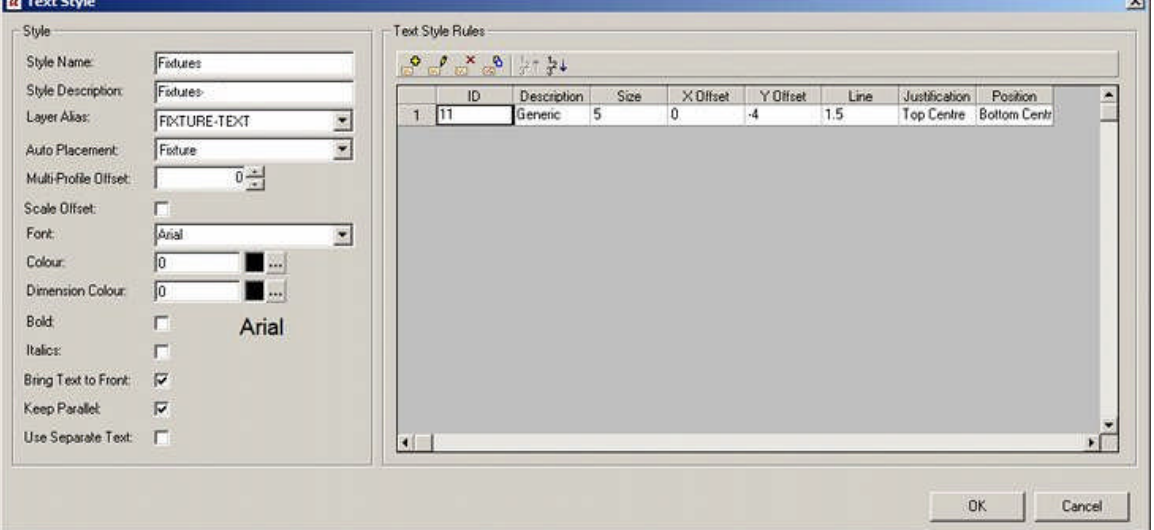

σř

This includes the font type and color, AutoCAD layer, type of object the text is to be associated with, etc. Using Ctrl + A toggles the Text Styles dialogue box to show the custom SQL that extracts the information from the database used for the annotation.

Г.
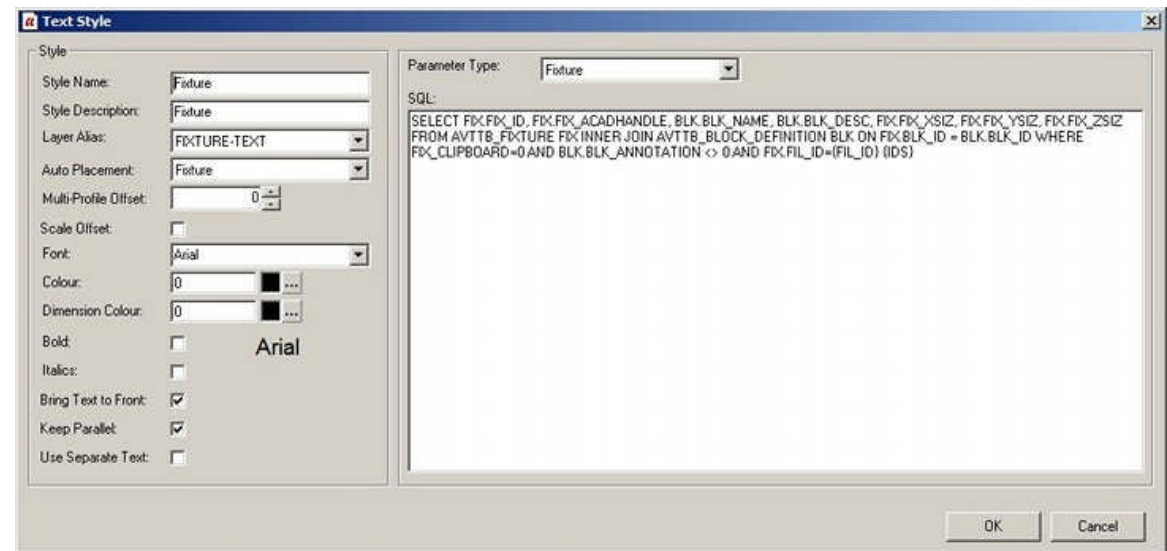

The **Text Style Rules** dialogue box is used to configure the details of a text style.

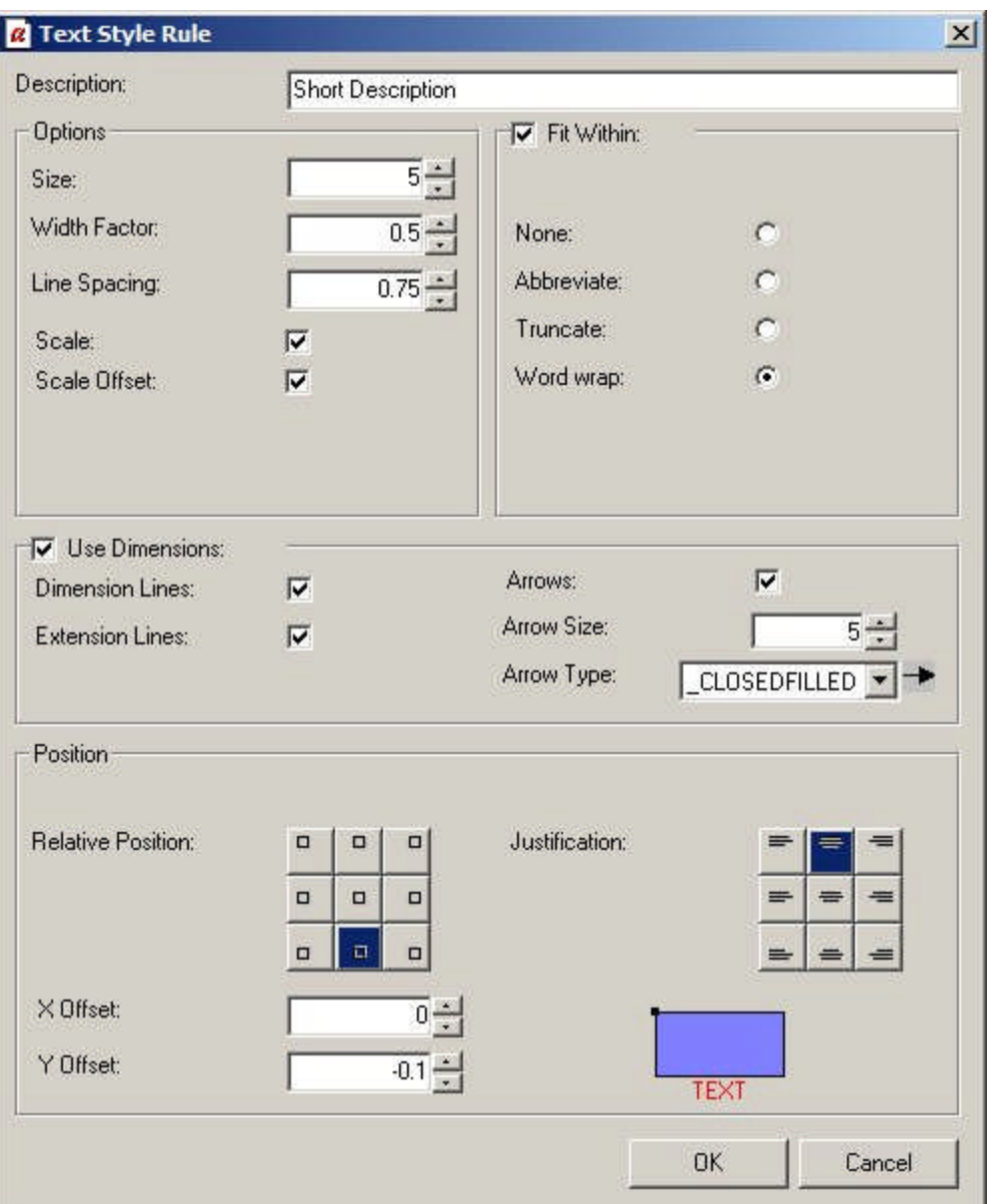

It is possible to have multiple text style rules for a specific text style. When the annotation is drawn, each text style is 'tested' in sequence. The first text style that meets the requirements is used. For example text styles might be configured with text sizes of 6 inches, 4 inches and 3 inches. Each text style will be tested in turn, until the largest text size that will allow all the text to be displayed is identified.

## **Types of Text Styles**

It is possible to set up a variety of generic types of text styles. They can be selected from the Auto Placement options in the text styles dialogue box,

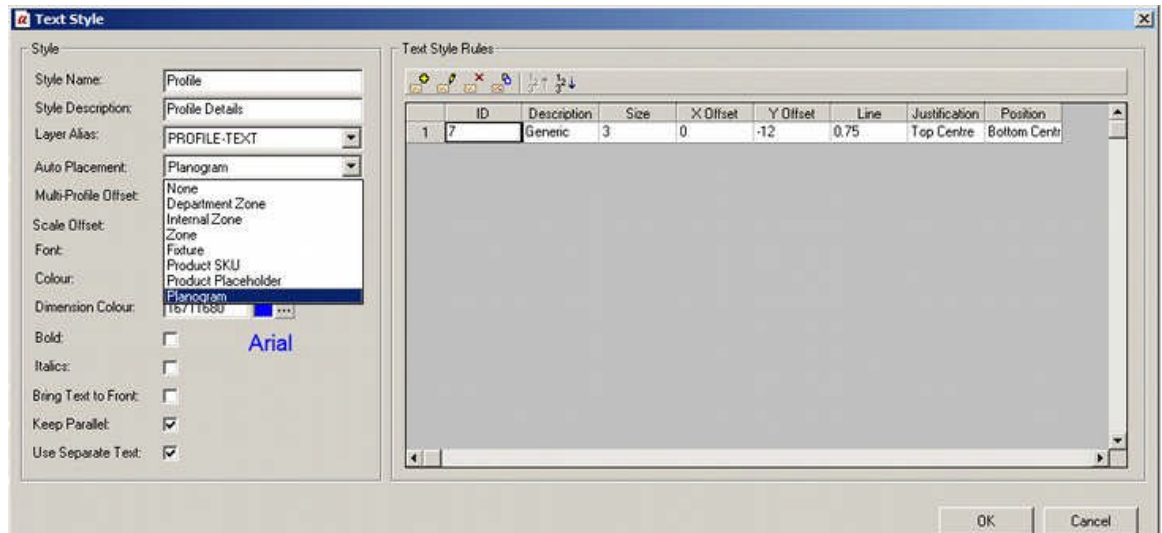

Alternatively, they can be selected from the third page of the Text Style wizard.

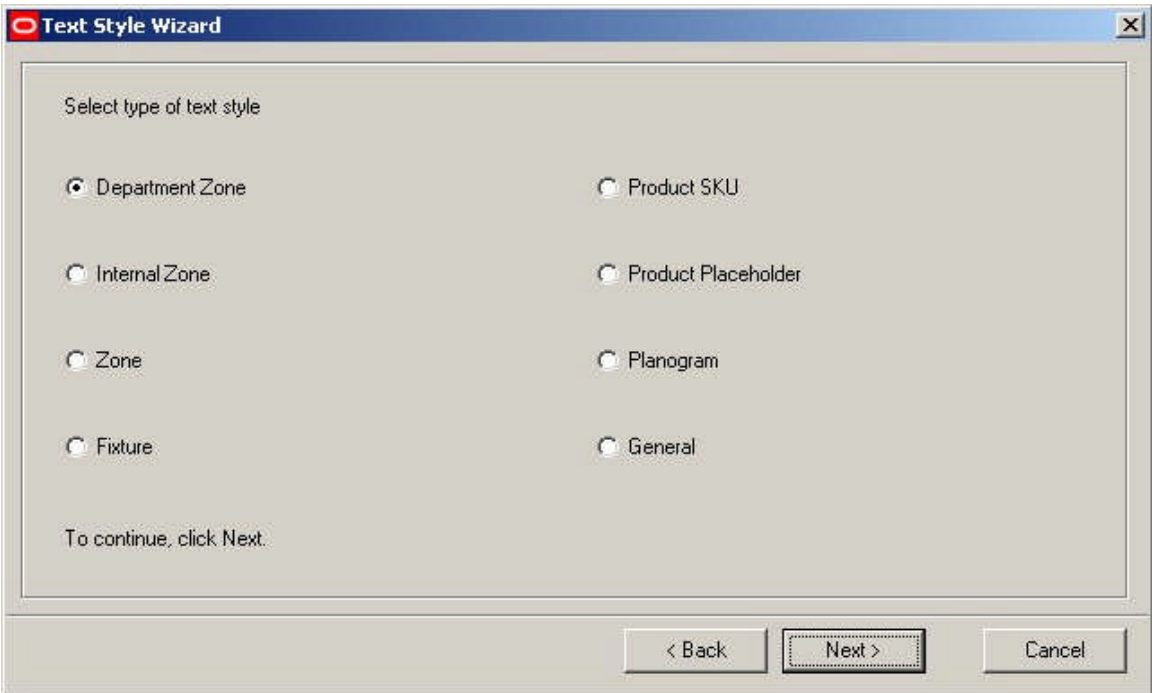

### **Department Zone**

The Department Zone is one form of zone: specifically the Zone - Fixture Links ensure that Fixtures in the AVTTB\_FIXTURE Table are only associated with a single department

#### **Internal Zone**

The Internal Zone is one of three types of zones. It denotes the maximum area of the store used for sales purposes.

#### **Zone**

The 'Zone' zone is a third type of Zone that gives an alternative to zones of type 'Internal Area' or 'Department'.

## **Fixture**

This text style is used for fixtures.

**Note:** for fixtures to annotate, the 'Include Fixture Annotation' option must be checked in the Categories Tab of the Block Definitions dialogue box in Fixture studio. More Information

### **Product SKU**

This text style is used for products that have been placed at SKU (Stock Keeping Unit) level from the product hierarchy

### **Product Placeholder**

This text style is used for products that have been placed at Placeholder level (i.e. above SKU level) from the product hierarchy

### **Planogram**

This text style is used to annotate planograms. Planogram information can sometimes include profile annotation - information on specific bays within a multi-bay planogram.

### **General**

This text style is not yet implemented.

### **Turning on Fixture Annotation**

Whether **Fixture Annotation** for a specific fixture (or fitting) displays in Planner depends on settings in Fixture Studio.

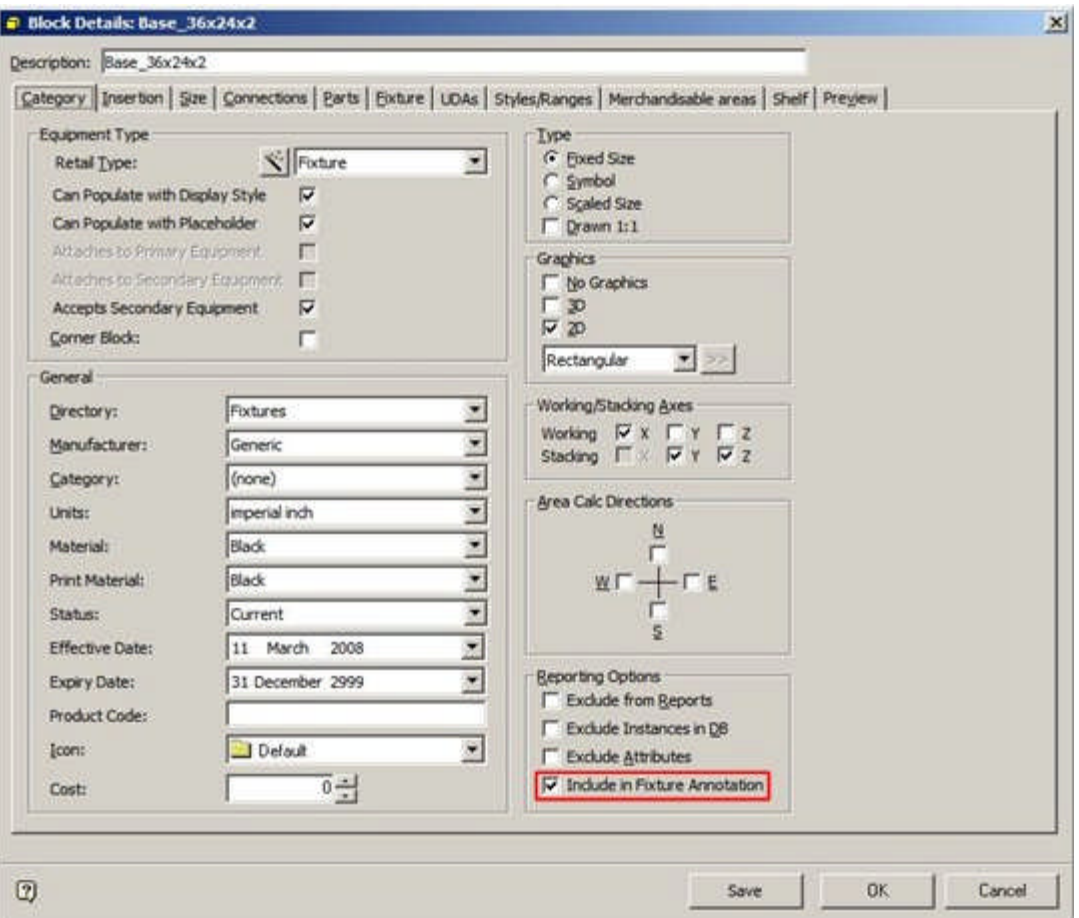

For a specific fixture to annotate in Planner, the Include in Fixture Annotation option must be checked.

This allows flexibility in what gets annotated. One option is to specify all fixtures will annotate, but that fitting will not. This simplifies the annotation for gondola runs contain a mixture of fixtures and fittings.

> **Note:** the Auto Placement option (set in the Text Styles dialogue box) determines whether fixture annotation for fixtures that have had the 'Include in Fixture Annotation' check box ticked is placed automatically, or has to be drawn as a result of a command from a user.

**Annotation in Planner**

**Annotation in Planner** is first determined by the Auto Placement settings in the Text Styles dialogue box in the Admin Module.

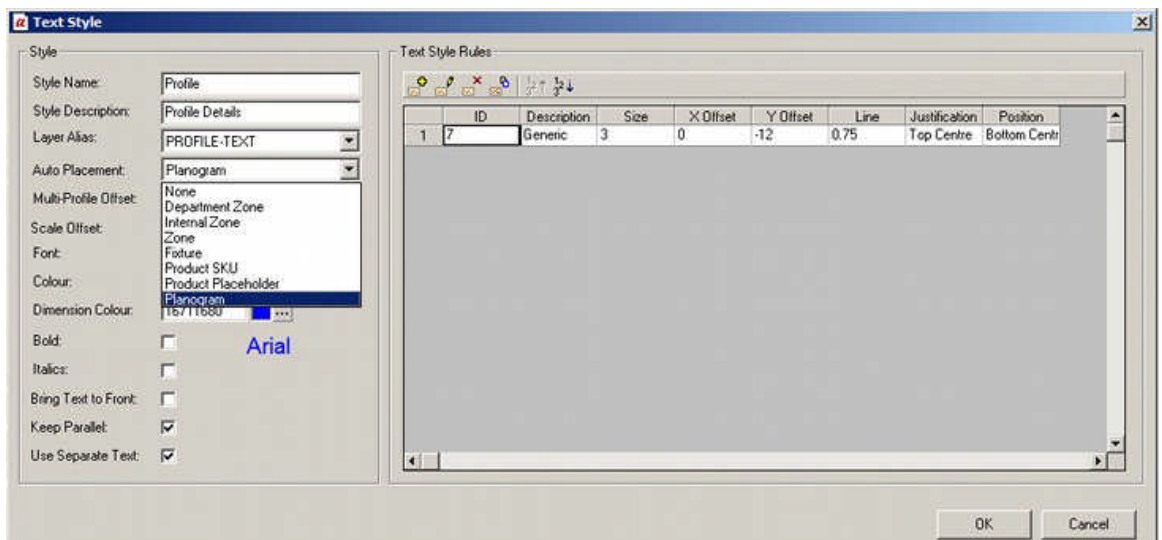

- **1.** If a Text Style has an Auto Placement option selected, (for example Planogram), then when that type of object is placed, the annotation will automatically be added.
- **2.** If a Text Style has Auto Placement option set to 'None', then when that type of object is placed, no annotation will automatically be added. (It can subsequently be manually added by a user).

The **Retail Toolbar within Planner** is used gives three options to annotate objects in the drawing

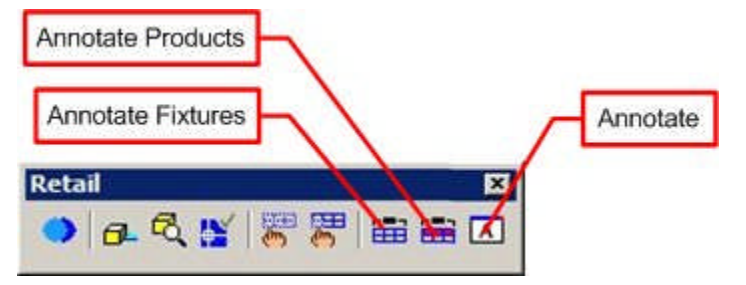

- **3.** Annotate Fixtures will cause fixture annotation to be drawn according to the text style rules currently active in Planner
- **4.** Annotate Products will cause product and planogram annotation to be drawn according to the text style rules currently active in Planner
- **5.** Annotate allows the text style rules currently active in Planner to be updated from the database. It also allows objects to be manually annotated when Auto Placement has been set to None in Text styles in the Admin Module.

**Note:** the text style rules active in planner are those present when the application was opened, or when text style rules were last refreshed using the Annotate dialogue box.

**Annotate Fixtures**

If the Auto Placement option is set to 'Fixtures', fixtures will be re-annotated with the currently active text style(s).

#### **Annotate Products**

If the Auto Placement options are set to 'Products' or 'Planograms', merchandise will be re-annotated with the currently active text style(s).

#### **Annotate**

The Annotation dialogue box gives more control over what annotation is displayed in the drawing.

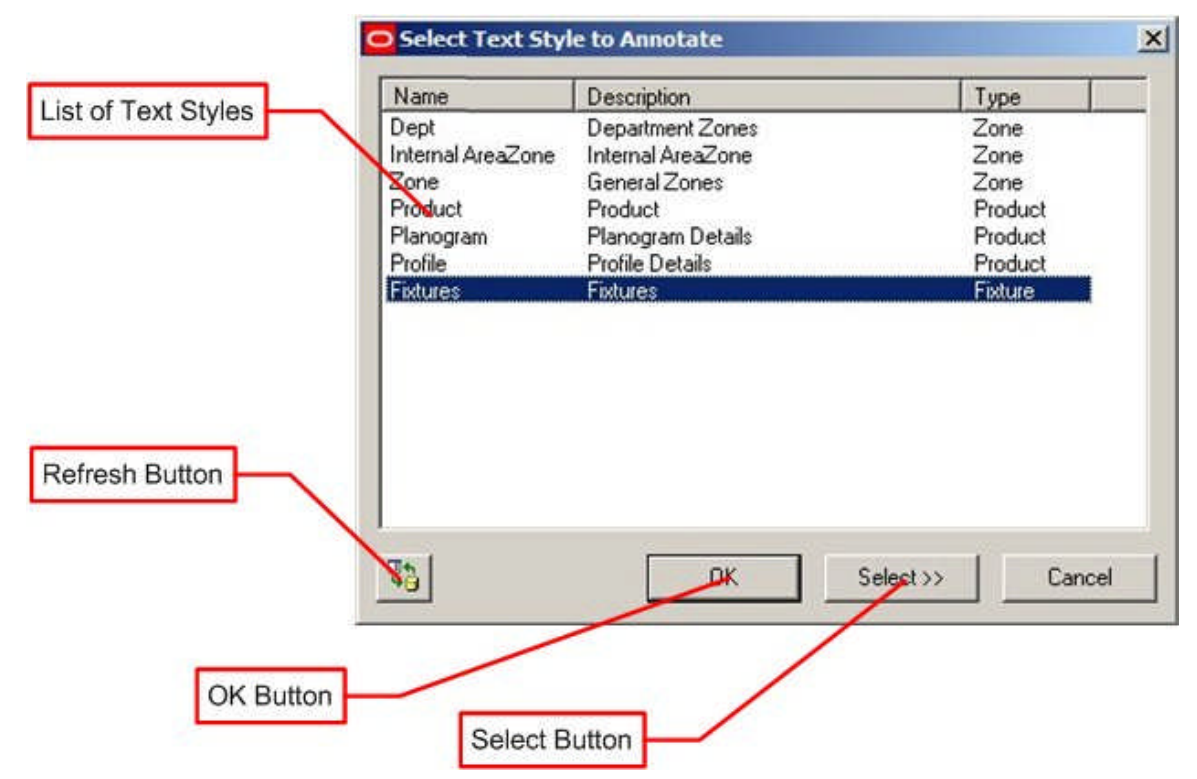

The Refresh Button will update all text styles currently held in Planner with the latest version held in the database.

> **Note:** this would be applicable if an Administrator is updating text styles in the Administration Module and simultaneously testing the effects of the changes in the Planner Module.

The Annotation dialogue box contains a list of text styles. Any individual text style can be selected by highlighting it.

- **1.** If the OK button is clicked, all instances of annotation associated with that text style in the drawing will be updated.
- **2.** If the Select button is clicked, the user will be taken to the drawing. Objects can then be selected using standard AutoCAD selection methods On completing the selection sequence with a right click, all selected objects will have their annotation updated.

**Using Multiple Text Styles for a Specific Object**

It is possible to use multiple text styles to annotate a specific type of object.

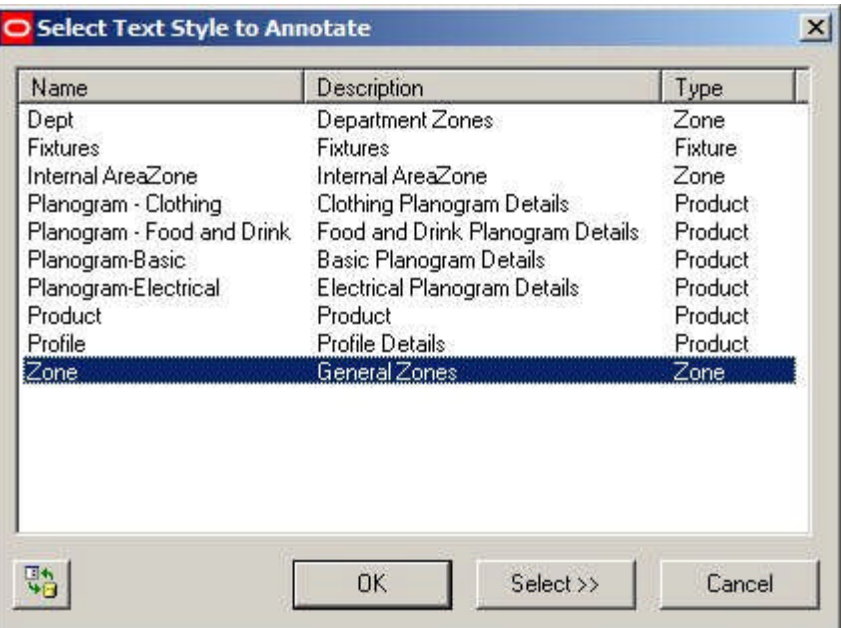

In the above example of the Annotation dialogue box there are four text styles for planograms:

- **1.** Basic Planogram Details
- **2.** Clothing Planogram Details
- **3.** Electrical Planogram Details
- **4.** Food and Drink Planogram Details

If the Auto Placement option in the Text Styles dialogue box is set to 'None', then planograms will not be annotated on insertion. It is then possible to highlight a text rule and select the planograms to be annotated. Working in this way, it is possible to annotate Food and drink planograms in a completely different style to clothing planograms.

**Text Style Placement Logic**

The **Logic of Text Style placement** is as follows:

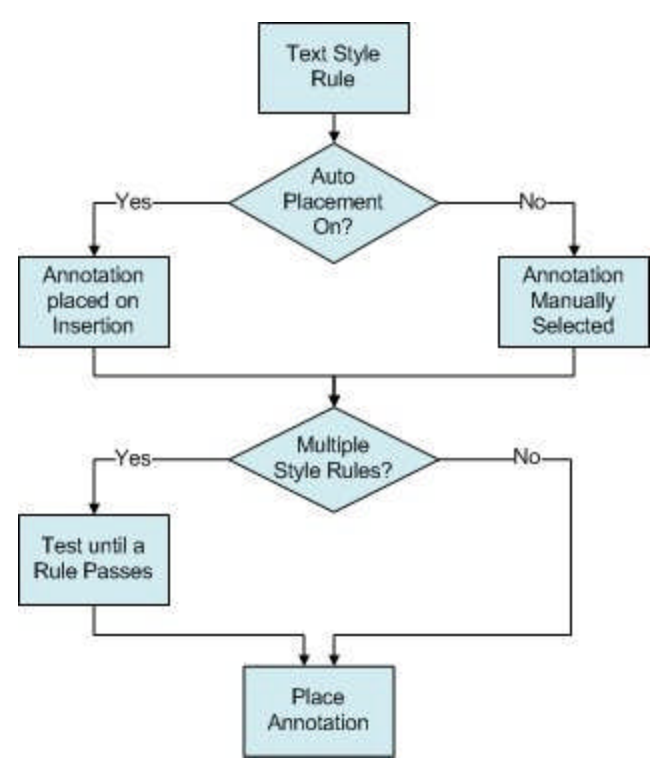

- **1.** When a text style is placed, the software checks to see whether Auto Placement is on.
- **2.** If Auto Placement is On, the annotation will be added when the object is inserted.
- **3.** If Auto Placement is set to 'None', the object will be placed in the drawing but annotation will not be drawn during insertion.
- **4.** Annotation can be added or updated manually by the user by means of the Annotation option in the Retail toolbar in Planner.
- **5.** When annotation is added, the software checks to see if there are multiple text style rules.
- **6.** If there is only a single text style rule the annotation is placed immediately.
- **7.** If there are multiple text styles rules, the text styles rules are tested in sequence. As soon as a text style rule passes, the annotation is placed.

**Text Styles and Custom SQL**

**The Text Style Wizard** can be used to generate the Custom SQL statement used to retrieve the information used in annotation. This Custom SQL can then be seen in the Text Style dialogue box. (Use  $Ctrl + A$  top reveal it).

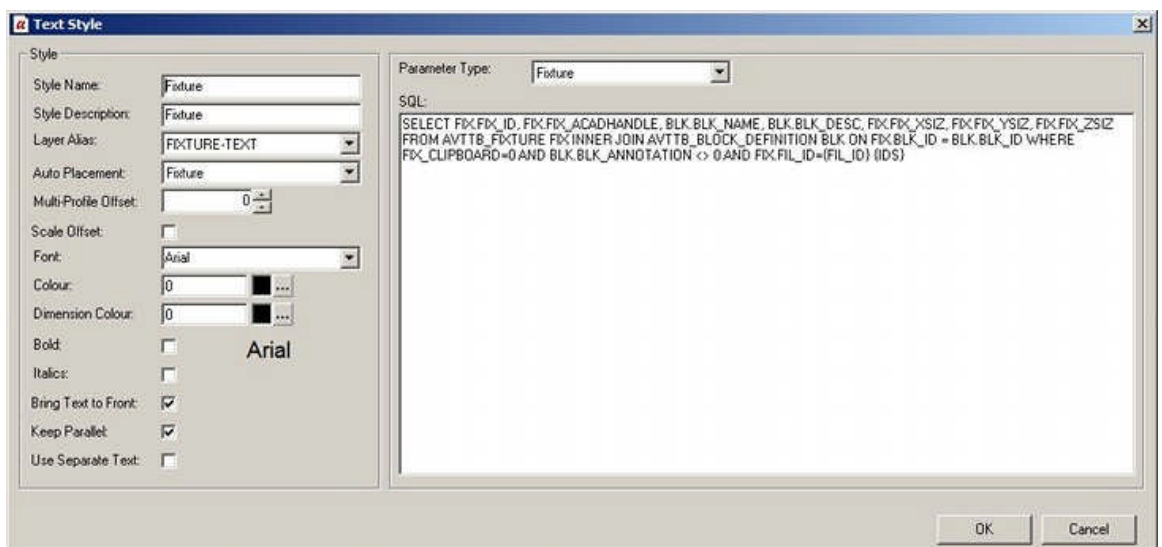

It is possible to modify this Custom SQL statement to customize the annotation for each type of object being annotated. For example fixtures that are children of the 'Racking' node in the Fixture Hierarchy could have different annotation from fixtures that are children of the 'Fittings' node in the Fixture Hierarchy.

When fixtures are annotated, all text styles of type 'Fixture' will be applied, but specific fixtures will only be annotated if they meet the conditions set out in the Custom SQL one type of annotation will be applied if the item of equipment is determined to be 'Racking' and another if it is determined to be a 'Fitting'.

## **The Text Style Wizard**

**Overview of the Text Style Wizard**

**The Text Style Wizard** provides an alternative way to manually configuring a text style. It consists of a series of four screens that the user moves through in sequence.

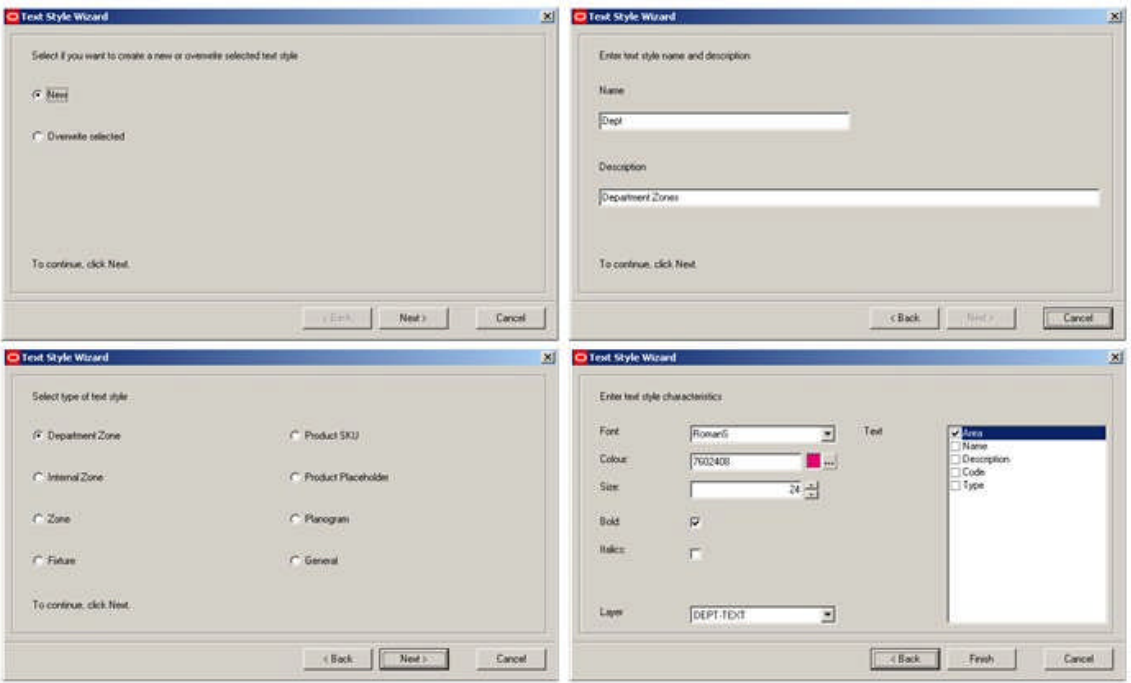

Once the screens have been completed, a Text Style will have been configured.

## **Text Style Wizard - First Page**

The **First Page** of the Text Style Wizard is used to select whether the user wished to create a new Text Style or overwrite (edit) an existing one.

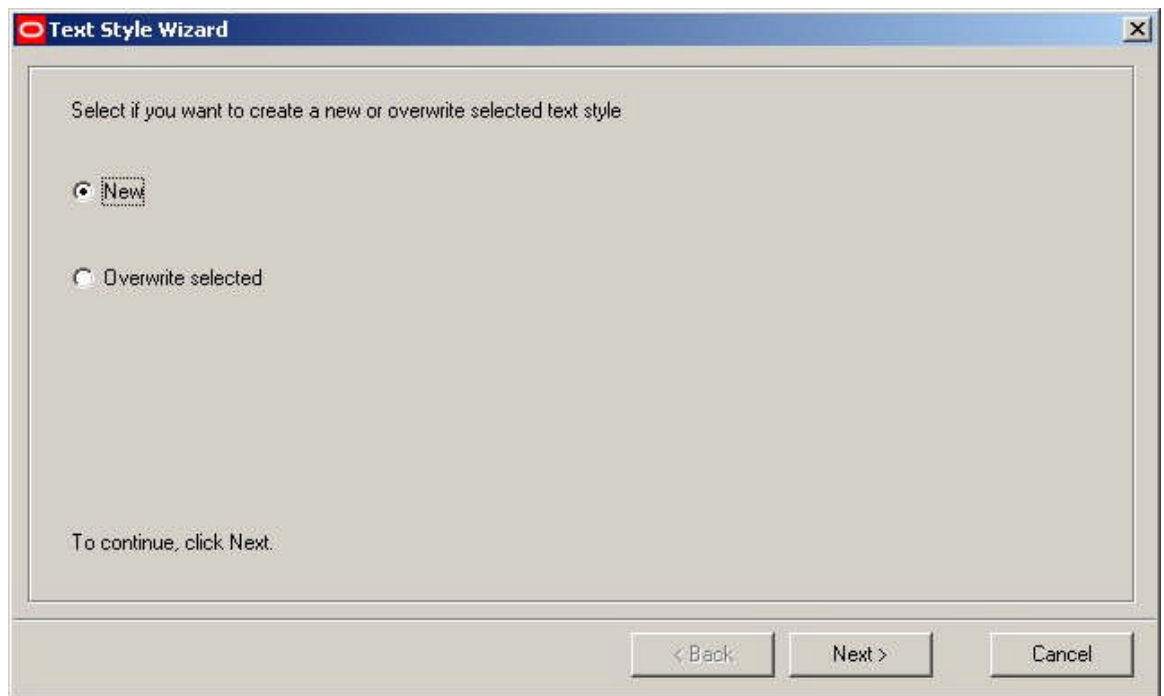

To overwrite an existing rule it must be highlighted in the main Text Styles Admin Tool Window before the Wizard is invoked.

Click on Next > to move to the next stage.

## **Text Style Wizard - Second Page**

The **Second Page** of the Text Style Wizard is used to input the name and description (type) of the Text Style.

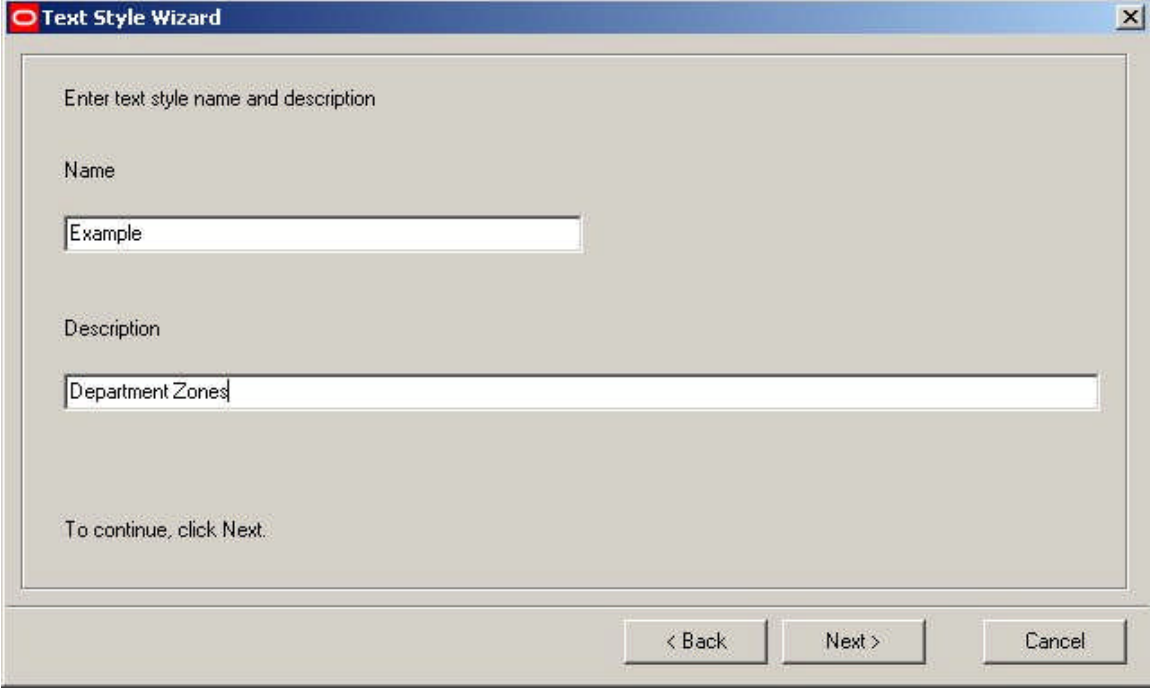

Enter the Text Style Name and Description as required.

Click on Next > to move to the next stage.

### **Text Style Wizard - Third Page**

The **Third Page** of the Text Style Wizard is used to specify the type of Macro Space Management feature the Text Style is to be associated with.

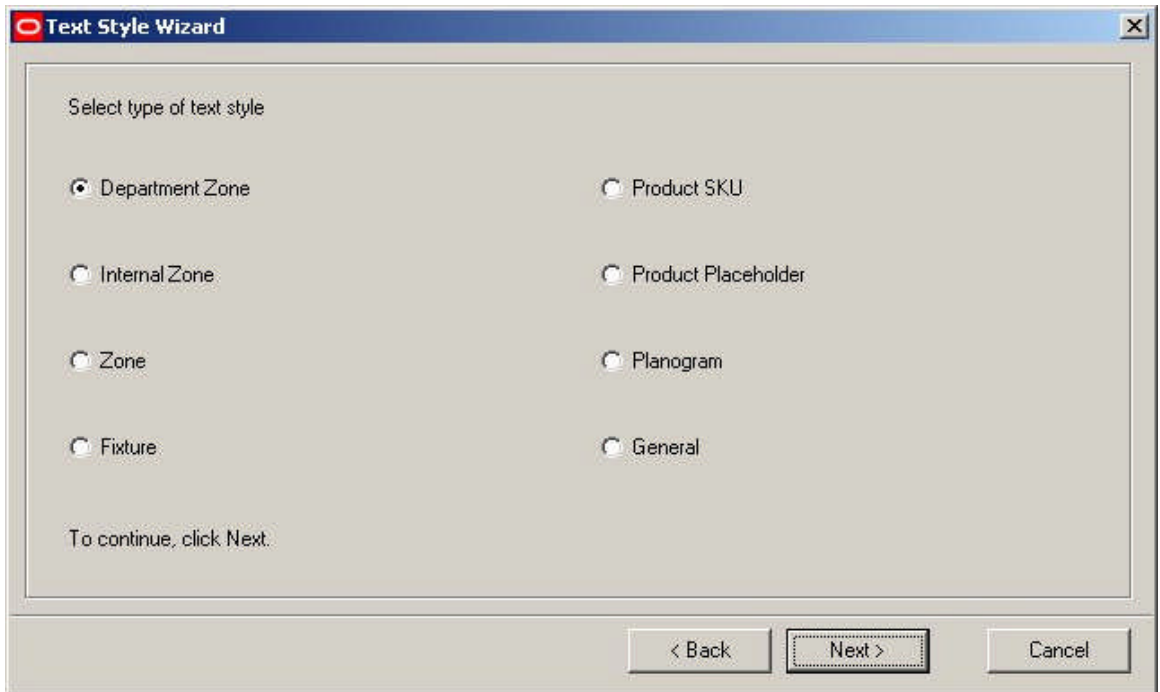

Select the required type of Text style. This is done by means of a radio button, so only one type of Text Style can be selected at one time. If a Text Style already exists a warning dialogue will appear.

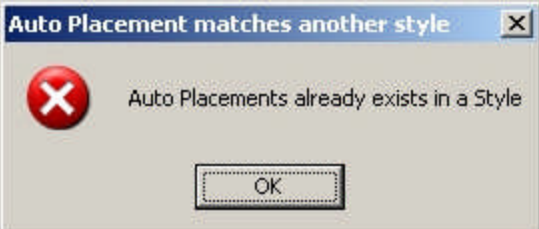

It is not possible to have a second version of the same Text Style, so if it is desired to change this Text style it must be edited.

Click on Next > to move to the next stage.

**Text Style Wizard - Final Page**

The **Fourth (and last) Page** of the Text Style Wizard is used to set the characteristics of the Text style.

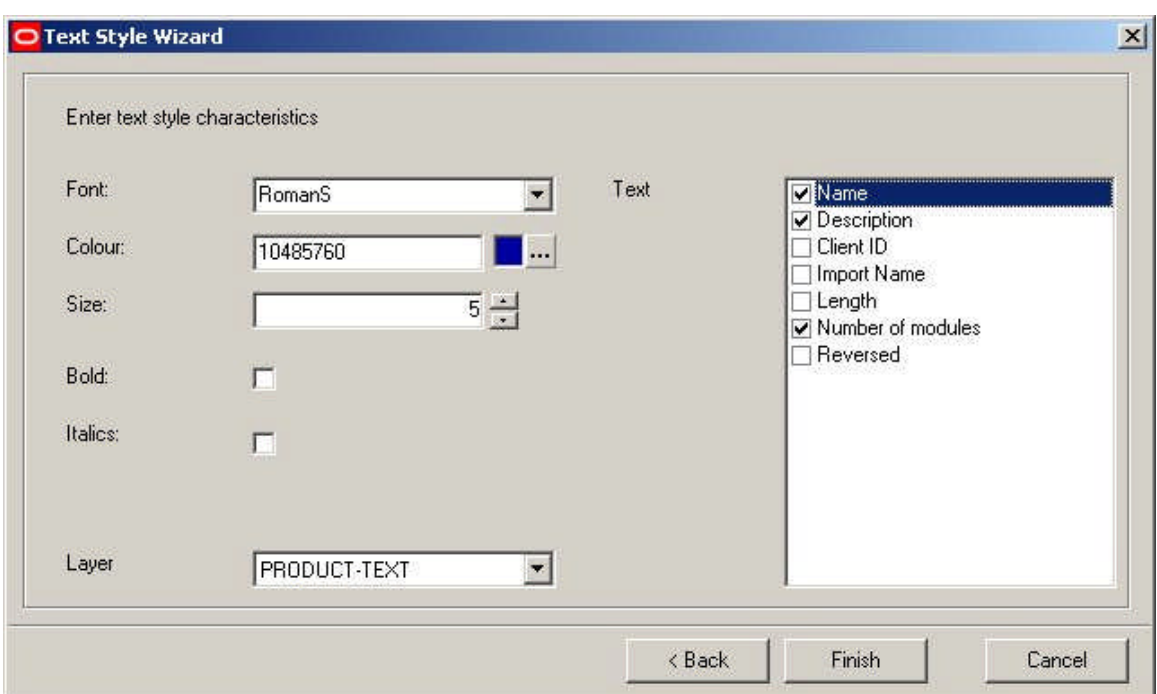

The **Font** can be set from a drop down list of available fonts.

The **Font** Color can be set by clicking on the color button and selecting the required color from the pallet.

The **Font Size** can be set using the spin controls.

**Bold** or **Italic** fonts can be selected by ticking the relevant check boxes.

The **Layer** determines what AutoCAD layer the annotation is to be placed on.

The **Text** that will be displayed can be selected by ticking the appropriate check boxes. The items of text that can be displayed will vary with the type of text style selected in the previous screen. For example, the Zone Text Style will have a different set of options to the Planogram Text style.

> **Note:** Checking the list of items in the Text Box causes a custom SQL statement to be generated. This extracts information from the central **Macro Space Management** database and annotates Zones, Fixtures or Merchandise accordingly.

Click on Finish to add the Text style to those available.

## **The Text Styles Dialogue Box**

**The Text Styles Dialogue Box**

The **Text Styles** dialogue box allows the basic rules of Text Styles to be configured. Using Ctrl + A toggles between two different views in the right hand pane. One view gives a list of the available Text Style rules for that Text Style. The other view shows the custom SQL used to extract information from the database to be used in the text styles.

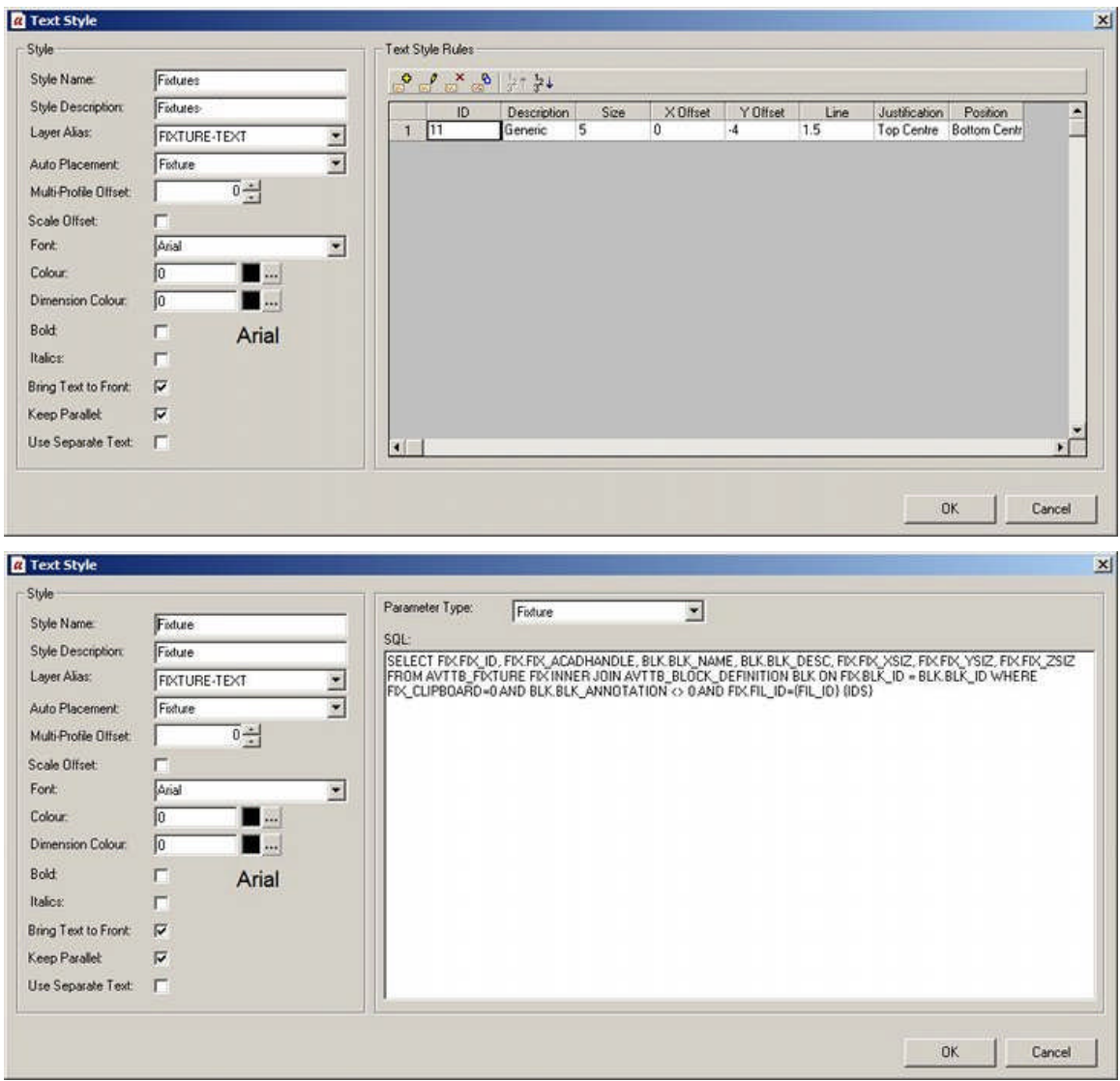

**The Style Options Frame** The **Style Options** frame allows

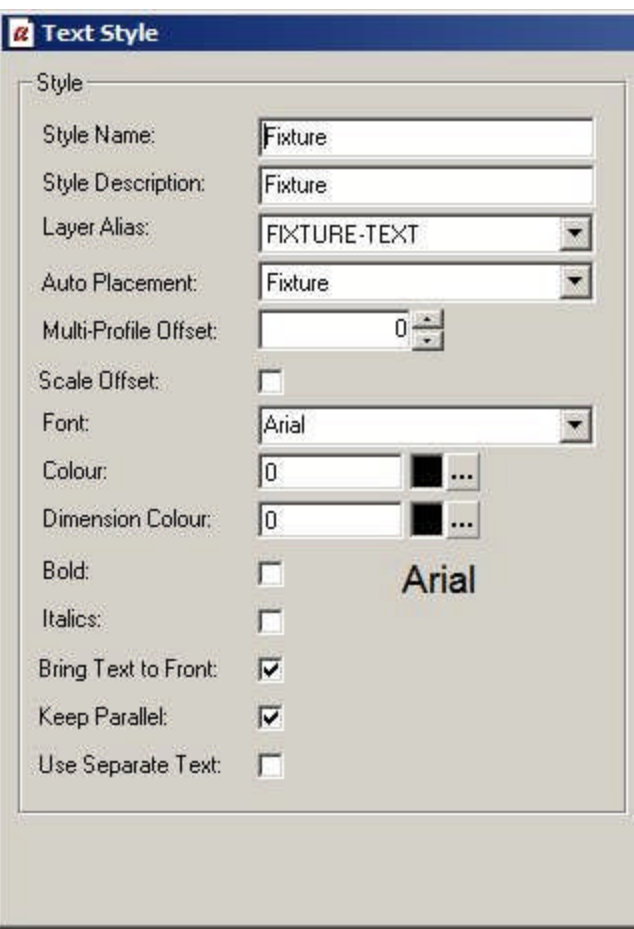

**Style Name** is the name assigned to a text style.

**Style Description** allows a longer, more comprehensive description to be associated with the Style Name

**Layer Alias** specifies which AutoCAD layer the annotation is placed on. It is selected from a drop down list of the layers that make up the AutoCAD store plan on the Planner module. (The store plan can be regards as being made up of all the objects on all the layers in the drawing. AutoCAD provides ways to control objects on the individual layers, for example by turning their visibility on or off).

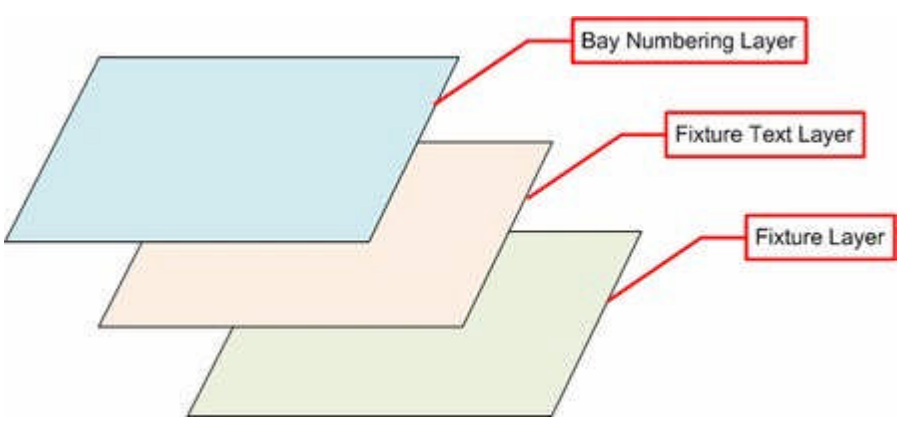

In the above example, when fixtures are placed, they would be placed on the Fixtures layer. If the fixtures are annotated, the text would go on the Fixture Text Layer similarly, if bay numbering is added, it would go on the Bay Numbering layer.

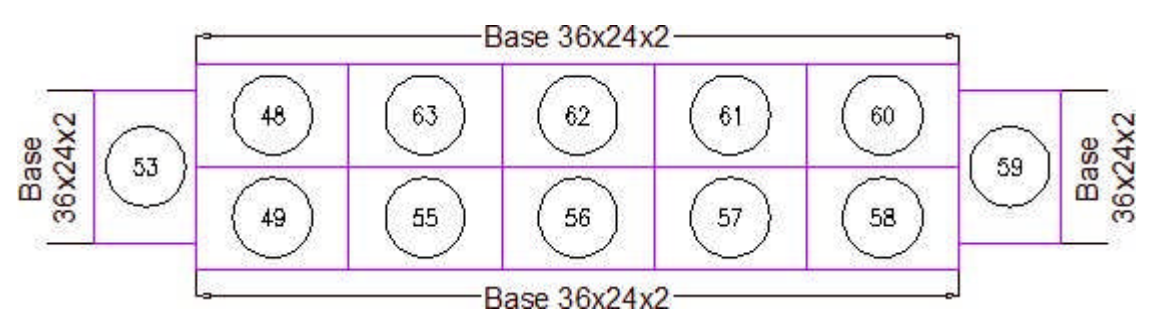

So, although the above example looks like a single entity, it is made up of three separate layers.

**Auto Placement** allows the user to specify whether annotation will be added automatically on inserting an object into the Planner environment, or whether the user will have to manually initiate annotation. There are a series of options:

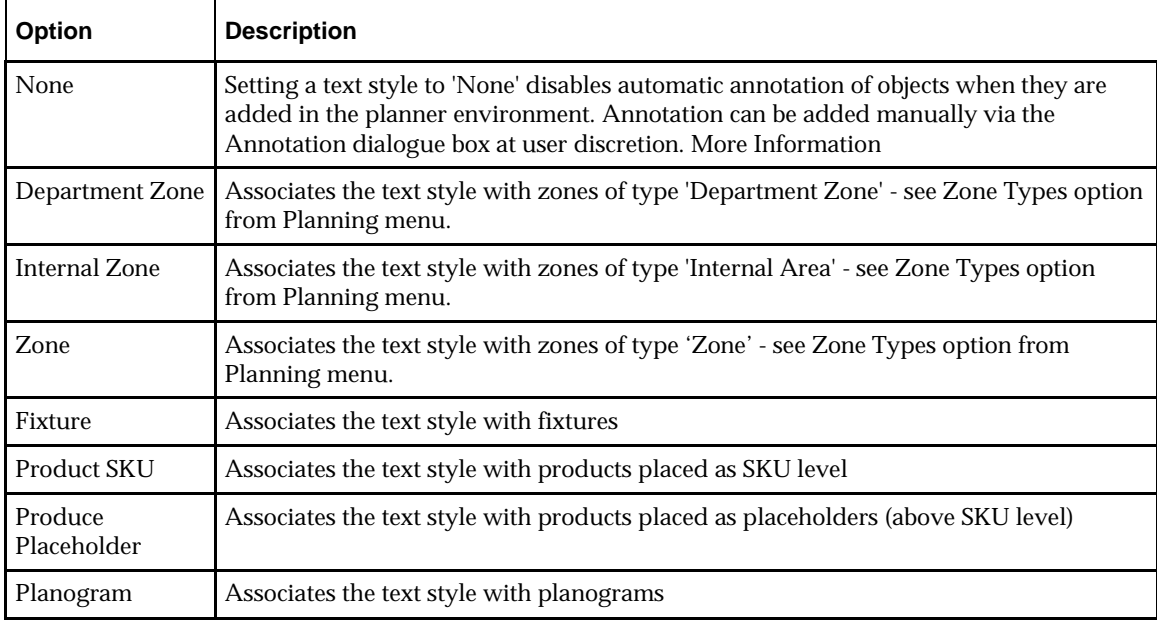

**Multi-Profile Offset** is used when two or more instances of the same annotation are associated with an object. An example would be if two products were placed onto a fixture. Each product would have separate annotation.

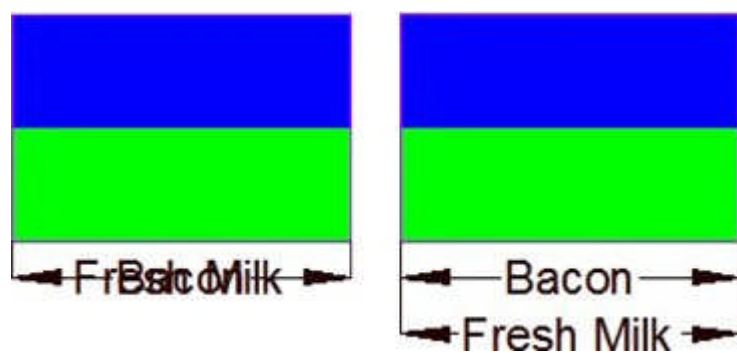

In the above example, bacon and fresh milk have been placed on a fixture. In the left hand image, no offset has been used and the text has overwritten itself. In the right hand image, a multi profile offset has been applied and the text appears without overwriting itself.

**Note:** this will not work if Word Wrap has been selected in the Fit Within frame of the Text Style Rules dialogue box. Because the word wrap fixture puts text onto multiple lines, the second line of the first product to be placed will be overwritten by the first line of the second line to be placed.

### **Scale Offset**

The Scale Offset checkbox is used in conjunction with Multi Profile Offsets. It is applicable when a scale has been applied to the drawing (Format > Drawing set up in the Planner module.

**Font** can be selected from a drop down list.

**Color** refers to the color of any text. It can be selected from a standard color pallet.

**Dimension Color** refers to the color of any dimension and extension lines. These can be set to be different from the text. Dimension color can be selected from a standard color pallet.

The **Bold** and **Italic** check boxes result in the text font being changed to bold or italic as required.

**Bring Text to Front** results in the text overwriting any objects that are present in the drawing. For example, it there is a fixture present where the text is to be written, the annotation will be placed on top of the fixture. (If Bring Text to Font is not selected, the text might be obscured by the fixture).

**Keep Parallel** is used when fixtures are not in a straight line. It will only apply if the Keep Separate Text check box is not checked. It will draw the annotation parallel to the average direction of the fixtures.

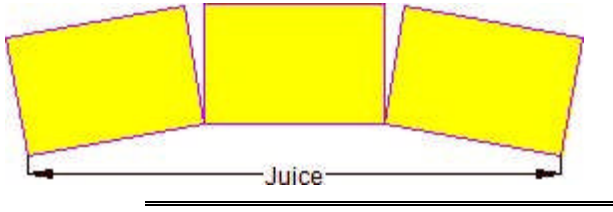

**Note:** this functionality is not fully implemented.

**Keep Separate Text** is used when a run of adjacent objects are similar. An example would be if three adjacent fixtures contain identical products.

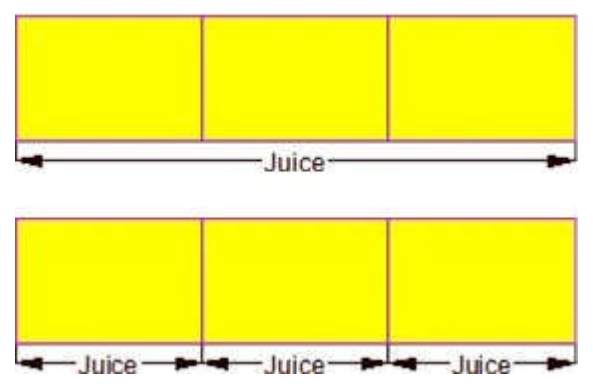

In the above examples, if Keep Separate Text is not checked, objects that are similar and adjacent will be annotated as a single item. If Keep Separate Text is checked, then each item will be annotated separately, even if they are adjacent.

**The Text Style Rules Frame**

The **Text Style Rules** frame allows users to configure a number of text style rules for a given text style. When adding annotation based on that text style, each rule will be tested in turn and the first rule that complies will be applied. (Using  $Ctrl + A$  will toggle to the SQL frame).

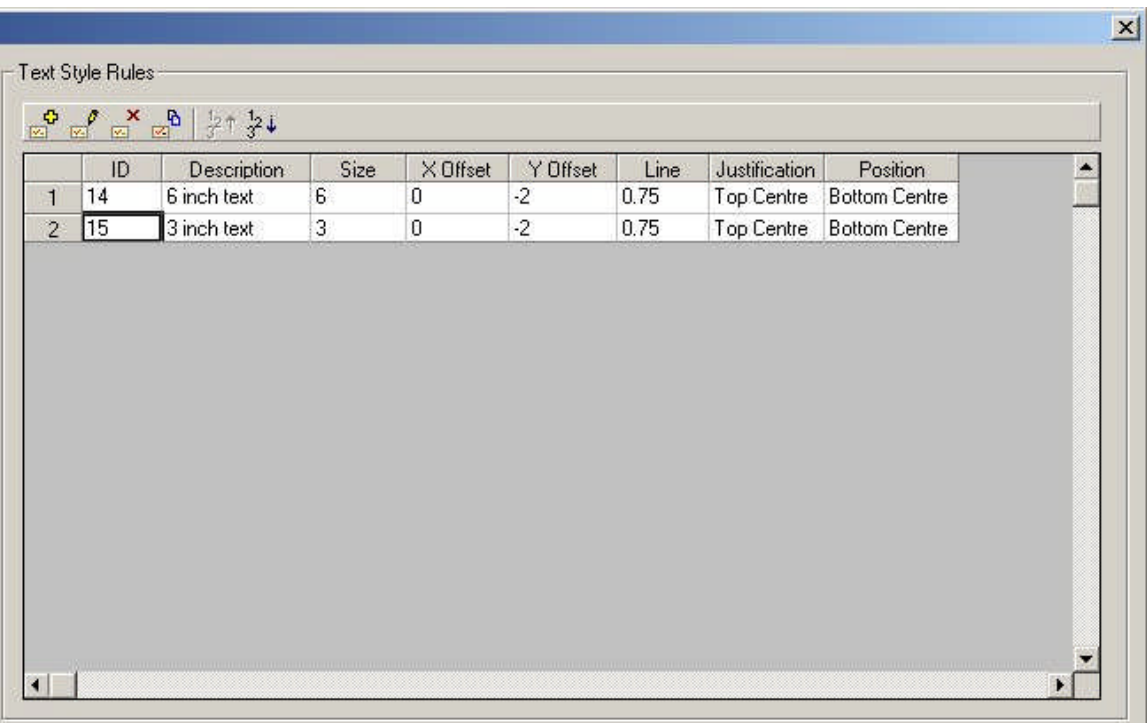

In the example above, the two test style rules are based on text size. The annotation first tries to use text of 6 inch size. If that will not fit into the existing space, the text size is reduced to three inches.

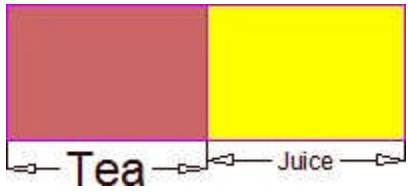

In the above example, the annotation for the product placed on the left (Tea) will fit into the available space using 6" high letters. The annotation for the product placed on the right (Juice) is too long to fit into the available space using 6" high letters, so the software applies the next rule - which is to apply 3" letters.

(For information on how to configure Text style rules, see the section on the Text Style Rules dialogue box).

The toolbar options are as follows:

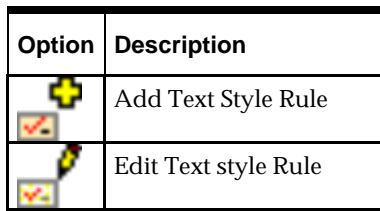

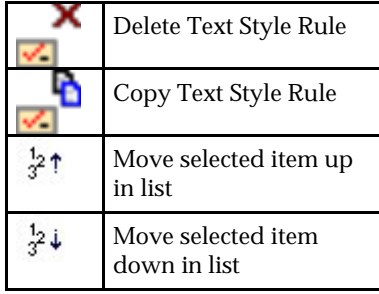

# **The SQL Frame**

The **SQL frame** is toggled into view by means of Ctrl + A.

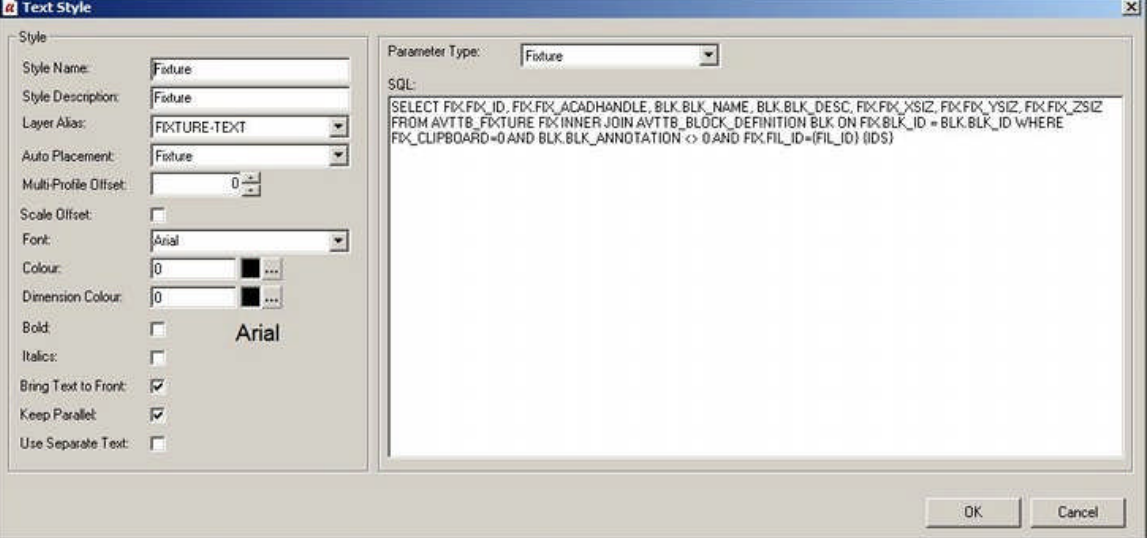

The SQL can be derived from one of two sources:

- **1.** It can be produced using the Wizard.
- **2.** It can be input directly.

**Note:** Direct Input of SQL is not recommended unless the user has good SQL skills and is familiar with the Macro Space Management database. Also note that the SQL contains custom additions such as {FIL\_ID} and {IDS}. (More Info)

The SQL is used to select information from the database. Which information is displayed in the annotation is determined by settings in the Options frame of the Text Style Rules dialogue box. (The required options have to be toggled into view using  $Ctrl + A$ ).

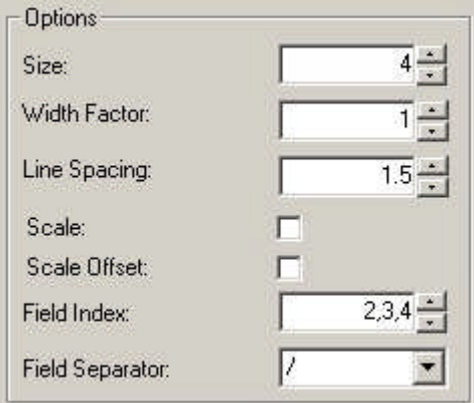

The **Field Index** specifies the items of data required.

The **Field Separator** determines the character use to separate items of data.

**Note:** the Fix ID and AutoCAD are used to identify specific objects. The selectable items of data start after these items. In the above example, the first item that can be selected is BLK\_NAME (Block Name).

# **The Text Style Rules Dialogue Box**

**The Text Style Rules Dialogue Box**

The **Text Style Rules** dialogue box is used to configure the details of specific Text Style rules.

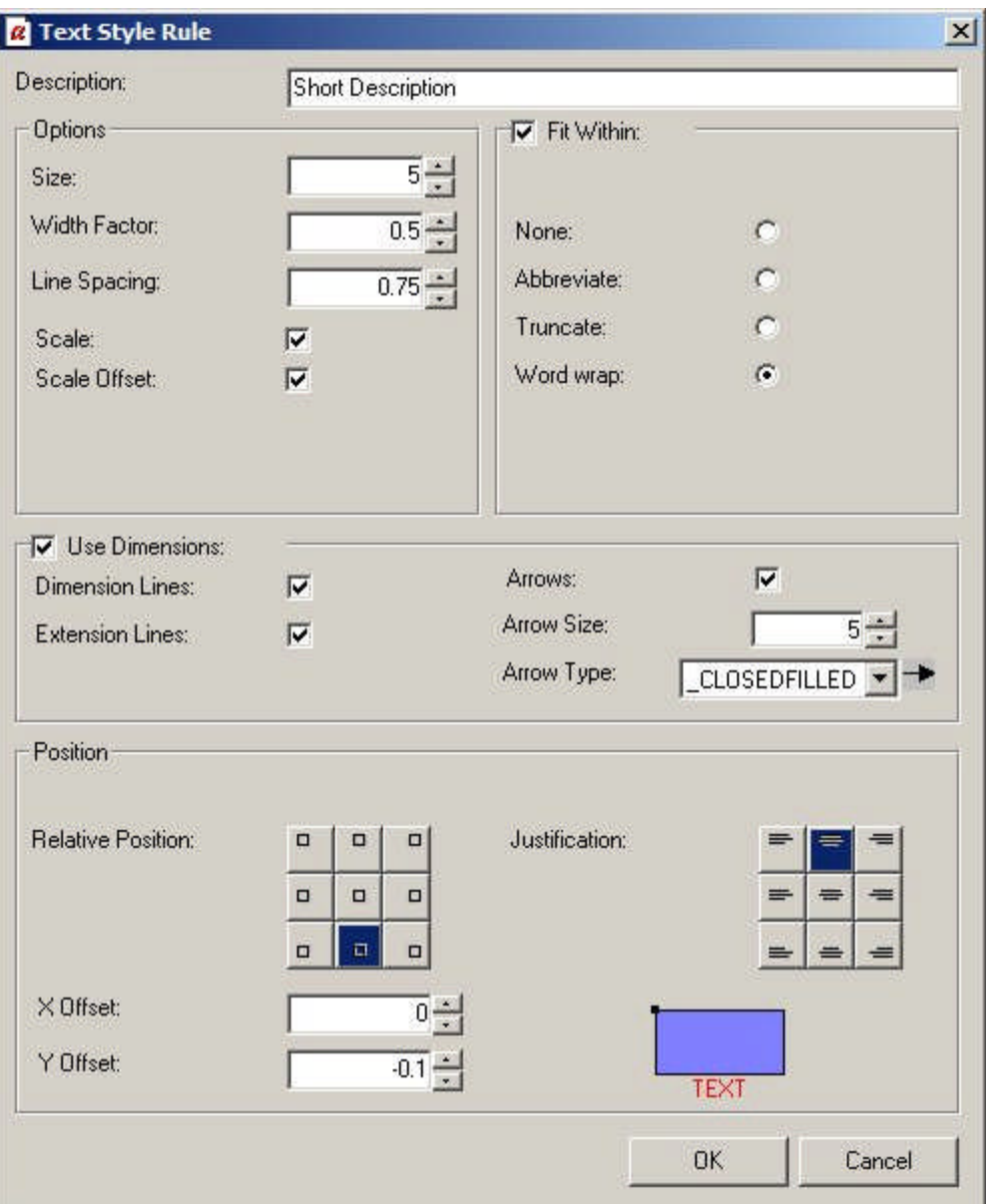

The **Options** frame allows users to specify the appearance of the text that appears. The **Fit Within** frame allows users to specify what happens if the text is too long relative to the length of the fixture.

The **Use Dimensions** frame allows users to specify whether dimension and extension lines are used when annotating the object.

The **Position** frame details with how text is justified.

**The Options Frame**

The **Options** frame

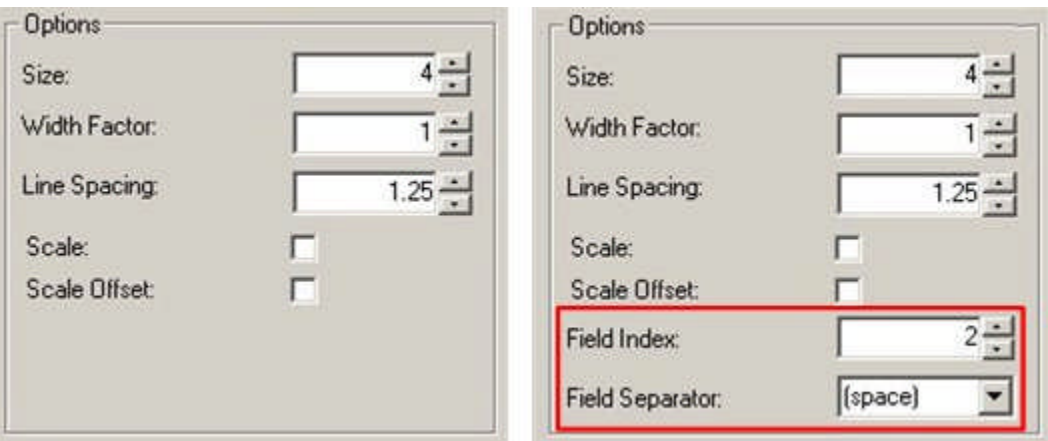

**Size** is the size used for the text that annotates objects. If an imperial size, the value is in inches, if a metric size, the value is in millimeters.

**Width Factor** determines the ratio of width to height of the text. Values of less than 1 result in the width being reduced relative to the height. Values of greater than one result in the width being increased relative to the height. Width Factors may be set within a range of 0.5 - 1.5.

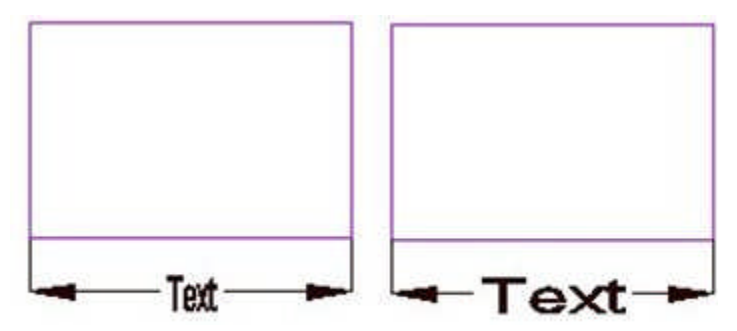

In the example on the left, the width factor has been set to 0.5. In the example on the right, the width factor has been set to 1.5.

**Line Spacing** determines the spacing between successive lines of text if word wrap (Fit Within options) is on.

**Scale** and **Scale Offset** are used when an AutoCAD drawing has been given a scale via the Format > Drawing Set Up option in the Planner module.

If Scale and Scale Offset are selected and the drawing has been assigned a scale, the text and dimension arrows will be scaled up relative to the scale of the drawing, so they stay at a standard size. For example, if the drawing is at a 1:100 scale, text will be scaled up 100 times, so it draws at an absolute size.

If Scale and Scale Offset are not selected, the text and dimension arrows will draw at the scale of the drawing. For example, if the drawing is at a 1:100 scale, text will be drawn at a hundredth of its absolute size.

**Note:** scaling does not fully work at present.

**Field Index** can be accessed by means of Ctrl + A. It allows the user to select the items that will be displayed from the SQL statement for a specific text style in the Text Style GUI.

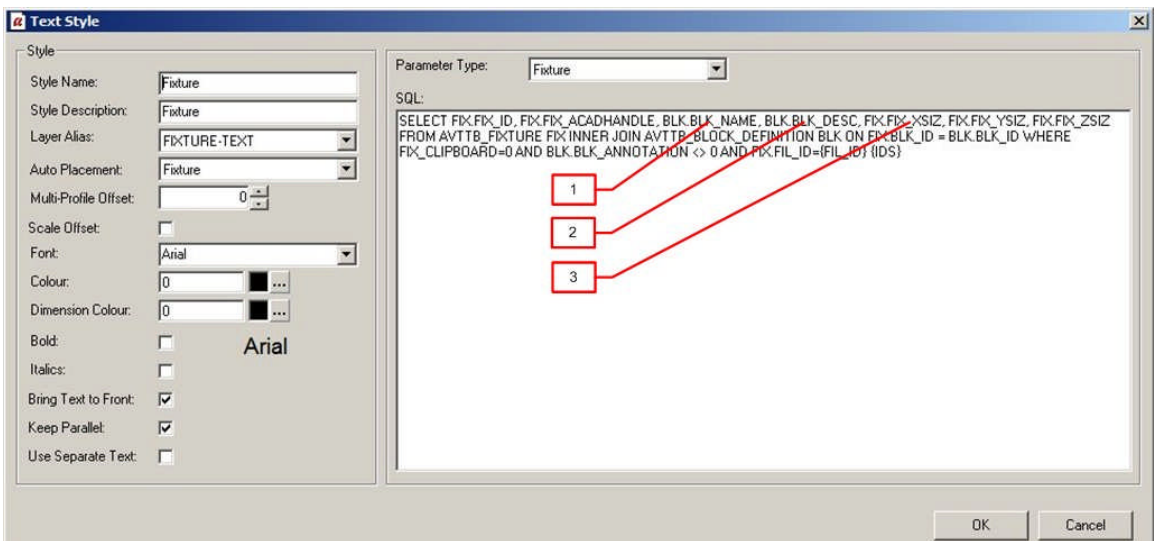

The SQL is revealed by highlighting a text style, and selecting CTRL + A. The SQL statement is in the form of a 'Select' statement that identifies specific items of data from the database. The first two items in the statement are the ID of the object in the MSM database and the AutoCAD handle (ID). Any further items can be selected by entering a number giving its position in the SQL statement (after the Block and AutoCAD ID's). Successive values can be separated by a comma. In the example below, the description, length and with have been selected.

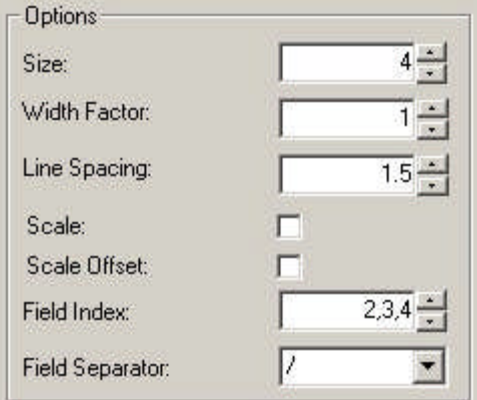

The Field Separator is also accessed by means of Ctrl + A. It can be selected by means of a drop down list.

In the example below, the block description, length and depth have been selected and a separated by a '/'.

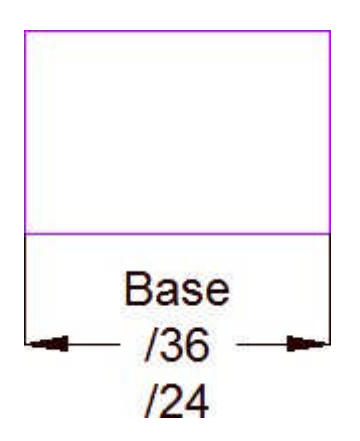

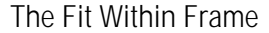

The **Fit Within** options control how text appears if the selected text is too long to fit on a single line. Rotate Vertically (accessed by  $Ctrl + A$ ) can be selected by means of a check box, the other four options are selected by mans of a radio button.

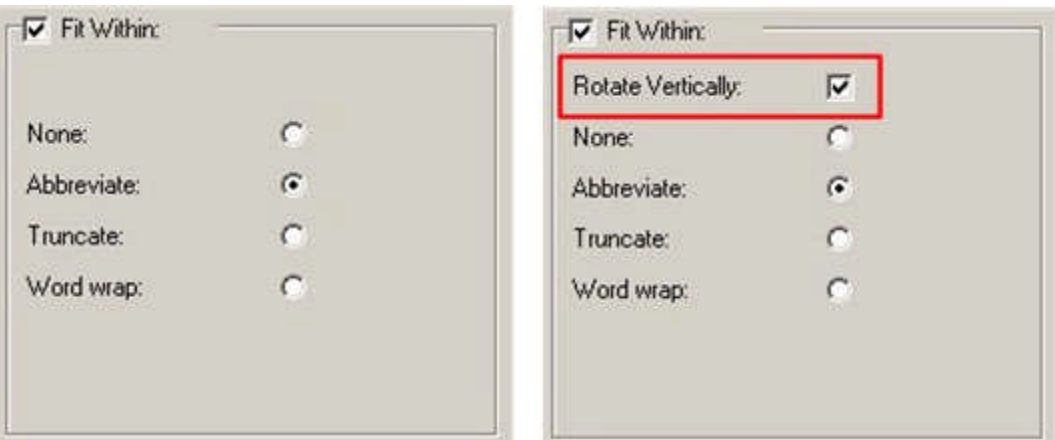

**Rotate Vertically** is normally hidden, but can be accessed by use of Ctrl + A. If text is too long to be written horizontally relative to the fixture, it will be rotated through  $90$   $^{\circ}$  so that it can be written vertically relative to the fixture.

> **Note:** Rotate Vertically is not functioning correctly at present.

Selecting **None** results in no text being displayed if the text is too long for the available space.

**Note:** None is not functioning correctly at present.

Selecting **Abbreviate** results in a shortened version of the text string being displayed.

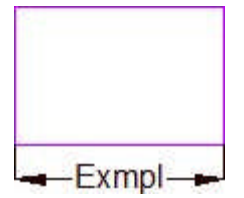

Selecting **Truncate** results in the text string being truncated to fit

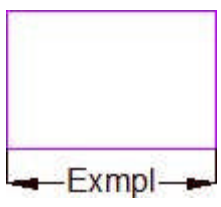

Selecting **Word Wrap** results in the description being wrapped onto several lines.

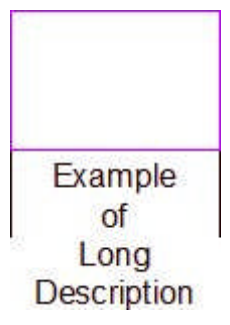

**The Dimensions Frame**

The **Dimensions frame** is used to specify how dimension and extension lines appear.

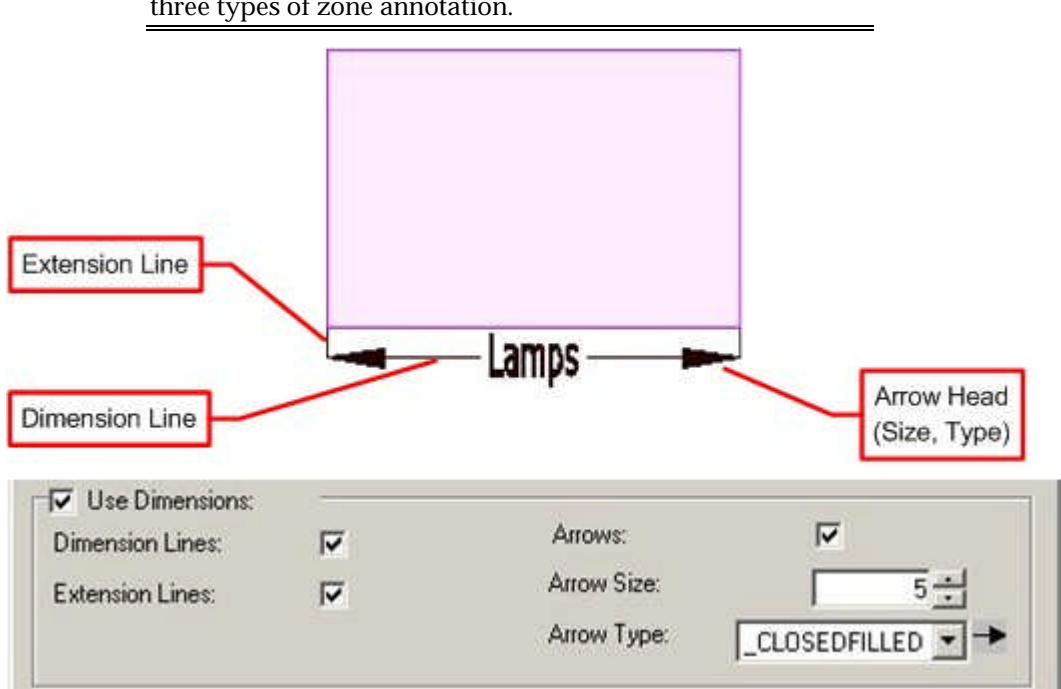

**Note:** Dimension and extension lines are not available for all three types of zone annotation.

The **Use Dimensions** check box can be used to toggle dimension lines On or Off in their entirety.

The **Dimension Lines** checkbox will toggle dimension lines on or off.

The **Extension Lines** checkbox will toggle extension lines on or off.

The **Arrows** checkbox will toggle the arrow head display on or off.

The **Arrow Size** can be set by means of the spin control.

The **Arrow Type** can be selected from the drop down list.

**The Position Frame**

**Relative Position**, **Justification** and **Offsets** determine how text places relative to the fixture.

**Relative Position** determines where the text starts within the fixture - each button in the position frame corresponds to a specific point within a fixture.

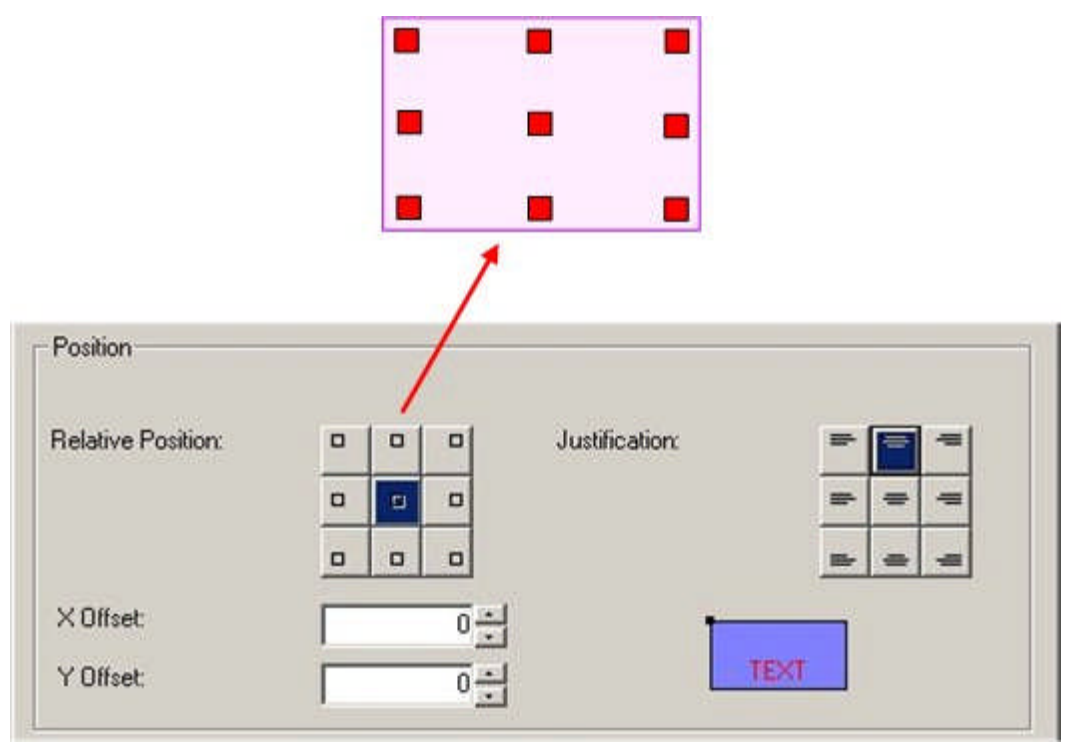

**Justification** determines how the text positions in relation to the Relative Position. It is designed to operate in a similar way to the equivalent AutoCAD functionality. In the example below, the text is top justified in relation to the Relative Position.

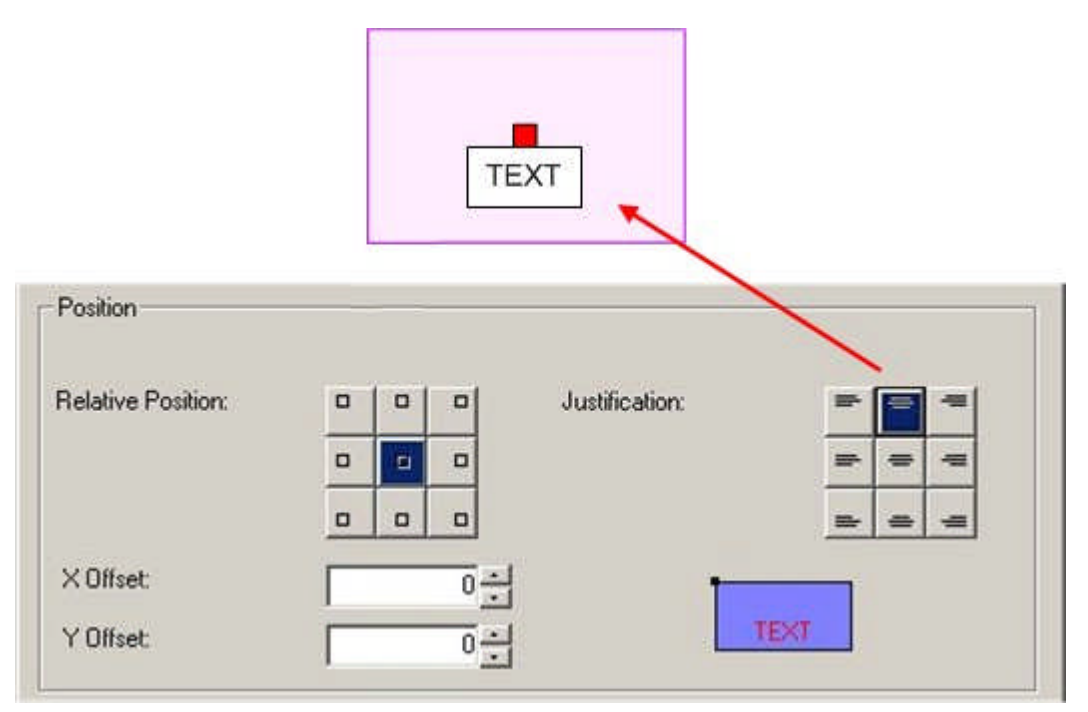

In the example below, the text is left justified in relation to the Relative Position.

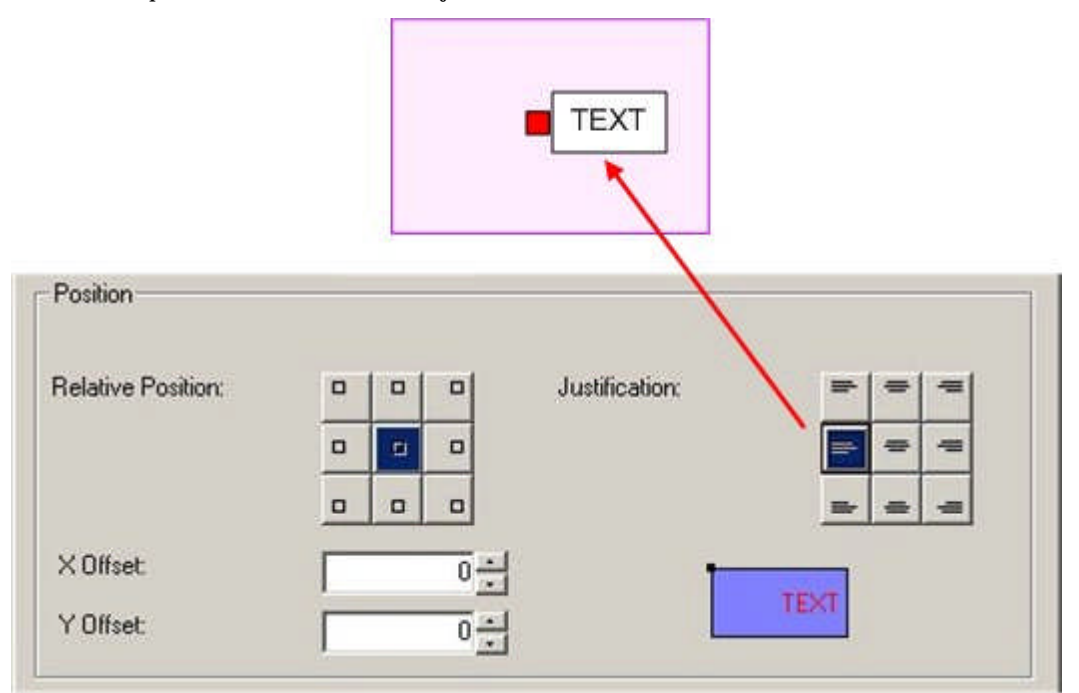

The advantage of this means of operation is that it is possible to position text outside of the parent object.

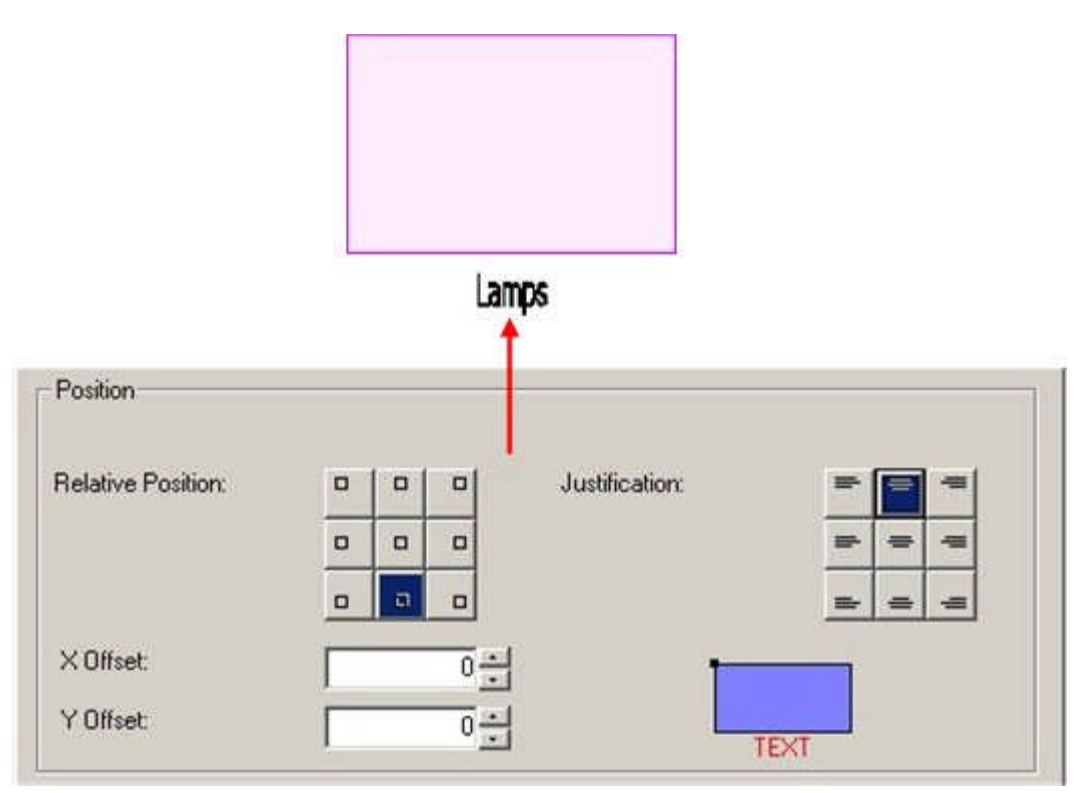

Finally, it is possible to use the X Offset and Y Offset to fine tune the position of the text.

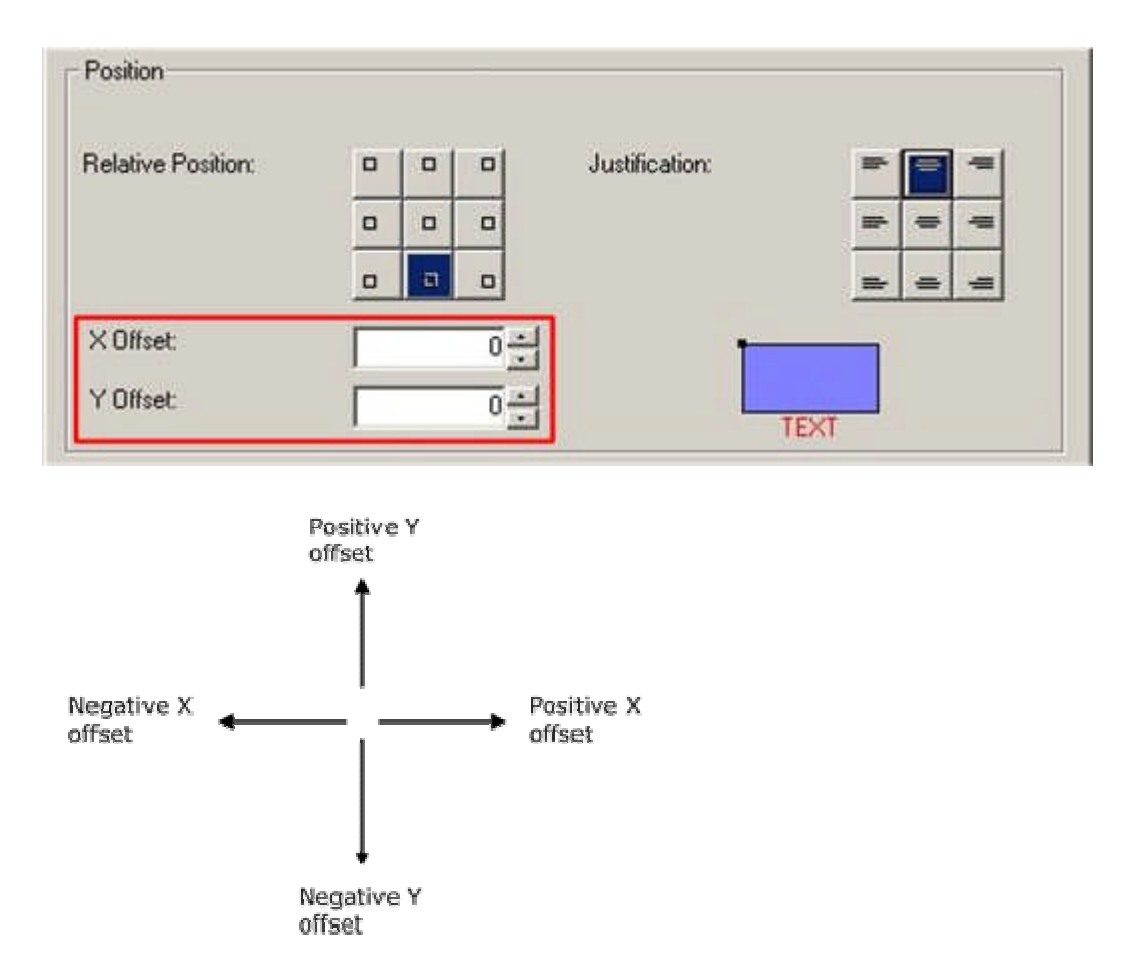

For example if different offsets are specified for fixture and product information, it will be possible to avoid these two types of annotation overwriting each other.

# **Title Blocks**

**Overview of Title Blocks**

**Title Blocks** are used to put a frame round a drawing in preparation for printing it. Title Blocks can also contain information on the drawing.

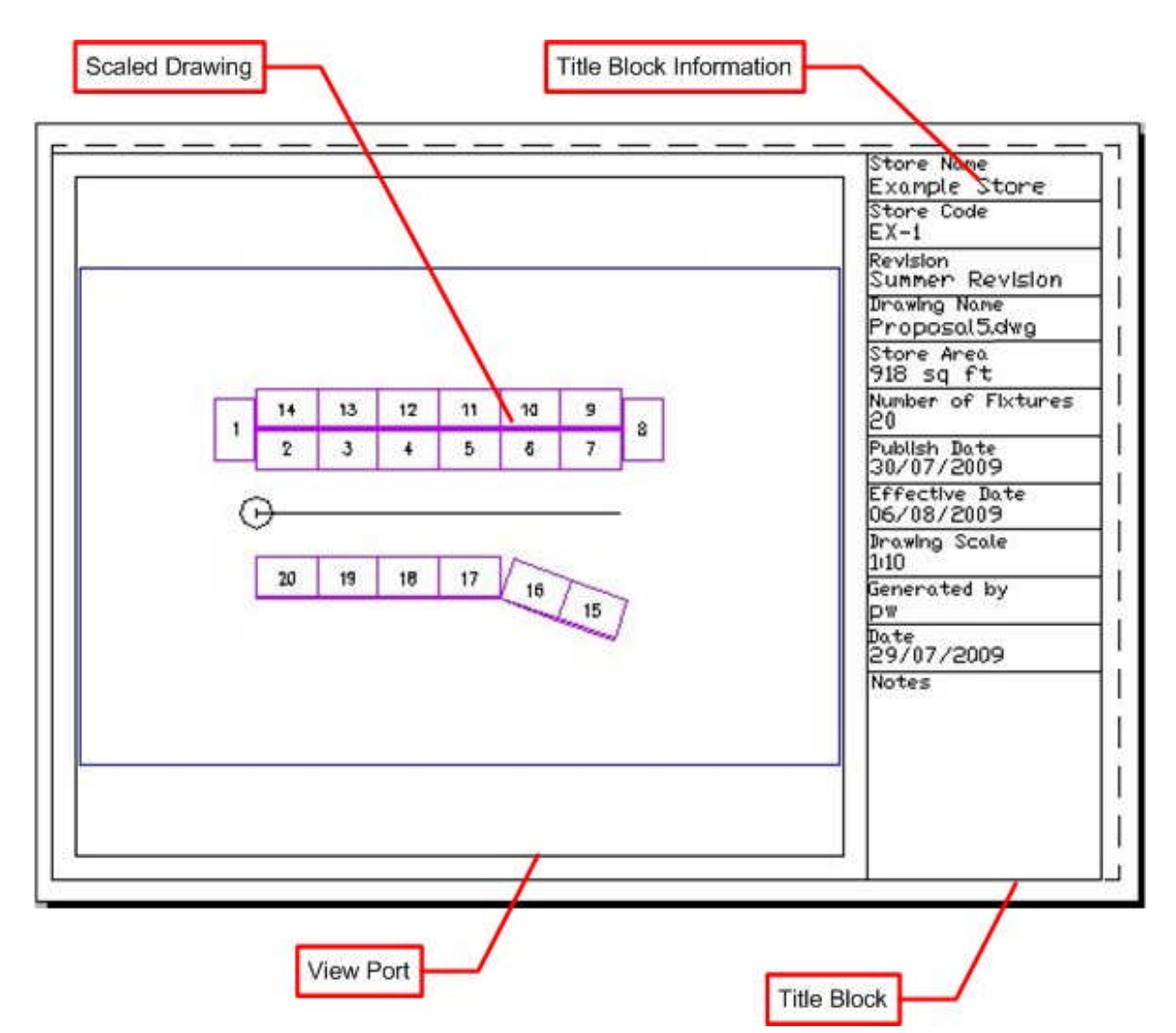

The **Title Block** is an AutoCAD DWG file that overlays the store plan on model space. It contains information on the drawing and one or more viewports to display the drawing.

The **Viewport** is a specified area within the Title block where the drawing appears. Viewports can be set to precise scales.

The **Title Block Information** is a specific part of the Title Block. It contains fields that populate with data about the drawing. In the above example the fields include the store name and store code. The data to populate these fields is read from two sources:

- **1.** From information imbedded into the drawing by the software
- **2.** From the database by using custom SQL

Each Title Block is designed for a specific size of paper, so if drawings are to be printed off in a range of sizes, title blocks should be created for each size. A metric implementation of Macro Space Management may contain title blocks for A0, A1, A2, A3 and A4 size paper, while and imperial one may contain title blocks for ANSI A, ANSI B, ANSI C, ANSI D and ANSI E size paper.

# **Overview of Creating Title Blocks**

**Title Blocks** are created using the following sequence of actions.

#### Preparation

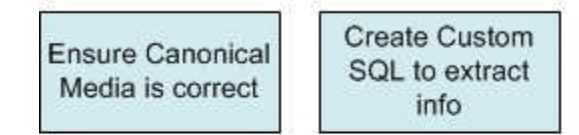

#### Implementation

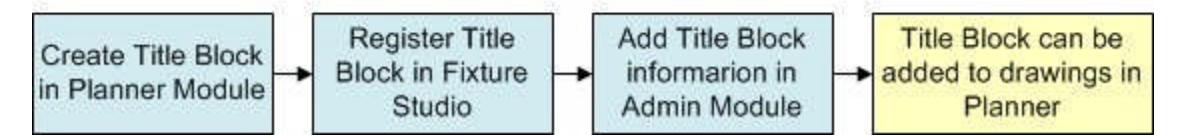

### **Preparation**

There are two actions required to prepare for the use of Title Blocks:

## **Ensure Canonical Media is Correct**

Canonical Media are the range of paper sizes recognized by AutoCAD for printing purposes. They typically need to be installed once immediately after installing the software.

## **Create Custom SQL to Extract Information**

It is possible to populate the fields in the title block with information extracted from the database. The information must be extracted from the database with a Custom SQL statement that is stored in the AVTTB\_CUSTOM\_SQL database.

#### **Implementation**

#### **Creating Title Block in Planner Module**

The initial stage to creating a Title Block is to draw it in the Planner Module. All information that will automatically be added must have an Attribute Definition assigned. When the Title Block has been drawn, it is turned into a block with the 'block' command, and then written to an appropriate directory in the MSM directory structure with the 'WBlock' command.

#### **Registering the Title Block in Fixture Studio**

Once a Title block has been created in the Planner Module, the next stage is to create the appropriate entry (registering) in Fixture Studio. This ensures that the title block will be available for the functionality that references it, be drawn on the right layer, be drawn at the correct size, etc.

#### **Adding Title Block Information in the Admin Module**

Once the Title Block has been registered in Fixture studio, the final stage is to enter details of the title block in the Admin Module. This enables users to specify the description of the Title Block, size of view ports, etc.

### **Use**

Once the Title block has been implemented, it can be used in the Planner Module by the Add Title Block command on the Insert Menu. It can be updated using the Insert Title Block command on the Insert Menu.

## **Canonical Media**

**Canonical Media** are the range of paper sizes recognized by AutoCAD for printing purposes. They typically need to be installed once immediately after installing the software. To add (or update) the list, open the Planner module and type vbarun into the command line.

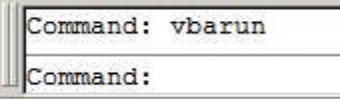

This will bring up the Macros dialogue box.

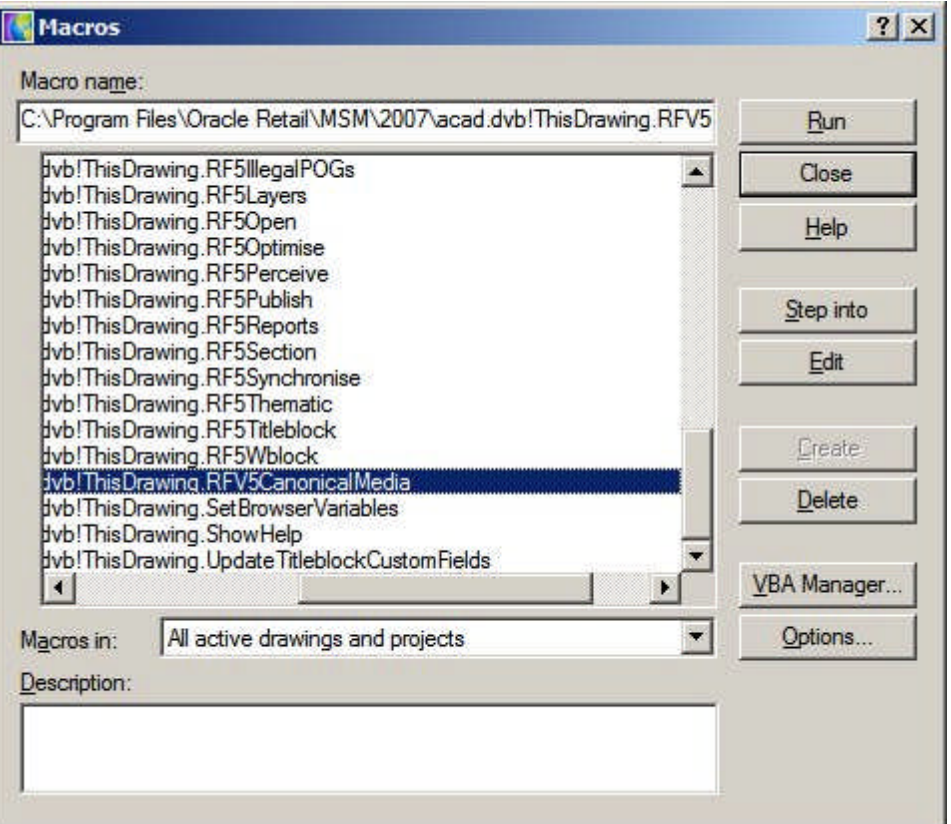

Select C:\Program Files\Oracle

Retail\MSM\2007\acad.dvb!ThisDrawing.RFV5CanonicalMedia and click Run. The software will detect all printers the user's computer is connected to (including network printers) and generate a list of all paper sizes recognized by those printers.

This command only needs to be run once, and then the user's computer will be set up to print drawings and their associated title blocks on those printers.

# **Custom SQL**

**Custom SQL** is used to populate anything other than the default Attribute Names. The Custom SQL for Title Blocks is stored in the AVTTB\_CUSTOM\_SQL table with a CSQ\_ID of 69. Only one set of Custom SQL can be used for title blocks. There are three points of interest in the simple example below:

- **1.** Qualifying the Select Statement
- **2.** Use of Column Alias

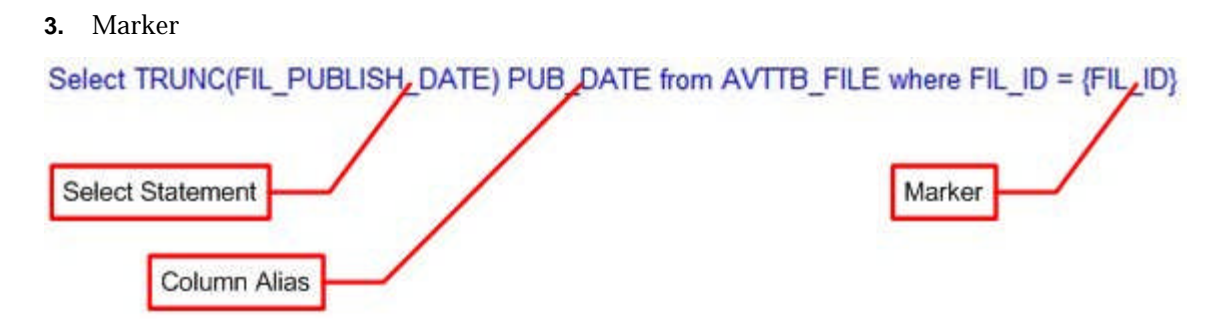

#### **Qualifying the Select Statement**

Sometime the select statement has to be qualified to get the data to display in the most appropriate format. Here, the Truncate command has been used to remove the hours and minutes from the date before it is displayed.

#### **Use of Column Alias**

The Column Alias matches the Attribute Definition it is wished to populate in the Title Block. In the above example, the Publish Date for the file will be displayed using the attribute definition PUB\_DATE. The Column Alias has been set to be the same. When the Title block is Added or Updated the code will match up the Attribute Definition and the Column Alias and populate the Title Block with the specified information.

> **Note:** the Attribute Definition and the Column Alias must be an exact match. Misspelling of one or the other will result in the Title Block not populating.

#### **Markers**

Markers are column names from MSM database tables enclosed in curly brackets: {FIL\_ID}. This part of the Custom SQL is specific to Macro Space Management. In a normal SQL statement the 'where' clause might be something like FIL\_ID = 1234. Here, the Title Block is going to populate with information relative to the active drawing in Planner. The FIL\_ID (File ID) is one of the items of information 'stamped' into the active drawing. The where  $FILID = \{FILID\}$  clause allows the code to identify the  $FILID$  of the currently active drawing and filter the information derived from the SQL statement accordingly.

> **Note:** without using the Marker {FIL\_ID} as a filter, the SQL statement would have returned all Publish Dates for all files recorded in the AVTTB\_FILE directory.

# **Creating the Title Block in Planner**

**Creating the Title Block** in the Planner Module requires a series of actions to be carried out.

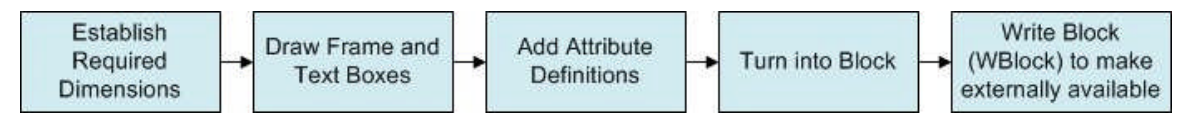

#### **Establishing Required Dimensions**

Title Block Size has to take into account the printable area on the selected paper size. For example, A3 paper is 297 x 420 mm. However, printers (and plotters) cannot make use of

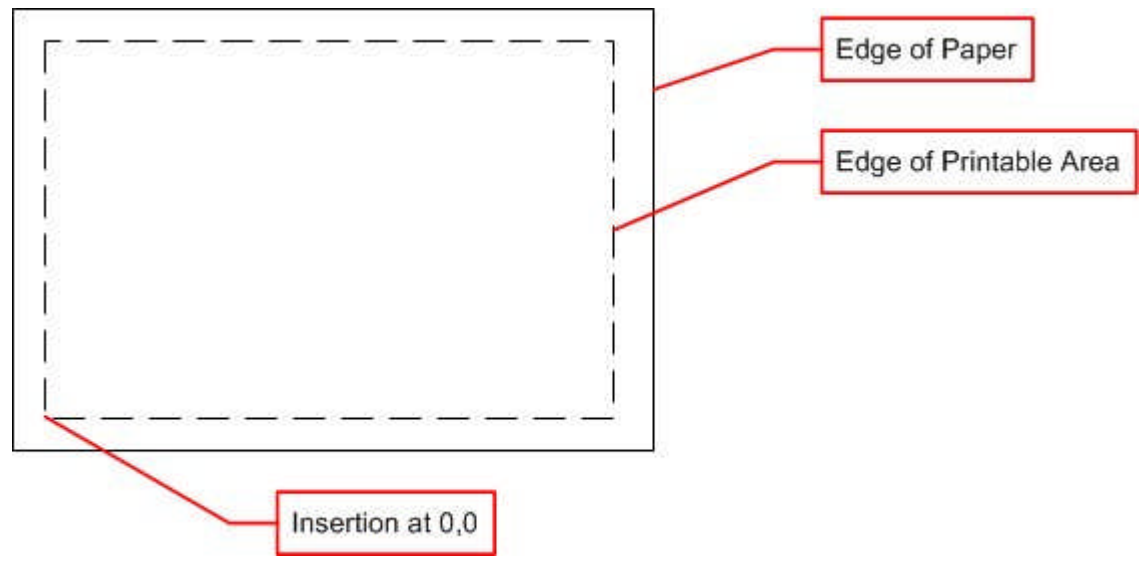

all that area and a border (called the non-printable area) that cannot contain any lines or text exists around the edges of the paper.

The size of the title block needs to take into account the non-printable area. For example, if A3 paper is used, and the non-printable area is 6 mm wide, then the title block needs to be drawn at 285 x 408 mm to fit exactly into the printable area of the paper. The insertion point of the title block is normally set at 0, 0 as 0, 0 in the paper space layout is defined as the lower left corner of the printable area.

> **Note:** the size of the printable area is printer/plotter specific. It is helpful to allow a small margin for these differences.

#### **Draw Frame and Text Boxes**

After the size has been established a frame can be drawn in planner, and text boxes added.

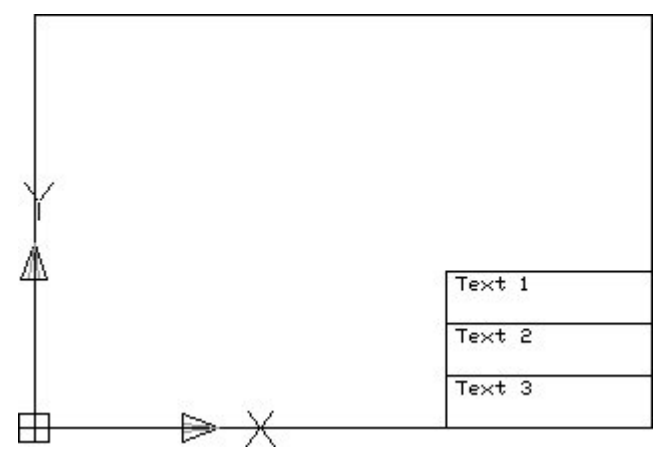

The Title block is usually drawn with the origin at 0, 0.

#### **Add Attribute Definitions**

Attribute Definitions are used to set up the 'template' Attributes for the text boxes. They are invoked by typing the ATTDEF command into the AutoCAD command line in Planner.

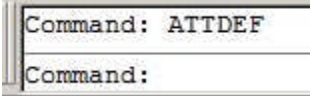

This will bring up the Attribute Definition dialogue box.

J.

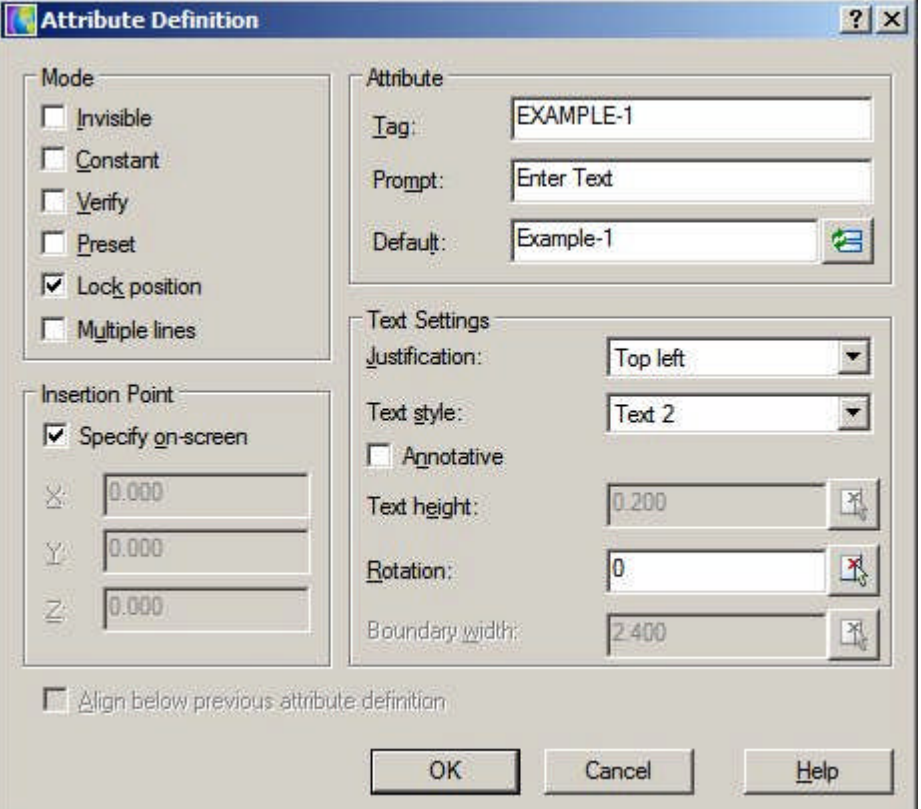

The Attribute Definitions can then be put into the drawing.

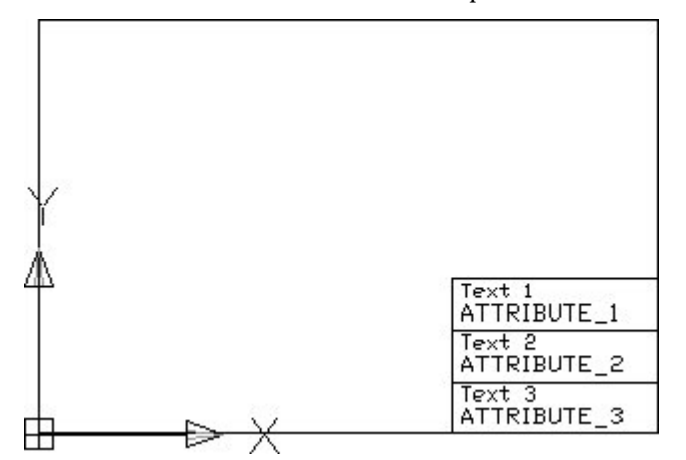

Attribute Tags should always be continuous text. If necessary, join two words with an underscore: WORD1\_WORD2.

The Attribute Tags should either match the names of the data 'stamped' into the drawing (More Info) or the Column Aliases in the Custom SQL (More Info).
**Turn into Block**

The Title Block can then be turned into a block with the 'block' command. This can either be initiated from the Draw toolbar, or from the command line.

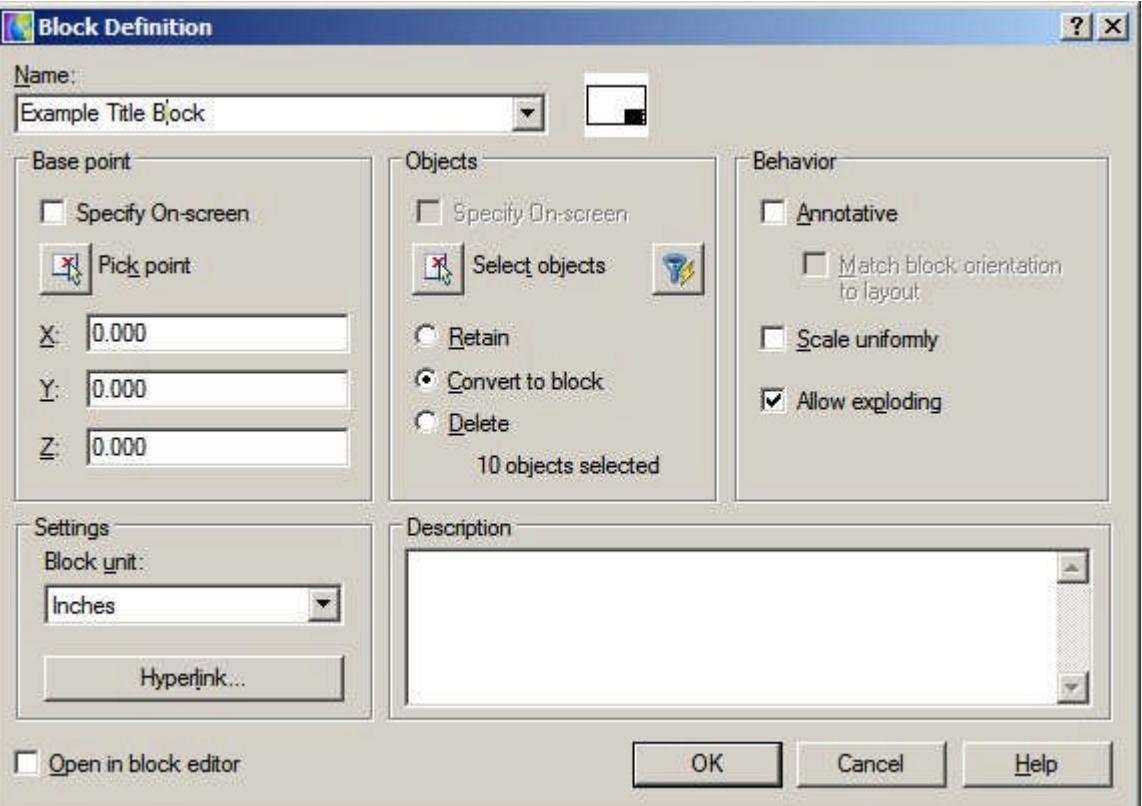

The individual components of the Title Block will then be combined to make a single object. This block definition is stored in the current drawing and is not yet globally available.

#### **Write Block (Wblock) to Make Externally Available**

The Write Block (WBlock) command is used to write the block definition to an external directory where it can be used in any Macro Space Management drawing. The command is invoked by typing WBLOCK into the command line.

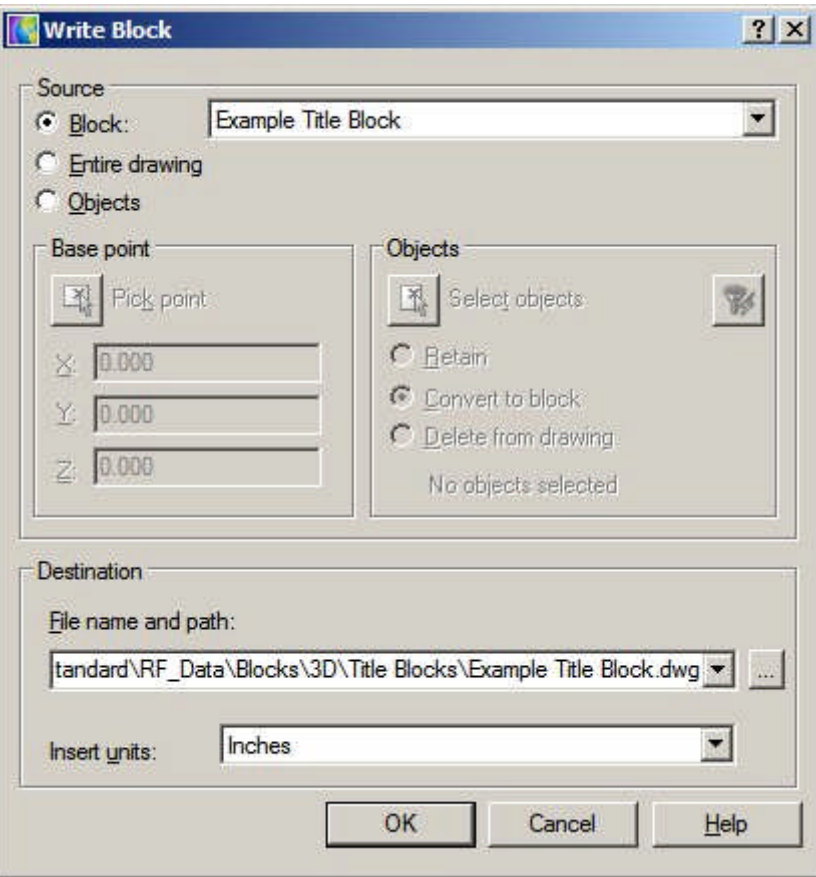

The destination should be a directory specified in the Directories Tab of the Configuration Module.

# **Data Taken from the Drawing**

**Data is imbedded into a drawing** when a drawing is created. This data is used for a number of purposes by Macro Space Management. One of these purposes is to populate the Attribute Definitions in Title Blocks. The data 'stamped' into a drawing has specific names assigned. If these match the name of an Attribute Definition in a Title Block, the information will be written into the Title Block on insertion into the drawing.

#### **STORECODE**

Store Code brings in the Store Code specified in the Add/Edit Store dialogue box in Store Manager.

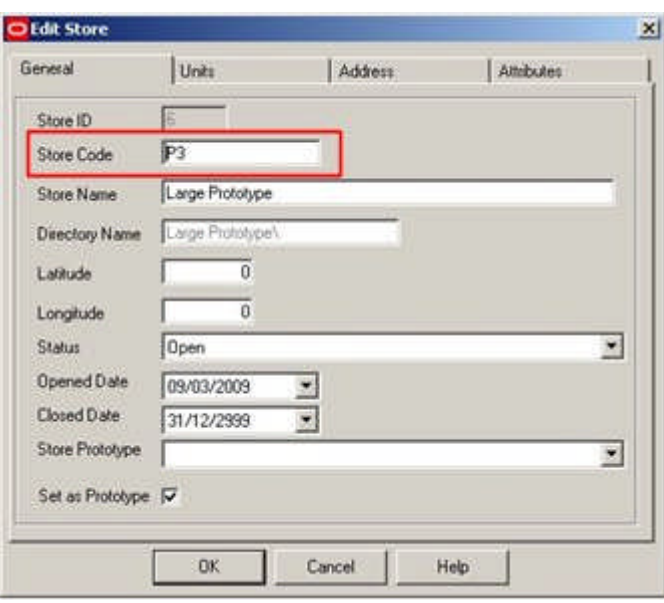

# **STORE**

Store brings in the Store Name specified in the Add/Edit Store dialogue box in Store Manager.

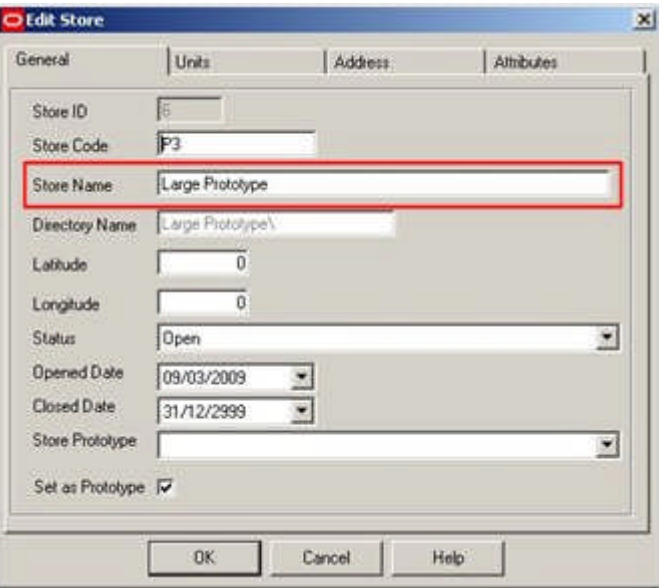

# **REVISION**

Revision brings in the Revision Description specified in the Add/Edit Revision dialogue box in Store Manager.

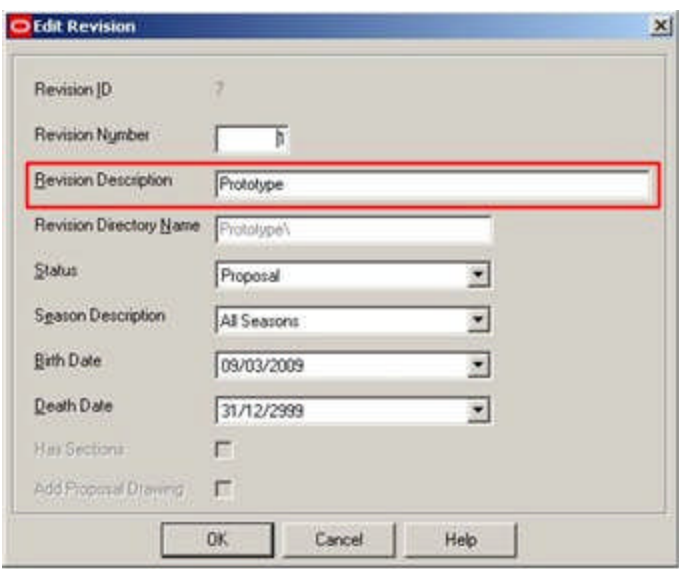

# **FLOORCODE**

Floor Code brings in the FLT\_NAME (a numerical value) from the AVTTB\_FLOORTYPE table that is associated with the corresponding Floor Type specified in the Add/Edit Floor dialogue box in Store Manager.

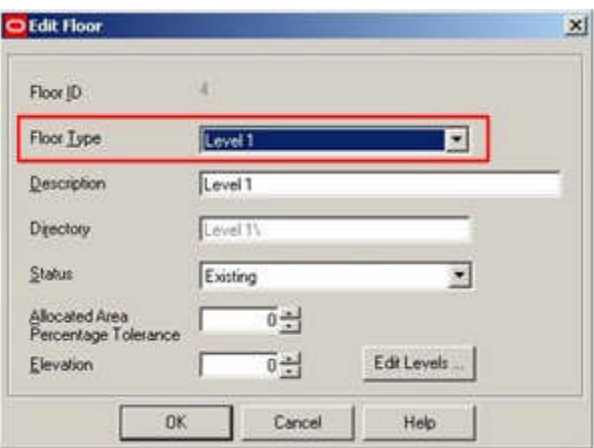

**Note:** FLOORCODE is currently not working correctly. If it is desired to add this information to a Title Block, it should be done using custom SQL and a slightly modified attribute name.

# **FLOOR**

Floor brings in the Revision Description specified in the Add/Edit Floor dialogue box in Store Manager.

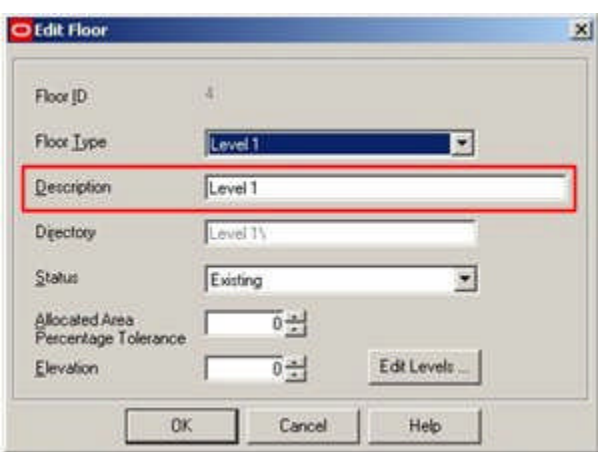

**Note:** FLOOR is currently not working correctly. If it is desired to add this information to a Title Block, it should be done using custom SQL and a slightly modified attribute name.

#### **SCALE**

Scale brings in the scale set in the Drawing Setup option of the Format menu in Planner.

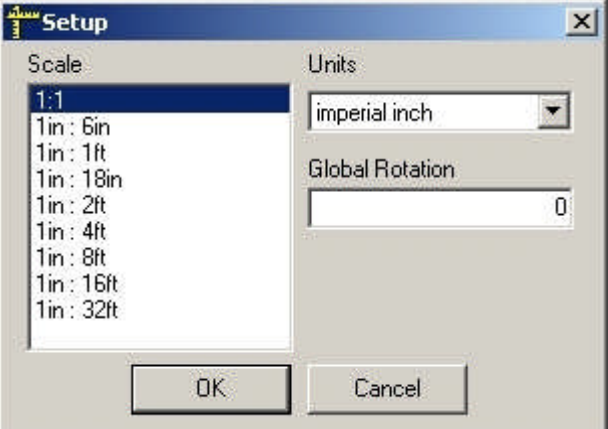

### **DATE**

Date brings in the date that the title block was generated or updated on. **DWGNAME**

Drawing name brings in the name of the AutoCAD DWG file as specified on the Details Tab of the File Properties dialogue box in Store Manager.

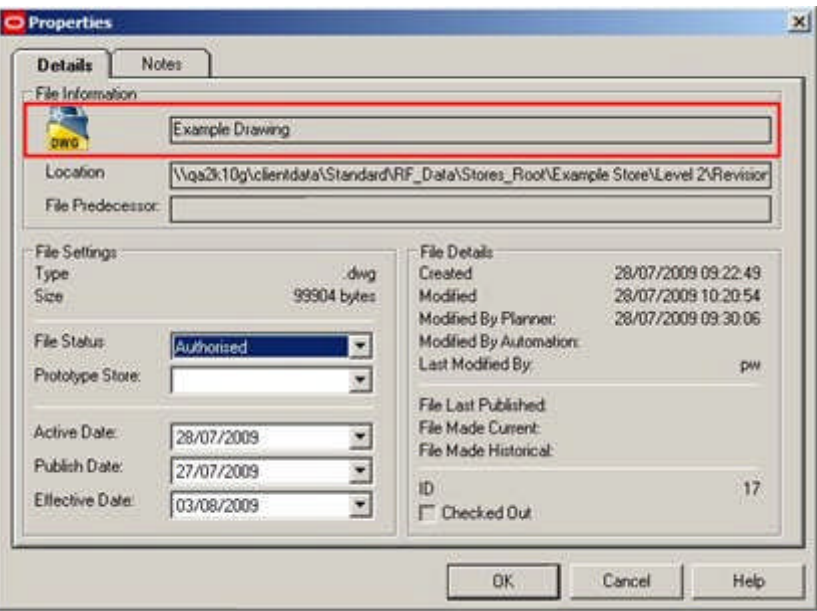

# **FULLFILENAME**

File Full Name brings in the name and path to the file specified in the Location text box of the Details Tab of the File Properties dialogue box in Store Manager.

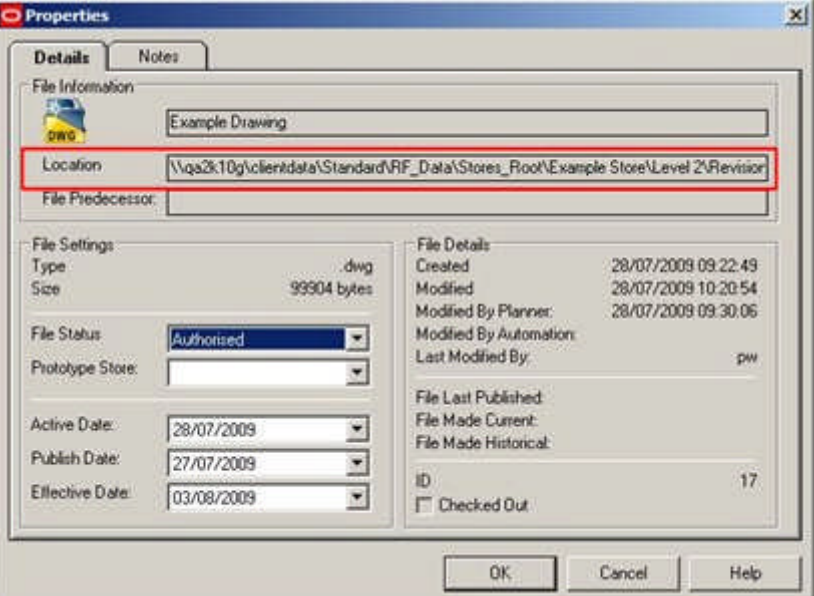

The full file name can be long; for example:

\\qa2k10g\clientdata\Standard\RF\_Data\Stores\_Root\Example Store\Level 2\Revision 1\Example Drawing.dwg

If the FULLFILENAME attribute definition is used, this length should be taken into account when defining the attribute.

# **Registering the Title Block in Fixture Studio**

**Registering the Title Block** in Fixture Studio requires the following steps.

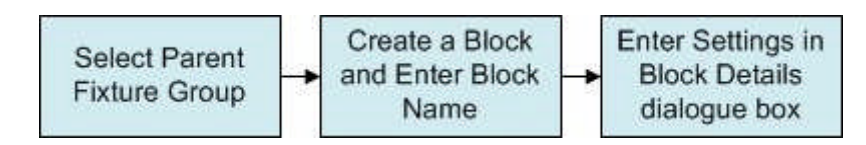

**Selecting the Parent Fixture Group**

All blocks within Fixture Studio are arranged within a hierarchy. The default hierarchy contains a Fixture Group called Title Blocks. This is the usual location for title blocks.

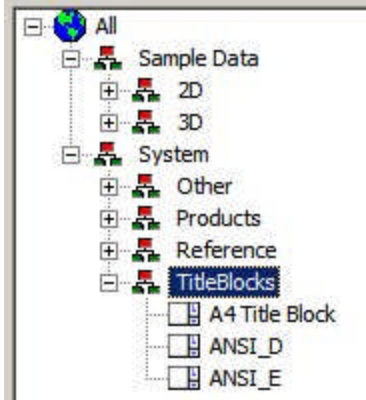

**Create a Block and Enter the Block Name**

Create a block by invoking the Add Block option from the Edit menu or the toolbar. This will bring up the New block name dialogue box.

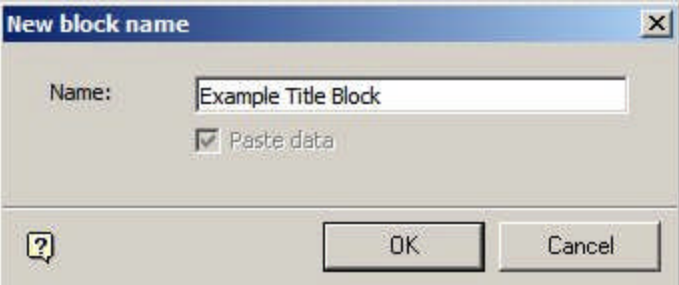

Ensure that the block name entered exactly matches the block name specified in the WBlock command used in planner. On clicking OK, the Block Details dialogue box will appear for editing.

**Enter Settings in the Block Details Dialogue Box**

The Block Details dialogue box allows custom properties to be assigned to the title block.

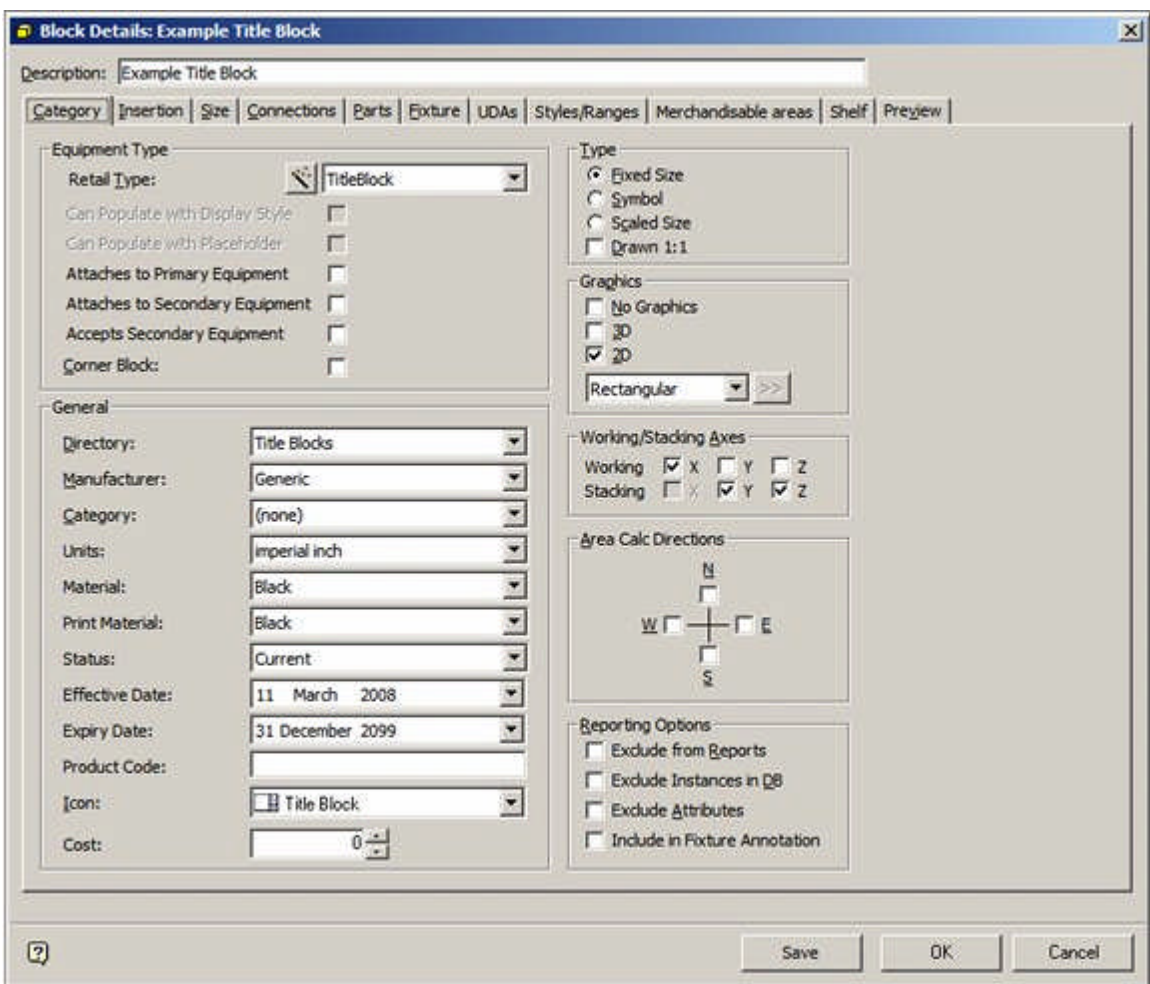

Full details of how to use this dialogue box can be found in the Fixture Studio help file. The principal settings pertinent to title blocks are:

**Category Tab**

- **1.** Set the Retail Type to Title Block.
- **2.** Set the Directory to match that specified in the WBlock command when the block was saved in Planner.
- **3.** Set the Units as appropriate.
- **4.** Set the Icon to Title Block.

# **Insertion Tab**

- **1.** Set the Layer to Other > TITLEBLOCK.
- **2.** Level can be left as 'Undefined'.

#### **Size Tab**

- **1.** The Sizes should be set as appropriate.
- **2.** Height can be left as 0.00001 this nominal value is to avoid 'divide by zero' errors in the code.

# **Adding Title Block Information in the Admin Module**

**Adding Title Block Information** in the Admin Module is in two stages:

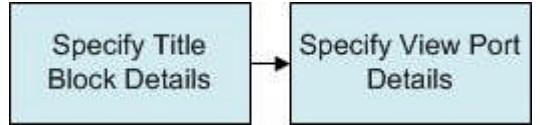

**Specifying Title Block Details**

Title Blocks are Added, Edited or Deleted using the Title Blocks option from the Planning menu. This will bring up the Title Blocks dialogue box.

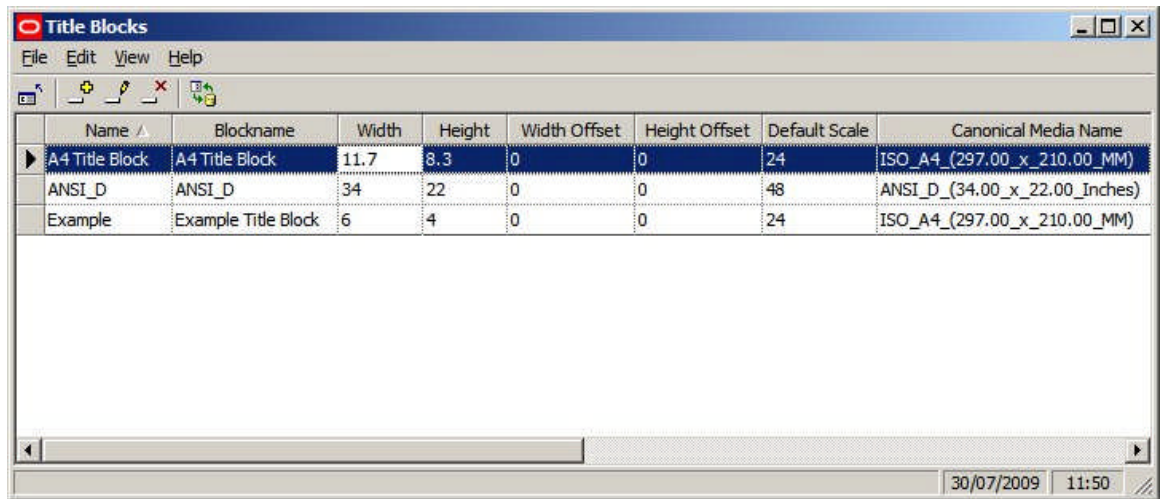

**Name** is the nominal name of the title block.

**Blockname** is the name of the block for the title. It can be selected from a drop down list. This list contains the name of all blocks of type 'Title Block' is Fixture Studio.

**Width** is the nominal with of the paper the title block is designed for. It is for display purposes only

**Height** is the nominal height of the paper the title block is designed for. It is for display purposes only.

**Width Offset** is the offset of the insertion point of the title block in the 'X' plane relative to the lower left corner of the printable area on the paper the title block is designed for.

**Height Offset** is the offset of the insertion point of the title block in the 'Y' plane relative to the lower left corner of the printable area on the paper the title block is designed for.

**Default Scale** is the default scale that will be applied to the viewports when they are first defined in the Title Block dialogue box.

> **Note:** this option is currently not setting the default in the Title Block dialogue box.

**Canonical Media** is selected from a drop down list. It should be set to the size of paper the title block is designed for.

> **Note:** Any entries will only be added when the [Return] key is pressed.

Title Blocks can be added or deleted using the appropriate options on the Edit menu or the toolbar. Selecting the edit option on the edit menu or the toolbar will bring up the Title Block dialogue box.

#### **Specifying Viewport Details**

The Title Block dialogue box is used to specify the details of the viewports in the Title Block. It is invoked by the edit option in the Title Blocks dialogue box.

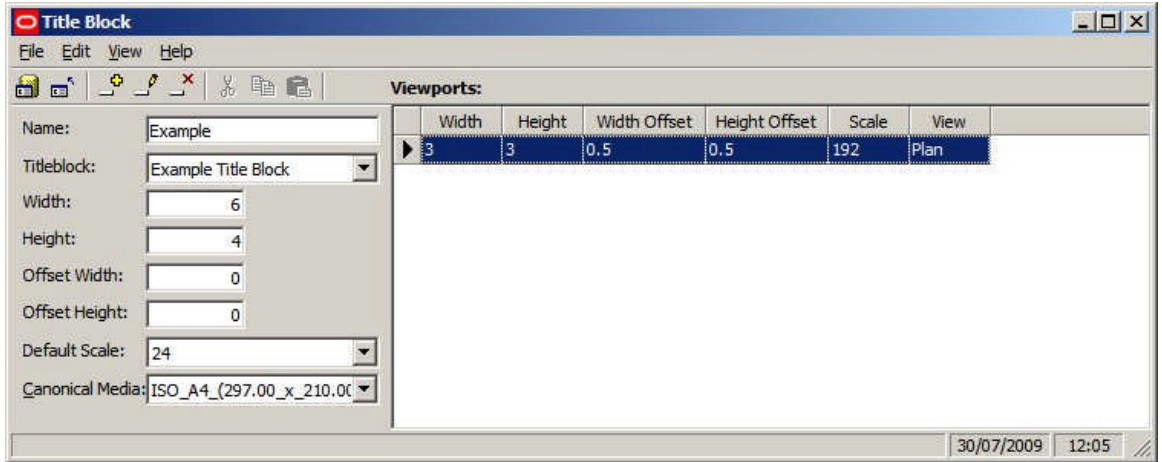

The information to the left of the dialogue box mirrors that of the Title Blocks dialogue box. The information on the right of the dialogue box is used to set up viewports. Title blocks may have multiple viewports.

**Width** is the dimension of the viewport in the 'X' plane.

**Height** is the dimension of the viewport in the 'Y' plane.

**Width Offset** is the offset of the viewport in the 'X' plane relative to the insertion point of the title block.

**Height Offset** is the offset of the viewport in the 'Y' plane relative to the insertion point of the title block.

**Scale** is the scaling factor applied to the viewport.

**Note:** Scaling is not working correctly at present.

**View** is the direction the drawing will be presented in the viewport. Options include Plan and a number of isometric projection directions.

**Note:** View is not working correctly at present.

**Note:** Any entries will only be added when the [Return] key is pressed.

# **Deleting Title Blocks from Macro Space Management**

Deleting Title Blocks from Macro Space Management takes place in three stages:

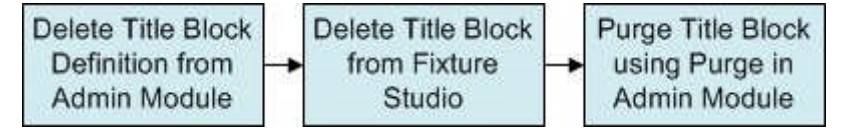

**1.** Delete Title Block Definition from Admin Module

To delete the Title Block definition from the Admin Module:

- **a.** Select the Title Block in the Title Blocks dialogue box.
- **b.** Highlight the required Title Block and select Edit. This will open the Title Block dialogue box.
- **c.** Delete any viewports associated with the Title Block.
- **d.** Close the Title Block dialogue box.
- **e.** Delete the Title block from the Title Blocks dialogue box.
- **2. Delete Title** Block **from Fixture Studio**

To mark the Title Block for deletion from Fixture Studio:

- **a.** Highlight the Title Block in the Fixture Hierarchy.
- **b.** Select Delete Block from the right click menu the block name will change from black text to grey.
- **c.** Save the changes (Save Option) so that the 'delete' flag is set in the database.

**Note:** the Title Block has not been deleted at this stage - it has merely been marked for deletion.

**3.** Purge Title Block in the Admin Module

To permanently delete the Title block from the MSM database:

- Select the Purge option from the Tools menu.
- Select the Fixtures checkbox and click OK.

**Note:** this will delete the information from the database. However, the block will not be deleted from the directory it is stored in. This is because the block might be referenced by other software.

# **Placing Title Blocks in Planner**

To **place Title Blocks** in Planner, select the Add Title Blocks option from the Insert menu.

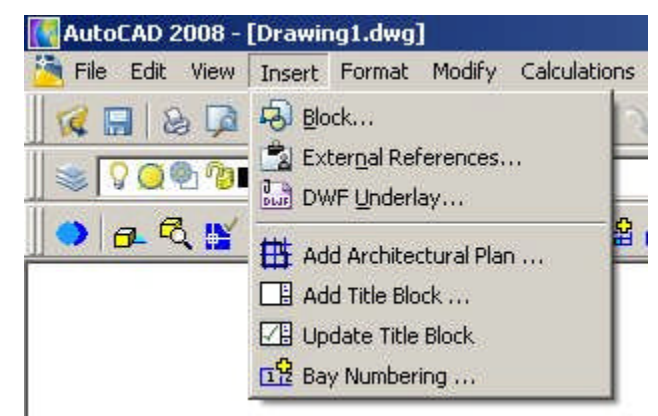

This will bring up the Title Blocks dialogue box.

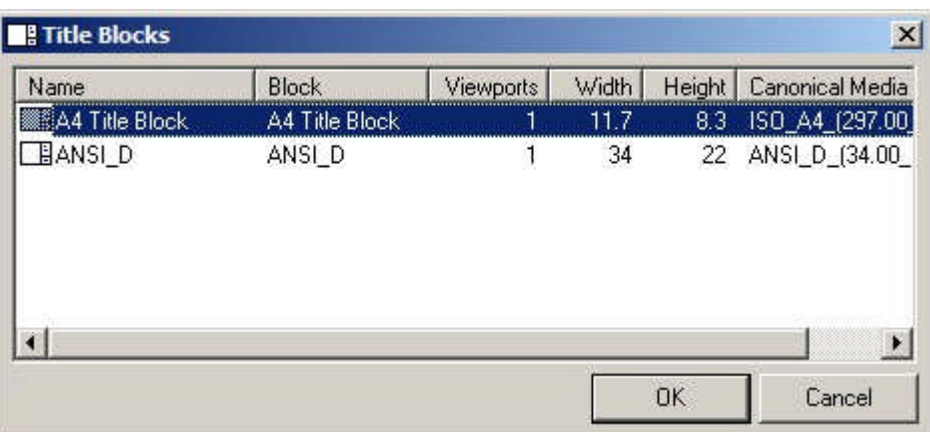

The list of available Title Blocks is that specified in the Administration Module. To place a Title Block, highlight it in the list then click OK.

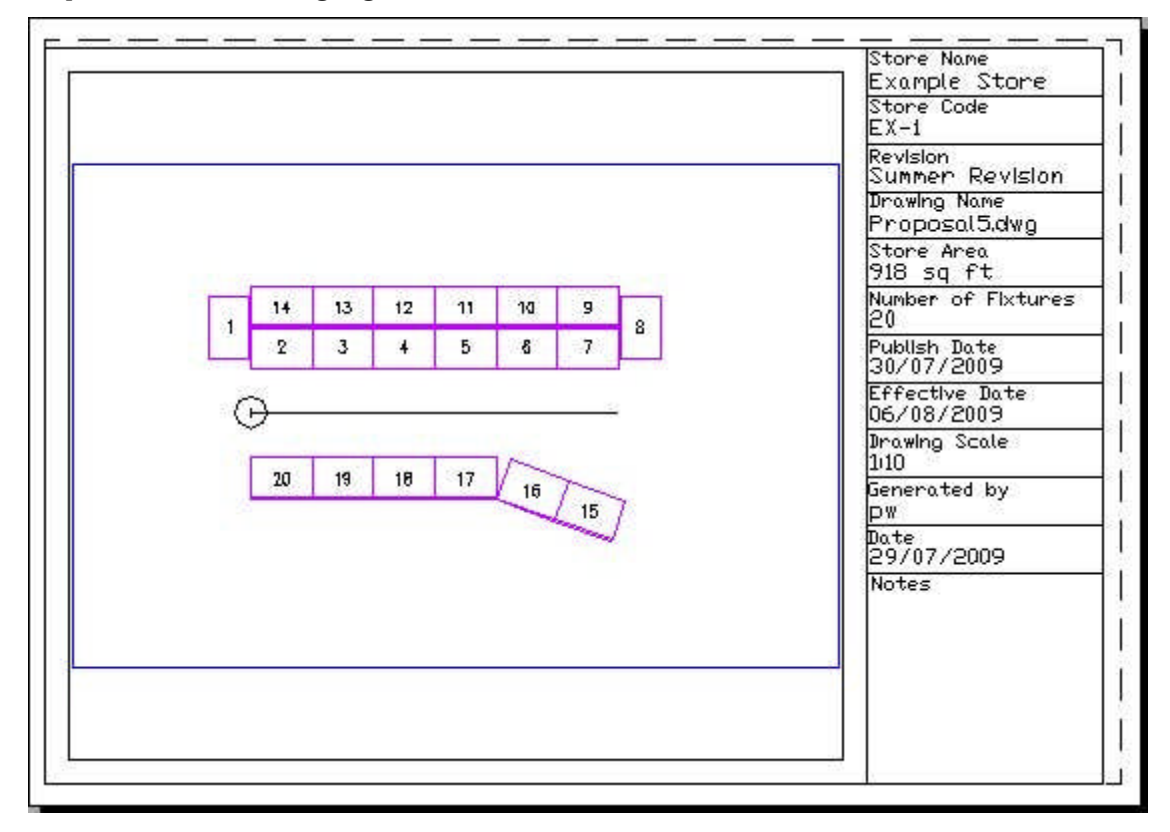

# **Modifying Title Blocks in Planner**

When **designing a Title Block**, it is sometimes necessary to place the Title Block in a Planner drawing and subsequently modify it so correct minor flaws in the design. Once the modified Title Block DWG file has been saved, actions are necessary in Planner to ensure that the modified Title Block displays - and not the original version. The two options are:

- **1.** Removing Title Blocks, Purging and Reinserting Title Blocks
- **2.** Restructuring the Drawing and Updating the Title Blocks

**Removing Title Blocks, Purging and Reinserting Title Blocks**

Where there are only a few instances of a title block present in a drawing, it is possible to manually delete them, purge instances from the drawing and reinsert the updated title block.

Purging is necessary if a title block that has previously been used in a specific drawing in the Planner Module. AutoCAD stores a copy of the block definition in the drawing when the block definition is first used. All subsequent insertions of that block will be copies of the stored block definition. In order for the modified Title block to take effect, the old definition must first be removed from the drawing. This can be done by using the Purge option from the File > Drawing Utilities menu. Alternatively, it can be invoked by typing PURGE into the command line.

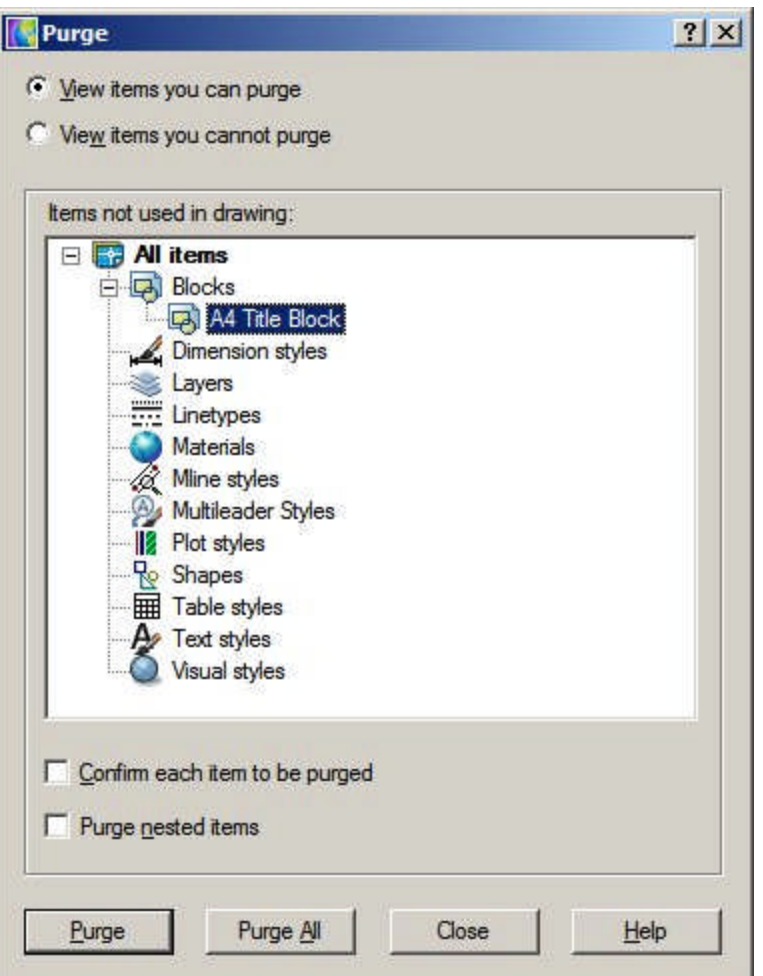

If all active instances of the Title Block have been removed from the drawing, it will be possible to select the definition and purge it. The modified title block can then be added as required using the Add Title Block option from the Insert menu in Planner.

**Restructuring the Drawing and Updating the Title Blocks**

Restructuring the Drawing updates blocks in the drawing with any later versions held in the database. Restructure Drawing is invoked from the Restructure > Blocks menu in Planner.

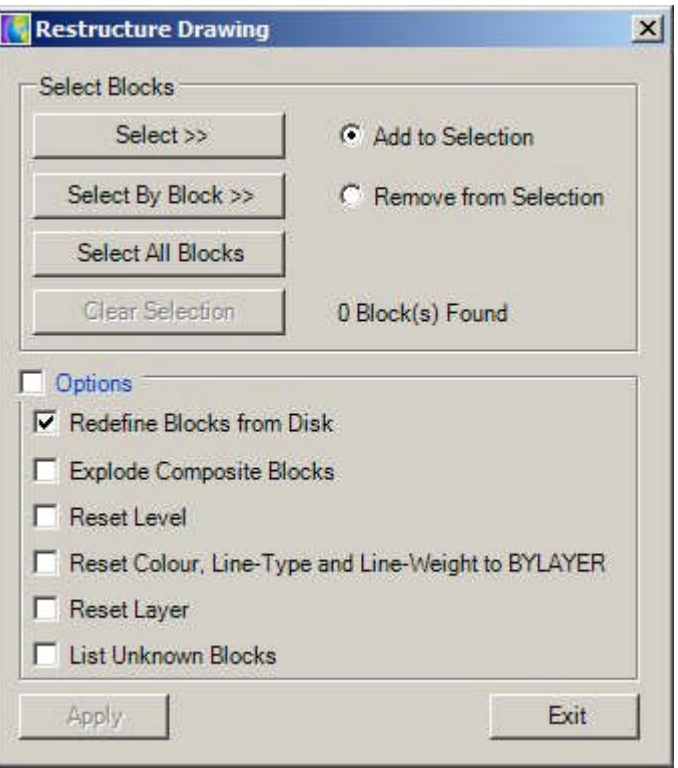

Selecting Redefine blocks from Disc will result in the DWG file specifying the title block being update (providing it has first been selected). Using the Select by Block option and selecting the title block will ensure that only the title block is updated.

Once the Title block has been redefined, the attributes it contains should be updated by the Update Title Block option on the Insert Menu in Planner.

# **Editing Attributes**

Editing Attributes once the title block has been placed in a drawing can be achieved by double clicking on the frame of the Title Block. This will bring up the Enhanced Attribute Editor.

|                          |                              | Value                  |  |
|--------------------------|------------------------------|------------------------|--|
| Tag<br><b>NOTES</b>      | Prompt<br><b>Notes</b>       |                        |  |
| DATE                     | Date Generated               | 30/07/2009             |  |
| <b>USER</b>              | User ID                      | User ID                |  |
| SCALE                    | <b>MSM Drawing Scale</b>     | 1.24                   |  |
| EFF DATE                 | <b>Effective Date</b>        | <b>Effective Date</b>  |  |
| PUB DATE Publish Date    |                              | <b>Publish Date</b>    |  |
| STORE AREA Area of Store |                              | Area of Store          |  |
| <b>FIX NO</b>            | Number of Fixtures           | Number of Fixtures     |  |
| <b>DWGNAME</b>           | Drawing Name Proposal 15.DWG |                        |  |
| <b>REVISION</b>          | <b>Revision Name</b>         | <b>Summer Revision</b> |  |
| STORECODE Store Code     |                              | EX-1                   |  |
| <b>STORE</b>             | Store Name                   | Example Store          |  |

This allows any of the Attribute values to be edited.

# **Zone Types & Definitions**

# **Purposes of Zones**

**Zones** are ways of dividing up a store into areas of specific purpose.

**Note:** Zones are sometimes called Departments. This should not be confused with Zone Types of Type 'Department' which have a specific purpose in MSM.

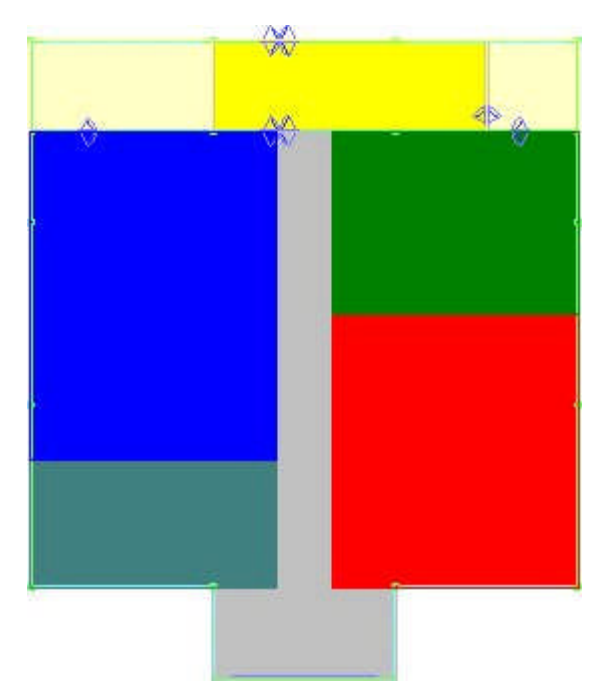

Once placed, Zones can be used for measuring, reporting and filtering purposes.

#### **Measuring Area**

Once placed, the area of the zone can be calculated. This can be:

- **1.** Gross Area the area of the zone without taking into account any obstructions
- **2.** Net Area -The area of the zone after obstructions (such as pillars and staircases) are taken into account

These areas can subsequently be used for calculation purposes - for example determining the profit per square foot or meter.

#### **Reporting**

Once fixtures and merchandise are placed in a store plan, Zones can be used to get reports on the performance of specific parts of the store. For example, it is possible to find the sales turnover, sales margins, profitability, etc, for any zone.

If there is a hierarchy of zones present in the store, it is possible to get reports of differing levels of detail. For example, it would be possible to get reports on the Clothing department or just one of its sub-departments - say Children's Clothing.

#### **Filtering**

Zones can be used for filtering purposes - primarily in the Object Grid. It is possible to associate either products or planograms with specific zones - when a zone is selected in the Object Browser these products or planograms will appear in the Object Grid. These are called Zone - Product or Zone - Planogram links and are controlled by means of Custom SQL.

# **Overview of Zone Types and Zone Definitions**

Zones have both a Zone Type and a Zone Definition. **Zone Types**

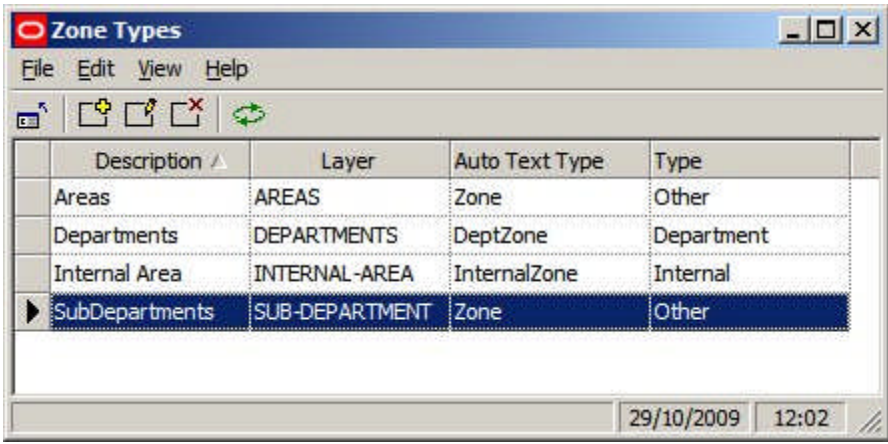

Zone Types is used to set broad properties that can be assigned to a specific Zone Description.

- **1.** Description is the name given to the group of properties
- **2.** Layer is the AutoCAD layer the zone will be drawn on
- **3.** Auto Text Type describes the Text Style to use (Planning Menu in the Admin Module)
- **4.** Type describes the category the Zone Type will be assigned to either Internal Area, Department Zone or Other Zone

**Zone Definitions**

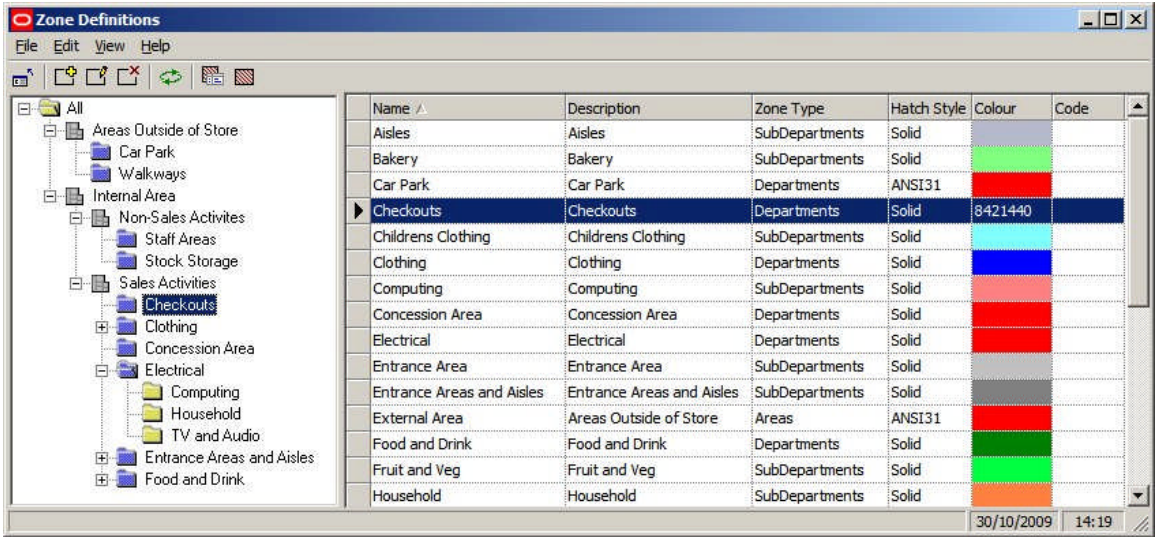

Zone Definitions is used to create the Zone Hierarchy. This zone hierarchy will also appear in the Zone Tab of the Object Browser in the Planner and Merchandiser Modules.

- **1.** Name is the Name of the Zone
- **2.** Description expands on the Name of the Zone
- **3.** Zone Type puts the Zone into one of the classes described in the Zone Type dialog box
- **4.** Hatch Style selects a hatch style from those defined in the Hatch Styles option on the Planning menu in the Administration Module
- **5.** Color is the color the boundary of the zone (and any hatching) will be in the Planner and Merchandiser Modules

**6.** Code is any code that a customer might assign to a Zone Definition

#### **Object Browser**

Details of the Zone Definition will appear in the Properties Window of the Object Browser in the both the Planner and Merchandiser Modules.

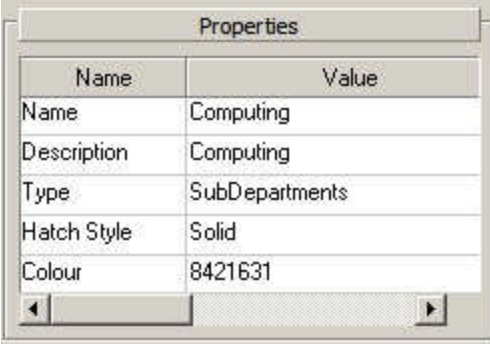

# **Criteria for Arranging Zone Types and Descriptions**

Some broad criteria have to be obeyed when designing a zone hierarchy

### **Internal Area Zone**

There should be an Internal Area zone in a store plan. This determines the maximum area used for retailing purposes and is used in Area Calculations and assigning specific parts of the floor to specific fixtures.

### **Zones Types of Type Department**

Zones Type of Type Department have particular properties.

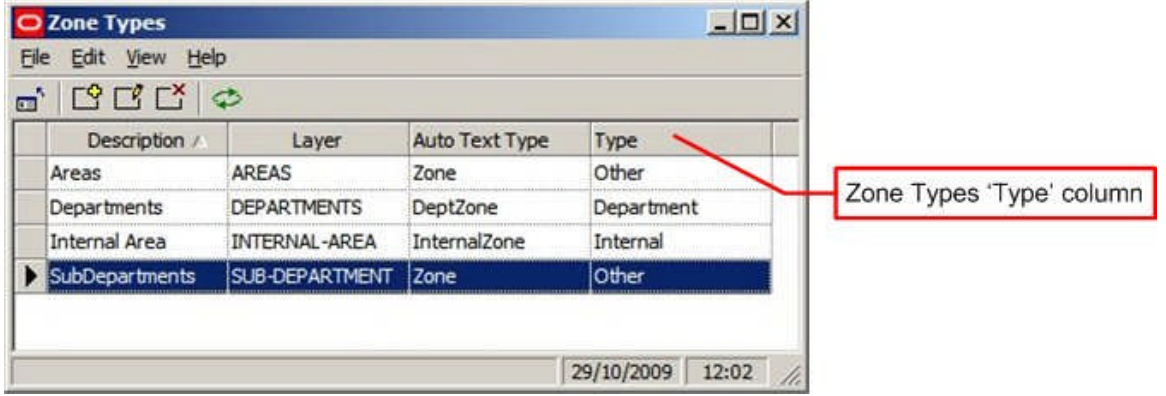

- **1.** Fixtures are allocated to Zones of Type Department for calculation and reporting purposes when placed in a store plan.
- **2.** Because products are associated with specific fixtures, products are indirectly associated with Zones Types of Type Department for reporting purposes when placed in a store plan
- **3.** Synchronize automatically maps fixtures to Zones of Zone Type 'Type' Department as part of the synchronization process

This imposes a restriction when designing a zone hierarchy: Zones of Zone Types 'Type' cannot overlap each other as this would cause problems with the underlying business logic of the software.

**'Department' Type Zone Types**

The minimum requirement for laying out a store plan with zones is Zone Descriptions of Zone Type 'Type' department.

- **1.** This is necessary for reporting purposes, for example associating Fixtures with zones
- **2.** In-Store Space Collaboration requires Zones of Zone Type 'Type' department to be present before a store plan can be opened.

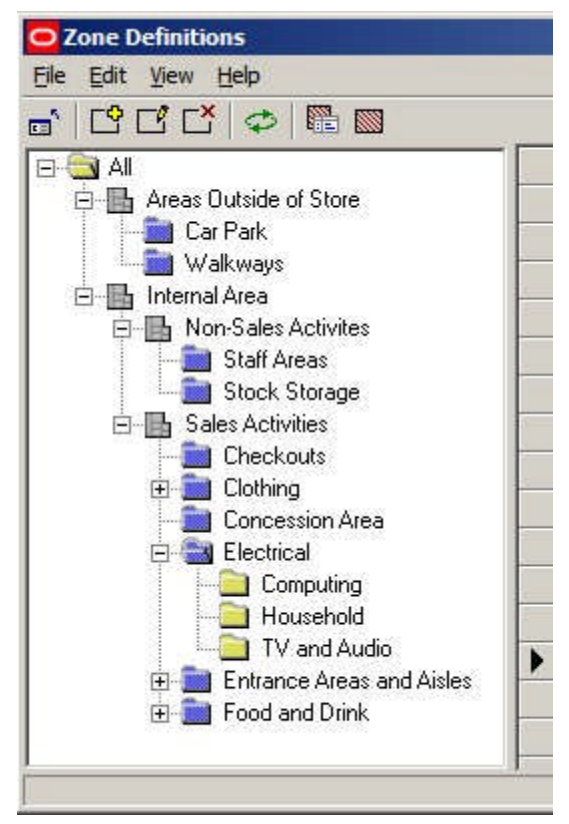

In the above example, the user might place 'Staff Area' and 'Stock Storage' Department Zones for the 'Back of Store' areas and 'Checkouts', 'Clothing', 'Concession Areas', 'Electrical', 'Entrance Areas and Aisles' and Food and Drink' for the retail areas.

Zones at other levels in the hierarchy can be placed to increase reporting flexibility, but are not essential. For example, 'Computing', 'Household' and 'TV and Audio' child zones (which are not of Zone Type 'Type' Department) could be placed as children of the 'Electrical' zone.

#### **Planner (AutoCAD) Layers**

Zones are drawn onto specified AutoCAD Layers in the Planner module. Different levels in the zone hierarchy can be drawn onto different AutoCAD layers. Zones that are on a specific AutoCAD layer can be detected as overlapping (clashing), whereas zones on different levels are not detected as clashing.

Zones must be assigned to AutoCAD layers in such a way that zones that should not clash are on the same layer. Similarly, where zones have children, the must be drawn on different layers so that the child zones do not clash with the parent. For example the 'Clothing' zone should be drawn on one AutoCAD layer and its children (Children's Clothing, Men's Clothing and Women's Clothing) drawn on another. This allows the 'Child' zones to be superimposed on the parent.

# **Strategies for Zone Types and Descriptions**

There are two broad strategies for creating a zone hierarchy.

- **1.** Have only one level in the hierarchy of Zone Types 'Type' department
- **2.** Have multiple levels in the hierarchy of Zone Types 'Type' department and only place a Zone Description from one level in the hierarchy

**Have only one level in the hierarchy of Zone Types 'Type' department**

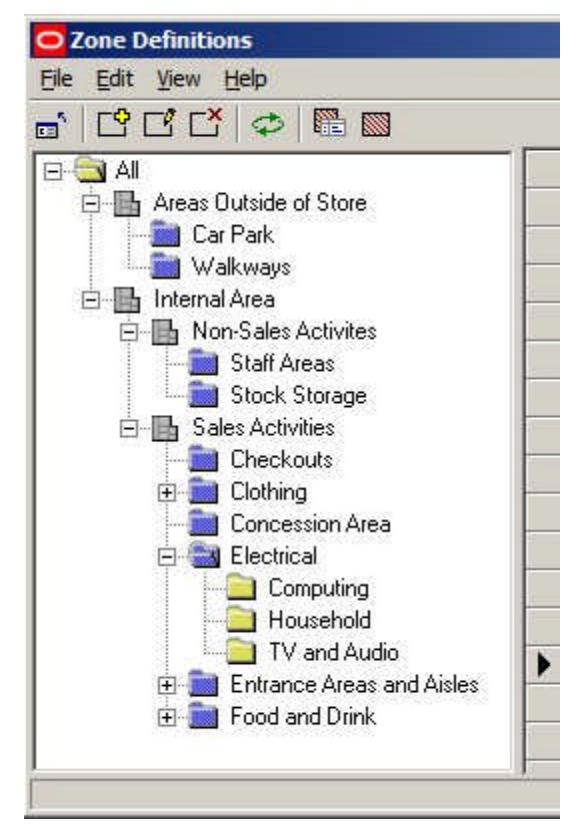

Here, the 'Department' type zones are represented by the blue folders ('Staff Areas' and 'Food and Drink''). These, (together with the Internal Area zone) are placed as a minimum in the hierarchy, with other Zone Descriptions (of Zone Types Type 'Other') added to give more options for reporting purposes.

For example, 'Computing', 'Household' and 'TV and Audio' child zones (which are not of Zone Type 'Type' Department) could be placed as children of the 'Electrical' zone (which is of Zone Type 'Type' Department).

This allows reports to be produced for either the 'Electrical' zone as a whole or the 'Computing', 'Household' and 'TV and Audio' child zones if a finer level of granularity is required in the reporting.

> **Note:** it is important to ensure that all zones of Zone Type 'Type' Department share the same AutoCAD layer. Clash Detection can then be used to detect if zones are clashing (overlapping). (More Info)

**Have multiple levels in the hierarchy of Zone Types 'Type' department and only place a Zone Description from one level in the hierarchy**

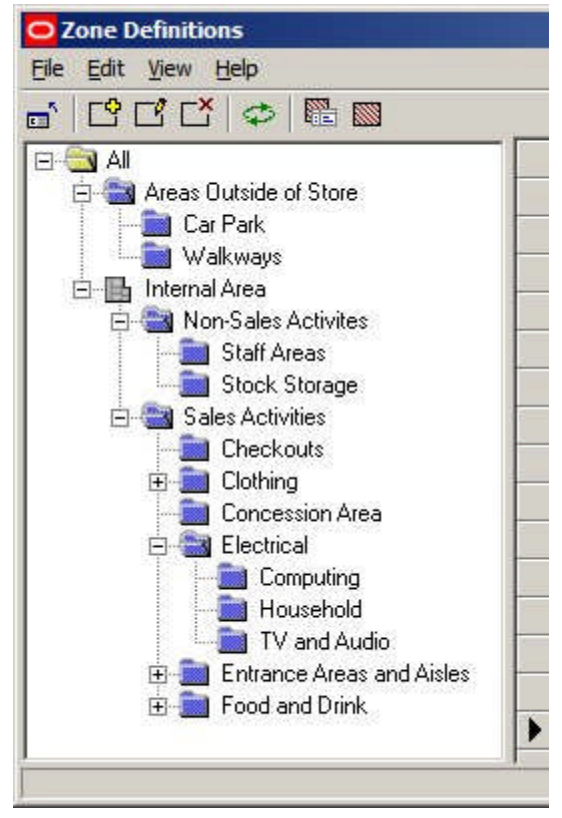

In this form most of the hierarchy is of Zone Types 'Type' department and the user opts to place from one level of every branch in the hierarchy. For example, the user would either place an 'Electrical' zone or the 'Computing', 'Household' and 'TV and Audio' child zones. They could not place both the 'Electrical' zone and the 'Computing', 'Household' and 'TV and Audio' child zones.

Here, reporting is by aggregating zones. The 'Computing', 'Household' and 'TV and Audio' child zones can be reported on as individual zones. To get a result for the 'Electrical', the results from the 'Computing', 'Household' and 'TV and Audio' zones are consolidated into a single report.

> **Note:** it is important to ensure that all zones of Zone Type 'Type' Department share the same AutoCAD layer. Clash Detection can then be used to detect if zones are clashing (overlapping). (More Info)

# **Overview of Clash Detection**

**Clash Detection** is used to identify where zones sharing the same AutoCAD layer are overlapping. It can be invoked in one of two ways:

- **1.** From the Configuration Module
- **2.** From the Object Browser Toolbar

If zones overlap (clash) this may affect MSM functionality - particularly if they are Zone Descriptions of Zone Types 'Type' Department.

#### **From the Configuration Module**

If the Detect Clashes option is checked, warnings will automatically be given when a zone being placed overlaps a zone sharing the same AutoCAD layer.

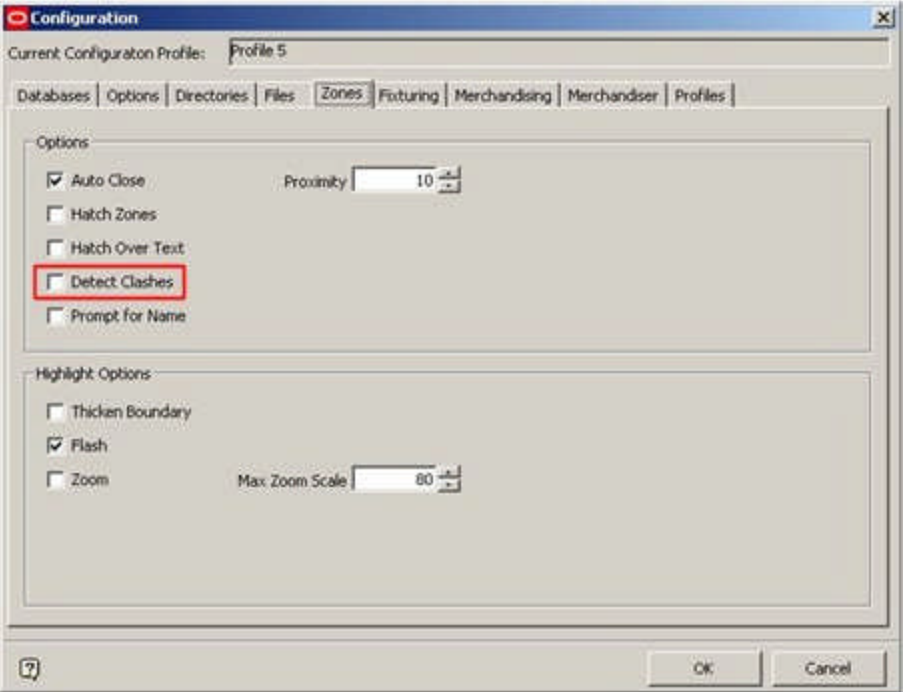

#### **From the Object Browser Toolbar**

If the Detect Clashes button is clicked, this will cause the currently active store plan to be checked for any overlapping (clashing) zones sharing the same AutoCAD layer.

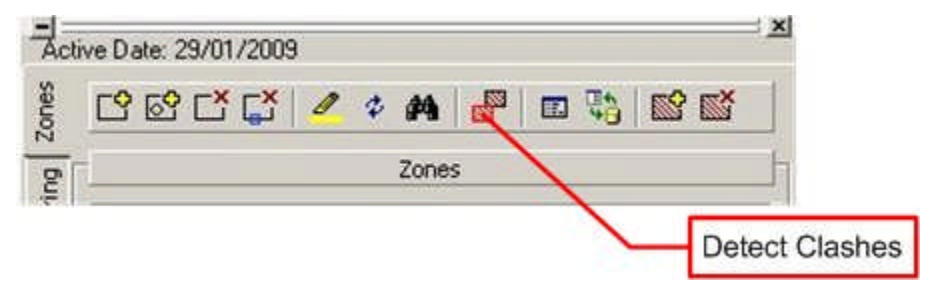

#### **Why Clash Detection is Needed**

Fixtures are assigned to zones when they are placed in the drawing. This Zone - Fixture link is used for calculation purposes. If a fixture is placed in two Zone Definitions of the same Zone Type, MSM's internal functionality may not work correctly. In additions, there will be errors in reporting.

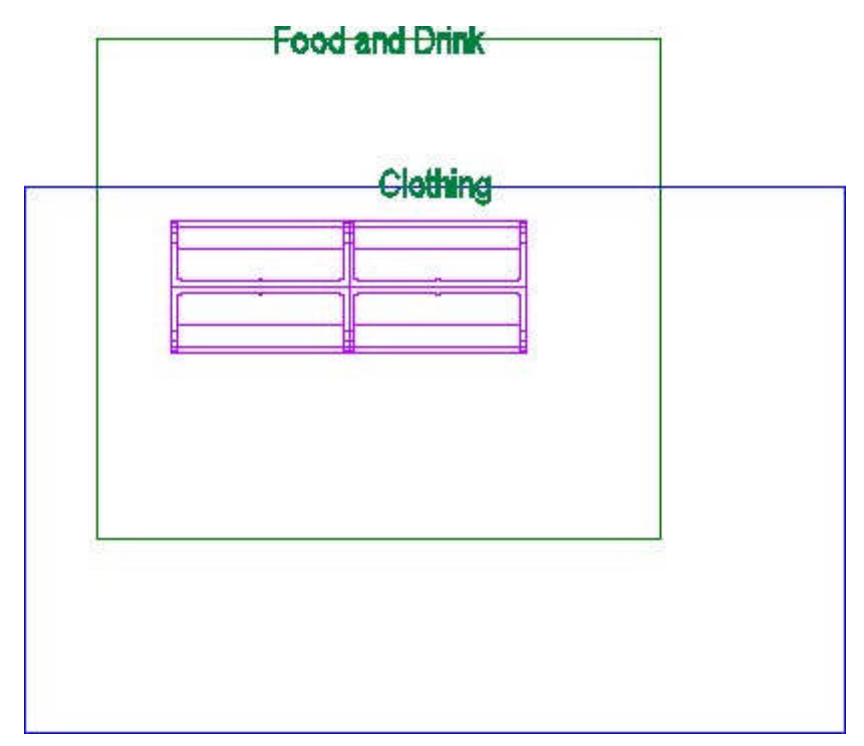

In the above example, fixtures have been paced in two overlapping Department Type Zones. This means the fixtures may be allocated to the wrong zone for reporting purposes. For example, it may have been intended to put the fixtures in the Food and Drink zone, but they may have been assigned to the clothing zone. If Clash Detection is On, then a warning dialog will appear, enabling the user to correct the clashing (overlapping) zones.

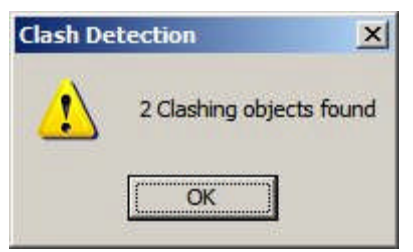

# **How Clash Detection Works**

Clash detection works as follows

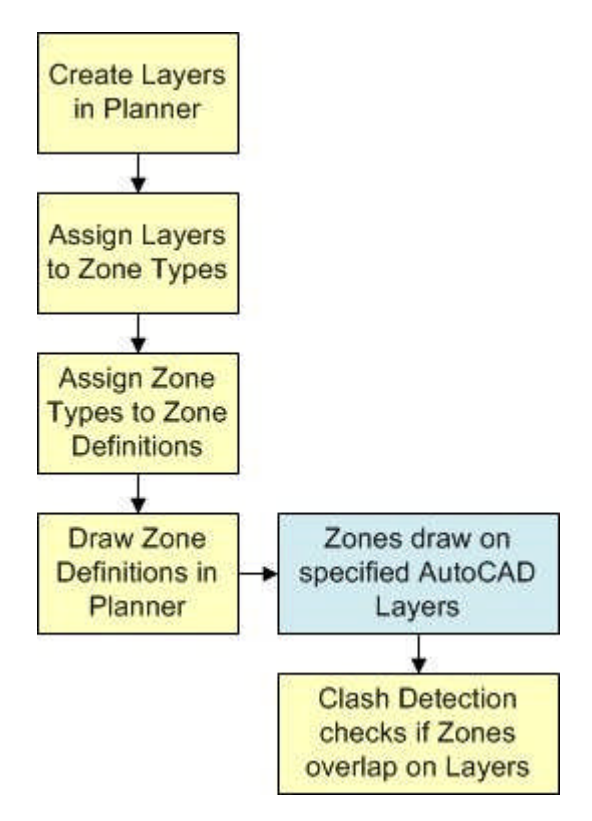

# **Create Layers in Planner**

Zone Descriptions are drawn on specific layers in the AutoCAD drawing in the Planner Module. Where necessary, these layers have to be created using the Layer Aliases option from the Format menu in Planner.

# **Assign Layers to Zone Types**

When Zone Types are being defined in the Admin Module, each Zone Type is mapped to a specific layer created in Planner. For example 'Department' Type zones are mapped to the 'Department' Layer; 'Sub-Department' Type zones are mapped to the 'Sub-Department' Layer, etc.

# **Assign Zone Types to Zone Definitions**

When each Zone Definition is created, it must be assigned to a Zone Type. Each Zone Definition will therefore be mapped (indirectly) to a specific layer in Planner.

# **Draw Zone Definitions in Planner**

When the Zone Definitions are drawn in Planner, they will be drawn on specified layers. The locations of the edges of the Zone Definition will be accurately known.

# **Clash Detection**

After the Zone Definition is drawn, when Clash Detection is selected, the software will examine all Zone Definitions drawn on the same Planner Layer. If the boundaries of any Zone Definitions are shown to be overlapping (clashing) a warning will be generated.

**Consequences of Clashing**

Because Zone Descriptions that overlap (clash) can cause problems with the operation of the software (and with reporting accuracy) any clashes should be corrected.

# **Zones and Hatch Styles**

**Zones Definitions can be assigned Hatch Styles.** The Hatch Styles are specified in the Hatch Styles option on the Planning Menu of the Administration Module.

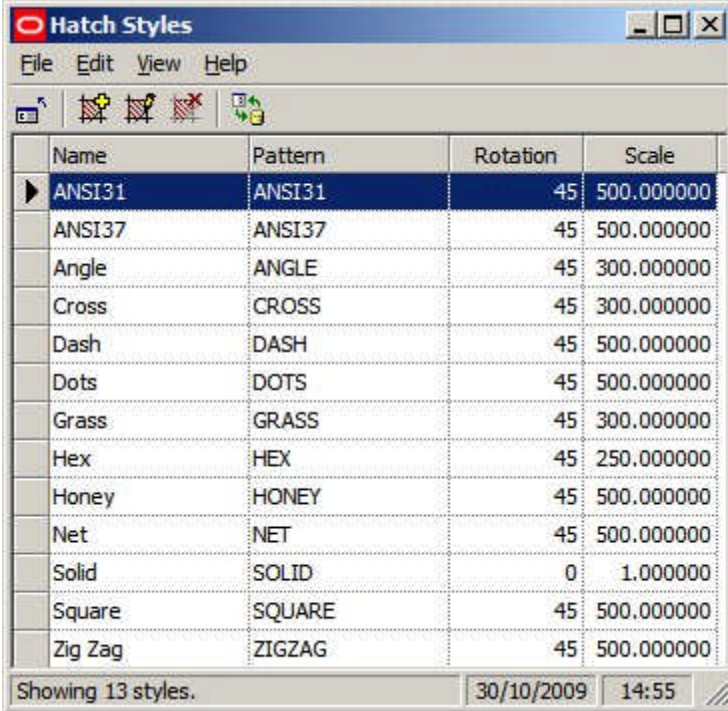

These Hatch Styles are pre-loaded into AutoCAD, but have to be defined for the Merchandiser Module.

**Zone Technicalities**

**Building Up Zones**

**Internal Area Zone**

The Internal Area zone is used to specify the maximum area available for retail purposes.

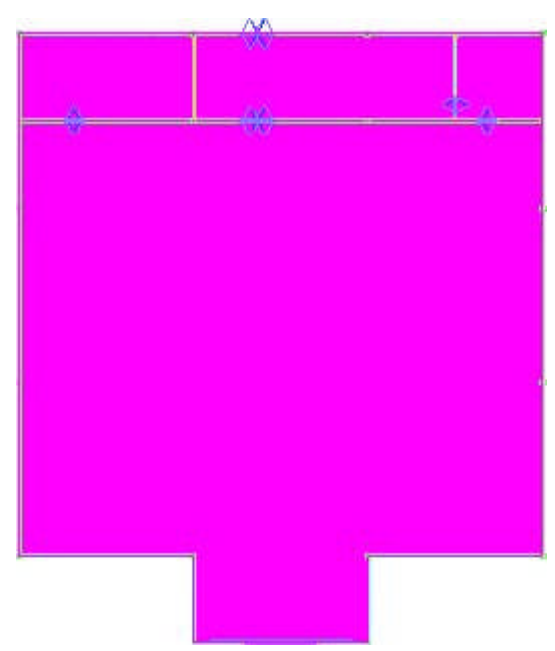

In the example above, it is confined to the boundaries of the store. Equally, it could be confined to the area accessible to customers, or include areas outside of the store - for example those used to display and sell garden plants.

The Internal Area Zone is also used to set the boundary for Area Calculations.

### **Sales Area and Non Sales Area Zones**

Sales Area and Non Sales Area Zones can be used to divide the store into areas used for sales activities (i.e. accessible to the public) and areas used for support functions - offices, stockrooms, etc.

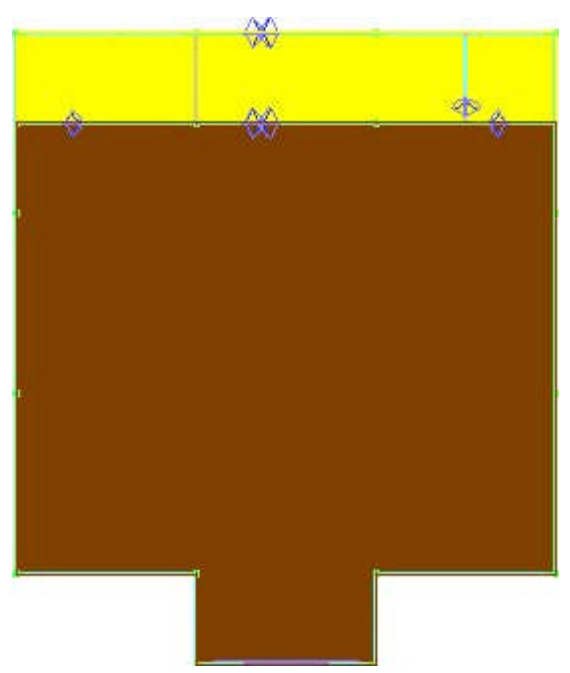

In the example above the stockrooms and staff areas can be differentiated from the parts of the store used for selling to customers.

#### **Departments**

Departments are used to divide the store into areas of more closely defined purpose.

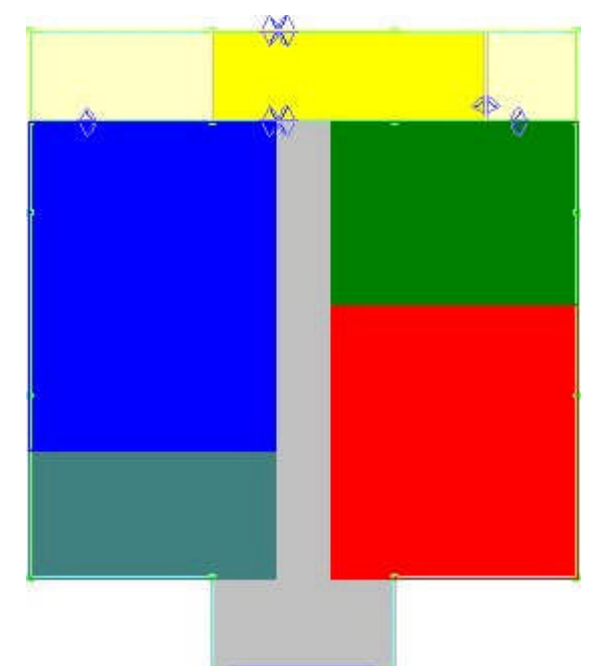

In the above example the store has now been divided into areas of specific use. For example, the area to be used for sale of clothing is designated by the red rectangle.

#### **Sub-Departments**

It is possible to continue dividing the store into ever finer divisions, for example the Clothing department could have Children's Clothing, Women's Clothing and Men's Clothing Sub departments.

> **Note:** if Zone Definitions are 'layered' on top of each other like this, each 'layer' must be of a different Zone Type (and hence drawn on a different AutoCAD Layer). (More Info)

#### **Fixtures and Zone - Fixture Links**

**Fixtures can be linked to Zones** using Zone - Fixture Links**.** Zone - Fixture links are stored in two places within the database.

- **1.** AVTTB\_FIXTURE Table
- **2.** AVTTB\_ZONE\_FIXTURE\_LINK Table

Each of these tables is used for a different purpose.

#### **AVTTB\_FIXTURE Table**

The AVTTB\_FIXTURE table contains a ZON\_ID (Zone ID) field. This holds the foreign key for the Department level zone that the fixture has been placed in. Each fixture can only be associated with a single Department level zone - which is why care must be taken that Department level zones do not clash (overlap).

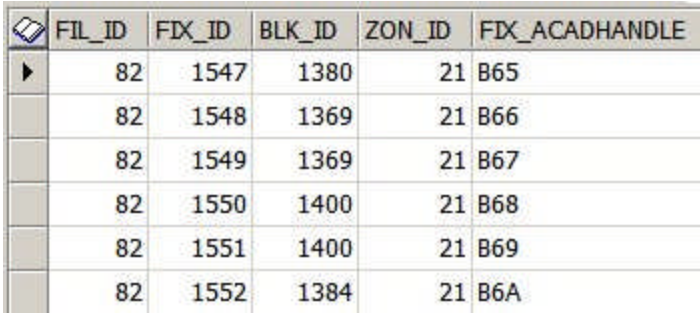

It is important to note that the ZON\_ID is read from the AVTTB\_ZONE table.

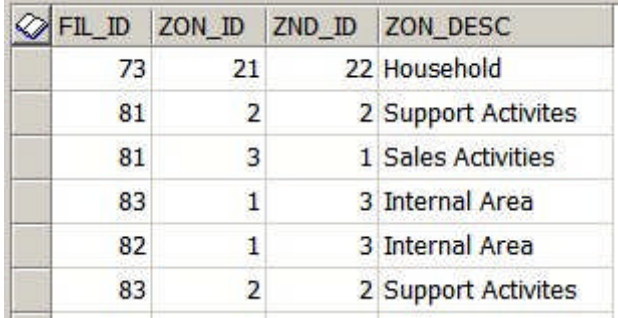

**Note:** The Zone Description may vary from that held in the AVTTB\_ZONE\_DEFINITION table as it is editable by the user when placing the zone.

Where a Fixture straddles a Department zone boundary, it will be allocated to the zone in which the majority of the fixture is.

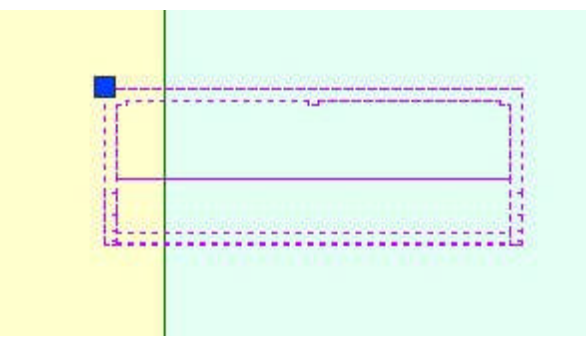

In the above example, the insertion point of the fixture is in the left hand zone, but the bulk of the fixture is in the right hand zone. It will be allocated to the right hand zone.

The information in the AVTTB\_FIXTURE table is most accurate for reporting purposes as each fixture should only be associated with a single 'Department' type zone. This ensures that:

- **1.** Equipment take-offs do not show fixtures in multiple zones, resulting in inaccurate orders for equipment when building or refurbishing stores
- **2.** Merchandise is not reported in multiple zones, avoiding inaccurate orders for products when stocking stores

#### **AVTTB\_ZONE\_FIXTURE\_LINK Table**

The AVTTB\_ZONE\_FIXTURE\_LINK Table can associate fixtures with multiple zones. It contains ZON\_ID's (Zone ID) fields - there are also read from the AVTTB\_ZONE Table.

These are the foreign keys for each zone that the fixture has been placed in. An example of this would be if the "Clothing" department level zone contained a sub-department called "Children's Clothing". A fixture would then be associated with both the Clothing and Children's Clothing zones.

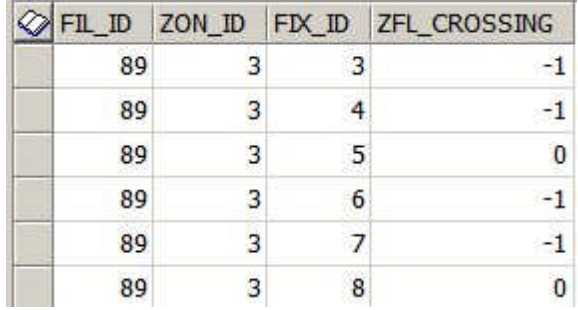

It is important to note that the ZON\_ID is read from the AVTTB\_ZONE table.

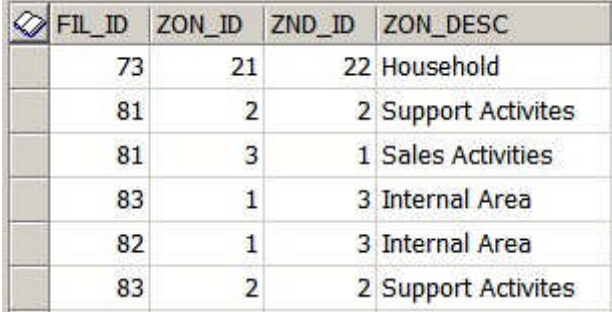

**Note:** The Zone Description may vary from that held in the AVTTB\_ZONE\_DEFINITION table as it is editable by the user when placing the zone.

The ZFL\_CROSSING field in the AVTTB\_ZONE\_FIXTURE\_LINK table should be noted. A value of -1 indicates that a fixture crosses zone boundaries.

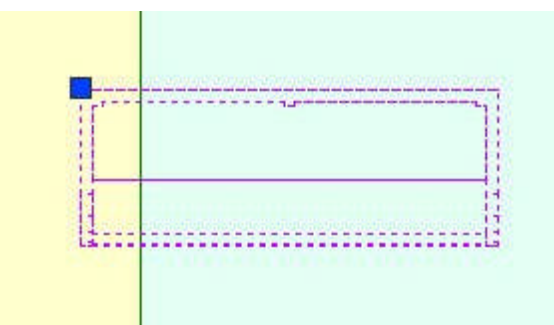

This can mean that the same fixture (FIX\_ID) is shown in multiple zones.

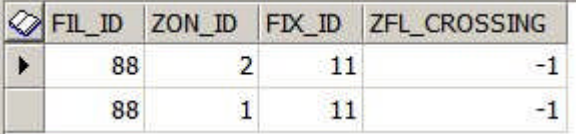

Care needs to be taken during reporting to ensure the fixture is not duplicated in reports.

### **Zone - Fixture Links and Custom SQL**

The exact nature of the reports generated from Zone - Fixture Links will depend on the Custom SQL used to generate the reports. Macro Space Management comes with some standard reports. Anyone with a good knowledge of SQL can produce their own customized reports - often in conjunction with other Oracle software such as BI Publisher.

#### **Overview of Zone - Product and Zone - Planogram Links**

**Zone - Product Links and Zone - Planogram Links** provide a way of filtering products or planograms by the Zone they are associated with. For a given implementation of Macro Space Management either zone - Product Links or Zone - Planogram Links can be used: it is not possible to operate both.

#### **Zone - Product Links**

Zone - Product links operate by linking nodes in the Product Hierarchy to specific Zones. Clicking on that zone in the Zones tab of the Object Browser will cause all products that are children of the linked node in the Product Hierarchy to display in the Object Browser.

Products are arranged in a Product Hierarchy. (This can be viewed and modified in Product Studio). It is possible to link specific zones to nodes in the product hierarchy. This is done by inserting a foreign key (PRD\_ID) into the AVTTB\_ZONE\_DEFINITION table. This foreign key then links the Zone Definition (AVTTB\_ZONE\_DEFINITION) and Product Definition (AVTTB\_PRODUCT\_DEF) tables. This link enables products to be filtered by zone.

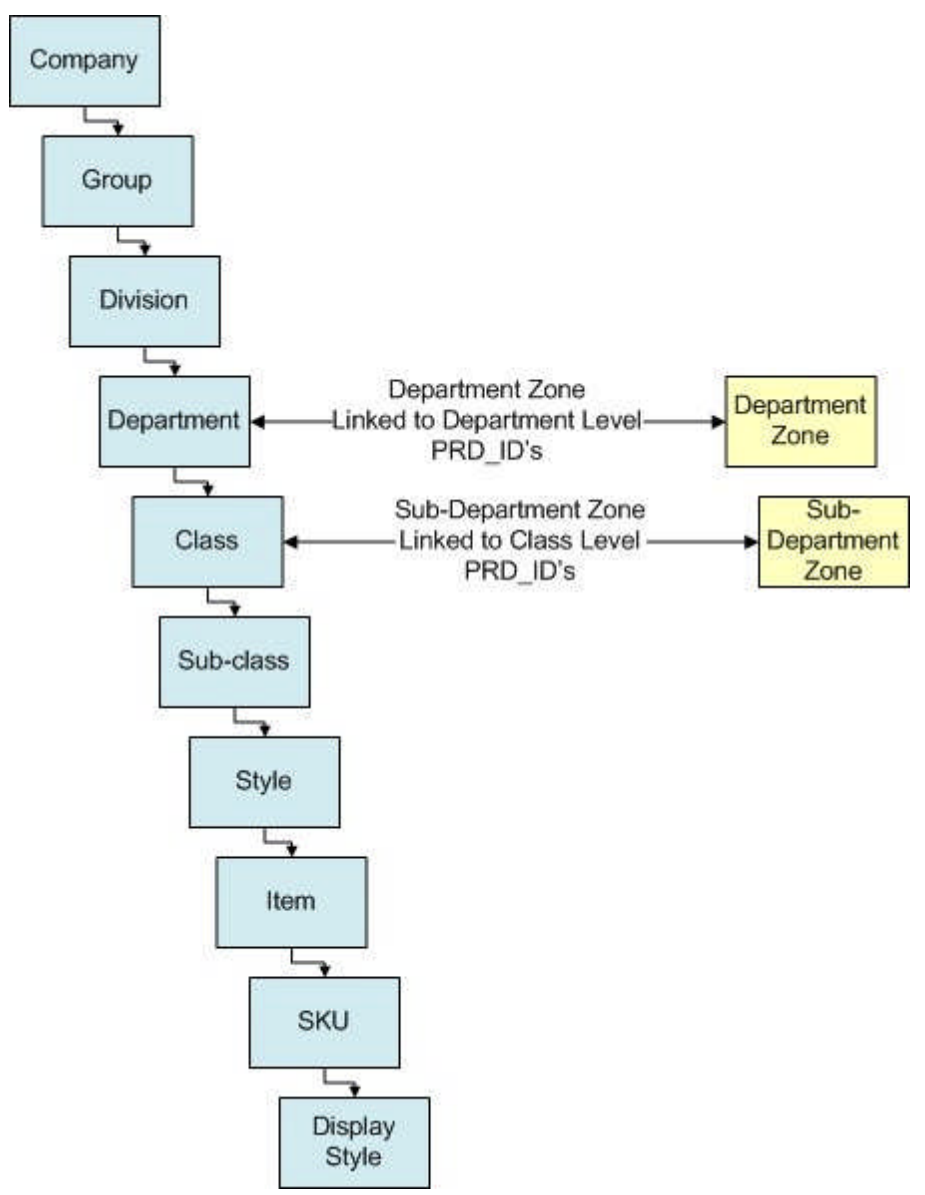

In the above example, Department level zones have been linked to the equivalent nodes in the products hierarchy and similarly Sub-department zones have been linked to nodes at Department level.

This means that (for example) if the Children's Clothing zone is selected in the Object Browser, the Zone - Product link will result in products displaying in the Object Grid that are associated with (or children of) the Children's Clothing node in the product hierarchy.

#### **Zone - Planogram Links**

All planograms are arranged in a Planogram Hierarchy. Planograms are also linked to a specific node in the Product hierarchy. This node is the node in the product hierarchy that is the lowest common link between all the products in the planogram. Specific nodes in the Product Hierarchy are then linked to specific Zones. Clicking on that zone in the Zones tab of the Object Browser will cause all Planograms that contain products that are children of the node in the Product Hierarchy to display in the Object Browser.

Planograms are linked to the product hierarchy by means of the Product ID's (PRD\_ID's) of the products in the planogram. The planogram will automatically be linked to the node in the product hierarchy that is the lowest common link between all the products in the planogram.

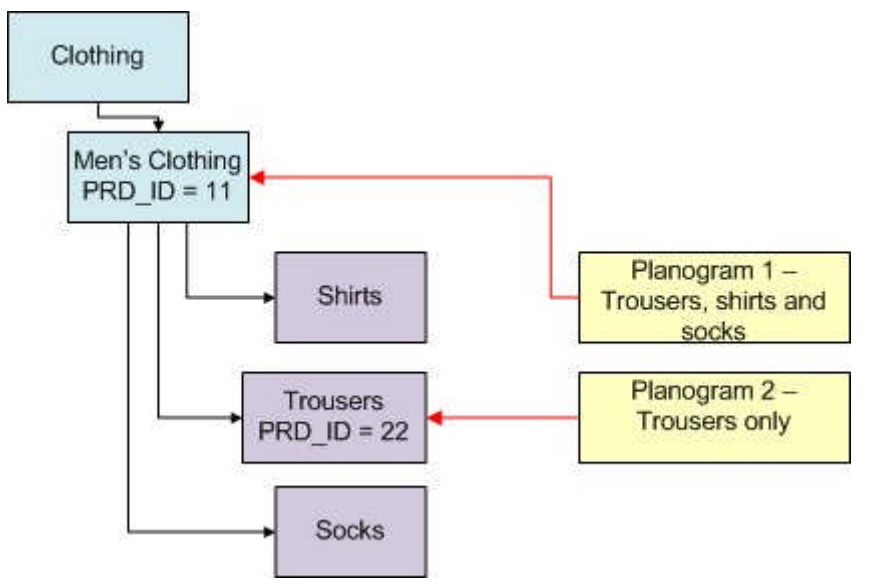

For example, Planogram 1 contains trousers, shorts and socks. The lowest common link between these products is the node above them in the product hierarchy - "Men's Clothing". Planogram 1 will therefore be assigned the Product ID of that node (PRD\_ID = 11 in this example). Planogram 2 only contains trousers, so can be linked to a node further down in the hierarchy: the "Trousers" node (PRD\_ID = 22 in this example).

In the extract from the AVTTB\_PLANO table below, each planogram has automatically been assigned a Product \_ID (PRD\_ID) that corresponds to the node in the product hierarchy that is the lowest common link between all the products in the planogram.

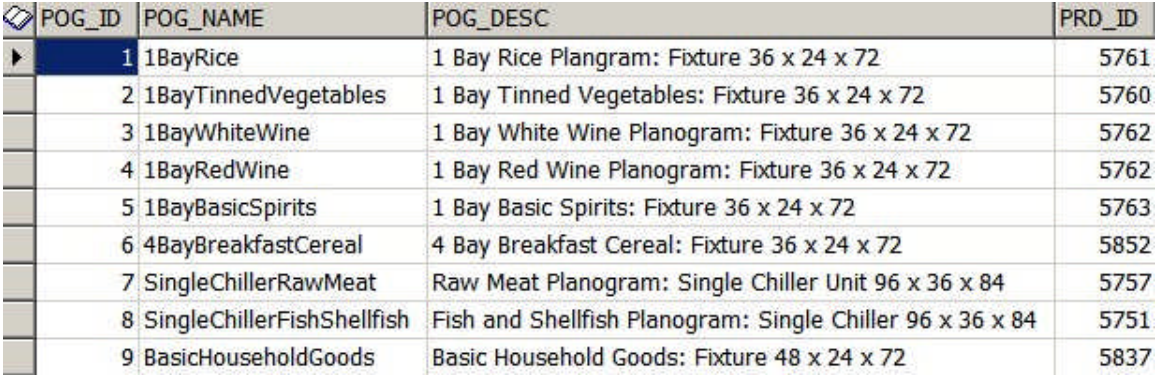

By using this Product \_ID (PRD\_ID) in the AVTTB\_PLANO table, it is possible to find all planograms containing products associated with a specific zone. This is done by inserting a foreign key (PRD\_ID) into the AVTTB\_ZONE\_DEFINITION table. This foreign key then links the Zone Definition (AVTTB\_ZONE\_DEFINITION) and Product Definition (AVTTB\_PRODUCT\_DEF) tables. This link enables planograms (containing specific products) to be filtered by zone.

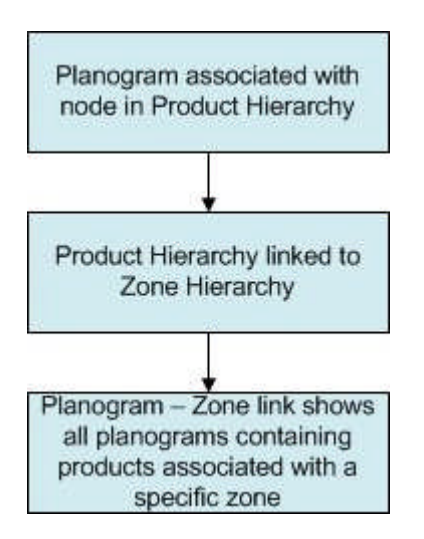

# **The Internal Area Zone**

The **Internal Area Zone** is used to define the maximum area used for retail purposes. It may be confined to the bounds of the store walls (as in the example below), or it may encompass areas outside - for example a space used for selling plants for the garden.

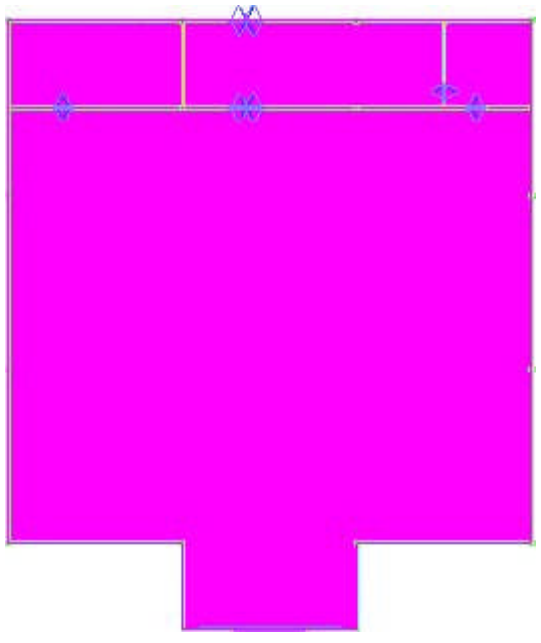

Once the Internal Area Zone has been placed, it is then used to set maximum limits for area calculations.

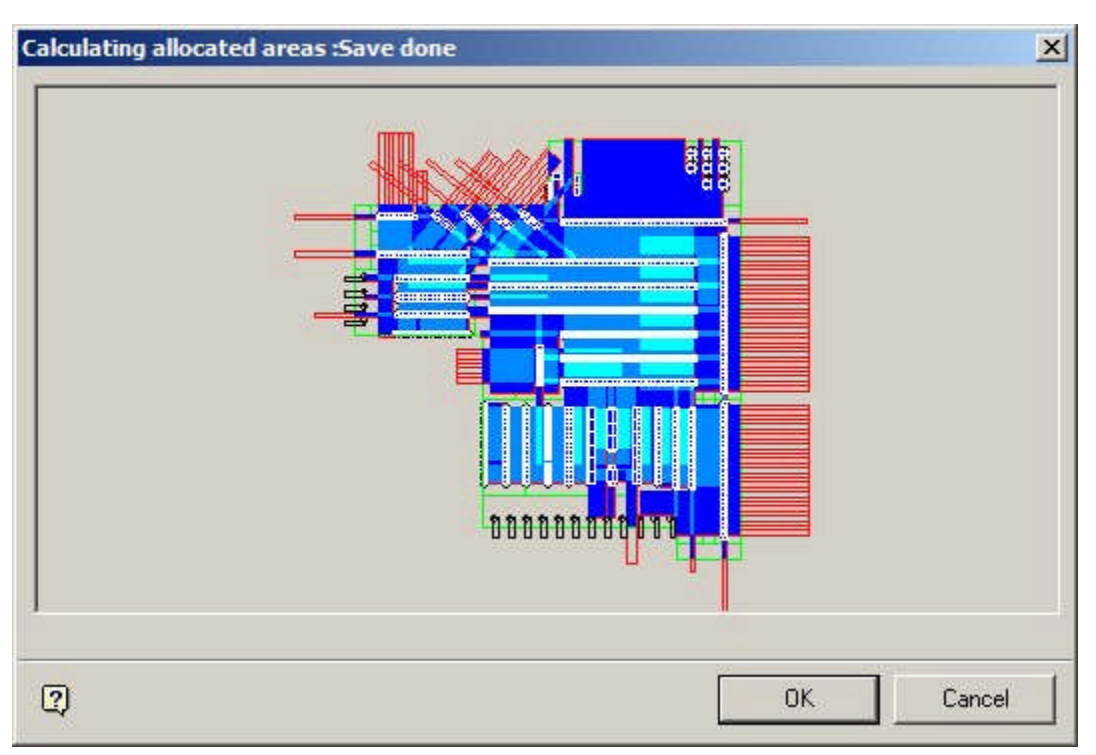

Individual retail organizations decide what to encompass in the Internal Area zone: some include non sales areas (like stock rooms and staff canteens, some do not. The area encompassed within the Internal Area will impact on reporting: an internal area that did not include non-sales areas would show a different 'profit per square meter' value than one that did.

> **Note:** if a hole is cut in the internal area zone, the space within the hole will not be included in area calculations, but area calculations will resume the other side of the hole.

# **Cutting Holes in Zones**

**Cutting Holes in Zones** is used to allow for the effects of obstructions, etc. In the simple example below, a zone contains some gondola runs and a staircase. The staircase reduces the area available in the zone for retailing purchases. The 'Cut Holes' option allows the user to remove the area used for the staircase from the total area of the zone for calculation purposes.

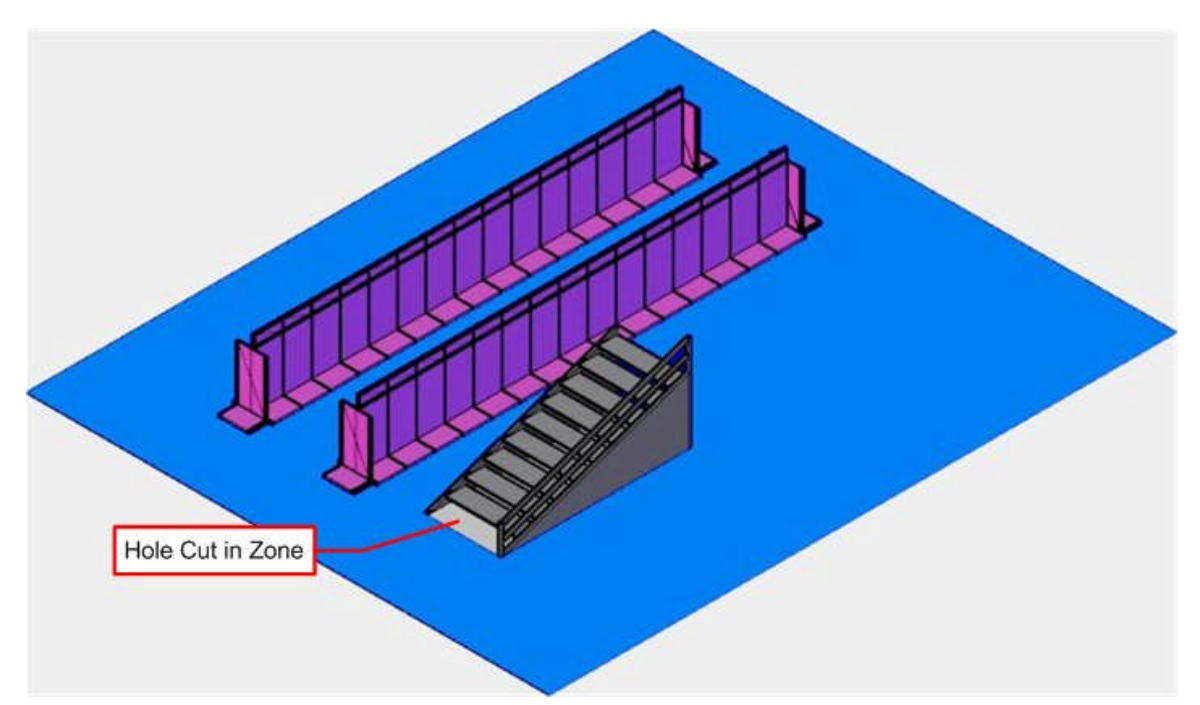

The zone might therefore have a gross area of 3,600 square feet and a net area of 3,200 square feet. Using the net area of the zone (i.e. taking into account the area enclosed by the hole) allows profit per square meter to be calculated more realistically.

#### **Aliased Layers**

**Aliased Layers** are a way for the functionality in the Planner Module of Macro Space Management to communicate with that in AutoCAD.

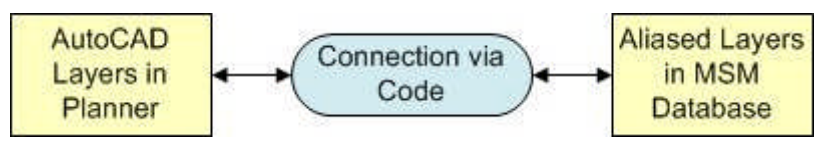

AutoCAD Layers are information held within AutoCAD drawings. This cannot be directly written to the database, so an Alias for the Layer is provided within the database. This enables users to assign (Aliased) Layers to objects within MSM. For example a Fixture might be assigned to the 'Fixtures' Layer within Fixture Studio.

When the time comes to insert a copy of that fixture into the drawing, the software identifies which Aliased Layer the Fixture has been assigned to, identified which AutoCAD Layer that has been mapped to and (via a connection in the code) causes the object to be drawn on the correct AutoCAD layer. If the AutoCAD layers does not yet exist in the drawing (for example, if it is the first time a fixture has been added to the drawing) then the software will automatically create the required AutoCAD layer at the same time as it inserts the Fixture into the drawing.

Mapping between Layers and Layer Aliases is done in the Planner Module using the Layers and Aliases dialog box (called from the Format menu).

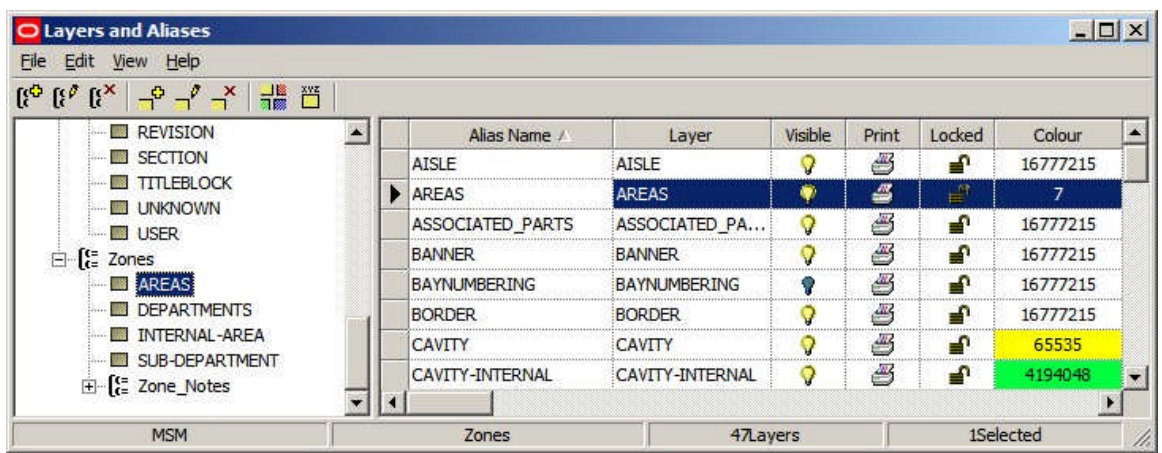

The Alias Name is the name of the Layer held in the MSM database and the Layer is the name of the layer in the AutoCAD (Planner) drawing.

# **Zone Types**

**Overview of Zone Types**

**Zone Types** are a way of assigning broad properties to specific Zone Descriptions.

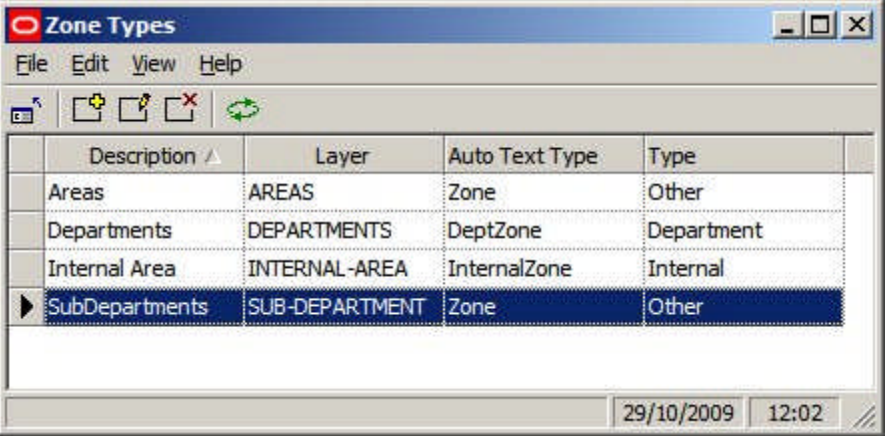

Zone Types is used to set broad properties that can be assigned to a specific Zone Description.

- **1.** Description is the name given to the group of properties
- **2.** Layer is the AutoCAD layer the zone will be drawn on
- **3.** Auto Text Type is not currently in use
- **4.** Type describes the category the Zone Type will be assigned to either Internal Area, Department Zone or Other Zone

#### **Description**

The Description will appear in the Zone Type option for the Zone Definition.
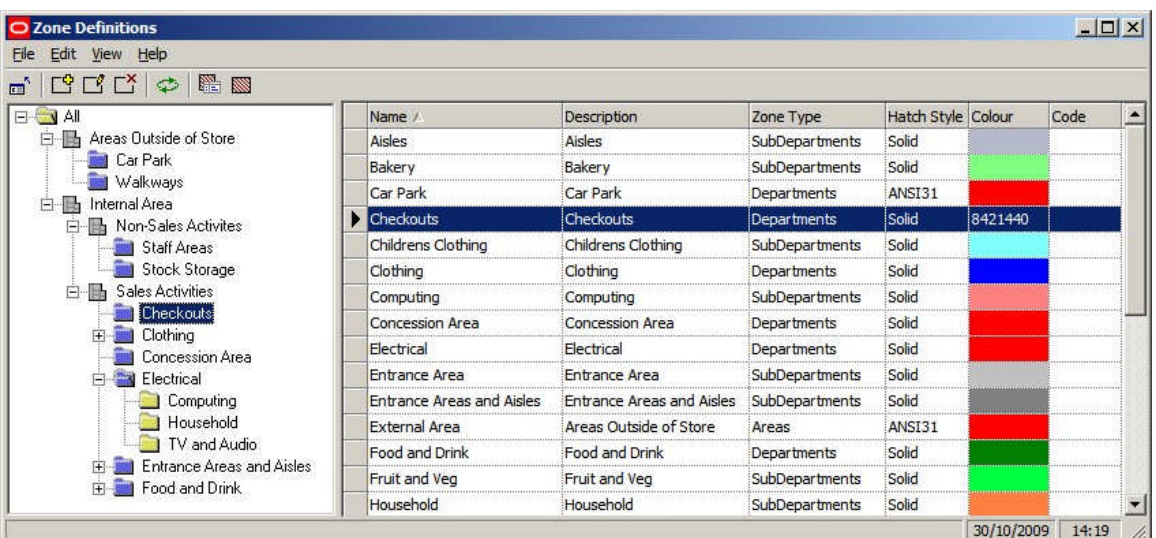

#### **Layer**

The Layer is the AutoCAD layer the Zone Type will be drawn on. These are configured using the Layers and Aliases dialog box accessible from the Format menu in the Planner Module.

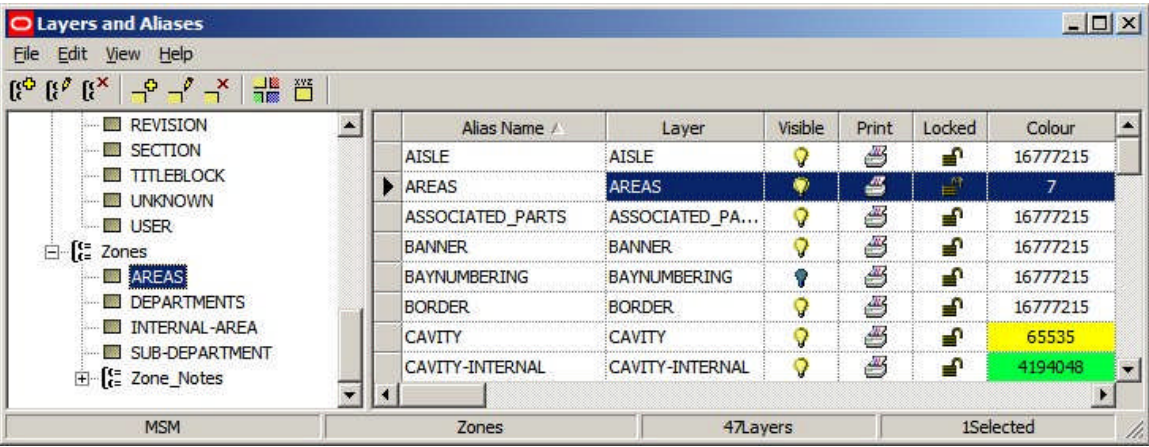

Only Zone Descriptions drawn on the same layer will be detected as clashing. So, all Zone Descriptions of Zone Type Department should be drawn on the Departments Layer so any overlaps (clashes) for that Zone Type can be detected. Similarly, all Zone Descriptions of Zone Type Sub-Department should be drawn on the Sub-Departments Layer so any overlaps (clashes) for that Zone Type can be detected.

However, if a Zone Description of Type Sub-Department is drawn overlapping a Zone Description of Type Department, it will be drawn on a different layer and will not be shown as clashing.

This ability to detect clashes between Zone Descriptions of the same Zone Type but not between Zone Descriptions of a different Zone Type is important when setting up a Zone Hierarchy. For example, the Internal Area encompasses the entire area used for retail purposes. The majority of other zones will probably be drawn within the Internal Area Zone, so it is important that they are not shown as clashing - arranged by ensuring the Internal Area Zone occupies it's own specific layer.

**Auto Text Type**

The Auto Text Type option in the Zone Types dialog box currently has no effect. However, the text that annotates a Zone will depend on the Custom SQL associated with Zones in the Text Styles option on the Planning Menu in the Administration Module.

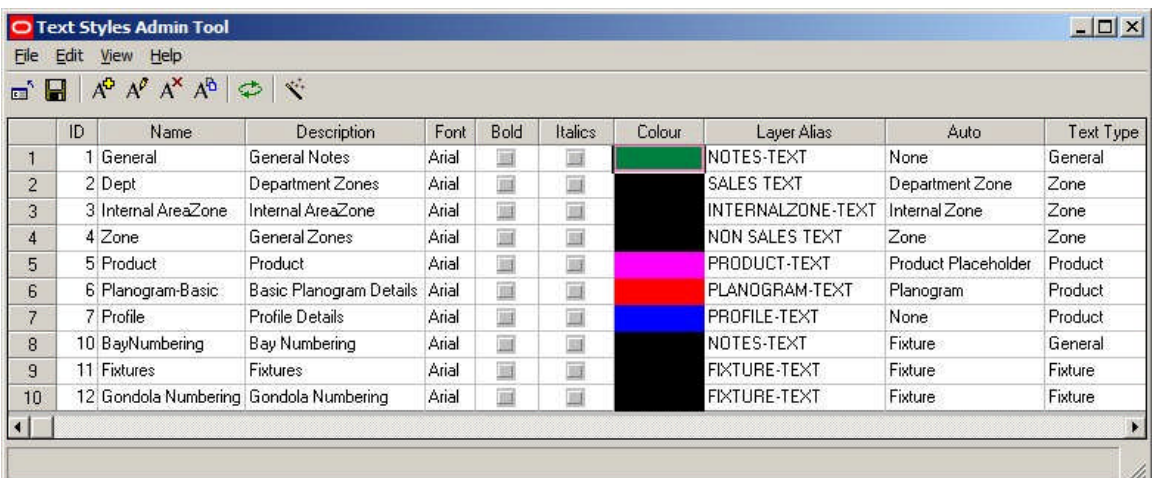

The Text Style invoked will depend on the setting in the Auto Field (Internal Area, Department Zone or Other Zone), and any filters that might be present in the Custom SQL statement associated with the Text Style.

### **Type**

There are three categories the Zone Type can be assigned to - Internal Area, Department Zone or Other Zone.

- **1.** Internal Area is used to for the single zone that defines an area used for retail purposes. The Internal Area zone is used for Area Calculation purposes
- **2.** Department Zones can be used for reporting purposes they give the most accurate reports
- **3.** Other zones are assigned to all Zones Types not 'Internal Area' or 'Department'

These types are hard coded into the software and cannot be changed

### **Changes made to Zone Types and Zone Definitions**

Changes made to Zone Types in the Administration Module do not take immediate effect as far as Zone Descriptions are concerned.

They are only read when the Admin Module is restarted - this must be allowed for when configuring Zone Descriptions.

### **Planning Zone Types**

Before creating a zone hierarchy, it is necessary to plan the Zone Types.

- **1.** Decide on the Strategy for the Zone Hierarchy
- **2.** Decide on the Number of Levels in the Zone Hierarchy
- **3.** Decide on the Layer Aliases required
- **4.** Decide on the Text Styles Required
- **5.** Decide on the Zone Descriptions required and how they will map to Zone Type 'Types'

**Decide on the Strategy for the Zone Hierarchy**

There are two broad strategies for creating a zone hierarchy (more info).

- **1.** Have only one level in the hierarchy of Zone Types 'Type' Department
- **2.** Have multiple levels in the hierarchy of Zone Types 'Type' Department and only place a Zone Description from one level in the hierarchy

Which is to be used has to be decided at the outset as it will affect all other decisions on setting up the Zone Hierarchy.

**Decide on the Number of Levels in the Zone Hierarchy**

The number of levels in the hierarchy must be determined. More levels will lead to more flexibility in reporting, but may increase the difficulty in generating accurate reports. The hierarchy could consist of just two levels - for example Internal Area and Departments. Alternatively, it could consist of multiple levels - for example Internal Area, Areas, Departments and Sub-Departments.

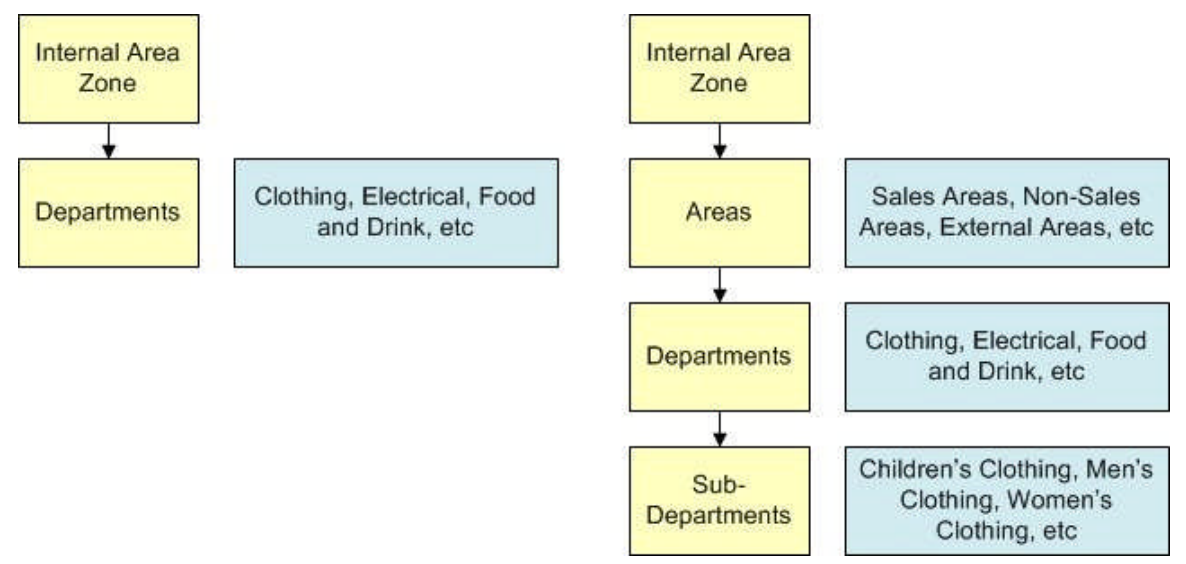

Not all these zones would necessarily be placed in a drawing: for example the 'Areas' level in the hierarchy could simply be used to

#### **Decide on the Layer Aliases Required**

Macro Space Management provides functionality called Clash Detection to determine whether Zones in a store plan are overlapping (clashing). Only Zones on the same AutoCAD Layer can detected as clashing.

- **1.** Zones that should not clash (overlap) should be placed on the same Layer
- **2.** Zones that are intentionally superimposed on each other need to be placed on different layers - for example the 'Clothing'' zone would need to go on one layer and its children (Children's Clothing, Men's Clothing and Women's Clothing) on another Layer

How many Layer Aliases are required will depend on the whether the user has chosen to have only one level in the hierarchy of Zone Types 'Type' Department or to have multiple levels in the hierarchy of Zone Types 'Type' Department and only place a Zone Description from one level in the hierarchy.

The minimum number of Layer Aliases required is two: one for the Internal Area Zone and one for Departments. A more complex hierarchy that places at several levels might require multiple Aliased Layers: in the example below, Internal Area, Areas,

Departments and Sub-Department Layers have been set up to allow a four level hierarchy to be placed.

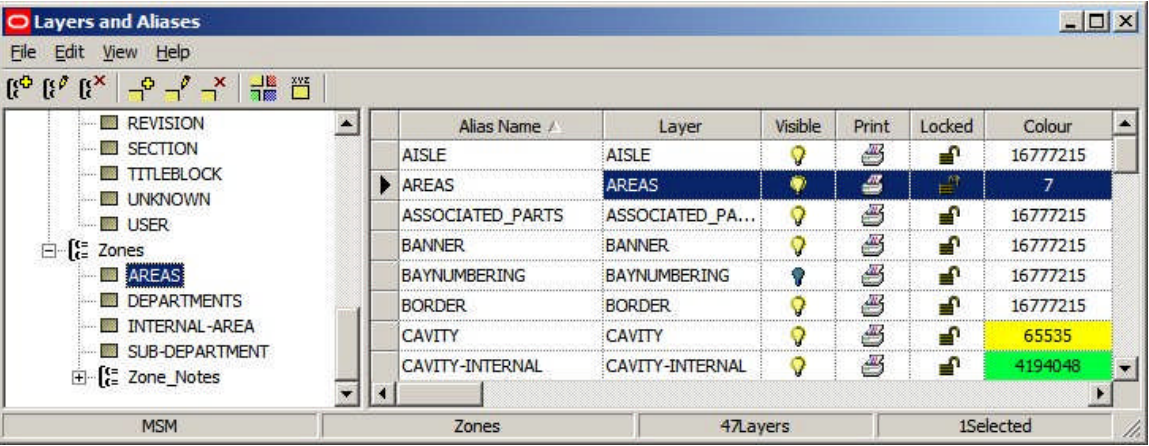

**Decide on the Text Styles Required**

Each Zone Type can have a Text Style associated with it. This Text Style determines the form of the Annotation that will be drawn when the zone is placed.

> **Note:** Text Styles are configured by selecting the Text Styles option from the Planning menu in the Admin Module.

**Adding, Editing and Deleting Zone Types**

**Zone Types** can be accessed from the Edit Menu in the Administration Module.

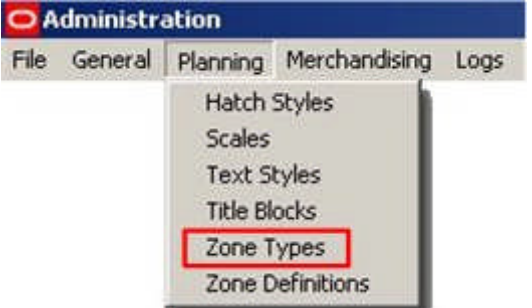

This will bring up the Zone Types dialog box.

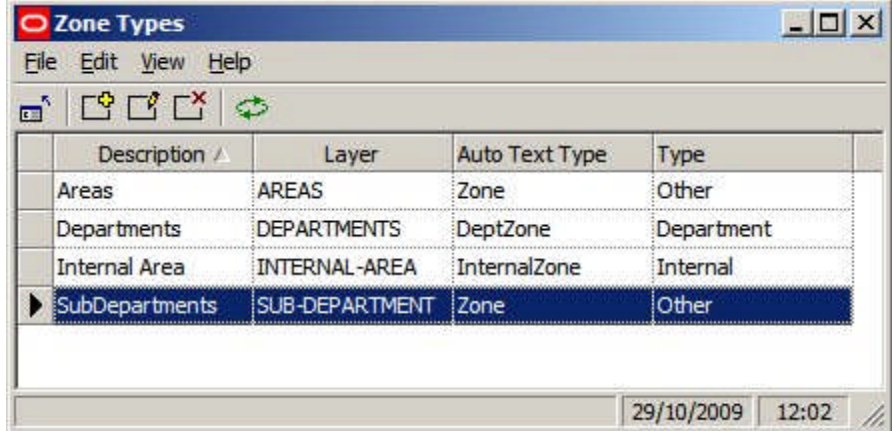

Options can be selected from the Edit pull down menu.

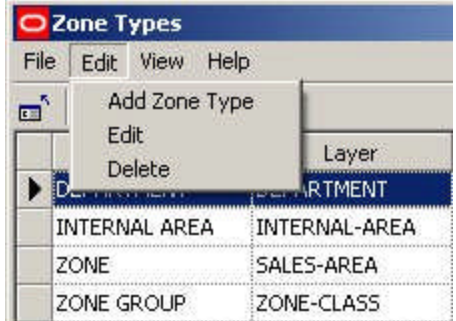

Alternatively, they can be selected from the toolbar.

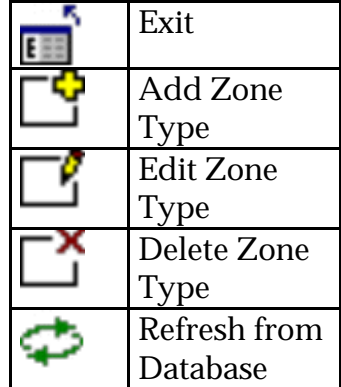

### **Adding Zone Types**

When **Add Zone** is selected from the options on the pull down menu or toolbar, the Add Zone Type dialogue box appears.

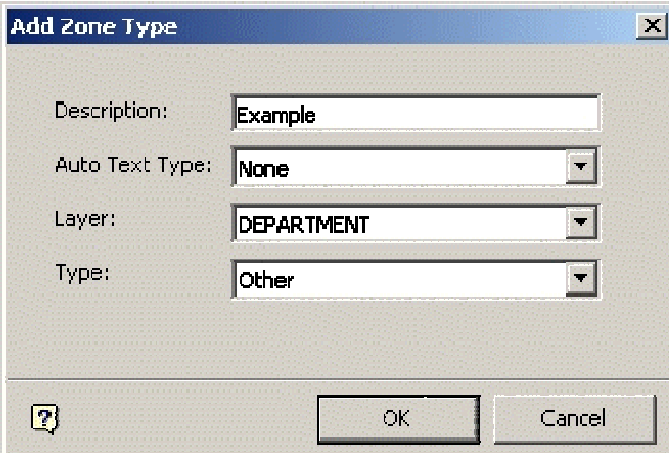

The Description can be typed in and should be appropriate to the Zone Type being created.

The Auto Text Type can be selected from a drop down list and specifies the Text Style to be used for annotation on the drawing.

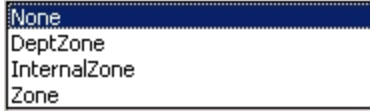

The Layer Type is also selected from a drop down list.

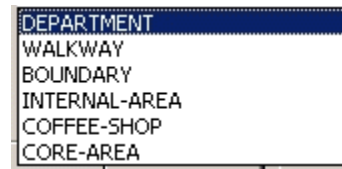

This determines which Layer the Zone will be placed on.

**Note:** Clashes can only be detected between Zones on the same layer alias. (Layer Type in the above dialogue box). The Type can also be selected from a drop down list.

The type refers to one of three possible classes the Zone Type can be assigned to.

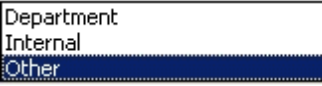

**Editing Zone Types**

When **Edit Zone** is selected from the options on the pull down menu or toolbar, the Edit Zone Type dialogue box appears.

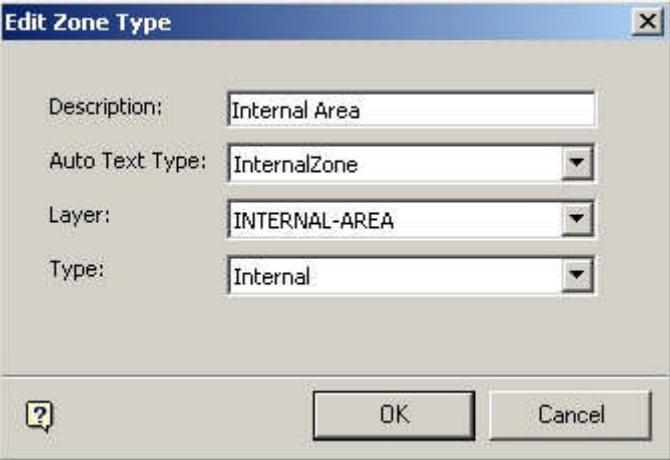

The Description can be edited and should remain appropriate to the Zone Type being created.

The AutoText Type can be edited from a drop down list and specifies the list of what is to be annotated on the drawing.

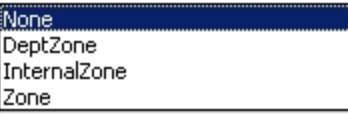

The Layer Type is also edited from a drop down list.

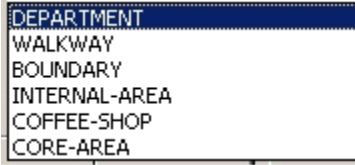

This determines which Layer the Zone will be placed on.

**Note:** Clashes can only be detected between Zones on the same layer alias. (Layer Type in the above dialogue box).

The Type can also be edited from a drop down list.

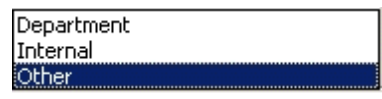

**Deleting Zone Types**

**Zone Types can be Deleted** by highlighting them, then selecting the Delete Zone type option from the drop down list on the menu bar, or using the appropriate icon on the toolbar.

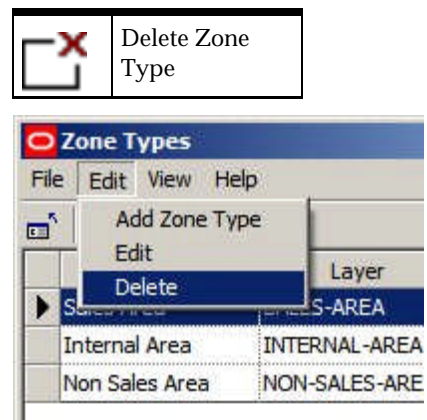

**Note:** Zone Types cannot be deleted if there is a Zone Definition associated with it – the associated Zone Definitions must be deleted or assigned to another category first.

The Internal Zone and Department Zone Types cannot be deleted – only other user defined Types within the Zone Type definition can be deleted.

**Zone Types cannot be deleted** if there is a Zone Definition associated with it – the associated Zone Definitions must be deleted or assigned to another category first.

**Zone Text**

**Zone Text** is controlled by the Text Styles Option on the Planning Menu in the Administration module.

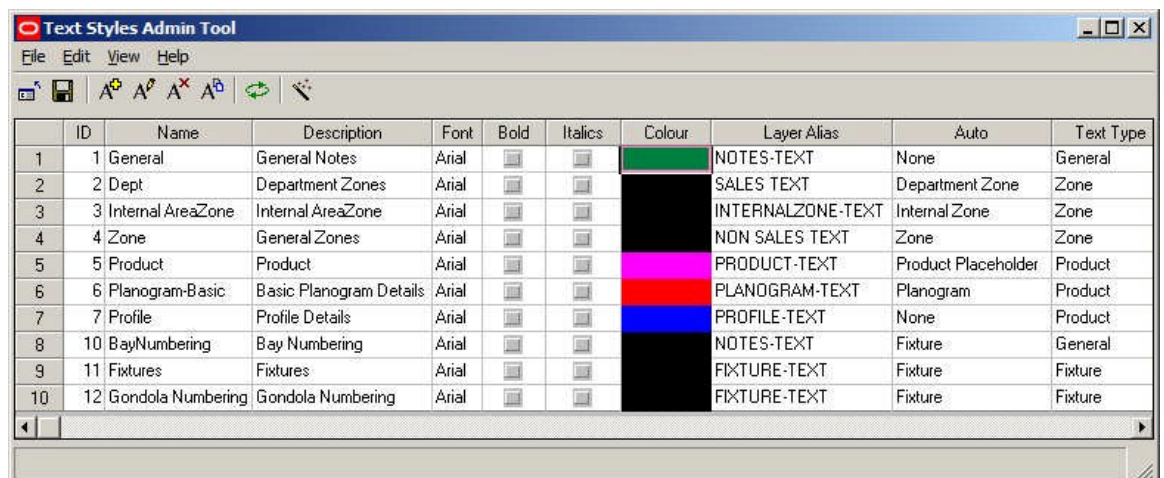

It provides three default text styles for Zones: Internal Area, Department Zone and Zone - these correspond to the three Default Zone Types. The number of available Text Styles may be increased by modifying the Custom SQL used to specify how the annotation is carried out.

# **Zone Definition**

**Accessing Zone Definition Options**

**Zone Definitions** can be accessed from the Edit Menu in the Administration Module.

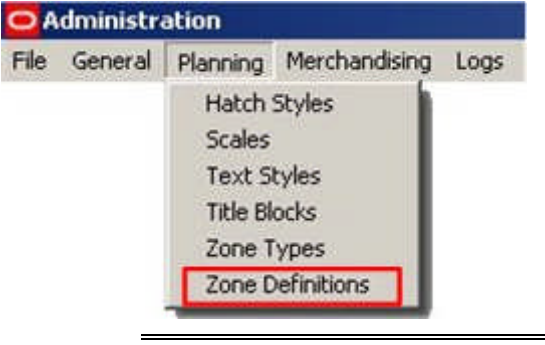

**Note:** changes made to Zone Definitions in the Configuration Module only take effect the next time the Planner Module is restarted.

**The Zone Definitions Window**

The **Zone Definitions Window** allows Zone Definitions to be Added, Edited and Deleted.

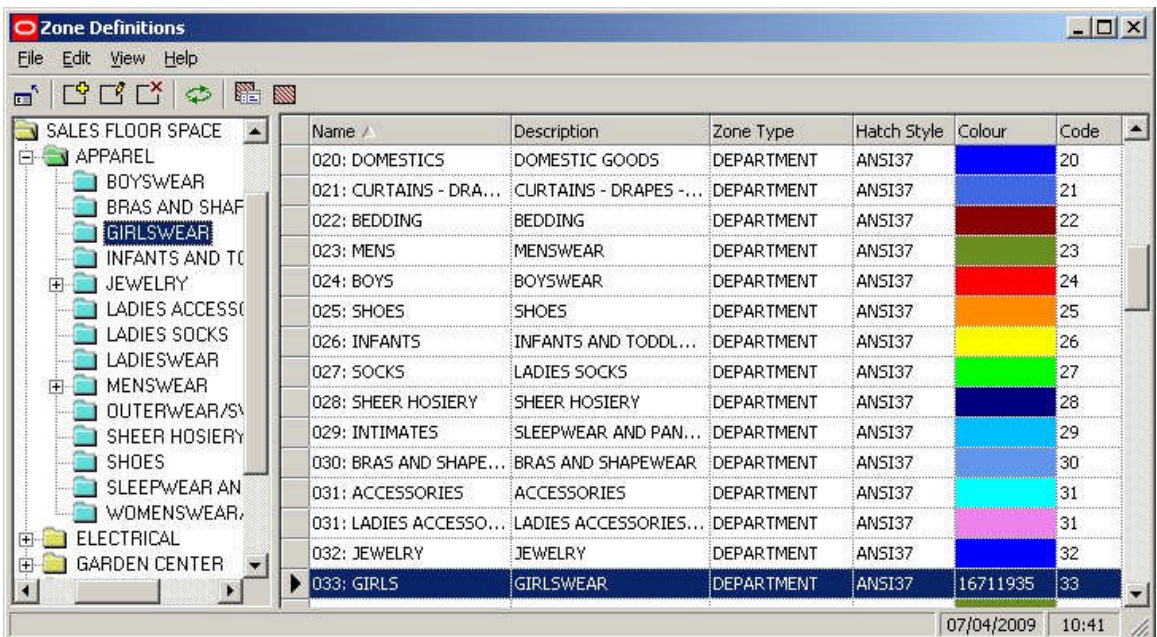

Options can be selected from the Edit pull down menu.

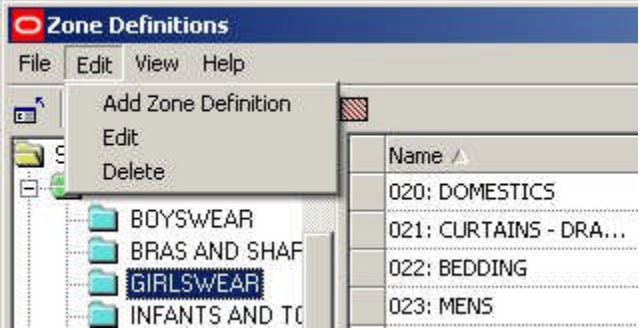

Alternatively, they can be selected from the toolbar.

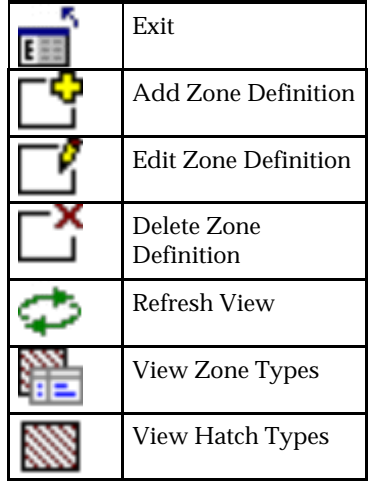

**Adding Zone Definitions**

When **Add Definition** is selected from the options on the pull down menu or toolbar, the Add Zone Type dialogue box appears.

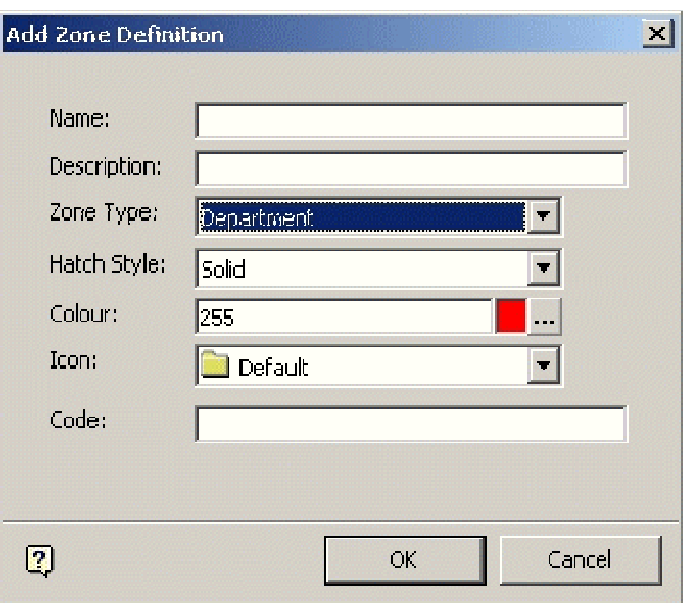

The Name and Description can be edited and should be appropriate to the Zone Definition being created.

The Zone Type can be edited from a drop down list

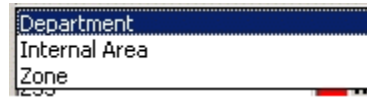

As well as the predefined types shown in the example above, the list will also include any user defined types.

The Hatch Style can also be edited from a drop down list.

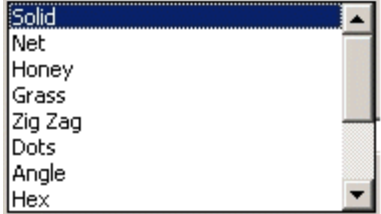

This will determine how the Zones appear when colored on the drawing of the floor plan.

The Zone Color can be edited from a pallet.

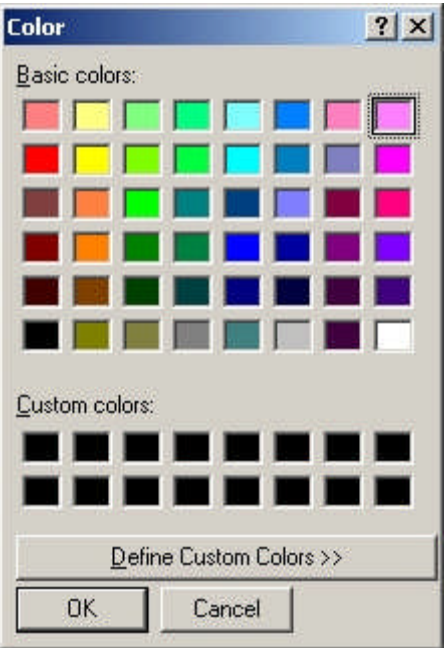

It is suggested that Zone colors are selected using a logical scheme; for example clothing in shades of red, electrical goods in shades of blue.

The Zone Description Icon can also be edited from a drop down list.

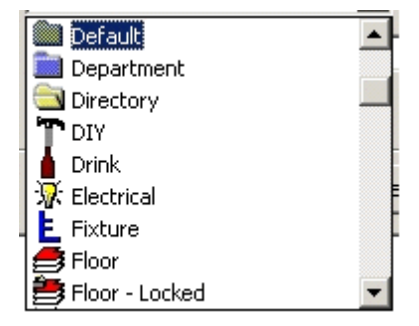

Finally an edited user defined Code can be typed into the Code window.

### **Editing Zone Definitions**

When **Edit Definition** is selected from the options on the pull down menu or toolbar, the Edit Zone Definition dialogue box appears.

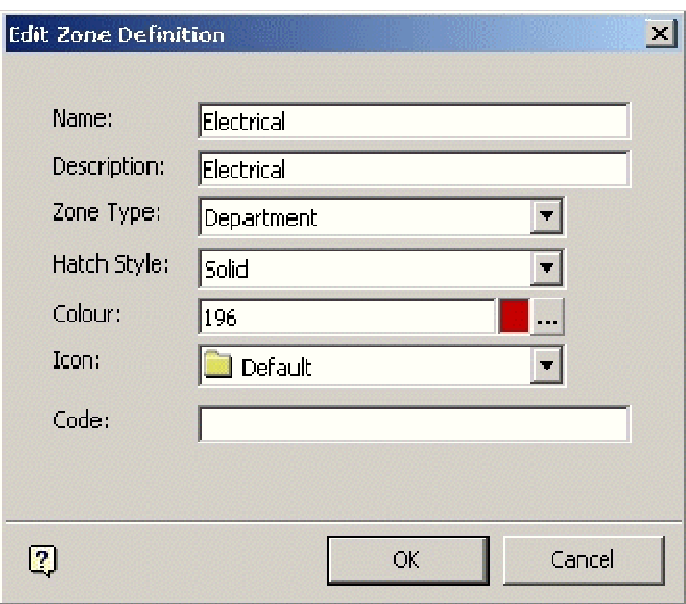

The Name and Description can be changed and should be appropriate to the Zone Definition being edited.

The Zone Type can be selected from a drop down list

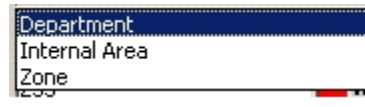

As well as the predefined types shown in the example above, the list will also include any user defined types.

The Hatch Style can also be selected from a drop down list.

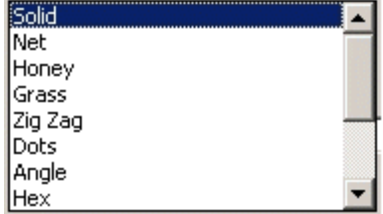

This will determine how the Zones appear when colored on the drawing of the floor plan.

The Zone Color can be selected from a pallet.

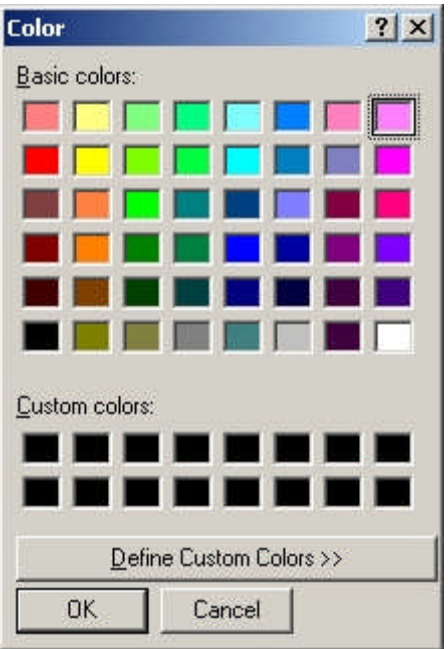

It is suggested that Zone colors are selected using a logical scheme; for example clothing in shades of red, electrical goods in shades of blue.

The Zone Definition Icon can also be selected from a drop down list.

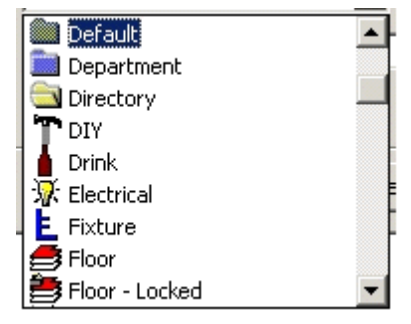

Finally a user defined Code can be typed into the Code window.

### **Deleting Zone Definitions**

**Zone Definitions** can be Deleted by highlighting them, then selecting the Delete Zone Definition option from the drop down list on the menu bar, or using the appropriate icon on the toolbar.

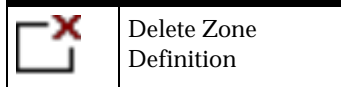

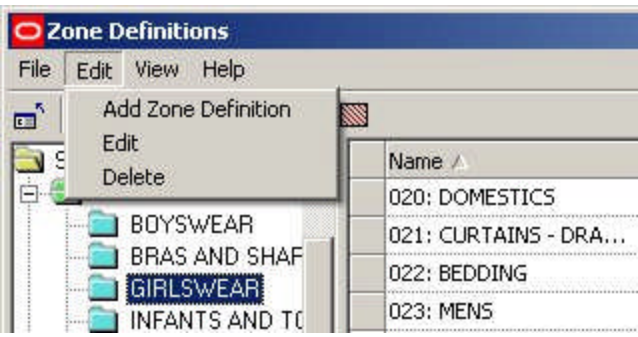

A confirmation dialogue box will appear.

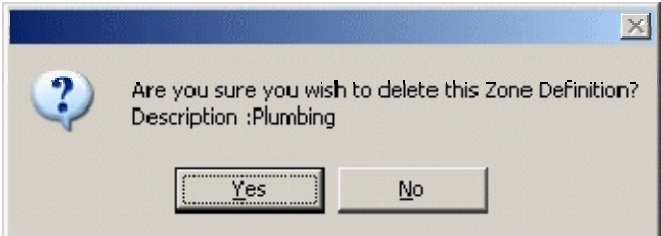

Click on Yes to confirm deletion.

**View Zone Types and View Hatch Types**

**View Zone Type** and **View Hatch Types** can be activated using the buttons in the Zone Description toolbar.

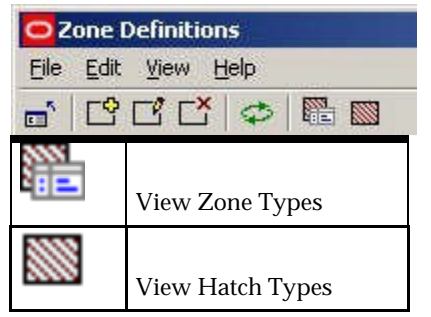

Clicking on either button will bring up the appropriate window

**Note:** If the Zone Description window is maximized, the View Zone Type and View Hatch Types windows will tend to appear behind the Zone Description window. It will have to be minimized before the new windows can be seen.

# **Admin Merchandising**

# **Adjacency Rules**

# **Overview of Adjacency Rules**

**Adjacency Rules** can be used to set up a series of guidelines about which products should be in proximity to one another, and which should not be. For example, it would not be good placement to put bleach next to meat or vegetables. However, more pasta sauce will be sold if is placed next to pasta.

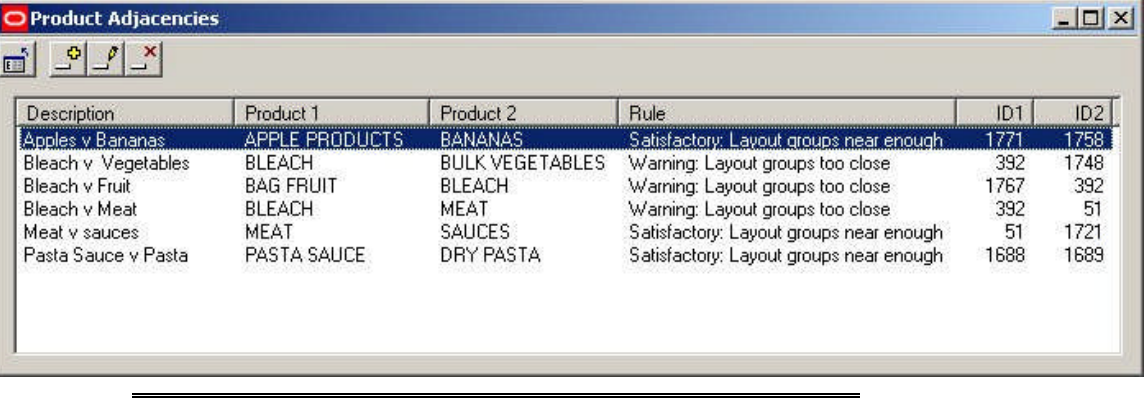

**Note:** Rules are configured in the Severity Types Option from the same menu.

These Adjacency Rules can then be used (in conjunction with other MSM database tables) to produce reports on whether products are well or badly placed. These reports (often in the form of Quick Reports or KPI's) can then be used to improve the layout of merchandise in a store plan - and hence the profitability of the store.

# **Severity Types**

The **Severity Types** (rules) for the Adjacency Rules are set up using the Severity Types option from the Merchandising menu of the Admin Module.

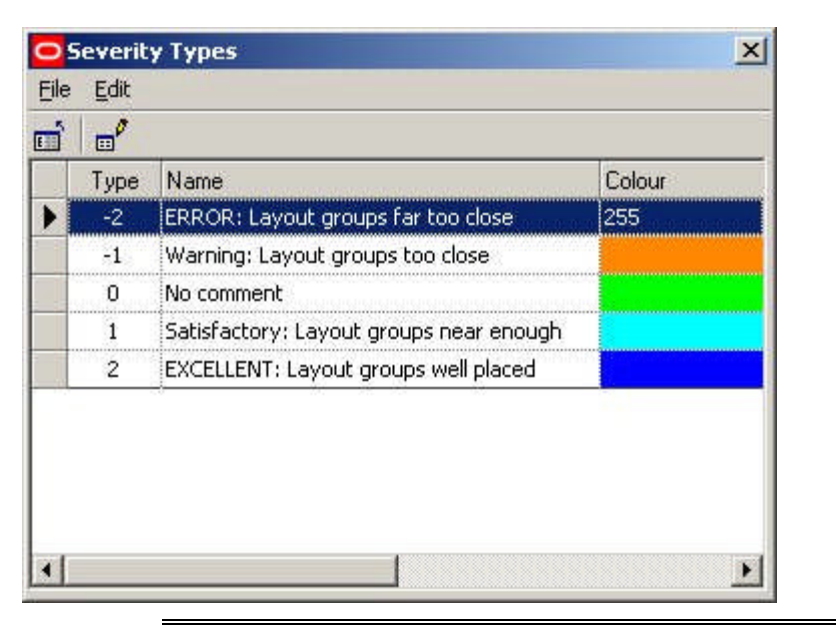

**Note:** User can only alter the text and color for the Severity types via the dialog box. Altering the number of available Severity Types can only be done in the AVTTB\_ADJACENCY\_SEVERITY\_TYPE table.

# **Setting Up Adjacency Rules**

To **Set Up an Adjacency Rule**, click on the Add Button.

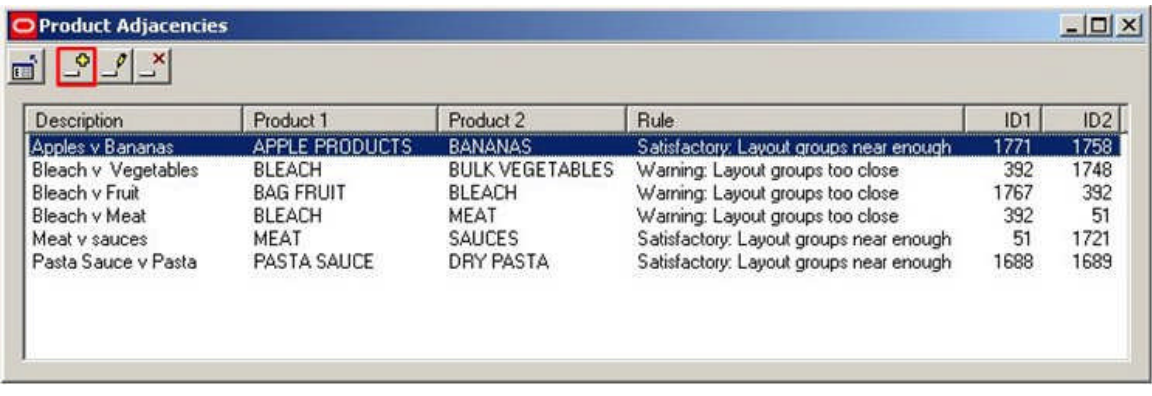

This will bring up the Product Adjacency Rule dialogue box.

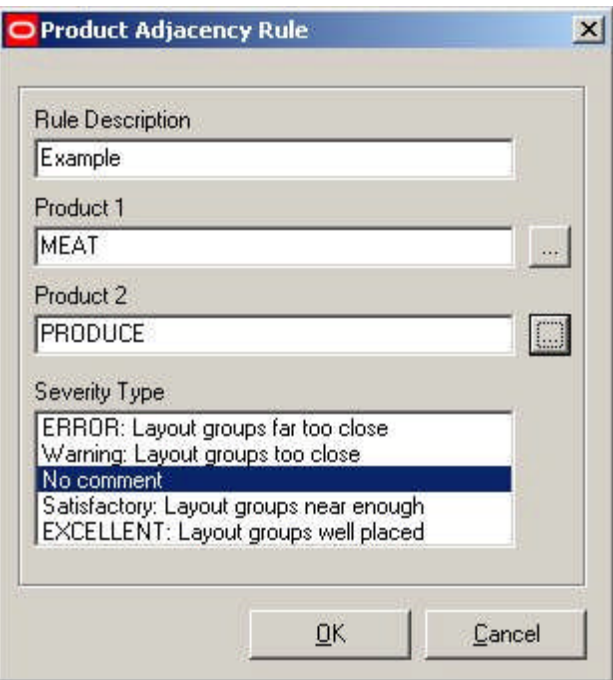

To add a Product Adjacency Rule:

- **1.** Type in a Rule Description
- **2.** Select Product 1 (clicking on the button will bring up the Select Products dialogue box)
- **3.** Select Product 2 (clicking on the button will bring up the Select Products dialogue box)
- **4.** Select the Severity Type

The Select Product dialogue box allows users to manually select the required products. Alternatively, the find button can be used to locate successive instances of the search string in the product hierarchy.

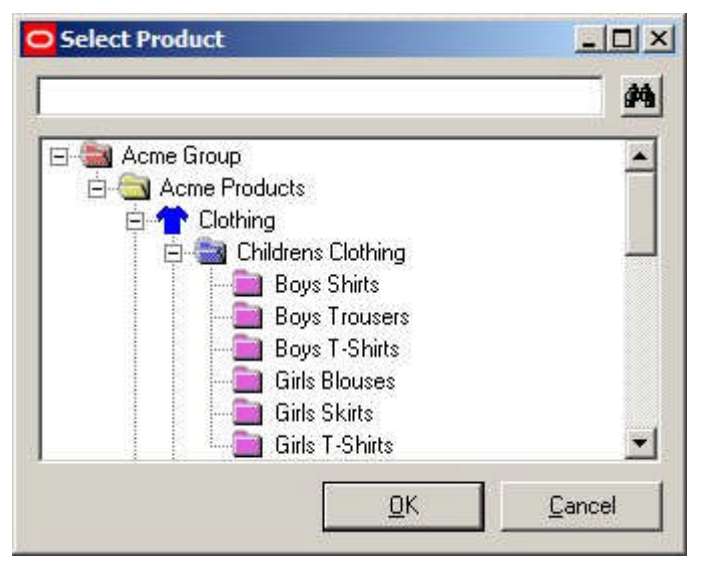

Users can select from products at Department, Class (Category) or Sub-Class (Sub-Category) level in the Product Hierarchy. These levels in the hierarchy should not be subject to frequent change, so a set of Adjacency Rules should only require updating at irregular intervals. (More Info).

# **Keeping Adjacency Rules Updated**

Adjacency rules are set up at Department, Class (Category) or Sub-Class (Sub-Category) level in the Product Hierarchy.

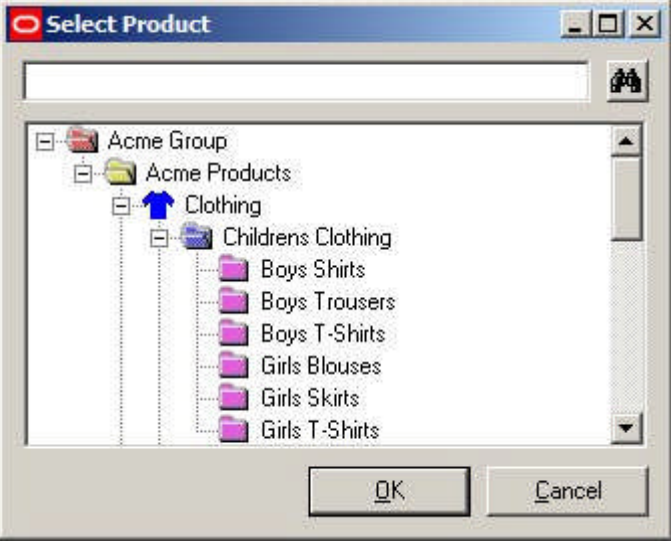

Products are generally subject to regular change at Style, Item and SKU levels in the Product Hierarchy. Department, Class (Category) or Sub-Class (Sub-Category) levels do not change very often, so once Adjacency Rules are set up, they should remain valid for extended periods of time.

It would be possible to produce periodic reports that identify:

- **1.** Deleted Department, Class (Category) or Sub-Class (Sub-Category) items in the Product Hierarchy that are no longer needed in the Adjacency Rules.
- **2.** Newly added Department, Class (Category) or Sub-Class (Sub-Category) items in the Product Hierarchy that may need adding to the Adjacency Rules.

# **Editing and Deleting Adjacency Rules**

**Editing and Deleting Adjacency Rules** can be carried out by using the appropriate buttons from the toolbar.

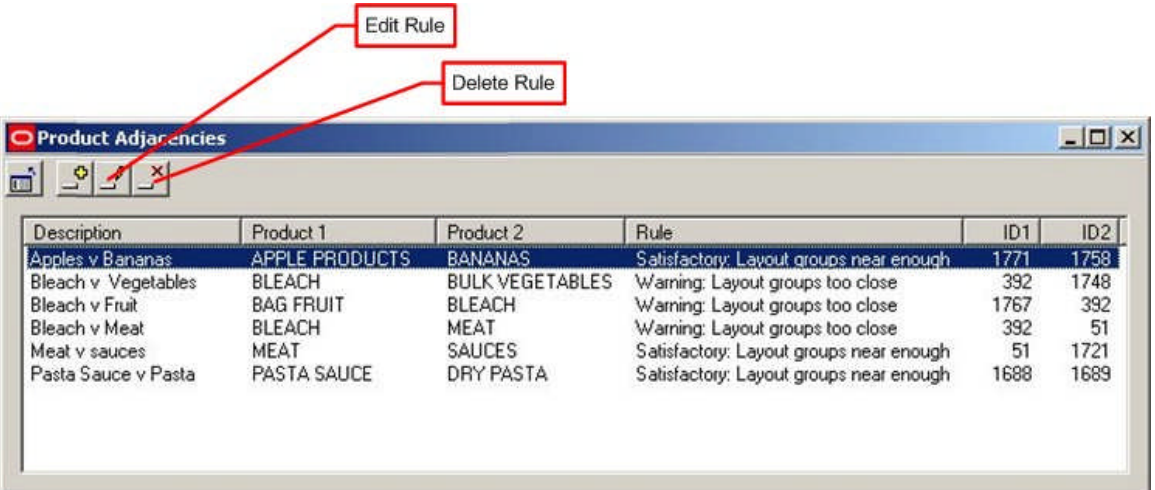

### **Editing Rules**

Editing rules only allows the user to change the Severity Type.

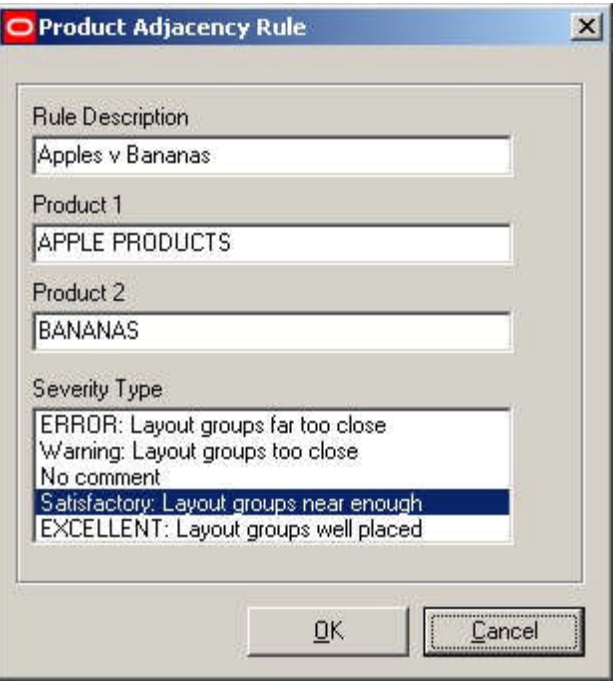

In order to change the products in an existing rule, it is necessary to delete the rule and create a new one.

#### **Deleting Rules**

To delete a rule, highlight it, and then click the Delete icon. The rule will be deleted without further confirmation.

# **Using Adjacency Rules**

After the Adjacency Rules have been set up, it is necessary to set up an output for them so that users can see how products in a specific drawing match the specified Adjacency Rules. The results can be based on either:

**1.** Product Adjacencies

**2.** Aisle Adjacencies

**Note:** it is also possible to base the results on distances (More Info).

### **Product Adjacencies**

Product Adjacencies (AVTTB\_PRODUCT\_ADJACENCY table) can be used to look at the relationship of products on the same fixture and on the fixtures to the immediate left and right.

#### **Aisle Adjacencies**

Aisle Adjacencies (AVTTB\_AISLE\_ADJACENCY table) can be used to look at the relationship of products sharing an Aisle.

> **Note:** An Aisle is a MSM object. It is a line drawn in a store plan in the Planner module that is used to represent one (or more) real life aisles. Fixtures within a specific distance of that line are regarded as belonging to the MSM Aisle. As products are linked to fixtures in the AVTTB\_PRODUCT table, it is then possible to determine what products belong to that MSM Aisle.

### **SQL**

Generally, in order to make use of the Adjacency Rules, it is necessary to use SQL statements to link information from tables in the MSM database into an output that shows the results of the Adjacency rules.

#### **Tables**

For information on which tables to reference when using SQL to generate an output from the Adjacency Rules, please see the Macro Space Management data model. This is available to registered MSM users on application to Oracle.

#### **Quick Reports**

Quick Reports are available in both the Planner and Merchandiser Modules. It would be able to produce a Quick Report that shows all the products in a drawing and the results of any Adjacency Rule calculations.

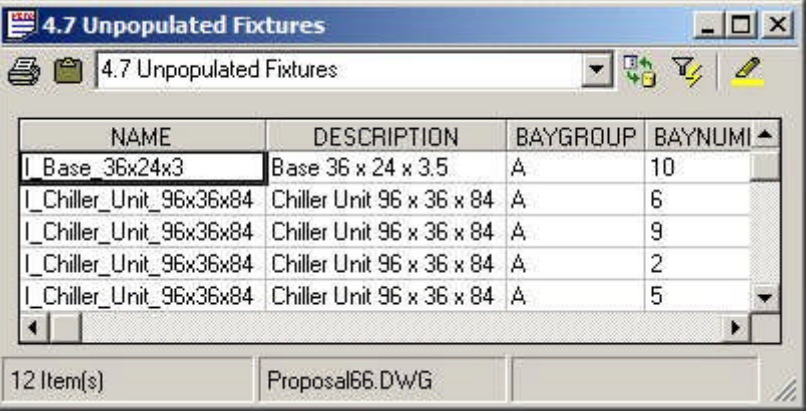

**Note:** The SQL that populates the Quick Reports is stored in the AVTTB\_CUSTOM\_SQL table.

**KPIs (Key Performance Indicators)**

KPIs (Key Performance Indicators) are available in both the Planner and Merchandiser Modules. It would be able to produce KPI's that show all the products in a drawing and the results of any Adjacency Rule calculations.

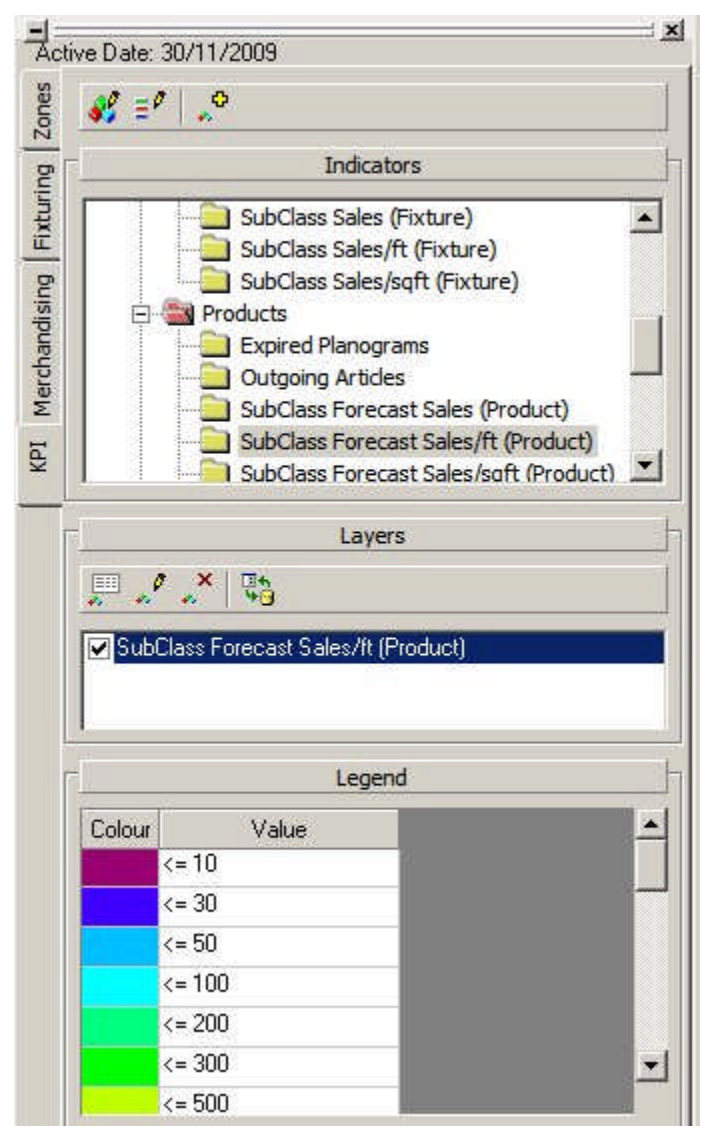

### **Reports**

It is possible to use Oracle tools such as BI Publisher to produce tabulated reports on the results of adjacency calculations within a drawing. Contact Oracle Technical Support for further information on Oracle applications suitable for producing reports on Adjacency Rules.

# **Distances in Adjacency Rule Output**

It is possible to use distances in the results from Adjacency Rules

**AVTTB\_PRODUCT\_ADJACENCY\_RULE Table**

The Adjacency Rule table (AVTTB\_PRODUCT\_ADJACENCY\_RULE) has a PAR\_DISTANCE Field.

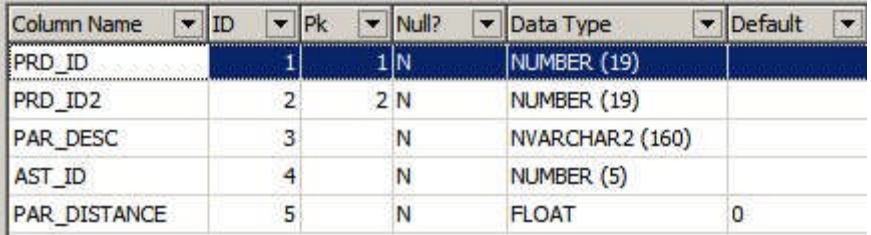

This field cannot currently be accessed via the Adjacency Rule dialog box in the Admin module, but can be used to set a distance for each Adjacency Rule.

## **AVTTB\_AISLE\_ADJACENCY Table**

The Aisle Adjacency table (AVTTB\_AISLE\_ADJACENCY) has AIL\_DISTANCE\_FROM\_START and AIL\_DISTANCE\_FROM\_AISLE fields

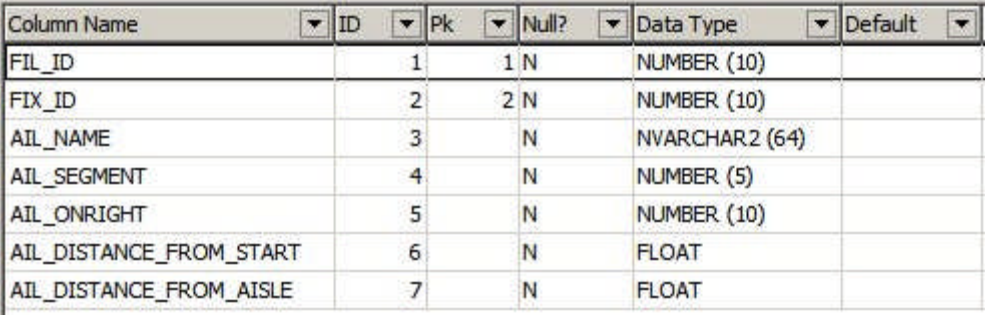

These fields could be used to calculate the relative distances of fixtures (and hence products) along the Aisle

> **Note:** An Aisle is a MSM object. It is a line drawn in a store plan in the Planner module that is used to represent one (or more) real life aisles. Fixtures within a specific distance of that line are regarded as belonging to the MSM Aisle. As products are linked to fixtures in the AVTTB\_PRODUCT table, it is then possible to determine what products belong to that MSM Aisle.

### **AVTTB\_PRODUCT ADJACENCY Table**

The Product Adjacency table (AVTTB\_PRODUCT\_ADJACENCY) contains PAJ\_LENGTH\_LEFT and PAJ\_LENGTH\_RIGHT fields that show the distance of products to the left and right of the current field.

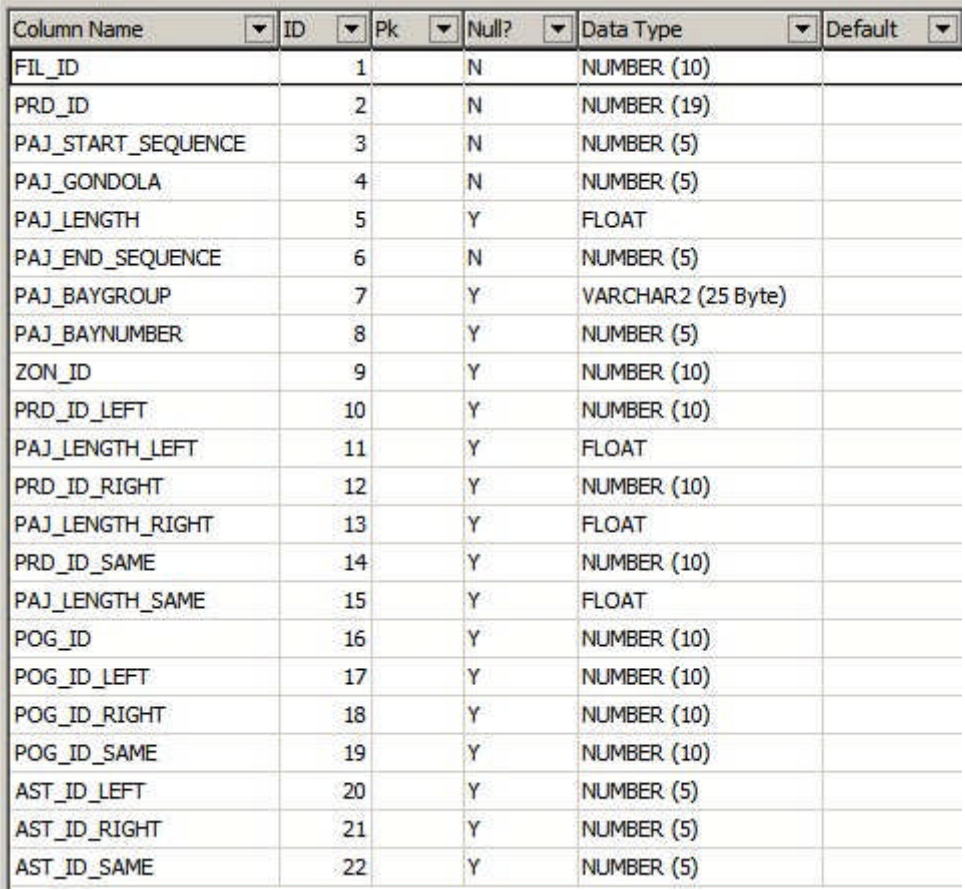

# **AVTTB\_FIXTURE Table**

The fixture table (AVTTB\_FIXTURE) contains information on the X and Y coordinates (FIX\_XPOS and FIX\_YPOS) of a fixture within a store plan.

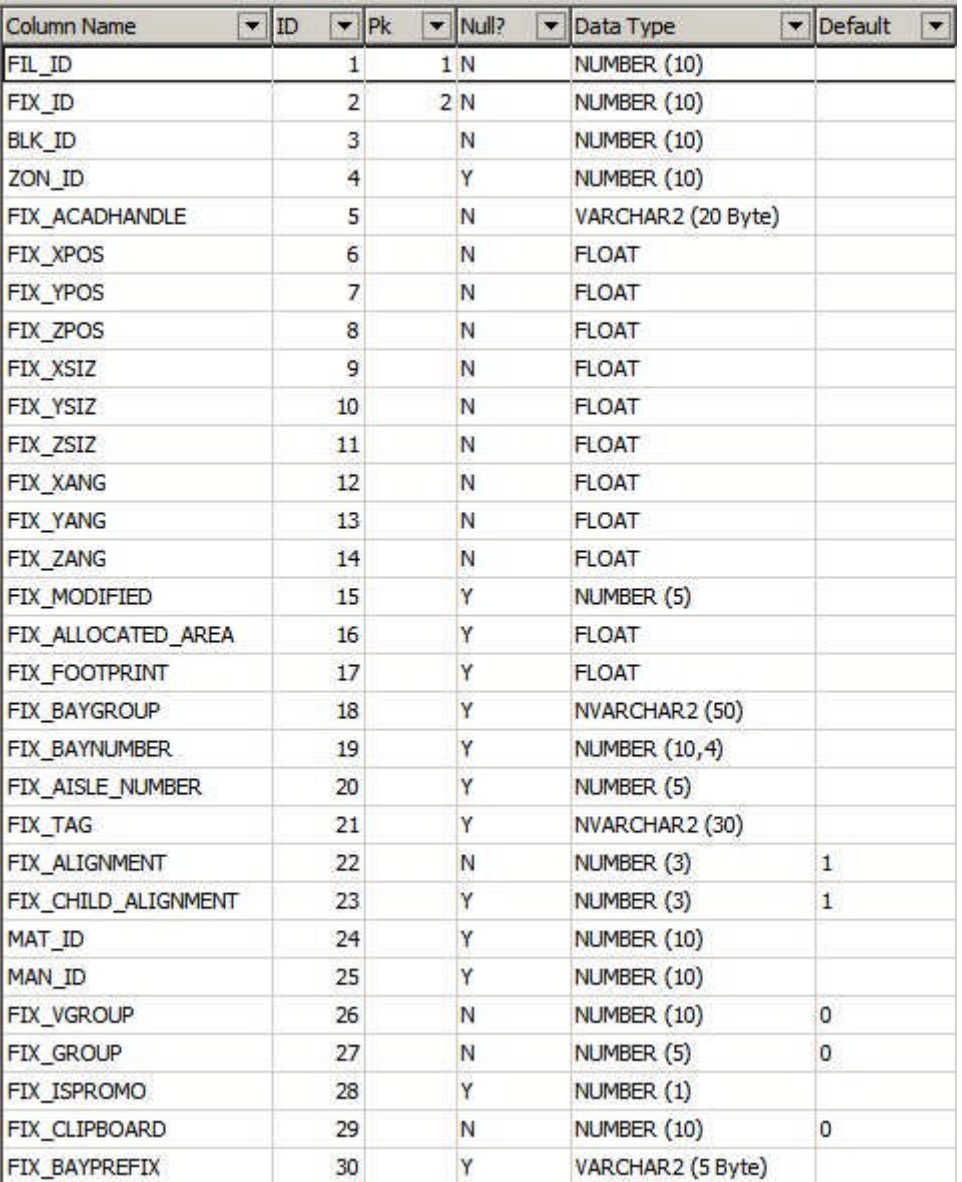

Products are associated with their parent fixtures in the AVTTB\_PRODUCT table. Using the X and Y coordinates (FIX\_XPOS and FIX\_YPOS) of fixtures would enable Adjacency Rules to work on distances between products. This provides an alternative to using the AVTTB\_AISLE\_ADJACENCY and AVTTB\_PRODUCT\_ADJACENCY tables.

# **Severity Types**

# **About Severity Types**

**Severity Types** are used in conjunction with Adjacency Rules. They enable users to describe the form of the relationship between two products in the Adjacency Rules.

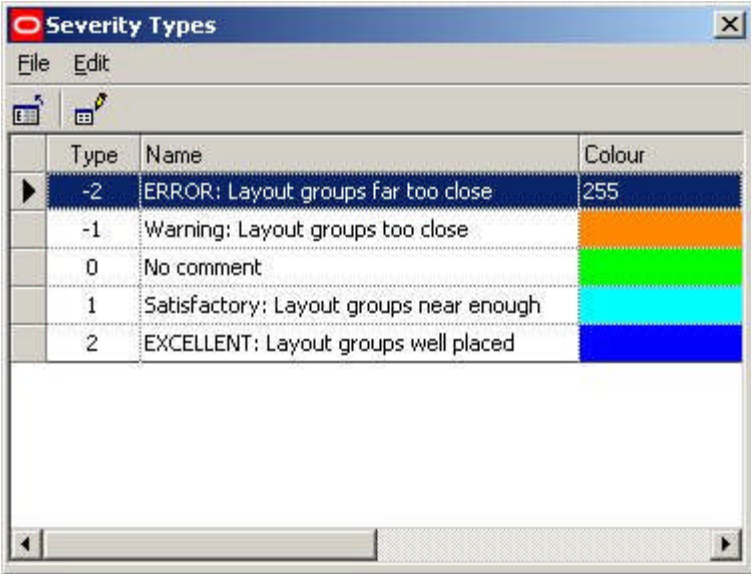

There are five default severity types: These range from badly placed to well placed.

For example, a Product Adjacency Rule might state that bleach cannot be displayed within 5 meters of fresh meat. If this was infringed a warning might appear in the Product Adjacency Report flagging up that this rule had been infringed: ERROR: Layout groups far too close.

Similarly, a Product Adjacency Rule might state that pasta sauces have to be displayed within 2 meters of pasta. If this was achieved during merchandising, then the Product Adjacency Report might flag up: EXCELLENT: Layout groups well placed.

# **Editing Severity Types**

To edit a Severity Type, click on it to highlight it. Next, select the Edit option in the Edit pull down menu or click on the Edit icon.

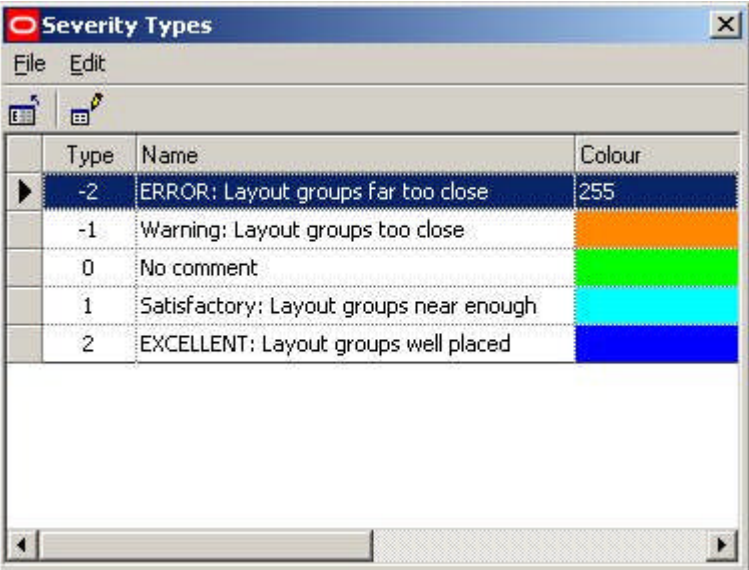

This will bring up the Severity Types editing dialogue.

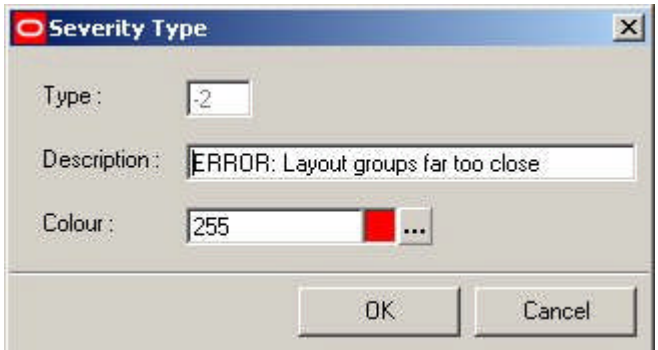

The description and color can be customized to user requirements. Click OK to confirm and return to the Severity Types window.

# **Modifying the Severity Type List**

There are five default Severity Types supplied with Macro Space Management.

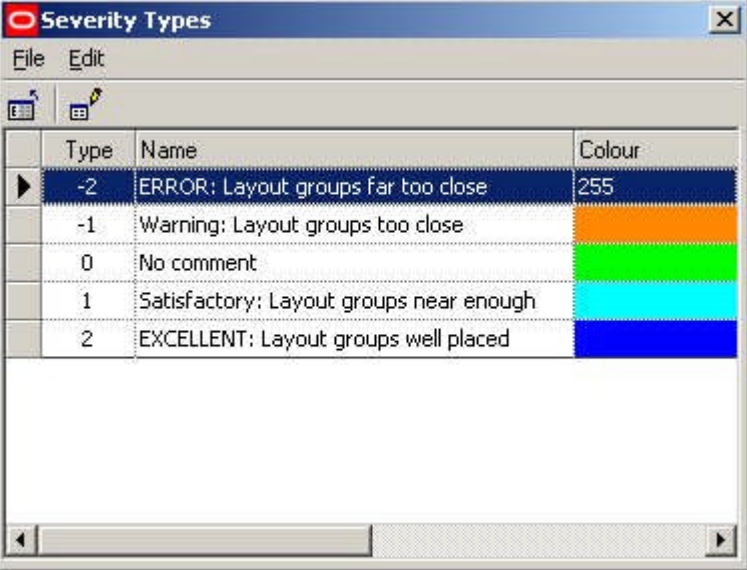

It is possible to increase or decrease the number of Severity Types, but this must be done directly in the database. This is done by changing the entries in the AVTTB\_ADJACENCY\_SEVERITY\_TYPE table.

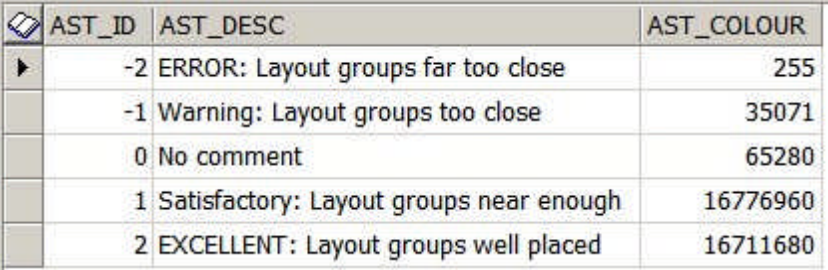

All three fields are mandatory, with the AST\_ID field being the primary key. This table is only referenced by SQL and not by the code, so changes to the table will not affect the operation of the Planner and Merchandiser Modules.

# **Category Rules**

# **Overview of Category Roles**

The Category Roles dialog box is accessed from the Merchandising menu of the Administration module.

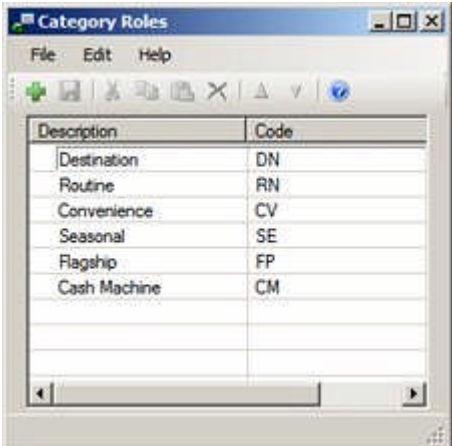

Category Roles are used to assign what the retailer believes is the reason customers purchase specific products. In the above example, a retailer has six customer roles it can assign to products:

- Destination special offers designed to attract customers to the store.
- Routine regular merchandise purchased as a matter of routine for example washing up liquid or other cleaning products
- Convenience items like ready to microwave meals that a customer might buy to save time.
- Seasonal merchandise that is only on sale at specific times of the year an example might be Easter Eggs.
- Flagship products that customers will buy because they are high status an example would be the latest electronic equipment.
- **EXECASH** Machine generally low margin, high turnover products that generate high cash flows.

Although Strategies can be assigned manually to products in Product Studio, it is more likely that they will be imported. Accordingly, the Category Roles entered in the Administration module should be similar to any that exist in the third party software used to maintain product information at a retail chain.

Strategies can be assigned to products at SKU level in the Product hierarchy.

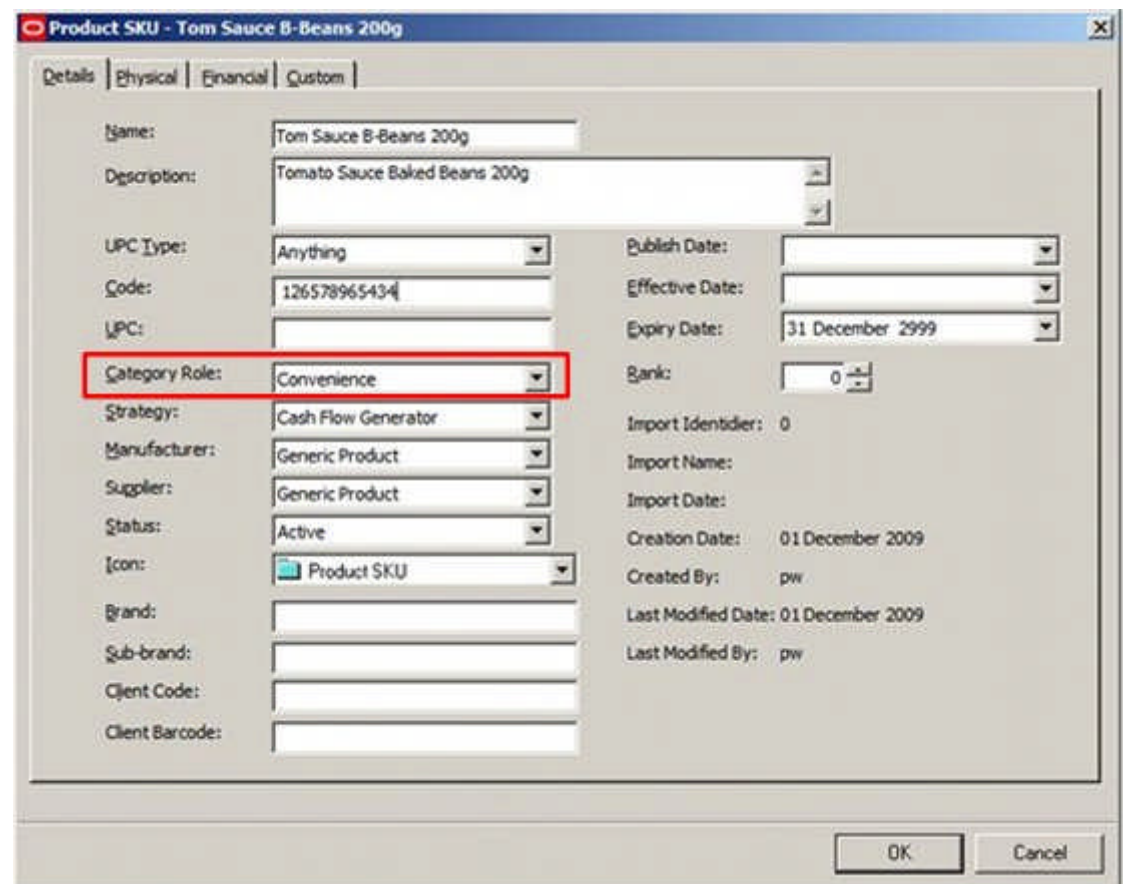

# **Category Roles Menus and Toolbar**

The **File Menu** allows users to add new Category Roles, save the changes and exit the dialog box.

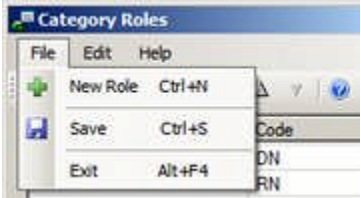

The **Edit Menu** allows users to cut copy and paste information, and to delete Category Roles.

| Edit  | Help    |                      |                   |
|-------|---------|----------------------|-------------------|
| da Li |         | $Ctr1+X$             |                   |
| 43    |         | $C$ tri+ $C$         |                   |
|       |         | $Ctri+V$             |                   |
| R     | Delete: | Del                  |                   |
|       |         |                      |                   |
|       |         | Cut<br>Copy<br>Paste | Select All Ctrl+A |

The Help Menu allows users to call this Help File.

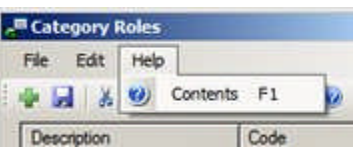

The following options are available on the toolbar:

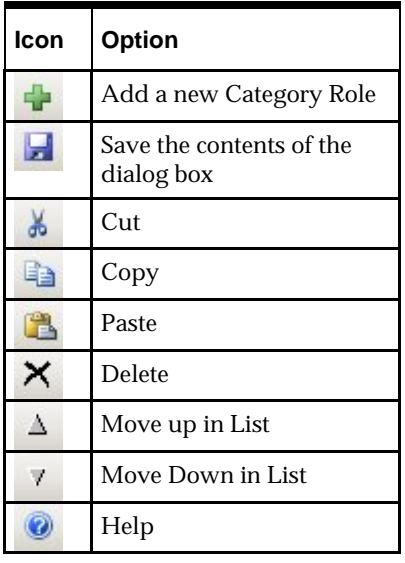

# **Using the Category Roles Dialog Box**

The Category Roles dialog box can be used to Add, Edit and Delete Category Roles from the list of those available for use within at SKU level product hierarchy.

#### **Adding a Category Role**

Adding a Category Role can be done by clicking the Add button on the toolbar (or the File menu) to create a new line in the list of Strategies.

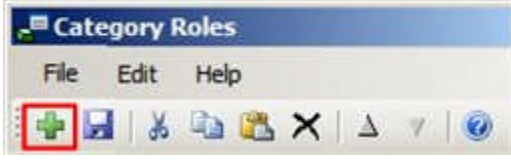

Once the line has been created, data can be entered by typing it in, or by using the copy and paste options on the toolbar.

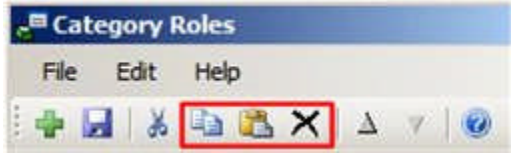

#### **Editing a Category Role**

Category Roles can be edited by typing the required changes in, or by using the copy and paste options on the toolbar (or the edit menu).

**Deleting a Category Role**

Deleting one or more Category Roles can be achieved by highlighting the ones it is desired to delete in the list of Category Roles and clicking the Delete option on the toolbar (or the edit menu).

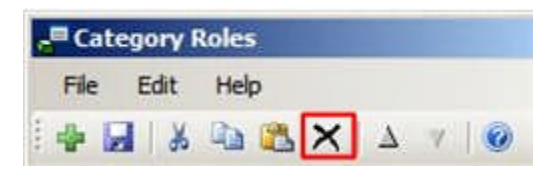

**Promoting or Deleting Category Roles in the List of Category Roles**

Category Roles can be promoted or deleted in the sequence Category roles are displayed in by using the Up and down icons in the toolbar.

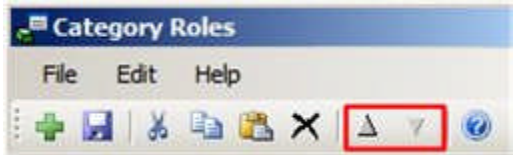

This will affect how the drop down lists display in the dialog box used to set Category roles in Product Studio.

#### **Saving Changes**

Changes can be saved by clicking the Save icon on the toolbar (or the file menu).

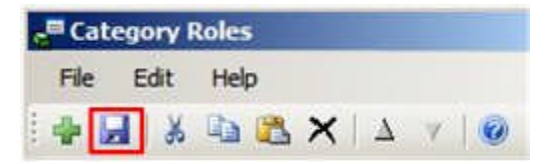

If users attempt to exit the dialog box without saving changes, they will be prompted as to whether they wish to do so.

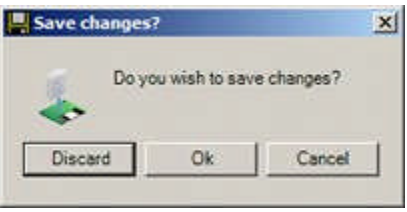

# **Planogram Financial Weighting**

# **Planogram Financial Weighting**

The Financial Weighting Dialog Box is used to assign a ranking score to planograms. This enables users to weigh the relative merits of alternative planograms when defining a planogram substitution in the Planogram Substitution Assistant.

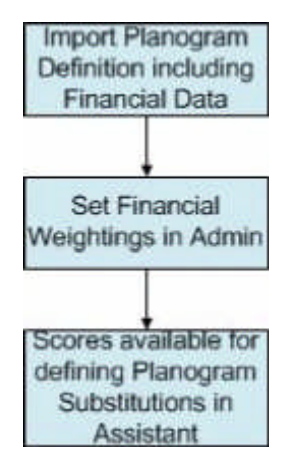

The process works as follows:

- **1.** When a planogram definition is imported, the imported information will include financial data. (Imported into the AVTTB\_PLANO\_FINANCE table).
- **2.** Financial Weightings are set in the Administration module using the Planogram Financial Weighting dialog box.
- **3.** When planogram substitutions are being defined, the ranking scores (calculated from the imported financial data and the financial weightings) are displayed in the Planogram Substitution Assistant.

The Financial Weighting Settings are universal - once set in the Administration module, they apply to all planograms until the settings are changed. The new settings will then be applied universally.

It is therefore important to develop a single, agreed set of financial weightings for planogram substitution creators to use.

#### **Importing Information for Planogram Financial Weighting**

As part of the implementation process, arrangements have to be made to import planogram design information into the database. There, financial data will be stored in AVTTB\_PLANO\_FINANCE table. Financial information can be brought in for new planogram designs and refreshed for existing ones.

This information can then be used in conjunction with the financial weighting information to assign a ranking score to each planograms. This ranking score is displayed in the New Planograms page of the Planogram Substitution Assistant as an aid to planogram selection.

**Planogram Financial Weighting Dialog Box**

The Planogram Financial Weighting dialog box is accessed from the Merchandising menu in the Administration Module.

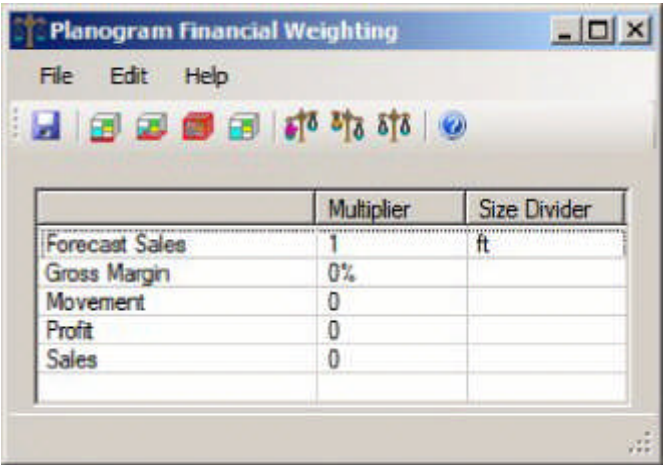

It holds five items of data that can be used to assign a ranking score:

- **1.** Forecast Sales
- **2.** Gross Margin
- **3.** Movement
- **4.** Profit
- **5.** Sales

The precise nature of the data for each of these items may depend on the software package used to produce the planogram design.

**Menus and Toolbars**

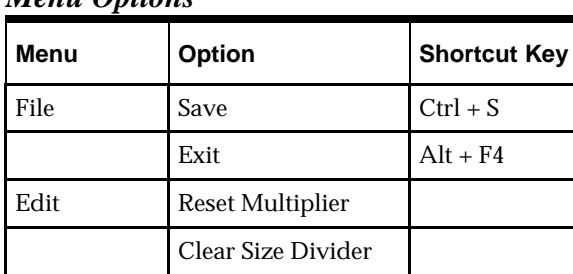

### *Menu Options*

The other menu options are:

- **Save**
- **Weight by Length**
- Weight by Area
- Weight by Volume
- Clear Size Weightings
- **Increase Multiplier by 1**
- Decrease Multiplier by 1
- Reset Multiplier by 0.
- $Help$

**Financial Weighting Calculation**

The following data can be used in the weighting calculations: Forecast Sales, Gross Margin, Movement, Profit, Sales.

This data is imported as part of the planogram definition. It will not be updated unless it is done via a data import, or a new revision of the planogram is imported.

**The Size Divider**

The Size Divider allows users to take into account the physical size of the planogram when calculating a ranking.

- If no Size Divider is set, the data will be the 'raw' data for the planogram.
- If the Length Size Divider is set, the data will be the raw data for the planogram, divided by the length of the planogram.
- If the Area Size Divider is set, the data will be the raw data for the planogram, divided by the floor area (length x depth) of the planogram.
- If the Volume Size Divider is set, the data will be the raw data for the planogram, divided by the volume (length x depth x height) of the planogram

**The Multiplier**

The multiplier is a scaling factor to use to weight the 'raw' data in the calculation.

- **Multipliers can only be zero or positive integer values.**
- If set to 0, that particular factor will not be used in the calculation
- If set to 1, the 'raw' data for that particular factor will be used in the calculation.
- If set to values greater than 1, the raw data will be scaled accordingly.

#### **The Calculation**

The planogram weighting is based on the sum of the scaled factors.

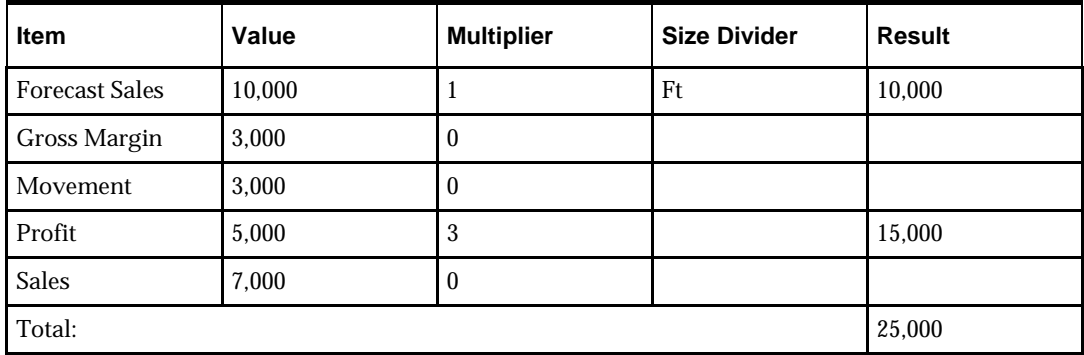

The resulting ranking of 25,000 provides a basis to compare this planogram with other planograms with ranking calculated using exactly the same formula.

# **Planogram Import Styles**

# **Overview of Planogram Import Styles**

Planogram Import Styles are used when planogram designs are imported.

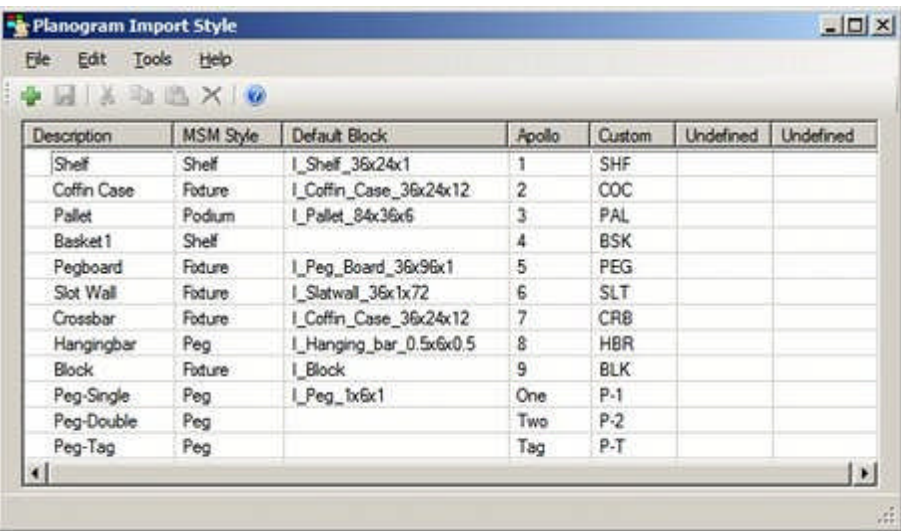

The purpose is to map the fixture and shelf styles used by a third party planograming tool to the fixture and shelf styles used by Macro Space Management. This means MSM can use the style relationships from the third party planograming tool to validate the placement of the shelf objects when they are placed onto the parent fixtures.

The functionality also has the ability to specify a default block for each MSM style. When fixture and shelf object information is imported from the third party planograming tool, the import tool will try and match the imported fixture or shelf object with their equivalent in the MSM database. If no match can be made, the specified default block will be used (stretched to the dimensions required by the planogram design.

The dialog box allows users to specify the codes used by up to four third party planograming tools. This enables a Macro Space Management user to import planogram designs from up to four third party planograming tools.

# **Planogram Import style Menus and Toolbar**

The **File Menu** allows users to configure a new import style, save the contents of the dialog box and exit the dialog box.

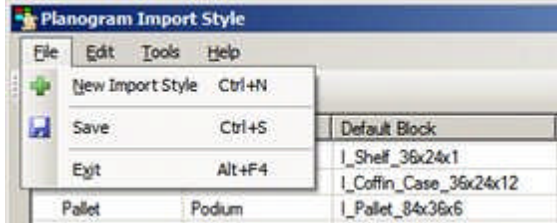

The **Edit Menu** allows users to cut, copy and paste information. They can also delete single or multiple planogram import style definitions.

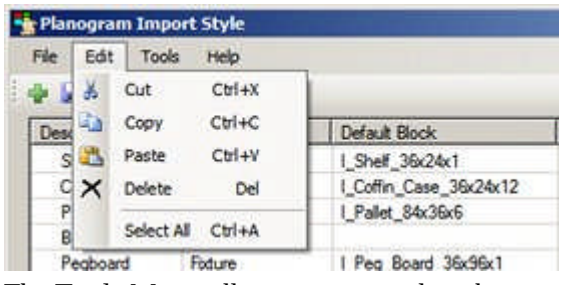

The **Tools Menu** allows users so select the names for the third party planogram design software data is being imported from.

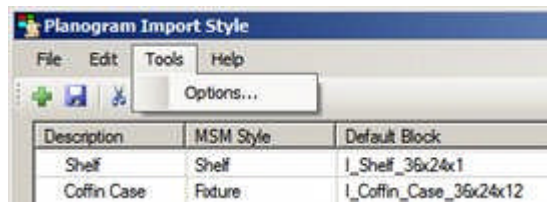

The **Help Menu** calls this help file.

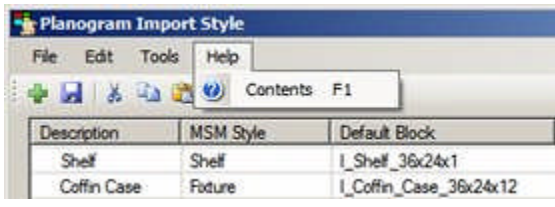

The following options are available on the toolbar:

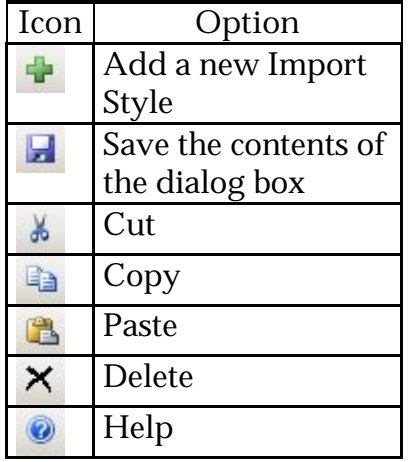

**Configuring Sources of Planogram Imports**

The sources of planogram imports can be configured using the Options dialog box selected from the Tools menu.

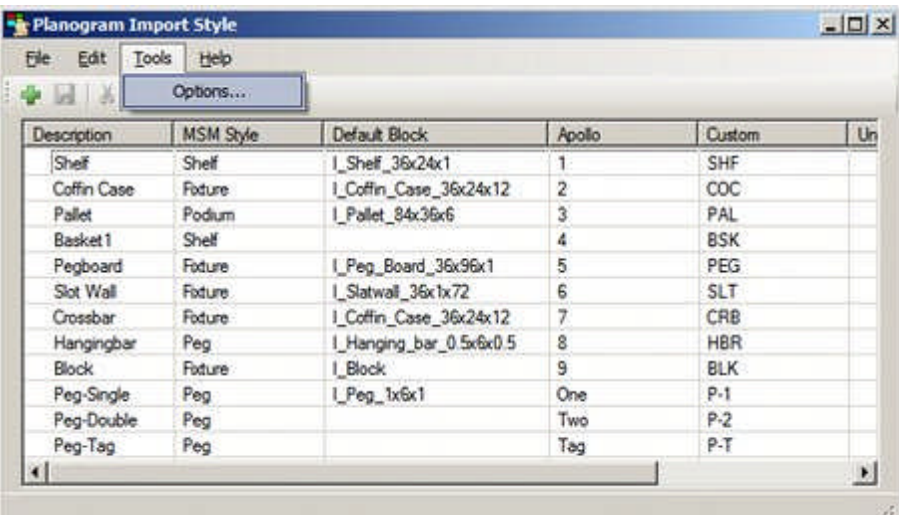

This will bring up the Options dialog box.

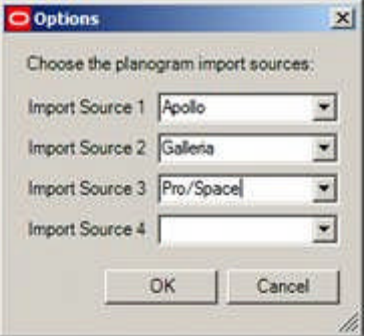

This enables users to select up to four sources of planogram imports from the drop down lists.

# **Using the Planogram Import Style Dialog Box**

The Strategies dialog box can be used to Add, Edit and Delete strategies from the list of those available for use within the product hierarchy.

**Adding a Planogram Import Style**

Adding a Planogram Import Style can be done by clicking the Add button on the toolbar (or the File menu) to create a new line in the list of Strategies.

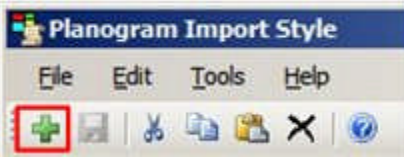

Once the line has been created, data can be entered by typing it in, or by using the copy and paste options on the toolbar.
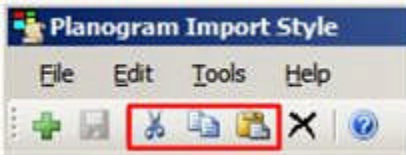

**Editing a Planogram Import Style**

Planogram Import Styles can be edited by typing the required changes in, or by using the copy and paste options on the toolbar (or the edit menu).

#### **Deleting a Planogram Import Style**

Deleting one or more Planogram Import Styles can be achieved by highlighting the Planogram Import Styles it is desired to delete in the list of Planogram Import Styles and clicking the Delete option on the toolbar (or the edit menu).

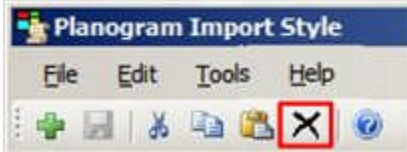

## **Saving Changes**

Changes can be saved by clicking the Save icon on the toolbar (or the file menu).

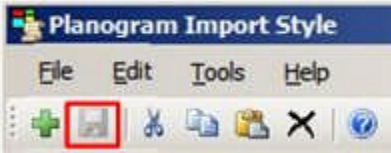

If users attempt to exit the dialog box without saving changes, they will be prompted as to whether they wish to do so.

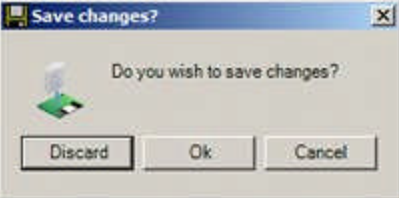

# **Planogram Substitution**

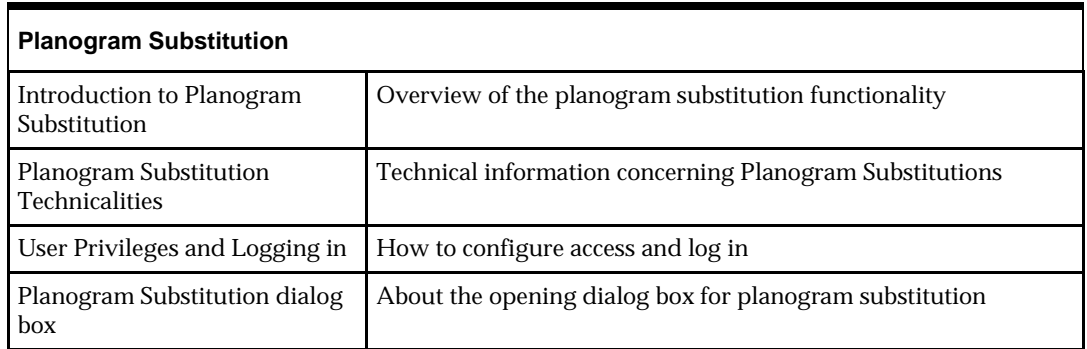

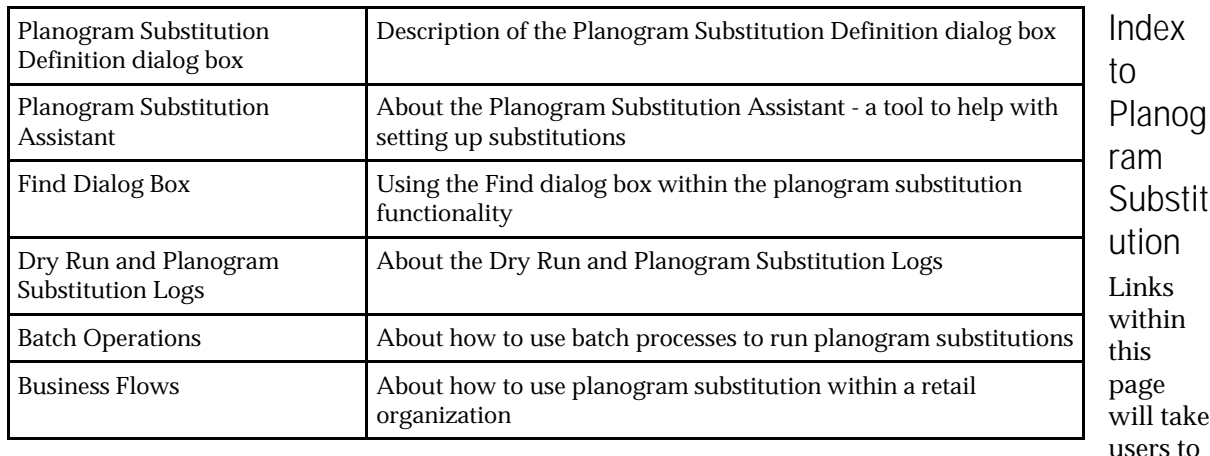

the selected part of the Help File.

**Note:** It is also possible to find information via the Index or Search options provided.

# **Introduction to Planogram Substitution**

**Introduction to Planogram Substitution**

This section of the Planogram Substitution User Guide provides an introduction to the Planogram Substitution functionality.

**Overview of Functionality**

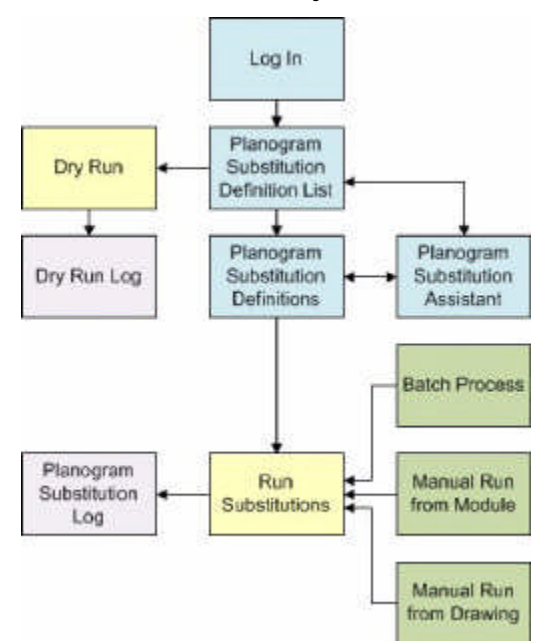

- **1.** Logging in validates that a user has been assigned privileges to access the functionality. These privileges can be one of three types:
- Admin User giving full access to the functionality, including specifying who can access it and who can't.
- Merchandise Manager who can set up and run planogram substitutions, but who does not control access to the functionality.

 Normal User - restricted to running predefined substitutions in the currently open drawing in the Planner or Merchandiser modules.

> **Note:** Normal Users only have limited access to Planogram Substitution functionality - the majority can only be accessed by users with Merchandise Manager or Admin Privileges.

- **2.** The Planogram Substitution dialog box is the first dialog box that opens. It allows users to select planogram substitutions for adding, editing or deleting via the Planogram Substitution Definition dialog box. It also allows users to open the Planogram Substitution Assistant dialog box - a tool that helps users to create planogram substitutions. The Planogram Substitution dialog box also allows users to manually run multiple substitutions.
- **3.** The Planogram Substitution Definition dialog box enables users to manually set up the details of a specific planogram substitution.
- **4.** The Planogram Substitution Assistant aids users with the details of planning a specific planogram substitution by allowing them to select information from prepopulated lists. It can be used in conjunction with the Planogram Substitution Definition dialog box.
- **5.** Once Planogram substitutions have been defined, the Dry Run option allows users to test whether the substitutions will execute as intended. The results can be seen in the Dry Run Log.
- **6.** Any defined planogram substitutions can either be run as a batch process or manually. If run manually:
	- Users with Admin privileges can run multiple substitutions from within the Planogram Substitution module.
	- Users with normal privileges can run predefined substitutions in the currently open drawing in the Planner or Merchandiser modules
- **7.** The results of any substitutions that have been carried out can be seen in the Planogram Substitution Log

**Note:** As well as actual planogram substitution (swapping planogram A for B), the functionality will also carry out Revision Substitution - swapping an earlier version of a planogram design for a later one.

#### **Dialog Boxes**

This section gives an overview of the primary dialog boxes in the functionality.

#### **Log In Dialog Box**

The Log in dialog box is used to control access to the functionality.

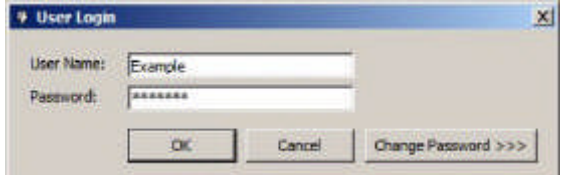

The exact privileges depend on settings within the Administration module:

# *Administrator Level*

Users with Administrator's access have access to all aspects of planogram studio functionality:

- **1.** They can configure the access to the planogram substitution functionality. This involves setting up user groups and assigning users to the appropriate ones.
- **2.** Administrators can also define and bulk run planogram substitutions.
- **3.** Administrators can also set up and control batch processes.

## *Merchandise Manager Level*

Users with Merchandise Manager privileges have access to the planogram substitution module, but not to the Administration module. This enables them to define and manually bulk run planogram substitutions but not to control access to planogram substitution, or to control batch processes.

#### *Normal Users*

Users with normal privileges have the ability to run substitutions on individual active store plans in the Planner and Merchandiser modules. They do not have the privileges to define planogram substitutions or run them in bulk.

### **Planogram Substitution Dialog Box**

The Planogram Substitution dialog box is the initial dialog box to appear. It allows users to control different aspects of the planogram substitution process:

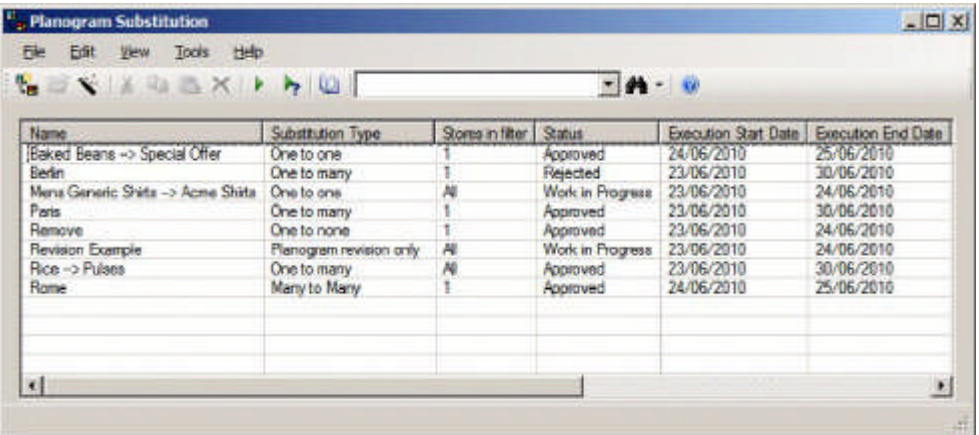

Users can:

- **1.** Add new planogram substitution definitions via the Planogram Definition dialog box or the Planogram Substitution Assistant.
- **2.** Edit existing planogram substitution definitions via the Planogram Definition dialog box.
- **3.** Delete planogram substitution definitions.
- **4.** Manually carry out Dry Runs to test that the substitutions will run without problems.
- **5.** View the Dry Run Log to see the results of the test.
- **6.** Manually carry out planogram substitutions.
- **7.** View the process log to see the results of planogram substitutions.

#### **Planogram Substitution Definition Dialog Box**

This dialog box can be invoked from the Planogram Substitution dialog box. It allows users to manually configure the details of a specific planogram substitution.

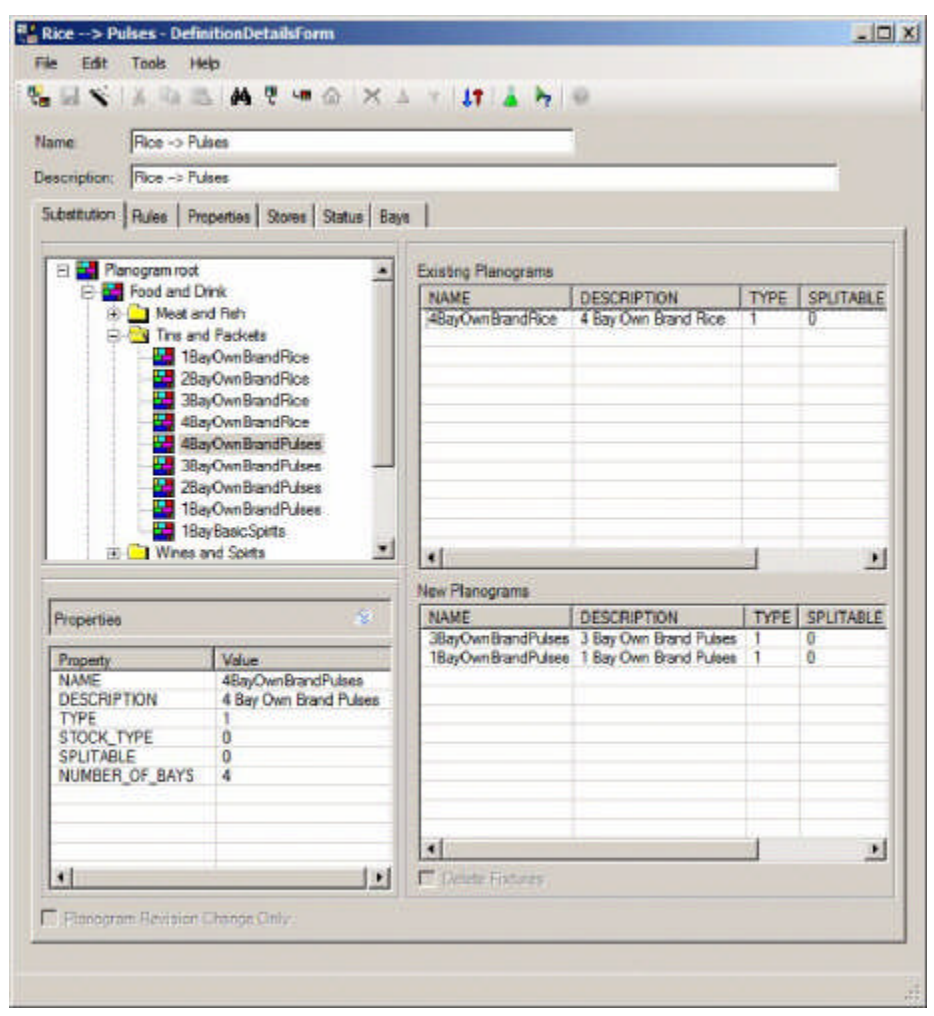

This dialog box has six tabs:

### *Substitution Tab*

The Substitution tab allows users to select the planograms to be substituted and the planograms that are to be their replacements.

#### *The Rules Tab*

The Rules tab allows users to select the validation rules that will apply to the planogram substitution.

#### *The Properties Tab*

The Properties tab allows users to define the criteria for when a planogram substitution will be carried out.

#### *Stores Tab*

The Stores Tab allows users to specify if planogram substitutions should only be carried out in specific stores.

#### *Status Tab*

The Status tab allows users to specify the file statuses of the floor plans that will be subject to planogram substitution operations.

#### *Bays Tab*

The Bays tab allows users to limit planogram substitutions to specific numbered bays.

#### **Planogram Substitution Assistant**

The Planogram Substitution Assistant is a tool to help users set up a planogram substitution. It can be invoked from either the Planogram Substitution or the Planogram Substitution Definition dialog boxes.

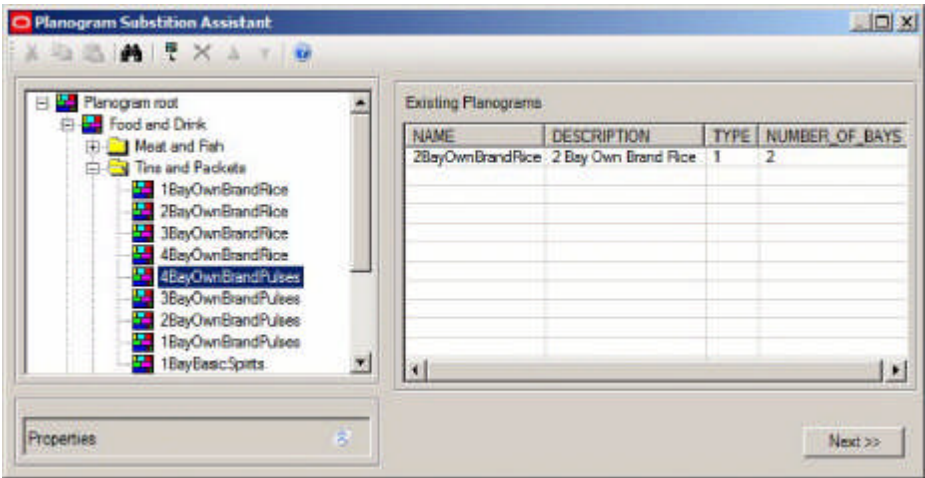

## *Initial Stage*

The initial page allows the user to select the existing planogram it is intended to substitute.

#### *Second Stage*

The second stage allows users to specify the floor plan statuses the planogram substitution will apply to.

#### *Third Stage*

The third stage allows users to extend the selection of planograms for substitution by selecting planograms that are adjacent to the originally selected planogram. These additional planograms can be to the left, right or sharing the same fixture.

#### *Fourth Stage*

The fourth stage allows the user to specify any stores the planogram substitution is to be excluded from.

#### *Final Stage*

The final stage allows the user to specify the planograms to be substituted for the originally selected planograms.

On clicking the Finish button, users will be taken to the Planogram Substitution Definition dialog box, which will have been populated with information from the Planogram Substitution Assistant. Additional information can then be added to complete the Planogram Substitution definition.

#### **Dry Run Log**

The Dry Run facility enables Administrators or users who have been assigned an 'Admin role' to test any Planogram Substitutions they have created. Each substitution is simulated using data in the database and the results logged. Dry Runs are invoked using the Dry Run option on the toolbar (or from the Tools menu) in the Planogram Substitution dialog box.

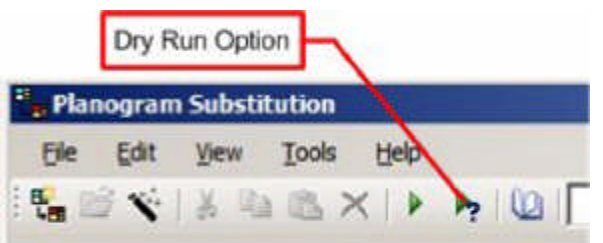

Dry Runs can be carried out for single or multiple substitutions by highlighting the required substitutions in the Planogram Substitution or Planogram Substitution Definition dialog boxes, then carrying out a Dry Run. Once the Dry Run has been completed, the Dry Run log will appear.

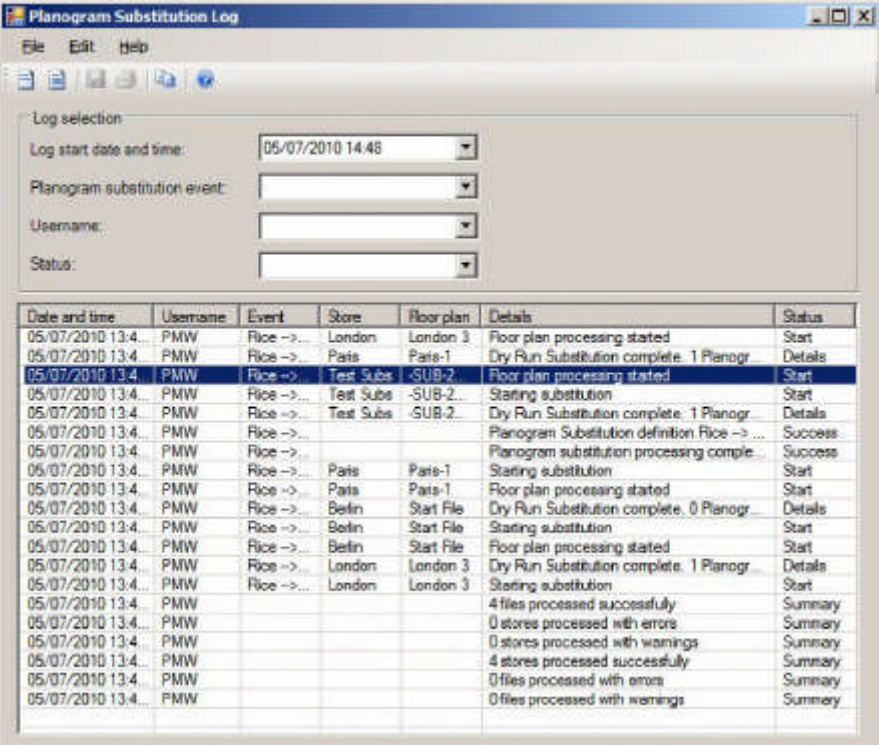

This contains the results of all the selected dry runs and enables an Administrator to identify problems with substitutions before they are carried out.

#### **Running Planogram Substitutions**

There are three ways of running planogram substitutions:

#### *As a Batch Process*

Planogram Substitutions can be run as a batch process. This would normally be set up by System Administrators and will not be discussed further in this section.

#### *Manually from within the Planogram Substitution Module*

Single or multiple planogram substitutions can be run by highlighting them in the Planogram Substitution dialog box and then invoking the Run option from the toolbar (or from the Tools menu). If no substitutions are highlighted, all valid substitutions will be run.

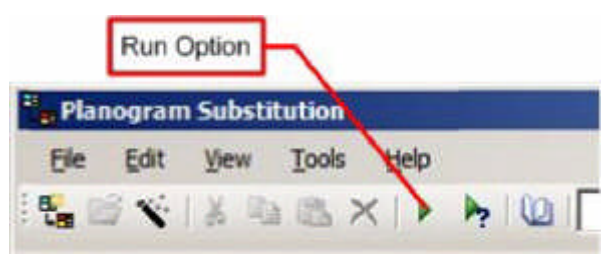

# *Manually from within the Planner and Merchandiser Modules*

Planogram substitutions can be run from within the currently open drawing by invoking the Run Planogram Substitution option from the Tools menu. This will run all currently active substitutions for that drawing.

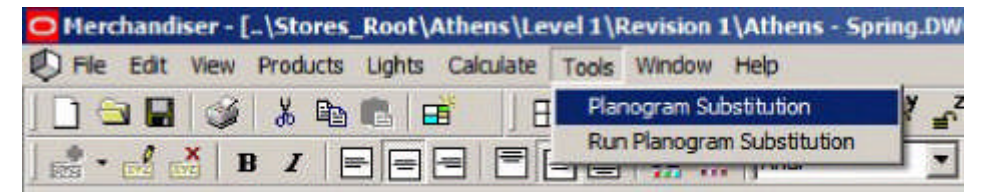

#### **Planogram Substitution Log**

The Planogram Substitution Log can be called from the toolbar (or Tools menu) in the Planogram Substitution dialog box.

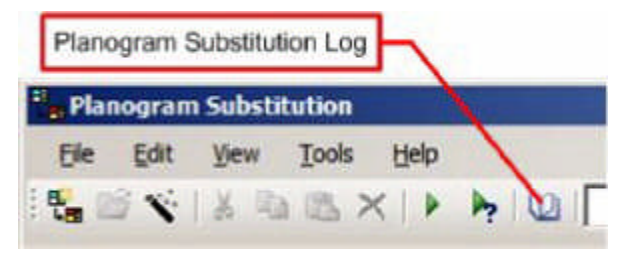

This will show results from any planogram substitutions that have been run. It enables Administrators to identify planogram substitutions that have been successfully executed and planogram substitutions that have failed.

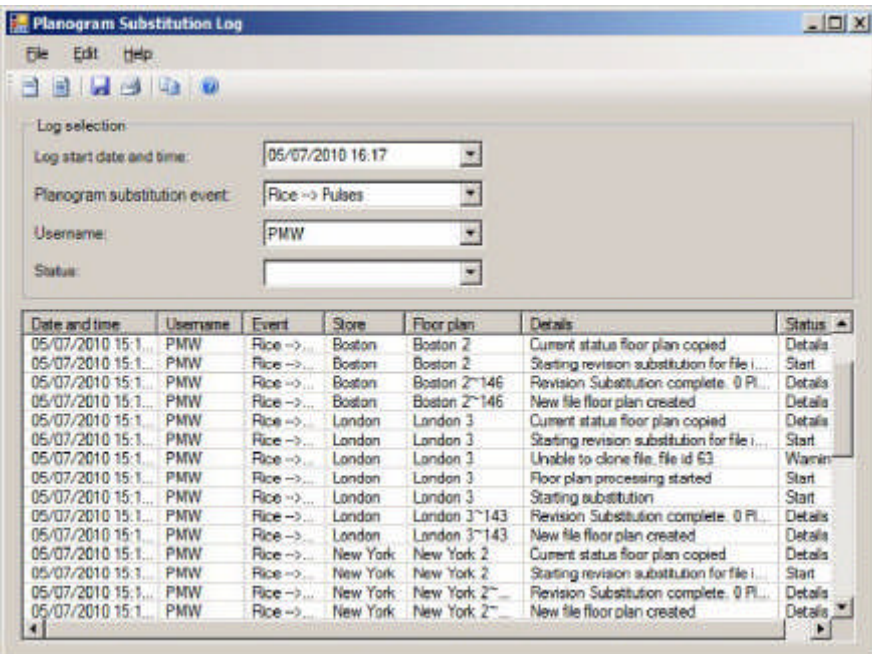

# **Planogram Substitution Technicalities**

**Definition of Terms**

**Planogram Design**

A planogram design is an arrangement of equipment (shelves) and merchandise (products).

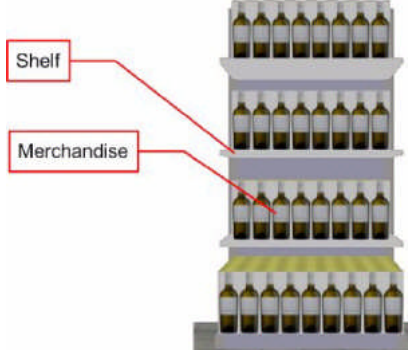

When an instance of that planogram design is placed in the drawing, the shelves and products can be represented in varying levels of detail. Only planograms at the lowest level of detail (2D) can currently be substituted.

#### **Planogram Substitution**

A planogram substitution is the automated changing of one or more planogram designs for other planogram designs. These substitutions can be run manually for a single drawing, manually for multiple stores if the user has Administrators rights or automatically as a batch process for multiple stores in the database.

# **Revision Substitution**

Revision Substitution occurs when an updated version of a planogram design is available. It results in the older version of a planogram in one or more store plans being changed for the more recent version.

For example, a planogram containing different brands of baked beans might be adjusted so that curried beans take up fractionally more space than in the earlier version of the planograms.

When Revision Substitution is carried out in a store plan, information in the database is changed to show that the planogram design has been changed from the old to the new.

#### **Examples of Planogram Substitution**

Planogram Substitution can come in many forms. This allows users complete flexibility in selecting planograms to be substituted and defining the planograms that are to be inserted as their replacements.

> **Note:** A number of examples are given below - in practice the validity of each substitution will be determined by rules selected on the rules tab of the Planogram Substitution Definition dialog box. For example, if the 'Length' rule is off, lengths will not be validated and planograms of unequal lengths can be substituted.

#### **One to One**

The simplest form of planogram substitution is a 'one to one' substitution. One planogram of a specified length is replaced by another planogram of equal length.

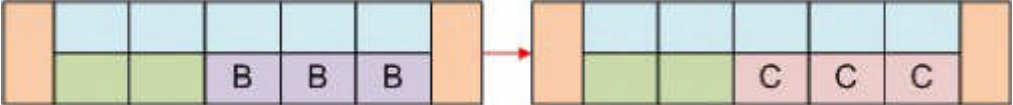

In the above example, the 12 foot planogram 'B' has been replaced with another 12 foot planogram 'C'.

#### **One to Many**

Another form of planogram substitution is a 'one to many' substitution. One planogram of a specified length is replaced by two or more planograms whose combined lengths are the same as that of the planogram they are replacing.

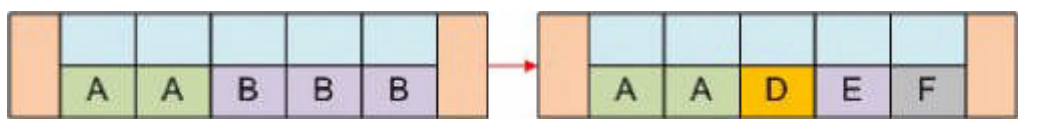

In the above example the 12 foot planogram 'B' has been replaced by the 4 foot planograms 'D', 'E' and 'F'.

#### **Many to One**

In Many to One planogram substitutions, several planograms are selected and replaced by a single planogram equal in length to the sum of the lengths of the planograms it is replacing.

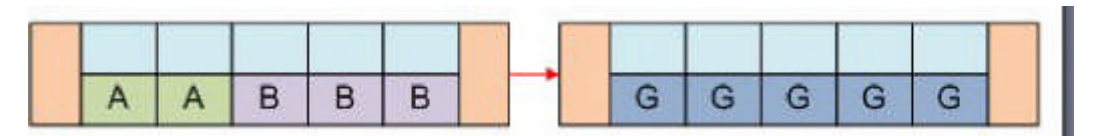

In the above example, the 8 foot planogram 'A' and the 12 foot planogram 'B' are to be replaced by the single 20 foot planogram 'G'.

#### **Many to Many**

A 'Many to Many' planogram substitution occurs when multiple planograms are selected for replacement and are substituted for by multiple planograms occupying the same length as the planograms they are replacing.

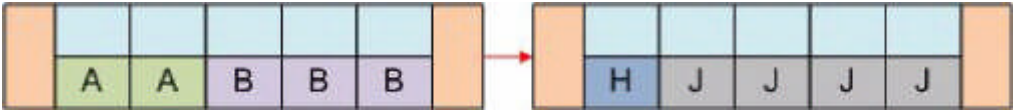

In the above example, the 8 foot planogram 'A' and the 12 foot planogram 'B' are to be replaced by the 4 foot planogram 'H' and the 16 foot planogram 'J'.

#### **One to None**

It is possible to carry out a One to None Substitution - the removal of a planogram without specifying a replacement. This might be called for when a planogram has to be removed for legal reasons, etc., but no replacement has been decided on.

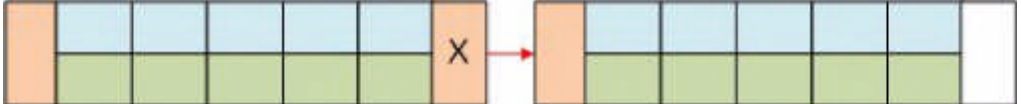

In the above example the planogram 'X' on the end cap of the gondola is to be removed without a replacement being specified.

> **Note:** it is also possible to carry out 'Many to None' substitutions.

#### **One to None with Fixture Removal**

As well as a One to None substitution, it is also possible to remove the parent fixture. This might be because parts of a store are being assigned to a different purpose and the fixturing is changing as well as the planograms.

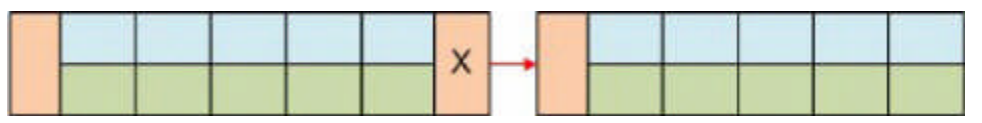

In the above example the planogram 'X' on the end cap of the gondola is to be removed along with its parent fixture.

#### **Revision Substitution**

If no existing planograms have been selected for substitution, it is still possible to carry out Revision Substitution. Revision Substitution is when slight changes have been made to a planogram design and it has been saved as a new version rather than a new design. When planogram substitution is carried out, all other planograms in the store will be automatically be updated to the latest revision providing the Effective Date of the revision is less than the Active Date of the floor plan the Revision Substitution is being carried out in.

#### **Forms of Planogram Representation**

Planograms can be placed in both the Planner and Merchandiser modules and in In-Store Space Collaboration. In the Planner module and in In-Store Space Collaboration planograms are represented as placeholders - that is to say they are shown as occupying the fixture without any additional detail. In the Merchandiser module, planograms can be represented at three different levels of detail.

#### **How planograms are represented in Merchandiser**

Planograms can be displayed at different levels of detail in the Merchandiser module. The default for how planograms are represented is set on a user by user basis using the Details drop down list in the Merchandising tab of the Configuration module.

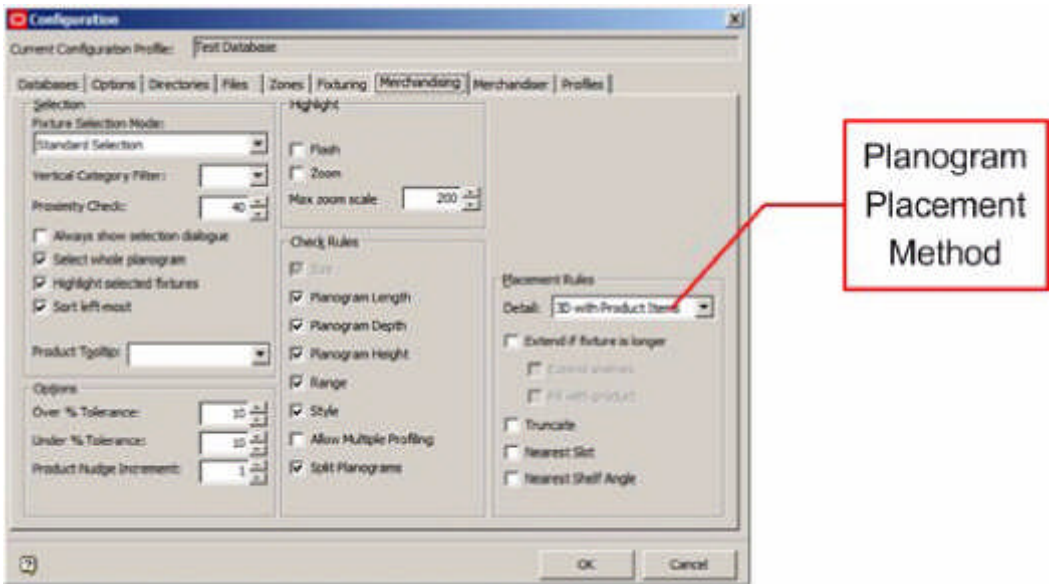

The user has three options:

- **1.** 2D Planogram (Placeholder)
- **2.** 3D planogram (called 2.5 D in the Merchandiser Module).
- **3.** 3D with Product Items (Full Detail).

These appear in the Merchandiser module as follows:

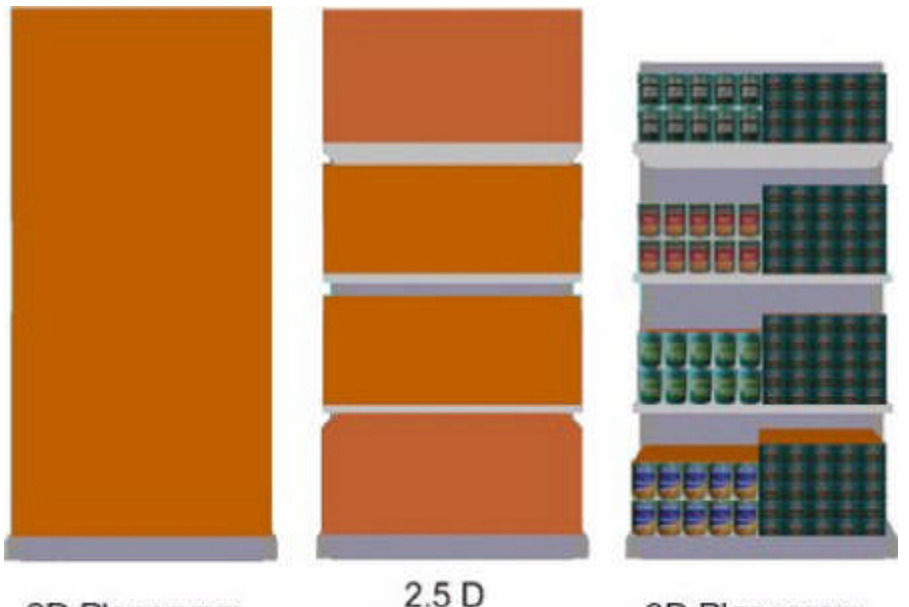

Planogram

3D Planogram

A 2D planogram is purely a placeholder. A 3D planogram (2.5 D in Merchandiser) shows the shelves and a simple product block to show the shelves are occupied. A 3D planogram with Product items shows the shelves, together with full details of the products.

**How the Planogram display form is changed in Merchandiser**

2D Planogram

If planograms are first placed in the Planner Module, or in In-Store Space Collaboration, when initially viewed in Merchandiser, they will appear in 2D form (placeholders).

If planograms were first placed in the Merchandiser module, how they appear is determined by the settings individual users chose in the Configuration module (see above).

Once in merchandiser, users have the option of toggling planogram display from 2D to 3D with Product Items and back again. This is controlled by the Explode and Implode options on the View Toolbar.

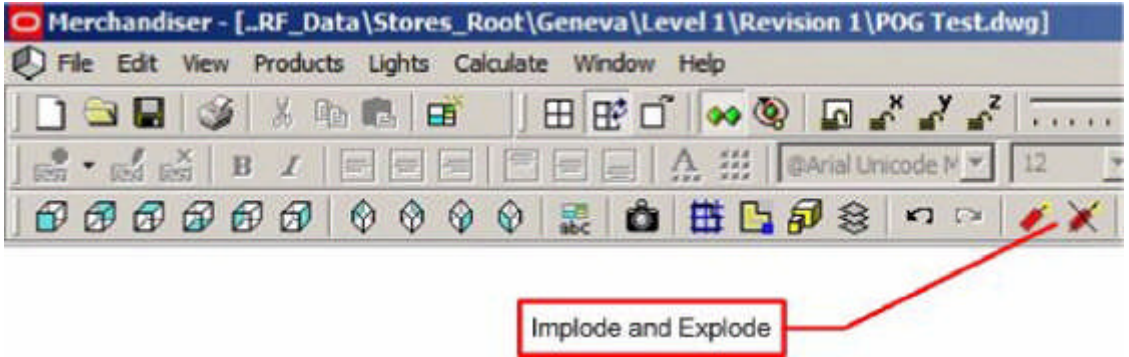

This version of planogram substitution is only designed to operate when the planograms are in 2D format, with no entries in the AVTTB\_SHELF table for the planograms, and only a single entry in the AVTTB\_PRODUCT table for the product block acting as a placeholder. Because of this, each drawing it is desired to run planogram substitution on will have to be manually set to 2D format before the planogram substitution can be carried out.

**How Planograms are stored in the Database**

Depending on whether planograms are in 2D, 2.5D or 3D form, different information is stored in the database.

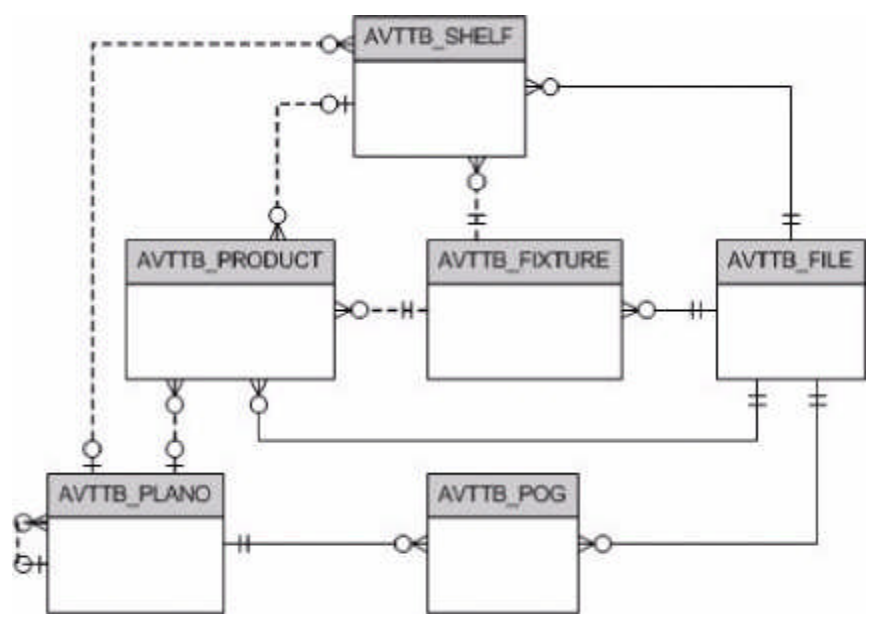

- **1.** The AVTTB\_FILE table specifies the file in use
- **2.** The AVTTB\_FIXTURE table holds a list of fixtures placed in the drawing
- **3.** The AVTTB\_SHELF table holds a list of shelves placed in the drawing
- **4.** The AVTTB\_PLANO table holds information on planogram designs
- **5.** The AVTTB\_POG table holds information on which planograms have been placed in the drawing
- **6.** The AVTTB\_PRODUCT table holds information on which products have been placed in the drawing; either directly or in planograms.

When planograms are in 2D format, the AVTTB\_POG table will hold details of the planograms placed. The AVTTB\_SHELF table will not have any information on shelves and the AVTTB\_PRODUCT table will only have a single entry for the product block acting as the placeholder for the planogram.

When planograms are placed in 2.5D and 3D format, the AVTTB\_POG table will hold details of the planograms placed. The AVTTB\_SHELF table will have details of the shelves and the AVTTB\_PRODUCT table will have multiple entries for the products on each shelf. These entries could be product blocks acting as placeholders for the products on each shelf (2.5D format), or product blocks representing products at display style level.

The PLANOGRAM\_SUBSTITUTION\_PROCESS\_EXPLODED system variable is used to determine how planograms are processed when the form of the planogram in the floor plan does not match the form of the planogram that will be substituted for it. For example, if the planogram in the floor plan is in 2D form and the planogram being substituted for it is in 3D form, the setting for the

PLANOGRAM\_SUBSTITUTION\_PROCESS\_EXPLODED system variable will determine the form the replacement planogram is displayed in.

#### **When Planogram Substitutions will be Carried Out**

Planogram Substitutions will only be carried out if the drawing is checked in and not in use.

#### **Cloned Drawings**

It is possible to set up planogram substitutions for files of current status. As files of current status are set to 'read only', the substitutions are carried out into 'cloned' files.

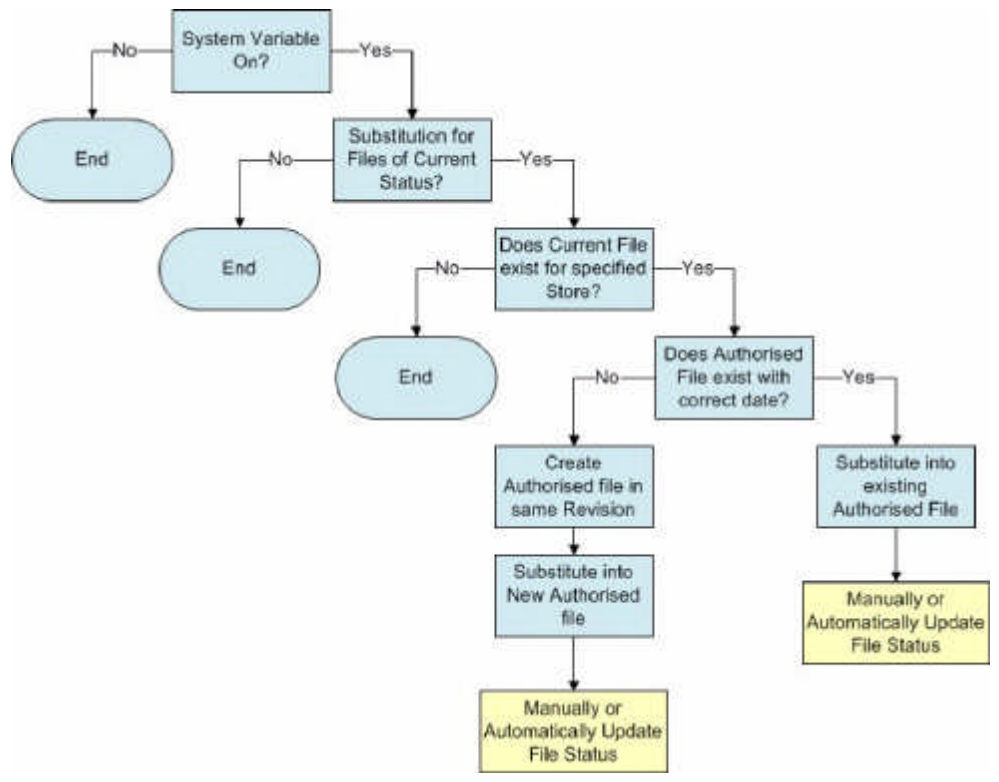

- **1.** Planogram Substitutions can only be carried out if the PLANOGRAM\_SUBSTITUTION\_COPY\_FILE system variable is set to On (1). (If this system variable is set to Off, Current cannot be selected as a file status for substitutions).
- **2.** A Status of Current must have been selected in the status tab of the Planogram Substitution Definition dialog box. If Current status is not selected, cloning will not take place.
- **3.** Cloning will only be carried out for a specific store if a floor within that store has an existing file of current status.
- **4.** All revisions in the floor will be checked for Authorized files with an effective date falling within the date range set in the Floor Plan Effective Date option in the Properties tab of the Planogram Substitution Definition dialog box. If such a file exists (even in a different revision), then the substitutions specified for the Current file will be carried out in that file.
- **5.** If an Authorized file with an effective date falling within the date range set in the Floor Plan Effective Date option in the Properties tab of the Planogram Substitution Definition dialog box does not exist, a new Authorized revision will be created in the same revision as the Current file. The effective date for the Authorized file will be set to the earliest date on the Floor Plan Effective Date range.

**6.** When all possible substitutions have been run, the user will be able to change the status of the Authorized file to Current at the required time - either manually, or via Update Status.

**Cloning with Different Floor Plan Effective Dates**

It is possible to set up a range of planogram substitutions effective for files of current status with differing Floor Plan Effective Dates.

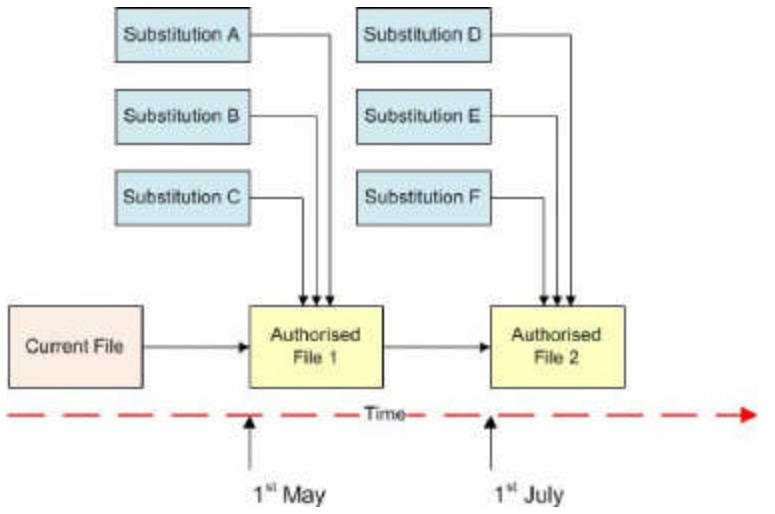

In the above example a range of substitutions have been set up for files of current status; some with Floor Plan Effective Dates of 1st May and some for 1st July. This has resulted in the creation of two new Authorized files in the Revision containing the Current file. These Authorized revisions are accordingly set to become current on 1st May and one on 1st July.

#### **Synchronization**

Planogram substitutions are carried out by making changes directly in the database. The Merchandiser Module and In-Store Space Collaboration read data directly from the database, so will show the changes directly the drawing is next opened. The Planner Module also stores information in an AutoCAD DWG drawing. After planogram substitutions have been made and the information in the database changed, the information in the DWG drawing has to be brought into line.

This is done by means of the Synchronization dialog box.

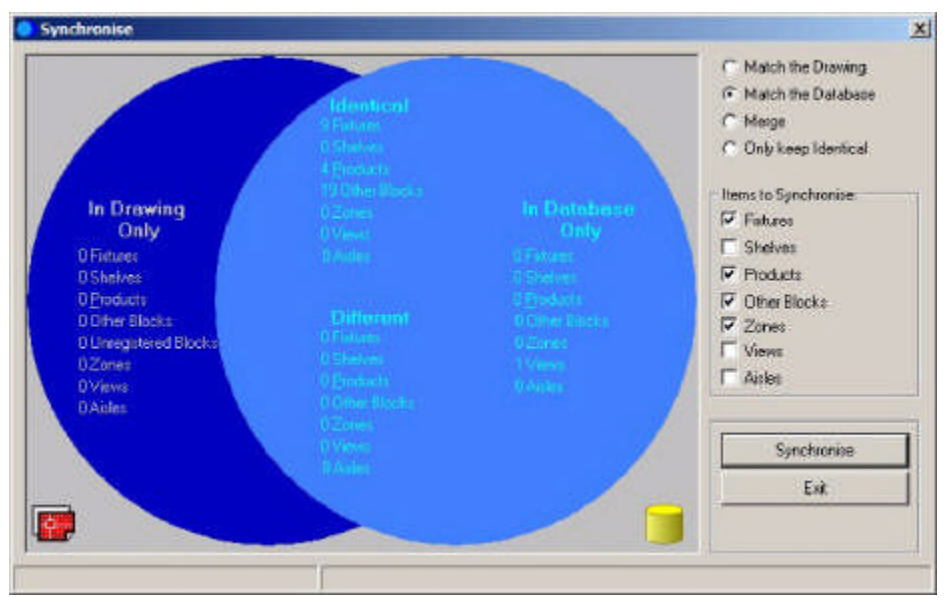

Synchronizing 'Match the Database' will update the DWG drawing with the changes made in the database.

**The PLANOGRAM\_SUBSTITUTION\_PROCESS\_EXPLODED System Variable** The **PLANOGRAM\_SUBSTITUTION\_PROCESS\_EXPLODED** system variable has a significant impact on the way planogram substitutions are carried out. It can be set to 0, 1, 2, 3 or 4.

**Planogram Form**

There are three forms planograms can be placed in the merchandiser module.

- **1.** 2D Planogram (Placeholder)
- **2.** 3D planogram (called 2.5 D in the Merchandiser Module).

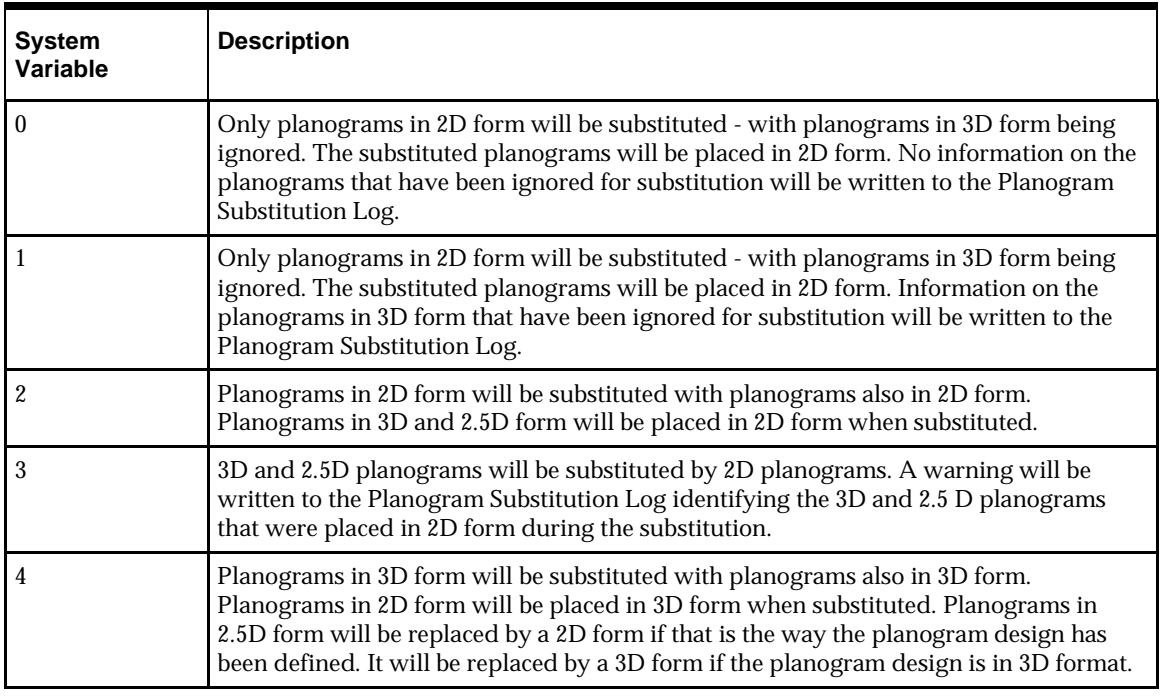

#### **3.** 3D with Product Items (Full Detail).

The **PLANOGRAM\_SUBSTITUTION\_PROCESS\_EXPLODED** system variable has a significant impact on the way planogram substitutions are carried out. It can be set to 0, 1, 2, 3 or 4.

Once placed in the Merchandiser module planograms can be manually toggled between 2D and 3D mode by means of the Implode or Explode options on the toolbar. Merchandiser floor plans can therefore contain planograms in a variety of states. The PLANOGRAM\_SUBSTITUTION\_PROCESS\_EXPLODED system variable determines how planogram substitution caters for the different cases.

#### **System Variable Values**

# **Business Processes and the PLANOGRAM\_SUBSTITUTION\_PROCESS\_EXPLODED System Variable**

The PLANOGRAM\_SUBSTITUTION\_PROCESS\_EXPLODED system variable has a significant effect on the business processes used by a customer. The setting of this system variable needs to be considered carefully during the implementation of the software. If a decision is taken to change the system variable during the lifetime of the Macro Space Planning application this needs be considered carefully as well.

#### **Consistency of Form**

The initial form of planogram placement for individual users is controlled by the Planogram Rules setting in the Merchandising tab of the Configuration Module. The PLANOGRAM\_SUBSTITUTION\_PROCESS\_EXPLODED system variable should be set as to achieve consistency with the setting users have been instructed to set in the Configuration module.

#### **Impact on Reporting Accuracy**

Whether planograms are in 2D, 2.5D or 3D form affects the form of information held in the database. For example, a planogram in 2D form will only contain 'header'

information with no entries for individual products of shelf objects. This impacts on reporting accuracy.

For example, if planograms are in 2D mode, this needs to be taken into account when generating a bill of materials for the equipment in the floor plan as shelf information will not be stored in the AVTTB\_SHELF table. Once placed in the Merchandiser module planograms can be manually toggled between 2D and 3D mode by means of the Implode or Explode options on the toolbar. Merchandiser floor plans can therefore contain planograms in a variety of states. The

PLANOGRAM\_SUBSTITUTION\_PROCESS\_EXPLODED system variable determines how planogram substitution caters for the different cases.

For maximum reporting accuracy, the system variable should be set to 4. The planograms that are substituted will be placed in 3D form. If the other (existing) planograms in the drawing are in 2d or 2.5D form, they will be replaced with planograms in 3D form.

# **Accessing the Functionality**

**Overview of how Privileges Work**

There are three broad types of access to the Planogram Substitution functionality.

#### **Administrator Level**

Users with Administrator's access can control all aspects of planogram substitution functionality:

- **1.** They can configure the access to the planogram substitution functionality. This involves setting up user groups and assigning users to the appropriate ones.
- **2.** Administrators can also define and bulk run planogram substitutions.
- **3.** Administrators can also set up and control batch processes.

#### **Merchandise Manager Level**

Users with Merchandise Manager privileges have access to the planogram substitution module, but not to the Administration module. This enables them to define and bulk run planogram substitutions but not to control access to planogram substitution, or to control batch processes.

#### **Normal Users**

Users with normal privileges have the ability to run substitutions on individual active store plans in the Planner and Merchandiser modules. They do not have the privileges to define planogram substitutions or run them in bulk.

#### **Setting up Access to Planogram Substitution Functionality**

Access to the Planogram Substitution functionality is configured in the Administration Module using the Functionality Security and Data Security options. Functional Security controls the access to the Planogram Substitution functionality, and Data Security controls which planograms can be selected to define substitutions. This is discussed in more detail in the next section.

#### **Configuring User Privileges**

What privileges a user has depends on settings in Functional Security and Data Security in the Administration Module. This configuration is carried out by Administrators with access to the Administration Module.

### **Functional Security**

Within Functional Security, Users can be assigned to User Groups. The User Groups that Users belong to determine the type of access to the Planogram Substitution functionality. User Groups are set up using the Add (or Edit) User Group dialog box in Functional Security.

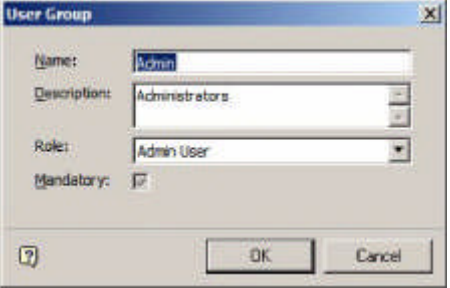

The Role assigned to the User Group is important.

- **1.** If the User Group has a Role set to Admin User, members of that User Group will be able to run bulk planogram substitutions, either from by using the 'Run' control in the Planogram Substitution dialog box or via batch processes.
- **2.** If the User Group does not have the Role set to Admin User, members of that User Group will be able to run substitutions within open store plans, but will not be able to run bulk planogram substitutions.

Any User Group associated with the Planogram Substitution Command Group will have access to the planogram substitution functionality. Depending on the Role assigned to the User Group, members of that group may or may not be able to run bulk substitutions.

#### **Giving access to the Functionality**

Once a User Group has been created, it can be assigned to the Planogram Substitution User Group on the Group Relationships tab of the Functional Security dialog box.

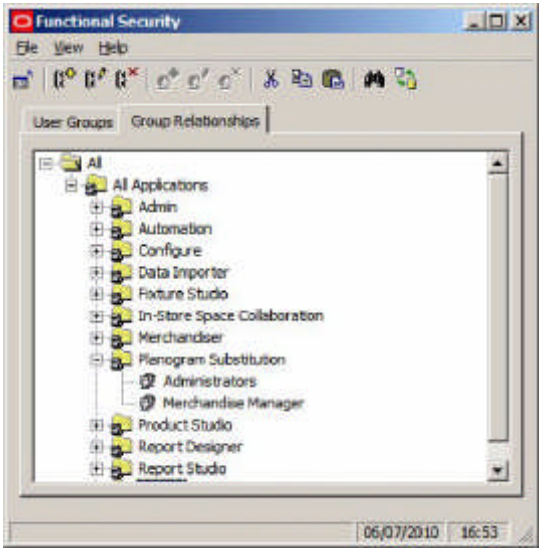

#### **Data Security**

Within the Data Security dialog box, the Planogram tab allows Administrators to specify what parts of the planogram hierarchy can be accessed by specific users within the Planogram Substitution functionality. The following rules apply:

- **1.** A User must belong to at least one User Group with 'Read' permissions to access planograms within the Planogram Hierarchy.
- **2.** 'Deny' permissions take precedence over 'Read' permissions.
- **3.** If a User belongs to a User Group with 'Read' permissions for a branch of the Planogram hierarchy they will be able to read all child branches of that part of the planogram hierarchy unless a 'deny' permission is encountered.

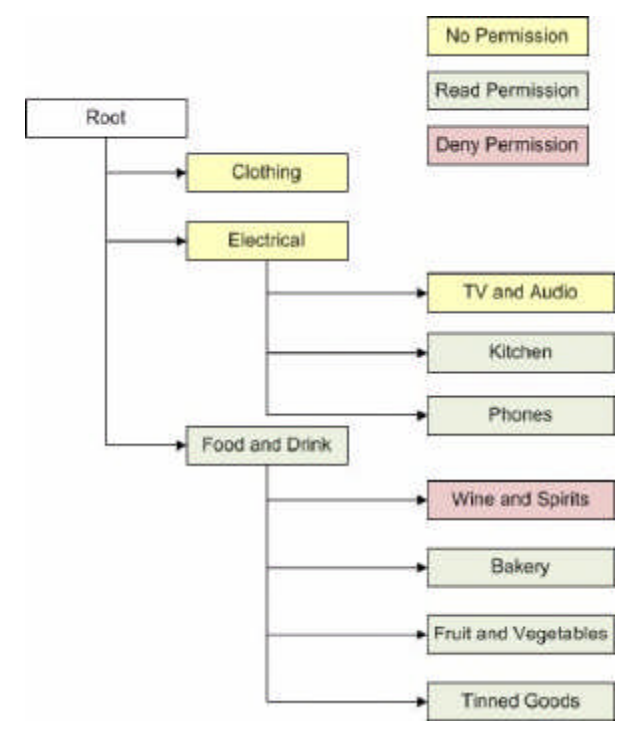

In the above example for a single User Group:

- The 'Clothing' Planogram Group has been given no permissions, so no member of the User Group can access any planograms related to clothing.
- The 'Electrical' Planogram Groups has been given no 'Read' permission, but two of its child Planograms Groups have. Members of the User Group can access planograms belonging to the 'Kitchen' and 'Phone' child Planogram Groups, but not planograms belonging directly to the 'Electrical' Planogram Group, or planograms belonging to the 'TV and Audio' child Planogram Group.
- The 'Food and Drink' Planogram Group has been given a 'Read' permission, with one of its child Planogram Groups being given a 'Deny' permission. Members of the User Group will be able to see planograms belonging directly to the 'Food and Drink' Planogram Group and to its 'Bakery', Fruit and Vegetables' and 'Tinned Goods' child Planogram Groups. They will not be able to see planograms belonging to the 'Wines and Spirits' child Planogram Group.

#### **Configuring Access to the Planogram Hierarchy**

Configuring access to the planogram hierarchy is configured in two stages:

- **1.** A User Group is assigned to a branch of the Planogram Hierarchy
- **2.** 'Read' or 'Deny' permissions are assigned.

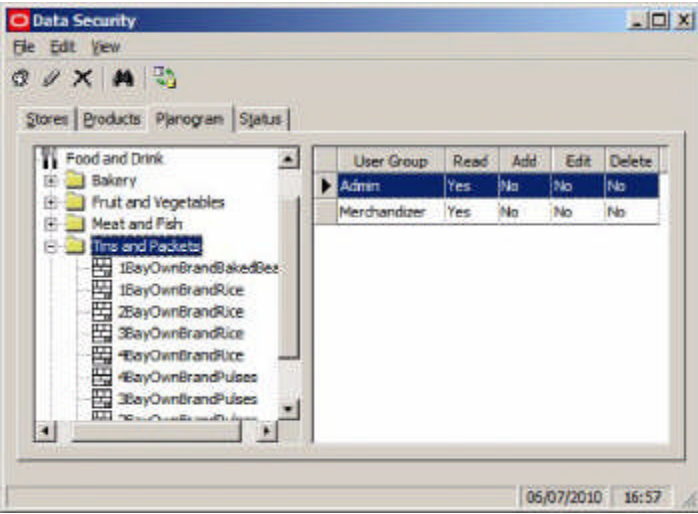

# *Assigning a User Group*

To assign a User Group to a Planogram Group:

- **1.** Highlight the Planogram Group in the Planogram hierarchy.
- **2.** Select the Add User Group option from the Toolbar or the Edit menu.
- **3.** The Add User Group dialog box will appear.

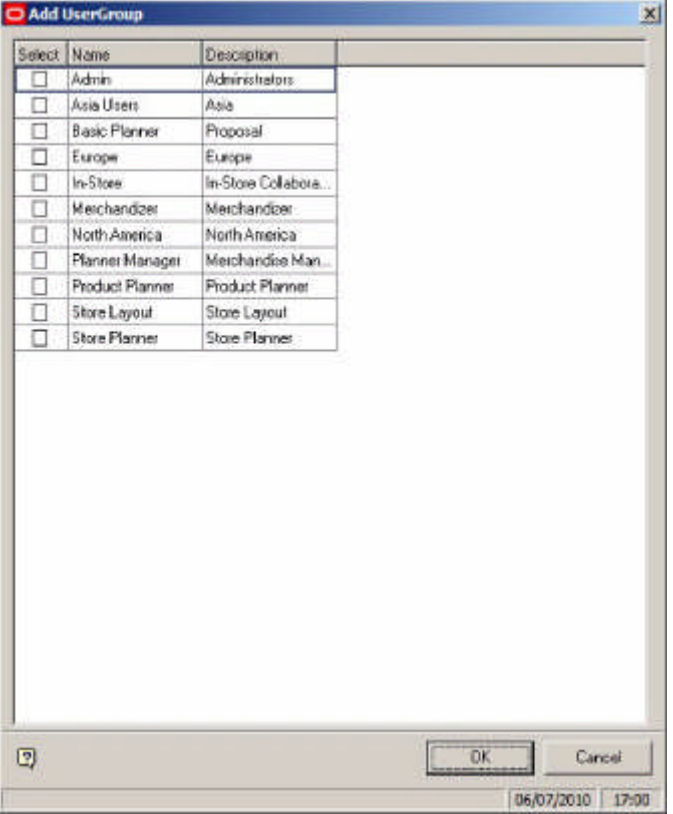

- **4.** Check the required User Groups and click OK.
- **5.** It is now possible to assign 'Read' or Deny' permissions to those nodes in the Planogram Hierarchy.

S**etting 'Read' or Deny' Permissions**

To Set 'Read' or 'Deny' permissions:

- **1.** Highlight the required Planogram Group in the Left Hand pane of the Planogram Tab of the Data Security dialog box.
- **2.** Highlight the associated User Group in the Right Hand pane of the Planogram Tab of the Data Security dialog box
- **3.** Right click to bring up the Permissions dialog box.

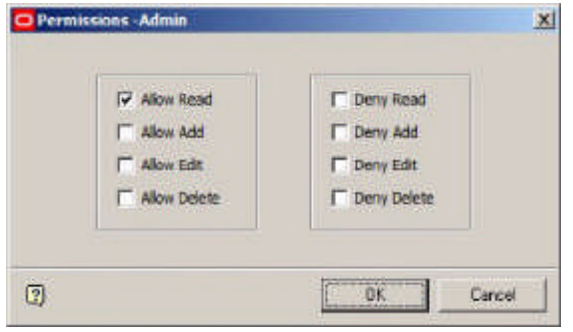

**4.** Select either 'Allow Read' or Deny Read' to specify whether members of the user group can or cannot access the planograms in that Planogram Group and its Children.

#### **Controlling Access with Multiple User Groups**

It is possible to use multiple user groups to control access to the Planogram Substitution functionality. This would be done by MSM users with access to the Administration Module and allows users to be given very specific access to the functionality.

#### *User Group Types for access to the Planogram Substitution Functionality*

There are two basic types of User Groups that determine the actions that a user can carry out within the Admin Module: groups with Roles set to Admin User and Groups with Roles that are not set to Admin User. The former can carry out bulk planogram substitutions; the latter cannot. These are configured in Functional Security.

*User Group Types for access to the* Planogram *Hierarchy*

Other User Groups can be created to control access to different parts of the planogram hierarchy. For example, User Groups could be created to control access to (a) Food and Drink, (b) Electrical and (c) Clothing planograms. Putting Users into specific User Groups controls their access to the hierarchy. This is configured in Data Security.

#### *Controlling Access*

Access is controlled by the cumulative privileges that the User inherits from the User Groups they belong to. It would be possible to set up two types of user groups to control access:

- User groups to control access to the software.
- User groups to control access to the planogram hierarchy.

As an example, an Administrator might go into the User Groups tab in Functional Security and create the following two User groups:

- Merchandise Manager of User Group Type 'Admin User'
- Merchandiser of User Group Type 'Merchandiser User'

Members of the first User Group can carry out bulk planogram substitutions; members of the second cannot. The administrator would then assign those two User Groups to Planogram Substitution in the Group Relationships tab.

Similarly, an Administrator might go into the User Groups tab in Functional Security and create the following User groups:

- Merchandiser Food and Drink
- Merchandiser Electrical
- Merchandiser Clothing

Membership of specific User Groups would confer access to planograms of that type. Having configured the User Groups in Functional Security, the Administrator would go to the Data Security module and assign 'read' permissions to the appropriate nodes in the planogram hierarchy - for example the 'Electrical' User Group would be assigned 'read' permissions to all nodes in the planogram hierarchy containing Planograms with electrical products.

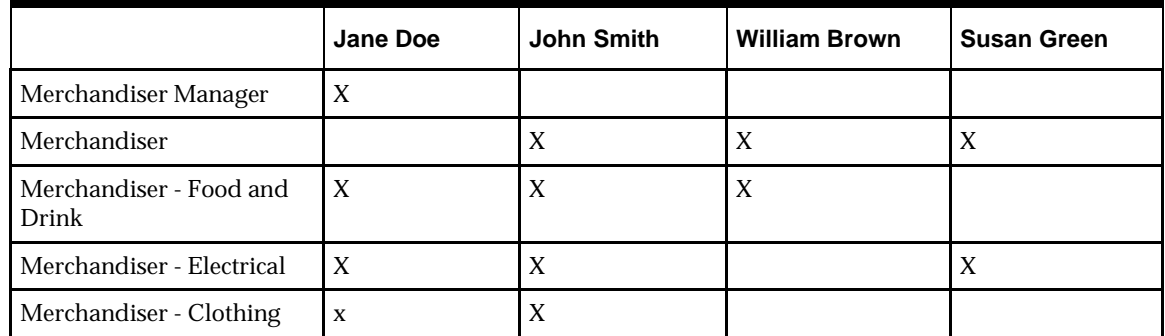

The Administrator can then put Users into the appropriate User Groups.

The Users will then have different privileges:

- **Jane Doe can define substitutions for all types of planograms and can run those** substitutions either individually or in bulk.
- John Smith can define substitutions for all types of planograms, but can only run those substitutions in opened store plans (i.e. individually).
- William Brown can only define planogram substitutions for 'Food and Drink' planograms and can only run those substitutions in opened store plans.
- Susan Green can only define planogram substitutions for 'Electrical' planograms and can only run those substitutions in opened store plans.

#### **Logging into Planogram Substitution**

This section describes how Users Log In to Planogram Substitution.

#### **Security Server**

Security Server is a background executable file (.exe) that starts and runs in the background when MSM is opened by a user. It holds details of the privileges that user has been granted in the Administration module.

> **Note:** Security Server can be seen in the Applications tab of the Windows Task Manager dialog box when Macro Space Management is running.

If the User has already accessed another MSM module, then tries to access Planogram Substitution, the application will query Security Server to see if that specific User has permission to access the Planogram Substitution module.

#### **Logging In**

Planogram Substitution can be started from the Windows start menu, Windows desktop and from the Tools menu in MSM Planner and Merchandiser modules.

- **1.** If another MSM application is running, the application will query Security server to see the User has the appropriate permissions to access Planogram Substitution.
- **2.** If the User is opening Planogram Substitution as their initial MSM application, the Log In dialog box will appear.

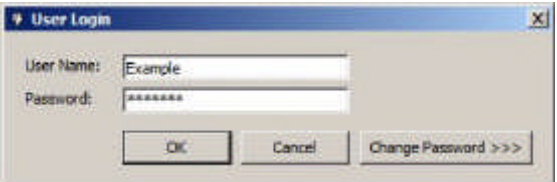

**3.** After the User has entered his User Name and Password and clicked OK, an instance of Security Server will open in the background and the Users permissions will be validated.

# **Planogram Substitution Dialog Box**

#### **Overview of Planogram Substitution Dialog Box**

The Planogram Substitution dialog allows users to manually control the planogram substitution process.

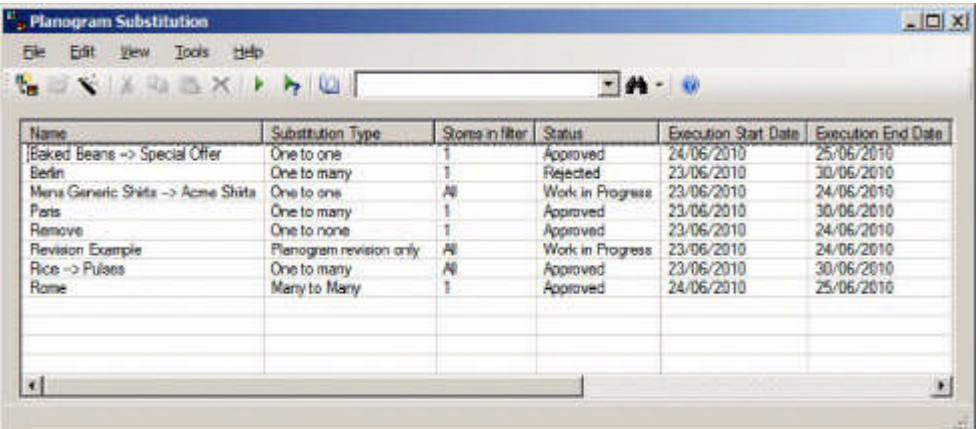

Users can:

- **1.** Add new planogram substitution definitions via the Planogram Definition dialog box or the Planogram Definition Assistant.
- **2.** Edit existing planogram substitution definitions via the Planogram Definition dialog box.
- **3.** Delete planogram substitution definitions.
- **4.** Manually carry out 'dry runs' to test that the substitutions will run without problems.
- **5.** View the 'dry run' log to see the results of the test.
- **6.** Manually carry out planogram substitutions.
- **7.** View the process log to see the results of planogram substitutions.

**Note:** In order to manually bulk run planogram substitutions members must belong to a User Group with the User Group Role set to Admin User.

The Planogram Substitution dialog box interacts with the Planogram Substitution Definition and Planogram Substitution Assistant dialog boxes as per the diagram below:

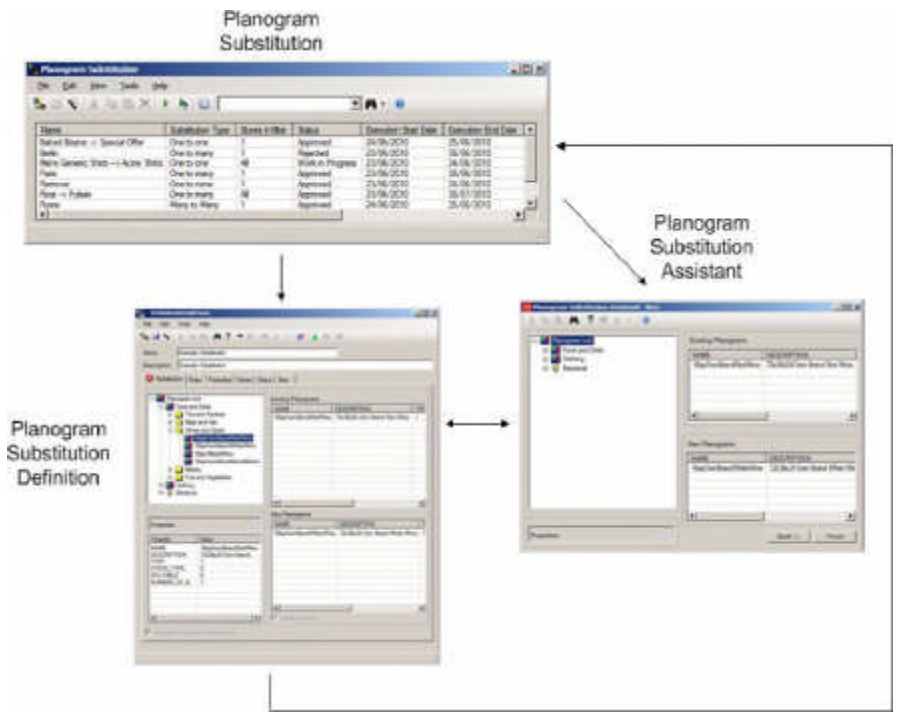

- **8.** The Planogram Substitution Definition dialog box can be opened from the Planogram Substitution dialog box, either to add or to edit Planogram Substitutions.
- **9.** The Planogram Substitution Assistant dialog box can be opened from the Planogram Substitution dialog box as an aid to creating a new planogram substitution. On saving a Planogram Definition created in the Assistant, the data will be transferred to the Planogram Substitution Definition dialog box.
- **10.** The Planogram Substitution Assistant dialog box can also be opened from the Planogram Substitution Definition dialog box. The tab the Planogram Substitution Assistant opens in is dependent on where the user is within Planogram Substitution Definition dialog box. On saving a Planogram Definition edited in the Assistant, the data will be transferred to the Planogram Substitution Definition dialog box.
- **11.** On saving a planogram substitution that has been defined in the Planogram Substitution Definition dialog box, the summary information will be added or updated in the Planogram Substitution dialog box.

**Menus and Toolbars**

#### **Menu Options**

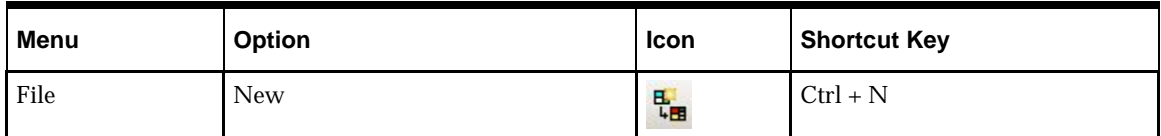

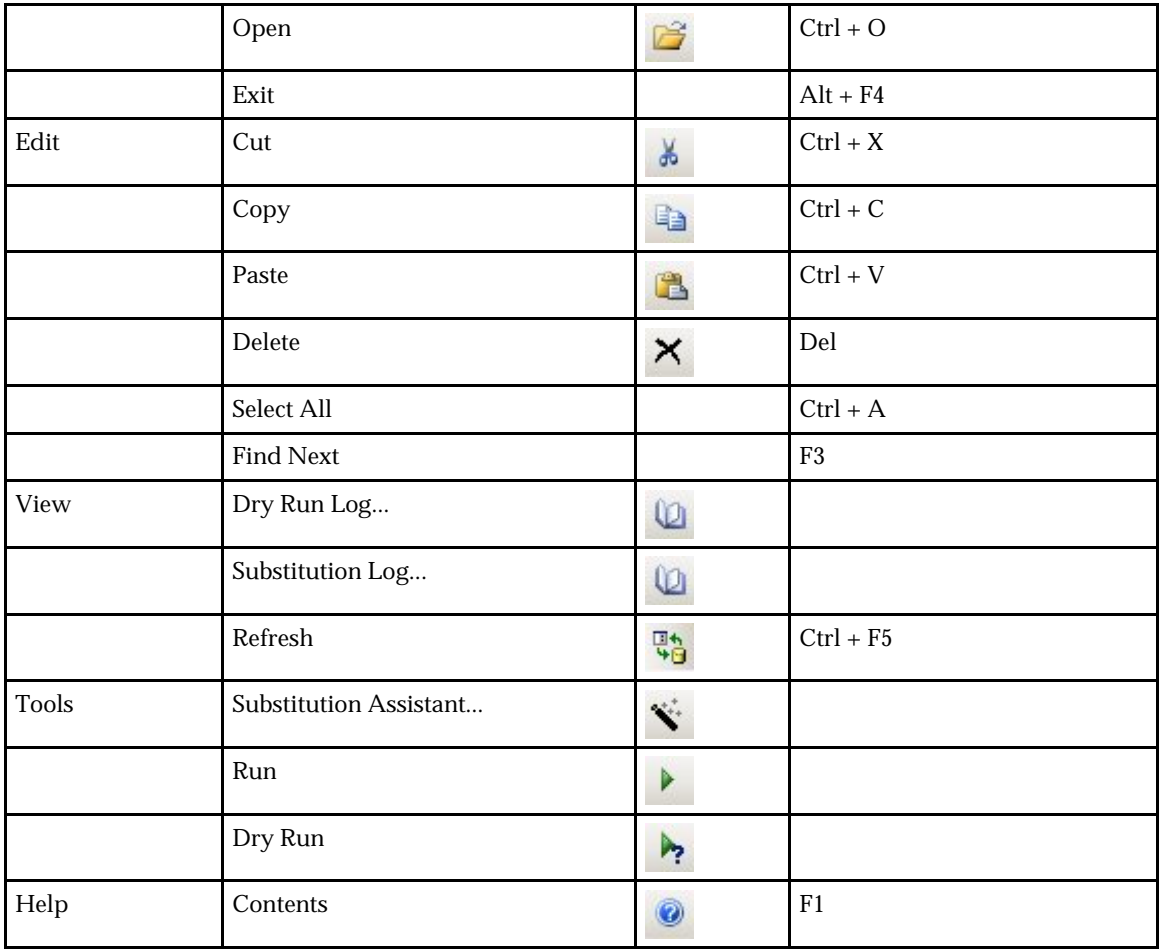

# **Toolbar Options**

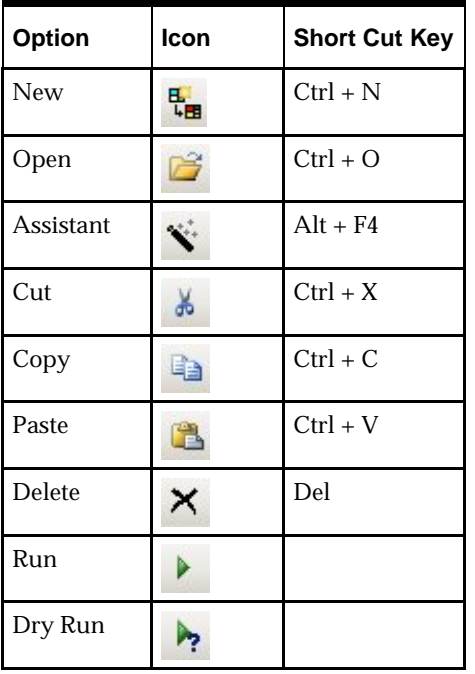

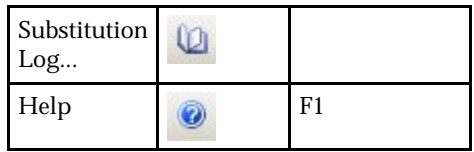

**Adding, Editing and Deleting Planogram Substitution Definitions**

Adding Planogram Substitution definitions can be done in one of two different ways:

- By using the Planogram Substitution Definition dialog box
- By using the Planogram Substitution Assistant

Editing existing planogram substitutions can be carried out by using the Open option.

**Invoking the Planogram Substitution Definition dialog box**

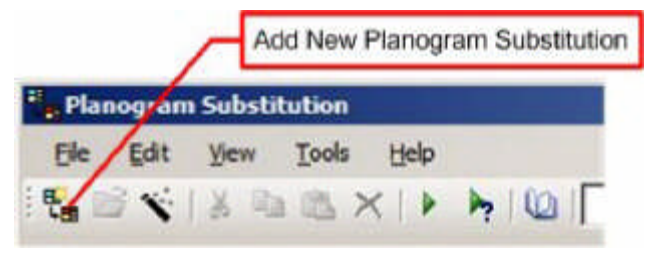

Clicking the Add New Planogram Substitution Icon will open a blank Planogram Substitution Definition dialog box. Alternatively, users can select the New option from the File menu.

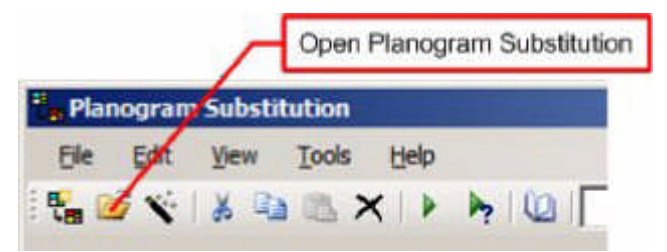

Highlighting one or more planogram substitutions and clicking the Open Planogram Substitution icon will open those substitutions. Alternatively (after highlighting the required substitutions), users can select the Open option on the File menu.

> **Note:** If multiple planogram are selected for editing all tabs but the Substitution tab can be edited. The selected settings become common to all the planograms being edited.

**Calling the Planogram Substitution Assistant**

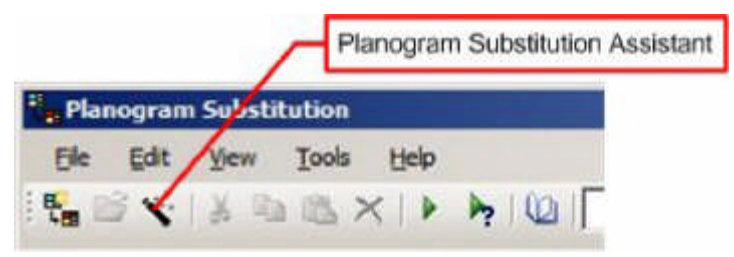

Clicking the Planogram Substitution Assistant icon (or using the Assistant option on the Tools menu) will open a blank Assistant. This can then be used to define many parts of a new planogram Substitution. On saving a Planogram Definition created in the Assistant, the data will be transferred to the Planogram Substitution Definition dialog box.

#### **Deleting Planogram Substitutions**

Deleting Planogram Substitutions is carried out by highlighting them in the Planogram Substitution dialog box and then clicking the Delete option. Alternatively, the delete option can be used from the Edit menu.

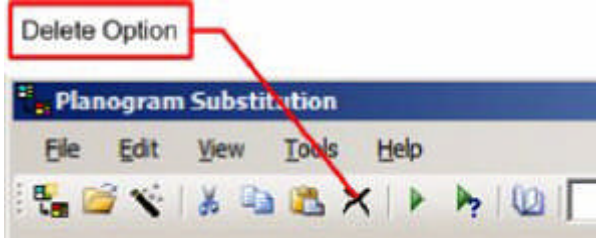

#### **Cut, Copy and Paste Options**

The Cut, Copy and Paste options are used to delete planograms or to copy and paste a copy of a planogram. The Cut, Copy and Paste icons are on the toolbar:

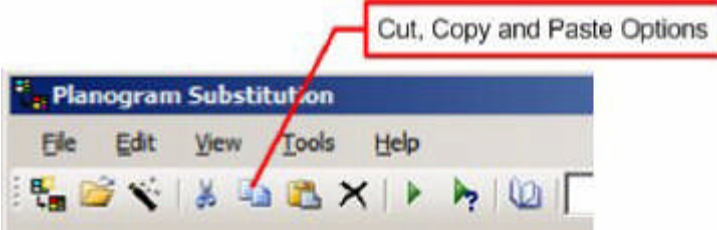

- Cut will delete any highlighted items while storing the information on the clipboard
- Copy will place a copy of the information on the clipboard.
- **Paste places a copy of the information on the clipboard into the Planogram** Substitution dialog box.

The most common use of the copy and paste option is to create copies of existing planogram substitutions. The copies can then be edited as a quick way of producing alternative planogram substitutions.

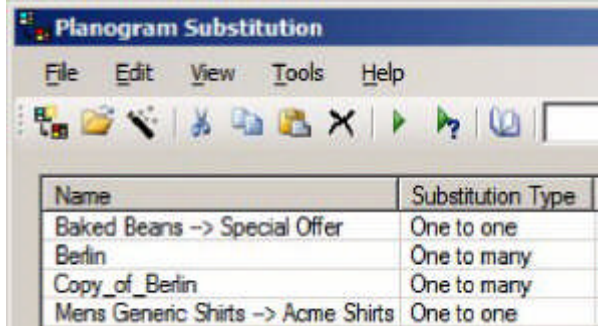

In the above example, a copy has been created of the Berlin planogram substitution.

#### **Other Options**

There are several other options available to the user in the Planogram Substitution dialog box.

# **Dry Run Option**

The Dry Run option can be invoked from the toolbar, or from the Tools menu.

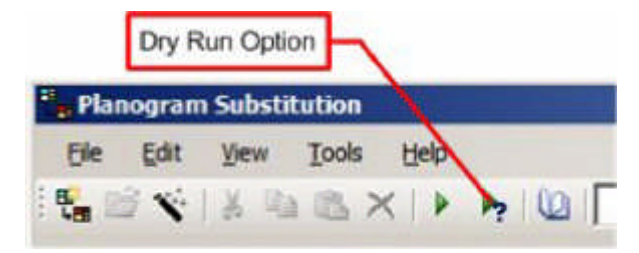

Dry Runs (and the associated Dry Run Log) can be used to validate any planogram substitutions that have been defined before they are run.

> **Note:** for more information see the chapter on the Planogram Substitution and the Dry Run Logs.

**Run Option**

The Run option allows Administrators to manually run single or multiple planogram substitutions.

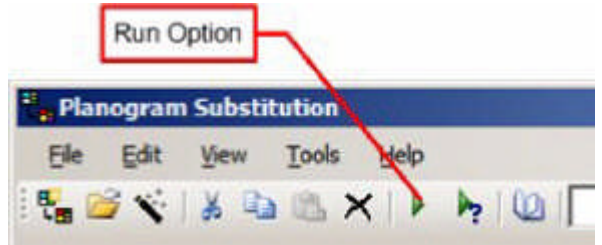

After a single or multiple planogram substitutions have been highlighted in the Planogram Substitution dialog box, clicking the Run option will cause these substitutions to be executed in the database.

This provides an alternative to running planograms via a batch process.

**Note:** In order to use the Run option, Users must belong to a User Group that has been assigned to the Admin User role in the Role drop down list.

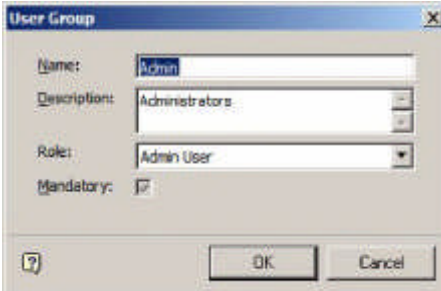

#### **Planogram Substitution Log**

The Planogram Substitution Log gives the results of all planogram substitutions that have been executed. It is opened by clicking the Planogram Substitution Log option on the toolbar. Alternatively, it can be opened from the View menu.

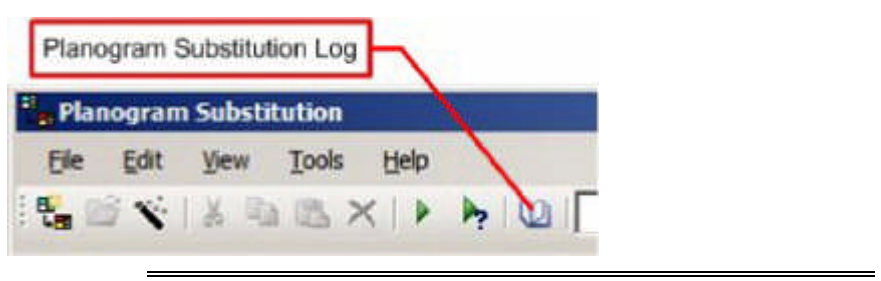

**Note:** for more information see the chapter on the Planogram Substitution and the Dry Run Logs.

**Find dialog box**

The find dialog box enables users to search for Planogram Substitutions using different filter criteria. It is opened by clicking the Find option on the toolbar.

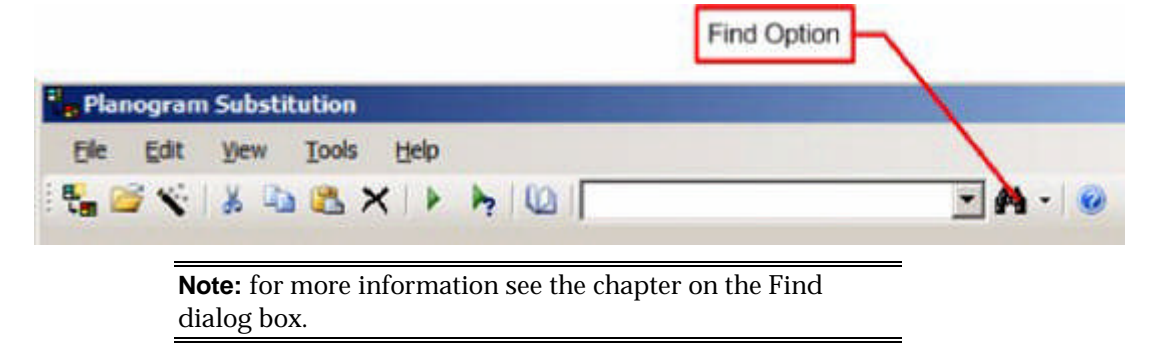

**Selecting columns to display**

It is possible to select the columns to be displayed. To do this, right click in the list of planograms to bring up the right click menu. The columns to display can then be selected by checking or unchecking the required columns.

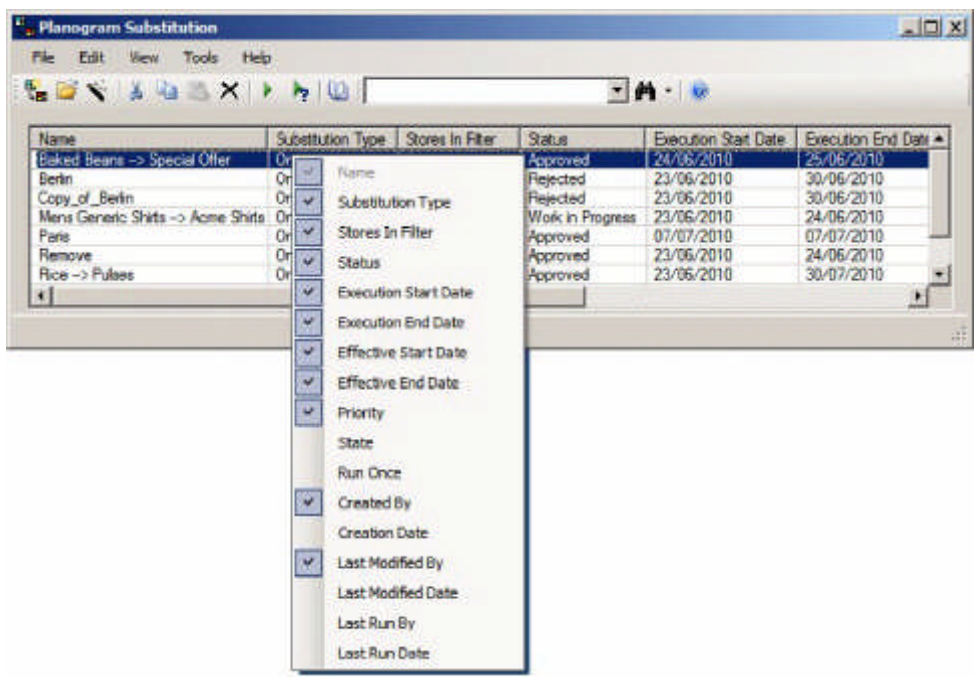

# **Planogram Substitution Definition Dialog Box**

**Overview of Planogram Substitution Definition Dialog Box**

This section gives a brief overview of the Planogram Substitution Definition dialog box. The dialog box contains six tabs.

- **1.** Substitution Tab
- **2.** Rules Tab
- **3.** Properties Tab
- **4.** Stores Tab
- **5.** Status Tab
- **6.** Bays Tab

These tabs can be used in any sequence, the results being saved back to the database by clicking the Save button.

> **Note:** The Substitution, Stores and Statuses tabs can be populated with the aid of the Planogram Substitution Assistant.

**Planogram Substitution Definition Dialog Box Pages**

There are six tabs within the Planogram Substitution dialog box. The purpose of each is briefly described in this section.

#### *The Substitution Tab*

The Substitution Tab holds details of the planograms that are to be removed (substituted) and their replacements.

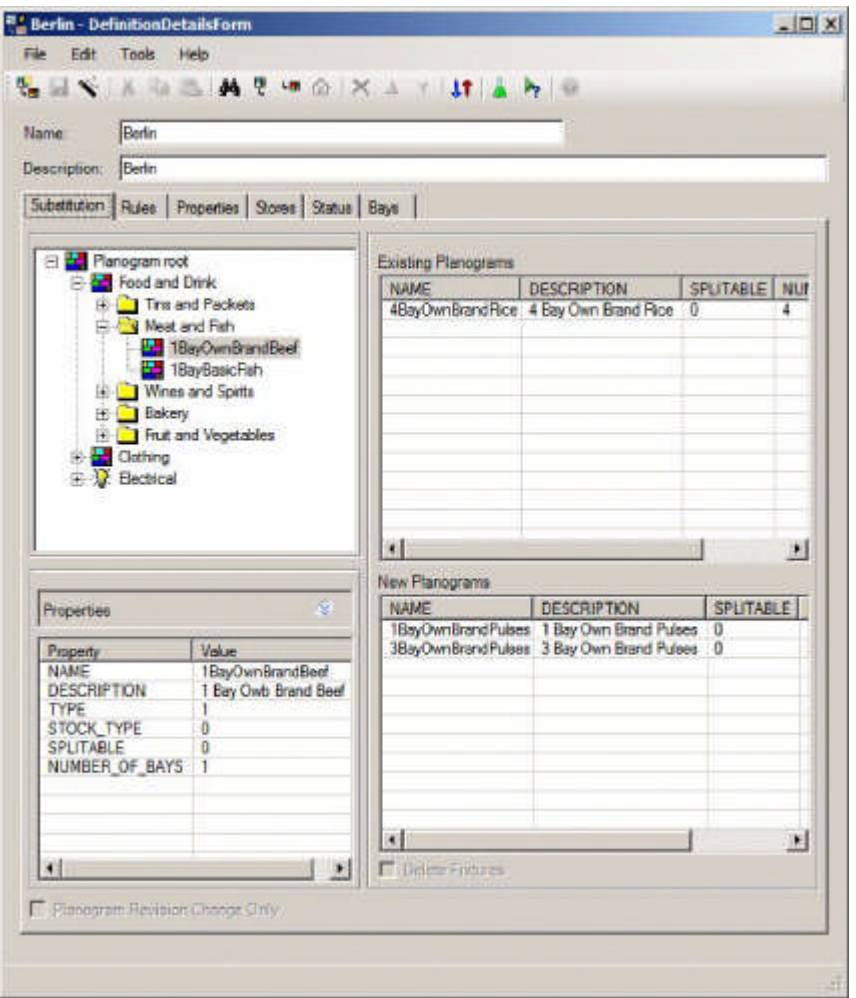

Planograms to be substituted are specified in the top right hand pane, while the replacement planograms are specified in the bottom right hand pane.

## *The Rules Tab*

The rules tab specifies the validation rules that will apply when carrying out the planogram substitution.

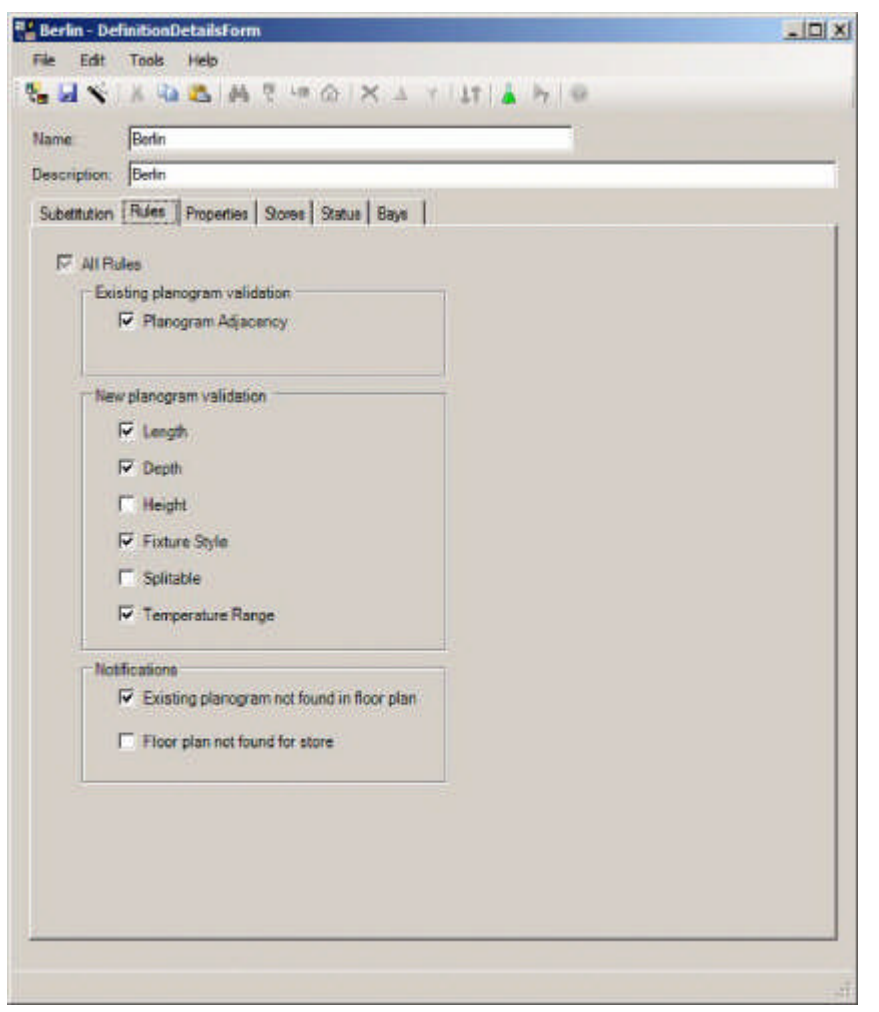

As well as validation rules, the user can also specify some of the notifications to be written to the Planogram Substitution error log when substitutions are being carried out.

# *The Properties Tab*

The Properties tab has details of the dates the substitution is valid for.

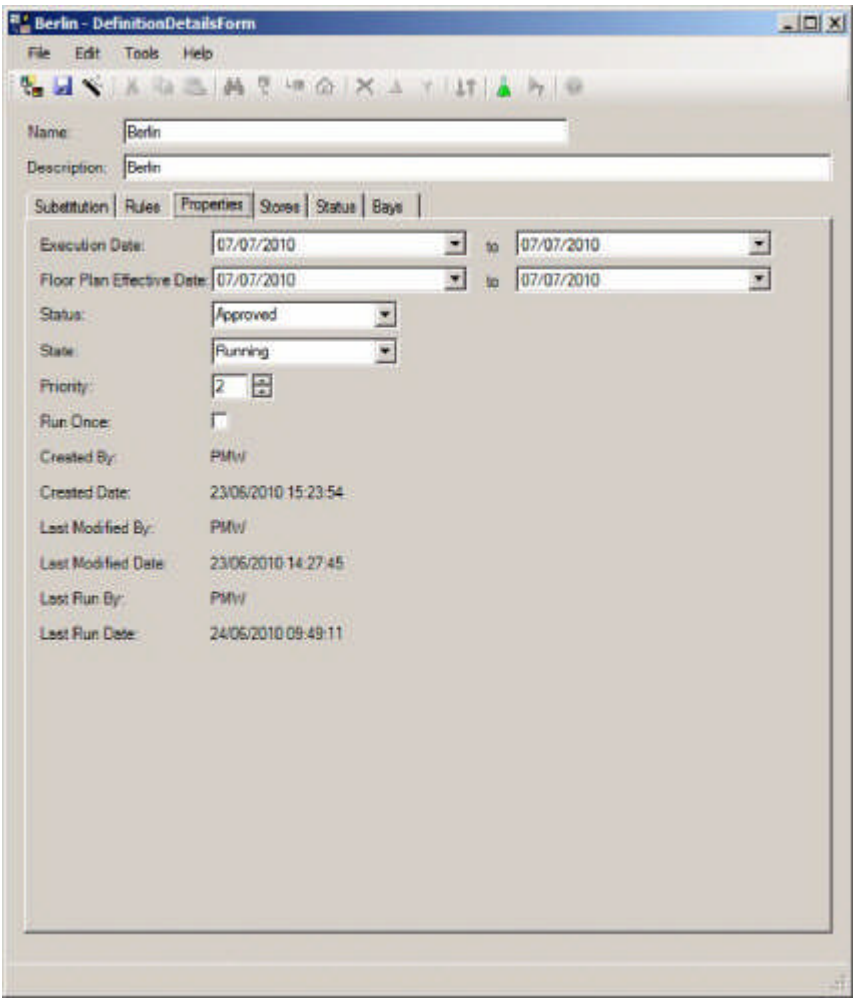

As well as enabling the user to set the dates, the user can also set the Status and State of the planogram substitution. This tab also contains read only information on who created, modified and last ran the substitution.

# *The Stores Tab*

The Stores Tab enables users to restrict the list of stores that the planogram will be carried out in.

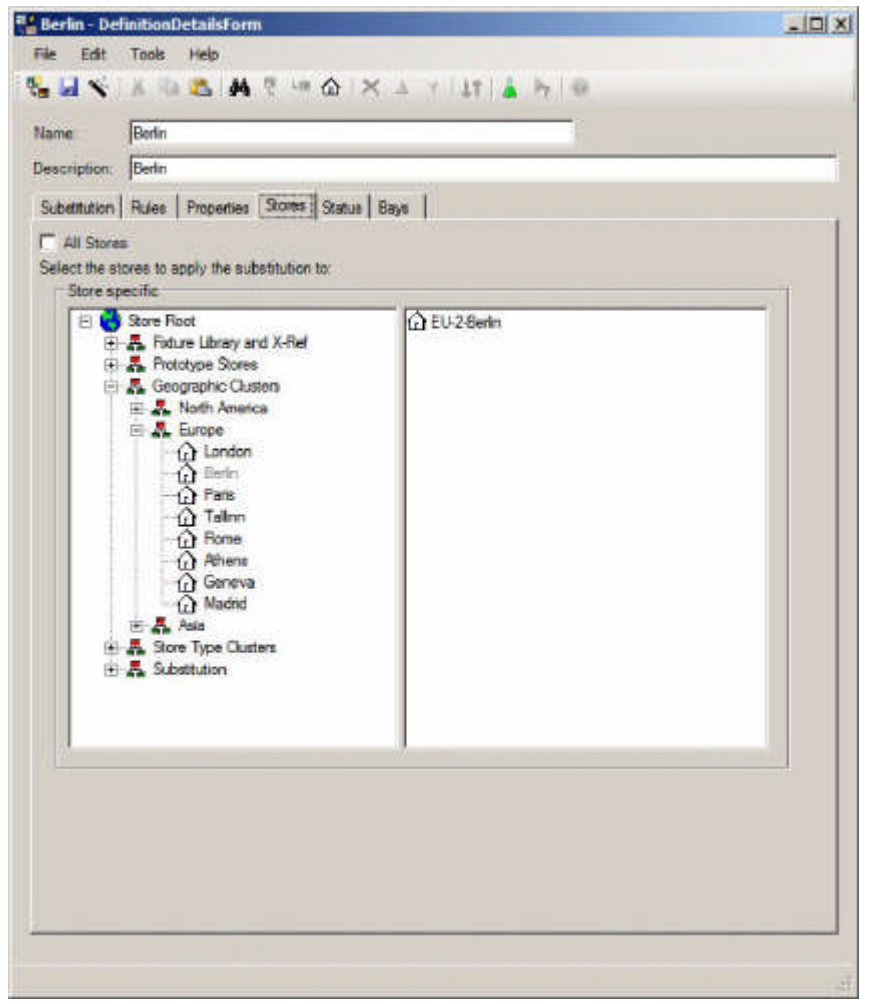

## *The Status Tab*

The Status tab enables users to specify what statuses floor plans must be at for a planogram substitution to take place.
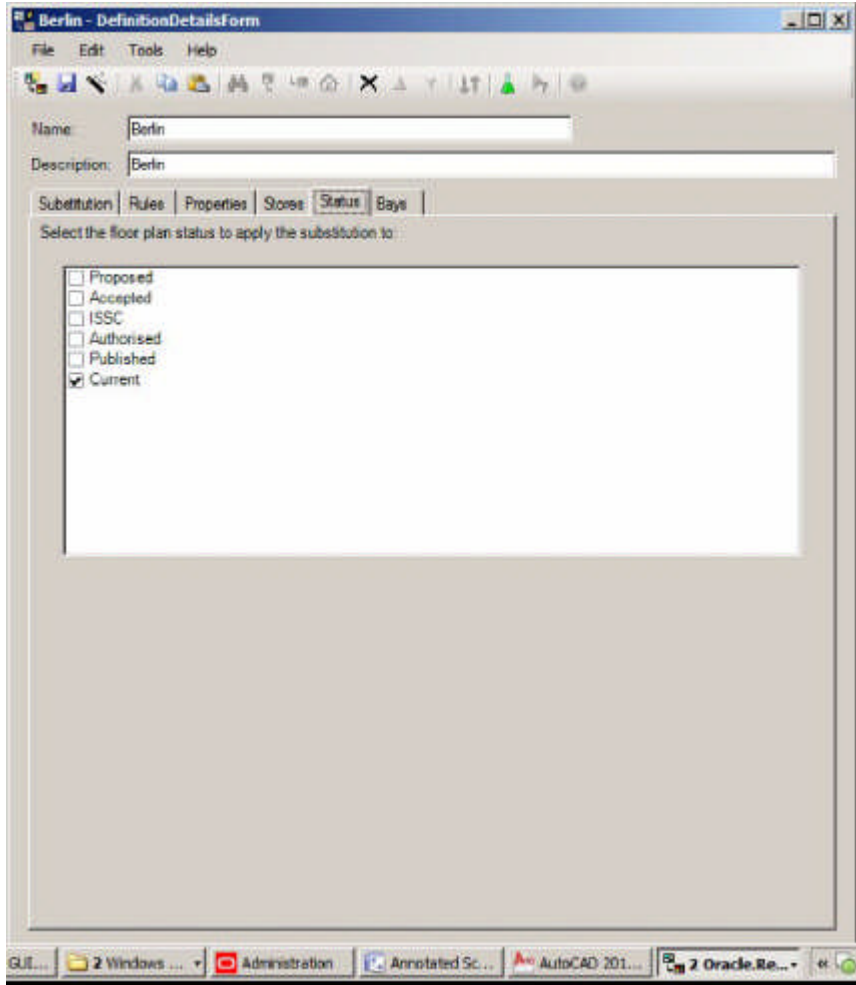

# *The Bays Tab*

The Bays Tab enables users to restrict the planogram substitution to specific bay numbers within floor plans.

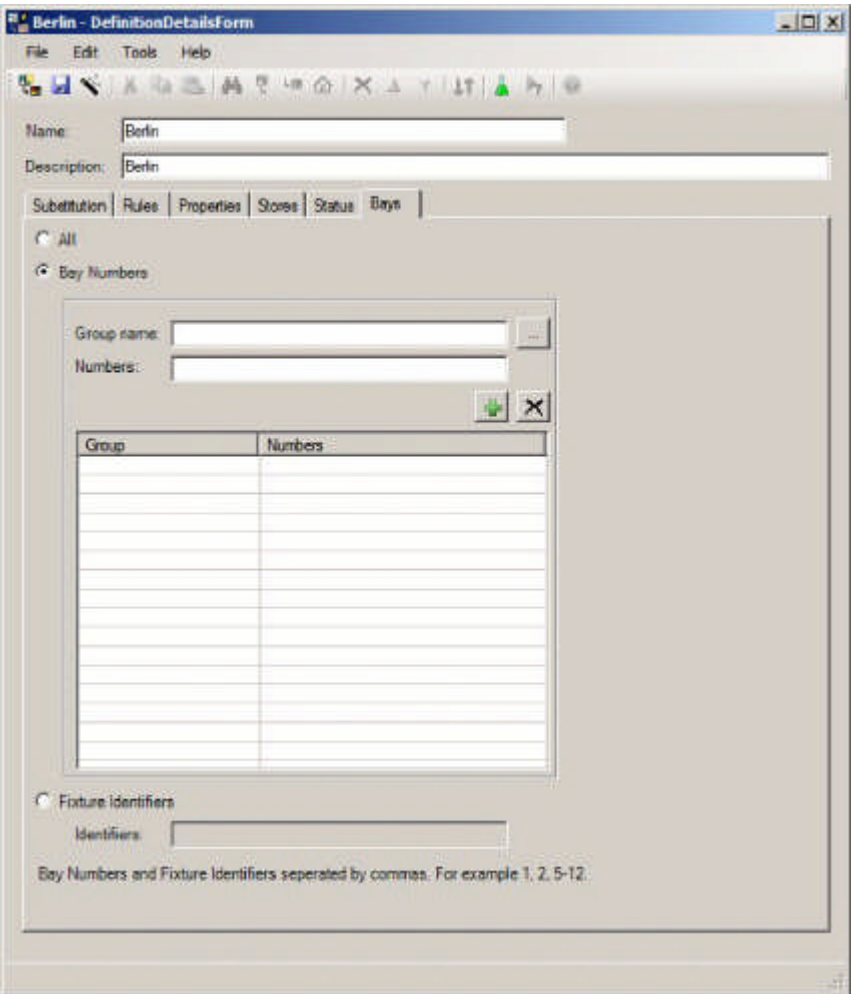

#### **The Planogram Substitution Assistant**

Some of the data in the Planogram Substitution Definition dialog box can be filled in with the aid of the Planogram substitution assistant. The Planogram Substitution Assistant can be used in one of two ways:

- **1.** The Assistant can be invoked directly from the Planogram Substitution dialog box. When the Planogram Substitution Assistant is closed, the defined data will be transferred to the Planogram Substitution Definition dialog box.
- **2.** The Assistant can also be invoked from the Planogram Substitution Definition dialog box. Data can then be refined in the Assistant with the data transferred to the Planogram Substitution Definition dialog box when the Assistant is closed.

The following tabs in the Planogram Substitution Definition dialog box can be populated with data from the Planogram Substitution Assistant pages:

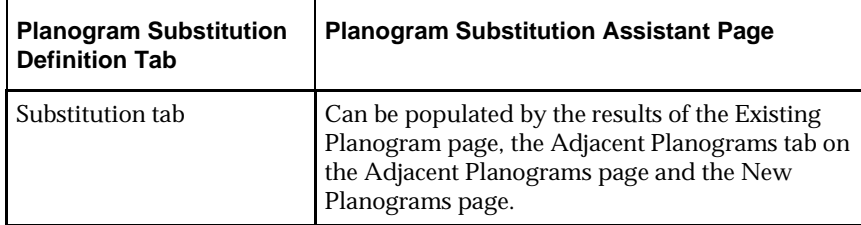

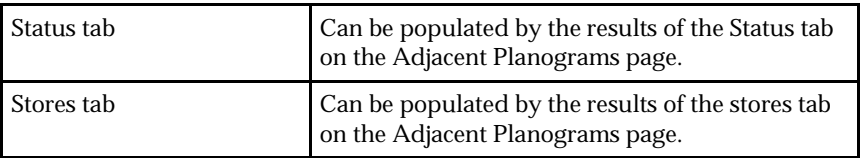

**Menus and Toolbar**

The following Menu and Toolbar options are available:

**Menu Options**

The following options are available from the menus.

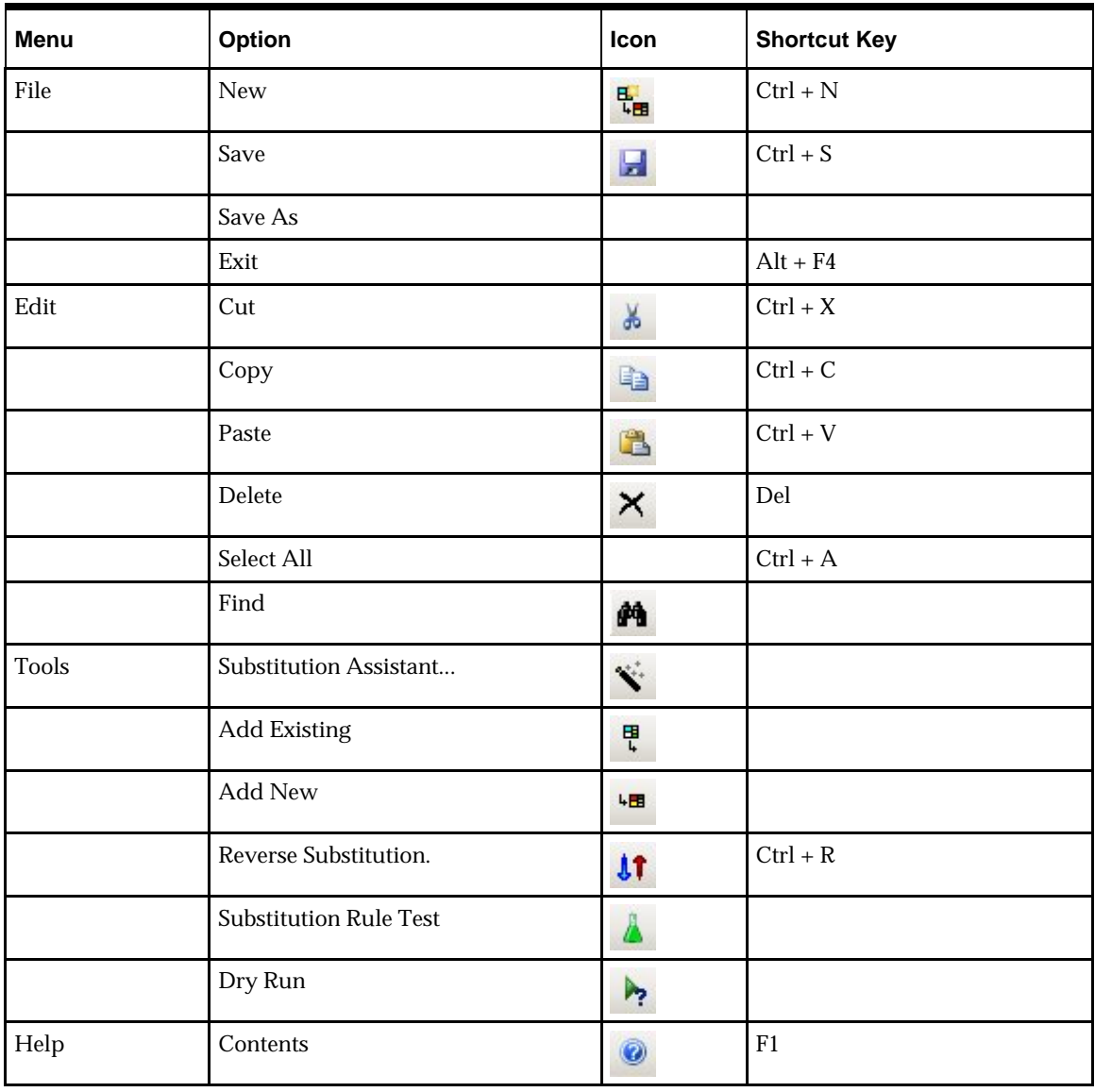

**Toolbar Options**

The following options are available from the toolbar.

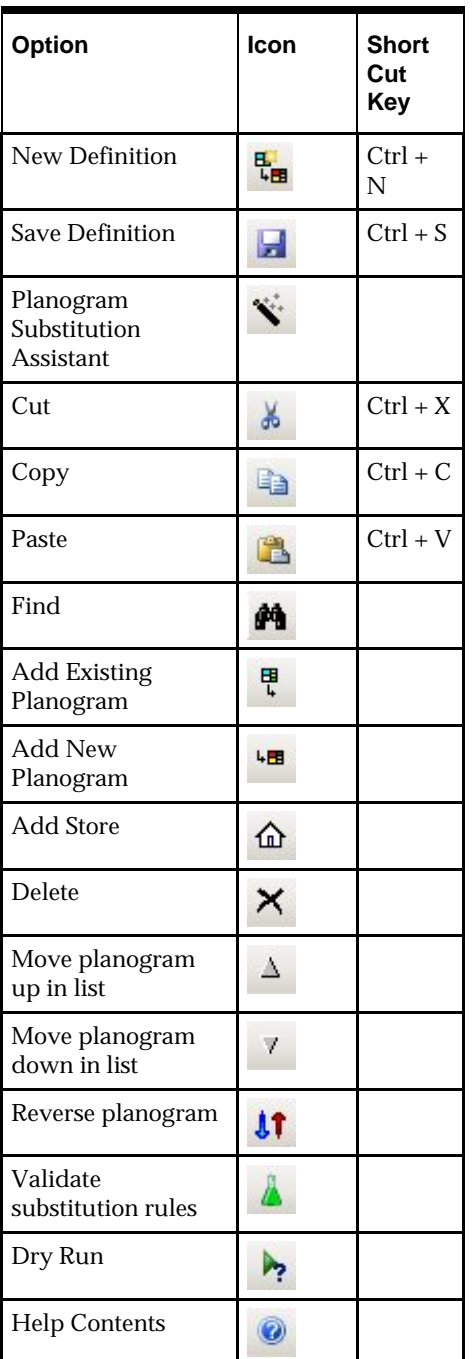

**Substitution Tab**

The Substitution Tab is used to specify the planograms to be substituted (removed) and the planograms that will be used as their replacement.

**Description of the Substitution Tab** The Substitution Tab has the following parts:

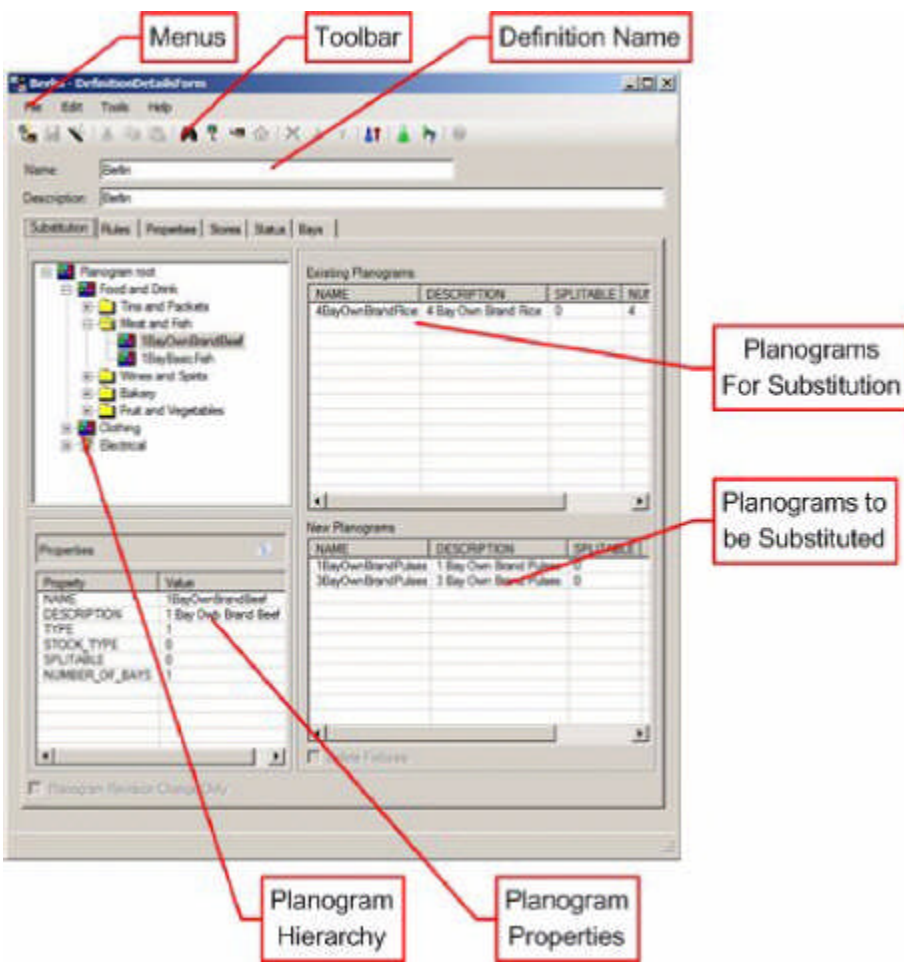

- **1.** The Menus contain a list of all actions available to the user.
- **2.** The toolbar contains a more restricted list of actions available to the user.
- **3.** The Definition Details gives the name and description of the current planogram substitution.
- **4.** The Planogram Hierarchy contains the list of planograms available to the user.
- **5.** The Planogram Properties contain details of a specific planogram.
- **6.** The planograms that will be substituted (removed) are specified in the top right pane.
- **7.** The planograms that will be their replacement are specified in the bottom right plane

**Using the Substitution Tab**

#### *Planogram Hierarchy*

Two factors need to be taken into account when using the Planogram Hierarchy:

- The Planogram Hierarchy will only contain the latest revision of a planogram for any given planogram lineage.
- Which planograms are visible to a specific User will be governed by which User Groups they have been assigned to and what branches of the planogram hierarchy those User Groups have access to.

**Note:** if the user has not been assigned access to any Planogram Groups in the Data Security dialog box (Security menu), then they will not be able to access any planograms when defining substitutions.

## *Adding and Deleting Planograms*

Planograms can be added or removed from the pane specifying the planograms to be substituted (removed) and the planograms that are to be their replacement. Whether planograms are to be substituted or added as replacements will depend on which pane they are added to.

There are several ways planograms can be added or deleted:

- Planograms can be selected by dragging a planogram or a planogram group from the hierarchy and dropping it to the appropriate pane.
- **Planograms can be added to the appropriate pane by highlighting an item in the** hierarchy and selecting the Add Existing Planogram option from the toolbar or Tools menu.
- Planograms can be added to the appropriate pane by using the Find… option on the toolbar or Edit menu.
- Planograms can be added to the appropriate pane by using the paste option to paste in a planogram name or planogram code. The rest of the row of data will populate automatically.

If a planogram group is selected from the hierarchy then all of the planograms that are direct descendants of the group will be added to the selection set.

#### *Reordering Planograms*

The list of planograms can be reordered by means of the up or down arrows on the toolbar.

- The up and down toolbar options will be enabled when one or more consecutive rows are selected in the existing planograms list. They will be grayed out if the selected rows are not consecutive or no rows are selected.
- Using the up or down arrows will promote or demote the selected rows in the sequence that planograms are substituted. The planogram at the top of the list will be substituted first, the next in the list second, etc....

#### *Cut Copy and Paste Functionality*

The cut, copy and paste functionality has two main functions:

- **1.** To edit the list of Existing Planogram Substitutions.
- **2.** To transfer data to and from external applications.

The list of existing planograms can be edited as follows:

- Planograms can be added to the appropriate plane by using the paste option to paste in a planogram name or planogram code. The rest of the row of data will populate automatically.
- Planograms can be removed from the list of planograms by highlighting rows and using the Cut option.

Data can be transferred to and from external programs (for example a spreadsheet) by:

 Highlighting data in the Planogram Hierarchy, Properties Window or list of selected Planograms. Data can then be transferred to the Clipboard by means of the Copy command. Once the external program (for example a spreadsheet) is open, the Paste command can be used within that program to enter the data.

 Highlighting data in an external program (for example a report) and using the Copy command to transfer it to the Clipboard. Once in the Planogram Substitution Assistant, the Paste command can be used to add Planogram Names or Planogram Codes to the list of selected planograms.

#### *Revision Substitution*

If it is desired to just carry out Revision Changes (update planogram designs, not change them) then it is possible to define a substitution without any planograms, but with the Revision Change check box checked.

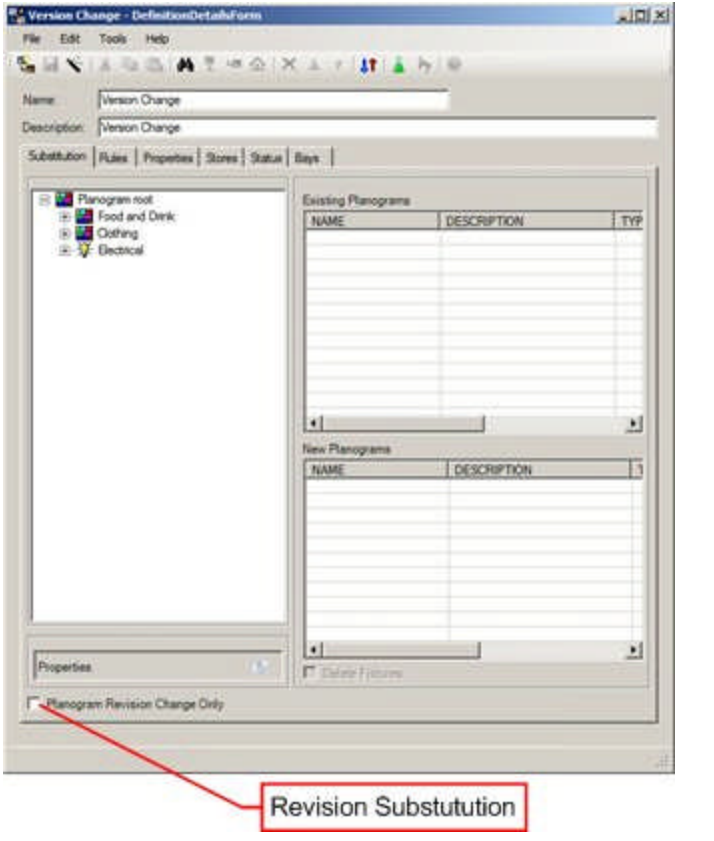

**Note:** If a planogram substitution has been defined, then Revision Substitution will automatically be carried out for all planograms in the selected stores. This is in addition to any substitutions that have been defined.

## *Deleting Fixtures*

If a planogram is being removed because no replacement planogram is being substituted in, it is possible to delete the parent fixture(s) as well as the planogram. This is done by checking the Delete Fixtures check box.

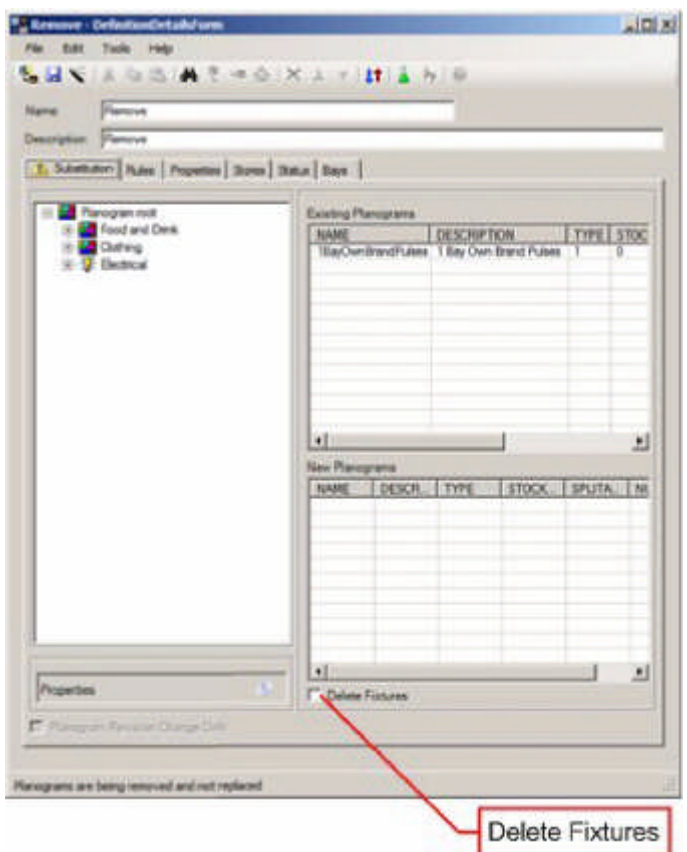

**Rules Tab**

The Rules tab is used to set criteria used to validate the substitution. The rules are used twice for this purpose:

- **1.** On exiting the Planogram Substitution Definition dialog box, the rules will be used to validate the substitution is valid.
- **2.** On running the Planogram Substitution, the rules will be used to validate each successive substitution within a store plan.

**Description of the Rules Tab**

The Rules tab has the following parts:

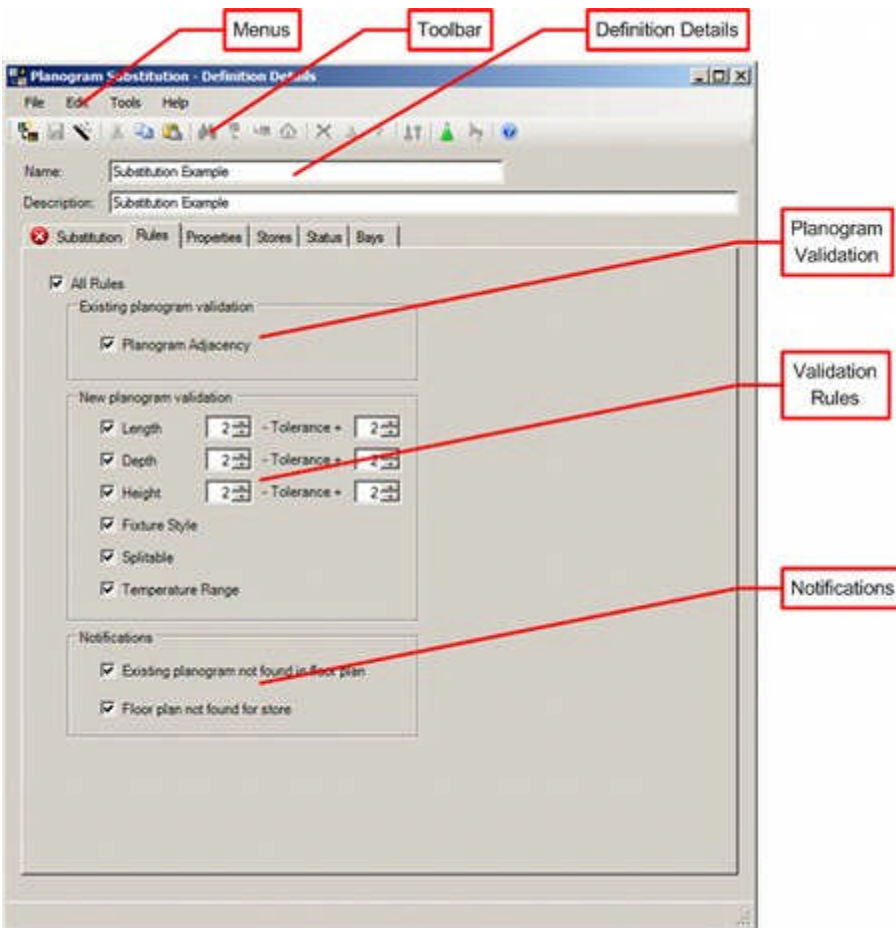

- **1.** The menus contain all options available to the User.
- **2.** The toolbars contain a more restricted list of options available to the User.
- **3.** The Definition Details give the Name and Description of the Planogram Substitution Definition.
- **4.** The Existing Planogram Validation specified whether adjacent planograms to those being substituted should be verified.
- **5.** The Validation Rules enable the user to set how the planogram substitution is to be tested when it is saved and when it is carried out.
- **6.** The Notifications give the options for writing messages to the error log.

**Description of Rules and Notifications**

This section describes the purpose of each rule or notification

Each rule functions as follows:

#### *Planogram Adjacency (Existing Planograms)*

The existing planogram adjacency rule validates if all the existing planograms in the floor plan are calculated to be adjacent to the left or right.

## *Length Rule (New Planograms)*

The length rule validates if the merchandisable length of the fixtures containing each successive profile (bay) in the existing planograms in the floor plan matches the individual lengths for each successive profile of the new planograms as defined in the MSM planogram library.

The length rule may be assigned a plus and minus tolerance by means of the spin controls. If a tolerance has been assigned, the planogram will place if the length defined for each successive bay of the planogram falls within the length range defined by the tolerances.

> **Note:** The default length tolerance is set by the PLANOGRAM\_SUBSTITUTION\_LENGTH\_TOLERANCE system variable in the System Variable dialog box accessed from the General Menu in the Admin Module.

## *Depth Rule (New Planograms)*

The depth rule validates if the merchandisable depth of the fixtures containing each successive profile (bay) in the existing planograms in the floor plan matches the individual depth for each successive profile of the new planograms as defined in the MSM planogram library.

The depth rule may be assigned a plus and minus tolerance by means of the spin controls. If a tolerance has been assigned, the planogram will place if the depth defined for each successive bay of the planogram falls within the length range defined by the tolerances.

> **Note:** The default length tolerance is set by the PLANOGRAM\_SUBSTITUTION\_DEPTH\_TOLERANCE system variable in the System Variable dialog box accessed from the General Menu in the Admin Module.

## *Height Rule (New Planograms)*

The height rule validates if the merchandisable depth of the fixtures containing each successive profile (bay) in the existing planograms in the floor plan matches the individual height for each successive profile of the new planograms as defined in the MSM planogram library.

The height rule may be assigned a plus and minus tolerance by means of the spin controls. If a tolerance has been assigned, the planogram will place if the height defined for each successive bay of the planogram falls within the length range defined by the tolerances.

> **Note:** The default height tolerance is set by the PLANOGRAM\_SUBSTITUTION\_DEPTH\_TOLERANCE system variable in the System Variable dialog box accessed from the General Menu in the Admin Module.

> **Note:** The Height rule does not currently take into account the effect of the ADDITIONAL\_FIXTURE\_HEIGHT system variable.

If no offsets have been set for the merchandisable area for the fixture (Merchandisable Areas tab of the block Details dialog box) in Fixture Studio, the length, depth and height of the merchandisable area will match those of the fixture. If offsets have been used, the length, depth and height of the merchandisable area will differ from the fixture dimensions.

## *Fixture Style (New Planograms)*

The fixture style rule validates if the styles assigned to the fixtures containing each successive profile (bay) in the existing planograms in the floor plan match the fixture styles for each successive profile of the new planograms as defined in the MSM planogram library.

## *Splittable Rule (New Planograms)*

The splittable rule deals with two cases:

- **1.** If a planogram that is being substituted into the drawing is not defined as splittable, the software will validate that all the fixtures containing the existing planogram(s) in the store plan that are to be substituted by the new planogram are adjacent to the left or right of each other and are co-linear.
- **2.** If a planogram that is being substituted into the drawing is defined as splittable, the software will allow it to be placed on non-adjacent fixtures.

**Note:** For the splittable rule to be validated correctly, the Fixture Adjacency Calculations must be up to date for the store plan that the planogram substitution is to be carried out in. There are two ways of achieving this: By running the Fixture Adjacency Calculation manually within a specific store plan or by running the Fixture Adjacency Calculation throughout the entire database via a batch process.

#### *Temperature Range (New Planograms)*

The temperature range rule validates if each temperature ranges of the fixtures containing the existing planograms in the floor plan that are to contain a whole new planograms overlap the temperature range of the new planogram as defined in the MSM planogram library.

The validation options are used when the planogram substitution is run. They specify the warning messages that will be written to the error log. They will only be used if the 'All Stores' check box has been unchecked on the Stores tab.

#### *Existing Planogram not found in Floor Plan*

The existing planogram rule will log a warning if all the existing planograms are not in the floor plan and the 'All Stores' check box has been unchecked on the Stores tab.

#### *Floor Plan not found in Store*

The floor plan rule will log a warning if at least one floor plan was not found for each store and the 'All Stores' check box has been unchecked on the Stores tab.

> **Note:** If the All Stores check box is checked on the Stores Tab, no warnings will be generated.

Settings in the rules tab determine how detailed a validation the planogram substitution will be subjected to.

### *The 'All Rules' Check Box*

The All Rules check box has three states:

**1.** Checked

Checking the All Rules tick box will check all the rules tick boxes and so enable all the rules. The All Rules tick box will also automatically change to checked when all the individual rules tick boxes have been checked.

**2.** Unchecked

Un-checking the All Rules tick box will un-check all the rules tick boxes and so disable all the rules. The All Rules tick box will also automatically change to un-checked when all the individual rules tick boxes have been un-checked.

### **3.** Indeterminate

The All Rules tick box will be set to indeterminate when some of the individual rules tick boxes are checked and some are un-checked.

Individual rules can be set or deselected by ticking the individual check boxes. The state of the All Rules check box will be changed automatically depending on whether all, no or some rules are selected.

## *Copy and Paste Options*

The copy and paste options provide an easy way to transfer a set of rules from one Planogram Substitution Definition to another.

- Selecting the copy option on the toolbar, Edit menu or using the Ctrl+C shortcut key will copy the details of the checked rules to the Windows clipboard.
- Selecting the paste option on the toolbar, Edit menu or using the Ctrl+V shortcut key will copy the rules currently copied to the windows clipboard and check the settings in the Rules tab accordingly.

## *Exiting the Rules Tab*

On leaving the Rules tab, the software will test if any rules have been selected. If no rules are selected, two warnings will be given:

- A Warning Icon will be displayed on the Rules tab itself.
- The message "No rules selected" will be displayed on the status bar.

#### **Properties Tab**

The Properties tab holds information on the dates the planogram substitution definition is valid for, together with its Status and State.

**Description of the Properties Tab**

The Properties tab has the following parts:

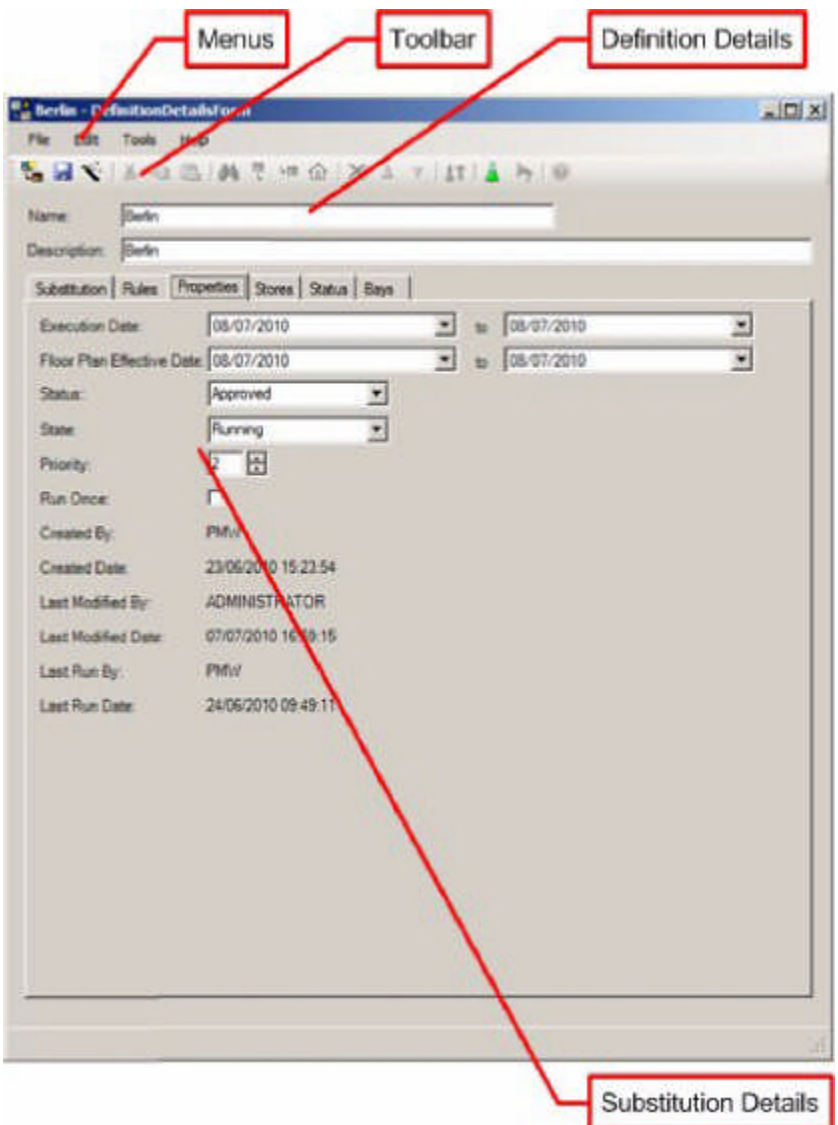

- **1.** The menus contain all options available to the User.
- **2.** The toolbars contain a more restricted list of options available to the User.
- **3.** The Definition Details give the Name and Description of the Planogram Substitution Definition.
- **4.** The Substitution details enable the user to set dates the planogram substitution is valid between.

#### **Using the Properties Tab**

Settings in the Properties tab determine when and how the planogram substitution will run.

## *Execution Date*

The Execution Dates can be set using the date time picker to any date equal to the current date or to a date in the future. The definition will be able to be run during the inclusive period set by the execution dates, i.e. when the current date is equal to or less than the first execution date and the current date is equal to or less than the execution date.

## *Floor Plan Effective Date*

The Floor Plan Effective dates can be set using the date time picker to any date equal to the current date or to a date in the future. They are used in two circumstances:

- **1.** When planogram substitutions are being made into files of Authorized status.
- **2.** When planogram substitutions are being made into files of Current status and files are being cloned.

When planogram substitutions are made into files of Authorized status, the Effective Date of the file must fall within the range of dates specified in the Floor Plan Effective Date or no substitutions will be made.

For planogram substitutions to be carried out on files of Current status, the PLANOGRAN\_SUBSTITUTION\_COPY\_FILE system variable must be set to On (1). The substitutions will then be carried out in an existing file of Authorized status if the Effective Date of the file falls within the range of dates specified in the Floor Plan Effective Date. If no such Authorized file exists, then one will be created in the same revision as the Current file with an Effective date matching the earliest date in the Floor Plan Effective Date.

#### *Status*

The Planogram Substitution Status drop down list enables users to show where the Planogram Substitution Definition is in the business work flow.

> **Note:** Statuses are configurable in the Administration module. This section of the help file describes the default statuses supplied with the application.

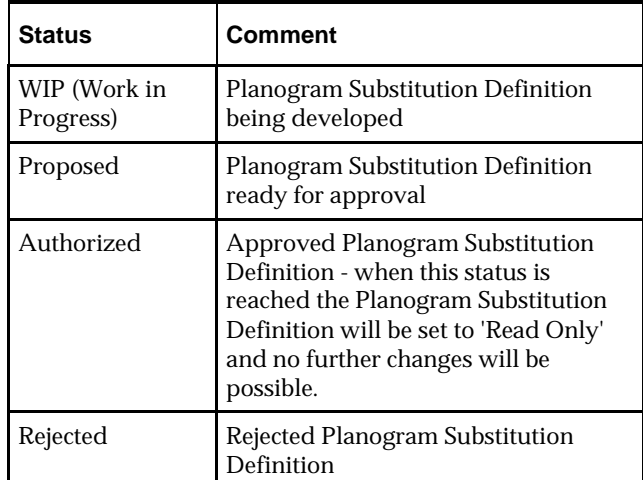

The default statuses set up with the application are:

Statuses can be changed in one of two ways:

- Manually, by changing the status using the drop down list in the Status Tab. In this case, only the statuses before and after the currently set status will be available for selection.
- Via a dialog box that appears when exiting the tab.

If a User manually changes the status before exiting the tab, they will be allowed to exit the tab without the Submit or Approval dialog boxes appearing. If the User has not manually changed the status, the Submit or Approval dialog box will appear depending on the currently set status for the Planogram Substitution.

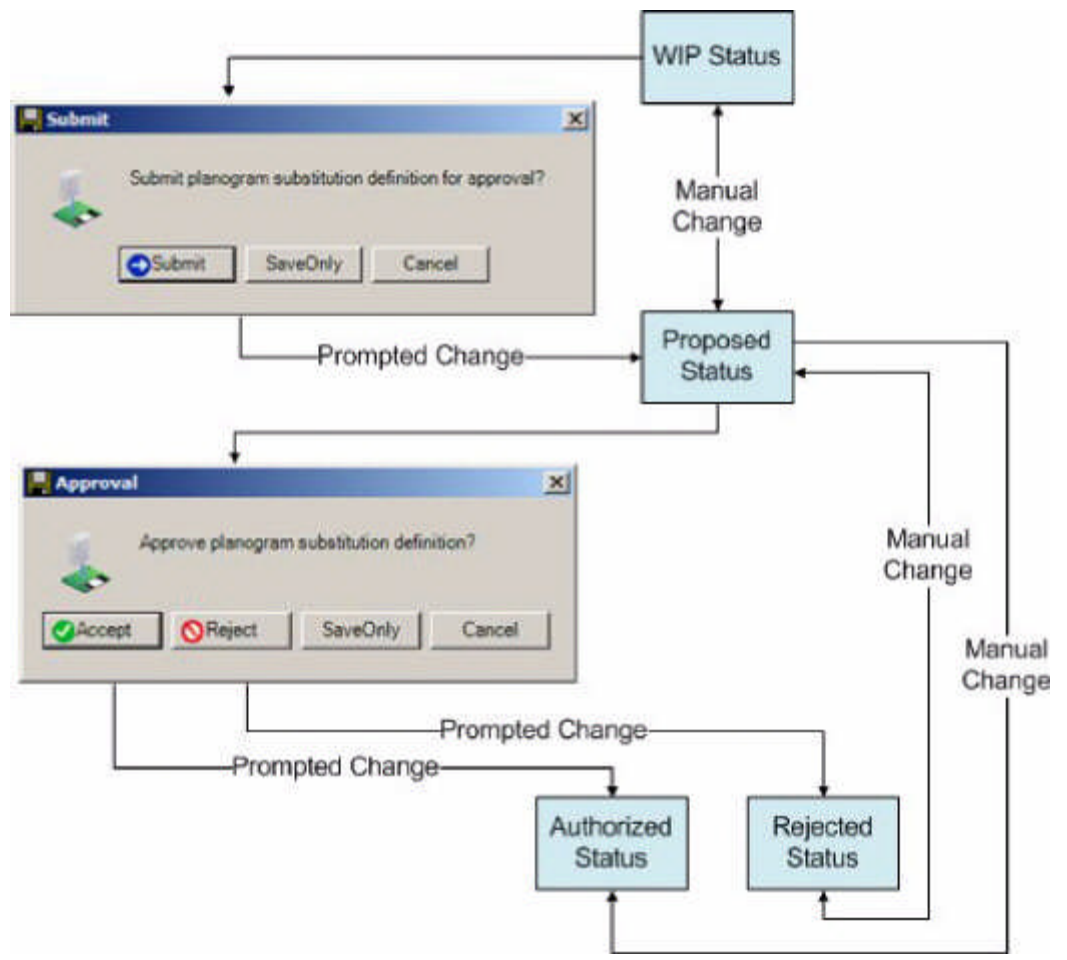

## *Priority*

The priority spin control can be used to set priorities for executing Planogram Substitutions when being run as a batch process. The priority will determine which definition is run first if more than one definition is to be executed on the same date. Priority 1 will run first, followed by Priority 2, etc. Each priority must be unique. If the execution priority is set to the same value as another definition then the existing priorities will be incremented by one to ensure they remain unique.

For example if the Priority is set to 3 and there is an existing Priority 3, the existing priority will be changed to 4.

#### *Run Once*

The Run Once flag enables user to specify whether the planogram substitution will run once only, or will run all the time the Execution Date is valid. Checking the tick box ensures the substitution will only be executed once.

The information below is displayed 'Read only' depending on the current information in the database.

#### *State*

The State List shows the current condition of the planogram substitution.

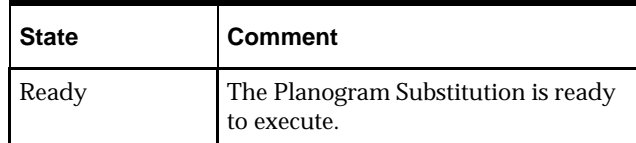

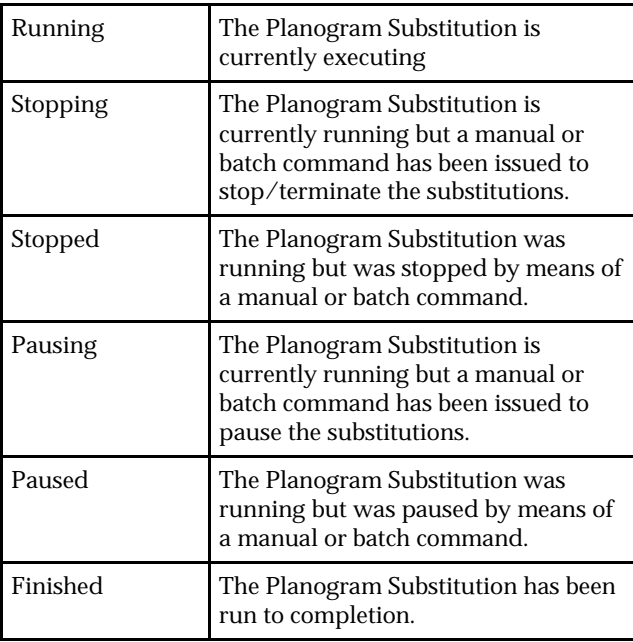

The state can only be changed by users with Admin privileges and indicates whether the substitution definition has been run or is in the process of being run.

## *Created By*

This field shows the name of the MSM User that first saved the planogram substitution definition.

## *Created Date*

This field shows the date and time when the planogram substitution definition was first saved.

## *Last Modified By*

This field shows the name of the MSM User that last saved the planogram substitution definition.

## *Last Modified Date*

This field shows the date and time when the planogram substitution definition was last saved.

## *Last Run By*

This field shows the name of the MSM User that last ran the planogram substitution definition. This could be a User running a substitution from within a store plan, an Administrator manually running an entire batch of substitutions, or an Administrator running substitutions via a batch process.

## *Last Run Date*

This field shows the date and time when the planogram substitution definition was last run.

#### **Status Tab**

The Status tab is used to select File Statuses that floor plans must be at in order for planograms to be substituted.

#### **Description of the Status Tab**

The Status tab is used to select the statuses of the floor plans that will have planogram substitutions carried out on them.

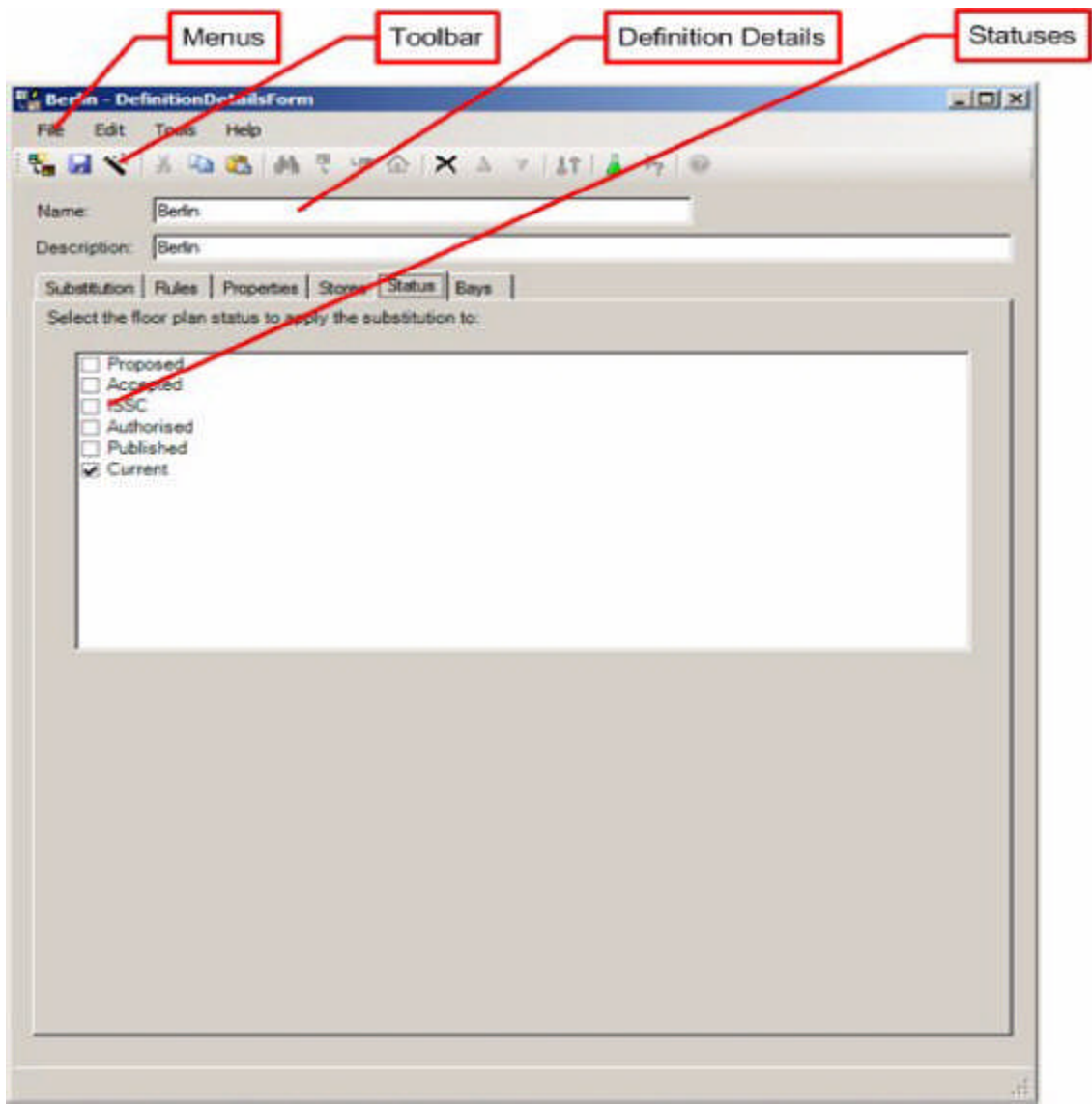

- **1.** The menus contain all options available to the User.
- **2.** The toolbars contain a more restricted list of options available to the User.
- **3.** The Definition Details give the Name and Description of the Planogram Substitution Definition.
- **4.** The Status check boxes enable the user to specify the statuses for floor plans the planogram substitution is to be carried out in.

#### **Using the Status Tab**

The Status tab contains a list of statuses for files. These are read from the database and may be different for specific implementations of Macro Space Management.

 Historical Status is not shown as this represents store plans that have been taken out of service.

- Authorized Status will be checked by default.
- Current status will only be visible if the PLANOGRAM\_SUBSTITUTION\_COPY\_FILE System Variable is set to on. If this system variable is set to On, files will be cloned as required.

Statuses can be selected by means of the check boxes. A minimum of one status must be selected.

**Stores Tab**

The Stores Tab can be used to refine the list of stores that the substitution will be carried out in.

## *Description of the Stores Tab*

The Stores tab contains two panes. On the left is the store hierarchy showing all possible stores that the substitution can take place in. On the right are the stores that have been excluded from the substitution.

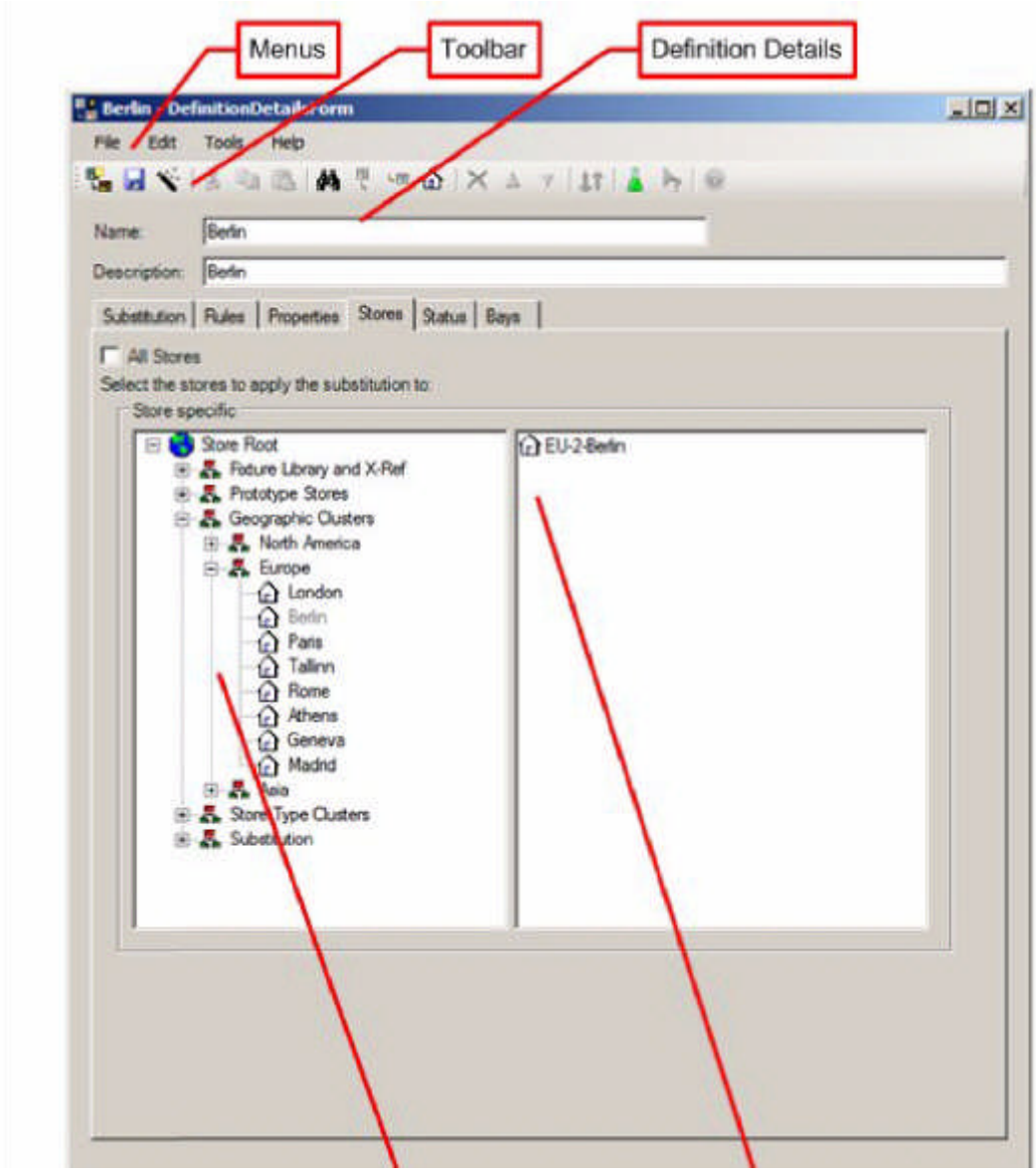

**1.** The menus contain all options available to the User.

- **2.** The toolbars contain a more restricted list of options available to the User.
- **3.** The Definition Details give the Name and Description of the Planogram
- **4.** The Validation Rules enable the user to set how the planogram substitution is to be tested when it is saved and when it is carried out.
- **5.** The Notifications give the options for writing messages to the error log.

#### *Using the Stores Tab*

The Stores tab initially populates with a list of all stores that the planogram substitutions are to be carried out in. This list is determined by the settings in the Status Tab. It may be necessary to make the Planogram Substitution store specific. This is because not all stores have the same arrangement of planograms. When the tab is opened, the 'All stores' check box can be checked to ensure that the planogram substitution is carried out in all selected stores.

Alternatively, the checkbox can be unchecked, allowing users to make the planogram substitution store specific. Initially all stores are selected and are in the hierarchy on the left. Moving stores to the pane on the right deselects them from the list of stores the substitution will be carried out in. There are several ways of achieving this:

- Stores can be deselected by dragging a store or a cluster from the hierarchy and dropping it to the list view on the right-hand side of the store specific group. When a cluster is selected from the hierarchy then all of the stores that are descendants of the cluster will be deselected.
- Stores can be deselected by highlighting an item in the hierarchy and pressing the store toolbar button. When a cluster is selected from the hierarchy then all of the stores that are descendants of the cluster will be deselected.
- **Using the Find option to deselect stores.**

#### **Bays Tab**

The Bay Numbers tab allows Users to specify bay numbers as a further filter for planogram substitutions.

> **Note:** Bay Numbers can be assigned to fixtures in the Planner Module.

#### **Description of the Bays Tab**

The Bays Tab consists of the tab itself, and the Bays dialog box that can be called from it.

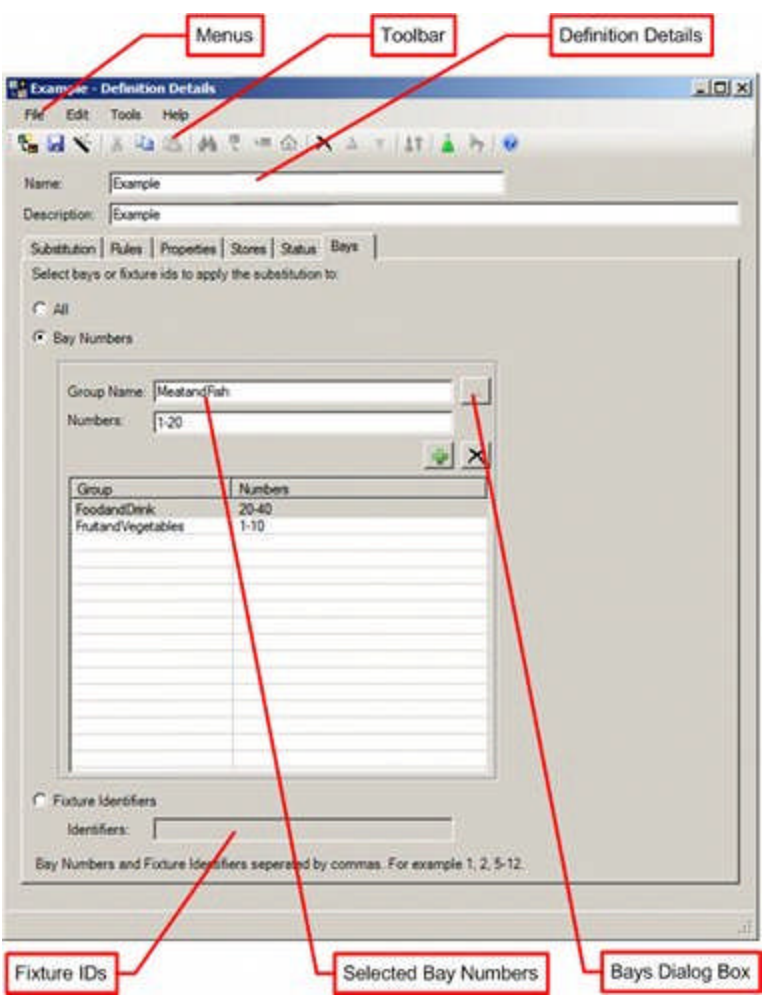

- **1.** The menus contain all options available to the User.
- **2.** The toolbars contain a more restricted list of options available to the User.
- **3.** The Definition Details give the Name and Description of the Planogram Substitution Definition.
- **4.** The Bays dialog box enables users to call the Bays dialog box.
- **5.** The selected Bay Numbers is a list of bay numbers that the planogram must occupy.

### **Bays Dialog Box**

The Bays dialog box enables users to select from the list of available bays.

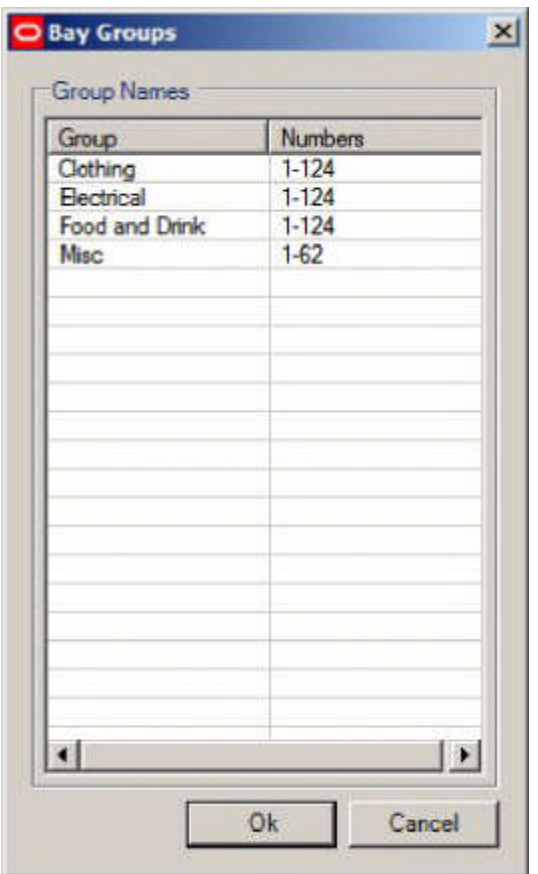

**Note:** Users should be aware that bay numbers may differ from drawing to drawing. Depending on how Bay Numbering has been implemented, Bay A1 in one drawing may not be in the same location in another drawing.

**Using the Bays Tab**

How the Bays tab operates will depend on the setting of the All/Bay Numbers/Fixture Identifier radio button. Only one method can be used within a specific planogram definition.

- **1.** If the Radio Button is set to All, planograms will be substituted irrelevant of which bay they are placed on in a floor plan.
- **2.** If the Bay Numbers radio button has been selected then existing planograms will only be substituted if they are placed on an appropriately bay numbered fixture in a floor plan.
- **3.** If the Fixture Identifier radio button has been selected then existing planograms will only be substituted if they are placed on an appropriately numbered fixture in a floor plan.

**Note:** Fixture Numbers can be seen in the Merchandiser module, or in In-Store Space collaboration. Alternatively they could be identified from a report.

## **All Bays**

If the All Bays radio button is selected, the Bay Numbers and Fixture Identifier options will be grayed out and unavailable.

#### **Bay Numbering**

If the Bay Numbers radio button is selected, the Fixture Identifier option will be grayed out and unavailable, while the Bay Numbers option will be available. There are two ways to add Bay Numbers to the list of bay numbers:

- **1.** By typing in the required Group Name and Numbers into the Group Name and Number text boxes and clicking the Add icon. (Numbers can be entered as a range separated by a hyphen: for example 5-23).
- **2.** By clicking on the button with ellipses to open the Bays dialog box, highlighting a row and clicking the OK button.

#### **Fixture Identifiers**

If the Fixture Identifier radio button is selected, the Bay Numbers option will be grayed out and unavailable, while the Fixture Identifiers option will be available. Fixture identifiers must be added manually - the identifiers text box will accept a list of comma separated numbers and number ranges where number ranges are connected by a hyphen, e.g. 5012-5211.

## **Planogram Substitution Assistant**

#### **Overview of Planogram Substitution Assistant**

The Planogram Substitution Assistant aids users to set up Planogram Substitution Definitions. It can be accessed from:

- **1.** The Substitution Assistant option on the tools menu or the toolbar of the Planogram Substitution dialog box. If selected in this manner, the Assistant will be blank and all information will have to be entered.
- **2.** The Substitution Assistant option on the tools menu or the toolbar of the Planogram Substitution Definition dialog box. If selected in this manner, the Assistant may be partially populated with data.

The Planogram Substitution Assistant works in three broad stages.

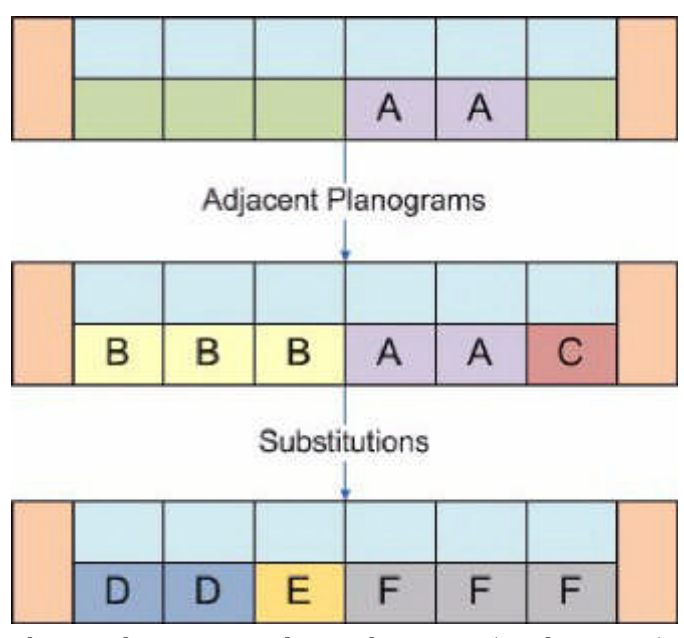

The initial stage is to select a planogram (or planogram) as the basis for the substitution. This is done using the Existing Planograms page of the Assistant.

In the above example, the 8 foot planogram 'A' has been selected.

The second stage is to select any adjacent planograms it is desired to include in the substitution. This is done using the Adjacent Planograms page of the Assistant. In the above example, the 12 foot planogram 'B' and the 4 foot planogram C have been selected as suitable for replacement and adjacent to planogram 'A'. The purpose of this is to allow the user to expand the area available to substitute planograms in. If adjacent planograms have a low Planogram Financial Weighting score, it may be sensible to include those in the list of planograms to be substituted.

The final stage is to select the replacement planograms. This is done using the New Planograms page of the Assistant.

In the above example the 8 foot planogram 'D', the 4 foot planogram 'E' and the 12 foot planogram 'F' have been selected to replace the original planograms 'A', 'B' and 'C'.

> **Note:** The Assistant also enables users to select the floor plan statuses and stores the substitutions will be valid for.

On completion of the steps within the Planogram Substitution Assistant the user will be taken to the Planogram Substitution Definition dialog box, which will have been populated with information from the Planogram Substitution Assistant.

#### **Planogram Substitution Assistant Pages**

The Planogram Substitution assistant consists of three pages. Users can move through these pages using the next or back buttons in the lower right corner. Each successive page assists users with one or more aspects of defining a planogram substitution.

#### *First Page - Existing Planograms*

The Existing Planogram page allows users to manually select the planograms that will substituted.

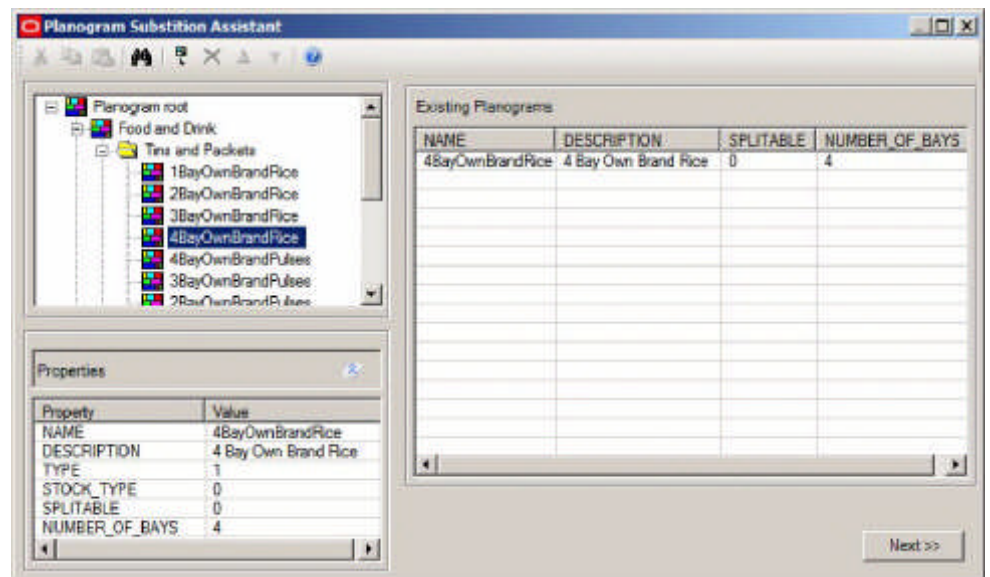

Users can select or deselect planograms for substitution and change the order in which they will be substituted.

Clicking the Next button takes users onto the next page where the Assistant will open in the Status tab.

#### *Second Page - Status Tab*

The Status Tab enables the user to select the file statuses that the planogram substitution will operate on. Current status will only be visible if the

PLANOGRAM\_ SUBSTITUTION\_COPY\_FILE System Variable is set to On.

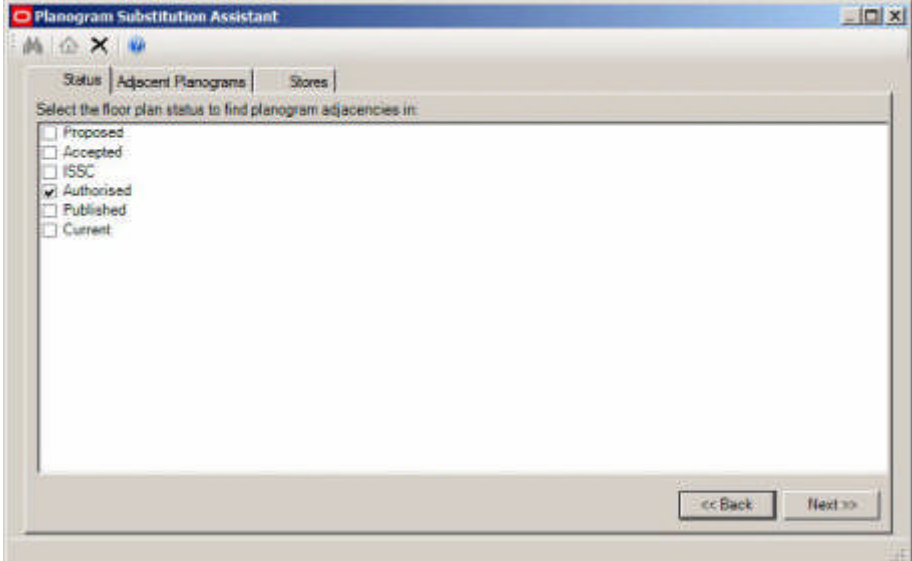

Clicking the Next button will take the user onto the Adjacent Planograms tab.

## *Second Page - Adjacent Planogram Tab*

The Adjacent Planogram page enables users to select planograms that are to the left, right or sharing the same fixture as the planograms selected in the Existing Planogram page.

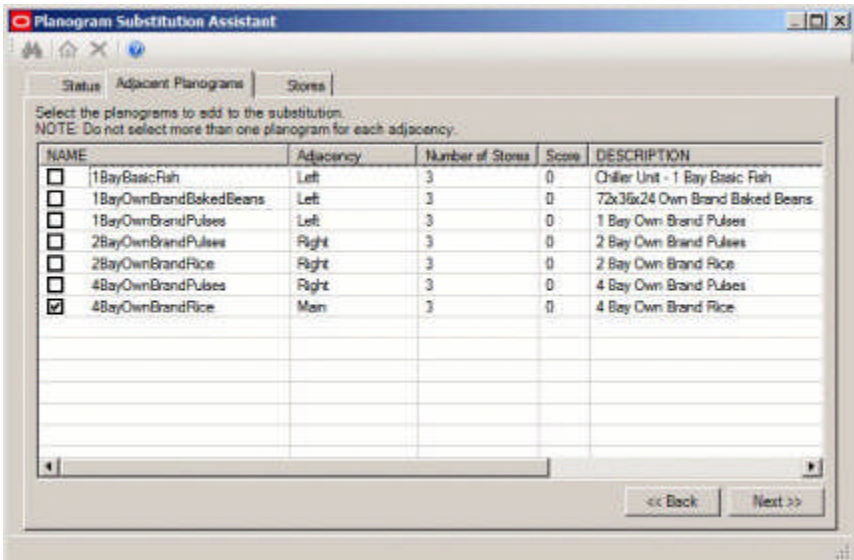

Clicking the next button will take the user onto the New Planogram page - to so to the stores tab, click manually on it.

#### *Second Page - Stores Tab*

The stores tab enables users to select the stores that the planogram substitutions will be carried out in.

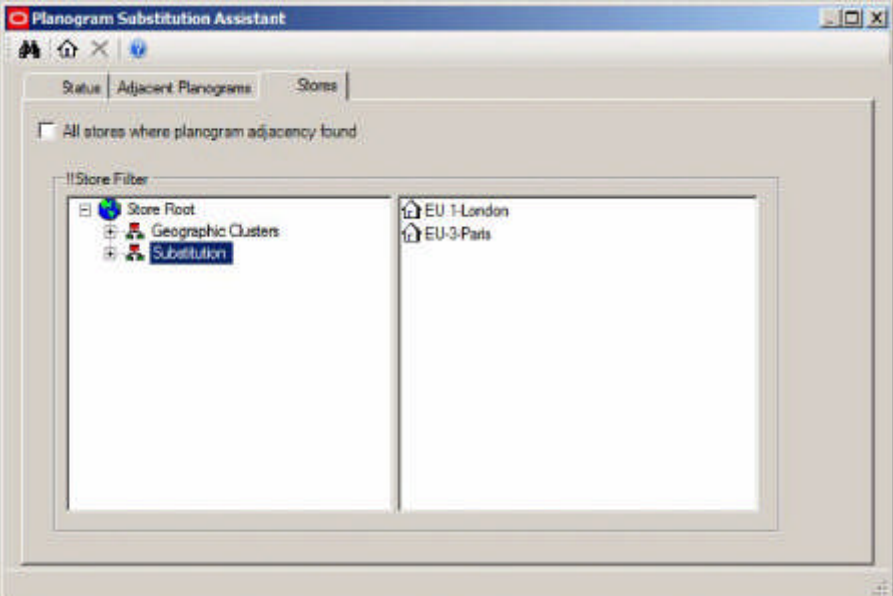

**Note:** This dialog box works in the reverse sense from the Planogram Substitution Definition dialog box. The stores the planogram substitution will be carried out are in the left hand pane.

Click manually on the Adjacent Planograms tab, and then click the Next button to go to the New Planograms page.

## *New Planogram Page*

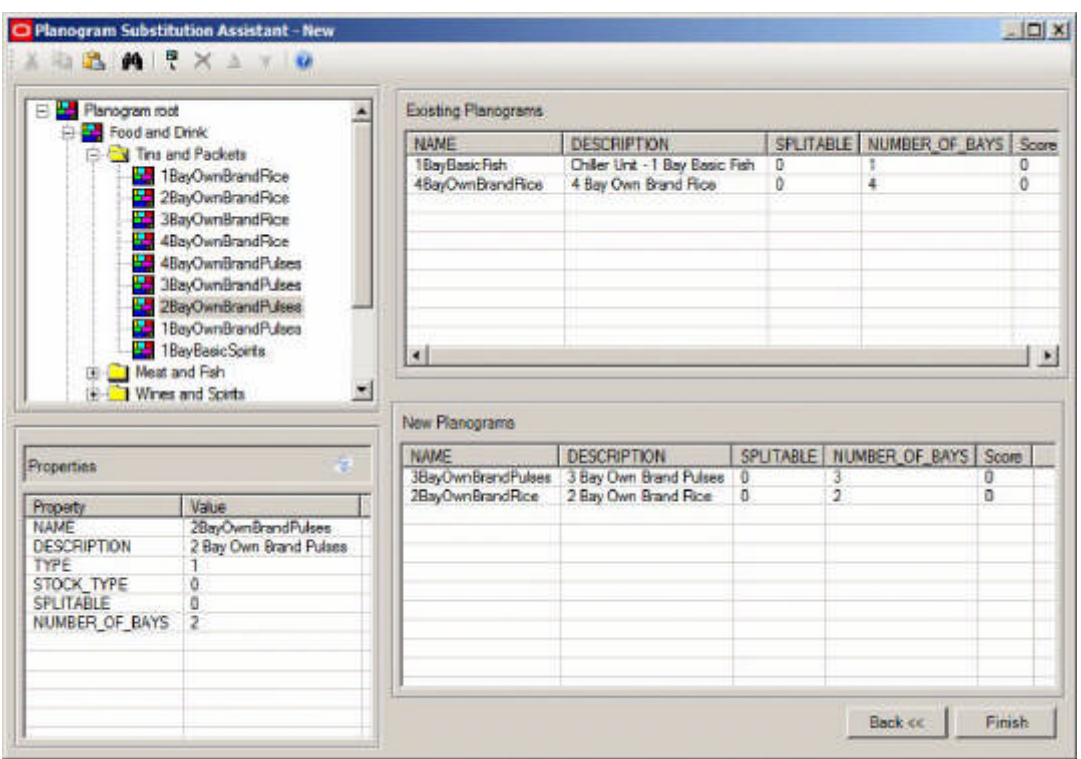

The New Planogram page enables the user to select the planograms that will replace the planograms to be substituted.

After the required new planograms have been selected, clicking the Finish button will take the user to the Planogram Substitution Definition dialog box.

#### **Opening Status of Planogram Substitution Assistant**

The Planogram Substitution Assistant can be opened from either the Planogram Substitution dialog box or the Planogram Substitution Definition dialog box. Which page the Assistant opens in will be determined by the information already defined in the Planogram Substitution.

- **1.** If no existing planograms have been selected then the Existing Planograms window will be displayed.
- **2.** If existing planograms have been set but no new planograms have been defined then the adjacent planograms window will be displayed.
- **3.** If both existing planograms and new planograms have been set then the new planograms window will be displayed.

#### **Adjacency Calculations**

Prior to using the Planogram Substitution Assistant, two forms of Adjacency calculation should have been run:

- **1.** Fixture Adjacencies
- **2.** Product Adjacencies

If planogram substitutions are only to be carried out in a few drawings, Fixture and Product Adjacencies can be run manually using the options from the Calculation menu or toolbar.

If a large number of drawings are to have planogram substitutions made, then running the Fixture and Product Adjacencies as a batch process may be the most effective may of preparing to use the Planogram Substitution Assistant.

> **Note:** If Fixture and Product Adjacencies are not run, the results displayed in the Adjacent Planograms tab of the Planogram Substitution Assistant may not be accurate.

## **Existing Planogram Page**

The Existing Planogram enables users to add or remove planograms from the list of those to be substituted.

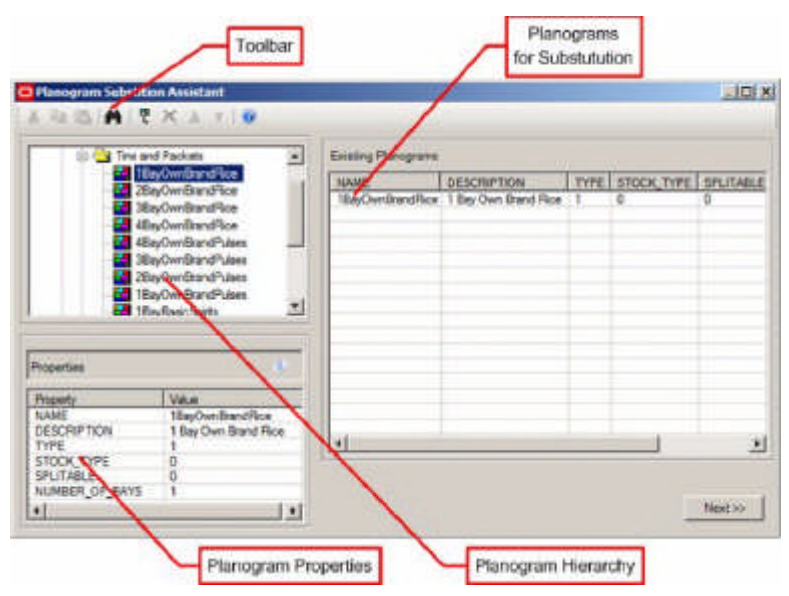

**Description of the Existing Planogram Page**

The New Planogram Page consists of a number of parts.

- **1.** The Toolbar contains the options available to the User
- **2.** The Planogram Hierarchy contains the list of planograms available for selection for substitution
- **3.** The Planogram Properties window shows properties for the planogram currently highlighted in the Planogram Hierarchy.
- **4.** The Planograms for Substitution contains the list of planograms that will be substituted for by fresh planograms when a planogram substitution is run.

## The toolbar contains the following options:

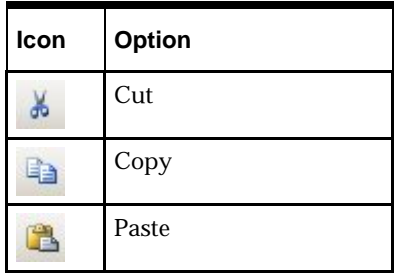

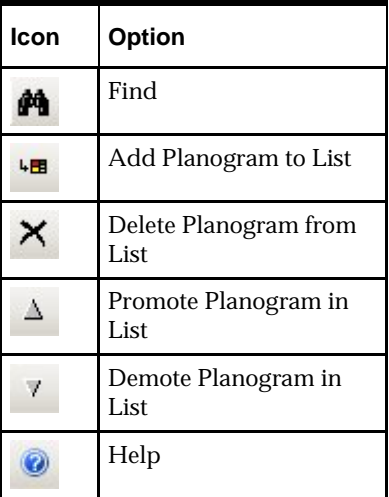

**Using the Existing Planogram Page**

## *Opening status of the Existing Planogram Page*

The Planogram Substitution Assistant will open in the Existing Planogram page if no planograms have been defined as suitable for substitution.

## *Planogram Hierarchy*

Two factors need to be taken into account when using the Planogram Hierarchy:

- The Planogram Hierarchy will only contain the latest revision of a planogram for any given planogram lineage.
- Which planograms are visible to a specific User will be governed by which User Groups they have been assigned to and what branches of the planogram hierarchy those User Groups have access to. (This is configured in the Administration module).

## *Adding and Deleting Planograms*

There are several ways planograms can be added or deleted:

- Planograms can be selected by dragging a planogram or a planogram group from the hierarchy and dropping it to the existing planograms list on the right-hand side of the existing planograms window.
- Planograms can be added to the existing planograms list by highlighting an item in the hierarchy and selecting the Add Existing Planogram option from the toolbar.
- Planograms can be added to the existing planograms by using the Find… option on the toolbar.
- Planograms can be added to the existing planograms by using the paste option to paste in a planogram name or planogram code. The rest of the row of data will populate automatically.

If a planogram group is selected from the hierarchy then all of the planograms that are direct descendants of the group will be added to the selection set.

#### *Reordering Planograms*

The list of planograms can be reordered by means of the up or down arrows on the toolbar.

 The up and down toolbar options will be enabled when one or more consecutive rows are selected in the existing planograms list. They will be grayed out if the selected rows are not consecutive or no rows are selected.

 Using the up or down arrows will promote or demote the selected rows in the sequence that planograms are substituted. The planogram at the top of the list will be substituted first, the next in the list second, etc....

## *Cut Copy and Paste Functionality*

The cut, copy and paste functionality has two main functions:

- **1.** To edit the list of Existing Planogram Substitutions.
- **2.** To transfer data to and from external applications.

## *Editing the list of Existing Planograms*

The list of existing planograms can be edited as follows:

- Planograms can be added to the existing planograms by using the paste option to paste in a planogram name or planogram code. The rest of the row of data will populate automatically.
- Planograms can be removed from the list of existing planograms by highlighting rows and using the Cut option.

## *Transferring Data to and from External Programs*

Data can be transferred to and from external programs (for example a spreadsheet) by:

- Highlighting data in the Planogram Hierarchy, Properties Window or list of existing Planograms. Data can then be transferred to the Clipboard by means of the Copy command. Once the external program (for example a spreadsheet) is open, the Paste command can be used within that program to enter the data.
- Highlighting data in an external program (for example a report) and using the Copy command to transfer it to the Clipboard. Once in the Planogram Substitution Assistant, the Paste command can be used to add Planogram Names or Planogram Codes to the list of existing planograms.

#### *The Next Button*

The Next button will not be enabled until there is at least one planogram in the existing planograms list.

Once the Next button is enabled, clicking it will take the User to the Adjacent Planograms Page - the next stage in the Planogram Substitution Assistant.

#### **Adjacent Planogram Page**

The adjacent Planogram page is used to expand the selection of planograms. Examples of why the selection might need to be extended are:

- A specific planogram is performing well and it has been decided to expand the amount of fixturing allocated to that type of merchandise.
- A specific planogram is performing poorly and it has been decided to replace that planogram and any adjacent planograms with alternative merchandise that will generate more profit.
- The store is being reorganized and it has been decided to replace one form of merchandise with another.

#### **Description of the Adjacent Planogram Page**

The Adjacent Planograms page has three tabs. These are intended to be used in sequence:

- **1.** Statuses select the store plan statuses that adjacencies will be found in
- **2.** Adjacent Planograms list adjacent planograms and allow the user to select them
- **3.** Stores select the store plans that adjacencies may exist in.

#### **The Statuses Tab**

The Status tab is used as a filter to determine which statuses floor plans will be checked for planograms that are adjacent to the existing planograms selected for substitution.

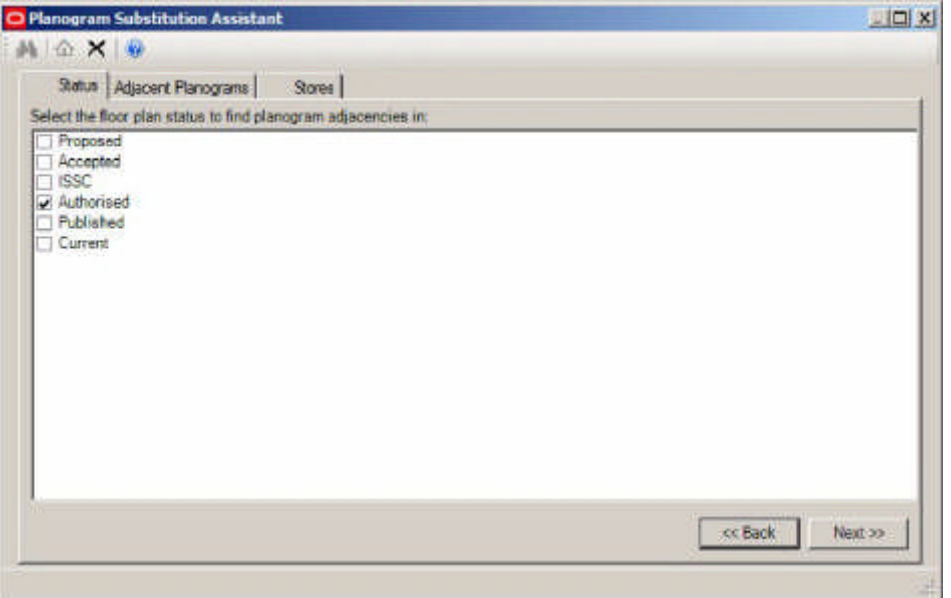

The Status tab contains a list of statuses for files. These are read from the database and may be different for specific implementations of Macro Space Management.

- Historical Status is not shown as this represent store plans that have been taken out of service.
- Authorized Status will be checked by default.

For example, if the user has selected Authorized status, only planogram adjacencies in store plans of that status will be reported.

> **Note:** Current status will only be visible if the PLANOGRAM\_SUBSTITUTION\_COPY\_FILE system variable is set to On (1).

Statuses can be selected by means of the check boxes. A minimum of one status must be selected before the Next button is enabled and the User can move on to the Adjacent Planograms page. When the Next button is pressed, the list of Adjacent Planograms will be populated in the Adjacent Planograms page using the selected statuses as a filter for which store plans are to be checked.

#### **The Adjacent Planograms Tab**

The Adjacent Planograms tab allows users to select additional planograms bordering the original planogram(s) selected for substitution. Adjacencies will be established for all store plans with file statuses selected in the Status tab.

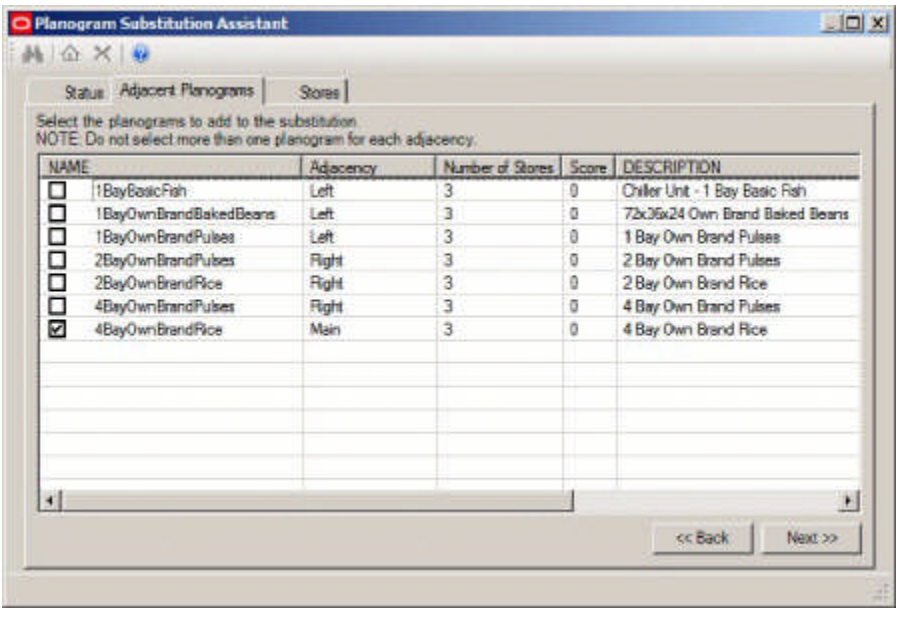

Planograms are selected for substitution by means of the check boxes.

- The Main planogram is the original planogram selected for substitution.
- A planogram with an adjacency of Left is to the left of the main planogram.
- A planogram with an adjacency of Right is to the right of the main planogram.
- A planogram with an adjacency of Same shares the same fixture as the main planogram.

Selecting Adjacent planograms for substitution allows users to expand the area that planograms will be substituted into. A good way of determining whether it is appropriate to expand the selection is the Score (Planogram Substitution financial weighting). A low score indicates the products on the adjacent planograms are not selling well, a high score the converse.

Care needs to be taken in understanding how adjacent planograms are generated.

**Existing Planogram** 

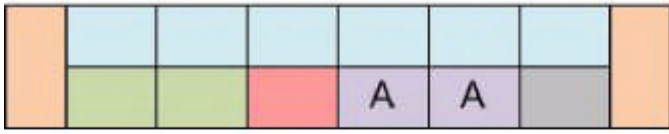

Adjacent Planograms in Store 1

|  |  | в | A |  |  |
|--|--|---|---|--|--|

Adjacent Planograms in Store 2

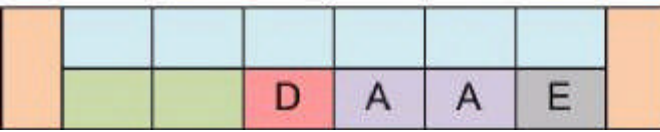

In the above example, the existing planogram is A. In store 1, planograms B and C are adjacent to it. In store 2, planograms D and E are adjacent to it. The Adjacent Planograms

tab will show Planogram A (the main planogram) as having Planograms B, C, D and E adjacent to it.

Two separate Planogram Substitution definitions will be required to substitute these planograms:

- Planogram A, with its adjacent Planograms B and C will require one definition
- Planogram A, with its adjacent Planograms B and C will require another.

Determining which adjacent planograms are valid to add for a substitution may require inspection of the data.

- If only a single 'Existing Planogram' is selected, if all planograms are the same in all selected store plans, there will only be one planogram adjacent to the left and one to the right. (With possibly another planogram with 'Same' adjacency). More than this number of adjacent planograms suggests that the planograms adjacent to the 'Existing Planogram' may vary from store plan to store plan.
- If multiple 'Adjacent Planograms' exist, inspection of the number of stores plans that a planogram is in will give information on how frequently that adjacency occurs.

There are two ways further information can be obtained:

- **1.** On completing the Planogram Substitution Assistant, the User will be taken to the Planogram Substitution Definition dialog box. Clicking the Dry Run option will produce a report showing which substitutions are successful and which were not. This will allow specific store plans in which this Planogram Substitution is valid to be identified.
- **2.** Alternatively, the User can complete the Planogram Substitution Assistant, save the resulting Planogram Substitution Definition, and then go to the Planogram Substitution dialog box. Clicking the Dry Run option will produce a global report showing which substitutions are successful and which were not. This will allow Planogram Substitutions to be refined by being made more store specific.

Once the required adjacent planograms have been selected, the User has two options:

- **1.** If the User clicks the Stores tab they will be taken to the stores tab to restrict the Planogram Substitutions to specific stores.
- **2.** If the User clicks the Next button they will be taken to the New Planograms page.

**The Stores Tab**

The Stores tab is used to further restrict which stores planograms will be substituted in.

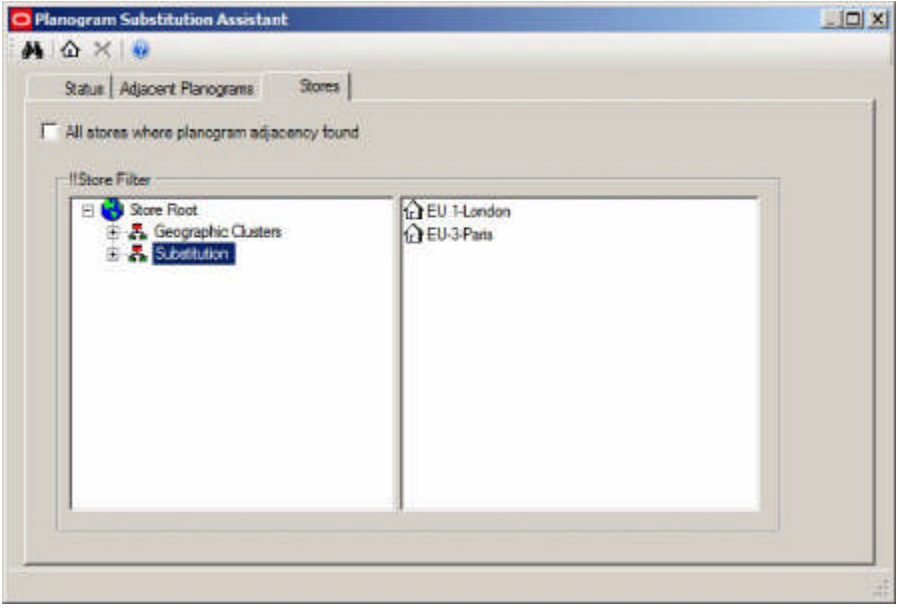

Stores can be deselected by dragging and dropping them from the Store hierarchy to the right hand pane. After the list of stores that substitutions will be carried out in has been modified, Users should return to the Adjacent Planograms tab to see that the selected planograms are still available for substitution.

> **Note:** This dialog box works in the reverse sense from the Planogram Substitution Definition dialog box. The stores the planogram substitution will be carried out in are in the left hand pane.

The Stores tab initially populates with a list of all stores that the planogram substitutions are to be carried out in. This list is determined by the settings in the Status Tab. After any required adjacent planograms have been defined in the Adjacent Planogram tab, it may be necessary to make the Planogram Substitution store specific. This is because not all stores have the same arrangement of planograms.

#### **The Adjacent Planogram Page**

When the tab is opened, the 'All stores where planogram adjacency found' check box can be checked to ensure that the planogram substitution is carried out in all selected stores.

Alternatively, the checkbox can be unchecked, allowing users to make the planogram substitution store specific. Initially all stores are selected and are in the hierarchy on the left. Moving stores to the pane on the right deselects them from the list of stores the substitution will be carried out in. There are several ways of achieving this:

- Stores can be deselected by dragging a store or a cluster from the hierarchy and dropping it to the list view on the right-hand side of the store specific group. When a cluster is selected from the hierarchy then all of the stores that are descendants of the cluster will be deselected.
- Stores can be deselected by highlighting an item in the hierarchy and pressing the store toolbar button. When a cluster is selected from the hierarchy then all of the stores that are descendants of the cluster will be deselected.
- Using the Find option to deselect stores.

Stores that have been added to the selection set will be grayed out in the hierarchy. If the stores that have been deselected contain all examples of a particular type of adjacent

planogram, that planogram will no longer show as adjacent when the user reverts to the Adjacent Planogram tab.

When the store hierarchy has been modified as required, the user must return to the Planogram Adjacencies tab, where clicking the Next button will take them to the New Planograms tab.

#### **New Planograms Page**

The New Planograms Page allows Users to select the planograms that will be the replacement for the planograms that have been selected for substitution.

#### **Description of the New Planograms Page**

The New Planograms page is used to specify the planograms that will replace those selected for substitution.

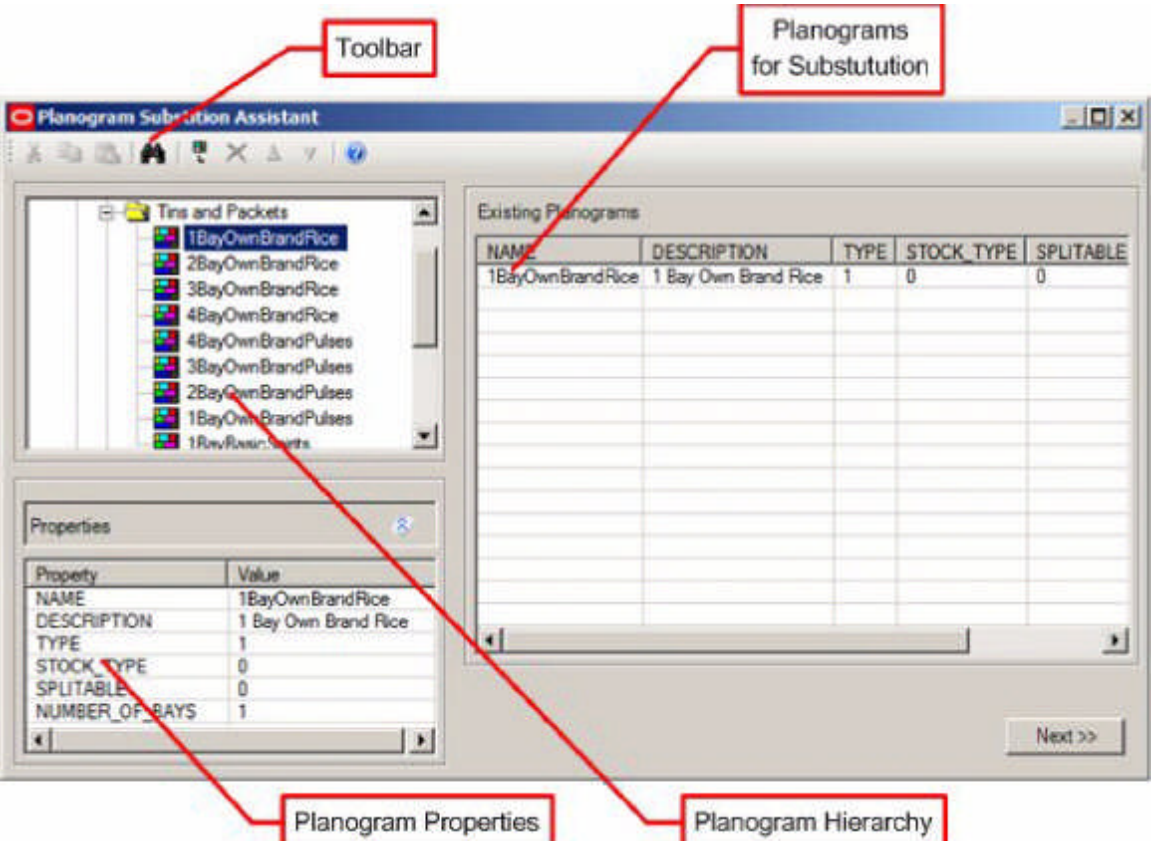

- **1.** The Toolbar contains the options available to the User
- **2.** The Planogram Hierarchy contains the list of planograms available for selection for substitution
- **3.** The Planogram Properties window shows properties for the planogram currently highlighted in the Planogram Hierarchy.
- **4.** The Planograms for Substitution contains the list of planograms that will be substituted for by fresh planograms when a planogram substitution is run.
- 5. The Planograms to Be Added contains a list of the planograms that will replace the substituted planograms.

The toolbar contains the following options:

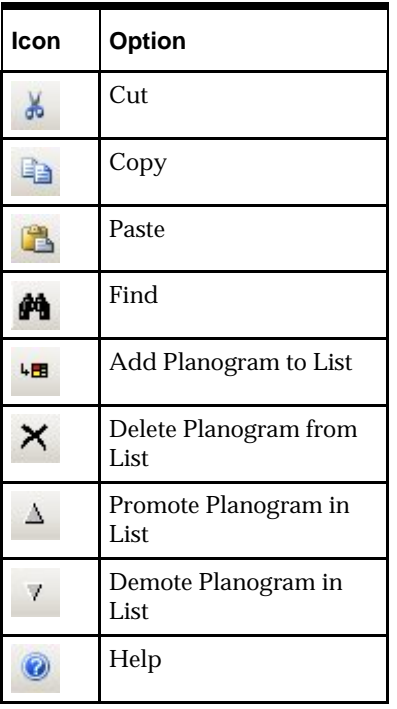

**Using the New Planogram Page**

## *Opening status of the New Planogram Page*

The Planogram Substitution Assistant will show in the New Planogram page existing planograms that have been designated for substitution and any associated adjacent planograms.

## *Planogram Hierarchy*

Two factors need to be taken into account when using the Planogram Hierarchy:

- The Planogram Hierarchy will only contain the latest revision of a planogram for any given planogram lineage.
- Which planograms are visible to a specific User will be governed by which User Groups they have been assigned to and what branches of the planogram hierarchy those User Groups have access to.

## *Adding and Deleting New Planograms*

**Note:** Only New Planograms can be added or deleted in this page. To change the list of Existing Planograms, Users must go back to the Existing Planograms tab.

There are several ways planograms can be added or deleted:

- Planograms can be selected by dragging a planogram or a planogram group from the hierarchy and dropping it to the new planograms list on the right-hand side of the existing planograms window.
- Planograms can be added to the new planograms list by highlighting an item in the hierarchy and selecting the Add Existing Planogram option from the toolbar or Tools menu.
- **Planograms can be added to the new planograms by using the Find... option on the** toolbar or Edit menu.

 Planograms can be added to the new planograms by using the paste option to paste in a planogram name or planogram code. The rest of the row of data will populate automatically.

If a planogram group is selected from the hierarchy then all of the planograms that are direct descendants of the group will be added to the selection set.

### *Reordering New Planograms*

The list of new planograms can be reordered by means of the up or down arrows on the toolbar.

- The up and down toolbar options will be enabled when one or more consecutive rows are selected in the existing planograms list. They will be grayed out if the selected rows are not consecutive or no rows are selected.
- Using the up or down arrows will promote or demote the selected rows in the sequence that planograms are substituted. The planogram at the top of the list will be substituted first, the next in the list second, etc....

#### **Cut, Copy and Paste Functionality**

The cut, copy and paste functionality has two main functions:

- **1.** To edit the list of New Planograms.
- **2.** To transfer data to and from external applications.

#### *Editing the list of Existing Planograms*

The list of existing planograms can be edited as follows:

- Planograms can be added to the new planograms by using the paste option to paste in a planogram name or planogram code. The rest of the row of data will populate automatically.
- Planograms can be removed from the list of new planograms by highlighting rows and using the Cut option.

## *Transferring Data to and from External Programs*

Data can be transferred to and from external programs (for example a spreadsheet) by:

- **Highlighting data in the Planogram Hierarchy, Properties Window or list of new** Planograms. Data can then be transferred to the Clipboard by means of the Copy command. Once the external program (for example a spreadsheet) is open, the Paste command can be used within that program to enter the data.
- Highlighting data in an external program (for example a report) and using the Copy command to transfer it to the Clipboard. Once in the Planogram Substitution Assistant, the Paste command can be used to add Planogram Names or Planogram Codes to the list of new planograms.

**The Finish Button**

The Finish button will not be enabled until there is at least one planogram in the new planograms list.

Once the Finish button is enabled, clicking it will take the User to the Adjacent Planograms Page - the next stage in the Planogram Substitution Assistant.

## **Find Dialog Box**

**Introduction to Find Dialog Box**

This section of the User Guide describes the Find dialog box. There are two variants:
- **1.** Find dialog box in the Planogram Substitution dialog box allowing users to identify specific planogram substitutions.
- **2.** Find dialog box on the Planogram Substitution Definition and Planogram Substitution Wizard dialog boxes enabling users to identify stores and planograms.

In addition Administrators have the option of using a Custom SQL statement to set up a customized search.

> **Note:** These dialog boxes are essentially the same. When called in the Planogram Substitution dialog box, there is no results tab because results are highlighted in the list of available planogram substitutions. When called in the Planogram Substitution Definition and Planogram Substitution Wizard dialog boxes, a results tab allows users to manually select from within a result set.

#### **Custom Queries**

All Find dialog boxes have the option to use a Custom SQL statement. This can be used to develop a client specific search option. The Custom SQL statement is invoked by checking the Use Custom Search Query in the Find dialog boxes.

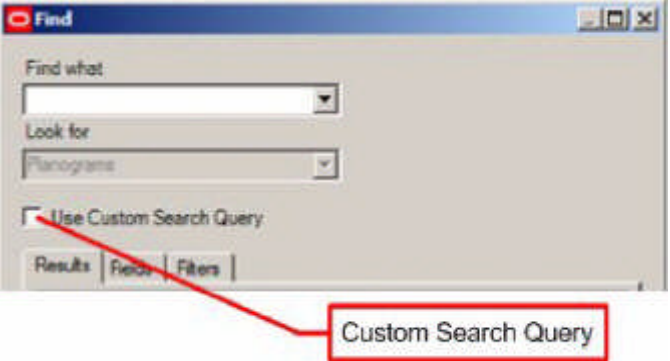

Custom queries are set up in the Administration module by invoking the Custom Query from the General menu. This dialog box allows Administrators to set up a client specific query using Custom SQL. At present three forms of search can be customized:

- **1.** Stores
- **2.** Planograms
- **3.** Planogram Substitution Events

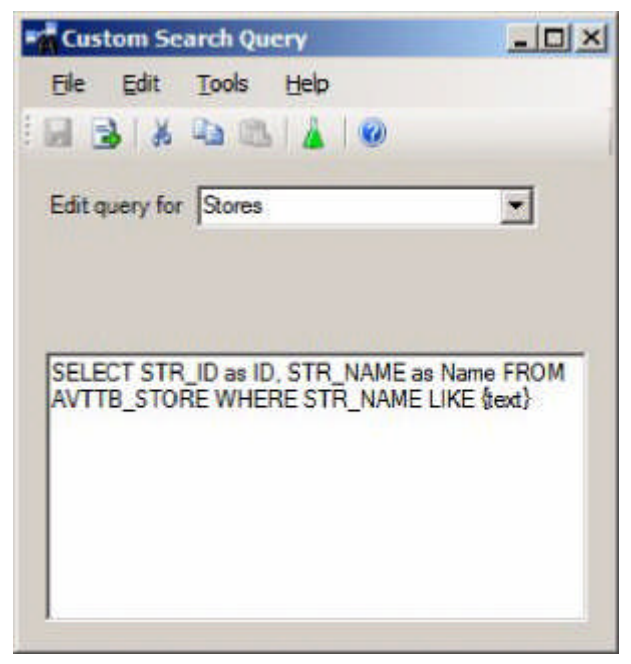

Custom SQL is specific to Space Planning and is an extension of standard SQL. The code is able to insert items of data into the curly brackets {Braces} to modify the SQL statement every time a user enters a text string into the text box of the Find dialog box.

In the above example, the query will use the text entered into the Search String Text box in the Find dialog box and substitute the values in the 'Where ' clause in the Custom SQL statement.

For example, if the user entered a Store Code of ABC-123 into the Search String Text box the 'Where' clause would be converted to WHERE STR\_NAME LIKE '%ABC-123%'. The results tab of the Find dialog box would then populate with all Store Name s matching the text in the Search String Text box in the Find dialog box.

> **Note:** The information within the curly brackets {Text} assumes implied wild cards.

In order to save a new or modified piece of Custom SQL it must first be tested. This is done by clicking the Search Query Test icon on the toolbar. If the Custom SQL satisfactorily passes test, the Save icon will be enabled and the new or modified piece of Custom SQL can be saved.

**Find Dialog Box - Planogram Substitution Dialog Box**

The Find functionality in the Planogram Substitution dialog box consists of a text box for the search text, a Find icon to initiate the search and a Find Options drop down option to set the filters for the find operation.

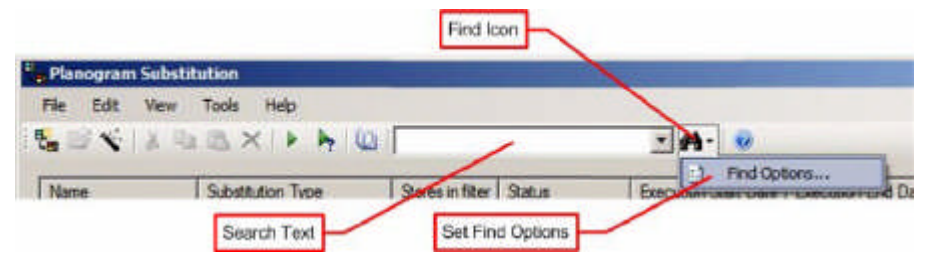

The sequence of operations is:

- **1.** Set the Filters in the Find dialog box (Find Options)
- **2.** Enter the text string in the Search text box
- **3.** Click the find icon
- **4.** The first matching result in the list of planogram substitutions will be highlighted.
- **5.** Successive clicks of the Find icon will step through the other matching results.

**Find Options (Filters)**

The Find Options allow the user to set filters by which to filter results obtained. There are two tabs:

- **1.** Search tab where the fields to search in and the columns to display are specified.
- **2.** Filters tab where the filters for the results can be set

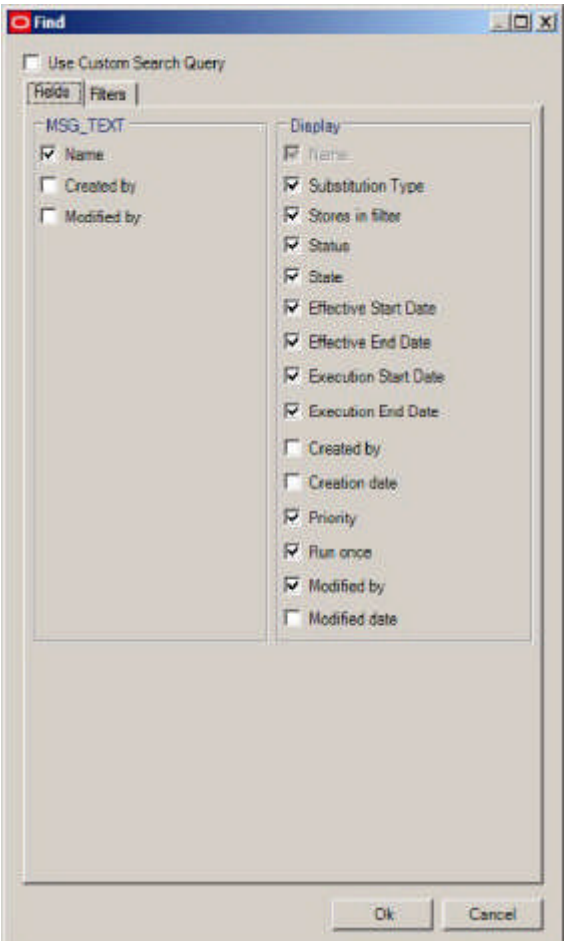

- **3.** The check boxes in the Search frame specify whether the search should be carried out on the Name, Created by (User Name) or Modified by (User Name).
- **4.** The check boxes in the display frame specify the columns that will be displayed in the results.

**Find Options - Filters Tab**

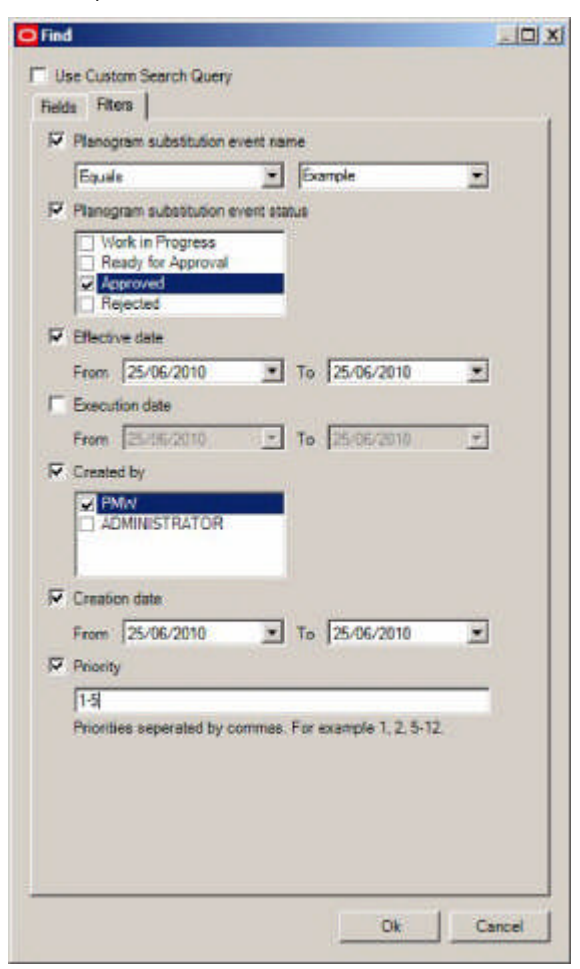

This tab allows the user to set filters for:

- **Planogram Substitution Name**
- Planogram Substitution Status
- **Effective and Execution Dates**
- **Created by (User Name)**
- **Creation Date**
- **•** Priority

**Find dialog box - Planogram Substitution Definitions and Assistant**

The Find dialog box that is called from the Planogram Substitution Definition and Planogram Substitution Assistant dialog boxes operates in a similar manner to that called from the Planogram Substitution dialog box. The primary difference is that these dialog boxes have a Results tab that is used instead of populating the results into the main dialog boxes.

Depending on the tab in the Planogram Substitution Definition and Planogram Substitution Assistant dialog boxes, the Find dialog box will automatically be set to search for either Stores or Planograms.

It has four main parts:

**1.** The Text Box - for entering a search string.

- **2.** The Search Type drop down list this is automatically set to the appropriate type of object to search for.
- **3.** A check box allows the user to use a custom search
- **4.** Tabs allow users to look at the Results, or set the required Fields or Filters. The fields and filters will vary depending on whether the search is for Stores or Planograms.

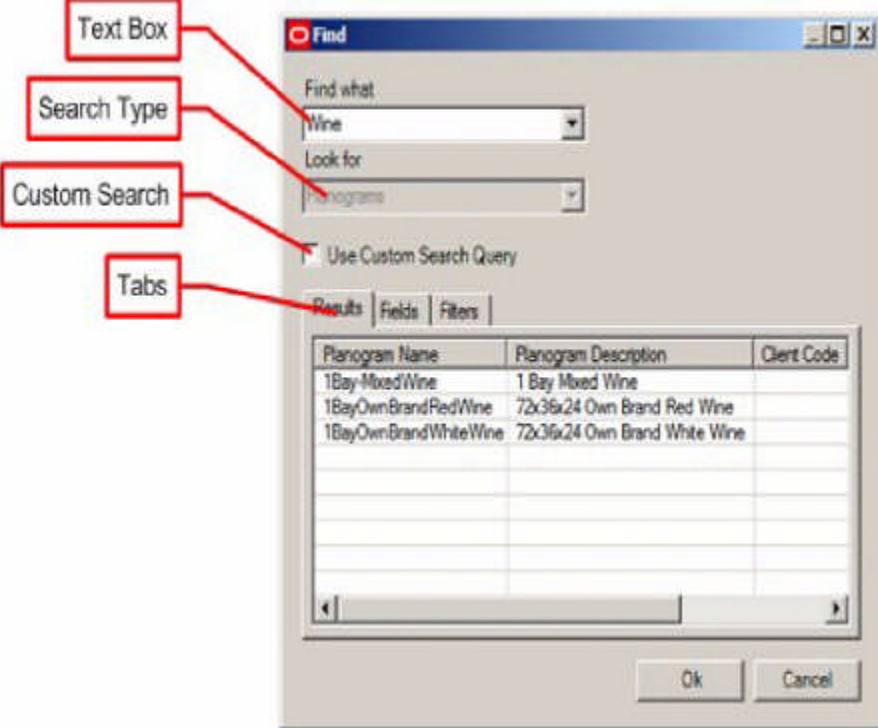

To use the results tab:

- **1.** Enter text into the text box and press [Return].
- **2.** Highlight the required result in the list of results and click Ok.
- **3.** The check boxes in the Search frame specify whether the search should be carried out on the Planogram Name, Description, etc.
- **4.** The check boxes in the display frame specify the columns that will be displayed in the results.

## **Using the Find Dialog Box**

The find dialog box has three tabs: Results, Fields and Filters. The Fields and Filters tabs will vary according to the type of object being searched for.

#### **Searching for Stores**

Users can search for stores when in a tab in the Planogram Substitution definition or Planogram Substitution Assistant dialog boxes that requires the selection of stores. In this case 'Stores' is pre-selected in the Look For' drop down list. The Find dialog has three tabs.

#### *Results Tab*

The Results tab will contain the results from the text string in the 'Find What' text box modified by the settings in the Fields and Filters tab. To search:

**1.** Enter text into the text box and press {Return].

**2.** Highlight the required results in the Results pane and click OK. The highlighted results will be added to the list of stores the substitution will be carried out in.

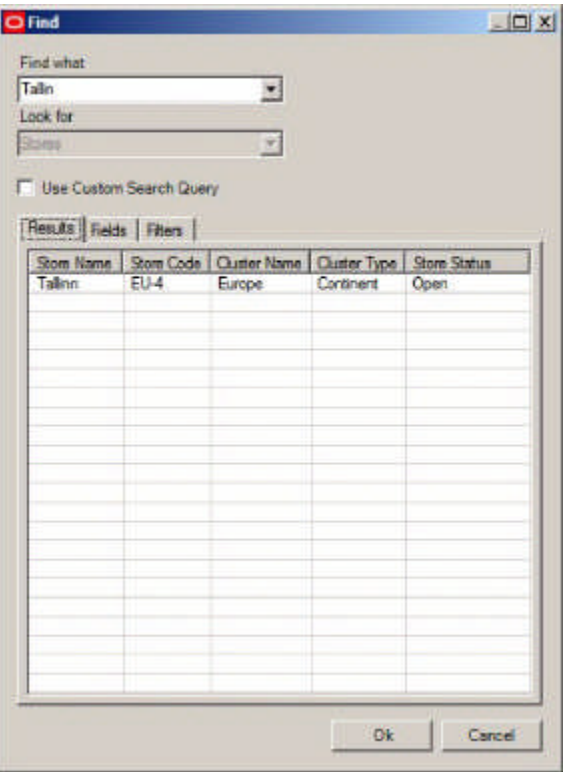

# *Fields Tab*

The Fields tab allows users to select the fields that the text string in the Find What text box will be checked against.

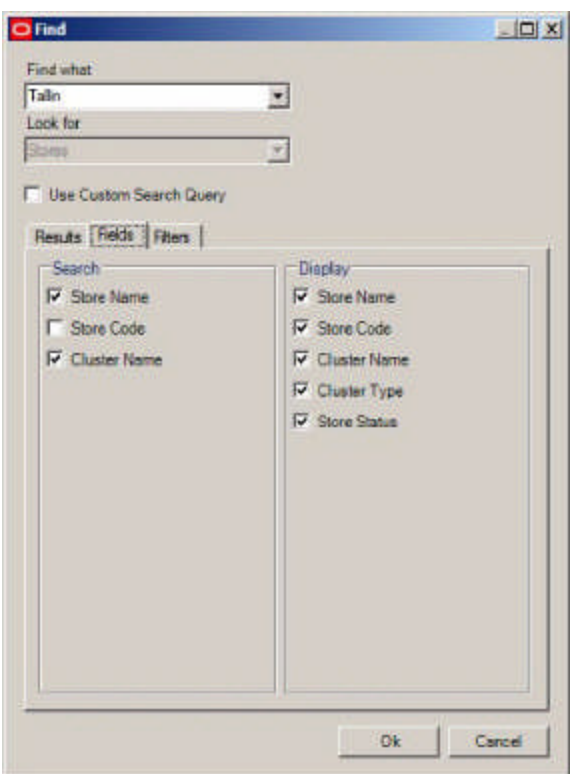

- **3.** The check boxes in the Search frame specify whether the search should be carried out on the Store Name, Store Code or Parent Cluster.
- **4.** The check boxes in the display frame specify the columns that will be displayed in the results.

# *The Filters Tab*

The Fields tab allows users to filter the fields that the text string in the Find What text box will be checked against.

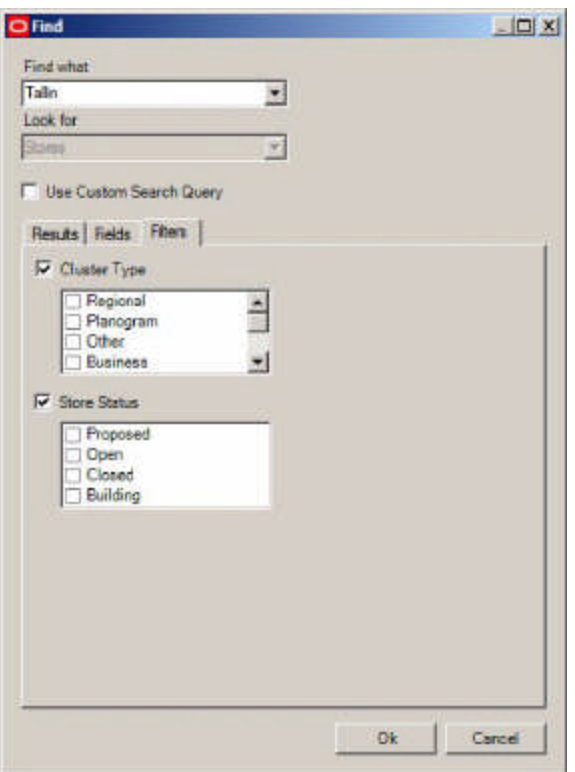

- If the Cluster type check box is checked Users, can filter the results to restrict them to stores belonging to specific types of clusters in the Store Manager module.
- If the Store Status check box is checked, Users can filter the results to restrict them to stores belonging to specific store statuses (assigned in the store manager module).

#### **Searching for Planograms**

Users can search for planograms when in a tab in the Planogram Substitution definition or Planogram Substitution Assistant dialog boxes that requires the selection of planograms. In this case 'Planograms' is pre-selected in the Look For' drop down list. The Find dialog has three tabs.

## *Results Tab*

The Results tab will contain the results from the text string in the 'Find What' text box modified by the settings in the Fields and Filters tab. To search:

- **1.** Enter text into the text box and press {Return].
- **2.** Highlight the required results in the Results pane and click OK. The highlighted results will be added to the list of stores the substitution will be carried out in.

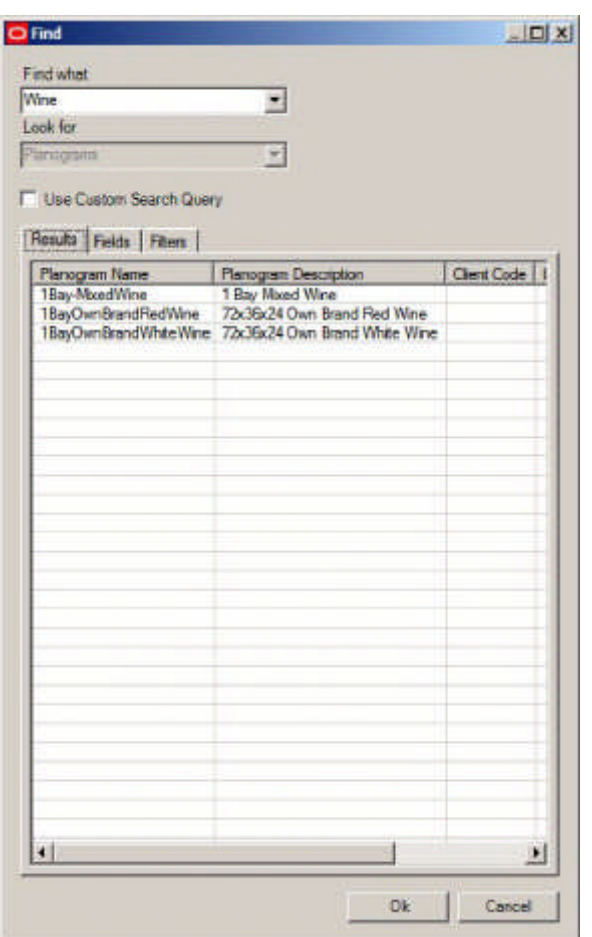

# *Fields Tab*

The Fields tab allows users to select the fields that the text string in the Find What text box will be checked against.

Any checked option will be tested against the text string and any matching results populated into the Results tab.

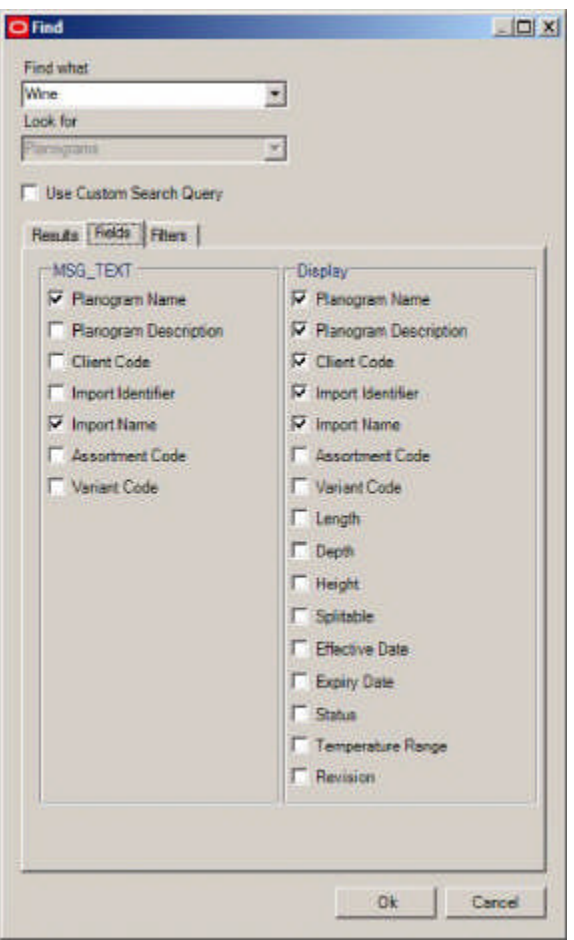

The check boxes in the Search frame specify whether the search should be carried out on the Planogram Name, Planogram Description, etc.

The check boxes in the display frame specify the columns that will be displayed in the results.

> **Note:** Some of the fields that can be searched depend on the information being brought in during imports of planograms. Depending on how this import is configured, it is possible for one or more of these fields to contain null values.

## *The Filters Tab*

The Filters tab allows users to filter the fields that the text string in the Find What text box will be checked against.

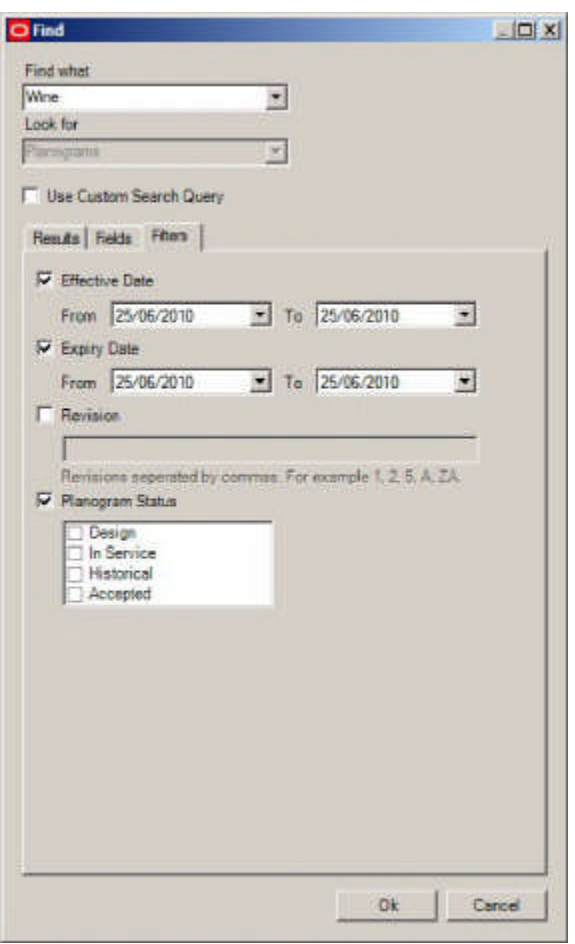

- If the Effective date check box is checked Users can filter the results to restrict them to planograms with effective dates between the specific dates.
- If the Expiry date check box is checked Users can filter the results to restrict them to planograms with expiry dates between the specific dates.
- If the revision check box is checked, users can enter revision numbers. Multiple revision numbers can be entered if separated by a comma.
- If the planogram status check box is checked, users can filter the results to planograms of those selected statuses.

#### **Searching Using Custom Queries**

It is also possible to set up Custom Queries. These allow Implementers or Administrators to set up a search specific to a client's requirements.

## *Setting up Custom Queries*

Custom Queries are set up using the Custom Query dialog box available from the General menu in the Admin module.

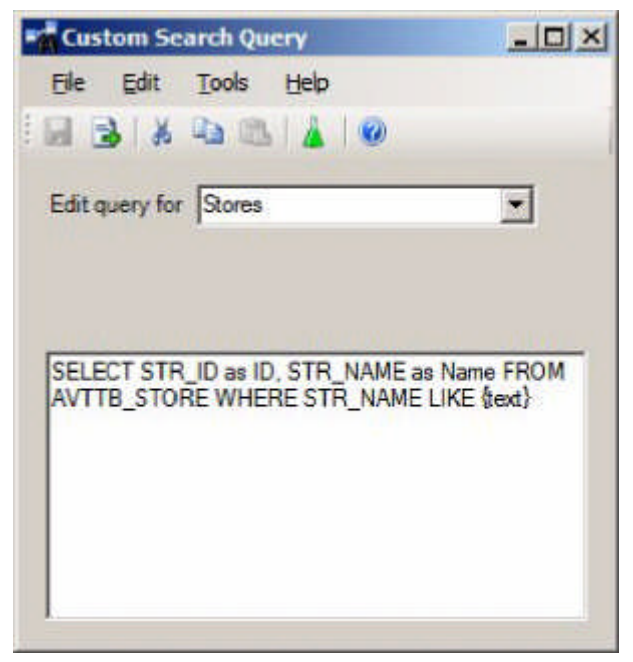

Implementers or Administrators can write custom search queries for:

- Planograms
- Planogram Substitution Definitions
- Stores

The query takes the form of a SQL Statement modified to allow for additional functionality added in Macro Space Management. This functionality is the {text} field in the 'Where' clause. The code will select the text entered into the Search String Text box in the Find dialog box and substitute the values into the {text} fields in the 'Where ' clause in the Custom SQL statement.

For example, if the user entered a Store Code of ABC-123 into the Search String Text box the 'Where' clause would be converted to WHERE STN\_NAME = 'ABC-123' OR STR\_CODE = 'ABC-123'. The results tab of the Find dialog box would then populate with all results matching Store Code Search String Text box ABC-123.

**Using the Find Dialog Box with Custom SQL.**

The Find dialog box behaves slightly differently if the Custom Search Query check box is selected.

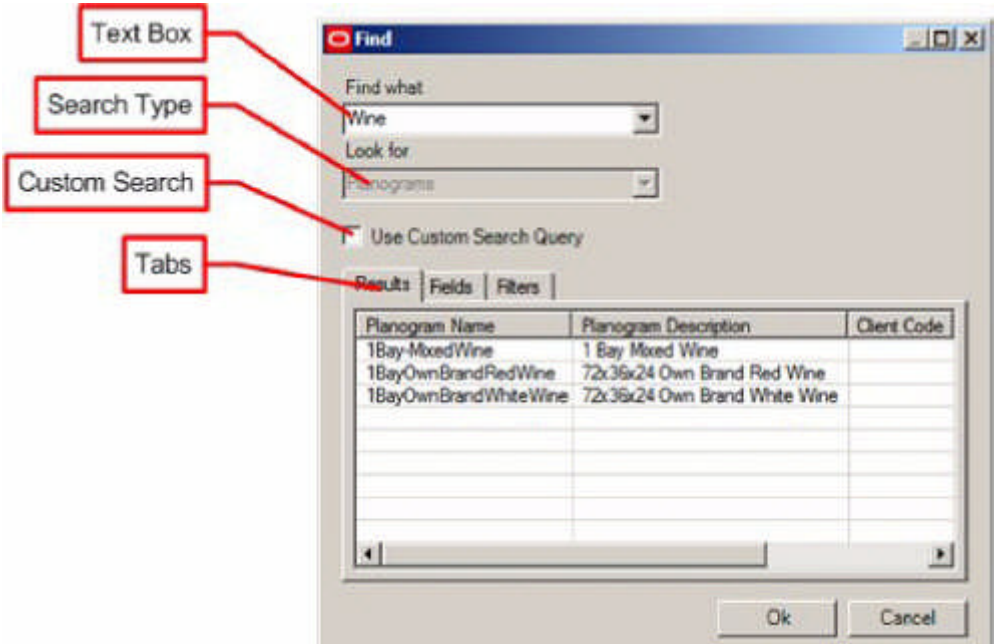

The selection made in the Search type drop down list will determine the type of Custom SQL statement used. The data entered into the Text Box will then be substituted into the 'Where' clause of the custom SQL statement. Any matches will be displayed in the results tab.

Only the Results tab will be active with the Fields and Filters tabs disabled. The columns in the Results tab will be determined by the fields specified in the 'Select' statement of the Custom SQL statement.

**Dry Run and Planogram Substitution Logs**

**Dry Run Log**

Dry Runs test defined planogram substitutions by reading the data from the database, then determining if the defined substitutions would be successful. The results enable administrators to determine which substitutions will error when run. Any substitutions that errors during a dry run can be corrected prior to being run for real.

The Dry Run functionality can be invoked from the toolbar in the Planogram Substitution dialog box.

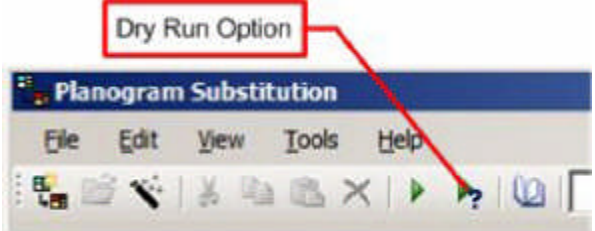

Alternatively, it can be called from the tools menu.

If specific planogram substitutions have been highlighted in the Planogram Substitution dialog box, the dry run will be restricted to those planogram substitutions. If no substitutions have been highlighted.

The results appear in the Dry Run Log. This will appear automatically at the end of a Dry Run. Alternatively, it can be called from the View menu. Within the log Users can filter by:

- **1.** Log Start Date and Time
- **2.** Planogram Substitution Event (Name)
- **3.** User Name of person carrying out dry run
- **4.** Status of warnings

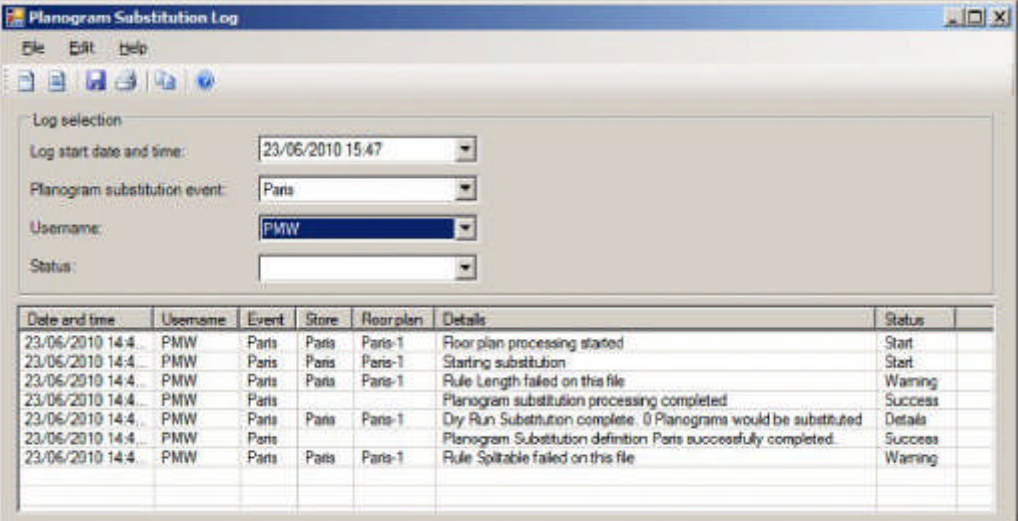

Two levels of detail can be obtained in the Dry Run Log:

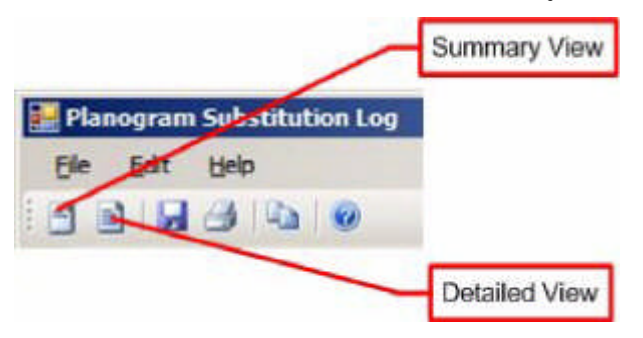

#### **Summary View**

This option gives a summary of the planogram substitutions specified in the filters, reporting on the total number of files and stores processed normally, with warnings and with errors.

#### **Detailed View**

This option gives a detailed view of the individual planogram substitutions that meet the criteria specified in the filters. Information includes:

- Stores processed successfully, or with warnings or errors.
- **Floor plans processed successfully or with warnings or errors.**
- Number of planograms that would be substituted.

#### **Planogram Substitution Log**

The Planogram Substitution Log gives the results of planogram substitutions. The Log can be called from the Toolbar or the View menu.

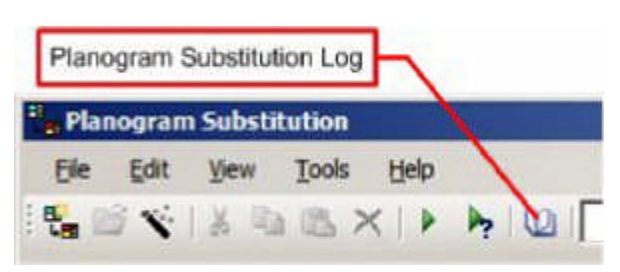

This will bring up the Planogram Substitution Log:

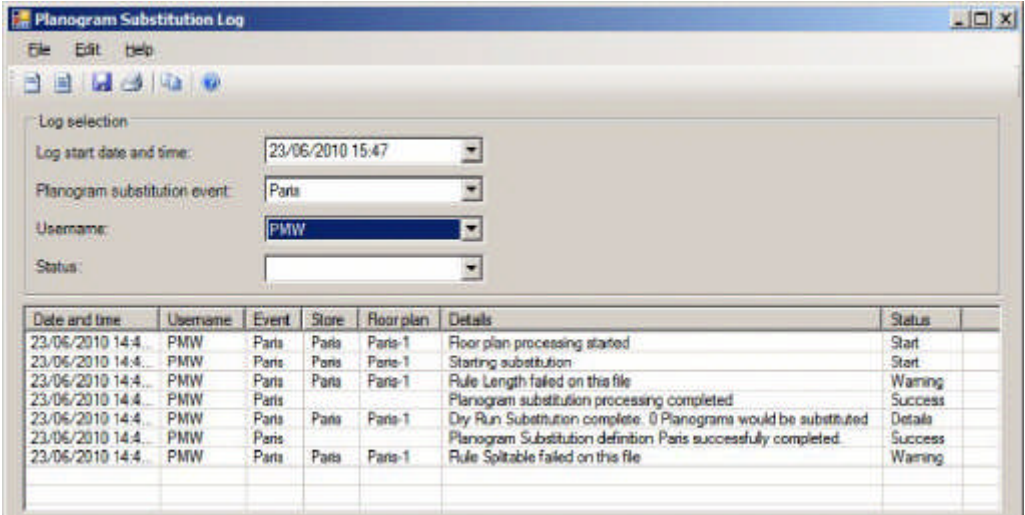

Within the log Users can filter by:

- **1.** Log Start Date and Time
- **2.** Planogram Substitution Event (Name)
- **3.** User Name of person carrying out dry run
- **4.** Status of warnings

Two levels of detail can be obtained in the Planogram Substitution Log:

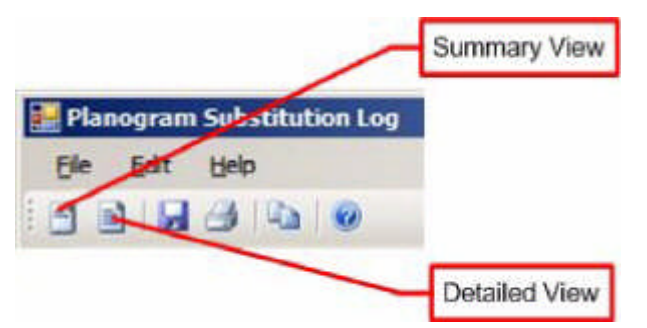

#### **Summary View**

This option gives a summary of the planogram substitutions specified in the filters, reporting on the total number of files and stores processed normally, with warnings and with errors.

#### **Detailed View**

This option gives a detailed view of the individual planogram substitutions that meet the criteria specified in the filters. Information includes:

Number of planograms substituted.

- Whether revision (version) change has been carried out.
- Results of substitutions and revision change.

# **Batch Operations**

**Batch Operations**

**Capabilities of Batch Scheduling Tool**

The full capability of some of the command line switches (for example  $\ell$ t and  $\ell$ p) can only be used by a sophisticated batch scheduling tool. A simpler batch scheduling tool may have fewer capabilities.

## **Syntax for Batch Operations**

The Syntax for Batch Operations will be of the format:

BatchRunner /substitution user name/password  $\lceil \frac{1}{r} \rceil$   $\lceil \frac{1}{p} \rceil$   $\lceil \frac{1}{e} \rceil$  definition\_name\_1, definition\_name\_2, …, definition\_name\_n]  $[\angle c \cdot \text{code}_1, \text{code}_2, \dots, \text{code}_n] [\angle s \cdot \text{id}_1, \text{id}_2,$ …, id\_n]

Switches are not case sensitive: /t and /T will have the same effect.

- **1.** Batch Runner will identify the batch scheduling too used to run the batch processes.
- **2.** The /Substitution switch is a compulsory switch to identify the process to be run as planogram substitution.
- **3.** The username/password is mandatory. They will be validated against user information defined in the Functional Security option in the Administration module.
- **4.** The /t switch is an optional switch and allows the external program invoking planogram substitution to terminate execution of any running planogram substitution definitions rather than waiting for the full list of substitutions to complete.
- **5.** The  $/p$  switch will be an optional switch and allows the external program invoking planogram substitution to pause execution of any running planogram substitution definitions.
- **6.** The /e switch will be an optional switch and will identify the planogram substitution definitions that are to be run.
- **7.** The /c switch will be an optional switch and will identify the stores filter that is to be applied to the planogram substitution process.
- **8.** The /s switch will be an optional switch and will identify the status filter that is to be applied to the planogram substitution process.

**Details of Syntax**

This section details the specific Syntax required for each option in the batch files used to call the planogram substitution functionality.....

# *User Name/Password*

The user name/password is mandatory. They must meet the following criteria:

- **1.** The User must be a member of a User Group with a User Group Type of 'Admin User'.
- **2.** The User must be a member of a User Group with permissions to use planogram substitution.
- **3.** The user name and password must be included within double quotes if they contain a space or forward slash character.

If validation fails, then planogram substitution will terminate with the following entries written to the error log:

- **1.** "Date and time when invalid username or password was supplied.
- **2.** "The machine name used to send the invalid username or password.

#### *The /t Switch*

The /t switch allows the external program invoking planogram substitution to terminate execution of any running planogram substitution definitions. This might be

because there in only a three hour period available to run planogram substitutions in and the process has to be terminated at a specific time.

The time period planogram substitution will run for has to be set in the external program running planogram substitution as part of a batch process; the /t switch

merely allows the possibility of stopping the planogram substitutions before they have all executed.

If the external program terminates planogram substitution, the following entries will be written to the process log:

- **1.** Date and time when definition stopped.
- **2.** Name of definition stopped
- **3.** User name used to send terminate message.

## *The /p Switch*

The /p switch allows the external program invoking planogram substitution to pause execution of any running planogram substitution definitions. This might allow planogram substitution to be paused while another batch process is executed.

The time period planogram substitution will be paused at has to be set in the external program running planogram substitution as part of a batch process; the  $/p$  switch merely allows the possibility of stopping the planogram substitutions. If planogram substitution is paused, the application will ensure that the store plans are

in a valid state. If necessary, they will be checked in. The process will remain active and wait until the process is resumed again.

If a planogram substitution is paused the following entries will be written to the process log:

- **1.** "Date and time when definition paused.
- **2.** Name of definition paused.
- **3.** User name used to send pause message.

If a planogram substitution is resumed the following entries will be written to the process log:

- **1.** Date and time when definition was resumed.
- **2.** Name of the resumed definition.
- **3.** User name used to resume the definition.

#### *Pause Command while Planogram Substitutions are being manually run*

The  $/p$  switch will pause all planogram substitutions currently running. As it is possible for as user to be manually running planogram substitutions in a store plan, while others are being run automatically via a batch process, the application will allow users to manually resume their substitutions. This will be via a confirmation dialog saying "Pause received from user name via the command line. Pause processing?"

**1.** If the User selects OK on the confirmation dialog, the dialog will close and the planogram substitution process will pause. The pause button on the planogram substitution progress dialog will be grayed out and the play and stop buttons will be enabled.

**2.** Pressing Cancel on the confirmation dialog will close the dialog and leave the manually initiated process processing the planogram substitution definitions

## *The /e Switch*

The /e switch is optional. It can be used to specify a list of planogram substitutions to run. It is of the format:

/e definition\_name\_1, definition\_name\_2, …, definition\_name\_n

The definitions will be identified by a comma separated list of definition names. The definition names must be included within double quotes if they contain a space or forward slash character.

*The /c Switch*

The /c switch is optional. It can be used to specify a list of store codes identifying the stores against which planogram substitutions should be run. It is of the format:

/c code\_1,code\_2, …,code\_n

Store Codes can be found in the Store Code text box of the Edit Store dialog box in Store Manager. Alternatively, they can be identified from a report containing the STR\_ CODE field in the AVTTB\_STORE table.

**The /s Switch**

The  $\ell$ s switch is optional. It can be used to specify the list of file statuses against which planogram substitutions should be run. It is of the format:

/s id\_1, id\_2, …, id\_n

The statuses will be identified by a comma separated list of status codes. A range of status codes will be identified by two strings separated by a hyphen character. Status codes will be assumed to be in numeric and then alphabetical order allowing for possible leading zeros.

Status codes can be found in the Status dialog box accessed from the General Menu of the Administration module. Alternatively, they can be identified from a report containing the STA\_CODE field from the AVTTB\_STATUS table.

## **Business Flows**

**Overview of Business Flows**

Planogram Substitution needs to be integrated with the wider activities within Macro Space Management. The flowchart below summarizes those activities.

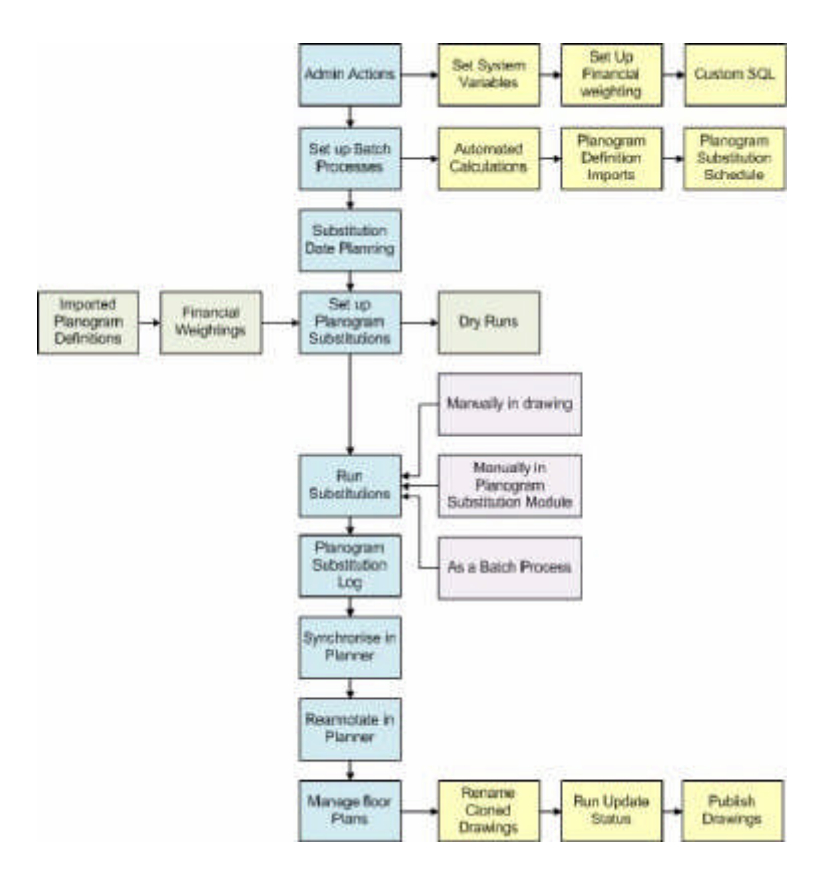

**Setting up within the Admin Module**

The first stage for preparing for planogram substitutions is carried out within the Admin module. Three actions are required:

- **1.** Setting up System Variables
- **2.** Setting up Custom Queries for the Find dialog box in Planogram Substitution
- **3.** Setting up the Planogram Financial Weighting settings

#### **Setting Up System Variables**

The first stage for setting up Planogram Substitution operations is to set the system variables that affect the functioning of planogram substitution. These have a global effect and it is recommended that once the settings have been made, they are not changed unless strictly necessary.

Three system variables have a significant impact on the way the functionality operates. Each can be set using the System Variables option on the General menu in the Admin Module.

# *PLANOGRAM\_SUBSTITUTION\_COPY\_FILE*

- **1.** Current status will be available for selection in the Status tabs of the Planogram Substitution Definition dialog box and the Planogram Substitution Assistant.
- **2.** Files of Current status are Read Only. If planogram substitutions are carried out in them the functionality will first attempt to make the planogram substitutions in an Authorized file on the same floor if one exists with a matching Effective Date. If a suitable Authorized file does not exist, the functionality will create one in the same Revision as the Current file - a process called Cloning.

This system variable determines whether files of Current status can be used as the basis for planogram substitutions. If set to 1 (On) then:

If set to 0 (Off) then it will not be possible to select floor plans of current status for planogram substitution - and hence no cloning of files will take place.

# *PLANOGRAM\_SUBSTITUTION\_RUN\_CALCS*

This system variable  $(0 = \text{Off}, 1 = \text{On})$  determines whether the Product Adjacency calculation will be run prior to carrying out planogram substitutions. This enables the functionality to ensure that planograms required to be adjacent in the Planogram Substitution definition are still adjacent in the drawing. Running the product adjacency calculation increases the accuracy of planogram substitution, but will increase the overall time required.

> **Note:** This situation could occur if the planogram substitution was defined some time before it was run, and planograms have been manually moved in a floor plan since that date.

Whether this system variable should be set to On or Off also depends on the batch processes in use. If Automated Calculations are being run immediately before planogram substitution, then there will not be a need for the

PLANOGRAM\_SUBSTITUTION\_RUN\_CALCS system variable to be set to On.

# *PLANOGRAM\_SUBSTITUTION\_LOG\_EXPLODED*

This system variable is not currently in use.

# *PLANOGRAM\_SUBSTITUTION\_LENGTH\_TOLERANCE*

This system variable sets the default length tolerance that appears in the Rules tab of the Planogram Substitution Definition dialog box.

# *PLANOGRAM\_SUBSTITUTION\_DEPTH\_TOLERANCE*

This system variable sets the default depth tolerance that appears in the Rules tab of the Planogram Substitution Definition dialog box.

# *PLANOGRAM\_SUBSTITUTION\_HEIGHT\_TOLERANCE*

This system variable sets the default height tolerance that appears in the Rules tab of the Planogram Substitution Definition dialog box.

# *PLANOGRAM\_SUBSTITUTION\_PROCESS\_EXPLODED*

This system variable determined how planograms in a different form (2D, 2.5D or 3D) to the planogram being brought in as a replacement are processed during the substitution process.

> **Note:** this system variable will have a significant impact on a number of important aspects of functionality. The setting of this system variable should be considered carefully.

**Setting up Custom SQL for the Find Dialog Box**

The find dialog box used in the Planogram Substitution, Planogram Substitution Definition and Planogram Substitution Assistant dialog boxes has the facility to carry out client specified searches based on Custom SQL. This Custom SQL can be configured in the Admin module using the Custom Query option on the General Menu in the Admin Module.

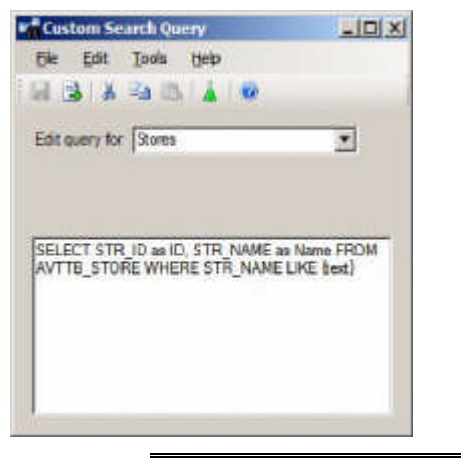

**Note:** For more information on using Custom Queries, see the chapter on the Find dialog box.

Setting up Planogram Financial Weightings

The Planogram Financial Weighting dialog box is available from the Merchandising module in the Admin Module.

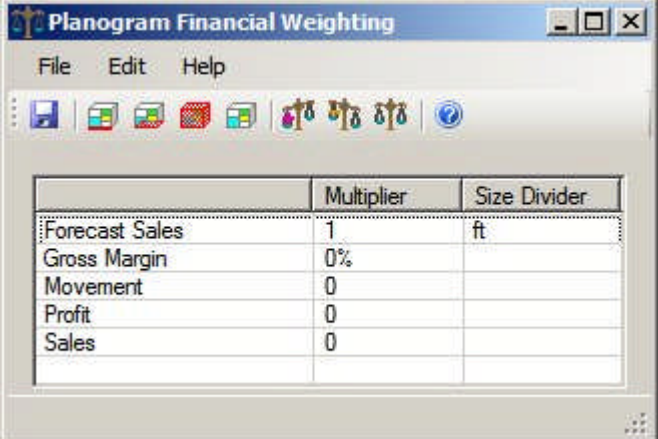

Settings in this dialog box can be used in conjunction with financial data imported with the planogram designs to give a score that can be used to decide between alternative planograms in the Planogram Substitution Assistant (New Planograms page).

The financial weighting settings should be set up prior to beginning to set up planogram substitution definitions. The weightings should not be changed unless there is a clear case to do so, as repeatedly changing the weightings will not give a clear strategy for choosing one planogram over another.

**Batch Processes**

Three potential batch processes impact on the operation of planogram substitutions. These are:

- **1.** Automated Calculations
- **2.** Planogram Definition Imports
- **3.** Planogram Substitution Schedule

## **Automated Calculations**

Automated Calculations can be run as a batch process using the AVT5AutomatedCalcs.exe file installed in the C:\Program Files\Oracle Retail\MSM\Apps directory.

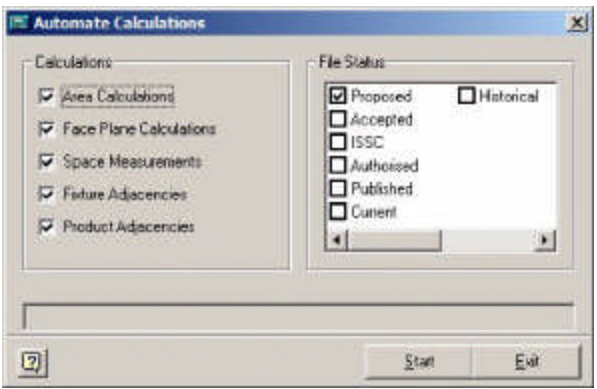

One of the options for Automated Calculations is Product Adjacency. If this is run immediately prior to running Planogram Substitutions as a batch process, then the PLANOGRAM\_SUBSTITUTION\_RUN\_CALCS system variable can be set to Off (0).

### **Planogram Design Imports**

Planogram Designs are often imported as part of a batch process. The import can be used for several purposes:

- **1.** To import new planogram designs
- **2.** To import updated versions of existing planograms (revisions)
- **3.** To import updated financial information for planograms

This import schedule should be borne in mind when designing planogram substitutions and deciding on the schedule to run the substitutions on.

#### **Planogram Substitution Schedule**

Planogram Substitutions can be run as a batch process. The timing of this needs to take into account a retail organizations merchandising strategy - and hence how often planogram substitutions will be run as a batch process.

#### **Planogram Substitutions**

#### **Substitution Date Planning**

Planogram substitution is used as part of an overall business process in order to update the merchandise offered for sales within a retail organization. As such planogram substitutions should be carried out to an agreed schedule - thus resulting in a fully updated set of floor plans suitable for publishing to the pertinent stores for implementation.

#### **Preparing for Planogram Substitutions**

Before planogram substitutions are defined, two actions ensure that the substitutions will be based on the latest information:

## *Planogram Design Imports*

The latest planogram information should have been imported. This information includes both new planogram designs and revisions of existing designs. Planogram design Imports will also include the latest financial information, enabling the financial

weightings used to chose between alternative planograms in the Planogram Substitution Assistant are fully up to date.

#### *Planogram Financial Weightings*

Planogram financial weightings are used to choose between alternative planograms in the Planogram Substitution Assistant. Frequent imports of Planogram data ensure they are fully up to date.

#### **Planogram Substitutions**

The planogram substitutions can then be set up. This can be accomplished by means of the Planogram Substitution Definition dialog box or the Planogram Substitution Assistant. The dates these planogram substitutions are scheduled to come into effect should be dovetailed with the retails organizations merchandising objectives.

#### **Dry Runs**

Dry runs are used to confirm that the designated planogram substitutions will run without problems when executed. They can be used in two different circumstances:

#### *On completing defining a planogram substitution*

Dry runs would be used to confirm that the recently completed planogram substitution will work effectively. They provide a way of confirming that the planogram substitution has been correctly specified by its designer.

#### *Prior to running planogram substitutions in a batch process*

It is possible that many planogram substitutions will have been defined some days or weeks before they are run as a batch process. It is possible to carry out a dry run a day prior to the batch process. This allows administrators to identify checked out drawings, drawing with exploded planograms, etc., and correct them before the batch process executes.

#### **Running Planogram Substitutions**

Planogram substitutions can be run if they match the following criteria:

- **1.** The planogram substitution has a status set to approved
- **2.** Floor plans must have a status assigned that matches the status set in the Status tab. Floor plans of Proposed and Published status (and any custom statuses that have been created) will be updated irrespective of any dates assigned to them.

**Note:** If planogram substitutions are run against floor plans of Published status, it may be necessary to republish the floor plan to the store.

- **3.** For floor plans with a status of Authorized, the Effective date must fall within the range of dates set in the Floor Plan Effective date in the Properties tab of the Planogram Substitution Definition dialog box.
- **4.** For floor plans of current status, they will only be cloned if the PLANOGRAM\_ SUBSTITUTION\_COPY\_FILE system variable is set to On (1).

**Note:** Current Files opened Read Only in the Planner or Merchandiser Modules will also be cloned if substitutions are manually run and valid substitutions exist.

**5.** For open files, the Active date (if set) must fall within the range of dates set in the Floor Plan Effective date in the Properties tab of the Planogram Substitution Definition dialog box.

Planogram substitutions can be run in one of three ways.

- **1.** Manually from within the Planner and Merchandiser modules on the current open store plan.
- **2.** Manually from within the Planogram Substitution module for single or multiple planogram substitutions.
- **3.** As a batch process.

## **Planogram Substitution Log**

The Planogram Substitution Log (accessed from the Planogram Substitution dialog box) enables Administrators to determine the success of each planogram substitution. Unsuccessful substitutions can also be identified, corrected and re-run.

### **Post Substitution Operations**

## **Synchronization in the Planner Module**

Planogram substitutions are carried out by making changes directly in the database. For example if the database tables show Fixture 1 as containing Planogram A before the substitution, they will show it as containing planogram B after the substitution. The Merchandiser Module and In-Store Space Collaboration read data directly from the database, so will show the changes directly the drawing is next opened. The Planner Module stores information in an AutoCAD DWG drawing. After planogram substitutions have been made and the information in the database changed, the information in the DWG drawing has to be brought into line.

This is done by means of the Synchronization dialog box.

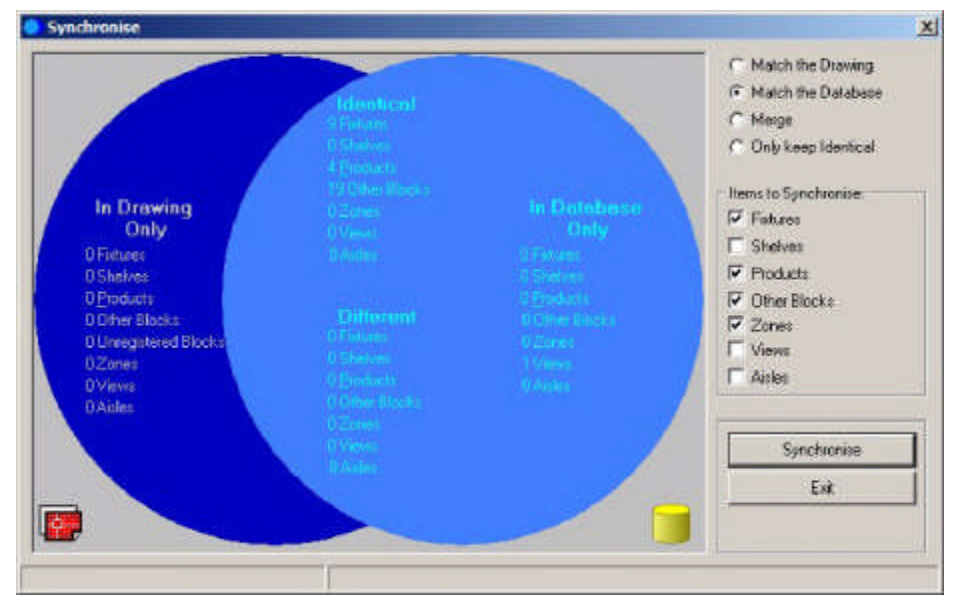

Synchronizing 'Match the Database' will update the DWG drawing with the changes made in the database.

#### **Annotation in the Planner Module**

After the drawing has been synchronized in the Planner Module, the drawing needs to be re-annotated so that each planogram has the correct text associated with it. This is done by selecting the Annotation option from the Retail toolbar in the Planner module.

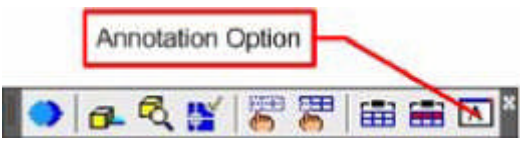

This will bring up the Annotation dialog box.

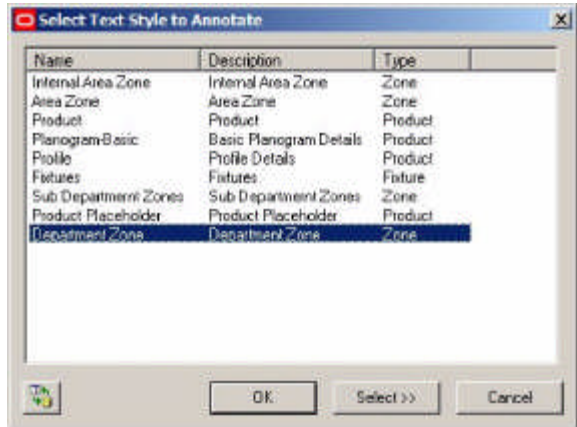

This dialog box can be used to re-annotate the appropriate text for planograms. Typically this will be:

- **1.** Planogram text identifying the planograms themselves
- **2.** Profile text showing information on individual bays within planograms

## **Managing Floor Plans**

Once the substitutions have been carried out and the floor plans synchronized and annotated, they need to be managed. There are three stages to this:

# *Renaming Cloned Drawings*

If drawings of current status are cloned (PLANOGRAM\_SUBSTITUTION\_COPY\_ FILE system variable set to On) then their names will be an auto generated version of the original file name.

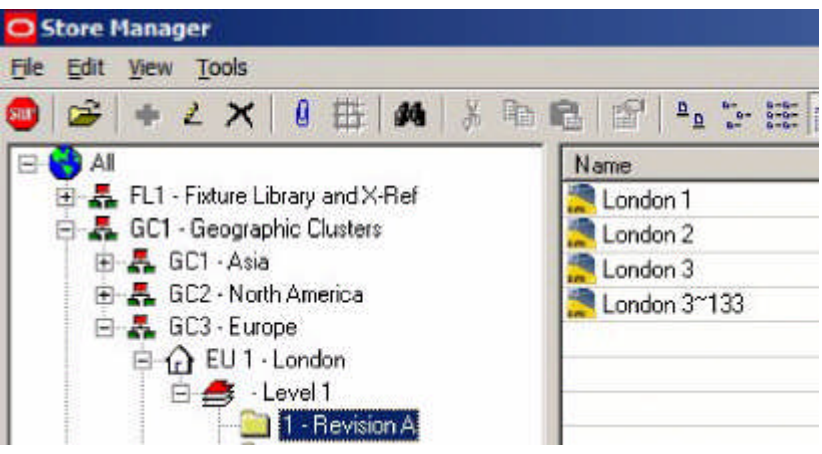

In the above example the London 3 file has been cloned - with the clone being called London 3~133. It may be necessary to rename the cloned file to a more logical name - for example London 4.

# *Running Update Status*

Update Status (installed in the C:\Program Files\Oracle Retail\MSM\Apps folder) can be used to change the status of files. When Publish or effective dates are exceeded,

Authorized files will be set to either Published or Current status as appropriate. As an example, cloned files (at authorized status) will have their Effective Dates set to the earliest date in the Floor Plan Effective Date in the Properties tab of the Planogram substitution definition dialog box. When Update Status is run, if the current date matches of exceeds the Effective Date set for the floor plan, the file status will be set to Current showing the cloned file is now in service.

# *Publishing the Drawings*

After the drawings have reached a suitable status, they need to be published so that merchandise can be ordered and stores begin planning for the changes.

Publishing can be done by sending an electronic or hard copy version of the floor plan together with electronic or hard copy forms of the requisite planogram designs to the stores that will be implementing the changes.

# **Product Code Types**

# **Product Code Types**

**Product Codes** are numerical codes that enable products to be identified at SKU levels. They are often present in Bar code form on the actual products.

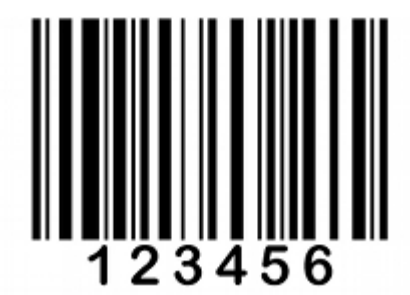

Product Codes come in a number of formats

**UPC Codes**

UPC (Universal Product Codes) were developed for the North American Market. They are normally 12 digits long (although variations exist). The most common versions are the UPC-A and UPC-E formats, although other variants exist.

UPC codes are slowly being superseded by EAN (European Article Number).

# **EAN Codes**

EAN (European Article Number) are internationally accepted codes. They have been renamed 'International Article Numbers', although the EAN abbreviation is retained. Unlike UPC's (which are specific to North America), EAN's allow the country of the manufacturers of the product to be identified.

The most common form of European Article Numbers is the EAN-13 form, which are 13 digits long. A less commonly used form is EAN-8 (8 digits long) which is sometimes used for smaller items, where fitting a longer bar code might be impractical.

**JAN Codes**

JAN (Japanese Article Numbers) are the same as EAN codes.

# **GTIN Codes**

GTIN (Global Trade Item Numbers) are a family of codes that consolidate codes in the UPC, EAN and JAN systems. GTINs may be 8, 12, 13 or 14 digits long. They can be constructed using any of four numbering structures, depending upon the exact application.

- GTIN-8s will be encoded in an EAN-8 bar code.
- GTIN-12s will be encoded in UPC-A, ITF-14, or GS1-128 bar codes.
- GTIN-13s may be encoded in EAN-13, ITF-14, GS1-128 bar codes
- GTIN-14s may be encoded in GS1-128 bar codes

**Product Code Types** can be used to set up masks for the Product Codes to be entered manually within Product Studio. They have no influence on Product Code information imported via the Data Import module.

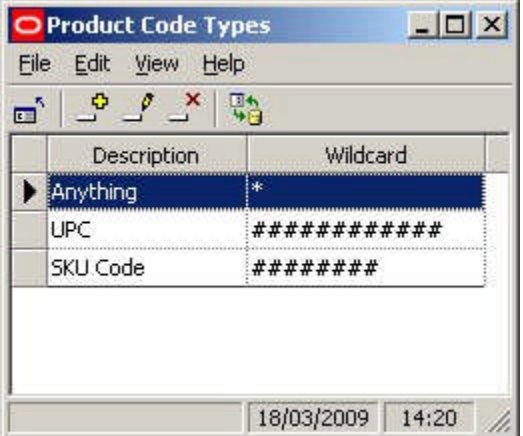

Product Code Types are used in the SKU dialogue box in Product Studio. The type is selected from the UPC type drop down list. Any data entered for the UPC must then conform to the masks set in the Admin module.

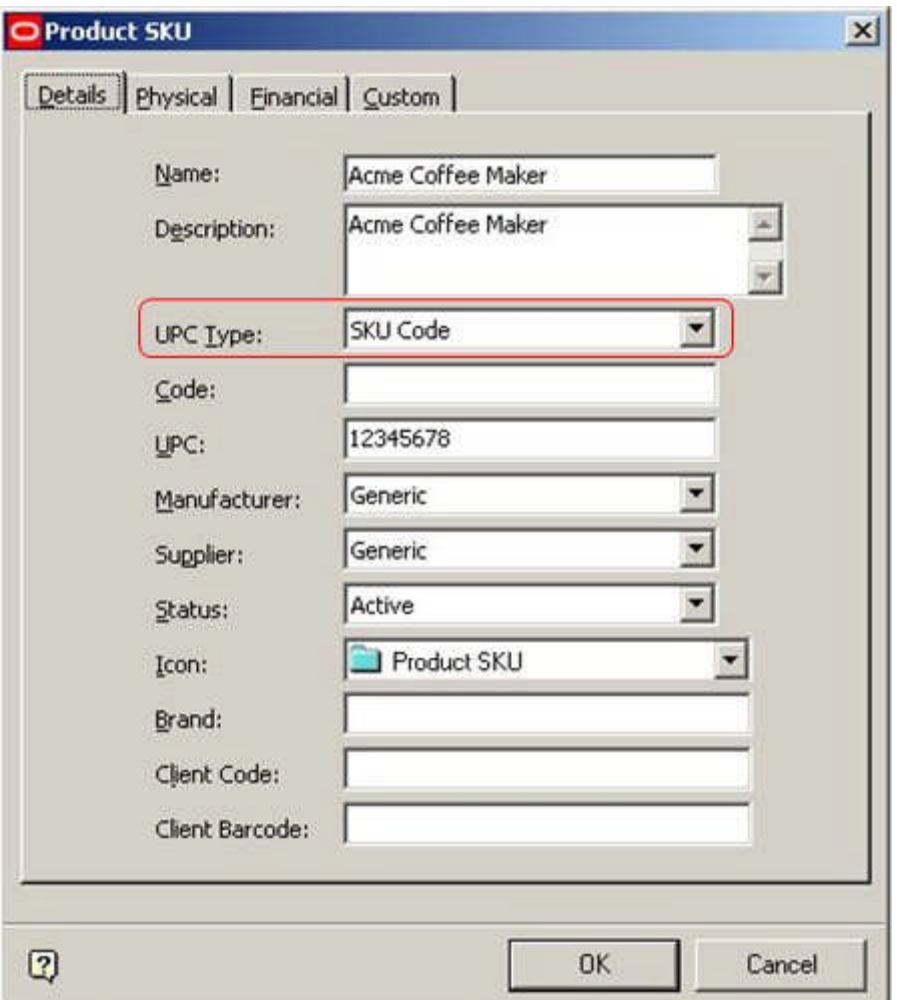

# **Adding and Editing Product Code Types**

**Product Code Types can be added, edited or deleted** using the Product Code Type dialogue box. The add, edit or delete options can be accessed from either the menu bar or toolbar.

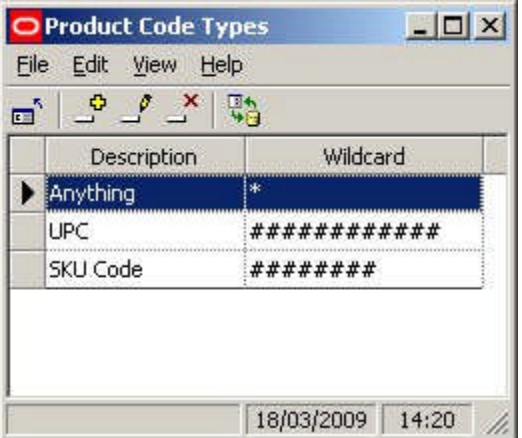

The following wild card characters can be used:

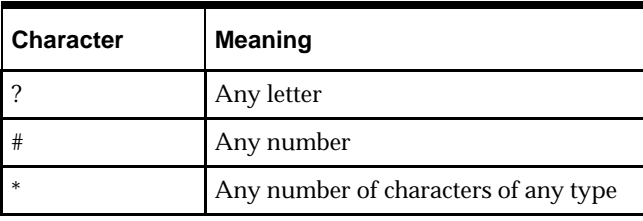

In addition, the following characters can be added as permanent parts of the mask.

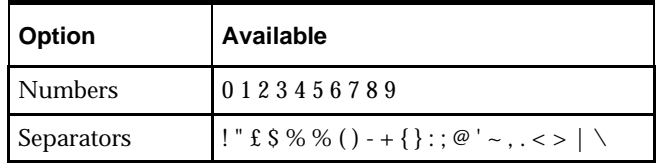

For example, a mask could have the form 12345###-###. Any Product Code manually added to a Product SKU in Product Studio will have to conform to that format. Examples of valid inputs are:

12345678-123 12345123-456

# **Ranges**

**About Ranges and Range Groups**

**Ranges and Range Groups** are used to set up limits for values for specific types of data.

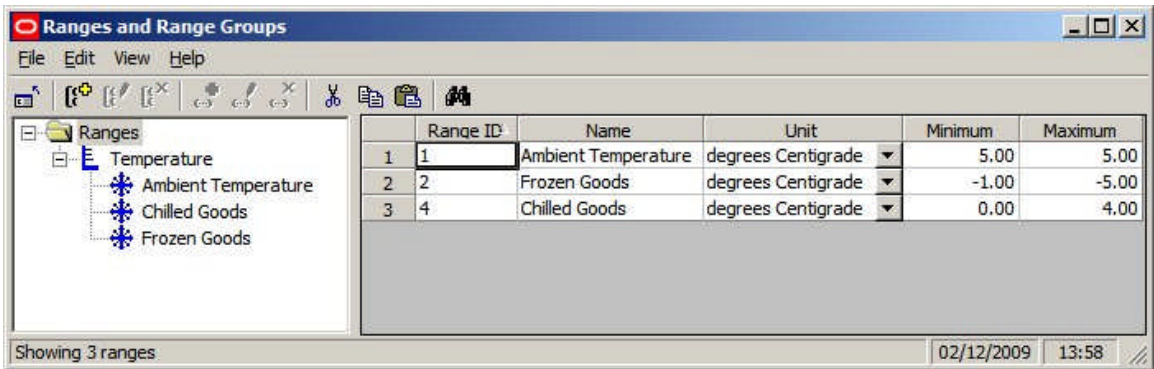

These Ranges can then be used as filters to ensure that products are placed on compatible items of equipment in the Merchandiser Module. For example, if the Frozen Goods Range is assigned to both a shelf and a product, then the use of the Range will prevent (say) Ice Cream being placed into fixtures or shelves where it could melt.

**Note:** Ranges have no effect in the Planner Module.

**Range Groups**

Range Groups are used to collect together Ranges sharing a common attribute - in the above example; the Temperature Range Group has been used to hold all the Ranges involving temperature.

#### **Ranges**

Ranges are the maximum and minimum values that can be assigned to a particular property of the equipment and products. In the above example, the Frozen Goods Range has been defined as temperatures between -1 and -5 degrees centigrade.

**Note:** Ranges are used in parallel with Styles.

Currently only temperature ranges can be used. They can be assigned to Fixtures, Shelf Object and Products.

# **Where Ranges are Assigned**

Ranges can be assigned to fixtures, shelves and products.

#### **Fixtures and Shelves**

Fixtures and Shelf Objects are assigned ranges in the Styles/Ranges tab of the Block Details dialog box in Fixture Studio.

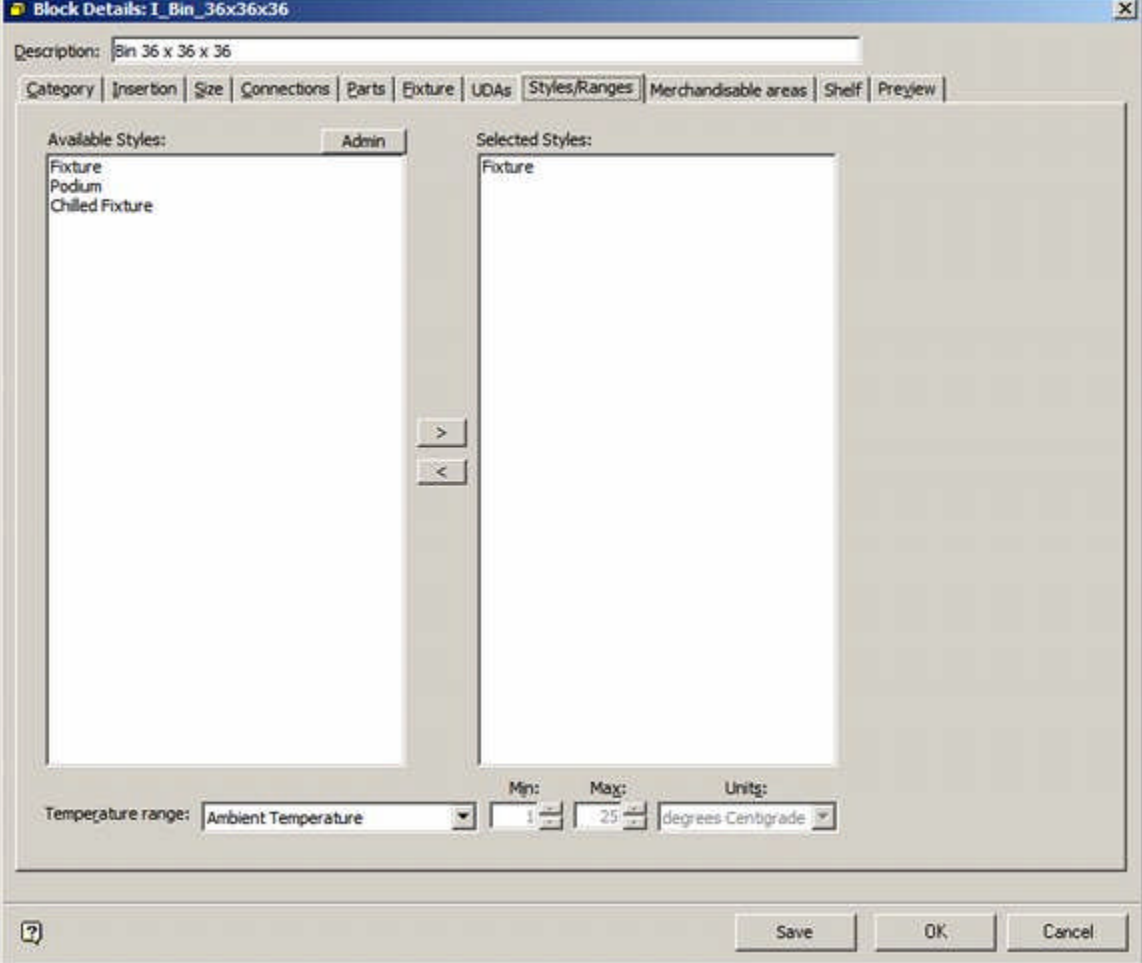

## **Products**

Products are assigned Ranges at SKU level using the Physical tab.

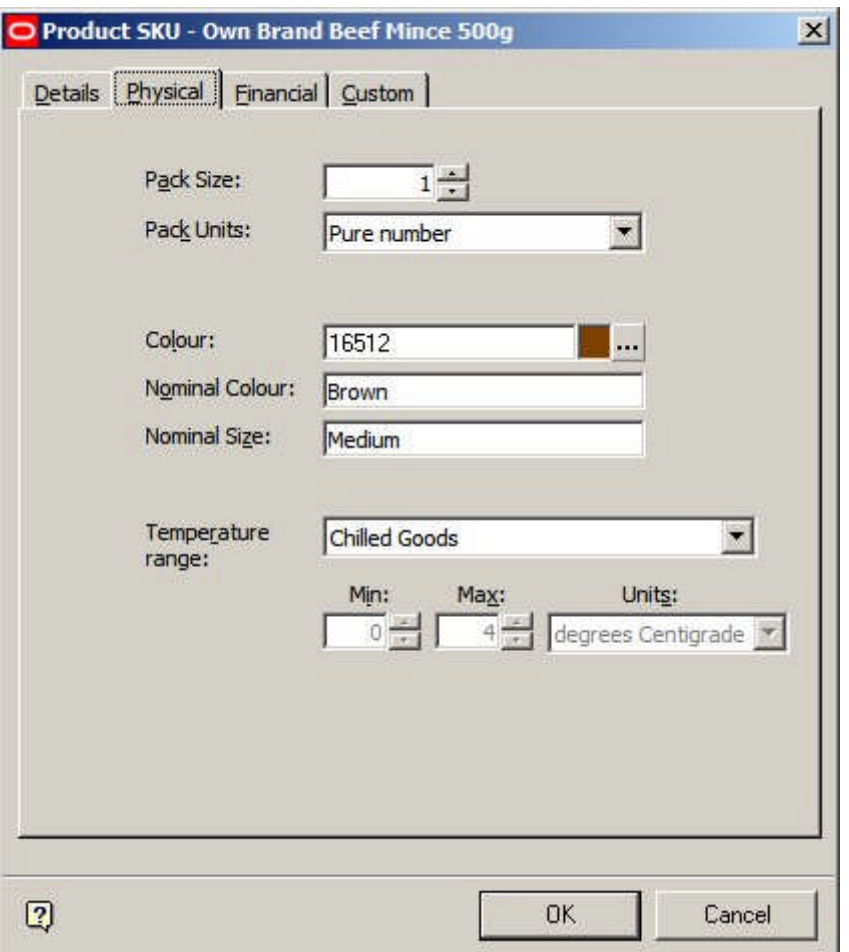

**Where Ranges are Used**

Ranges are used as follows:

**Products and Equipment**

If both the product and the equipment (fixture or shelf) on which it is being placed have been assigned a Temperature Range, a warning will be generated if an attempt is made to place a product on a fixture or shelf object that does not have a matching temperature range.

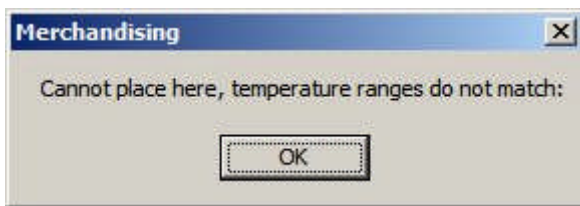

## **Planograms and Equipment**

There is currently an option in the Configuration Module to warn if the Range assigned to a planogram is not compatible with the parent fixture.

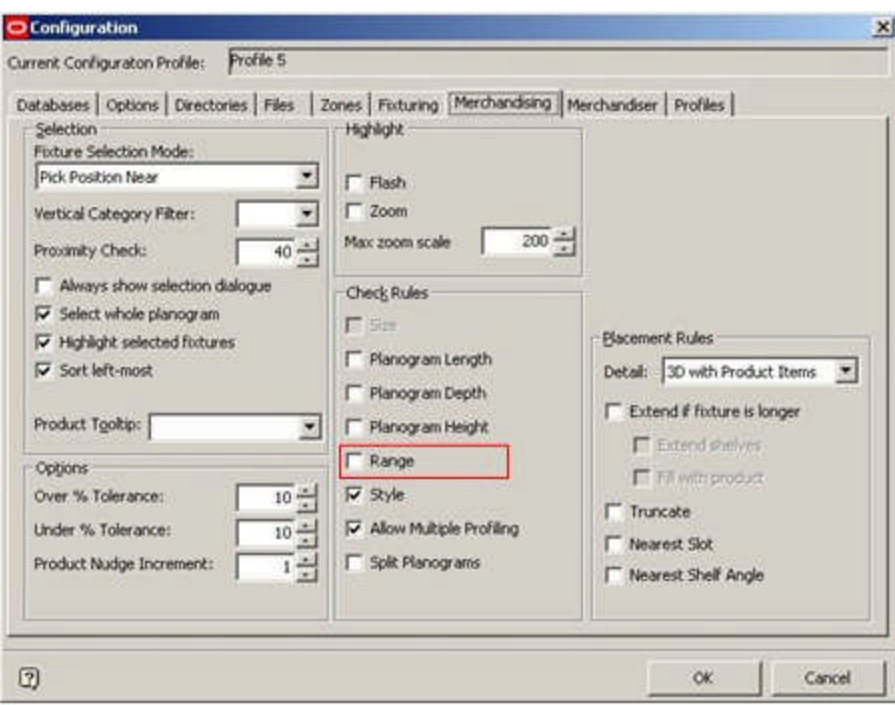

This option is currently not active.

# **About Ranges and Styles**

**Ranges and Styles** can be used interchangeably as filters to determine if products can be placed on Fixtures or Shelf Objects.

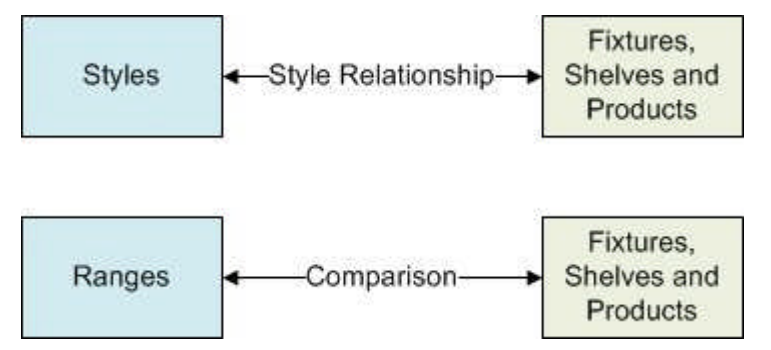

### **Styles**

If styles have been assigned to:

- **1.** Fixtures and Products
- **2.** Shelf Objects and Products

and the requisite Style Relationships exist, and then styles can be used to determine whether a product can be placed on either a fixture or a shelf object.

#### **Ranges**

If Ranges have been assigned to:

- **3.** Fixtures and Products
- **4.** Shelf Objects and Products

and the ranges are compatible, and then they can be used to determine whether a product can be placed on either a fixture or a shelf object.

#### **Example**

- **5.** It would be possible to create Chilled Fixture, Chilled Shelf and Chilled Product styles and assign them appropriately to Fixtures, Shelf Objects and Products. The appropriate style relationships could then be set up, and would serve to determine whether products could or could not be placed.
- **6.** It would also be possible to create Basic Fixture, Basic Shelf and Basic Product styles that could be assigned to all Fixtures, Shelf Objects and Products. The pertinent Fixtures, Shelf Objects and Products could then be assigned the 'Frozen' temperature range. In this example, the Range would serve to determine whether products could or could not be placed.

# **Seasons**

## **About Seasons**

The **Seasons Option** is used to set up the list of retailing Seasons. These seasons can then associated with Revisions (Store Manager), Products (via the database) and Planograms (Planogram design - Merchandiser). Once Revisions, Products and planograms have been associated with Seasons, the information can be used for filtering and reporting purposes.

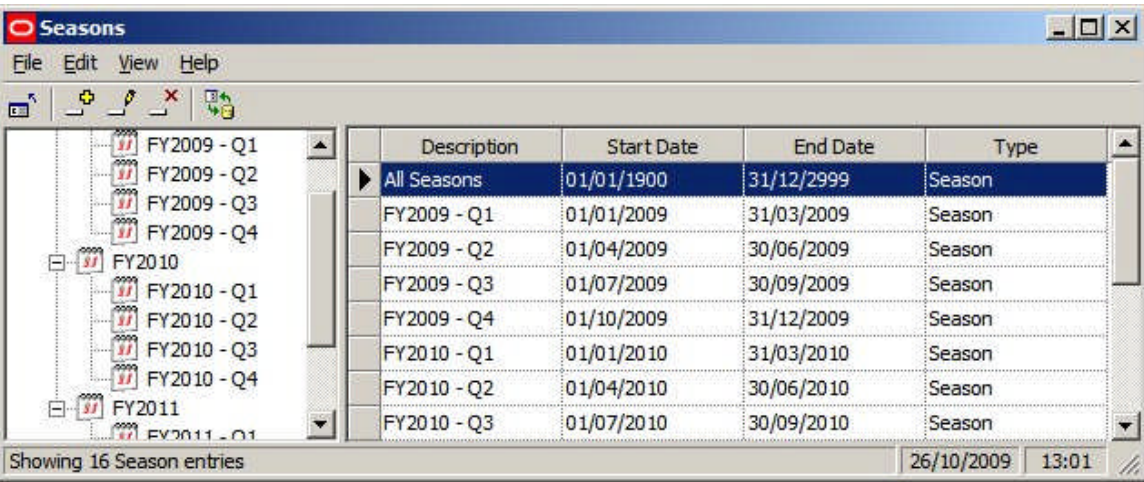

Seasons are arranged in a hierarchy and must have a start and a finish date. Unlike Calendars, seasons can have overlapping date ranges.

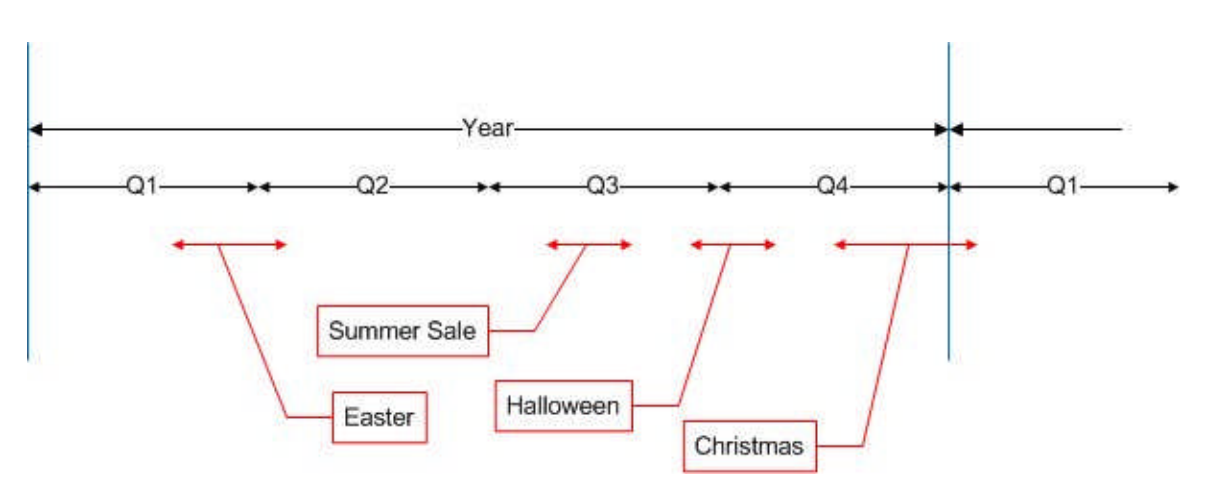

In the above example, the year has been divided into four quarters. Seasons can nest within or overlap other seasons. For example the Summer Sale Phase is entirely within Quarter 3, while the Christmas Phase overlaps the year end.

# **Configuring Seasons**

**Seasons** can be added, edited or deleted by use of the options on the menu bar or tool bar.

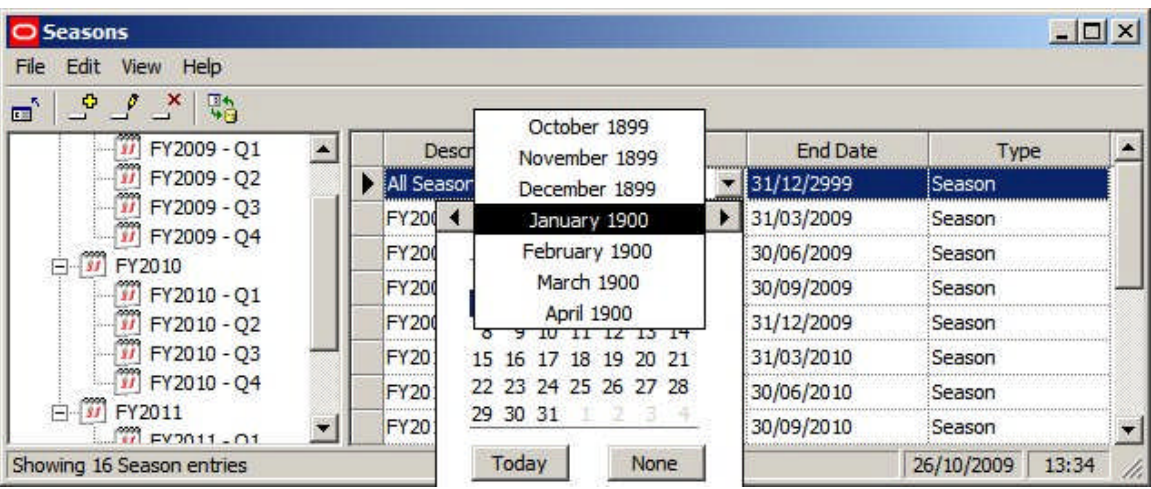

#### **Description**

The description is user configurable - any text can be used.

## **Start Date and End Date**

The Start Date and End Date can be configured using the calendars. These are available as drop down controls. The Start Date and End Date can overlap other seasons.

## **Type**

Type is selected from the drop down list. These are two options: Season and Phase. These are purely for user convenience and do not have any effect within the software. One way of using then option is to use 'Seasons' to designate regular time intervals (for example Months or Quarters). 'Phases' can then be used to designate irregular time intervals - for example the Christmas Phase might run between 1st November to 4th January.

# **Assigning Seasons**

**Seasons** are specific time periods used to define when Revisions, Products and Planograms are valid for store planning purposes. If revisions, Products and Planograms are assigned a season, the information can then be used in the Custom SQL for filtering or sorting purposes. There information can also be used in Key Performance Indicators  $(KPI's)$ .

#### **Revisions**

Revisions can be assigned a season in the Add or Edit Revision dialog box in Store Manager

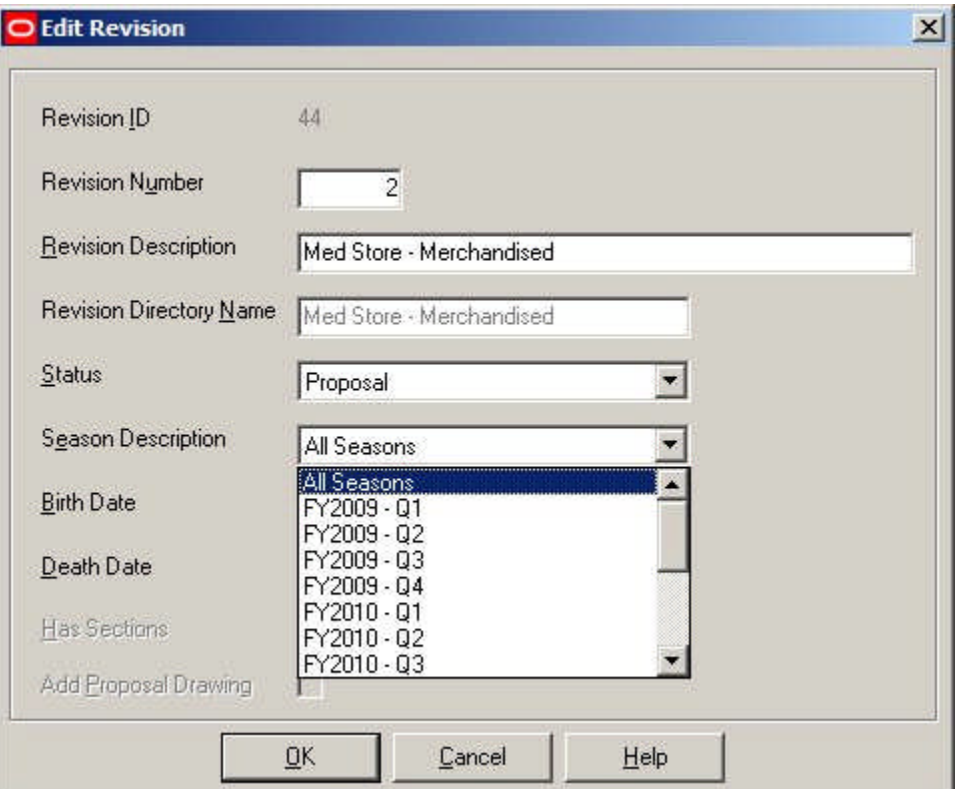

Information on which season a revision has been assigned to is held in the AVTTB\_REVISION table in the SSN\_ID field. Only a single value can be held, so a revision can only be assigned to a single season.

#### **Products**

Products can only be assigned a season directly in the database, using during data import. Values are added to the AVTTB\_PRODUCT\_SEASON\_LINK table. This links product data in the AVTTB\_PRODUCT\_DEF table with the information in seasons in the AVTTB\_SEASON table.

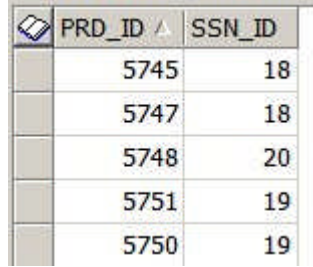

Products can have multiple seasons assigned.

## **Planograms**

Planograms can be assigned a season in the Planogram Design dialog box in the Merchandiser module.

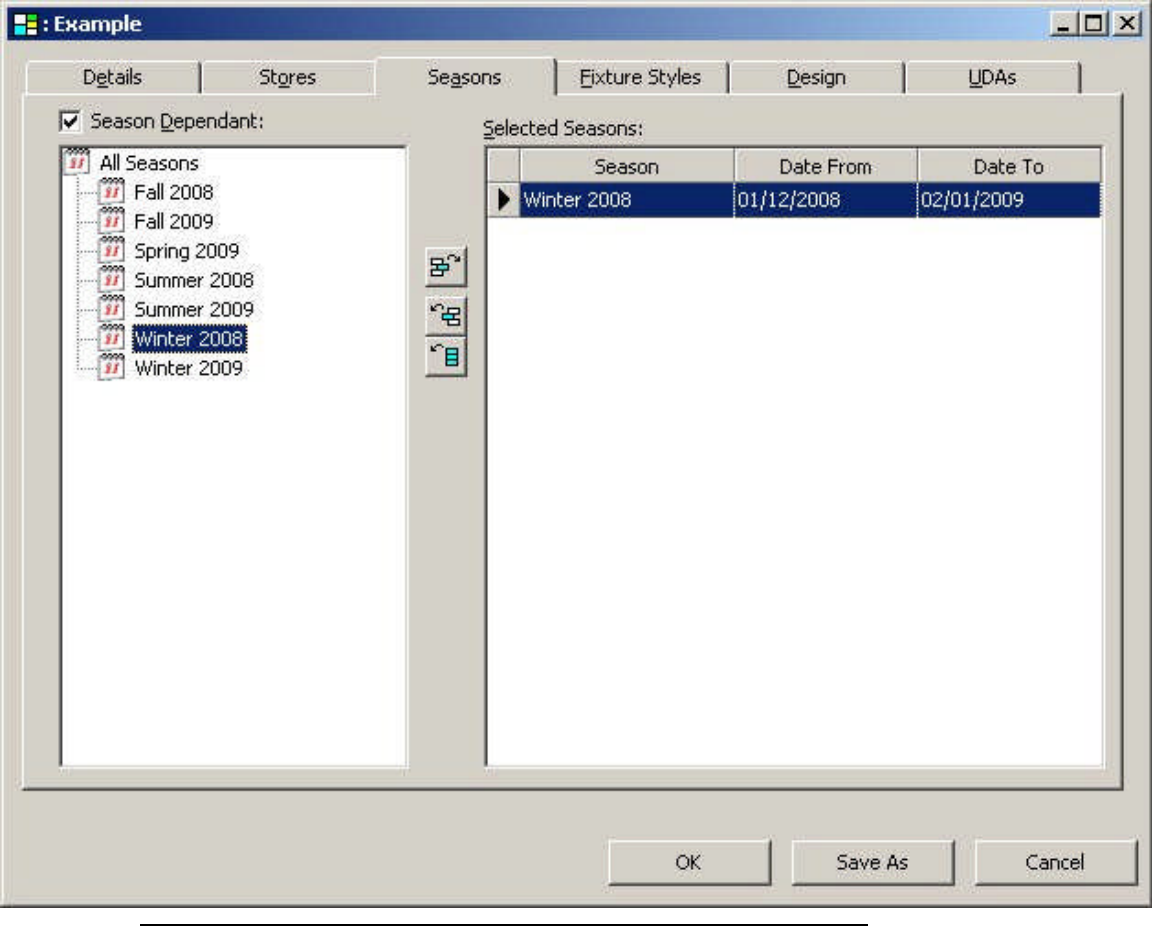

**Note:** Planogram definitions will typically be imported via data importer. The seasons a planogram is valid for can be assigned during this import definition.

Information on which seasons a planogram has been assigned to is held in the AVTTB\_PLANO\_STORE\_SEASON\_LINK table. Planograms can have multiple seasons assigned.
## **Strategies**

## **Overview of Strategies**

The Strategies dialog box is accessed from the Merchandising menu of the Administration module.

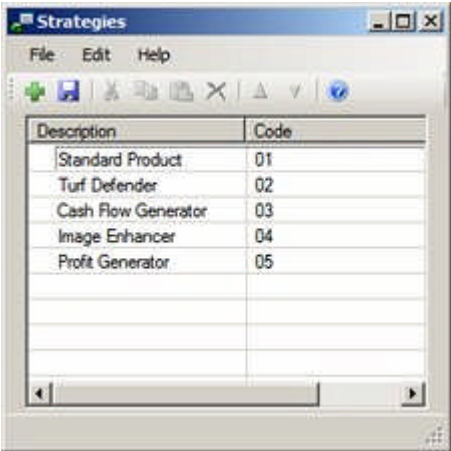

Strategies are used to assign the retailers' objectives products. In the above example, a retailer has five strategies it can assign to products:

- Standard Product a product with no special purpose.
- Turf Defender a basic product required to bring customers into their stores. Basic commodities like bread and milk would be good examples for a supermarket.
- Cash Flow Generator a basic product sold in high volumes at low margins to generate cash. Baked beans would be a good example.
- **IMALER IMALER FIGHTE FIGHTE IMAGE FIGHTE IMAGE IMAGE FIGHTE IMAGE IMAGE IMAGE IMAGE IMAGE IMAGE IMAGE IMAGE IM** in the market. An example would be the latest electronic devices.
- **Profit Generator a high margin product that sells in quantity and generates** significant profit. An example would be cosmetics.

Although Strategies can be assigned manually to products in Product Studio, it is more likely that they will be imported. Accordingly, the Strategies entered in the Administration module should be similar to any that exist in the third party software used to maintain product information at a retail chain.

Strategies can be assigned to products at all levels from Sub-class to SKU level in the Product hierarchy. From Sub-Class to Item level it is assigned in the following dialog box:

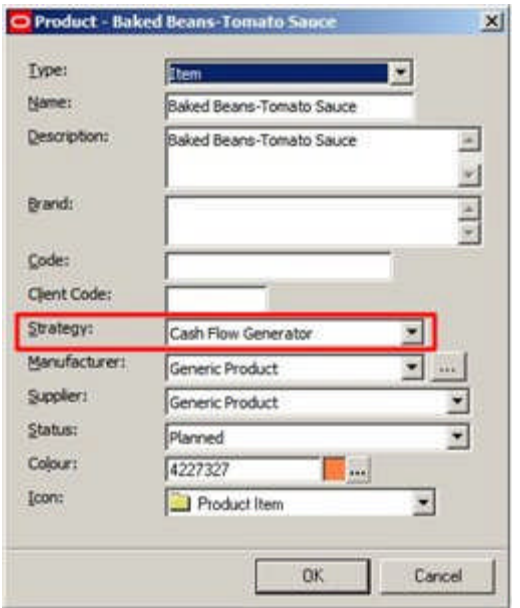

At SKU level it is assigned in the Details Tab of the SKU dialog box.

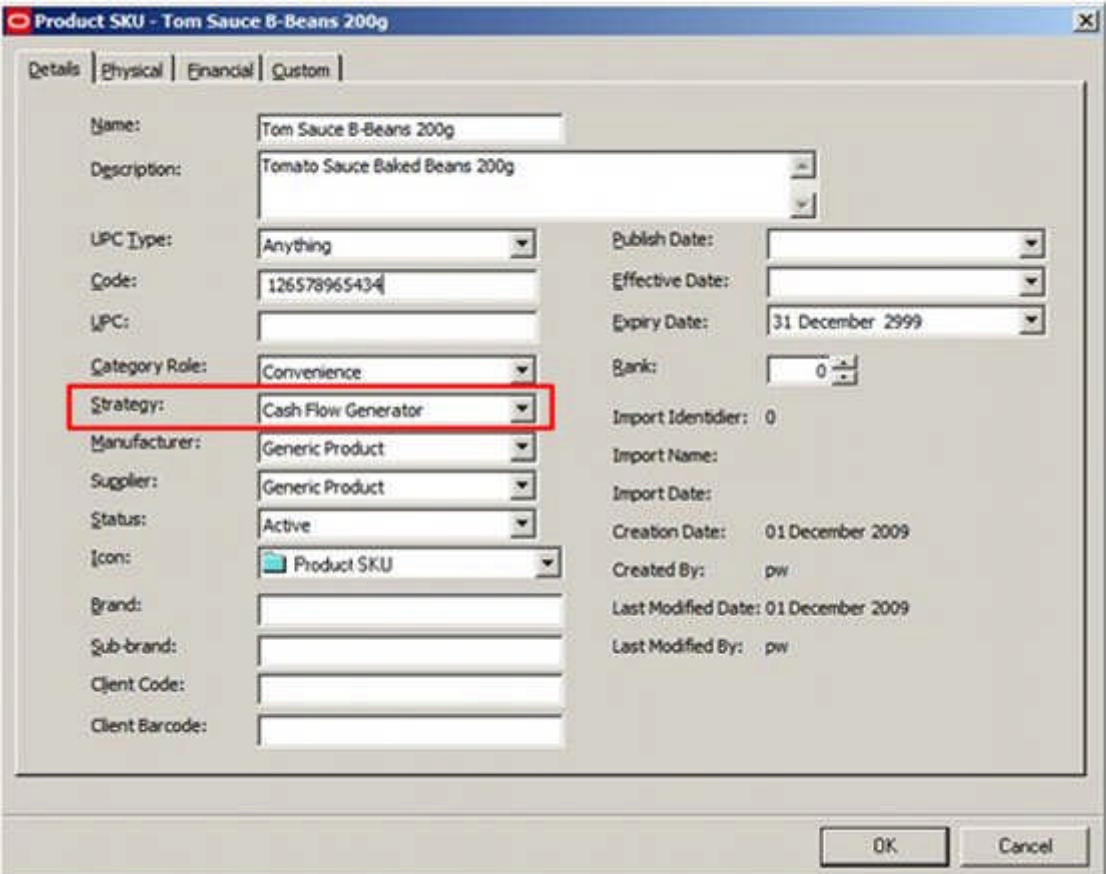

Once Strategies have been assigned to a product, they can be used as filters for products being displayed in the Object Grid.

**Note:** what appears in the Data Tab of the Object Grid is controlled by the Custom SQL in the AVTTB\_CUSTOM\_SQL table.

## **Strategy Menus and Toolbar**

The **File Menu** allows users to add new strategies, save the changes and exit the dialog box.

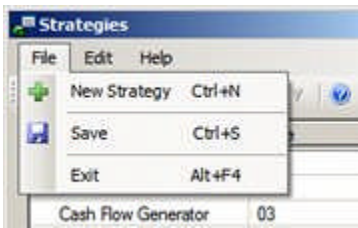

The **Edit Menu** allows users to cut copy and paste information, and to delete strategies.

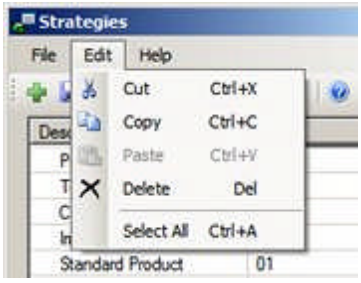

The Help Menu allows users to call this Help File.

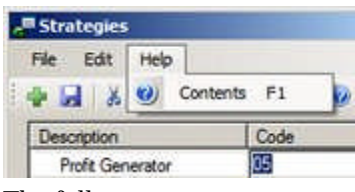

The following options are available on the toolbar:

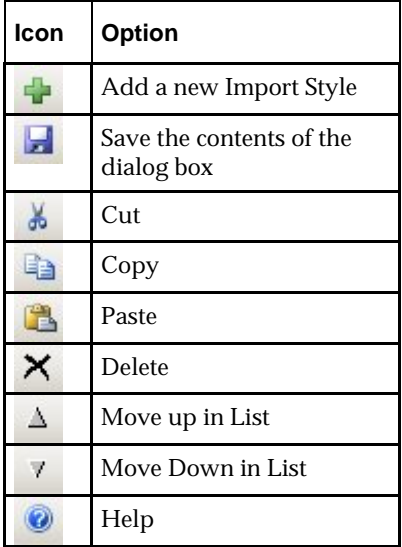

## **Using the Strategies Dialog Box**

The Strategies dialog box can be used to Add, Edit and Delete strategies from the list of those available for use within the product hierarchy.

#### **Adding a Strategy**

Adding a strategy can be done by clicking the Add button on the toolbar (or the File menu) to create a new line in the list of Strategies.

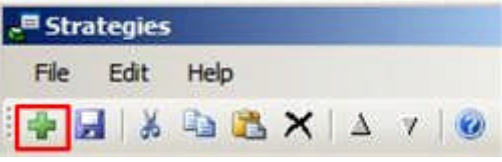

Once the line has been created, data can be entered by typing it in, or by using the copy and paste options on the toolbar.

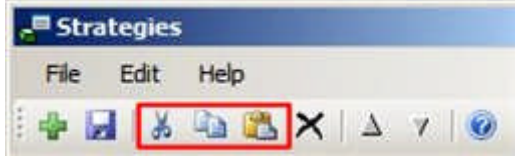

#### **Editing a Strategy**

Strategies can be edited by typing the required changes in, or by using the copy and paste options on the toolbar (or the edit menu).

#### **Deleting a Strategy**

Deleting one or more strategies can be achieved by highlighting the strategies it is desired to delete in the list of strategies and clicking the Delete option on the toolbar (or the edit menu).

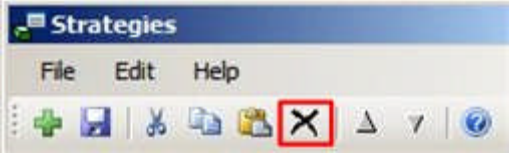

**Promoting or Deleting Strategies in the List of Strategies**

Strategies can be promoted or deleted in the sequence strategies are displayed in by using the Up and down icons in the toolbar.

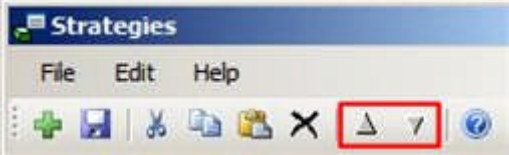

This will affect how the drop down lists display in the dialog boxes used to set strategies in Product Studio.

**Saving Changes**

Changes can be saved by clicking the Save icon on the toolbar (or the file menu).

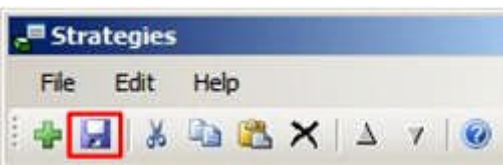

If users attempt to exit the dialog box without saving changes, they will be prompted as to whether they wish to do so.

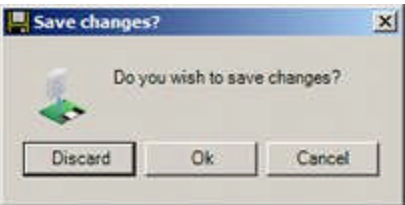

# **Styles**

**Overview of Styles**

**Overview of Styles**

**Styles** are used in the Merchandiser Module as filters, primarily to ensure that products are placed on the correct fixture or shelf. There are a variety of styles and style relationships.

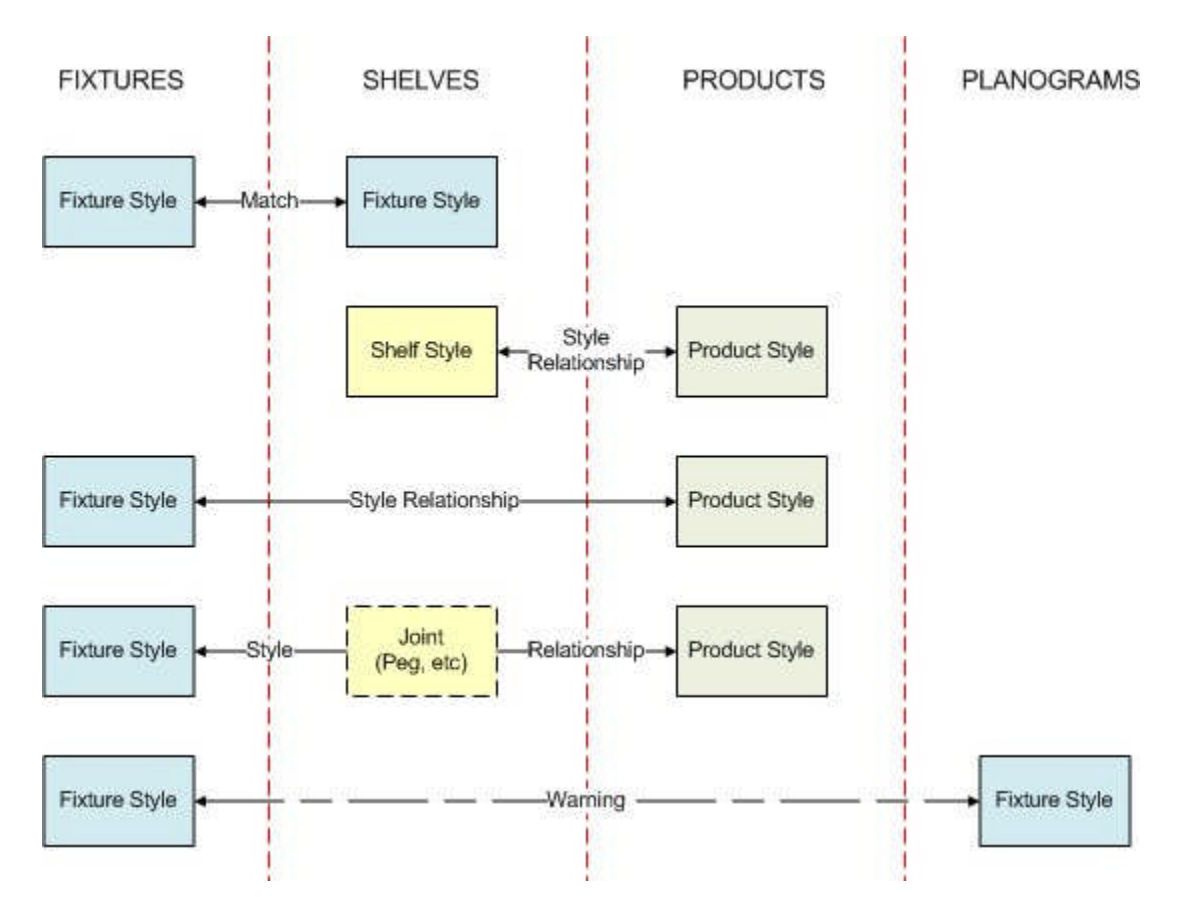

#### **Fixtures and Shelf Objects**

Fixtures have to be assigned a Fixture style in Fixture Studio. Similarly Shelf Objects (shelves, pegs, etc) have to be assigned both a Fixture and a Shelf style in Fixture Studio. When shelving is placed in a fixture in Merchandiser, the Fixture Style assigned to the Fixture must match the Fixture Style assigned to the shelf to allow the shelf to be placed.

#### **Shelf Objects and Products**

Shelves have to be assigned a Shelf style in Fixture Studio. Products (at Display Style level only) are assigned a Product Style in Product Studio. If a relationship between the Shelf and Product Style has been defined in the Administration Module, the Product can be placed on the shelf. If a relationship has not been defined, the product cannot be placed in the Merchandiser Module. (Display styles cannot be placed in the Planner Module).

#### **Fixtures and Products**

Fixtures have to be assigned a Fixture style in Fixture Studio. Products (at Display Style level only) are assigned a Product Style in Product Studio. If a relationship between the Fixture and Product Style has been defined in the Administration Module, the Product can be placed directly onto the fixture. If a relationship has not been defined, the product cannot be placed in the Merchandiser Module. (Display styles cannot be placed in the Planner Module).

#### **Joints**

Some products cannot be placed directly onto fixtures, but must be placed into shelf objects such as pegs. There are two ways of achieving this:

- **1.** Place the shelf object (i.e. peg) first, then place the product
- **2.** Place the product and shelf object simultaneously joints

#### **Planograms**

Fixtures have to be assigned a Fixture style in Fixture Studio. Planograms are assigned a Fixture Style in the Planogram Design dialog box in the Merchandiser Module. If the Fixture Style of the Planogram being placed does not match the Fixture Style of the first of the selected fixtures, a warning will be given. The user can then accept the warning, or override it and place the planogram.

#### **Where Styles are Assigned**

**Styles can be assigned** to Fixtures, Shelf Objects, Products and Planograms.

#### **Fixtures**

Fixture Styles are assigned in the Fixture Studio Module in the Styles tab of the Block Details dialog box.

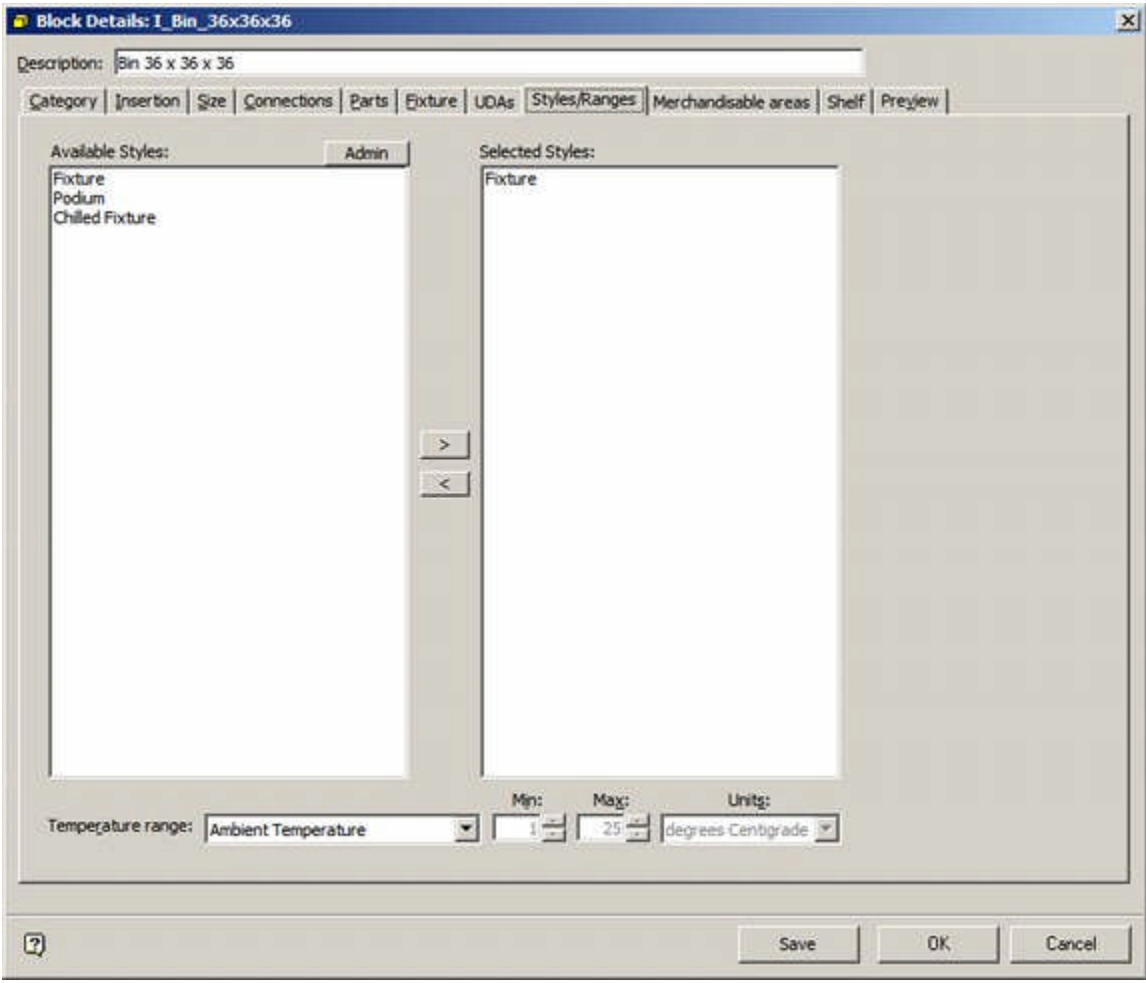

A Fixture is required to have a Fixture style assigned. Only Fixture Styles will be available for selection in the Styles/Ranges Tab.

**Note:** Whether an object is designated as a fixture is set in the Categories tab.

#### **Shelf Objects**

Both Fixture and Shelf Styles are assigned in the Fixture Studio Module in the Styles tab of the Block Details dialog box.

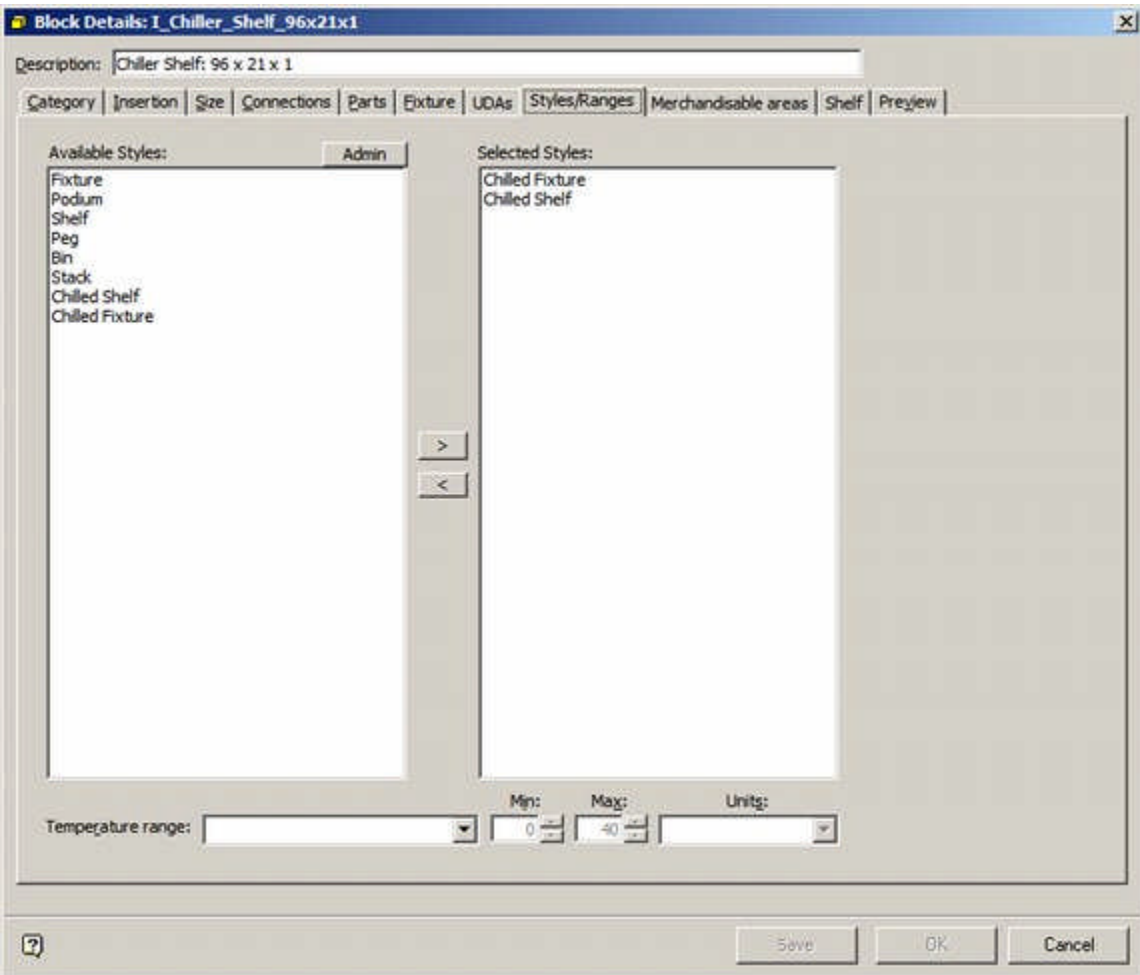

A Shelf Object is required to have both Fixture and Shelf styles assigned. Both Fixture and Shelf Styles will be available for selection in the Styles/Ranges Tab.

> **Note:** Whether an object is designated as a Shelf Object is set in the Categories tab.

#### **Products**

Only Products at Display Style Level can be assigned Styles. This is done in the Styles Tab of the Display Style dialog box in Product Studio

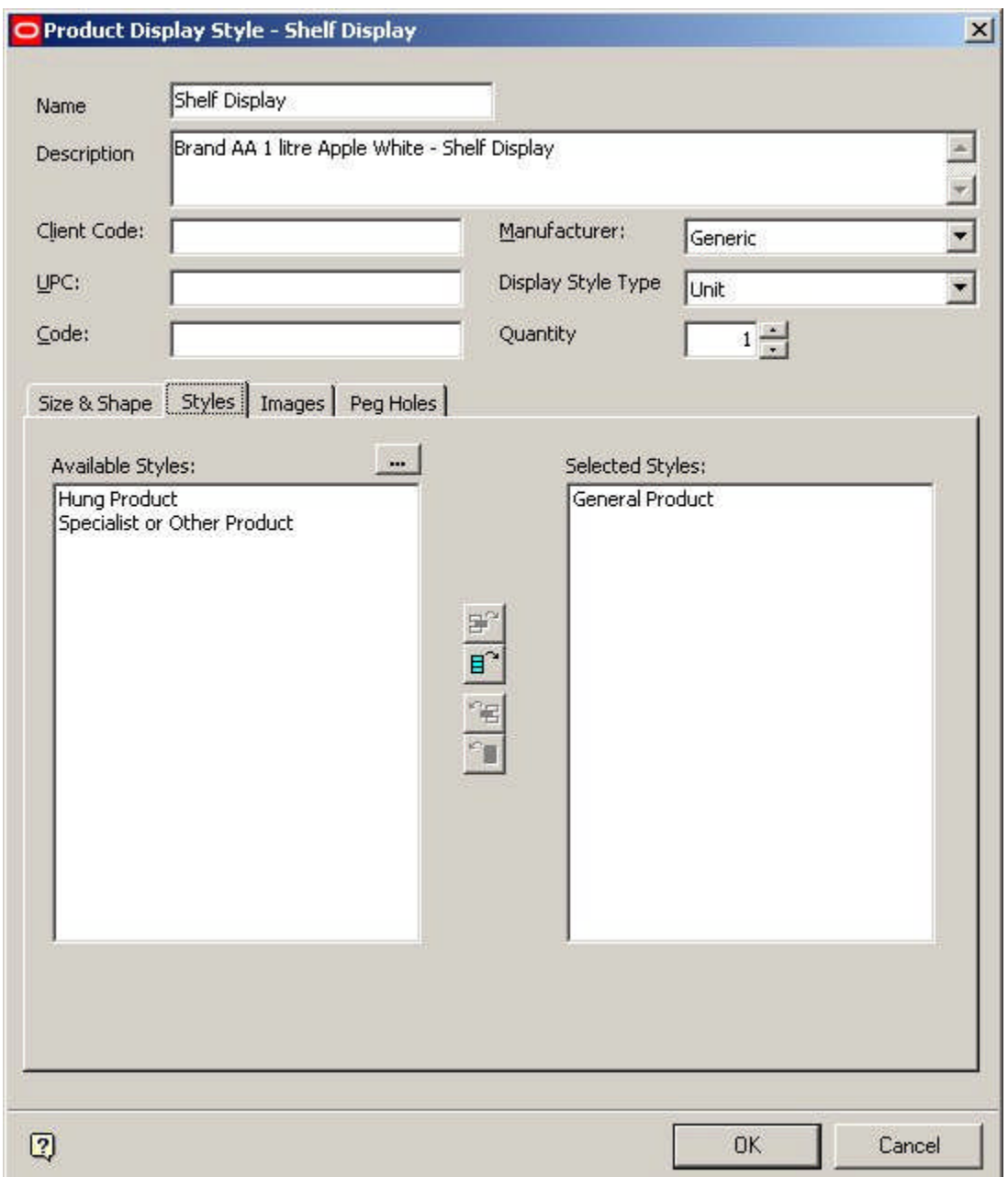

Only Product Styles will be available for Selection.

### **Planograms**

Planograms are assigned Fixture Styles in the Planogram Design dialog box in the Merchandiser Module.

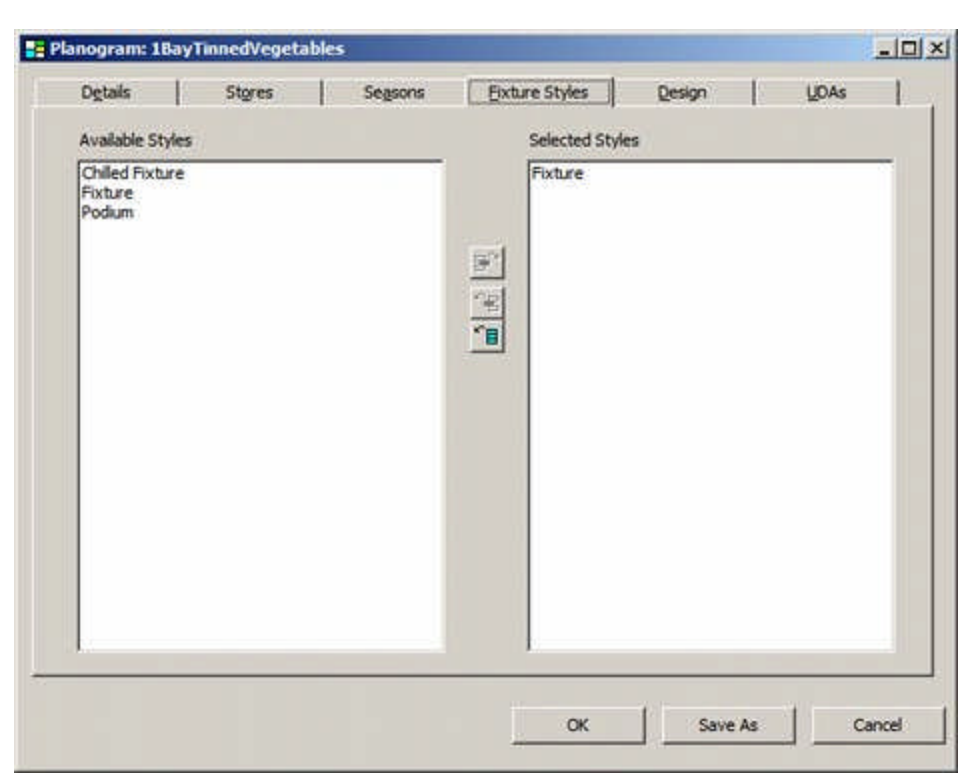

Only Fixture Styles will be displayed.

**Styles and Style Relationships**

**Style Relationships** are set up within the Styles option in the Administration module. They control:

- **1.** What products can be placed on what fixture
- **2.** What products can be placed on what shelf
- **3.** What products can be placed on what fixture using a specified shelf object (joints)

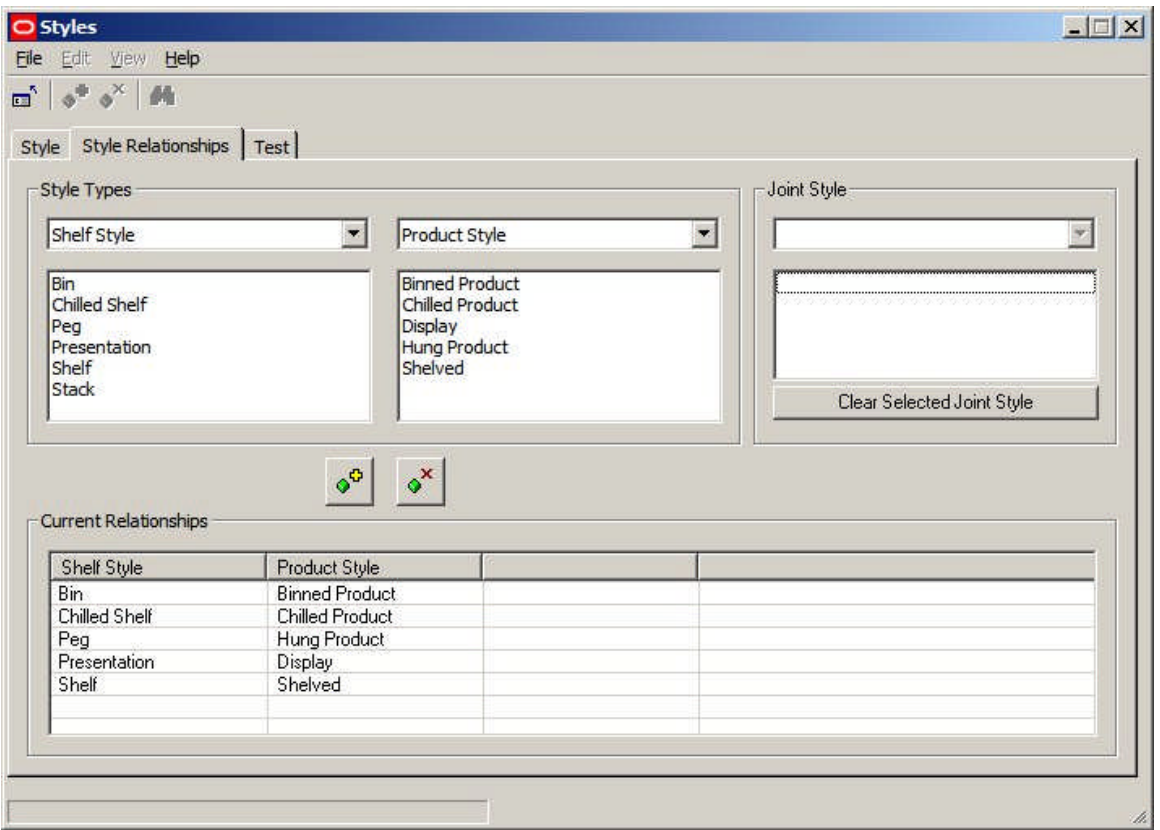

Style relationships must be set up before products are placed in Merchandiser.

#### **Preferred Styles**

Preferred Styles are used on Shelf Objects. They enable automatic switching of display styles for a SKU so that the preferred Display Style is placed on a shelf object.

An example would be if electric kettles were available in two display styles: Boxed and Presentation. The Presentation Display Style would typically be for an electric kettle that has been taken out of its box and was being displayed on a shelf above the boxed electric kettles. The 'presentation' electric kettle would be used to show customers what the electric kettle looked like, the boxed' electric kettles would be purchased by customers

An example of this would be a fixture with five shelves on it. The top shelf might contain examples of 'presentation' goods such as electric kettles, electric toasters, bread makers and toasters. The four shelves below would contain respectively boxed electric kettles, electric toasters, bread makers and toasters for purchase.

By setting the preferred style of the top shelf to accept 'Presentation' Display Styles and the preferred styles of the shelves below to accept 'Boxed' Display Styles, the user can ensure that the correct form of the merchandise goes onto the shelves. If an attempt is made to put 'Presentation' Display Styles onto a shelf that prefers 'Boxed' Display Styles, then the Display Style will automatically be switched to the correct one.

The full process for using preferred styles is

- **1.** Add Appropriate Styles in Admin
- **2.** Set up Style Relationships in Admin
- **3.** Assign Styles to Shelf Objects in Fixture Studio
- **4.** Assign Styles to Display Style level products in Product Studio
- **5.** Set up Preferences for Shelves

**6.** Drag and drop Display Style products onto shelf - preferred style should be chosen if not correct

### **Add Appropriate Styles in Admin**

The appropriate styles have to exist in the Style tab of the Styles dialog box in the Administration module

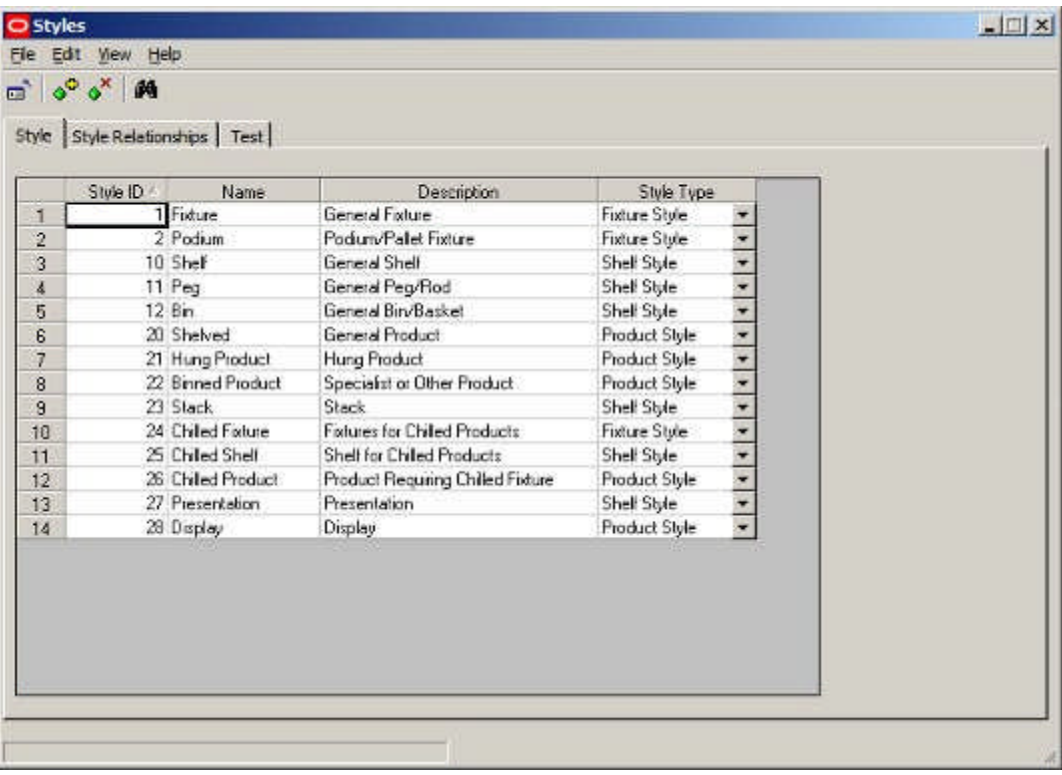

**Set up Style Relationships in Admin**

The appropriate style relationships have to exist in the Style Relationship tab of the Styles dialog box in the Administration module

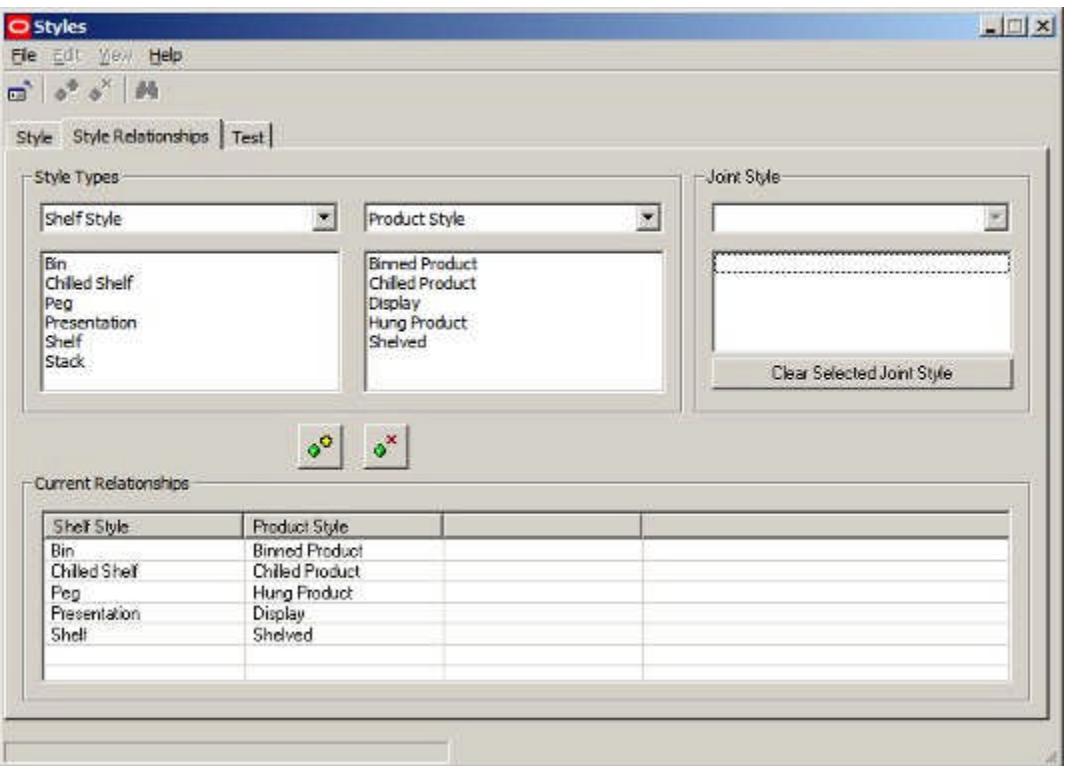

**Assign Styles to Shelf Objects in Fixture Studio**

Shelf styles have to be assigned to the shelf object in Fixture Studio. A minimum of two shelf styles are required for Preferred Styles to work.

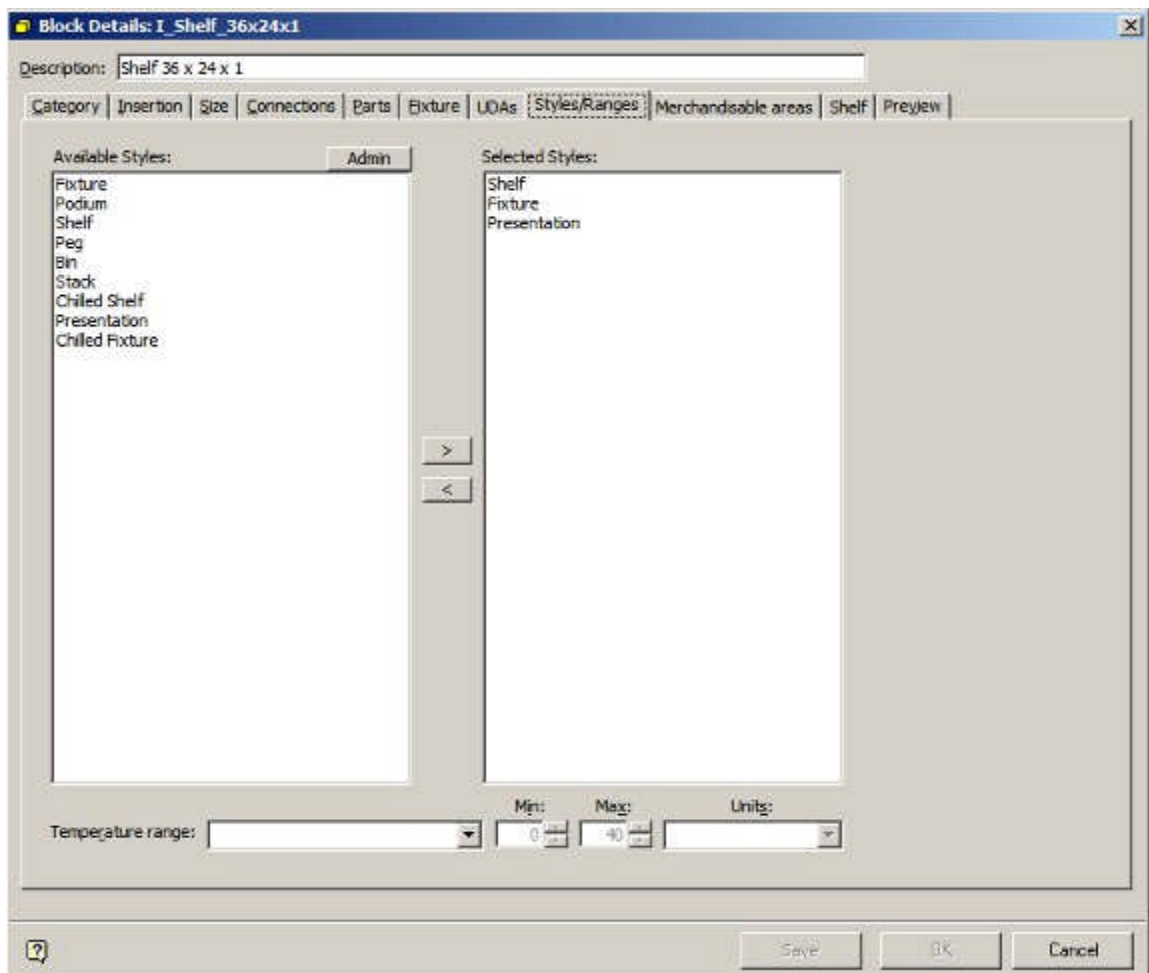

**Assign Styles to Display Style level products in Product Studio**

Product Styles are assigned in Styles Tab of the Product Display Style dialog box in Product Studio.

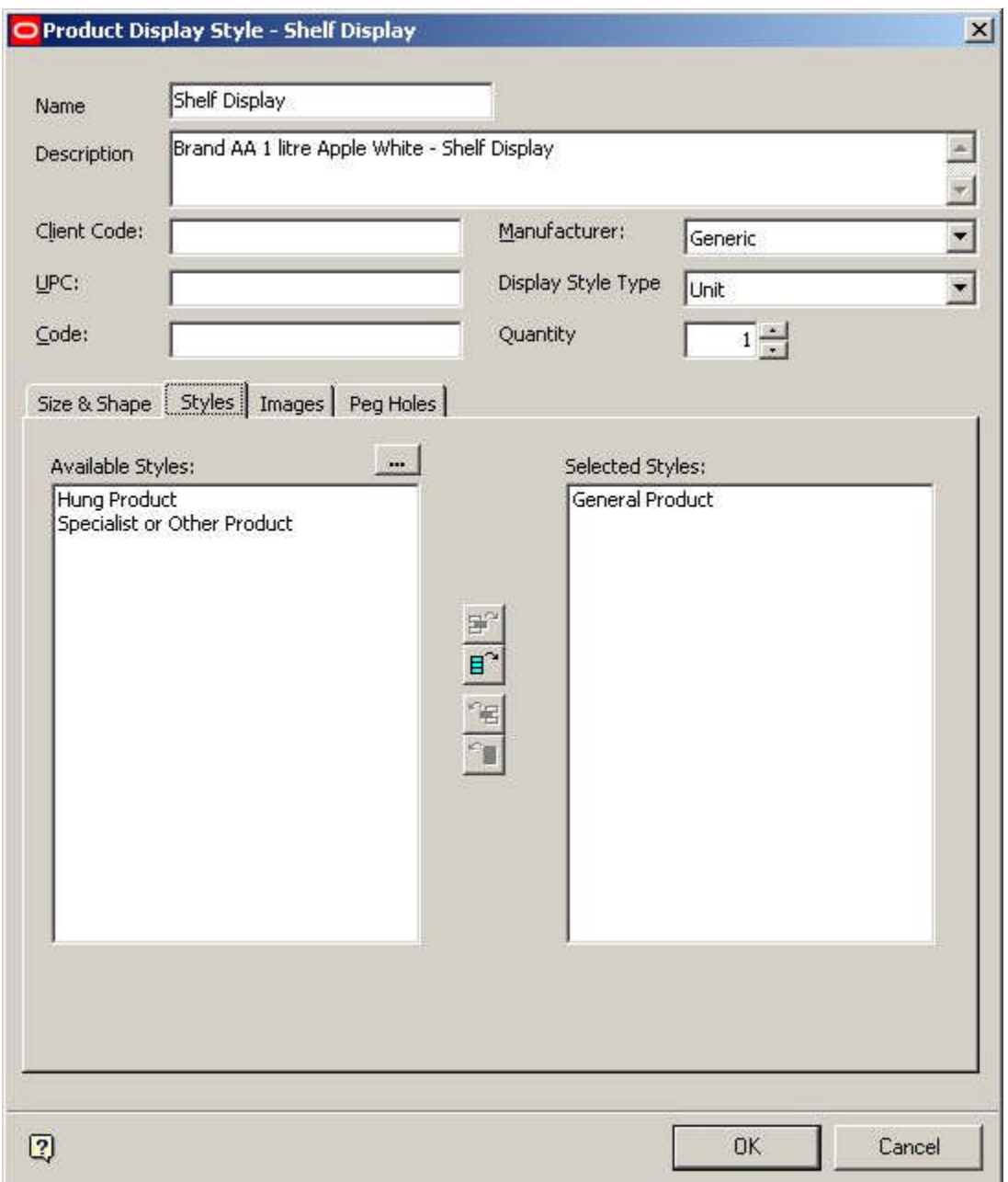

**Set up Preferences for Shelves**

The preferences for shelves are set in the Merchandiser module. There are two ways of doing this: on adding the shelves to a fixture, or by editing a specific shelf.

When adding shelves to a fixture, the preferred style can be set using the drop down list in the Add Shelves dialog box.

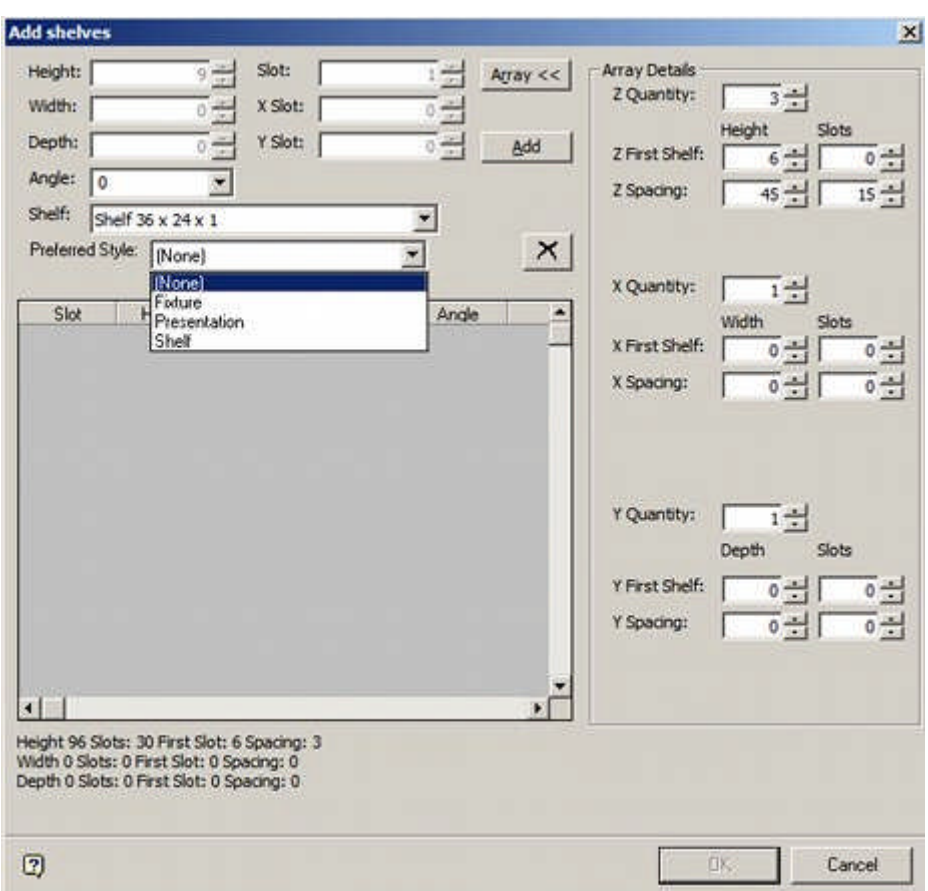

Once shelves have been added, the Preferred Style can be edited using the Preferred Style drop down list in the Edit Shelf dialog box.

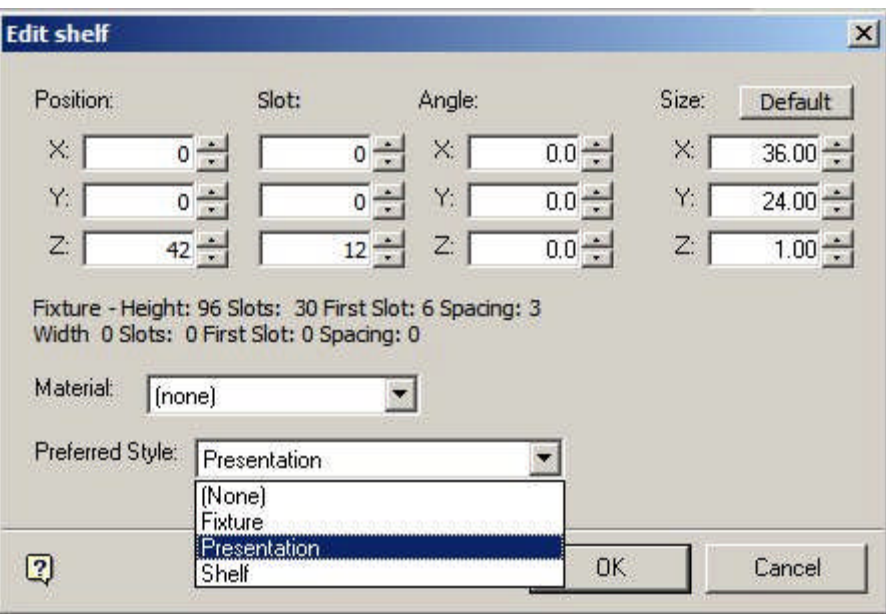

**Drag and Drop Display Style products onto shelf - preferred style should be chosen if not correct**

Once preferred styles have been set for a shelf, they can be used to determine what display style for a specific SKU is placed. If there are several alternatives, dragging and dropping any display style onto a shelf from that SKU will result in the type of display style being checked, and if necessary changed to the preferred style.

#### **About Joints**

**Joints** are a special type of Style Relationship. They allow a product to be placed directly onto a compatible fixture at the same time as the associated shelf object that the product will be placed on is added.

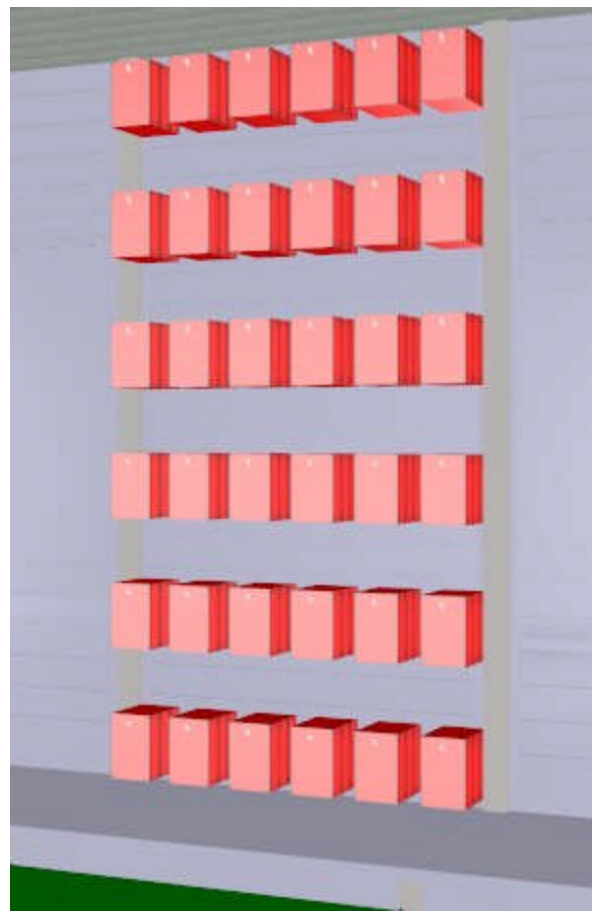

In the example above products have been directly placed into a slatwall using pegs. Without a joint, the pegs would have to have been placed first, and then merchandised with product in a second operation.

Prior to products being added via joints, the following must be true:

- **1.** The Fixture that will support the shelf objects the products are being added to must have a Fixture Style assigned in Fixture Studio
- **2.** The Shelf Object the product will be added to must have a Shelf Style assigned in Fixture Studio
- **3.** The Product must have a Product Style assigned in Product Studio
- **4.** The appropriate Joint (Style Relationship) must be set up in the Styles option within the Admin Module

To add a product using joints requires the following steps:

- **1.** Drag the product from the Object Browser or Object Grid and drop onto the required Fixture.
- **2.** The Add Shelves dialog box will appear allowing users to specify details of the shelf objects to be added.

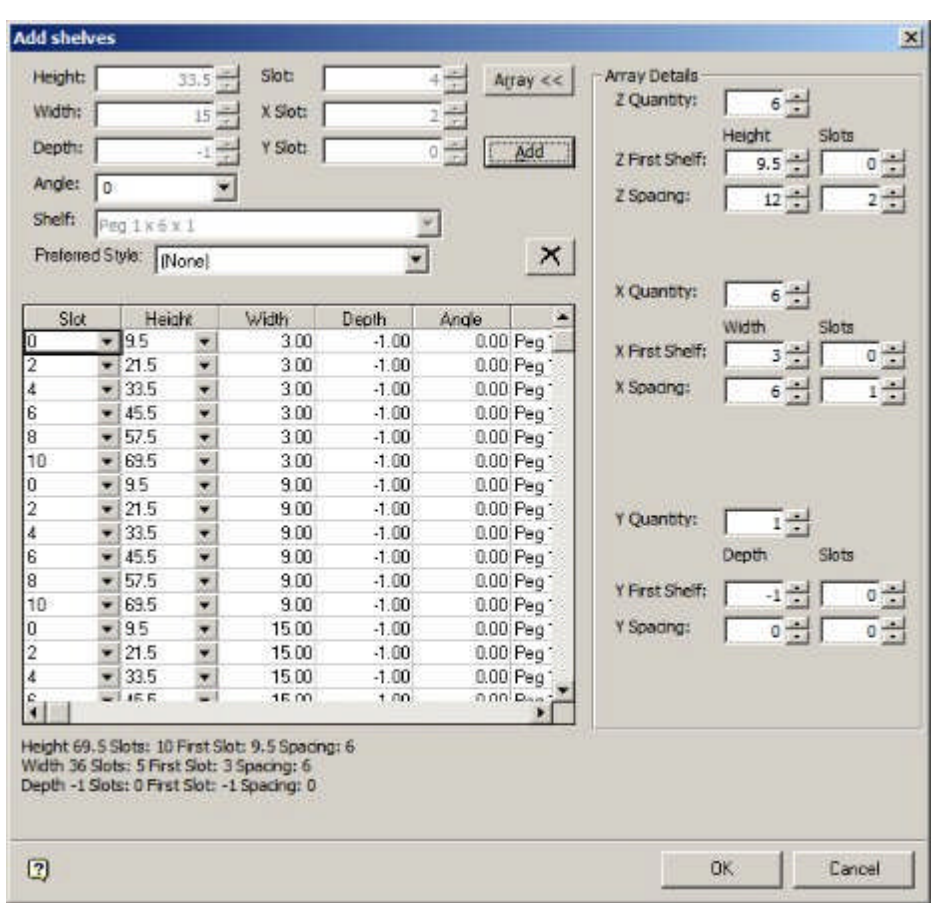

**Note:** this dialogue box will not appear if the Add Products Silently option is on in the Edit Menu in Merchandiser.

**3.** After the Shelf Object details have been specified and the OK button clicked, the Add Products dialog box will appear.

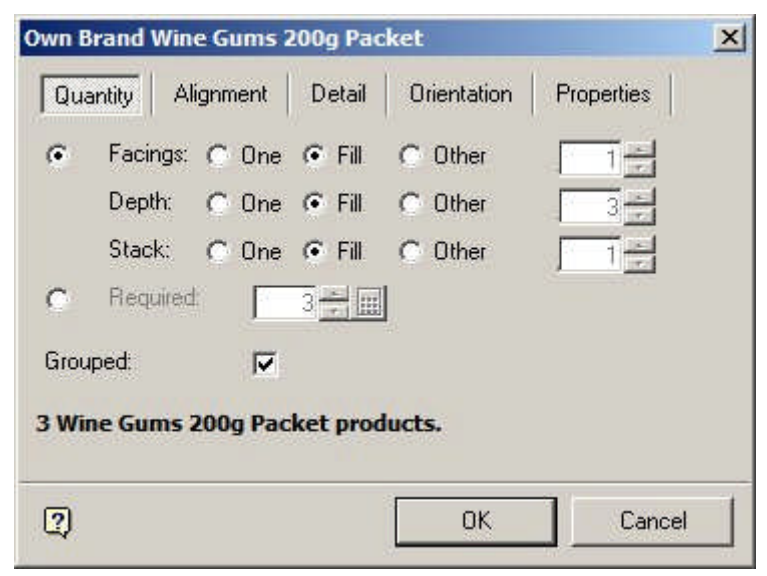

**4.** After specifying the quantity, alignment, etc, and clicking the OK button, the products and shelf objects will simultaneously place on the selected fixture.

#### **About Styles and Ranges**

**Styles and Ranges** can be used interchangeably as filters to determine if products can be placed on Fixtures or Shelf Objects.

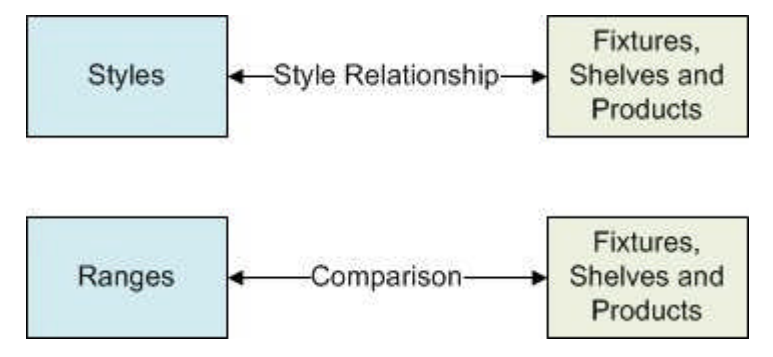

#### **Styles**

If styles have been assigned to:

- **1.** Fixtures and Products
- **2.** Shelf Objects and Products

and the requisite Style Relationships exist, then styles can be used to determine whether a product can be placed on either a fixture or a shelf object.

#### **Ranges**

If Ranges have been assigned to:

- **1.** Fixtures and Products
- **2.** Shelf Objects and Products

and the ranges are compatible, then they can be used to determine whether a product can be placed on either a fixture or a shelf object.

#### **Example**

- **1.** It would be possible to create Chilled Fixture, Chilled Shelf and Chilled Product styles and assign them appropriately to Fixtures, Shelf Objects and Products. The appropriate style relationships could then be set up, and would serve to determine whether products could or could not be placed.
- **2.** It would also be possible to create Basic Fixture, Basic Shelf and Basic Product styles that could be assigned to all Fixtures, Shelf Objects and Products. The pertinent Fixtures, Shelf Objects and Products could then be assigned the 'Frozen' temperature range. In this example, the Range would serve to determine whether products could or could not be placed.

## **Using Styles**

**Adding and Deleting Styles Adding and Deleting Styles** is done by using the Style tab in the Styles dialogue box.

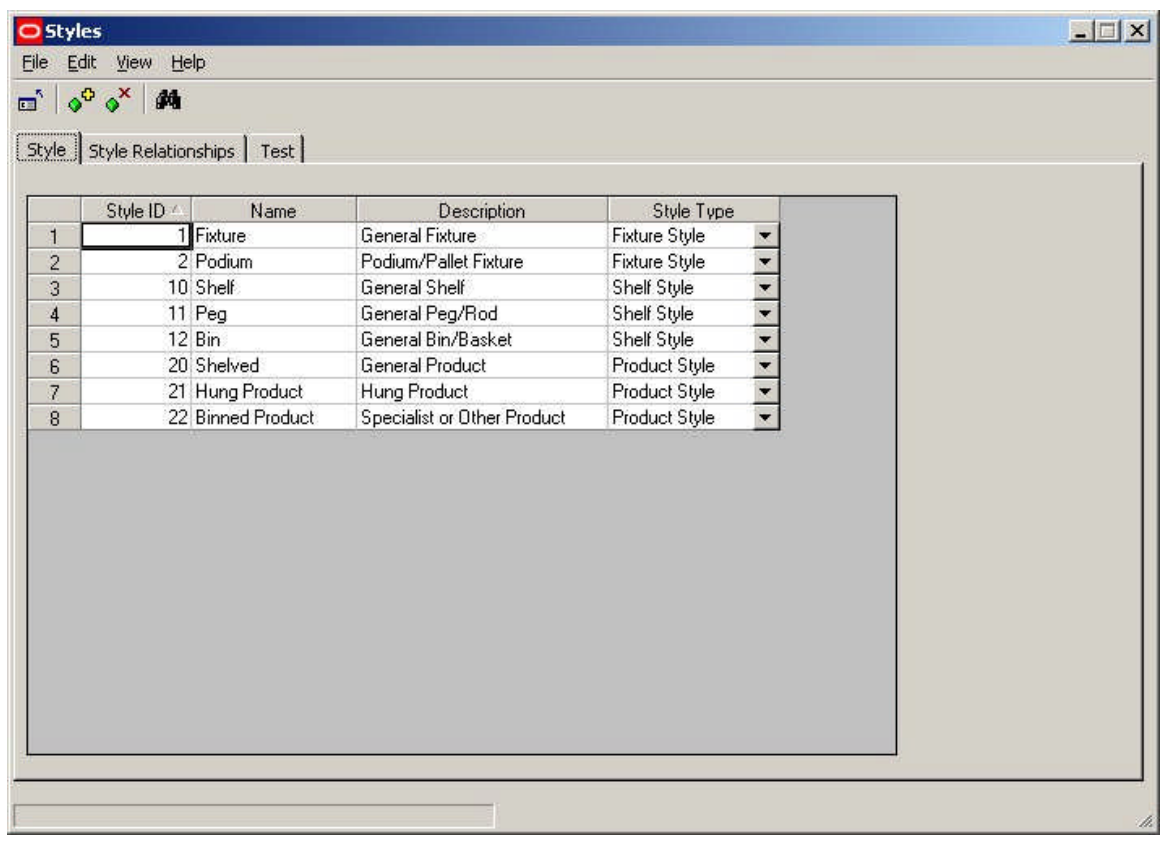

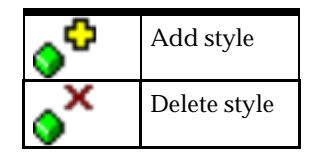

**Adding a Style**

To add a style, click on the Add Style icon. A new line will be added in the styles table. The Style ID is a fixed, sequential number allocated when the style is created.

The Name and Description will initially read Style11 and Description11, where the number is that of the style being created. These can be edited to the style name and description required.

The Style type can be selected from a drop down list.

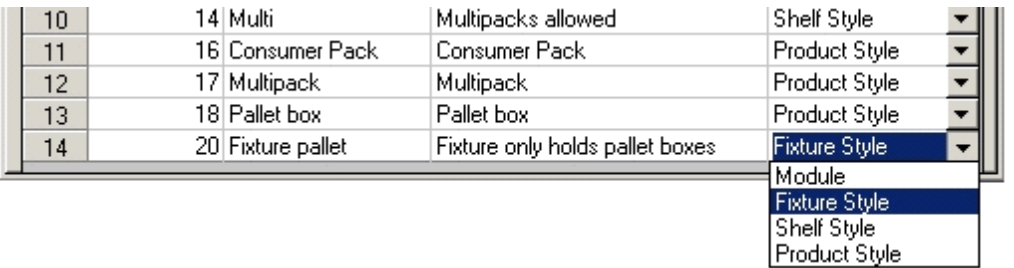

Currently only Fixture, shelf and Product styles are active.

#### **Deleting a Style**

Styles can be deleted by highlighting a style and clicking on the Delete Style icon. If not in use, the style will be deleted. If in use, a warning will appear. This indicates that the style has been assigned to either a fixture, shelf, product or planogram.

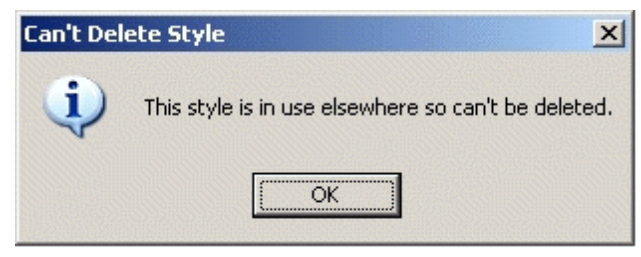

The style must then first be changed in the respective fixture, shelf, product or planogram before it can be deleted.

#### **Example of Adding a Style**

To **Add a Style** to the available list, open the Style option in the Admin Module. Use the Style Tab and click on the Add Style Icon (circled).

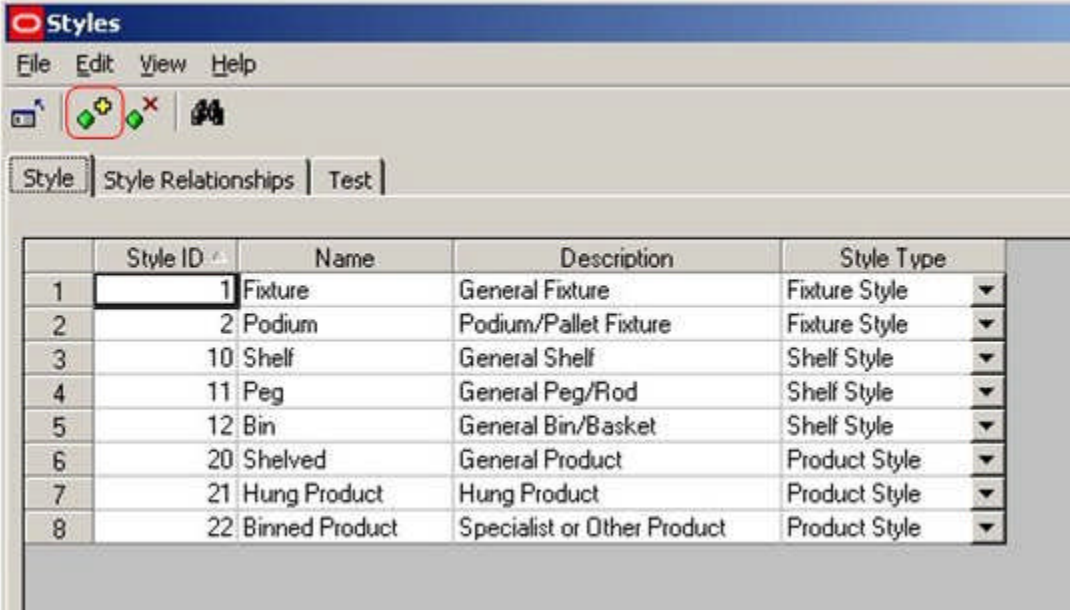

This will add another line to the information grid (circled).

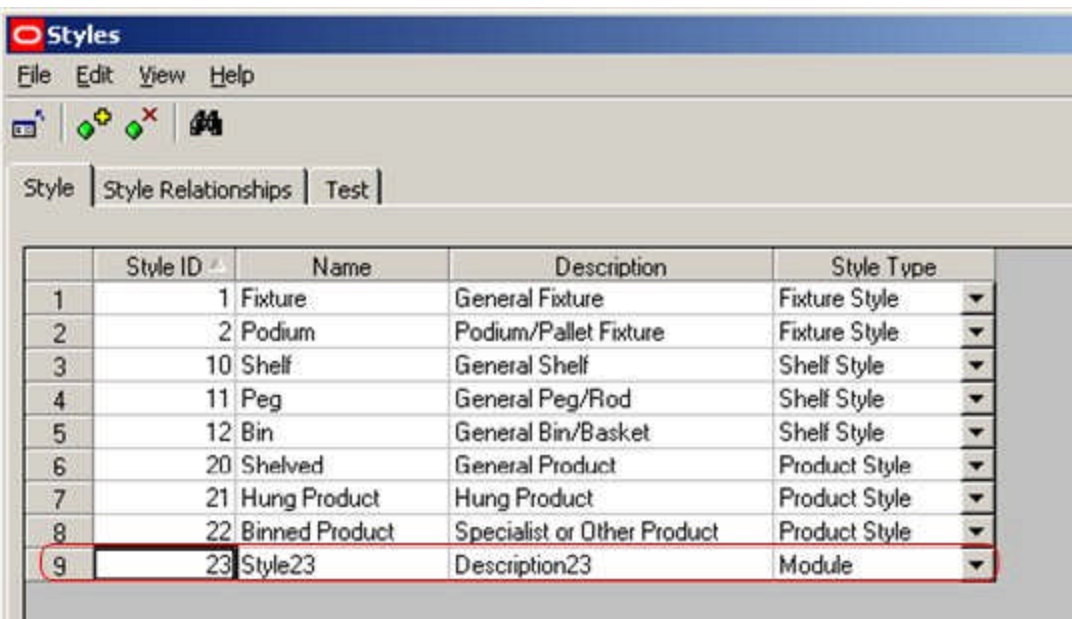

Edit this line until it has the desired information.

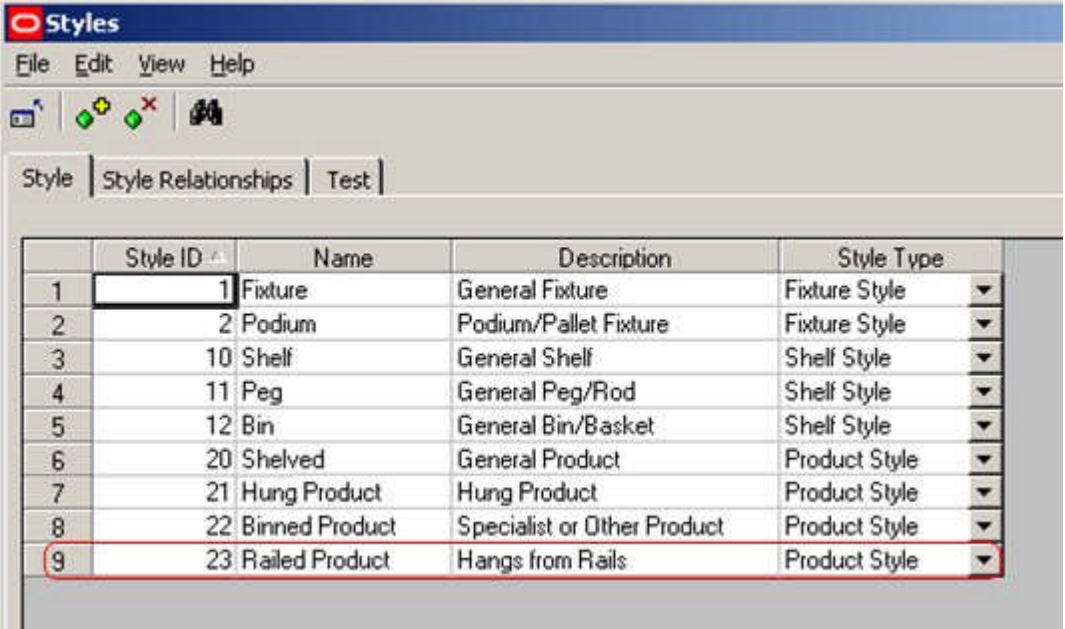

Finally, exit to save the styles.

**Note:** There is a known issue with the Styles option at present. Information is temporarily lost if a second style is added immediately after the first. To overcome this close the Styles dialogue box after each style is added, then re-open it to add the next.

**Adding and Deleting Style Relationships**

**Style Relationships** can be added and deleted by using the Style Relationships tab in the Styles dialogue box.

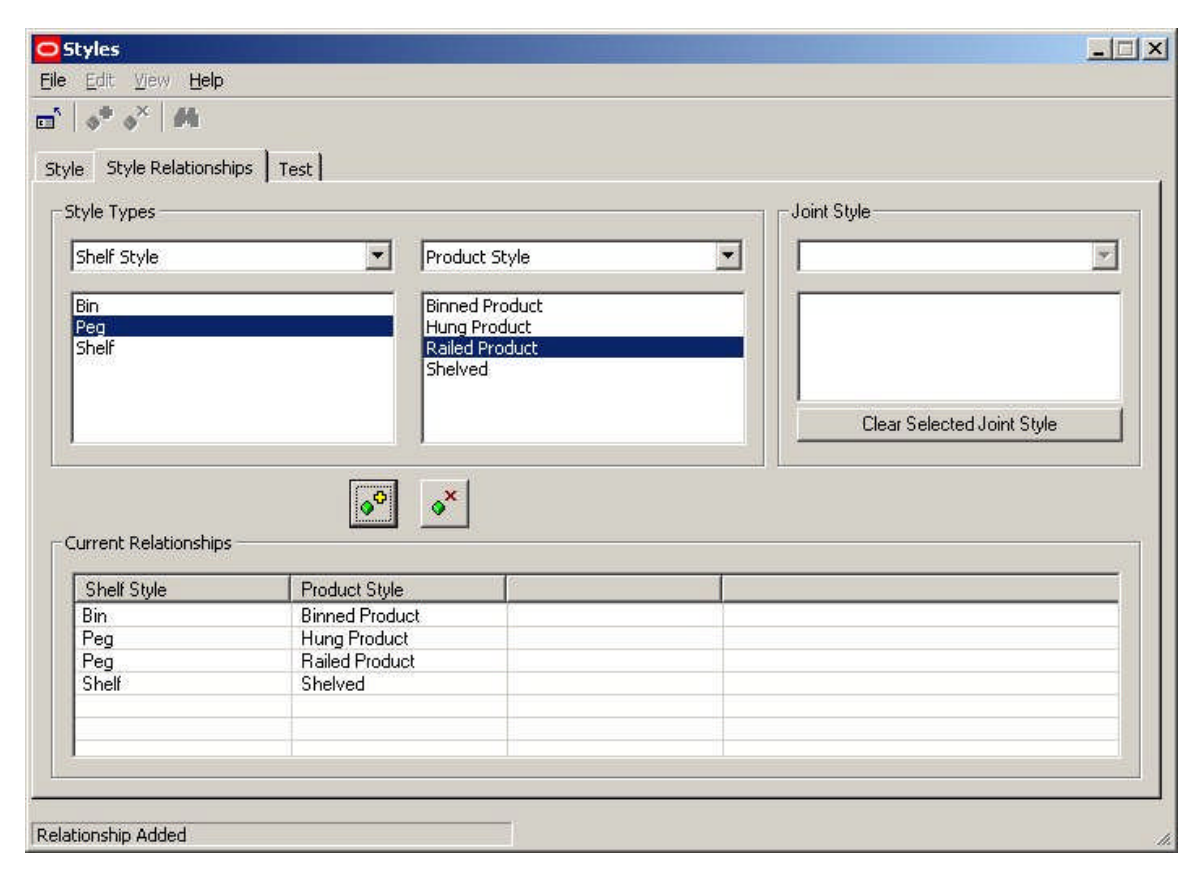

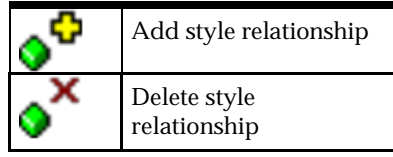

### **Adding a Style Relationship**

To add a style relationship, first select the style types which it is desired to set up a relationship with. This can be done from the drop down lists – for example it might be required to associate a Shelf style with a Product style.

Next, select the specific types of styles from the lists provided – for example it might be required to associate the Pallet Shelf Style with the Multipack product style.

Finally, click on the Add Style Relationship icon to add the relationship. It will then appear in the list of current relationships.

Valid Style relationships that can be set up are:

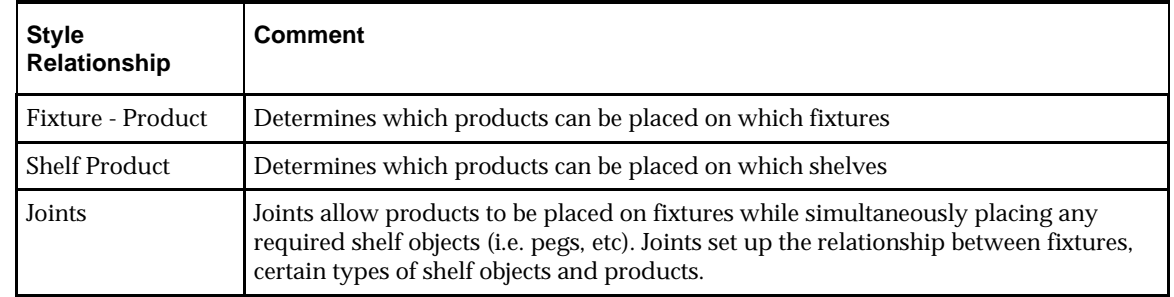

### **Deleting a Style Relationship**

Styles relationships can be deleted by highlighting a style and clicking on the Delete Style Relationship icon.

> **Note:** Style relationships in use can be deleted without any warning being given. This will not affect any objects placed before the relationship was deleted, but if further objects are to be placed using this relationship, it must be reinstated before they are.

**Example of Adding a Style Relationship**

To **Add Style Relationships** to the available list, open the Styles option in the Admin Module. Click on the Style Relationship Tab.

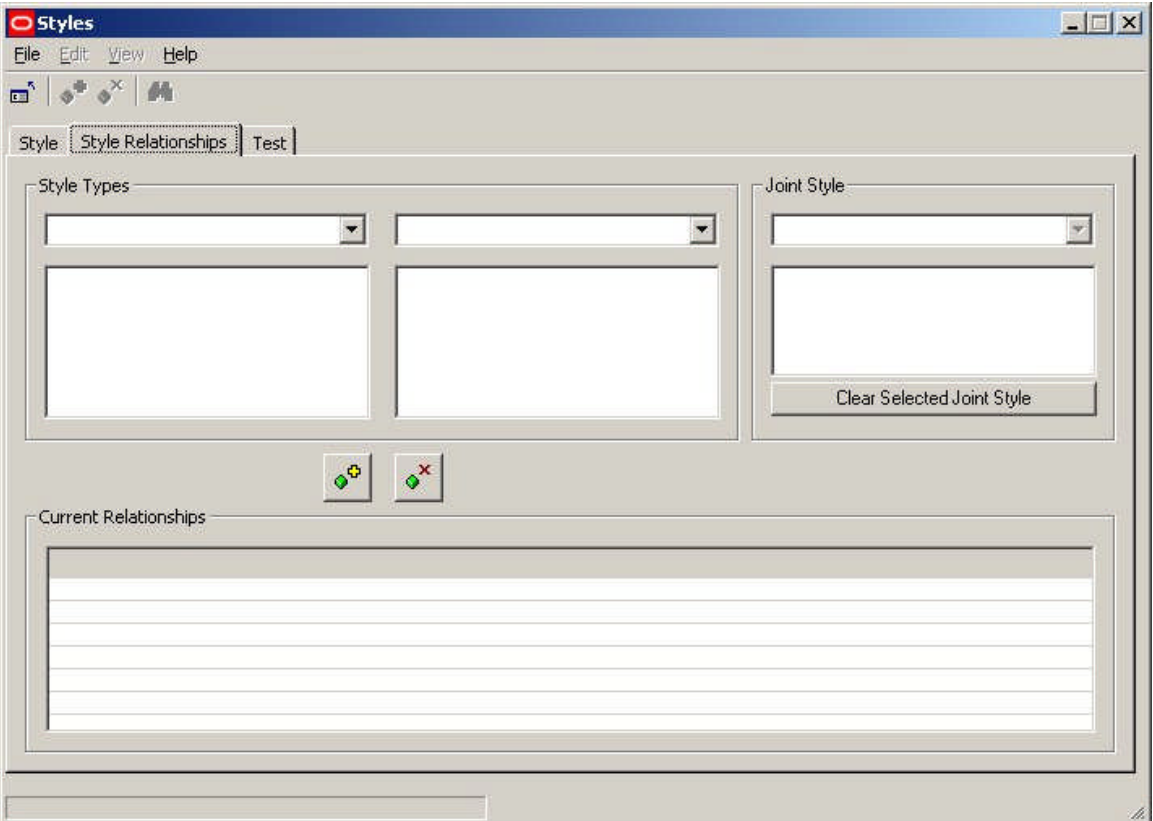

Set the options as required. First select the required style types from the drop down list. Next highlight the styles it is desired to have a relationship with.

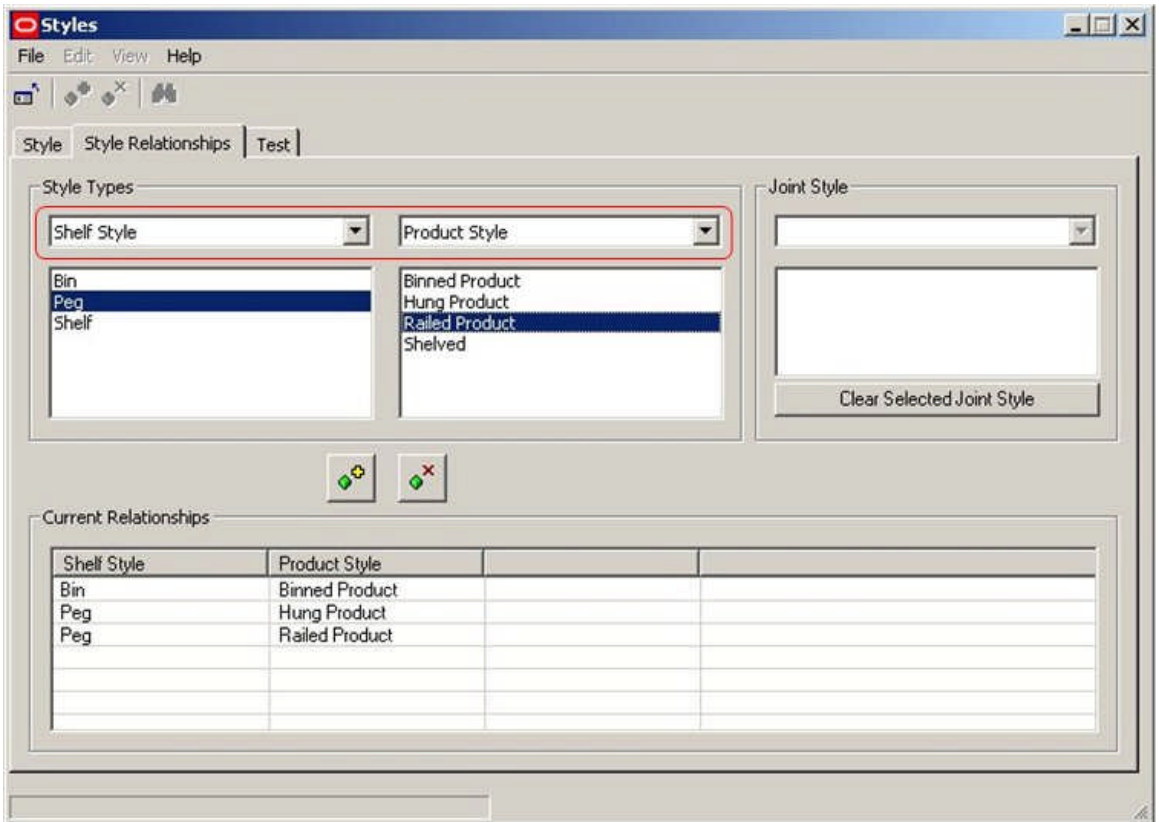

Finally, click on the Add Style Relationship icon. This will cause the Style to be added to the list of available Style relationships.

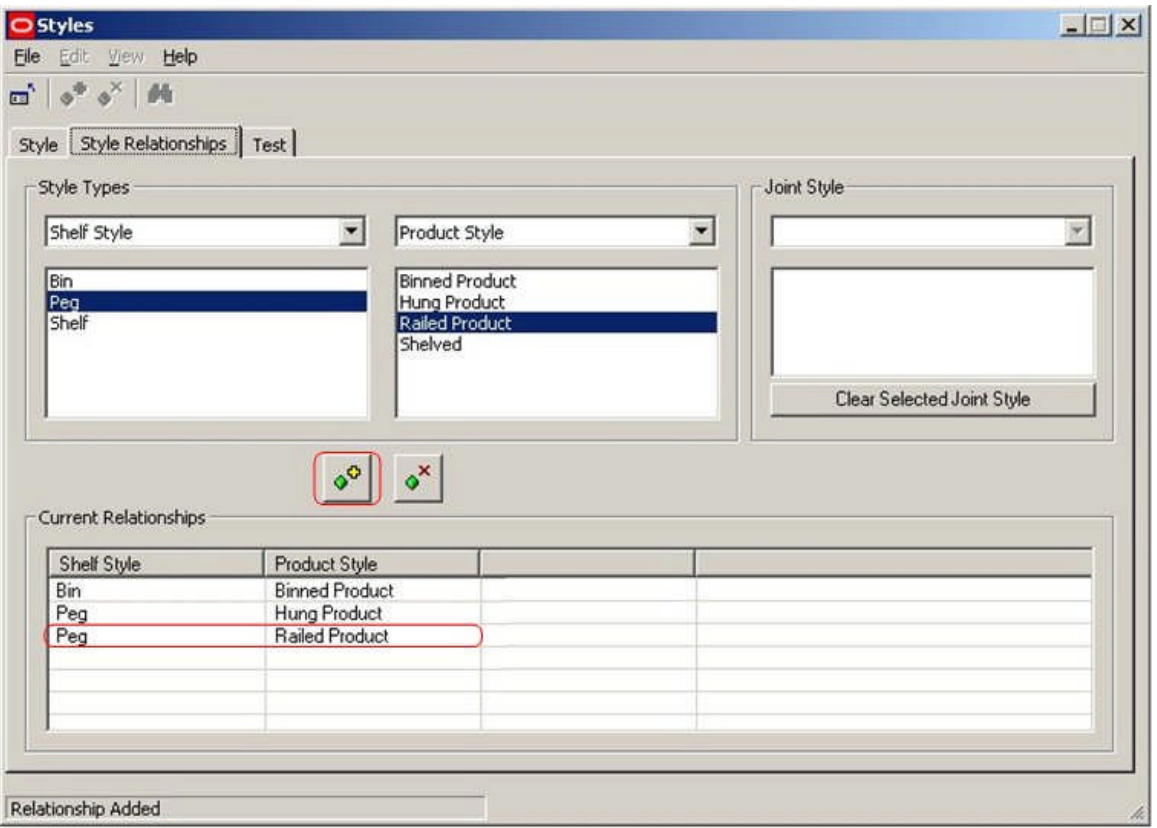

**Note:** If we need place products directly onto a fixture, a Style Relationship would be required between the Fixtures Style and the Product Style. An example of this would be putting products of Boxed Style onto fixtures of Pallet Style.

**Adding and Deleting Joints**

**Adding and Deleting Joints** is done by using the Style Relationships tab in the Styles dialogue box.

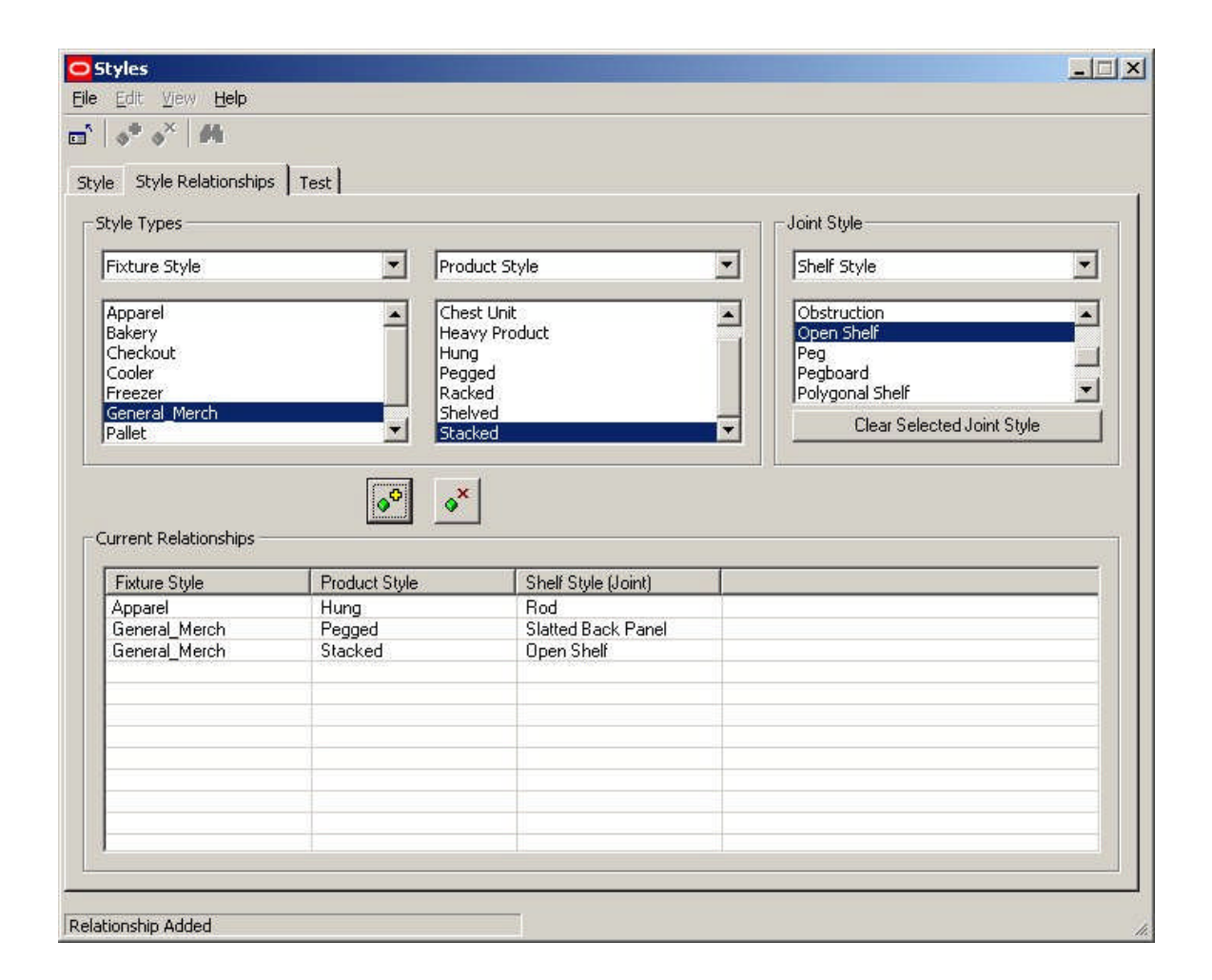

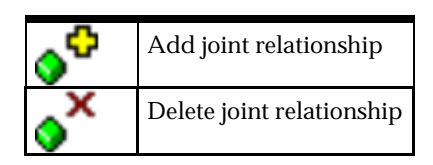

### **Adding a Joint**

To add a joint, first select the style types which it is desired to set up a relationship with. First select Fixture Style in the left hand drop down list. Next select Product Style in the central drop down list. Finally select Shelf Style in the right hand drop down list.

Next highlight the required styles in each of the three lists. (For example Metal as a Fixture Style, Hung as a Display Style and Peg as a Shelf Style.

Finally, click on the Add Joint Relationship icon to add the relationship. It will then appear in the list of current relationships.

#### **Deleting a Joint**

Joints can be deleted by highlighting a style and clicking on the Delete Style Relationship icon.

**Note:** Joints in use can be deleted without any warning being given. This will not affect any objects placed before the relationship was deleted, but if further objects are to be placed using this relationship, it must be reinstated before they are.

#### **Example of Adding a Joint**

To **Add a Joint** to the available list, open the Styles option in the Admin Module. Click on the Style Relationship Tab.

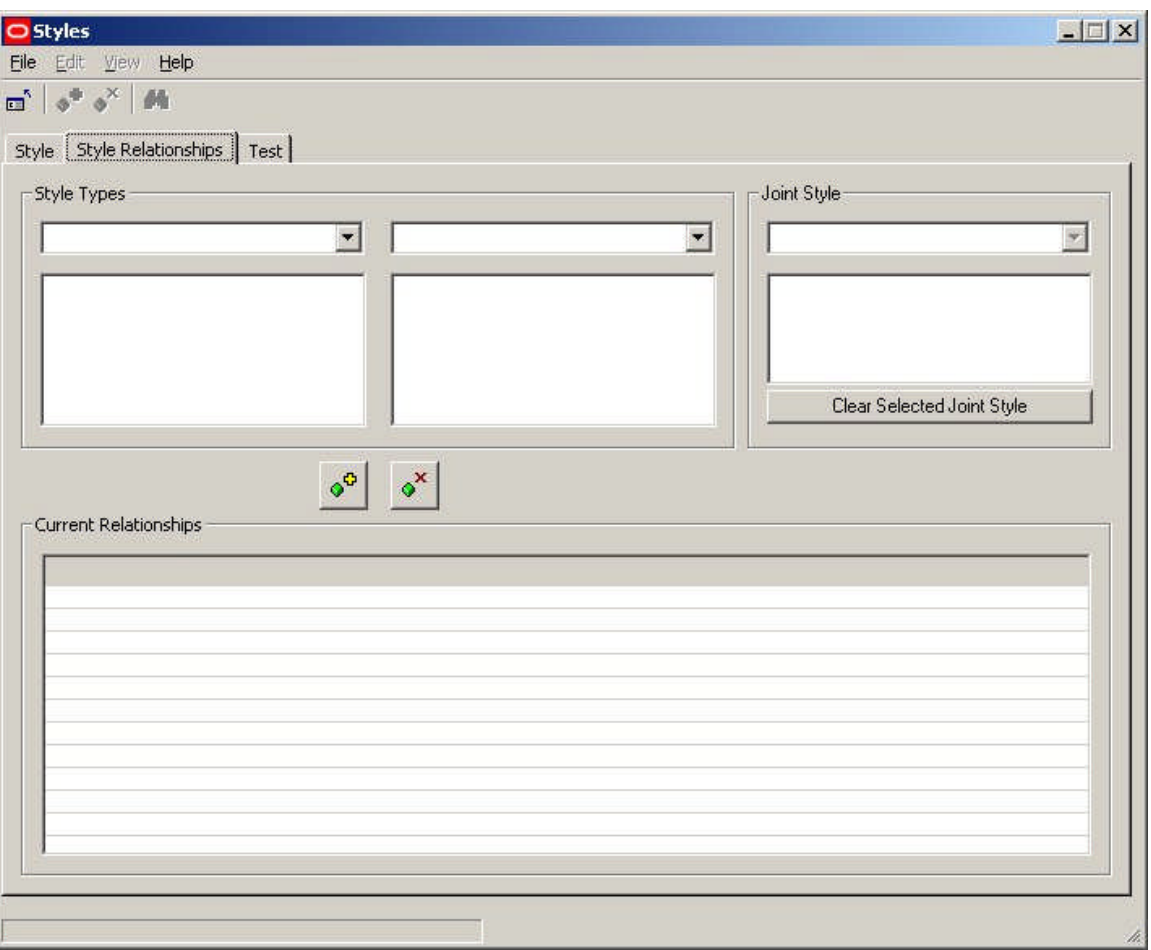

First select Fixture Style in the left hand drop down list. Next select Product Style in the central drop down list. Shelf Style will automatically appear in the right hand drop down list.

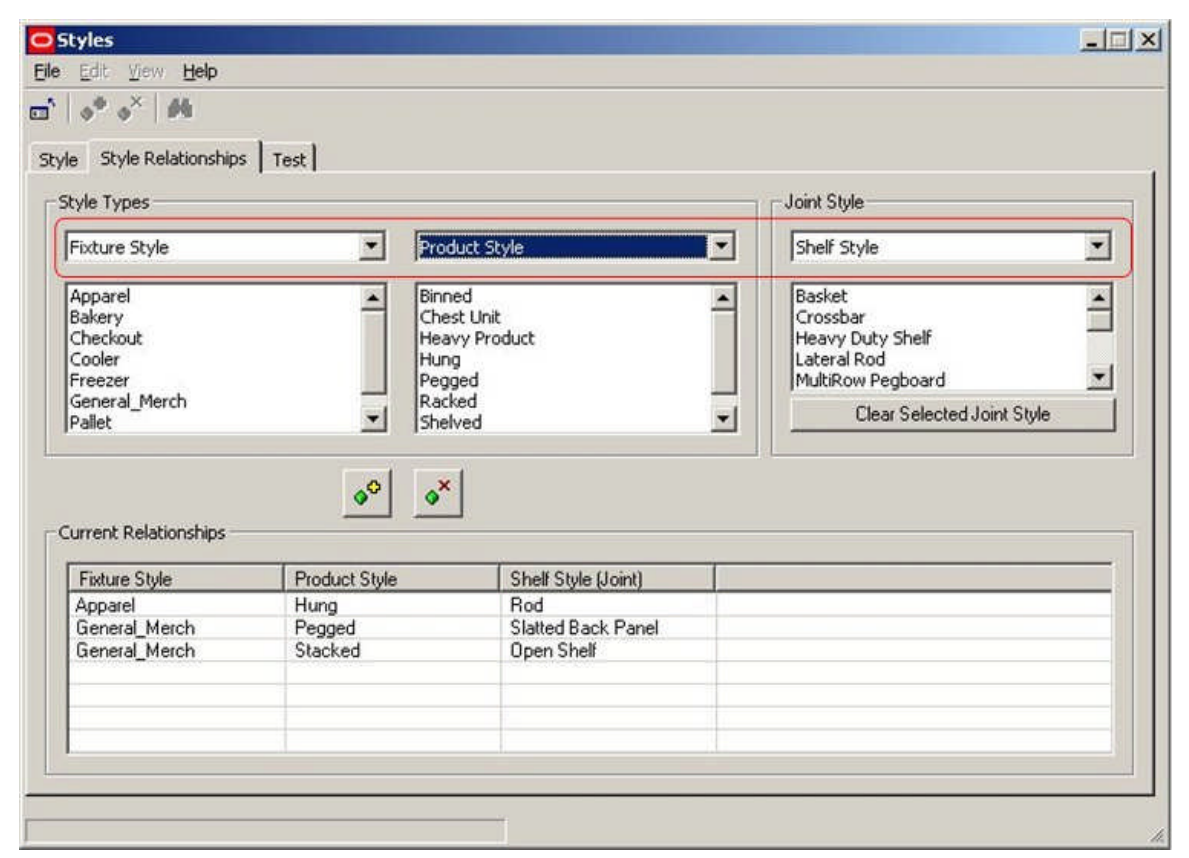

Next highlight the required styles in each of the three lists.

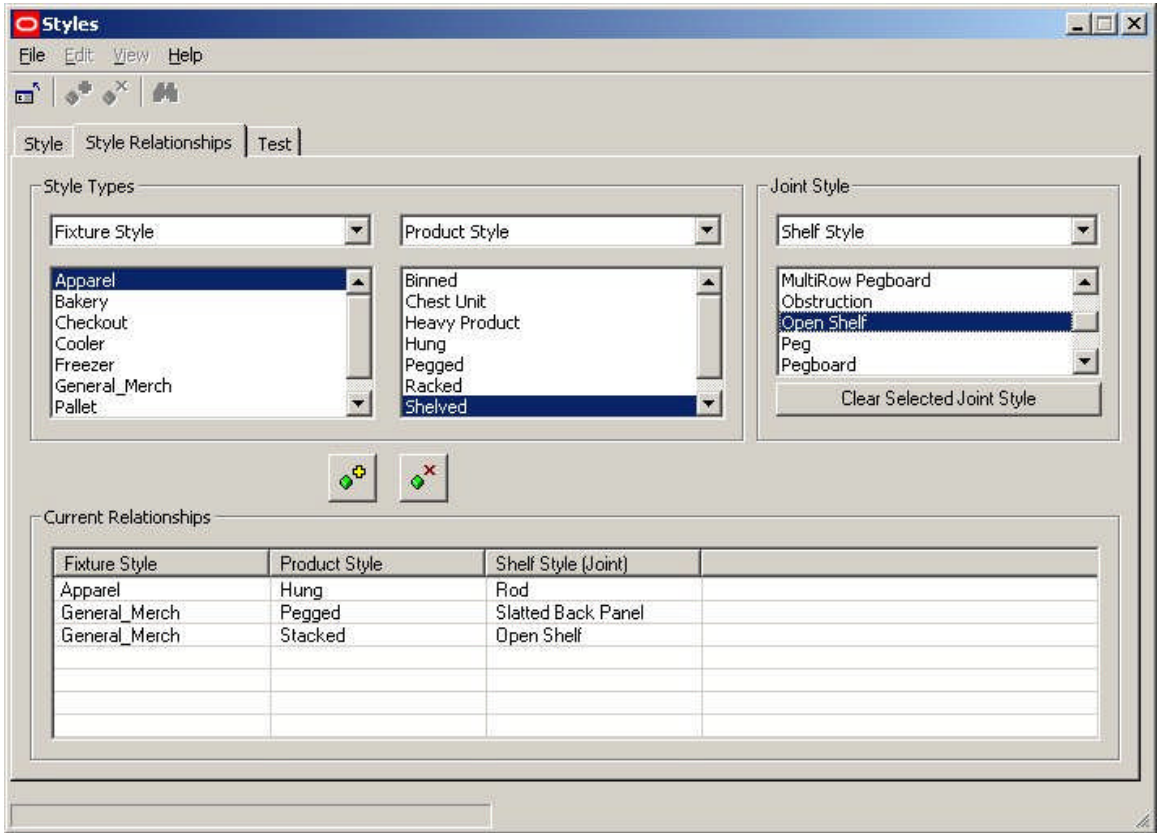

Finally, click on the Add Joint Relationship icon to add the relationship.

It will then appear in the list of current relationships.

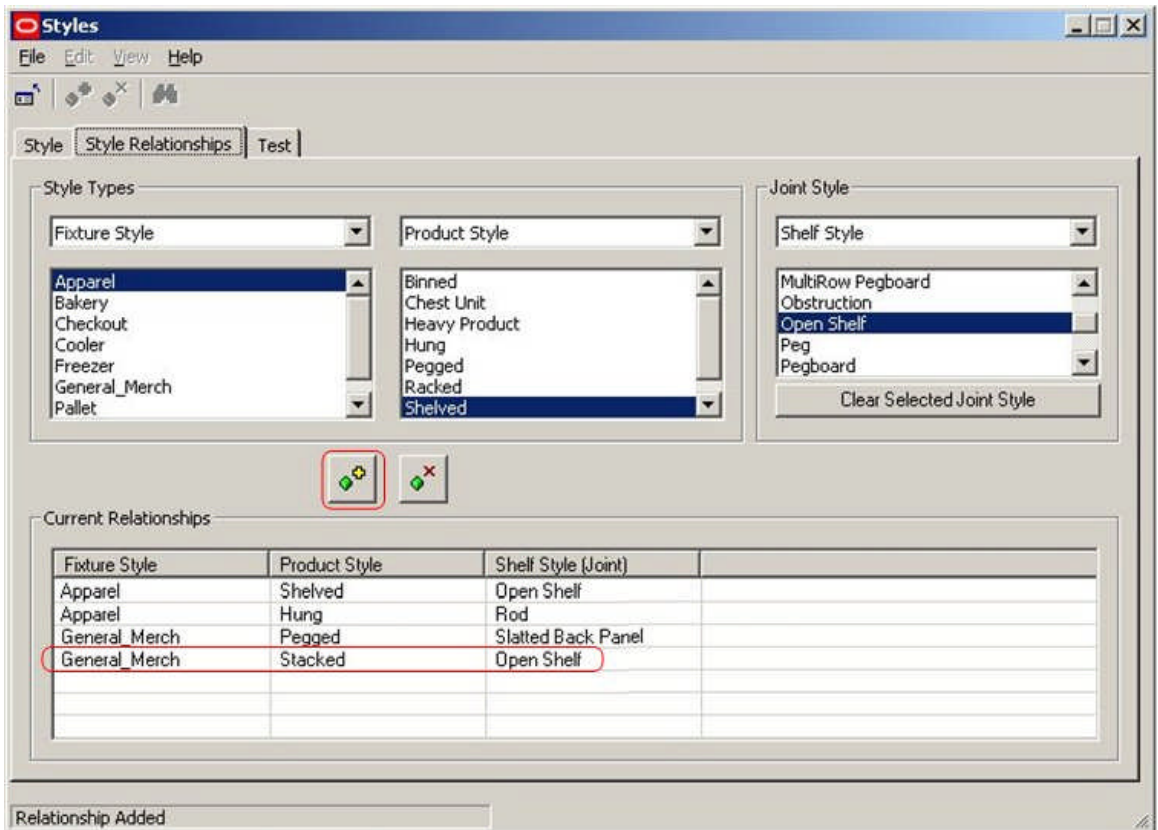

### **Testing Style Relationships**

**Testing Style Relationships** is done by using the Test tab in the Styles dialogue box.

**Equipment**

To see which product styles are associated with an item of equipment, click on that item of equipment in the list of available equipment.

The list of associated product styles will then display.

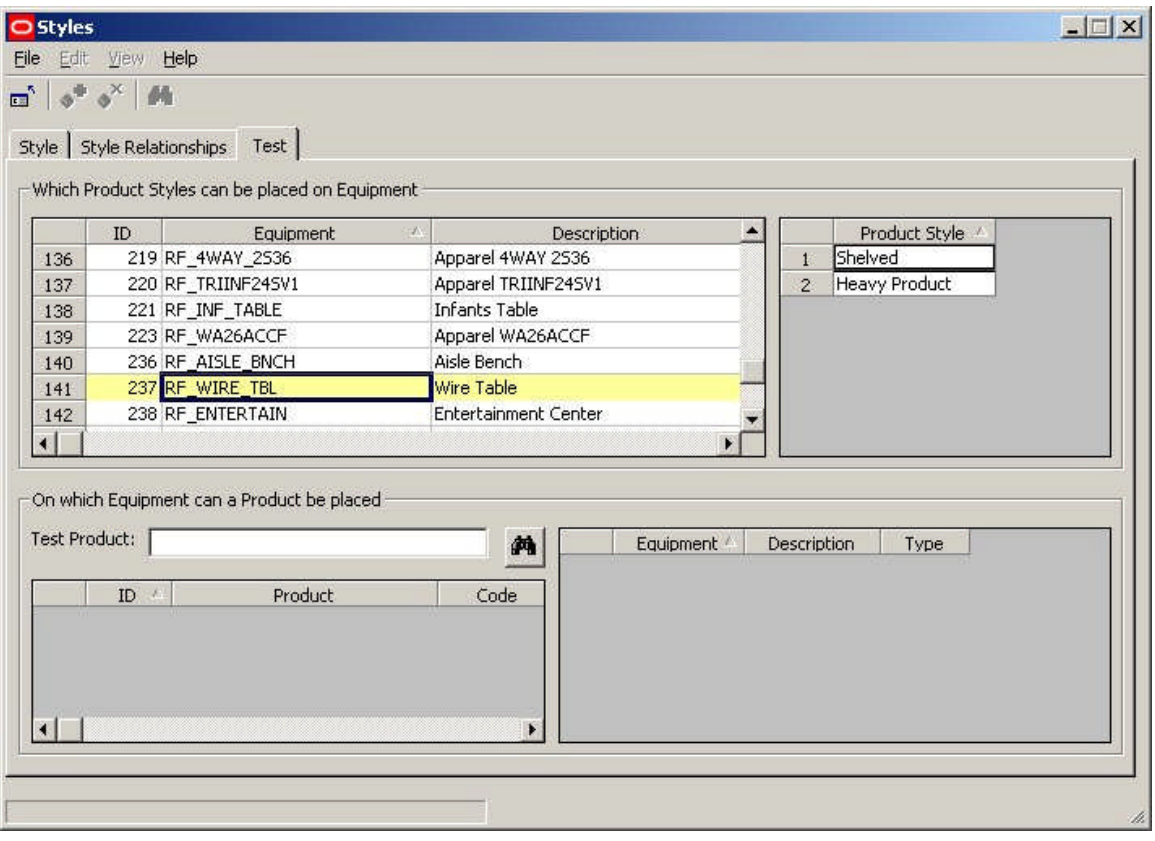

**Note:** The list of equipment can be sorted in ascending or descending order by clicking on the column headers.

### **Products**

To see which equipment styles are associated with a product, click on that product in the list of available products. The list of associated equipment styles will then display. Product can be found by entering the product name or code and clicking on the search icon.

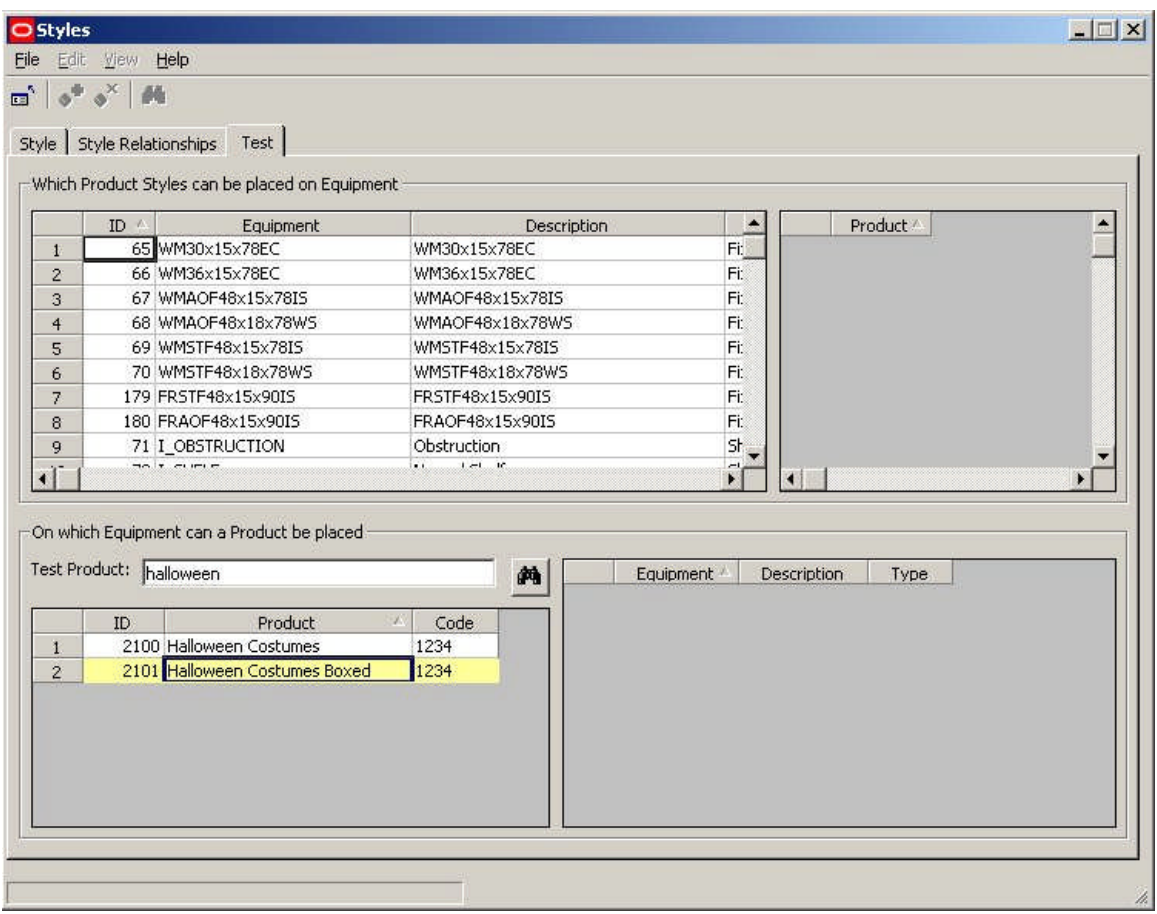

**Note:** The list of products can be also sorted in ascending or descending order by clicking on the column headers.

**Joints**

Joints can only be tested by trial placements on equipment.

# **Next ID**

## **Overview of Update ID Tables Option**

The **Update ID Table** Option is called from the Tools Pull down Menu.

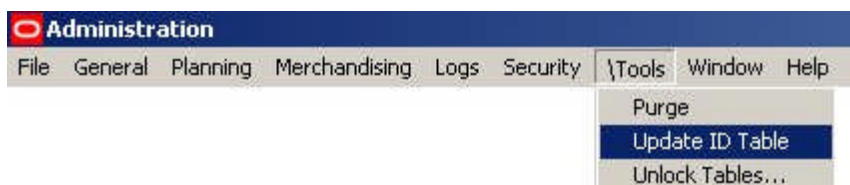

Its function is to reset the AVTTB\_NEXTID table in the central Macro Space Management database in the event of a serious system failure.

This option would normally be used by Administrators.

## **The Update ID Tables Option**

The central Macro Space Management database contains an AVTTB\_NEXTID table. This contains the next primary key for a number of key pieces of information in the database.

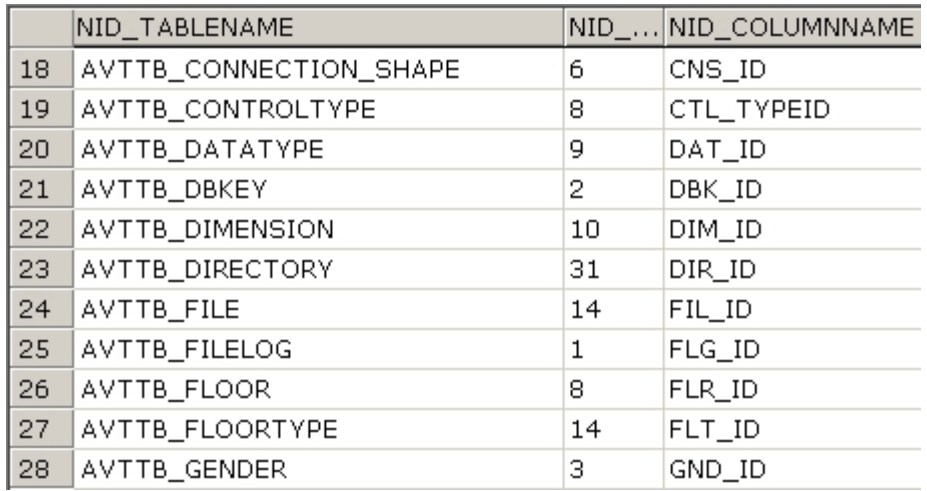

These values are used to assign primary keys when new items (for example stores or planograms) are added to the database.

If there is a serious failure and the software crashes, these primary keys may not be fully updated, leading to problems when the software is restarted.

Similarly, if the database is updated by a major import of data, some of the information in the Next ID table can become outdated.

Running the Update ID Tables option takes the latest values of the specified Next ID's (primary keys) from the referenced tables in the database and ensures the Next ID values are updated.

# **Unlock Tables**

## **Overview of Unlock Tables Option**

The **Unlock Tables** option allows administrators to unlock tables that have been locked by (for example) a system failure or by people leaving objects such as products checked out.

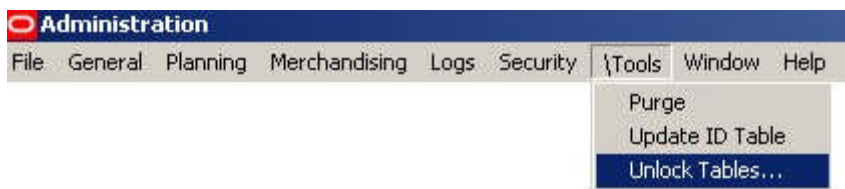

## **The Unlock Tables Option**

After the Unlock Tables option has been selected from the Menu Bar, the Unlock Tables dialogue box will appear.

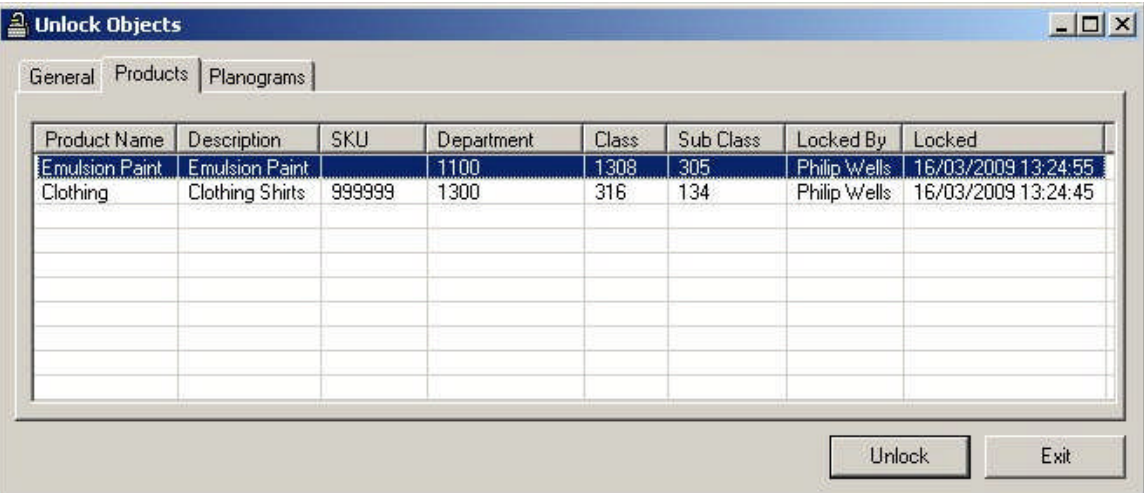

If there are objects to be checked in, this can be done by highlighting them, right clicking to bring up the pop-up menu and choosing the appropriate option.

## **Purge**

## **Overview of Purge Options**

**Purge Options** are available using the Purge option on the Tools pull down menu.

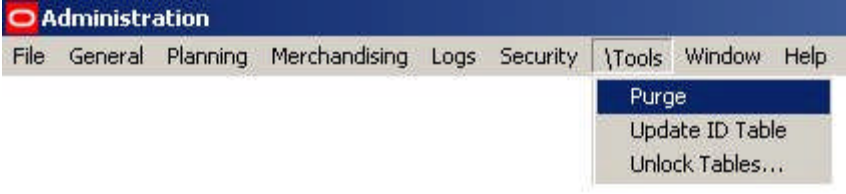

This will bring up the Purge dialogue box.
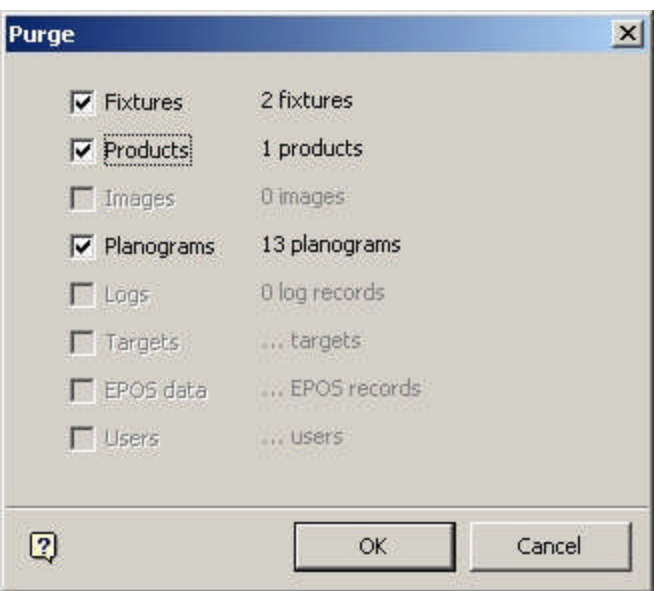

Clicking on OK will purge the selected items.

## **Purge Fixtures Option**

**Deleting Fixtures**

Fixtures are deleted in Fixture Studio.

This is done by highlighting the selected fixture and using <Ctrl> + right click to bring up the pop-up menu.

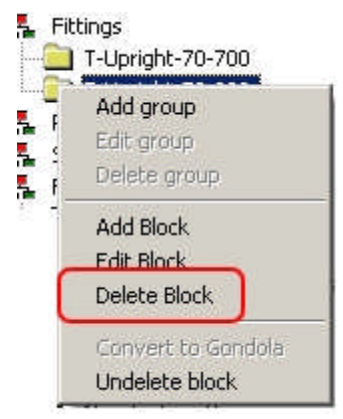

The highlighted fixture can then be marked for deletion by clicking on the Delete Block Option. Fixtures marked for deletion will appear grey rather than black in the Fixtures Hierarchy.

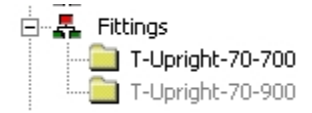

#### **Purging Fixtures**

The fixture will not be permanently deleted from the database until the Fixtures option is checked on the Purge dialogue and the OK button clicked.

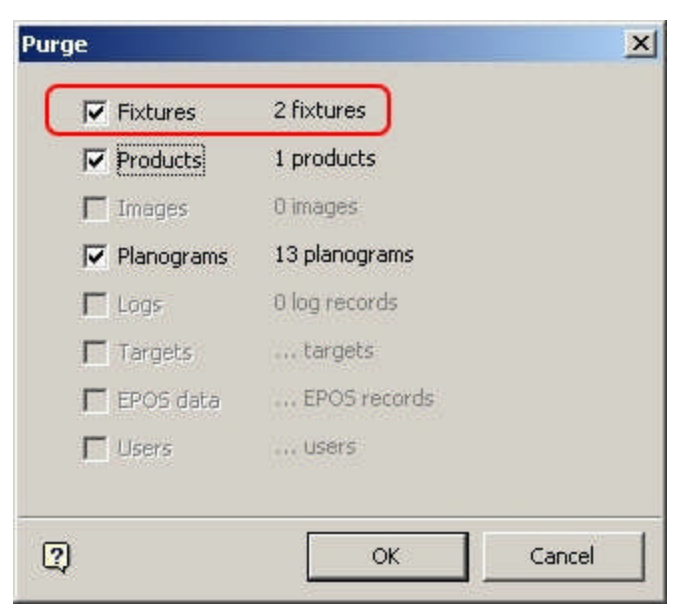

Results will be reported in the Purge Results dialogue box.

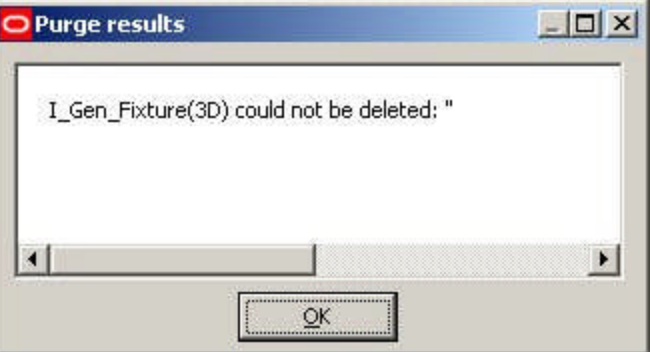

**Purge Products Option**

**Deleting Products**

Products are deleted in Product Studio. This is done by highlighting the selected product and using <Ctrl> + right click to bring up the pop-up menu.

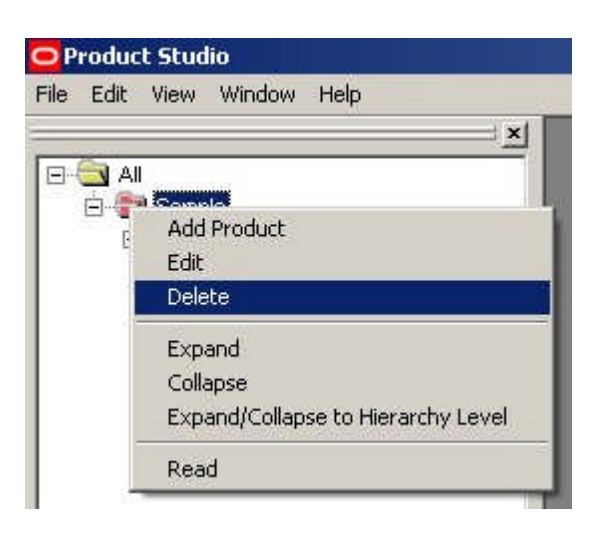

The highlighted product can then be deleted by clicking on the Delete Block Option.

#### **Purging Products**

The product will not be permanently deleted from the database until the Product option is checked on the Purge dialogue and the OK button clicked.

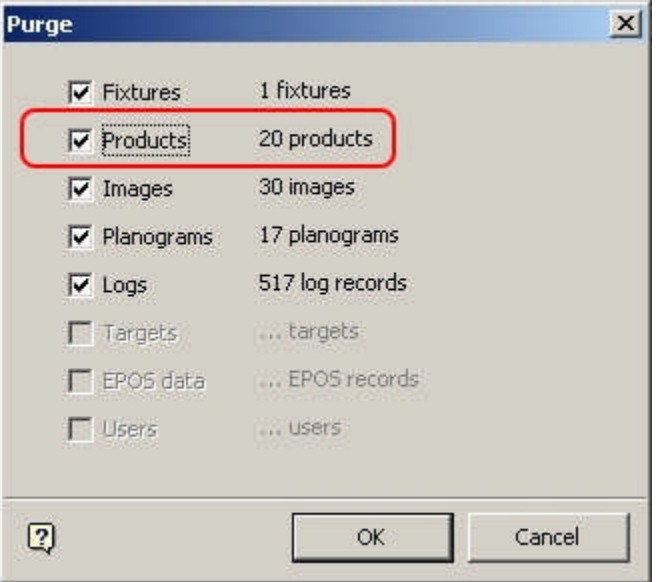

Results will be reported in the Purge Results dialogue box.

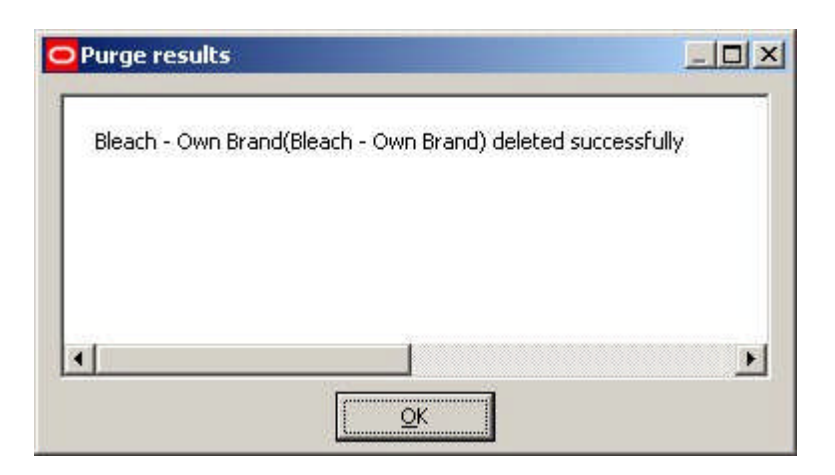

**Purge Images Option**

**Deleting Images**

Images are deleted in Product Studio. This is done by highlighting the selected image and using <Ctrl> + right click to bring up the pop-up menu.

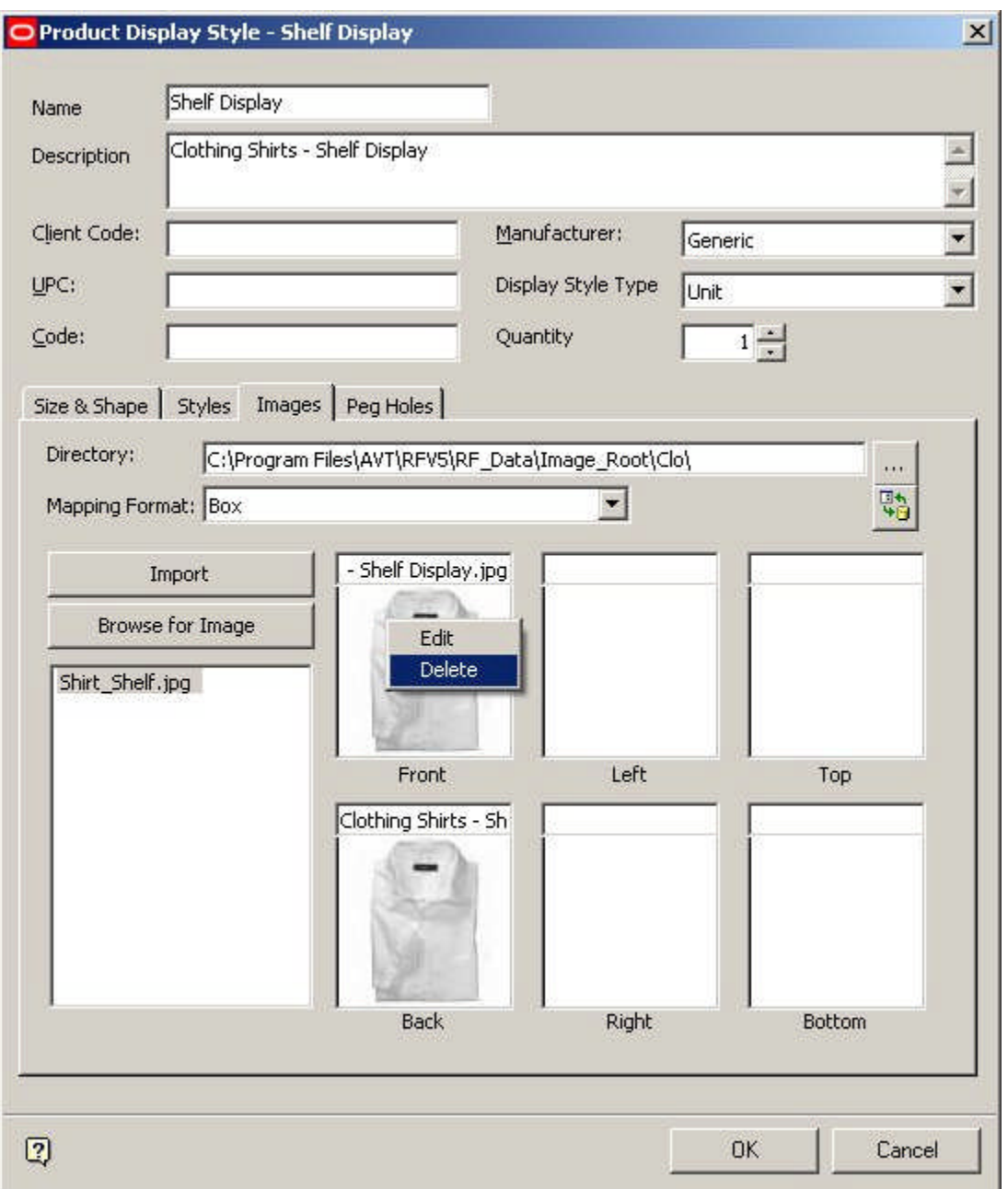

The highlighted image can then be deleted by clicking on the Delete Option.

#### **Purging Images**

The image will not be permanently deleted from the database until the Image option is checked on the Purge dialogue and the OK button clicked.

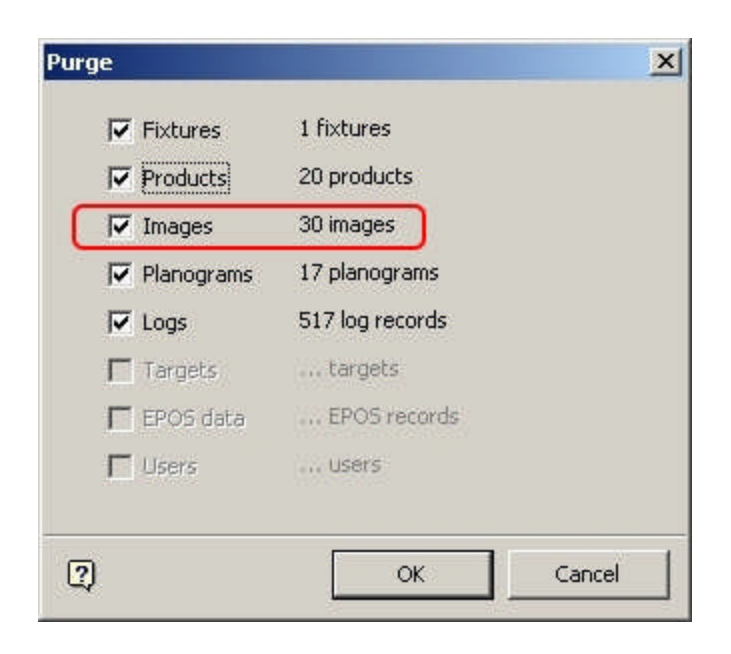

Images will then be deleted without further confirmation.

## **Purge Planograms Option**

**Deleting Planograms**

Planograms are deleted in Merchandiser. This is done by highlighting the selected planogram and using <Ctrl> + right click to bring up the pop-up menu.

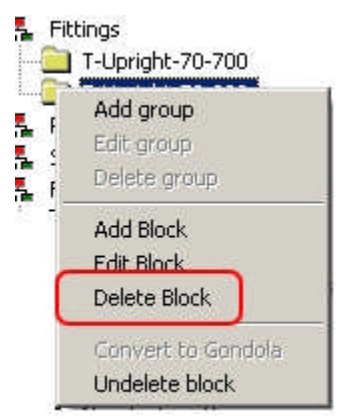

The highlighted fixture can then be marked for deletion by clicking on the Delete Block Option.

#### **Purging Planograms**

The planograms will not be permanently deleted from the database until the Planograms option is checked on the Purge dialogue and the OK button clicked.

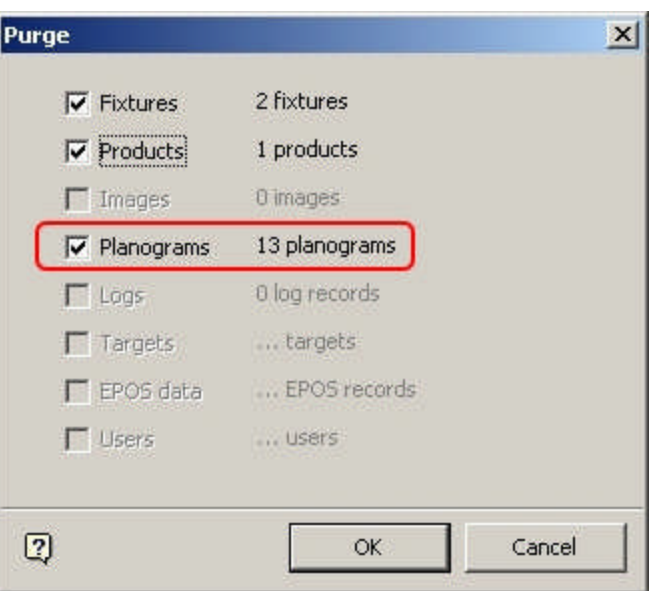

Results will be reported in the Purge Results dialogue box.

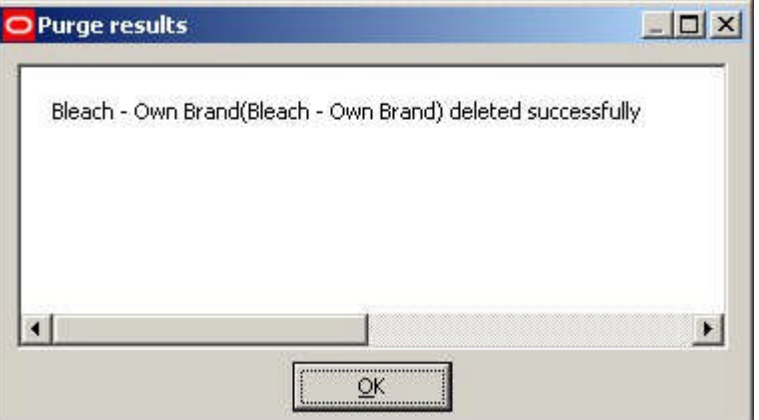

**Purge Logs Option**

**Deleting Logs** Logs are deleted in Store Manager.

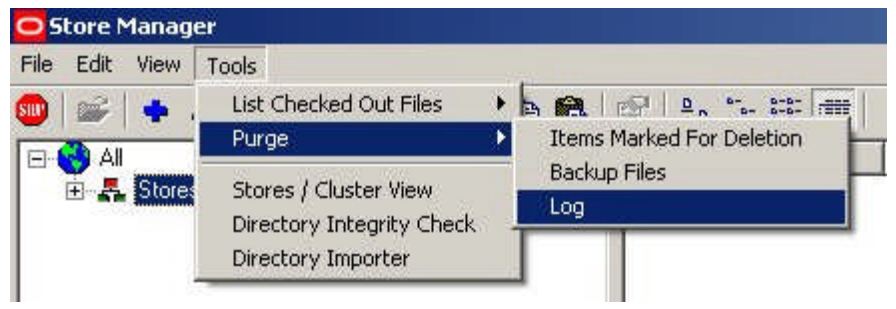

This is done by selecting the Purge > Logs option from the Admin pull down menu.

**Note:** The Admin pull down menu is only available to users with Administrator's privileges. It is toggled on and off by means of <Ctrl + A>.

This will bring up the Log File Purge dialogue box.

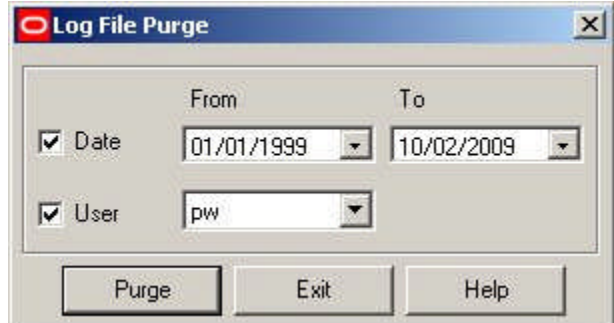

Log files can then be selected and marked for purging.

#### **Purging Logs**

The logs will not be permanently deleted from the database until the Logs option is checked on the Purge dialogue and the OK button clicked.

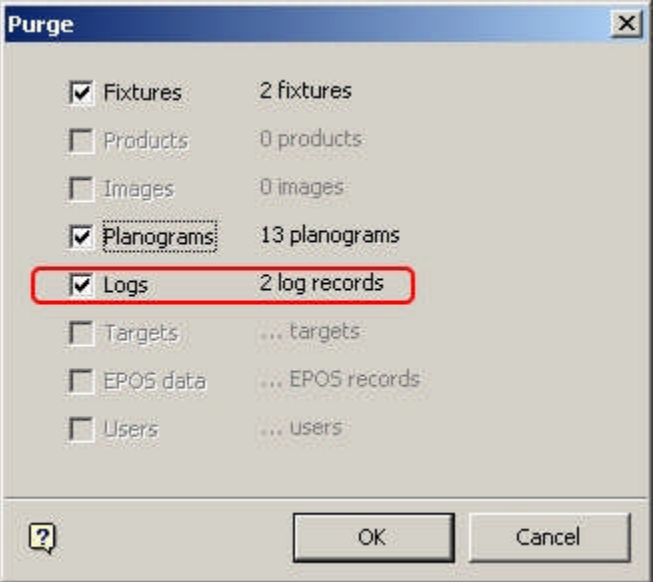

Results will be reported in the Purge Results dialogue box.

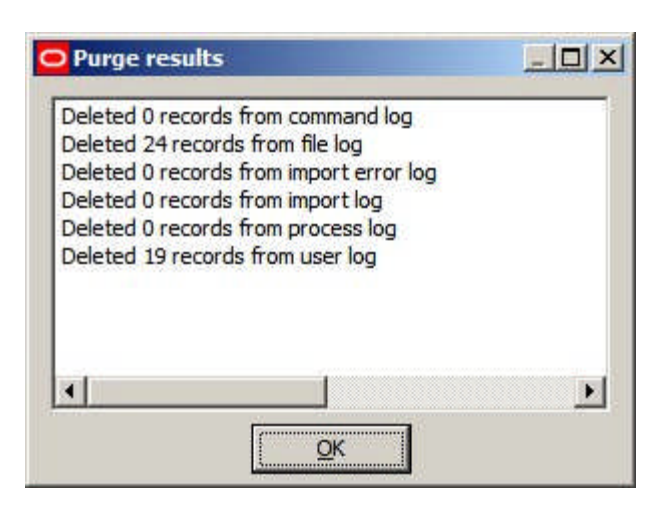

## **Purge Targets Option**

The **Purge Targets** Option is not enabled in this release of Macro Space Management.

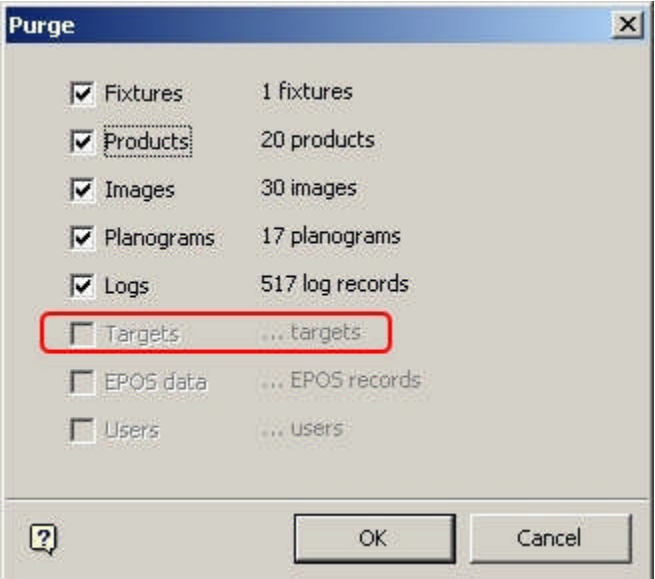

## **Purge EPOS Data Option**

The **Purge EPOS Data** Option is not enabled in this release of Macro Space Management.

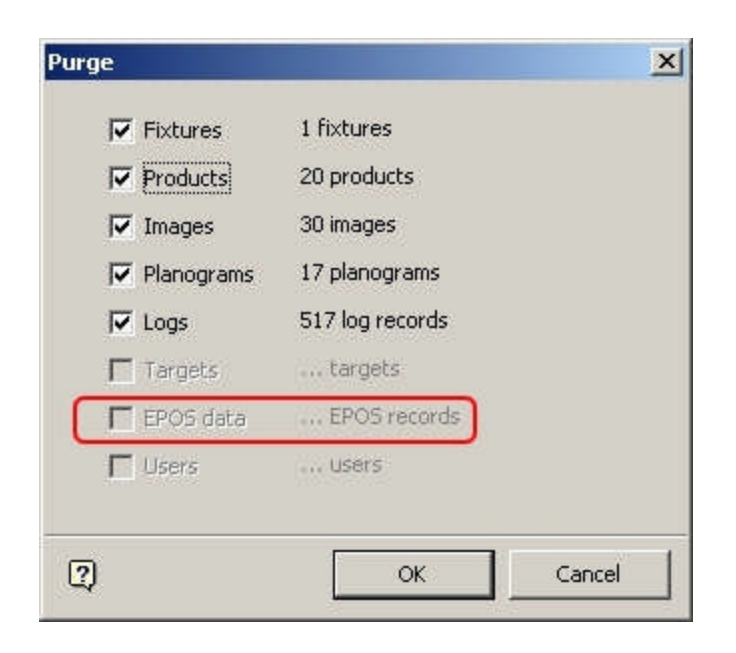

**Logs**

## **Overview of Logs**

Logs are in two forms: Text Logs and Database Logs.

**Text Logs**

Text logs include .log, AVT5 Store Manager.log, AVT5CAD.log, AVT5Controls.log, AVT5Legacy.log, dbTreeControl.log, Macro Space Management.log, Store Manager.log. These are used mainly for debugging purposes and are not generally used in normal operations.

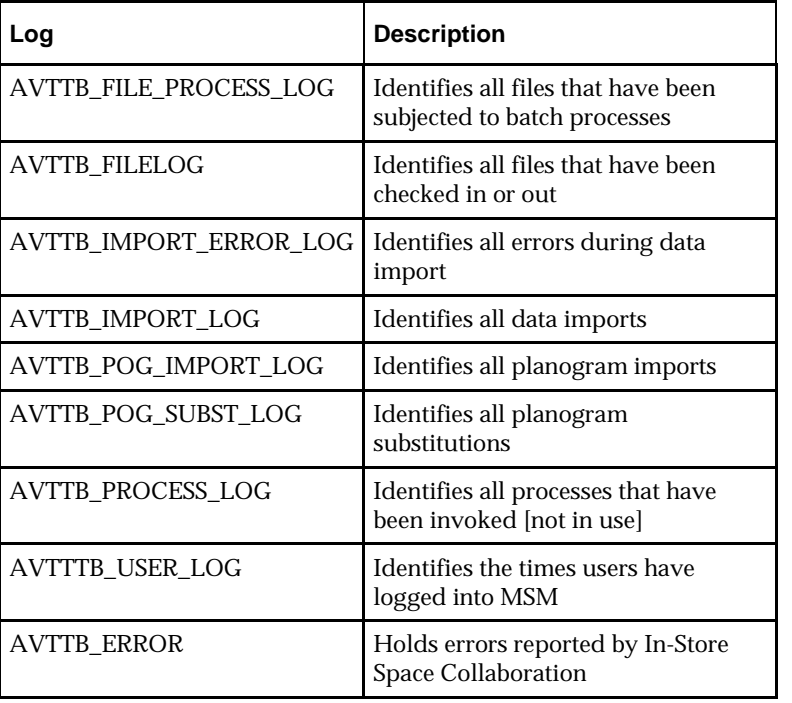

**Database Logs**

**Note:** The AVTTB\_FILE\_PROCESS\_LOG\_TYPE table gives information on which processes are being recorded in the AVTTB\_FILE\_PROCESS\_LOG

Logs can be viewed from the Logs option on the menu bar.

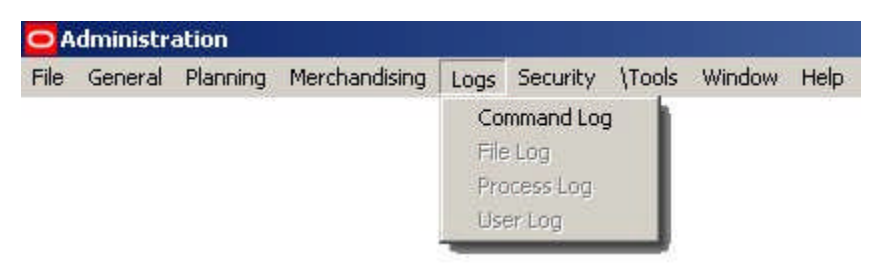

Logs can be purged using the Purge option on the tools menu.

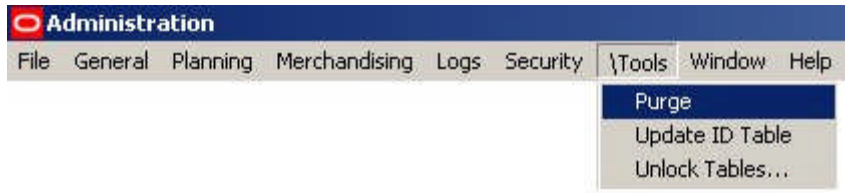

## **AVTTB\_COMMAND\_LOG**

The AVTTB\_COMMAND\_LOG table is not presently in use.

## **AVTTB\_FILELOG**

The AVTTB\_FILELOG Table identifies the files that have been logged out and by which user.

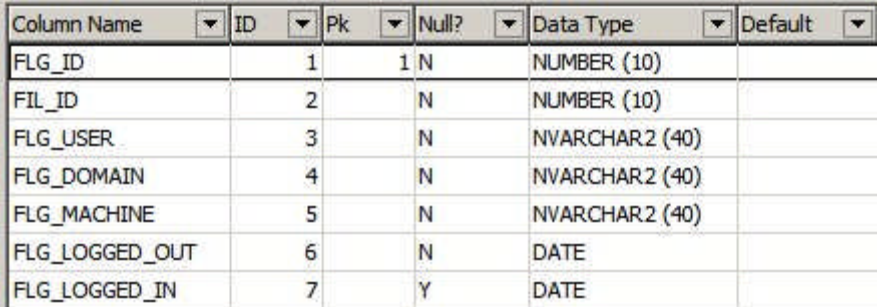

The AVTTB\_IMPORT\_ERROR\_LOG table can be purged via the Purge option in the Administration module, or via the Purge option on the Tools menu in the Store Manager module.

Purging in the Admin Module will remove all entries from the table. Purging in Store Manager allows users to remove entries for specific users or between specific dates.

## **AVTTB\_FILE\_PROCESS\_LOG**

The AVTTB\_FILE\_PROCESS\_LOG table stores the results of automated processes.

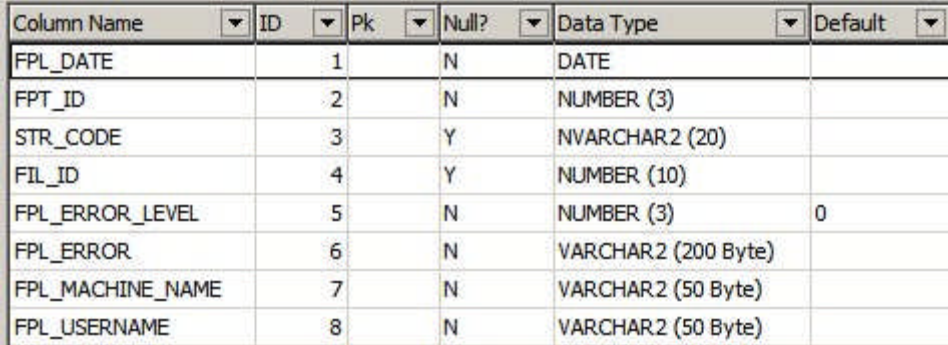

The Type of Process is specified by the FPT\_ID (File Process Type ID). This is a foreign key to the AVTTB\_FILE\_PROCESS\_LOG\_TYPE table.

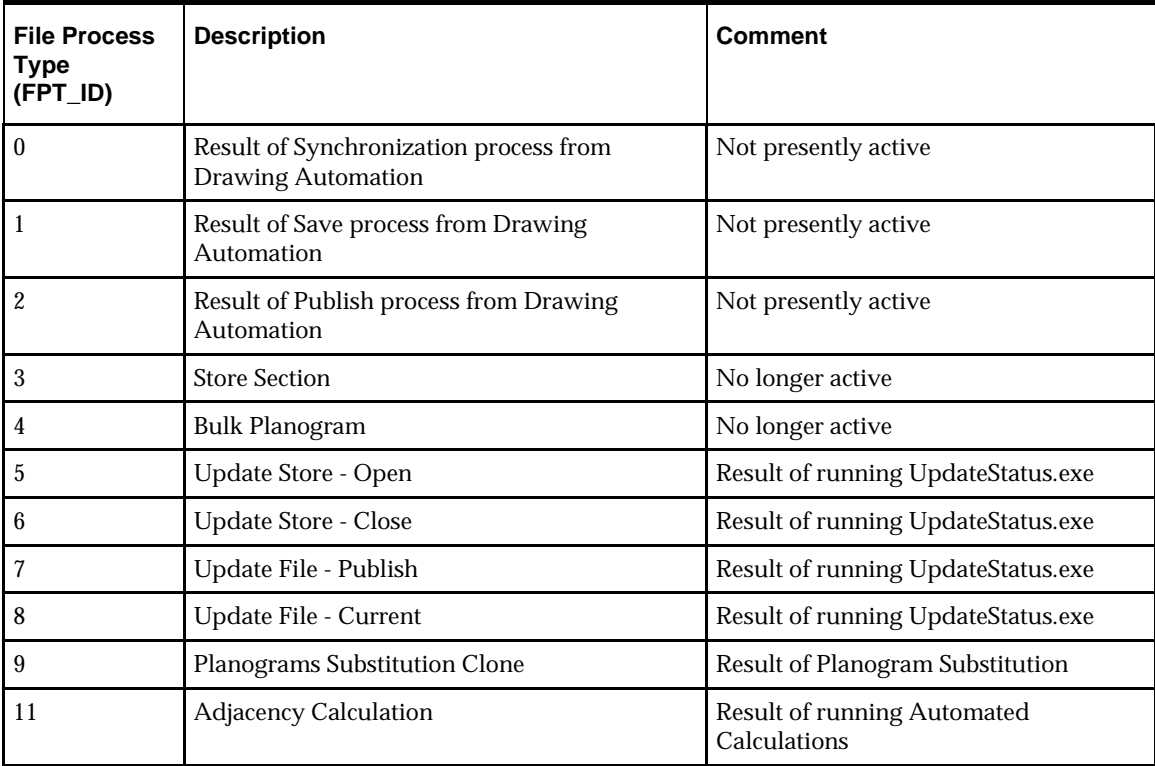

**Note:** Update Status and Automated Calculations are in the C:\Program Files\Oracle Retail\MSM\APPS directory. Planogram Substitution is run using a Stored Procedure.

# **AVTTB\_IMPORT\_LOG**

The AVTTB\_IMPORT\_LOG identifies the results of imports generated by the Data Importer Module - including the number of records imported, updated, deleted, expired, skipped and failed.

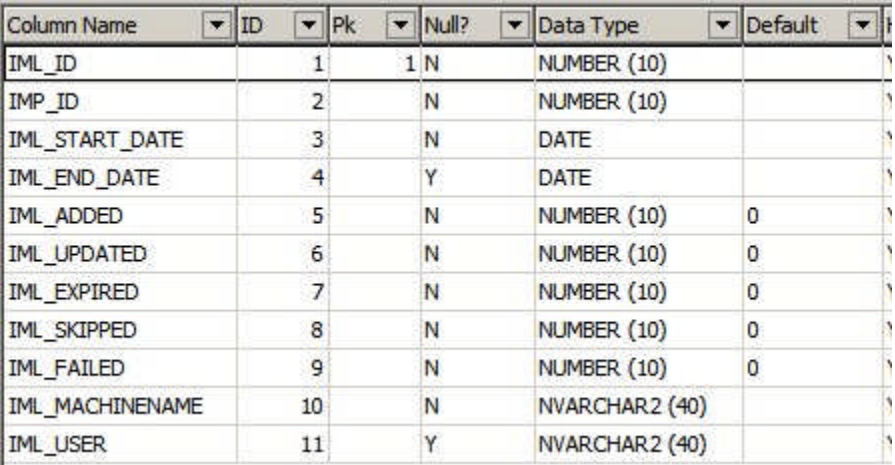

The contents of the table are visible in the Import Log dialog box in the Data Importer module.

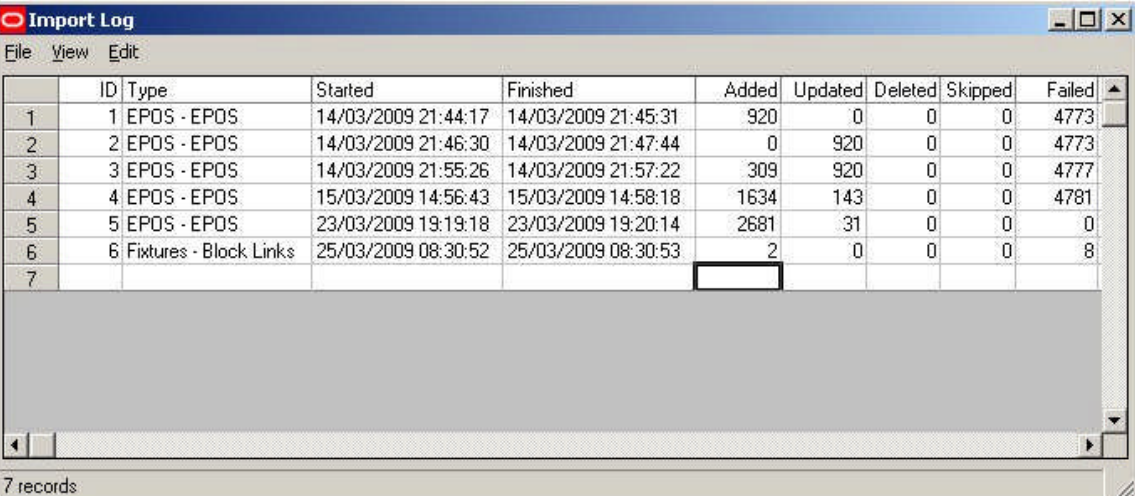

The AVTTB\_IMPORT\_LOG table can be purged via the Purge option in the Administration module, or via the Purge option on the Edit menu in the Import Log dialog box.

# **AVTTB\_IMPORT\_ERROR\_LOG**

The AVTTB\_IMPORT\_ERROR\_ LOG identifies the errors that occur during imports generated by the Data Importer Module.

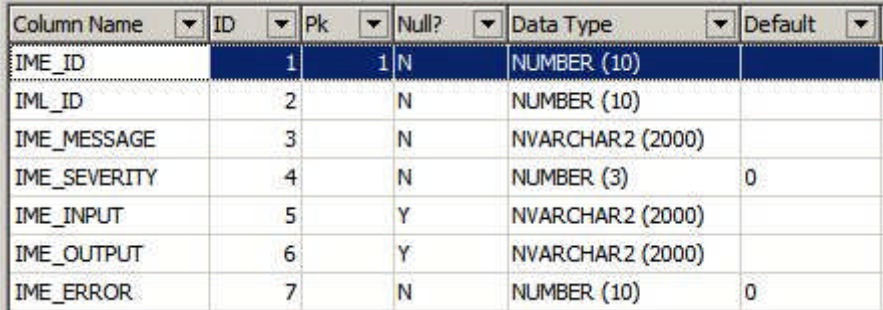

The contents of the table are visible in the Import Error Log dialog box in the Data Importer module.

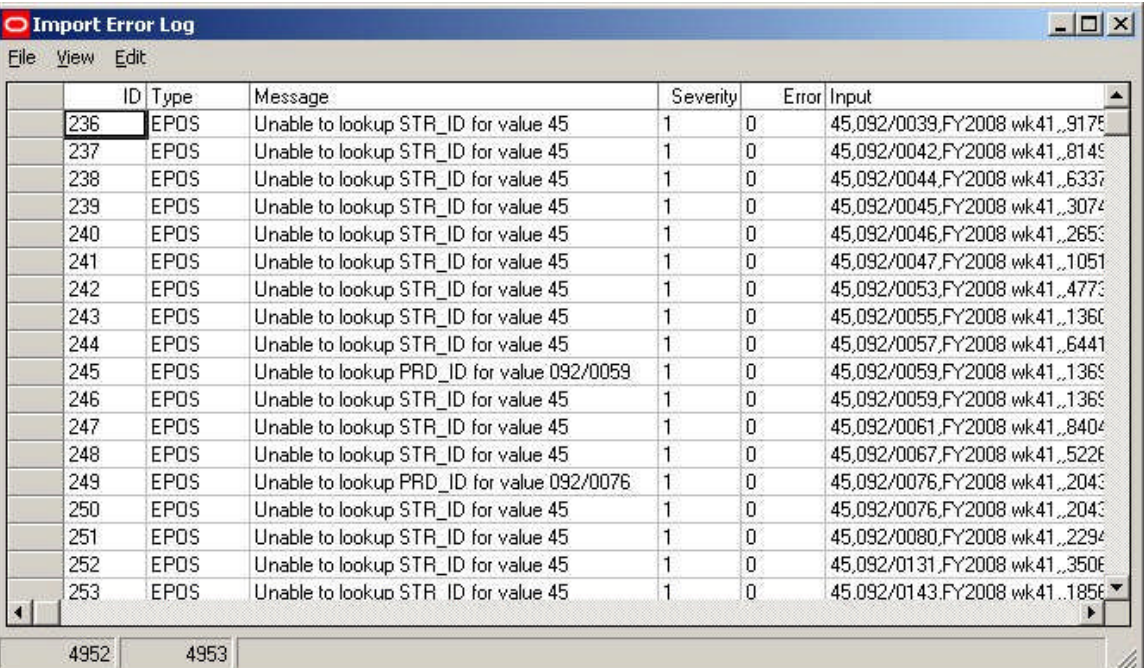

The AVTTB\_IMPORT\_ERROR\_LOG table can be purged via the Purge option in the Administration module, or via the Purge option on the Edit menu in the Import Error Log dialog box.

## **AVTTB\_PLANO\_LOG**

The AVTTB\_PLANO\_LOG table records details of all planograms that have been Added, Edited or deleted in the Merchandiser Module.

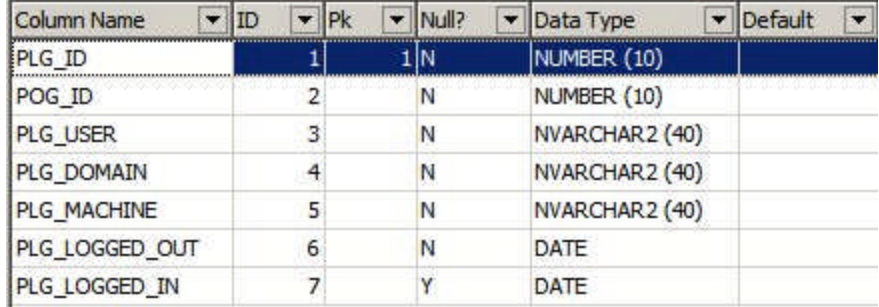

The table can only be purged directly in the database.

# **AVTTB\_POG\_IMPORT\_LOG**

The AVTTB\_POG\_IMPORT\_LOG table holds information on all planograms imported into Macro space Management via the Planogram Import Module.

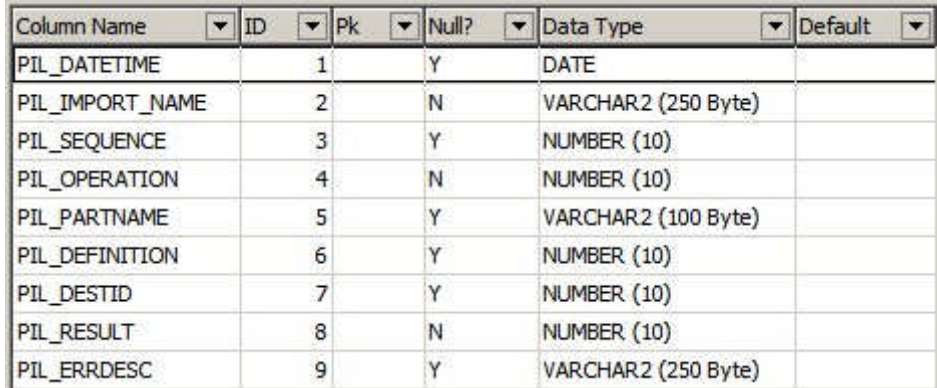

The table can only be purged directly in the database.

# **AVTTB\_POG\_SUBST\_LOG**

The AVTTB\_POG\_SUBST\_LOG table holds the reports of all planogram substitutions.

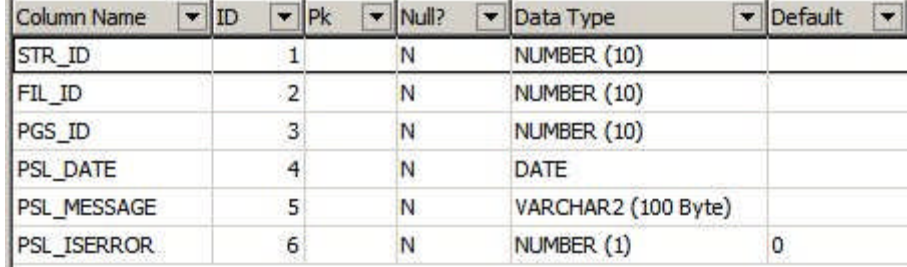

The table can only be purged directly in the database.

# **AVTTB\_PROCESS\_LOG**

The AVTTB\_PROCESS\_LOG table contains details of when files (store plans) were made Authorized or Current in Store Manager.

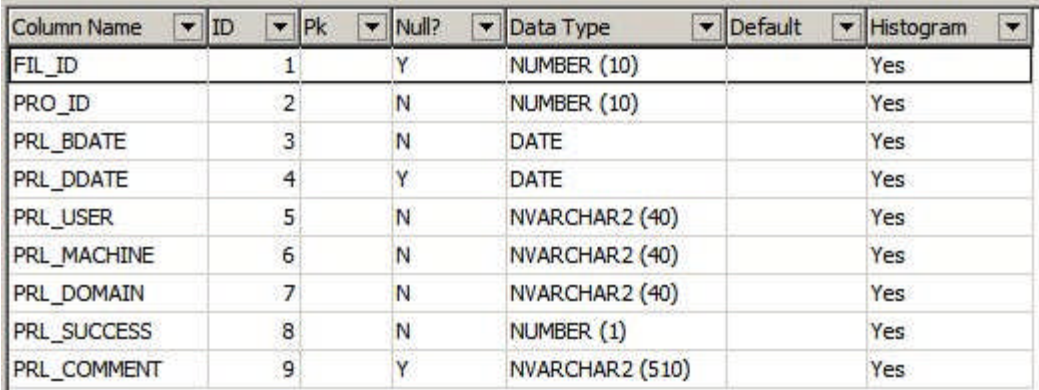

The table can only be purged directly in the database.

# **AVTTB\_USER\_LOG Table**

The AVTTB\_USER\_LOG Table records the times users log into Macro Space Management

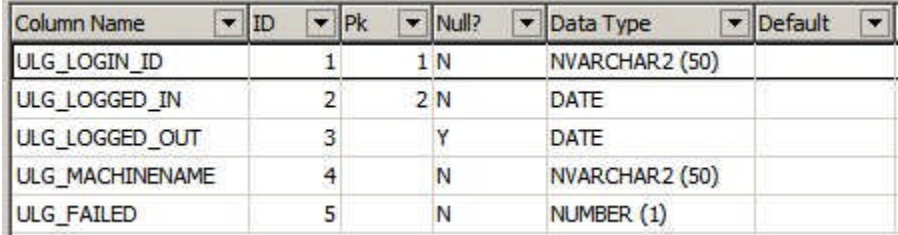

It also records when a user has failed to log in.

**Note:** if the Log In ID does not match any user in the database, this indicates a possible unauthorized attempt to access the software.

## **AVTTB\_ERROR**

The AVTTB\_ERROR Table mainly holds errors generated during there operation of In-Store Space Collaboration.

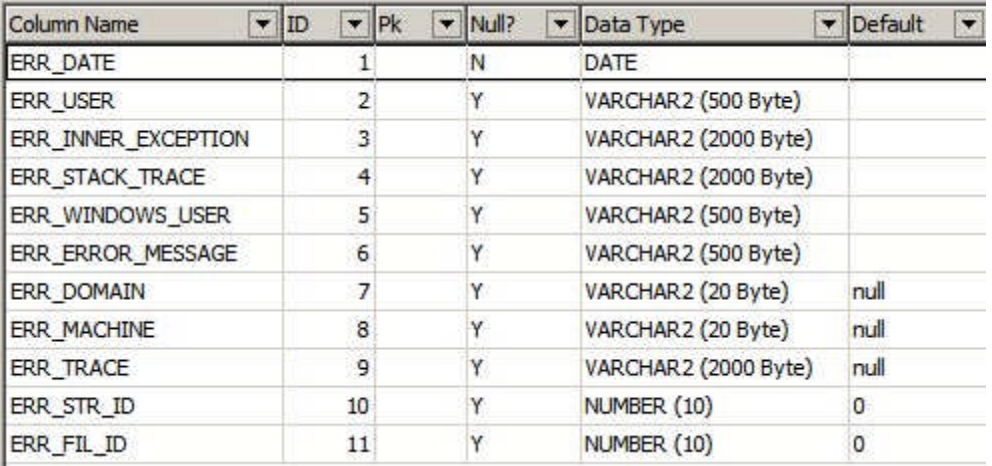

The table can only be purged directly in the database.

# **7 Security**

# **Overview of MSM Security**

**MSM Security** is based on three options.

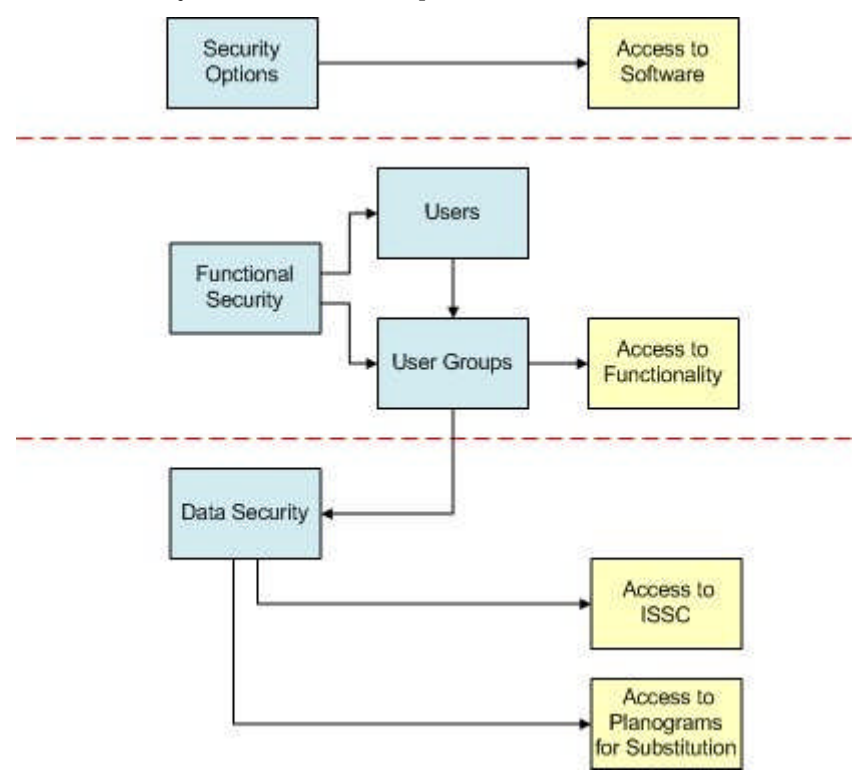

- **1. Security Options** control the form that access to the software takes: password format, number of log in attempts allowed, etc.
- **2. Functional Security** controls the access to specific modules in Macro Space Management.
- **3. Data Security** controls access to specific parts of the functionality
	- **a.** What stores and file statuses are visible in In-Store Space Collaboration.
	- **b.** What planograms are available to users for Planogram Substitution

## **Security Options**

#### **About Security Options**

**Security Options** allows Administrators to configure the log in parameters.

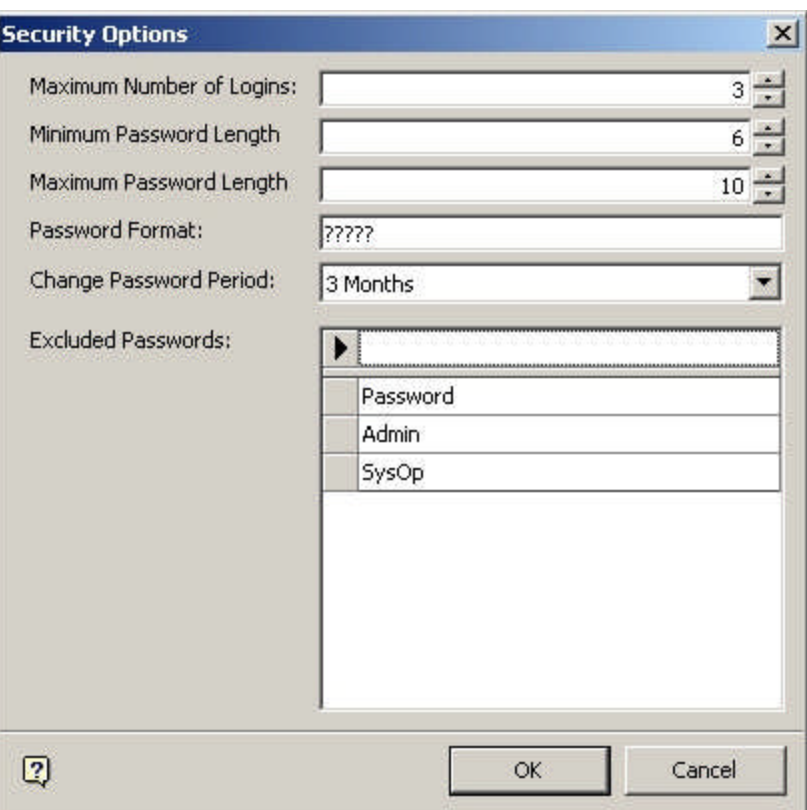

These include the number of incorrect log-ins allowed, maximum and minimum password length, password format, the password change period and Excluded Passwords.

#### **Maximum Logins**

The **Maximum Number of Log In attempts** can be set by means of the spin controls.

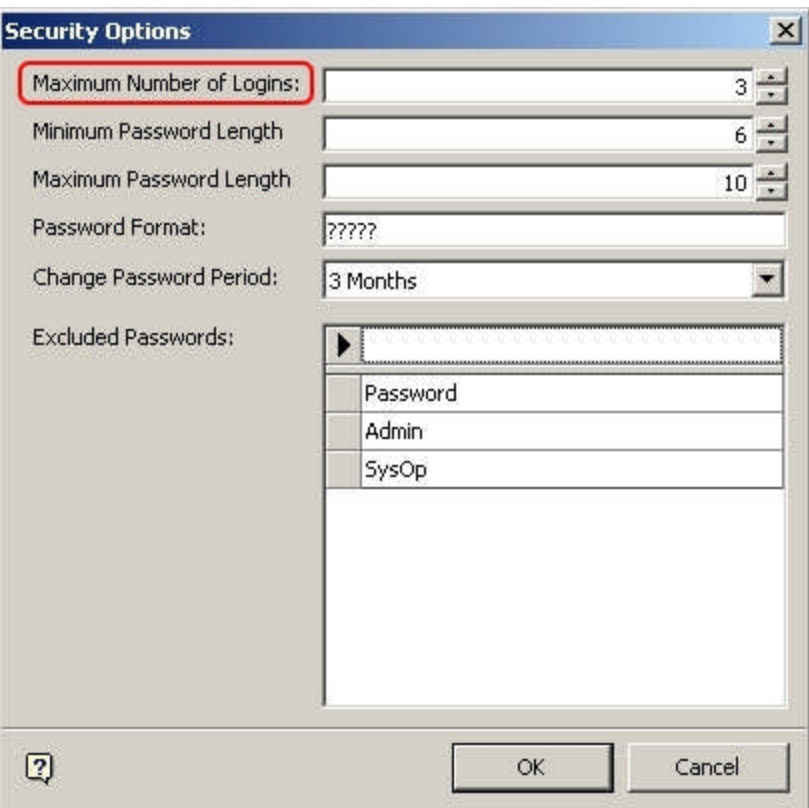

Any user exceeding the maximum number of log in attempts will have their account deactivated.

This is a security measure to prevent unauthorized users attempting to guess passwords.

**Note:** Accounts can be reactivated by editing the user's account in the Functional Security option.

#### **Minimum and Maximum Password Length**

The **Maximum and Minimum Password Lengths** can be set by means of the spin controls.

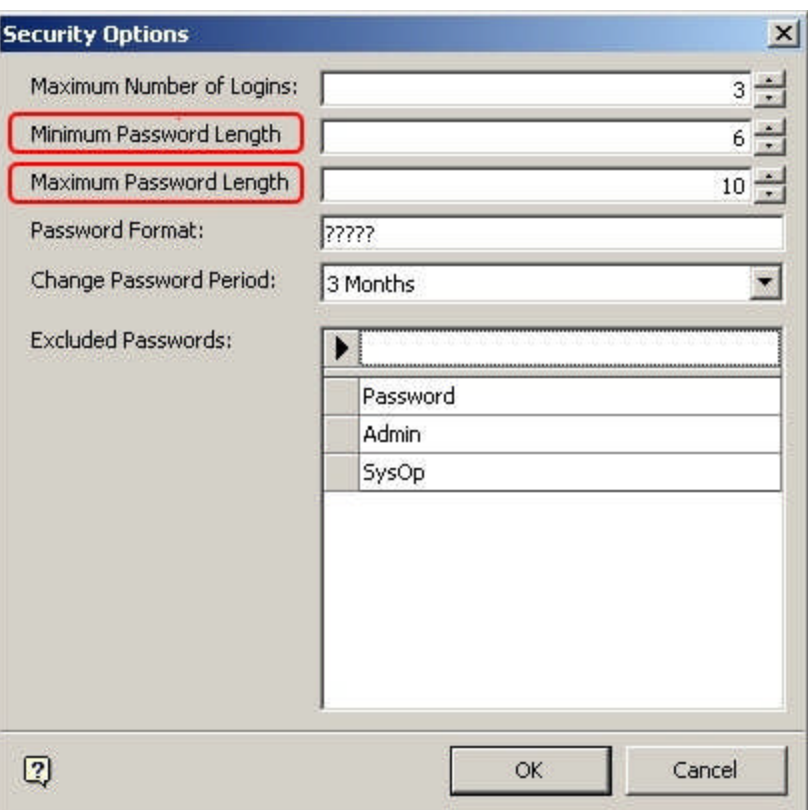

This enables users to set the minimum and maximum number of characters allowed in the password.

The minimum value can be set in the range 1 - 10 characters. The maximum value can be set to a maximum of 15 characters. It cannot be set below the value defined in the minimum value.

## **Password Format**

The **Password Format** determines what characters are allowed in the password.

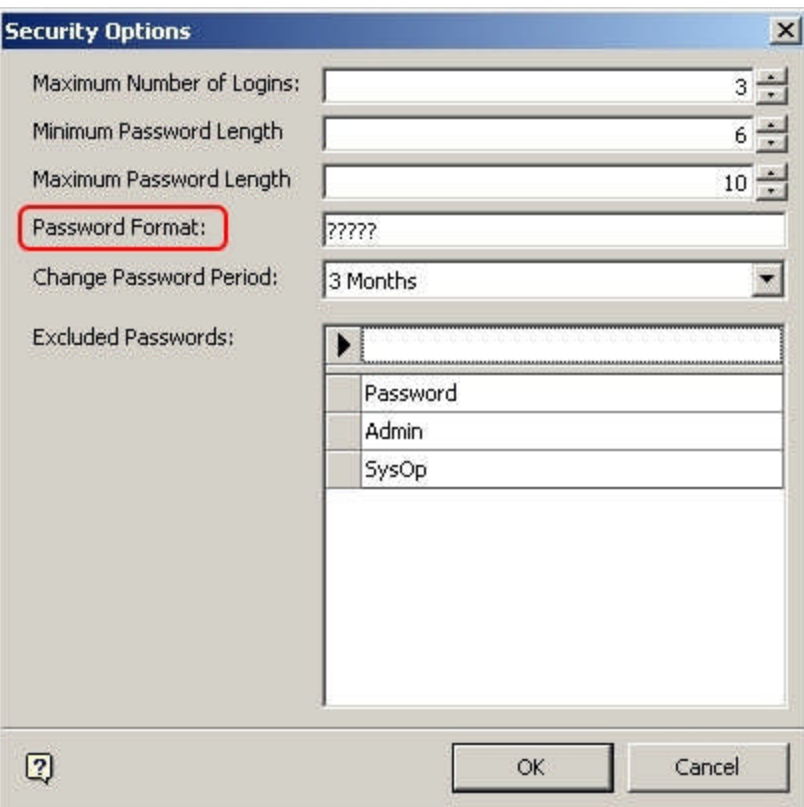

It is possible to enter three characters in this field. They are:

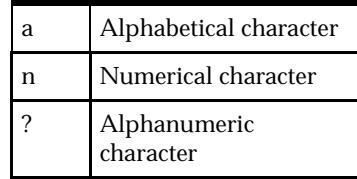

It is thus possible to determine the precise form of the password, or leave it in a more general alphanumeric form, as in the example above).

## **Change Password Period**

The **Change Password Period** option allows the Administrator to set the time required between enforced password changes.

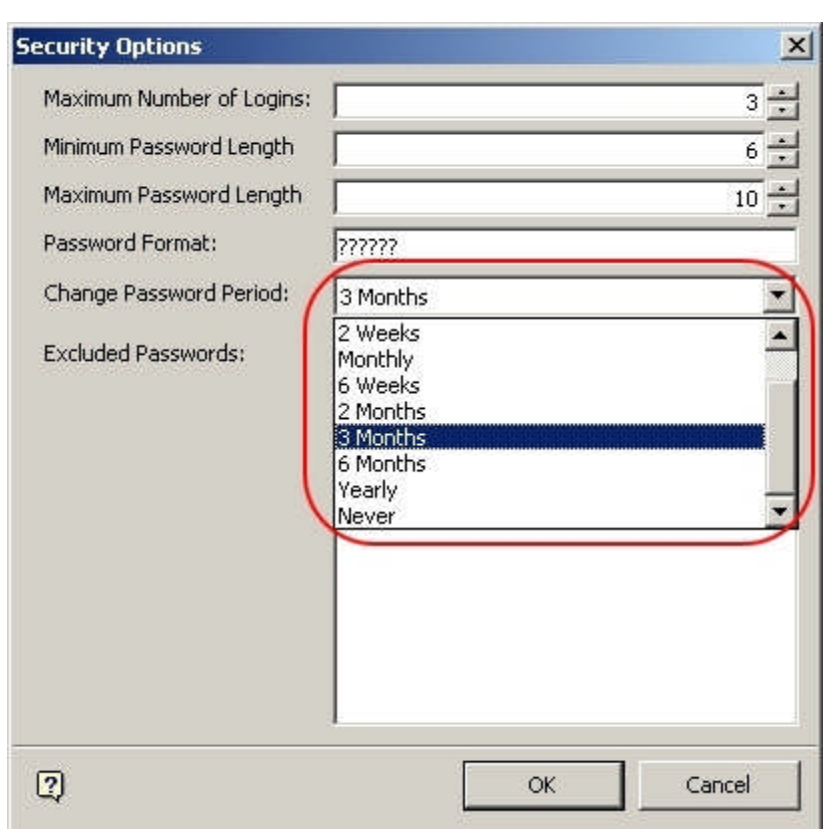

This is set by means of the drop down list. It can be set to any interval between 1 day and yearly. It can also be set to 'never' in which case users will never be asked to change their password.

#### **Excluded Passwords**

The **Excluded Passwords** option allows Administrators to exclude obvious and easy to guess passwords from those allowed to users.

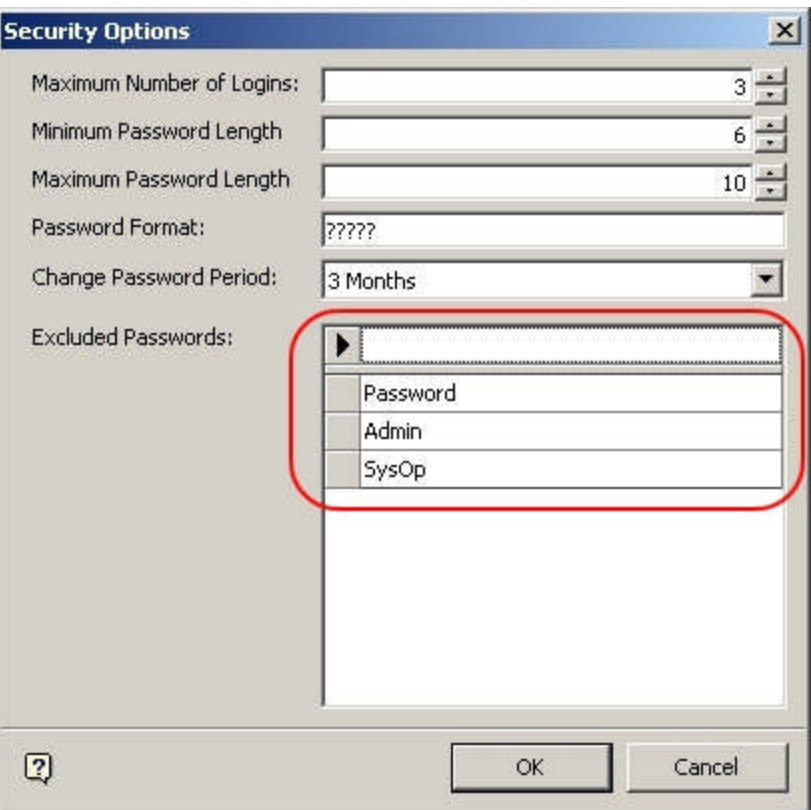

For example, it might be desired to exclude Password, Admin and SysOp as obvious passwords.

It is also possible to exclude obscenities, first names, surnames, etc - anything that might assist an anatomized user to guess a password.

#### **Entering Passwords**

To enter a password, type it into the text box and press <Return>. The excluded password will now be stored in the database.

> **Note:** If you do not press <Return>, the Excluded Password will not be stored.

#### **Editing Passwords**

To edit a password, click on it in the list, make the required changes and press <Return>. The edited excluded password will now be stored in the database.

Note: If you do not press <Return>, the changes will not be stored.

**Deleting Passwords**

To delete a password, highlight it in the list then press the <Delete> key,

#### **Exiting Security Options**

To **Exit** Security Options either click on OK or Cancel

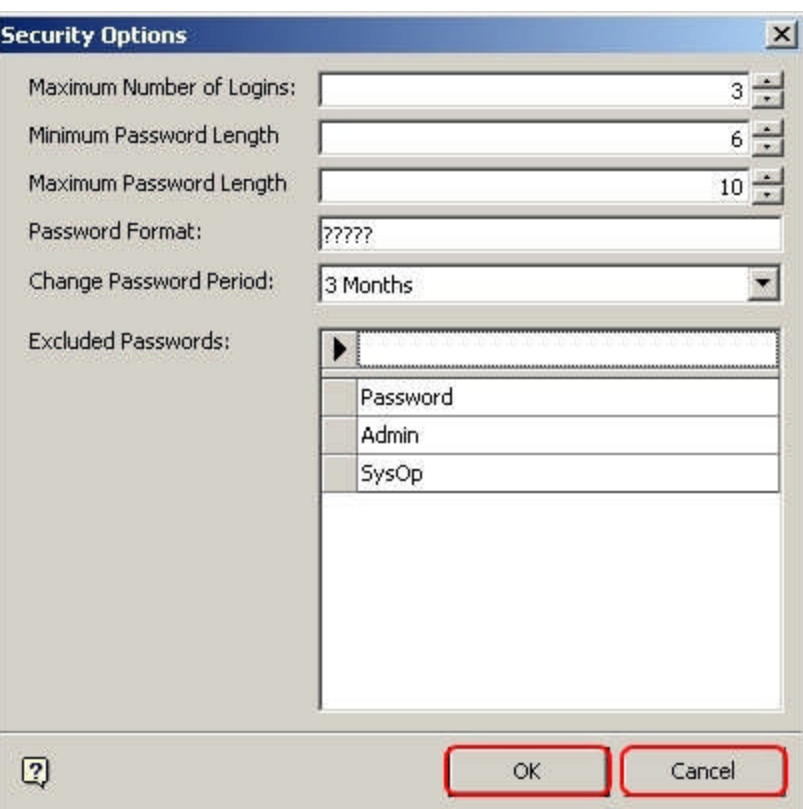

Clicking on OK will save all settings to the database and exit.

Clicking on Cancel will result in all changes (except to Excluded Passwords) being lost.

## **Functional Security**

#### **About Functional Security**

**Functional Security** is used to control access to the software, and also which parts of the software can be accessed.

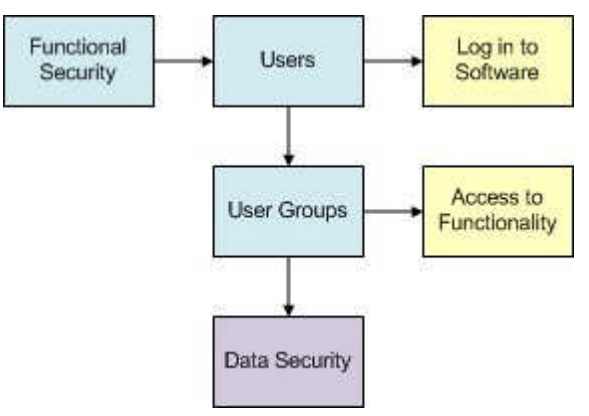

**Users**

Users can be added - and their User Names and Passwords assigned. This can be used to control logging in to both Macro Space Management and In-Store Space Collaboration.

**User Groups**

Users are put into User Groups. Membership of a User Group confers the privileges of that User Group on the User. For example the Admin User Group will typically allow the User to access all parts of the software, while membership of other User Groups will give more restricted access.

User Groups are also used in Data Security, which is currently used to control what stores and file (store plan) statuses are visible in In-Store space collaboration.

**The Functional Security Dialog Box**

The Functional Security dialog box has two tabs: User Groups and Group Relationships.

**User Groups Tab**

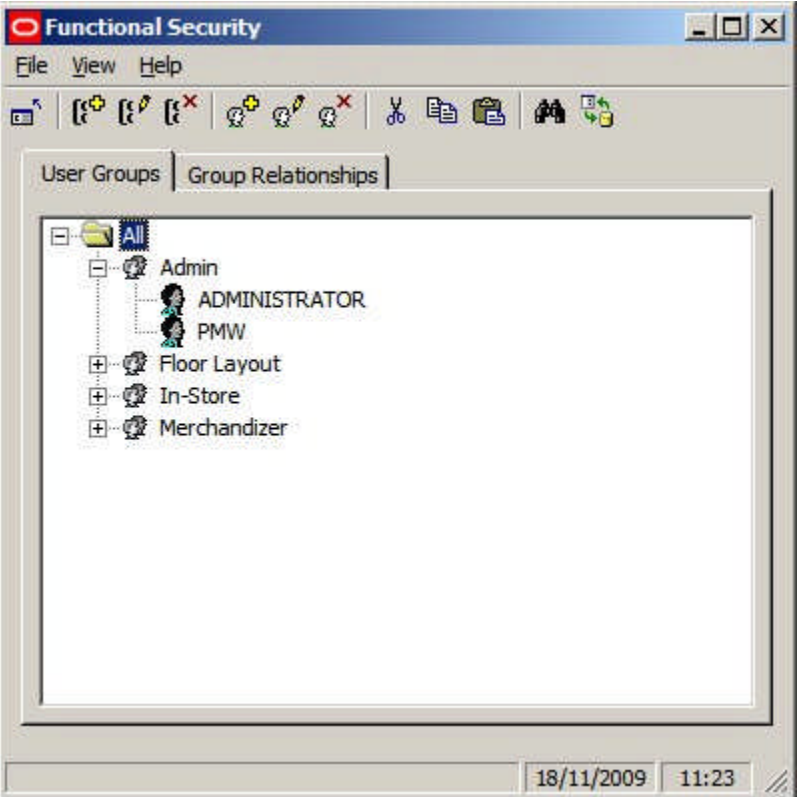

The User Groups tab allows Administrators to create Users and User Groups.

**Note:** in the default Database supplied, only users belonging to the Admin User Group can access the functionality within In-Store Space Collaboration. To give other User Groups access to the functionality in ISSC, changes need to made directly in the database. (More Info)

**Group Relationships Tab**

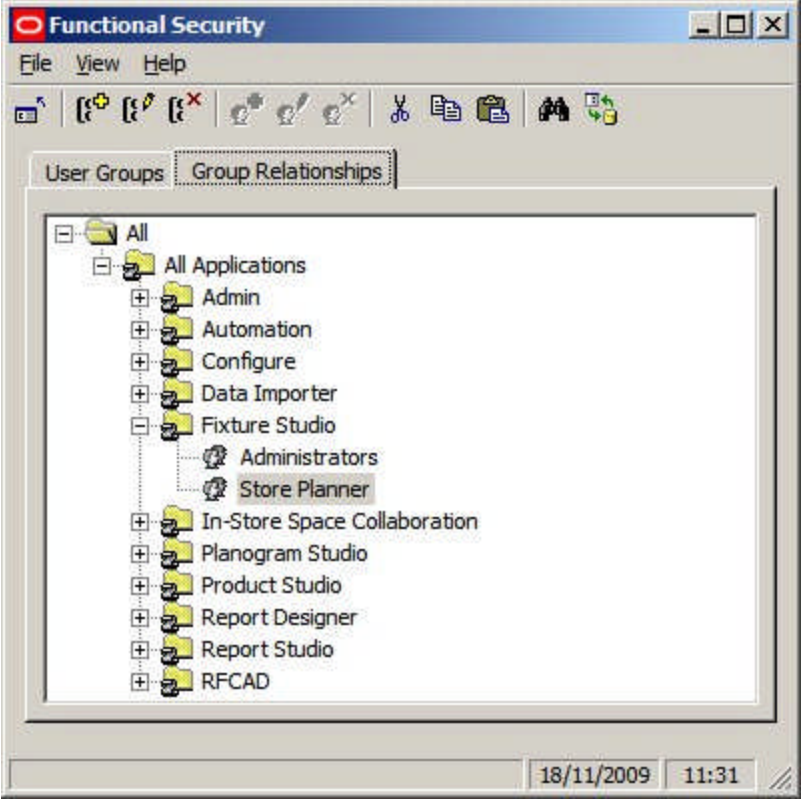

The Group Relationships Tab allows Administrators to determine which User Groups can access which modules.

**The Functional Security Window**

The **Functional Security Window** has a series of components.

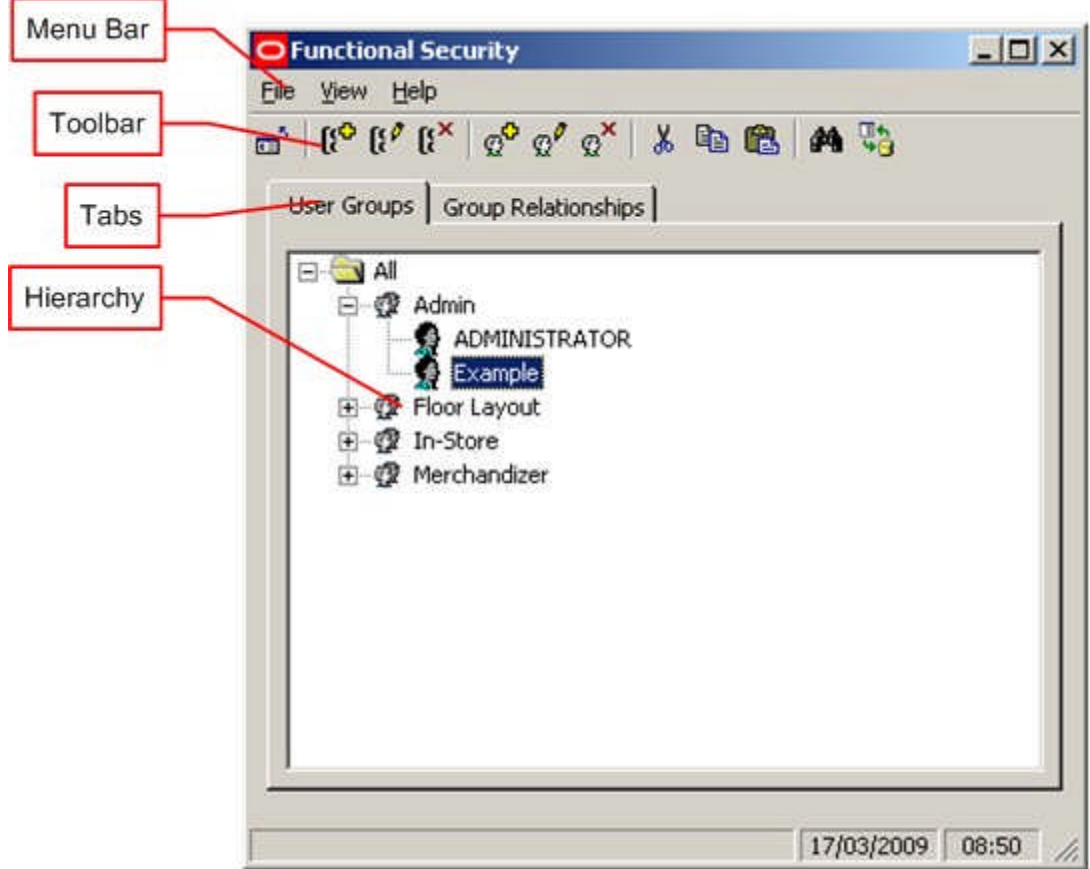

The **Menu Bar** allows Administrators to access a limited number of options.

The **Toolbar** allows Administrators to access a series of options affecting User Groups and Group Relationships.

The **Tabs** allow operations to be switched between User Groups and Group Relationships.

The **Hierarchy** shows the current list of User Groups or Group Relationships.

## **Functional Security Menus and Toolbar**

The **File pull down menu** allows users to exit this option.

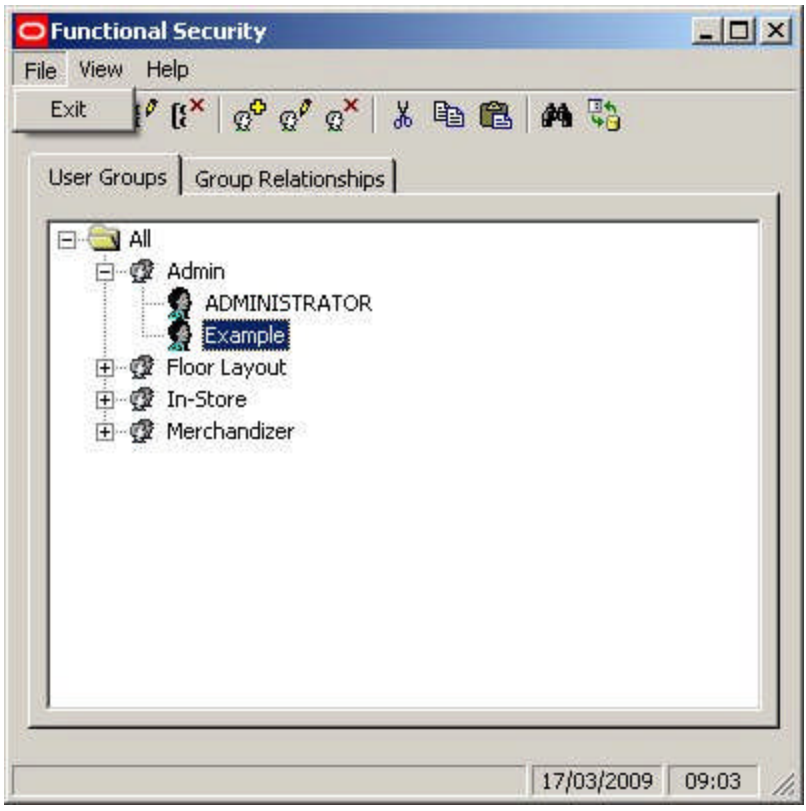

The **View pull down menu** allows users to refresh the hierarchical tree and to call the Find dialogue

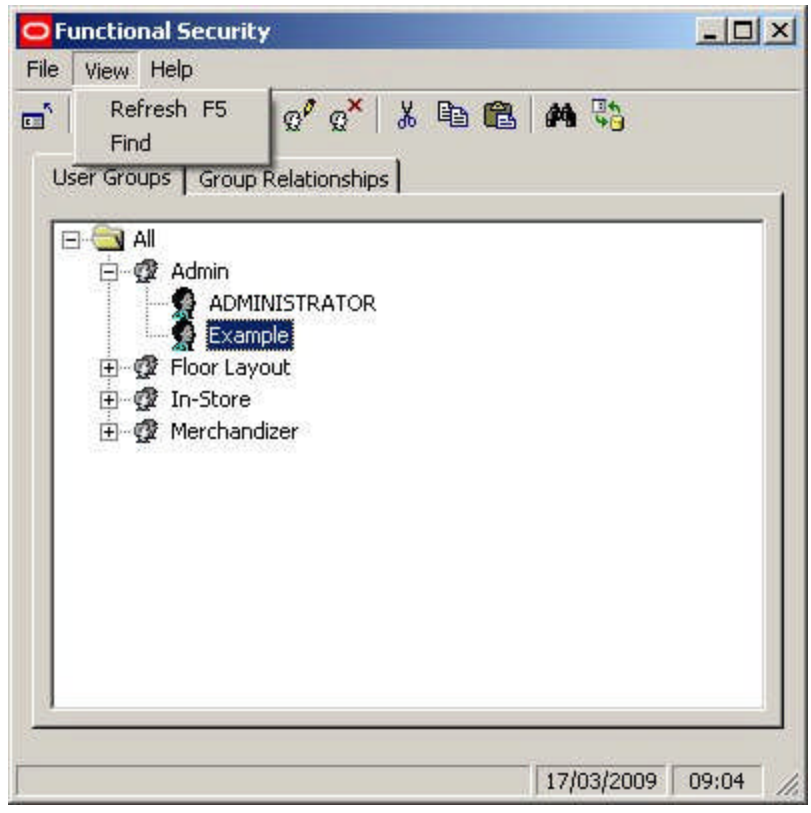

The **Help pull down menu** allows users to check the version of this software.

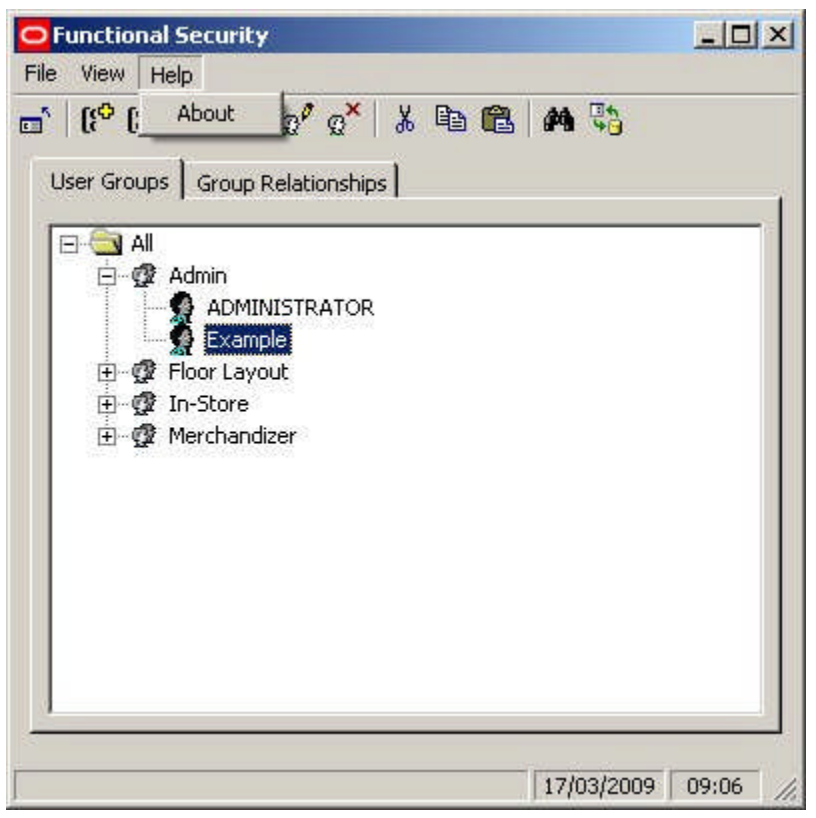

The **Toolbar** allows users to access various Functional Security options.

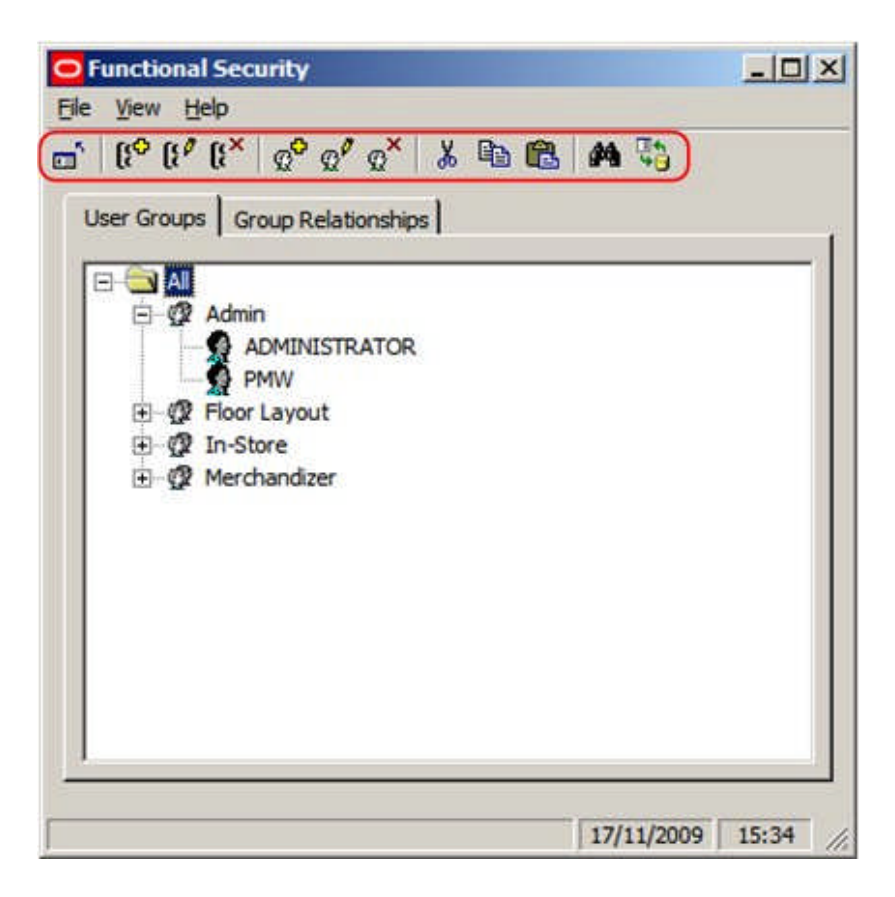

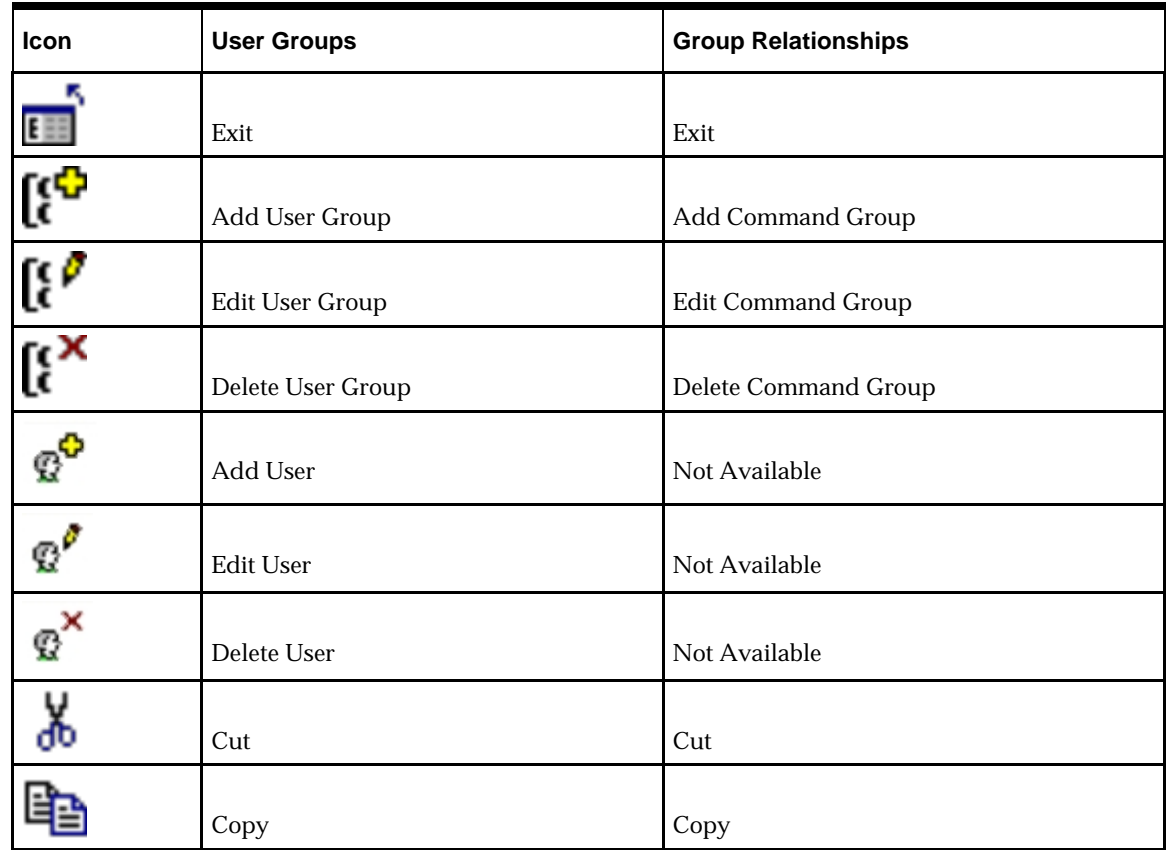

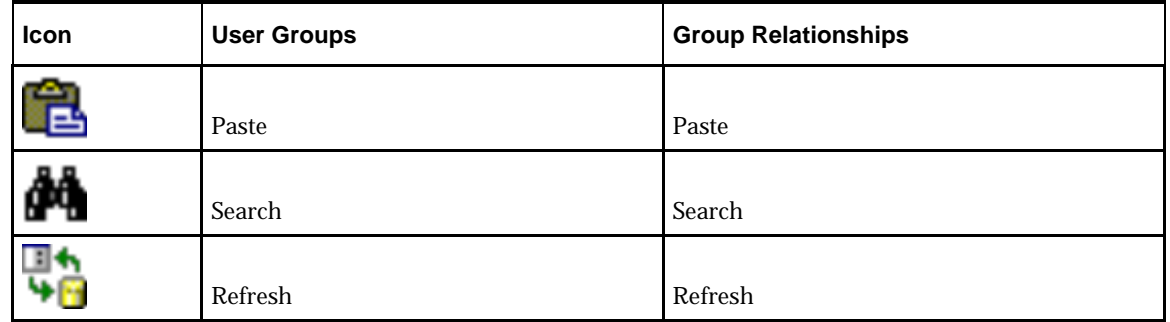

#### **Users and User Groups**

**User Groups**

**Overview of User Groups**

**User Groups** are groups of users. User Groups can be any logical grouping of users. Examples include:

- **1.** Functional Groupings: Store Planners, Merchandisers, etc
- **2.** Responsibilities: Planners, Managers, etc
- **3.** Geographical Groupings: North America, Europe, etc

Each User Group can be assigned specific privileges within the software. When Users as assigned to User Groups, the Users inherit the privileges of the User Group, thus enabling Administrators to control access the program without configuring it for each individual user.

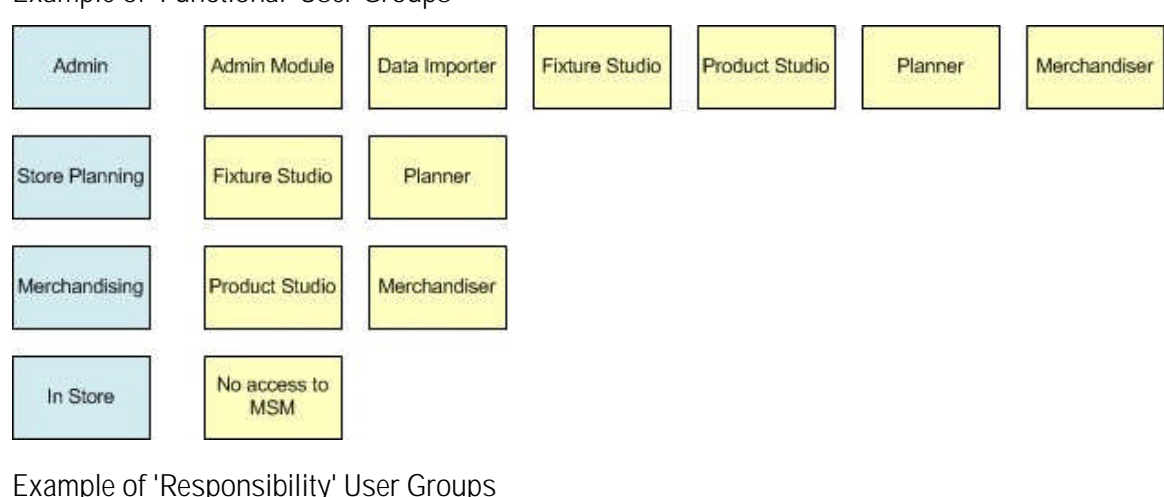

**Example of 'Functional' User Groups**

**Example of 'Responsibility' User Groups**

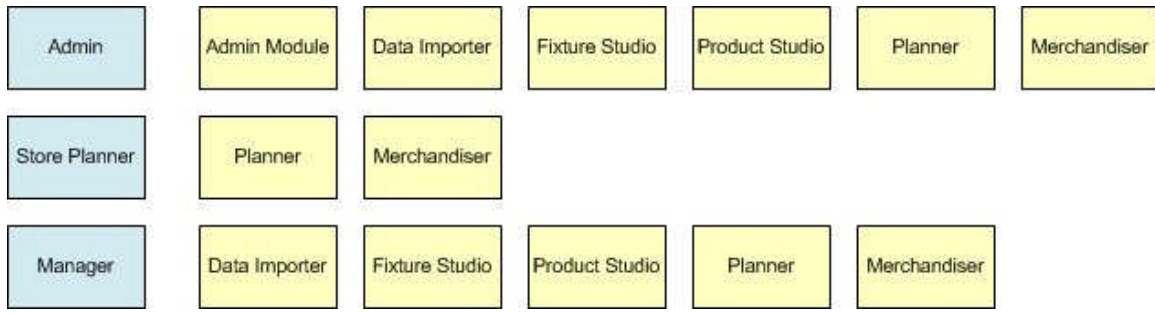

**Example of 'Geographic' User Groups**

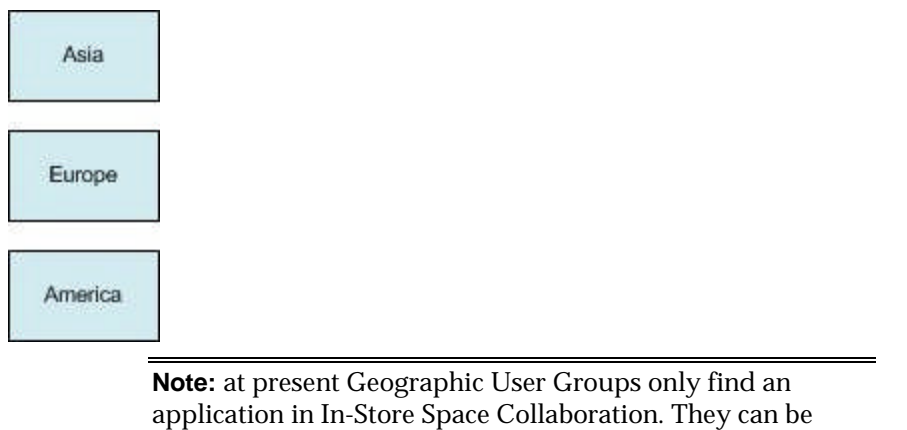

used in Data Security to specify which Stores users can see.

Users can be assigned to multiple User Groups.

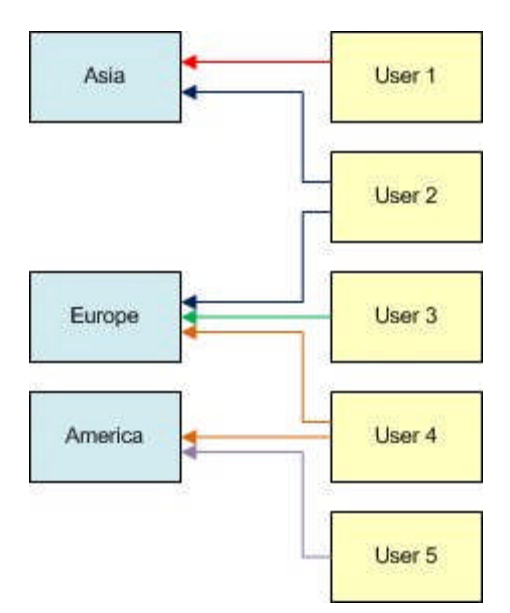

User 1 can only work in functionality assigned to the Asia User Group

User 2 can work in functionality assigned to both the Asia and Europe User Groups

User 3 can only work in functionality assigned to the Europe User Group

User 4 can only work in functionality assigned to the both the Europe and America User Groups

User 5 can only work in functionality assigned to the America User Group

**The User Group Hierarchy**

The **User Group Hierarchy** shows the relationship of User Groups and their associated users.

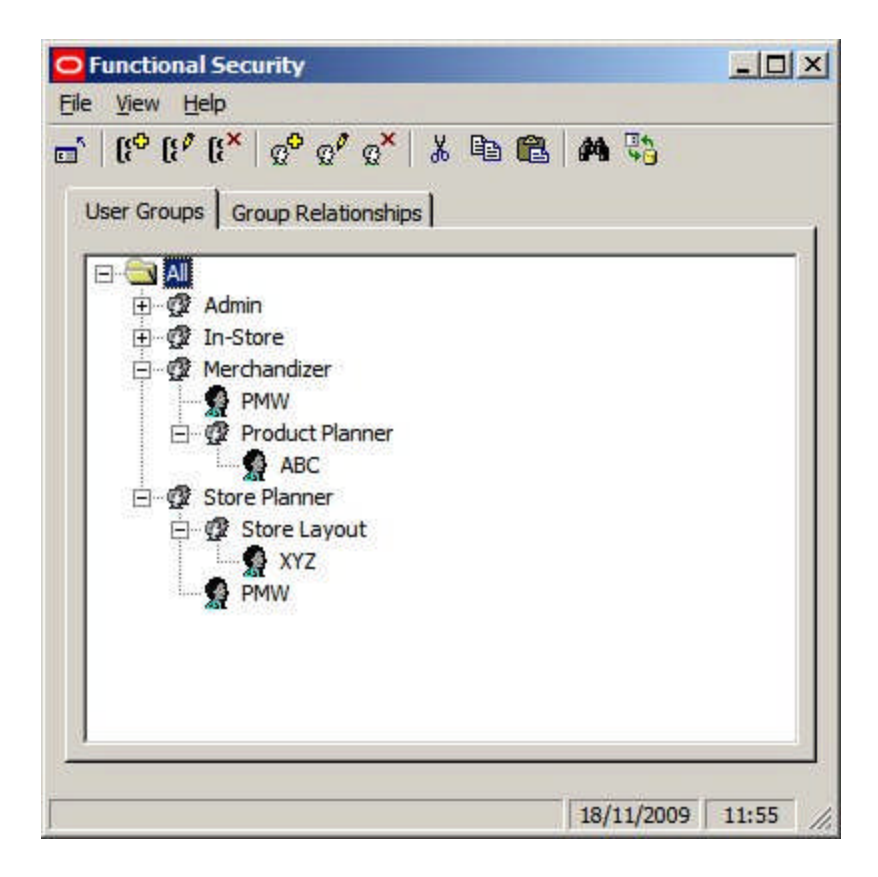

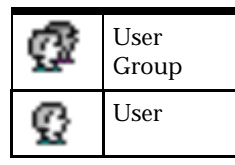

Users Groups can be planned in a hierarchy - for example the Store Planner User Group has Fixture Planner as a child. The Store Planner User Group might allow (Group Relationships Tab) Users to access both the Planner and Fixture Studio Modules, while the Store Layout User Group might only allow access to the Planner Module.

Users can be allocated to Single or Multiple User Groups.

**Note:** If users are allocated to multiple User Groups in a hierarchy the most restrictive permissions will apply. If a function is allowed in one User Group and denied in another, the deny permission will take precedence.

Before Adding, Editing or Deleting User Groups, Administrators should consider how access to both Macro Space Management and In-Store Space Collaboration will be controlled. User Groups can then be configured as required.

**Adding a User Group**

To **Add a User Group** select the node in the hierarchical tree that the new User Group is to emanate from and click on the Add User Group Icon.
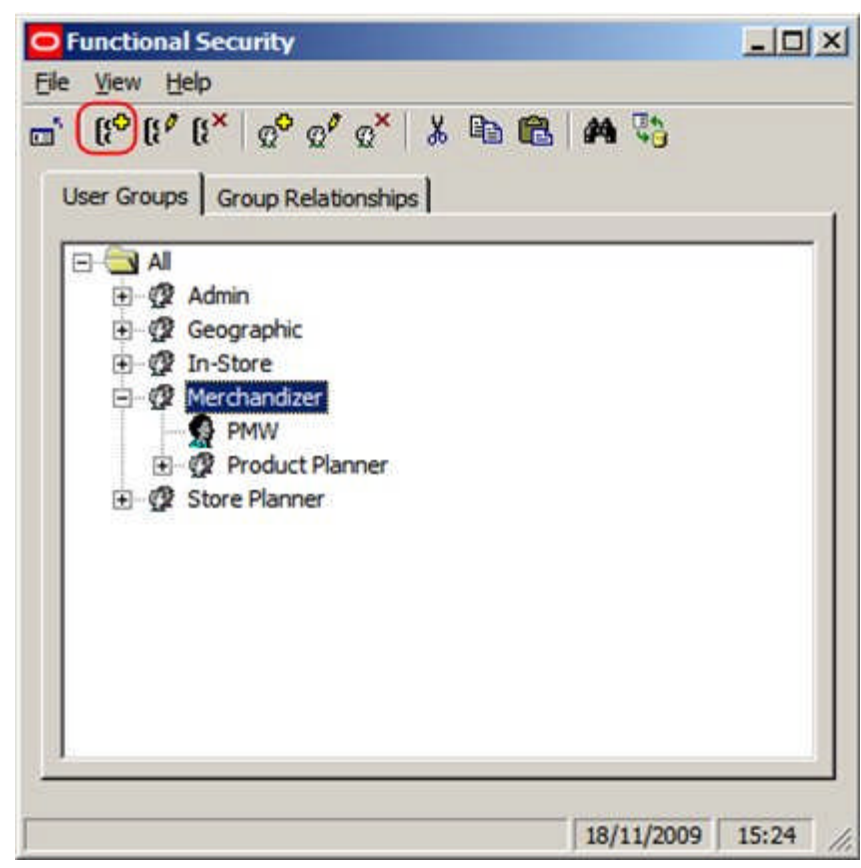

This will bring up the User Groups dialogue box.

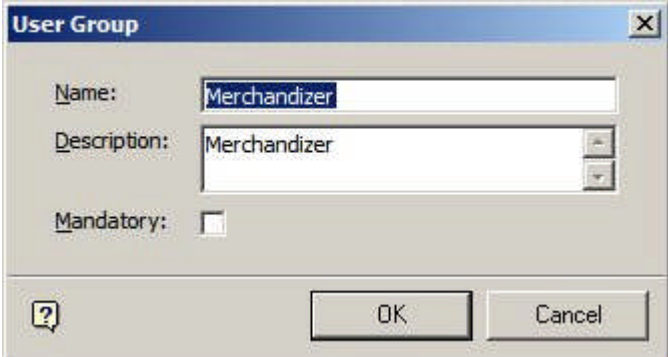

- **1.** Enter the Name of the User Group and the Description.
- **2.** If the mandatory check box is ticked, all new users will automatically be added to this group when they are created.
- **3.** Click on OK and the User Group will be added to the hierarchy.

**Note:** A User Group cannot be added unless a valid node has been selected in the hierarchical tree.

**Editing a User Group**

To **Edit a User Group** select the User Group in the hierarchical tree and click on the Edit User Group Icon.

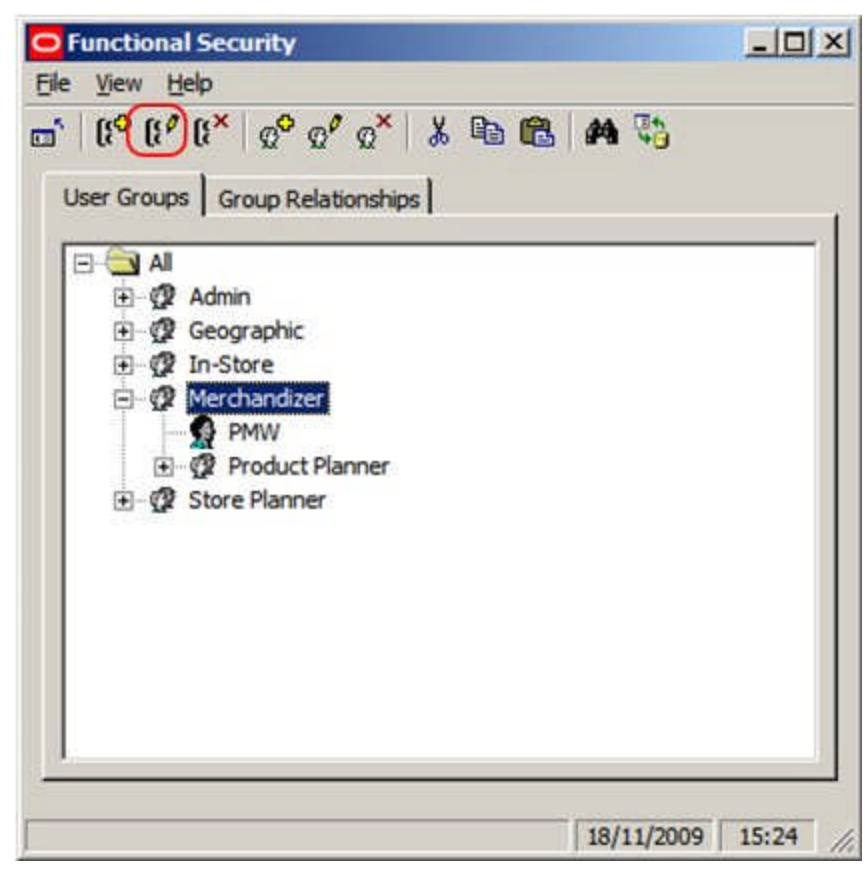

This will bring up the User Groups dialogue box.

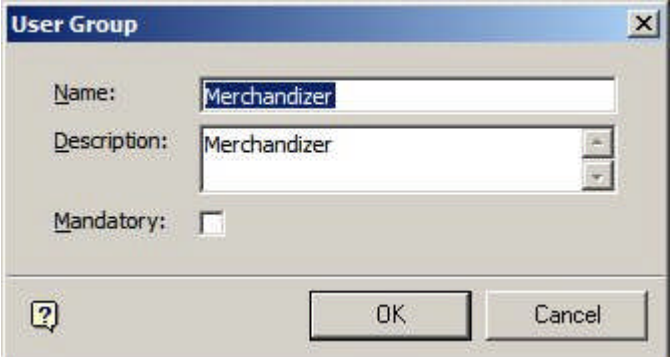

- **1.** Change the Name of the User Group and the Description.
- **2.** (If the mandatory check box is ticked, all new users will automatically be added to this group when they are created).
- **3.** Click on OK and the edited User Group will appear in the hierarchy.

#### **Deleting a User Group**

To **Delete a User Group** select the User Group in the hierarchical tree and click on the Delete User Group Icon.

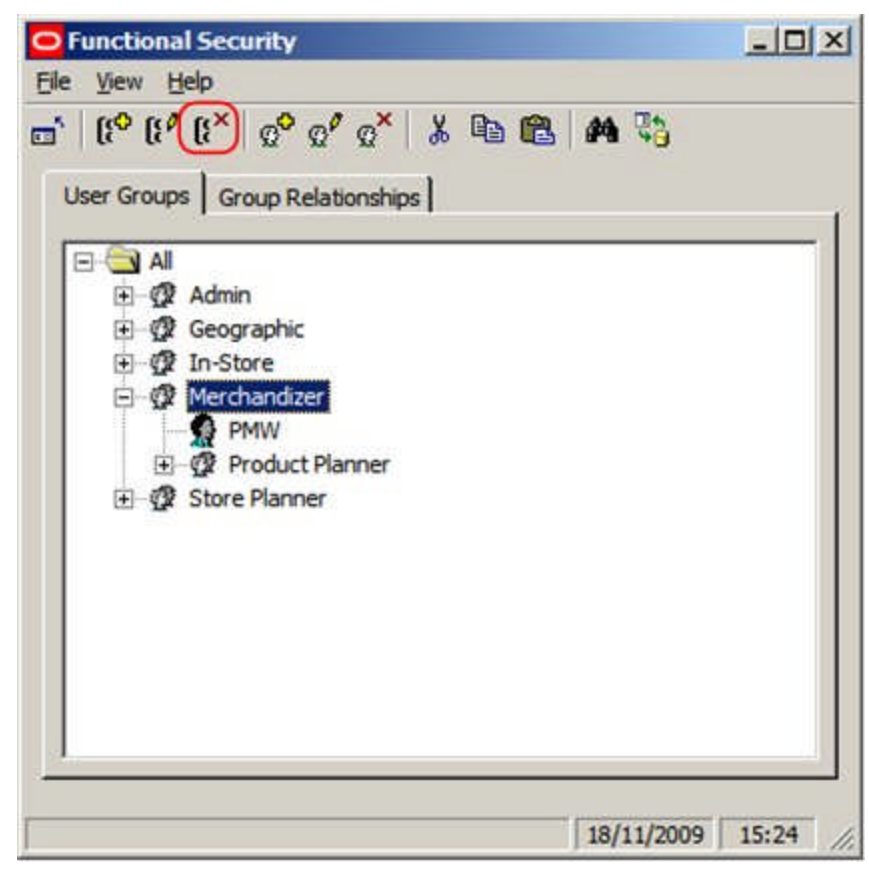

This will bring up the Delete Confirmation.

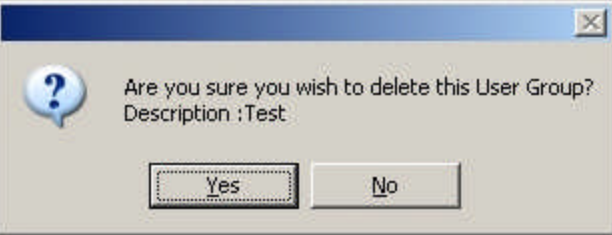

Click on Yes and the User Group will be removed.

**User Groups and Functionality in ISSC**

**Privileges** in Macro Space Management can be set using the Functional Security option in the Admin Module. However, privileges in In-Store Space Collaboration have to be assigned by a combination of actions in the Administration module and the database.

This is because the buttons that are active in In-Store Space Collaboration are controlled by the AVTTB\_MESSAGE\_USER\_GROUP\_LINK table.

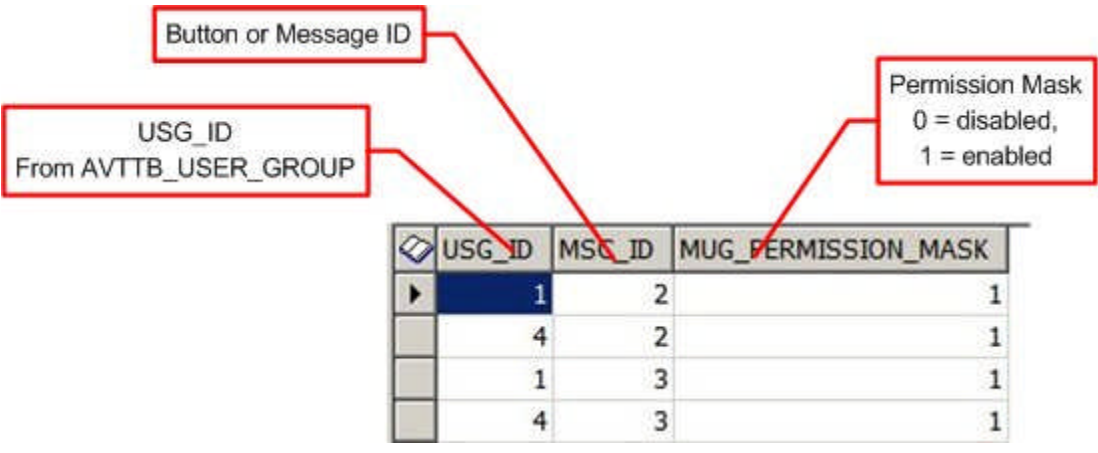

- **1.** The USG\_ID is the ID of the User Group it is desired to activate buttons for. It is determined from the AVTTB\_USER\_GROUP table.
- **2.** The MSC\_ID is the identity of the button or form it is desired to give a User Group permissions for.
- **3.** THE MUG Permission Mask determines whether the button is active or grayed out.  $(1 = active, 0 = disabled).$

When a User Group is created in Functional Security, any users associated with that User group will be able to get into In-Store Space Collaboration, but will then find all the buttons on the toolbar grayed out and unavailable. In order for the buttons in In-Store Space Collaboration to become available, all the entries for USG\_ID = 1 (Admin Users) have to be duplicated for the additional User Groups it is desired to make In-Store Space Collaboration available to.

This can be done with a simple SQL Insert statement of the form

Insert into AVTTB\_MESSAGE\_USER\_GROUP\_LINK select [User Group ID], MSC\_ID, MUG\_PERMISSION\_MASK from AVTTB\_MESSAGE\_USER\_GROUP\_LINK Where USG\_ID = 1

where the value of the User Group ID in the AVTTB\_USER\_GROUP table (for example 9) is substituted for [User Group ID]. If it is necessary to disable specific functionality, the MUG\_PERMISSION\_MASK can be set to 0 (Disabled).

> **Note:** for more information on what is controlled by MSC\_ID, please contact Oracle Technical Support.

#### **Users**

**Adding a User**

**Users are added to User Groups.** The users then inherit the privileges of those User Groups. To Add a User select a User Group in the hierarchy then click on the Add a User Icon.

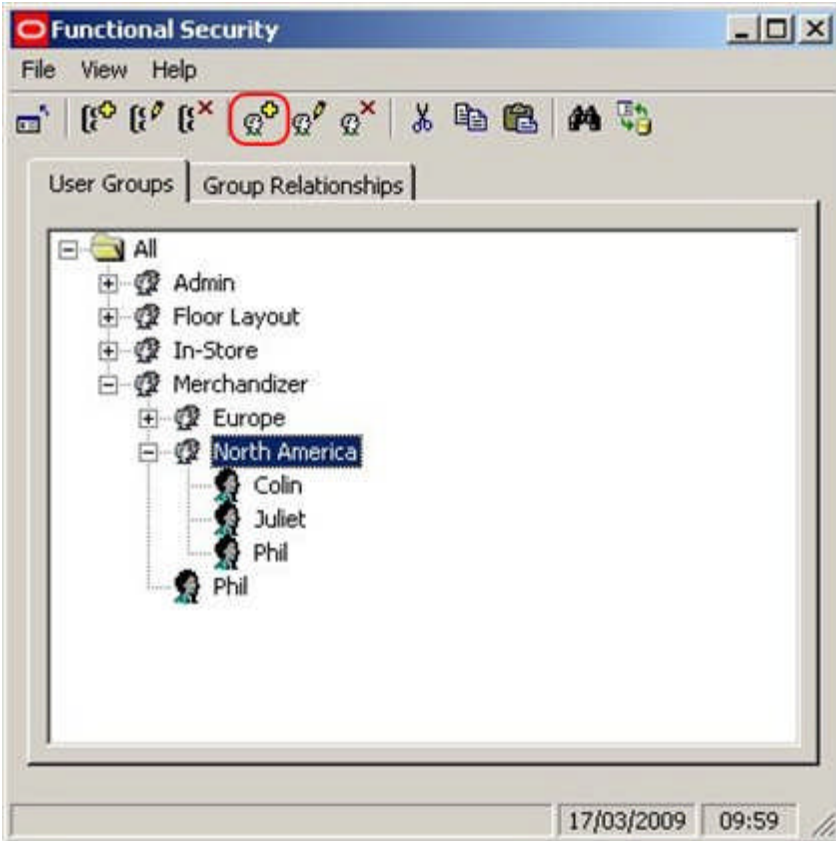

This will bring up the User dialogue.

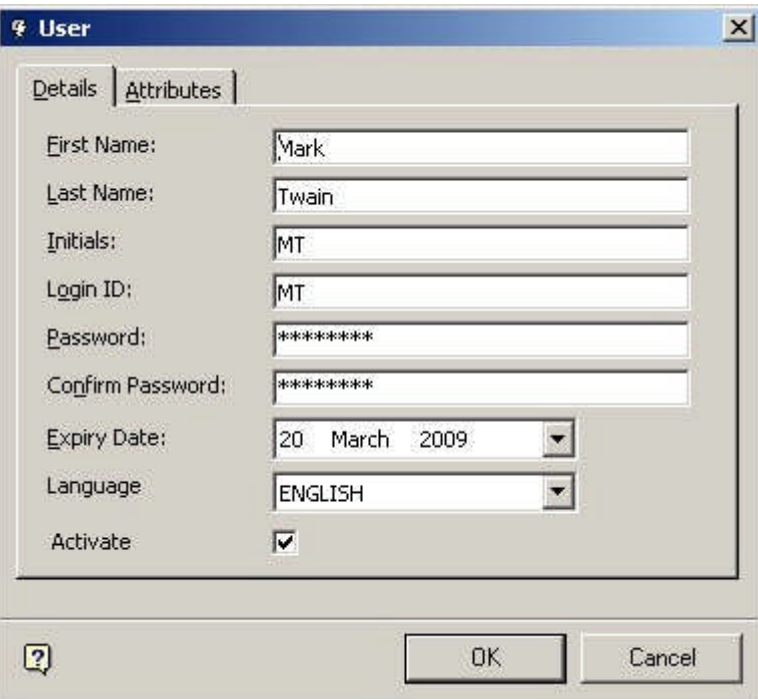

**First Name** is the first name of the User.

**Last Name** is the last name of the User.

**Initials** are the User's initials.

**Login ID** is what will appear in Macro Space Managements Log In dialogue box. **Password** and **Password Confirmation** allow the administrator to set the initial password. These will be required when logging in to Macro Space Management.

**Expiry Date** sets the initial date at which the password will expire and require changing. (The interval at which the password will require further resets is determined by the Change Password Interval option in the Security Options option).

> **Note:** the expiry date can be set to a date in the past for new users. This will force a password change when they first log on.

**Language** sets the default language for Macro Space Management.

**Note:** For any other language than English the AVTTB\_MESSAGE table must first be populated with the appropriate information.

**Activate** is grayed out and unavailable when adding a new user. It becomes available when the user is edited.

> **Note:** A User cannot be added unless a valid node has been selected in the hierarchical tree.

**User Configuration and Logging In**

**When Users are added** (or User properties are Edited), Administrators can set the User Name and Password that will be required in the User Log in dialogue box that appears the first time Macro Space Management is opened.

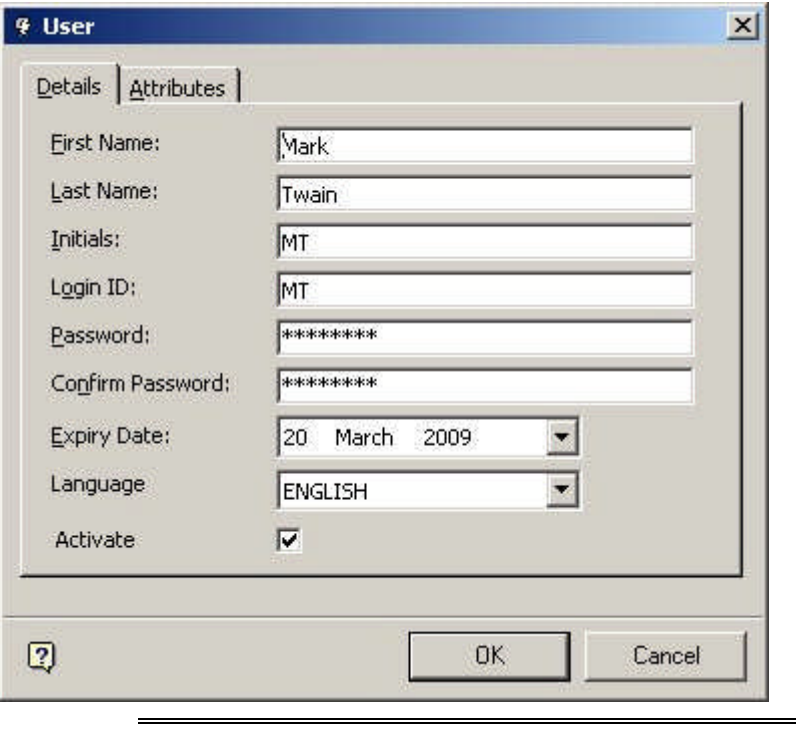

**Note:** the Expiry Date can be set to a date in the past. This will force a password change when the user first logs on.

Thus, the 'Mark Twain' user has a user name of MT and a password set for their log in.

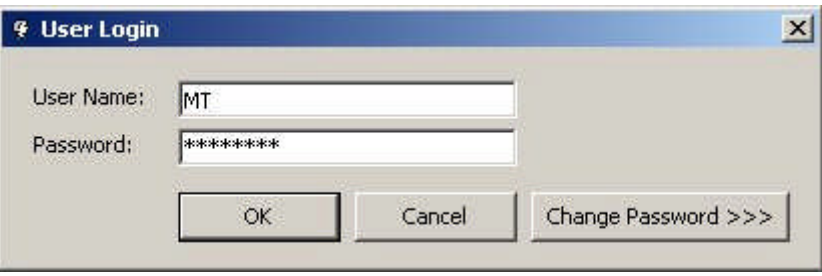

## **Editing a User**

To **Edit a User** highlight the user in the hierarchy then click on the edit user icon.

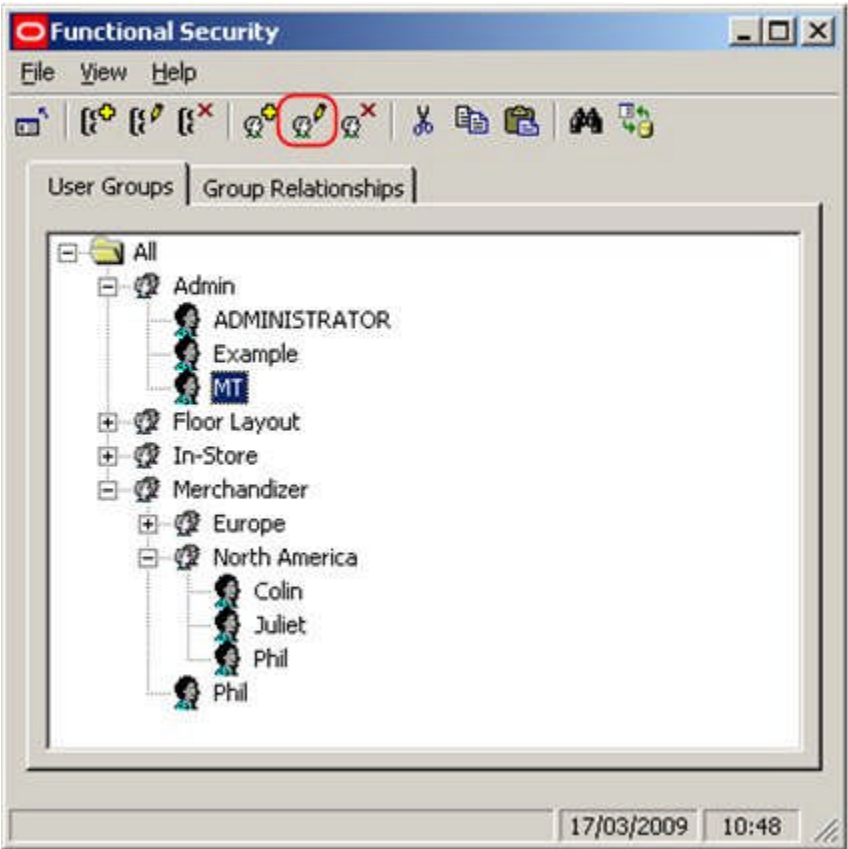

This will bring up the User dialogue.

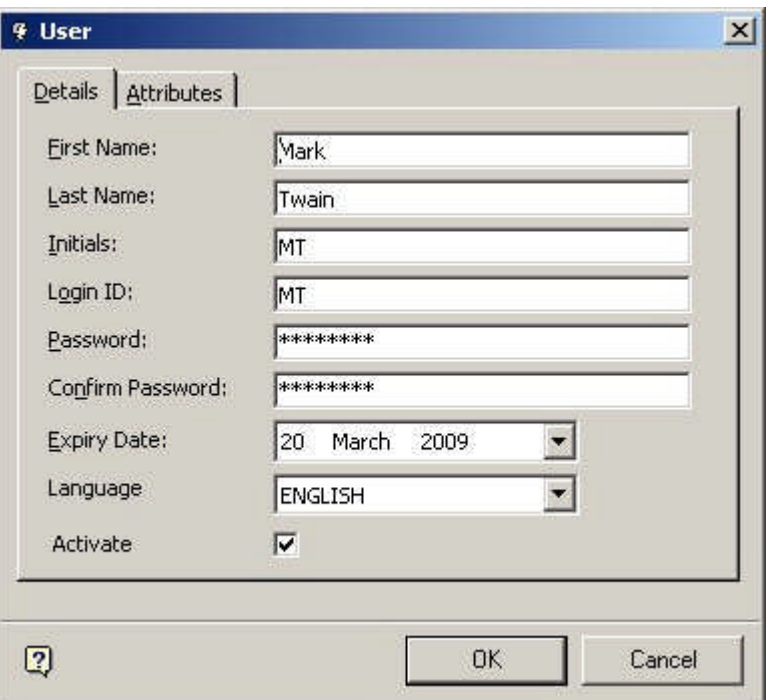

Edit the details as required and press OK.

**Deleting a User**

To **Delete a User** highlight the user in the hierarchy and click on the delete icon.

**Note:** Deleting a user will remove the user from **all** user groups. Use an alternative method if it is desired to remove the User from a single User Group. Removing Users from User Groups

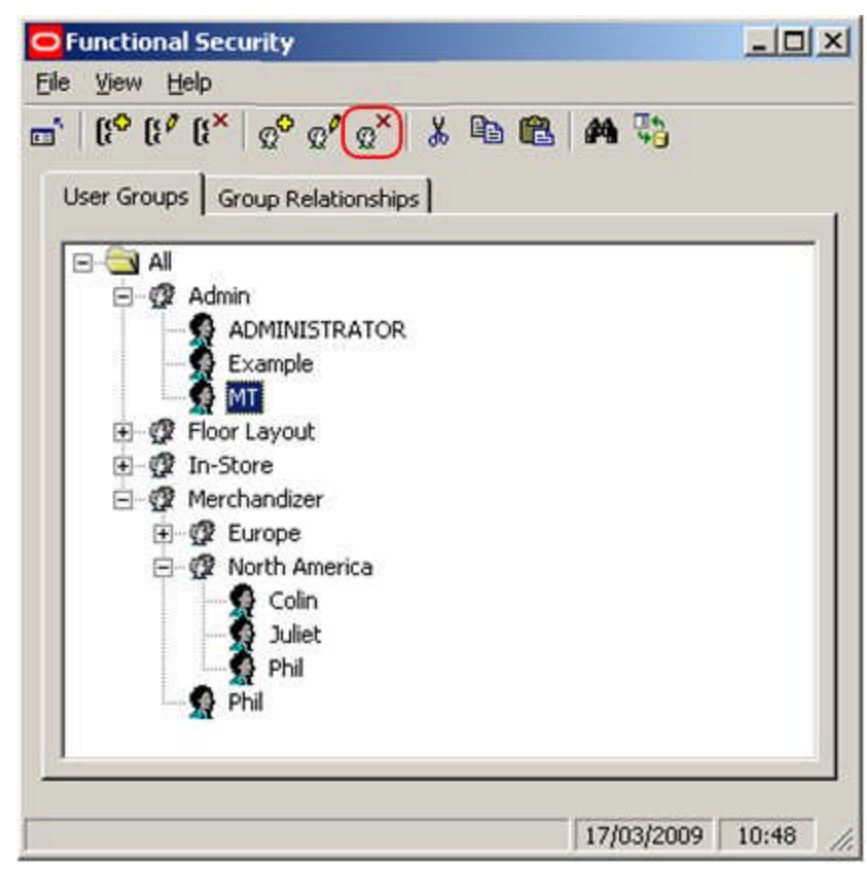

This will bring up the Delete Confirmation.

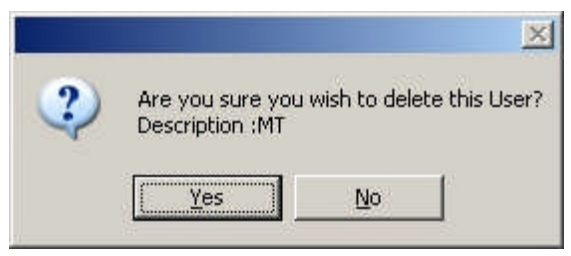

Click on Yes and the User will be removed from all User Groups.

**Adding Users to Multiple User Groups**

**Adding Users to Multiple User Groups** is carried out by using the Copy and Paste options.

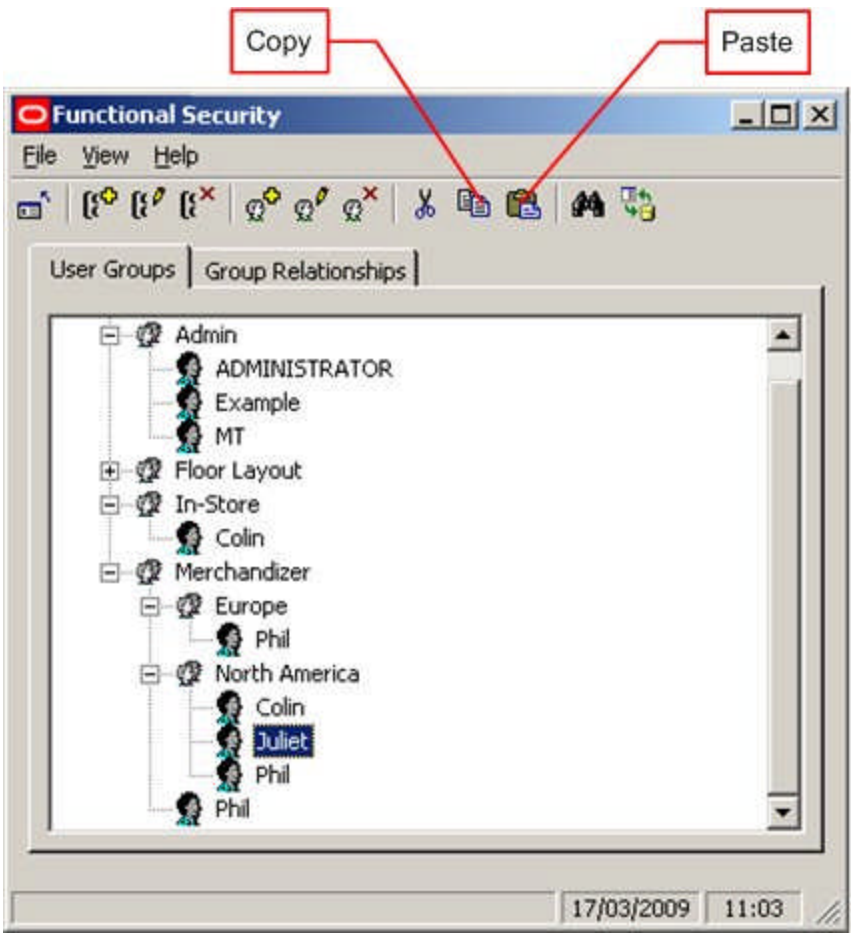

- **1.** Open up the hierarchical tree and highlight an instance of the user you wish to copy.
- **2.** Click on the Copy icon.
- **3.** Highlight the User group it is desired to copy the User to.
- **4.** Click on the Paste icon.

The user will now be copied to the required User Group.

**Moving Users from one User Group to Another**

**Moving Users to from one User Group to Another** is carried out by using the Cut and Paste options.

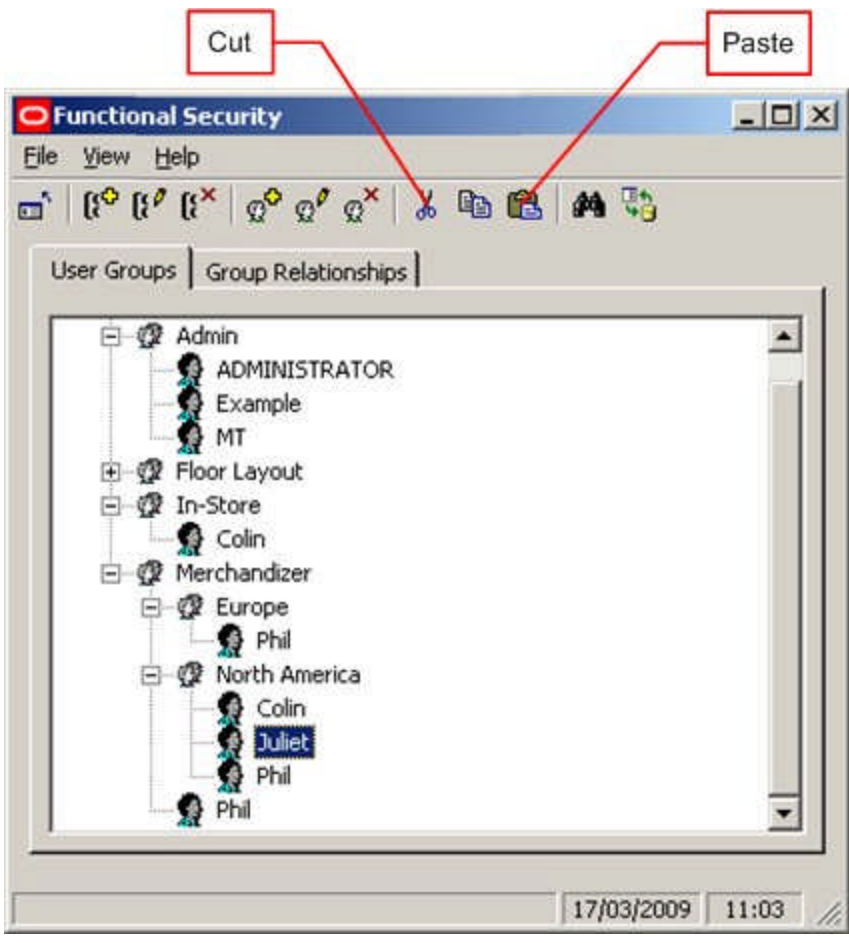

- **1.** Open up the hierarchical tree to find and instance of the user you wish to move.
- **2.** Click on the Cut icon.
- **3.** Highlight the User Group it is desired to move the user to.
- **4.** Click on the Paste icon.

The User will now be removed from the first User Group and copied to the second User Group.

**Removing Users from Multiple User Groups**

**Removing 'Multiple User Group' Users** from some of those User Groups is not directly possible with the current functionality, but it can be achieved indirectly.

> **Note:** Do not use the Delete option to remove a User from a single User Group - this will result in the User being deleted from all User Groups.

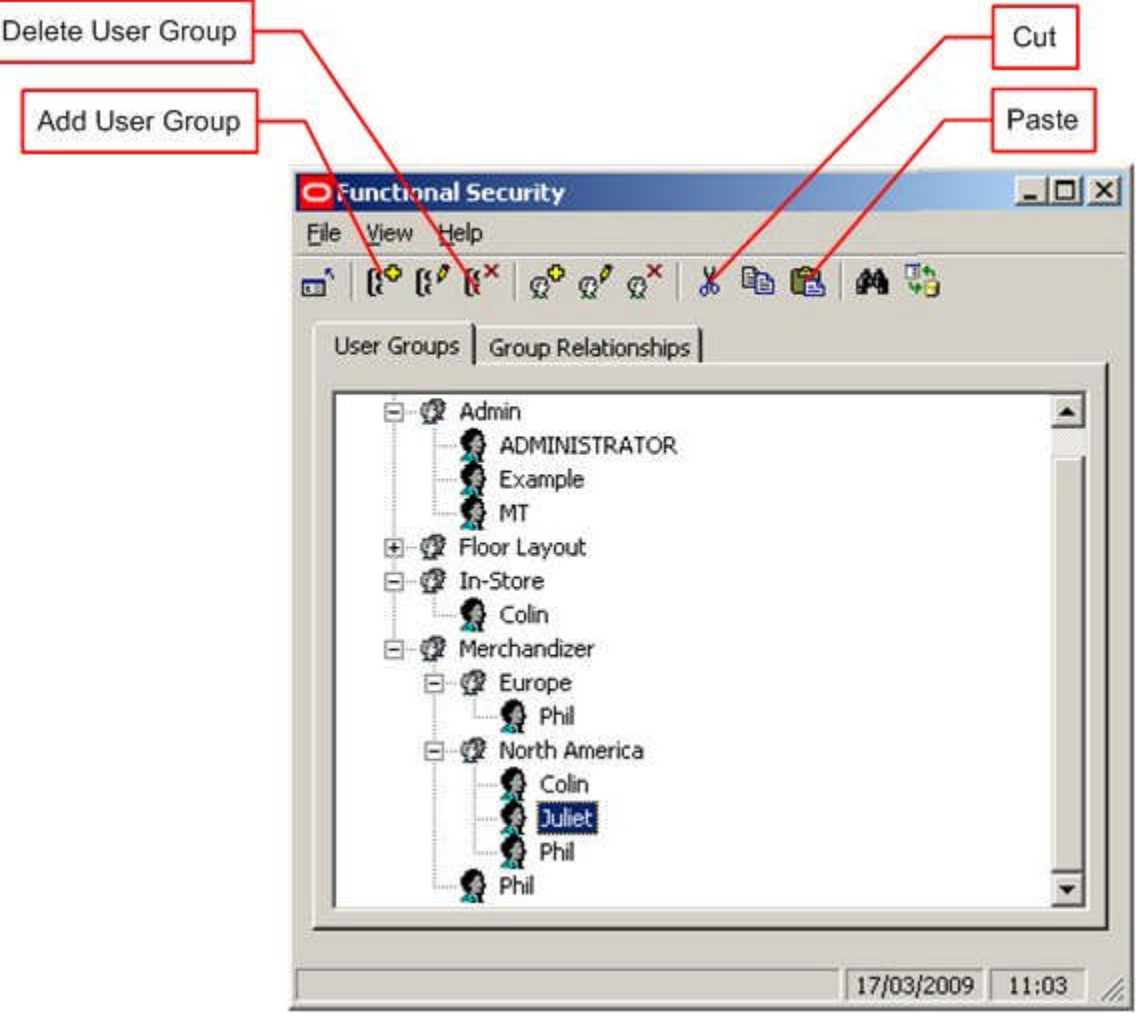

- **1.** Click on the Add Group Icon to create a Temporary Group.
- **2.** Name the Group Temporary or some other similar name.
- **3.** Open the hierarchy and select the User Group and the User it is desired to remove from the Group.
- **4.** Click on the Cut icon.
- **5.** Highlight the Temporary User Group.
- **6.** Click on the Paste icon.

The User will be removed from the selected User Group and copied to the Temporary User Group.

**7.** Delete the Temporary User Group.

**Purge Users Option**

**Purge options** are available using the Purge option on the Tools pull down menu.

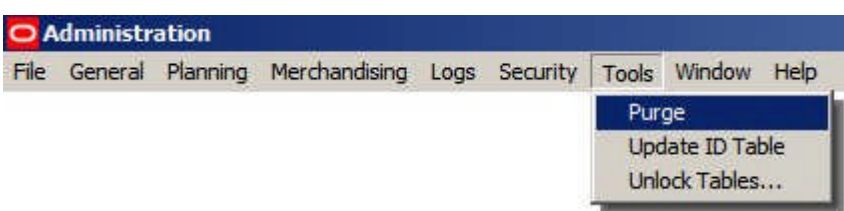

The user will not be permanently deleted from the database until the Users option is checked in the Purge dialogue box and the OK button clicked.

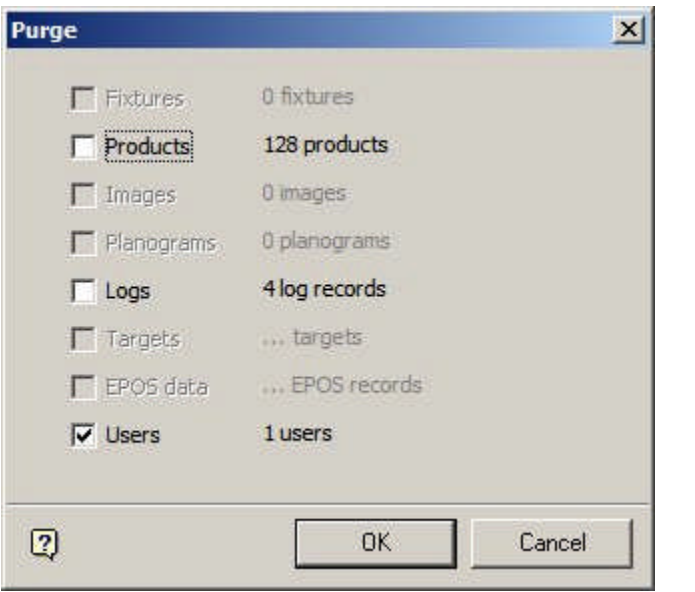

**Note:** Until the user is purged from the database, they will still be able to use their User Name and Password. Deleting a user in Functional Security alone is not enough to prevent then from accessing Macro Space Management.

## **Group Relationships**

**Overview of Group Relationships**

#### **Group Relationships**

Group Relationships are used to define areas of functionality for which security can be set. These control access to the main modules of Macro Space Management - for example Fixture Studio. User Groups can then be assigned to these areas of functionality allowing access to be controlled to the different modules.

#### **Adding, Editing and Deleting Command Groups**

At present Adding Command Groups has no effect as there is no way of tying the newly added Command Group into any functionality. The names of Command Groups can be edited, but this is not recommended as it may make it difficult to establish which functionality is having its access controlled. Command Groups can be deleted. This is not recommended as deleting a command group removes all control over access to the module it references.

**Using Group Relationships**

User Groups can be created in the User Groups Tab. Permissions to access specific parts of the Macro Space Management and In-Store Space Collaboration can then be granted by associating User Groups to the top level command groups.

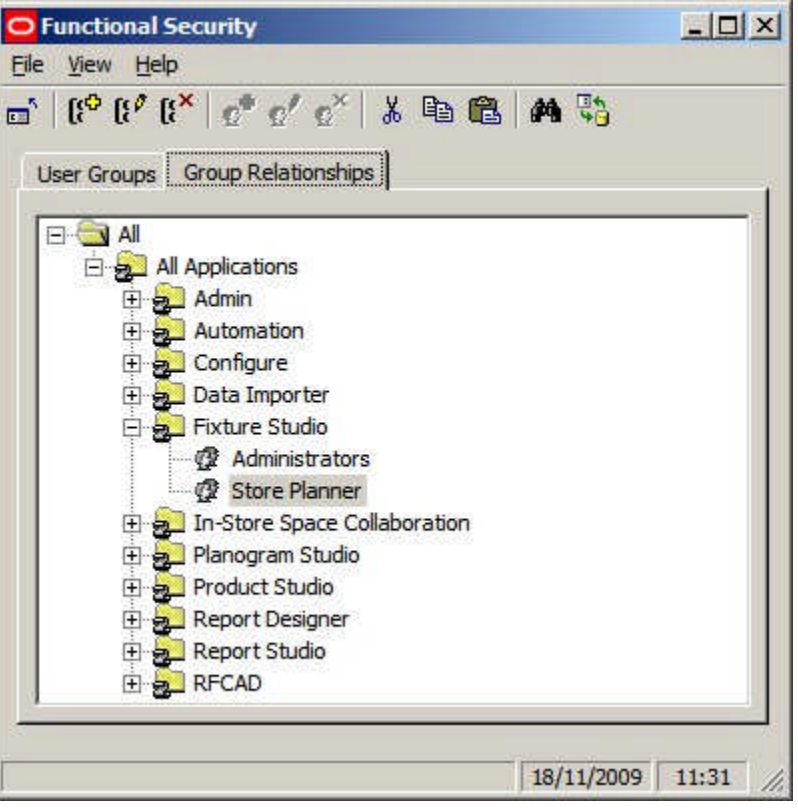

In the above example, Fixture Studio has been made available to users belonging to the Administrator and Store Planner User Groups.

**Adding a User Group to a Command Group**

To **Add a User Group** to a Command Group highlight the required Command Group and right click to bring up the pop-up menu.

| <b>O</b> Functional Security |                                                                                                    | $   \square   \times  $ |
|------------------------------|----------------------------------------------------------------------------------------------------|-------------------------|
| File View Help               |                                                                                                    |                         |
|                              | $\mathbf{C}$ ( $\mathbf{C}$ $\mathbf{C}$ $\mathbf{C}$ $\mathbf{C}$ $\mathbf{C}$ $\mathbf{C}$ $\mathbf{C}$ $\mathbf{C}$ $\mathbf{C}$ $\mathbf{C}$ $\mathbf{C}$ $\mathbf{C}$ $\mathbf{C}$ $\mathbf{C}$ |                         |
|                              |                                                                                                    |                         |
|                              | User Groups Group Relationships                                                                                                    |                         |
| <b>VAII</b>                  |                                                                                                    |                         |
|                              | All Applications                                                                                                    |                         |
|                              | Admini                                                                                                    |                         |
| 田恩                           | Add Command Group                                                                                                    |                         |
| 日包                           | Add User Group                                                                                                    |                         |
| 田园                           | Edit                                                                                                    |                         |
| 日暮<br>日暮                     | Delete                                                                                                    |                         |
|                              | Copy                                                                                                    |                         |
| 田幸                           | Cut                                                                                                    |                         |
| 日暮                           | Paste                                                                                                    |                         |
| 日日<br>田园                     |                                                                                                    |                         |
| 田园                           | Expand                                                                                                    |                         |
|                              | Collapse                                                                                                    |                         |
|                              | Expand/Collapse to Hierarchy Level                                                                                                    |                         |
|                              | <b>Edit Permissions</b>                                                                                                    |                         |
|                              |                                                                                                    |                         |
|                              |                                                                                                    | 17/03/2009 11:49        |

Select Add User Group to bring up a list of available User Groups.

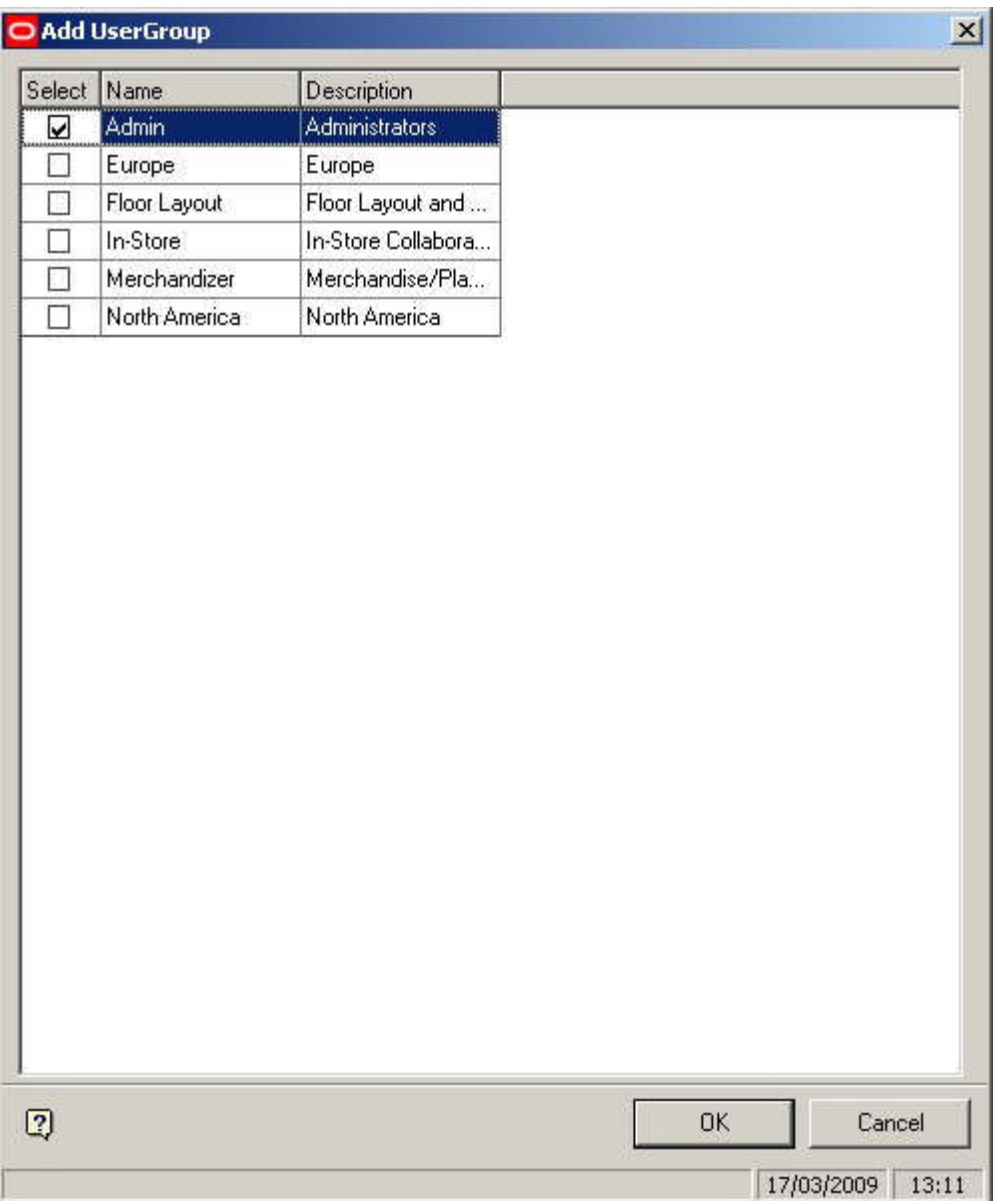

Check the boxes for the required User Groups and click on OK.

**Removing a User Group from a Command Group**

To **Remove a User Group** from a Command Group highlight the required User Group and right click on it to bring up the pop-up menu.

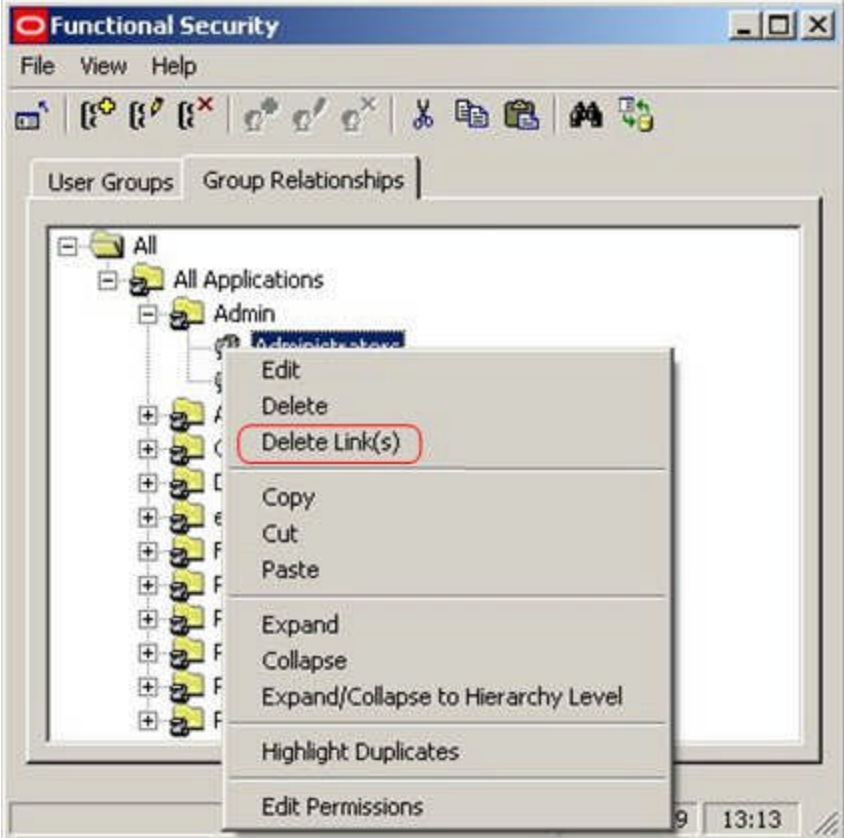

Select the Delete Links option. This will bring up a confirmatory dialogue.

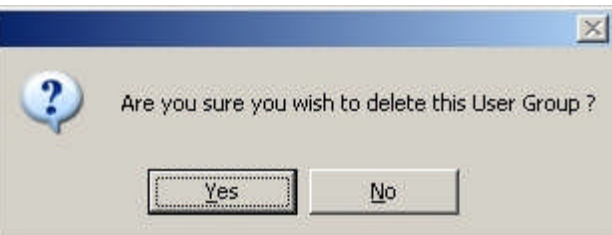

Click on OK to confirm.

**Setting Permissions**

**The Edit Permissions option** is not active in this release of Macro Space Management

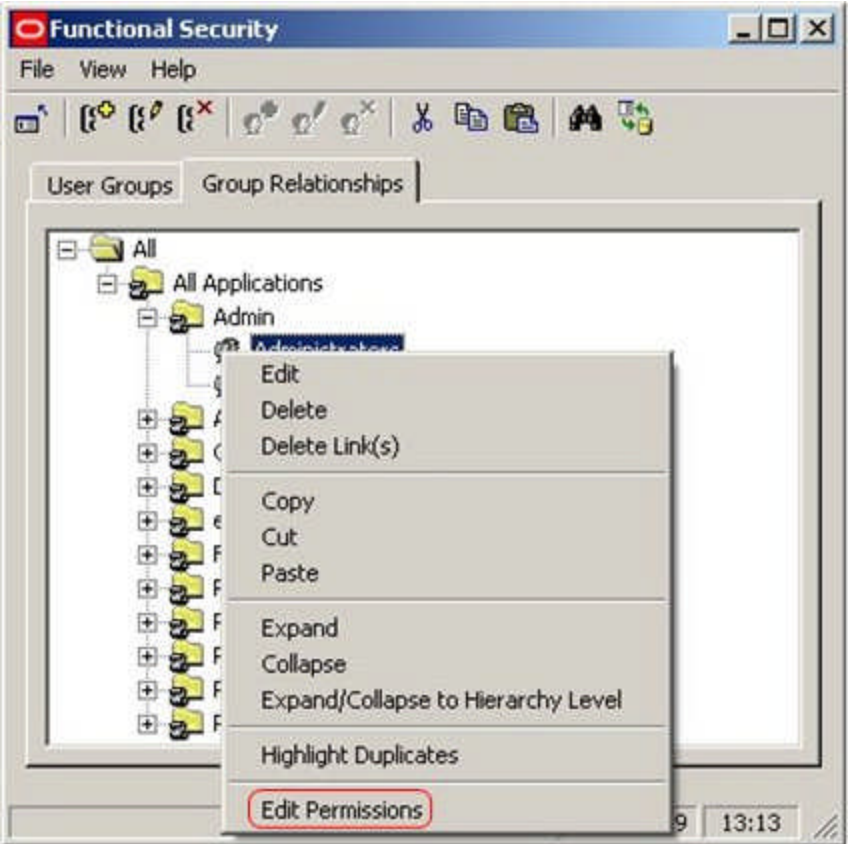

## **Data Security - Edit - Planograms**

## **About Data Security**

**Data Security** is an extension of Functional Security. It allows Administrators to further restrict the permissions a user may have for a particular Macro Space Management function to specific data within that function. For example a merchandiser may have permissions to add, change and delete merchandise, but it may be desired to restrict those permissions to specific stores.

Data Security allows Administrators to further define permissions for User Groups for Stores, Products, Planograms and Statuses.

> **Note:** at present Data Security is only operational in In-Store Space Collaboration and for Planogram Substitution.

## **The Data Security Window**

The **Data Security Window** allows users to set varying options concerning Data Security.

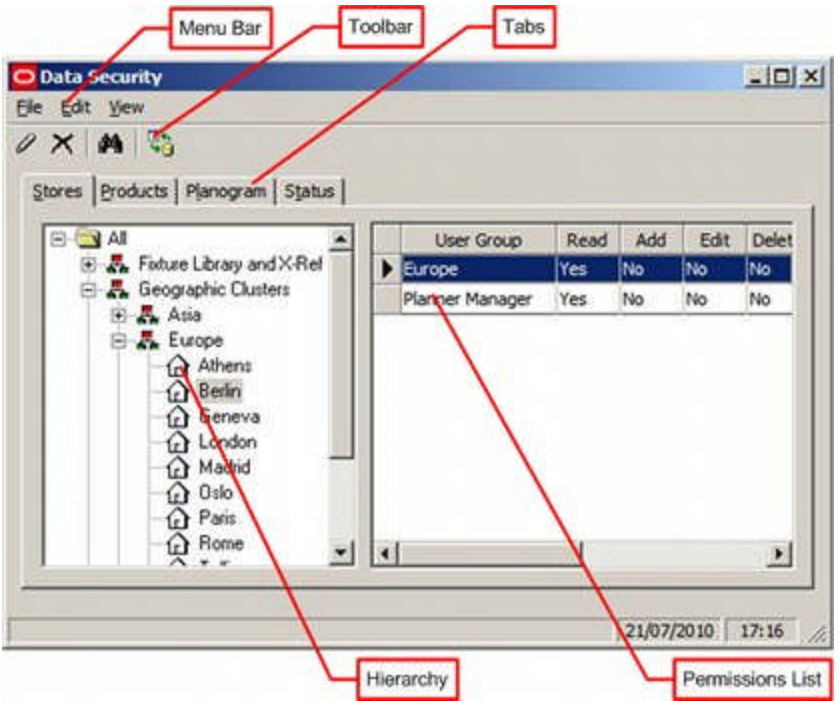

The **Menus** allow users to access various Data Security options.

The **Toolbar** gives access to a limited number of Data Security options.

The **Tabs** allow the users to switch between setting Data security options for Stores, Products and Status.

The **Hierarchy** allows users to see a list of Stores, Products or Statuses.

The **Permissions List** enables users to see the list of permissions allocated to that aspect of Macro Space Management.

## **Data Security Menus and Toolbar**

The **File pull down menu** allows users to exit this section of the Admin Module.

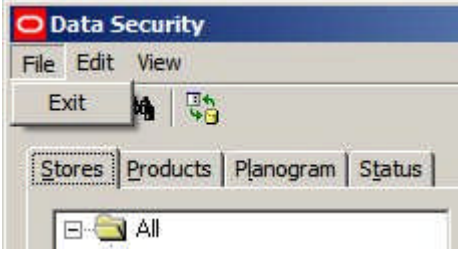

The **Edit pull down menu** allows users to configure the permissions for the data.

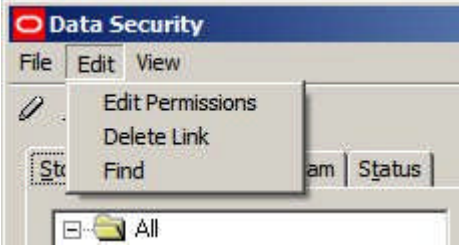

The **View pull down menu** allows users to access the find dialogues and to refresh the information in the Data Security window with the latest information in the database.

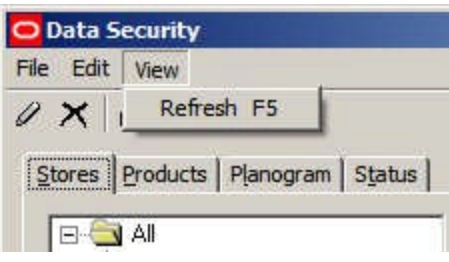

The **Toolbar** has four options:

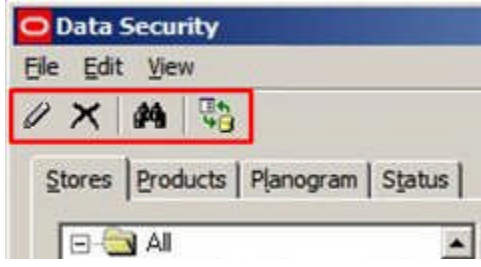

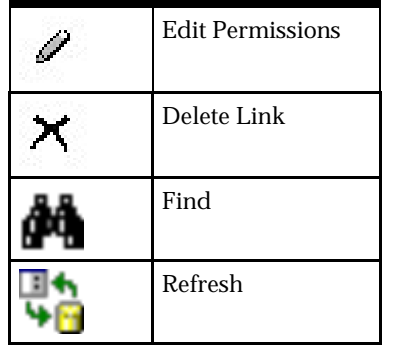

**Edit Permissions** enables the user to modify the Add, Edit and Delete permissions for a specific item within Data Security.

**Delete Link** can be used to remove access for a User Group to a specific item within Data Security.

**Find** brings up the search dialogue.

**Refresh** loads the latest version of the information in the database to the Data Security window.

## **Using Data Security**

**Overview of Data Security for Stores**

**Data Security for Stores** is intended to allow Administrators to assign permission for User Groups accessing In-Store Space Collaboration to see specific stores.

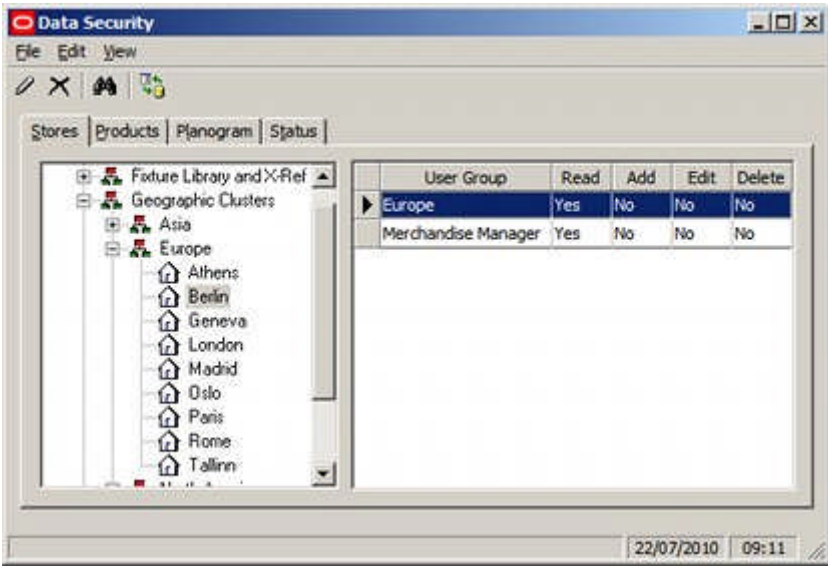

In the above example the Berlin store has been made visible to members of the Europe and Merchandise Manager User Groups. (Other stores can also be made visible if required).

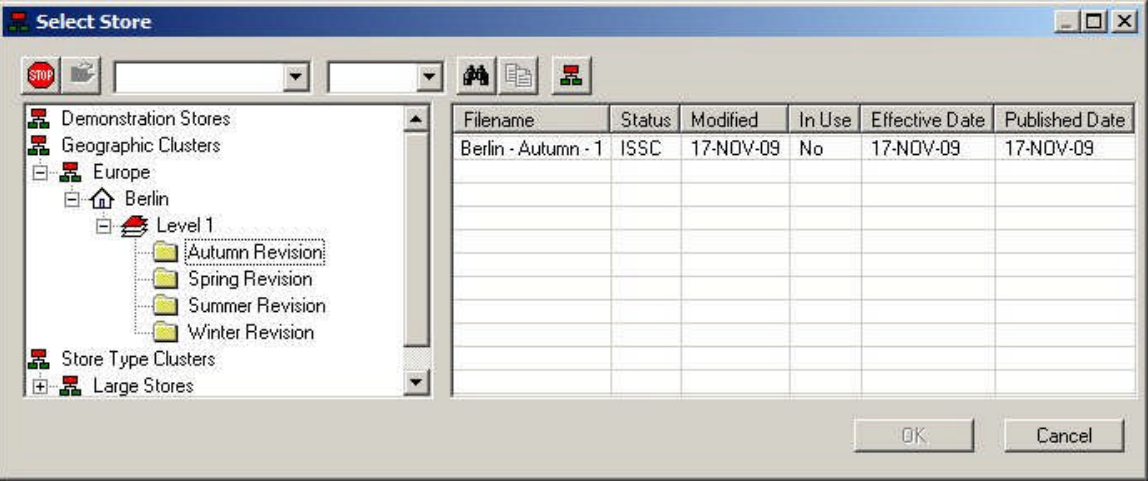

Stores then become visible to In-Store Space Collaboration Users - note how stores in the Europe cluster in MSM's Store Manager that have not been given permissions to be accessible in In-Store Space Collaboration do not become visible in ISSC.

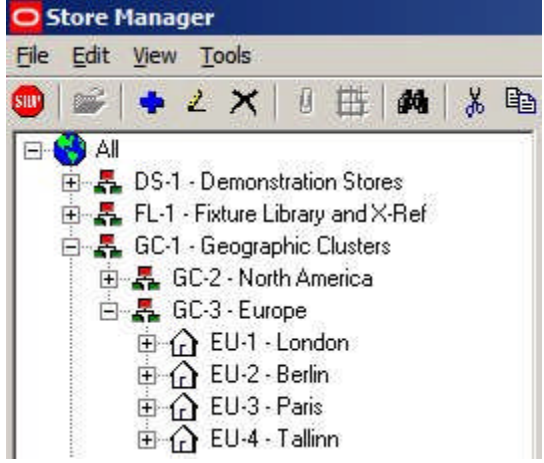

Any store plans it is desired to edit for the store must also have been given the appropriate permissions in the Statuses Tab of the Data Security dialog box and then must be set for the specified statuses.

> **Note:** controlling access to Stores is presently only active in In-Store Space Collaboration.

**Adding and Removing Permissions for Stores**

**Adding Permissions for Stores**

Adding Permissions for Statuses is done in three stages.

**1.** Highlight the required store and select the Add User Group option from the right click menu

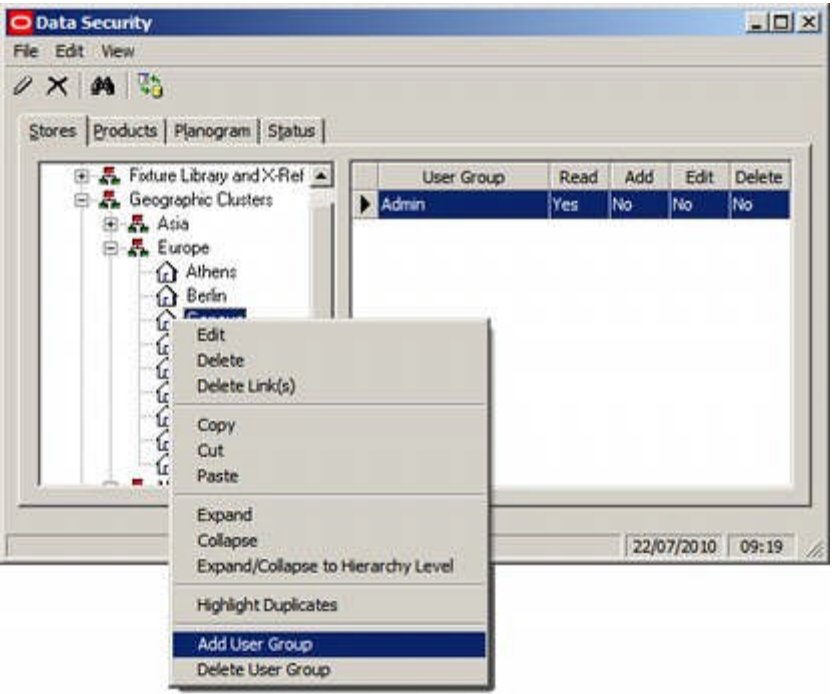

**2.** This will bring up the Add User Group dialog box. The User Groups it is desired to add can be selected from the list.

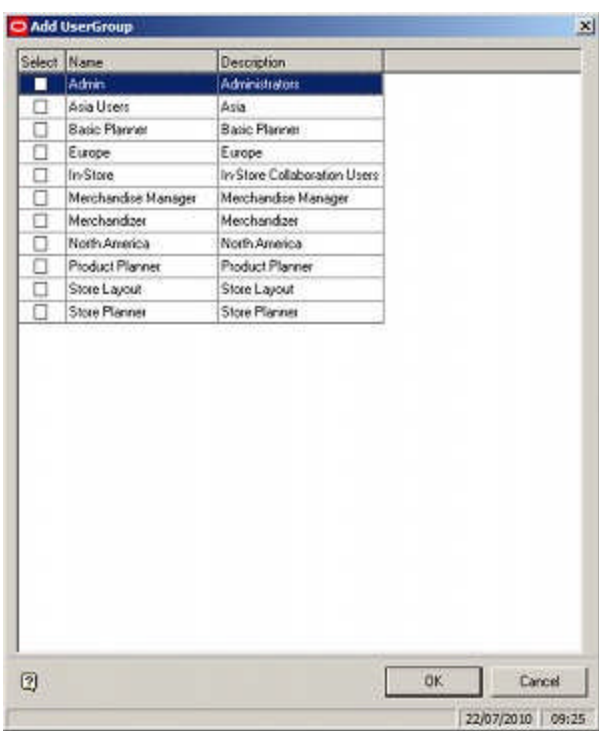

**3.** On clicking OK, the selected User Group will be added to the list of those that can view that store in In-Store Space Collaboration.

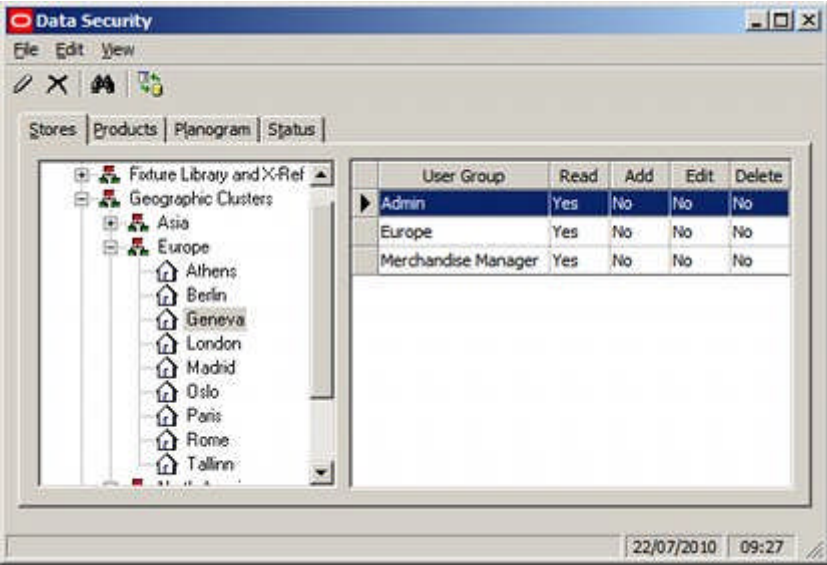

All Users belonging to the selected User Groups will be able to access that store In-Store Space Collaboration. (The store will also have to contain store plans at a status that can be viewed in In-store Space Collaboration).

#### **Deleting Permissions for Stores**

Deleting Permissions for Stores is done by highlighting the User Group it is desired to remove and selecting 'Delete User Group' from the right click menu.

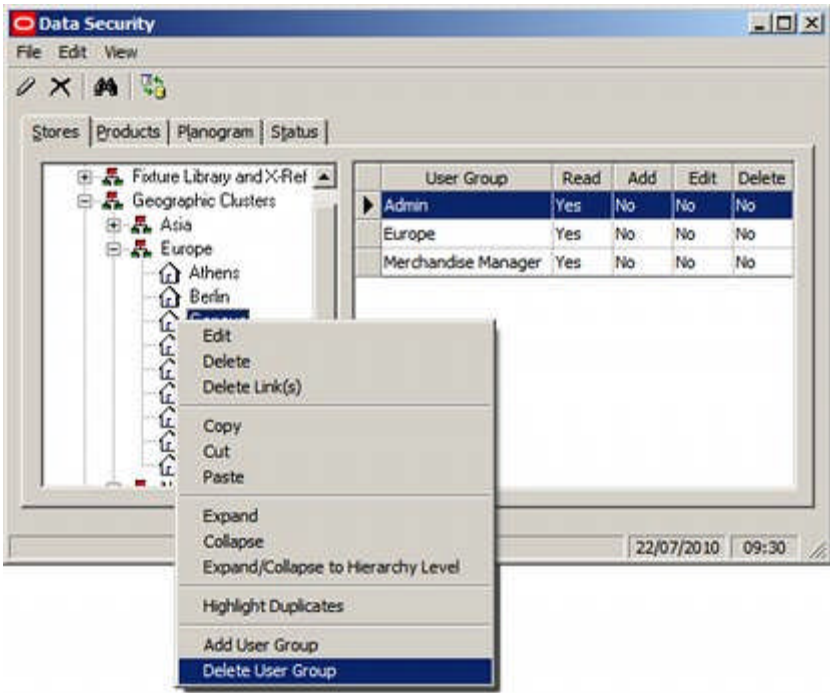

Alternatively, the Delete Links option can be used from the toolbar.

#### **Overview of Data Security for Products**

**Data Security for Products** is intended to allow Administrators to assign permission for User Groups to change specifically identified products.

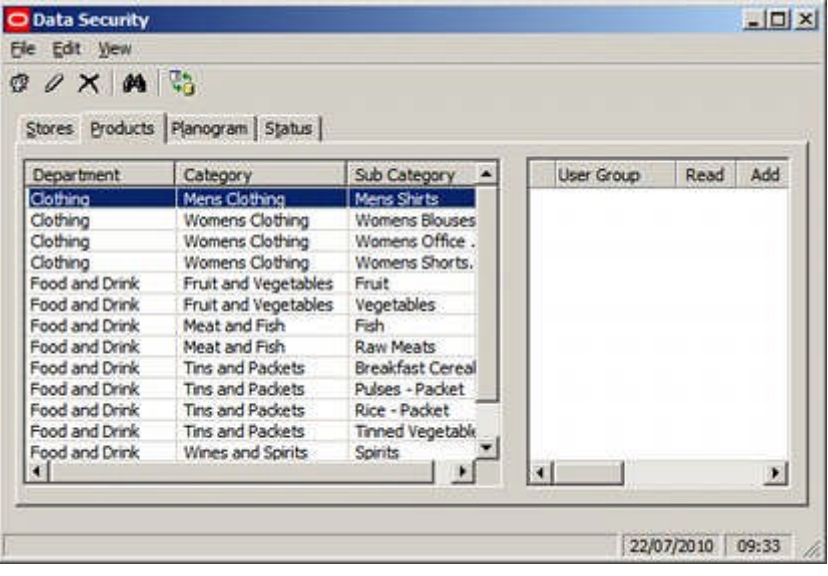

**Note:** This functionality is not fully implemented in this release of Macro Space Management.

**Overview of Data Security for Planograms**

**Data Security for Planograms** is intended to allow Administrators to assign permission for User Groups using the Planogram Substitution functionality to see specific planograms for selection.

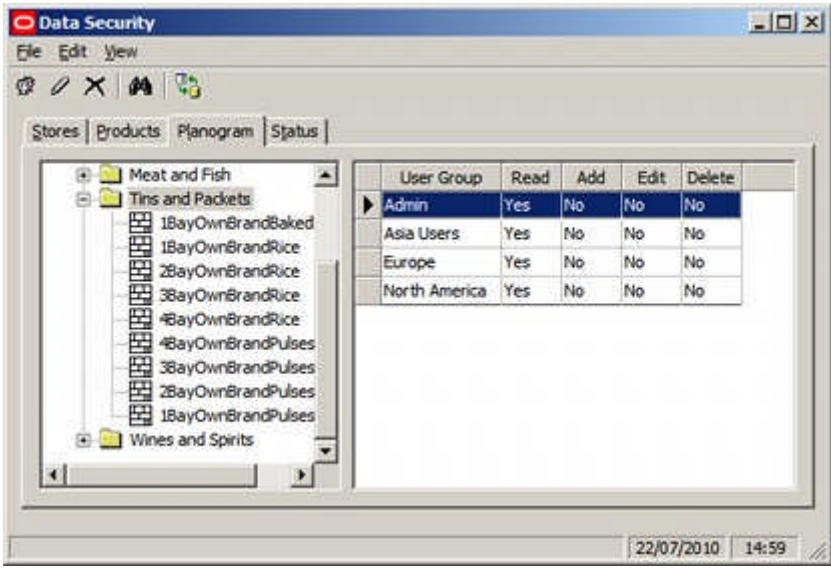

If no user groups are assigned to planograms, then they will be available to all user groups with permissions to access Planogram substitution. Once permissions have been assigned to one or more planogram groups, then users will only be able to see planograms assigned to a group they have permissions for.

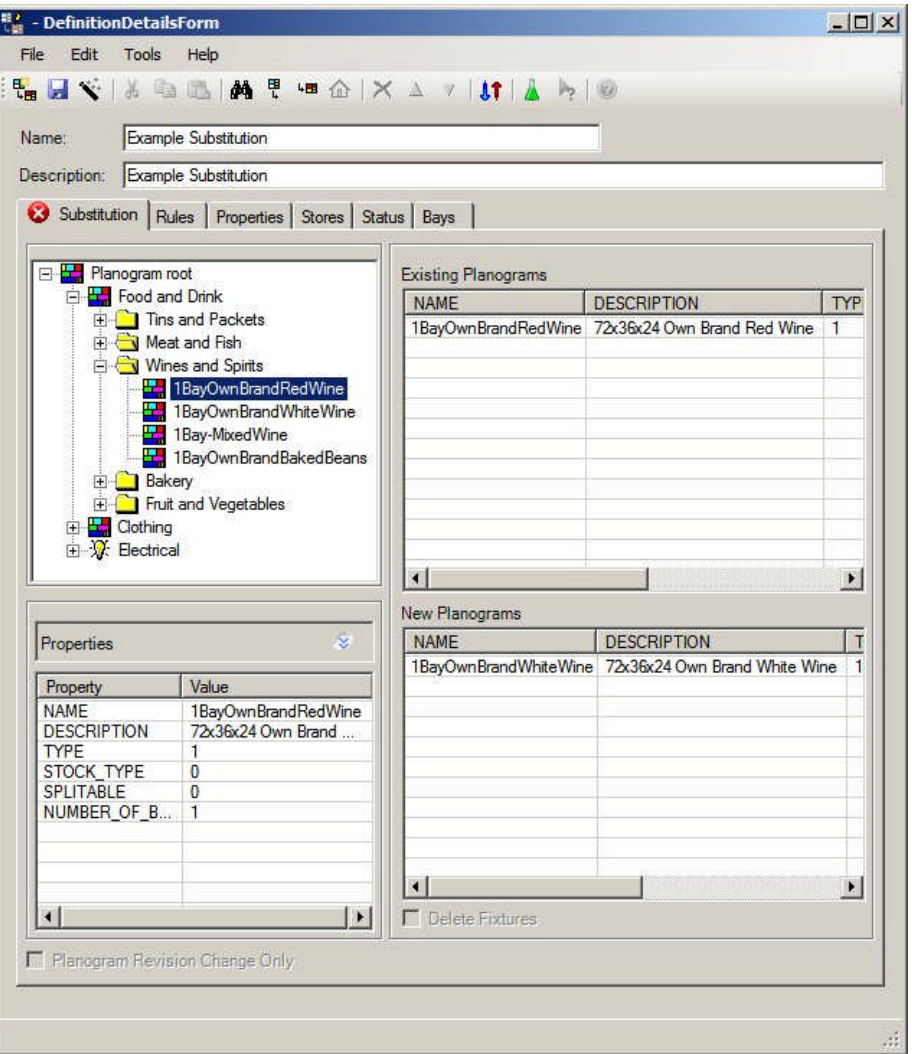

This will take effect in the Planogram Substitution Definition dialog box (above) and the Planogram Substitution Assistant.

**Adding and Removing Permissions for Planograms**

**Adding Permissions for Planograms**

**Note:** permissions for planograms are allocated to their parent groups.

Adding Permissions for planograms is done in three stages.

**1.** Highlight the required planogram group and select the Add User Group option from the toolbar

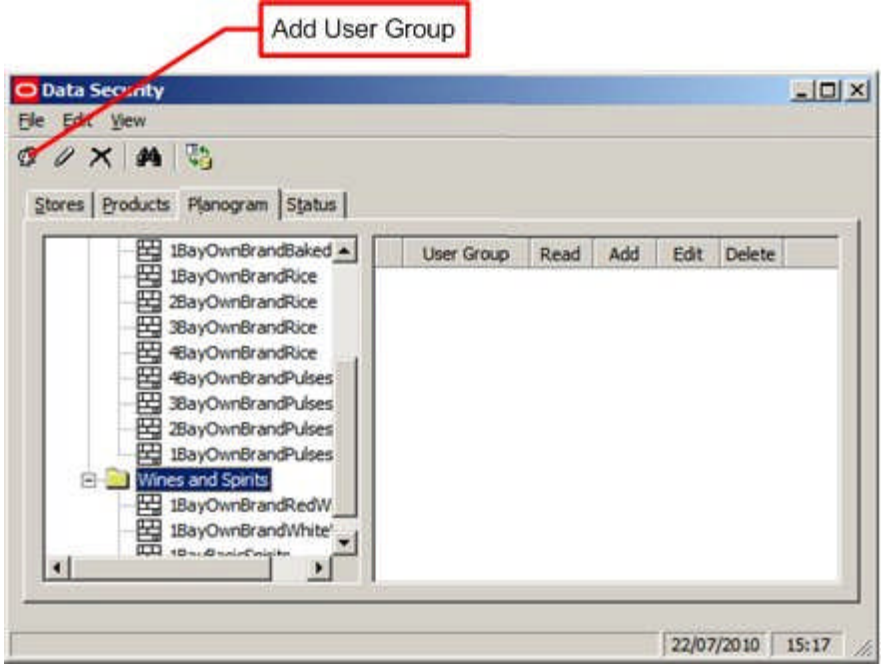

**2.** This will bring up the Add User Group dialog box. The User Groups it is desired to add can be selected from the list.

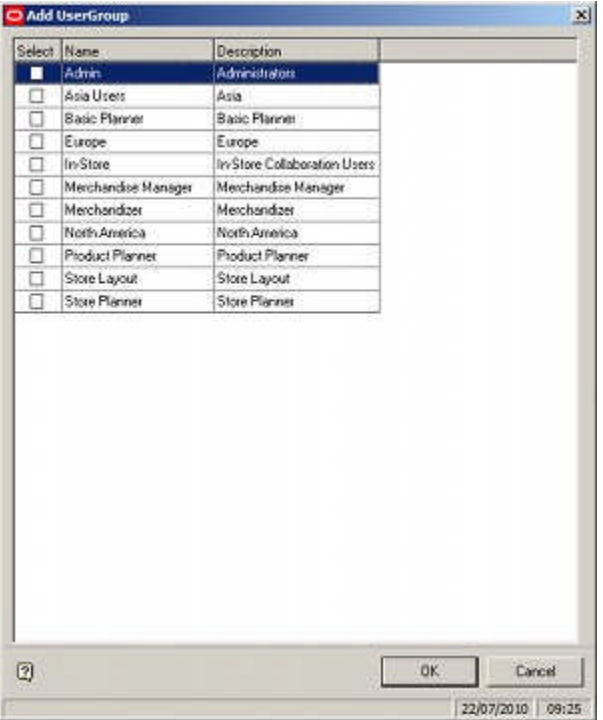

**3.** On clicking OK, the selected User Groups will be added to the list of those that can access planograms in that Planogram Group in the Planogram Substitution functionality.

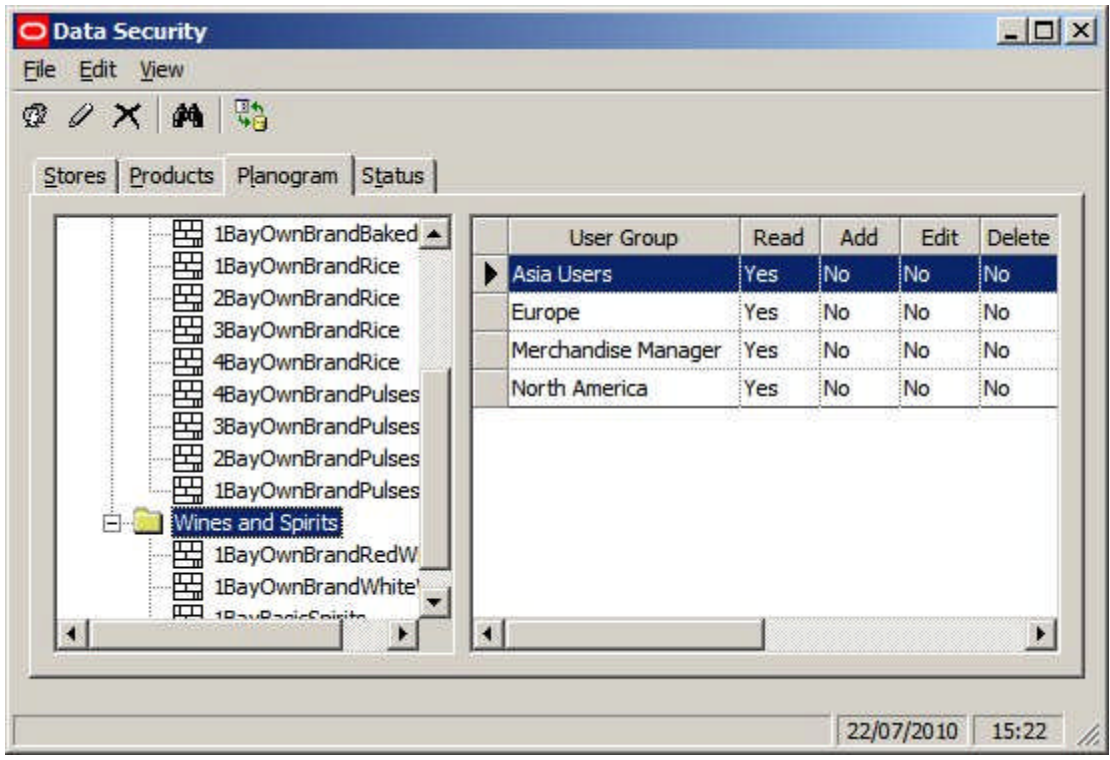

All Users belonging to the selected User Groups will be able to access planograms belonging to that planogram group in the planogram substitution functionality.

**Deleting Permissions for Planograms**

Deleting Permissions for planograms is done by highlighting the User Group it is desired to remove and selecting 'Delete User Group' from the toolbar.

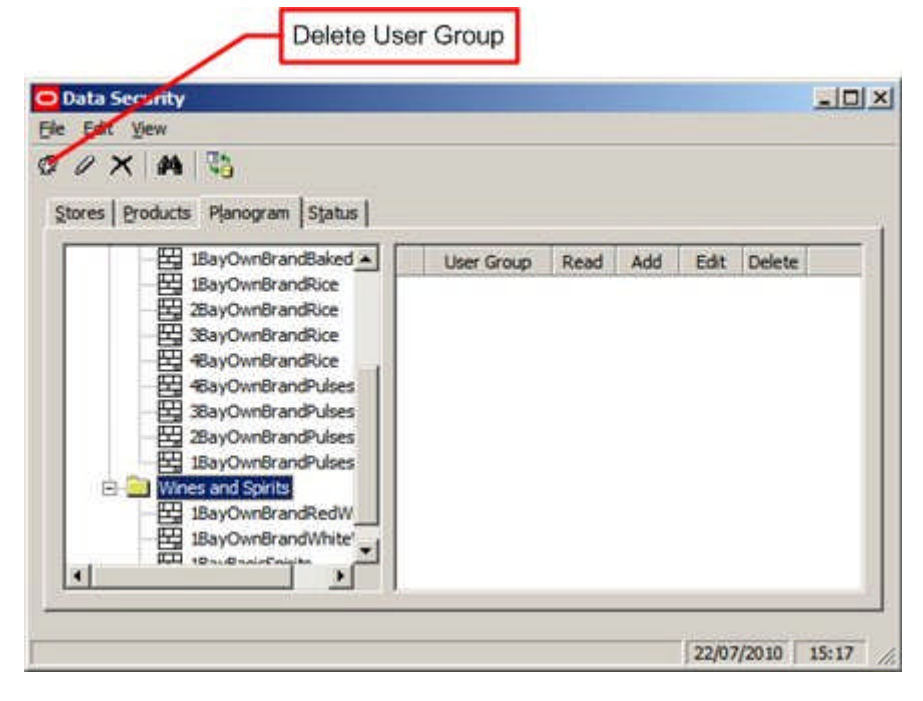

**Overview of Data Security for Statuses**

**Data Security for Statuses** is intended to allow Administrators to assign permission for User Groups accessing In-Store Space Collaboration to see store plans at specific statuses.

> **Note:** at present Data Security is only operational for File Statuses.

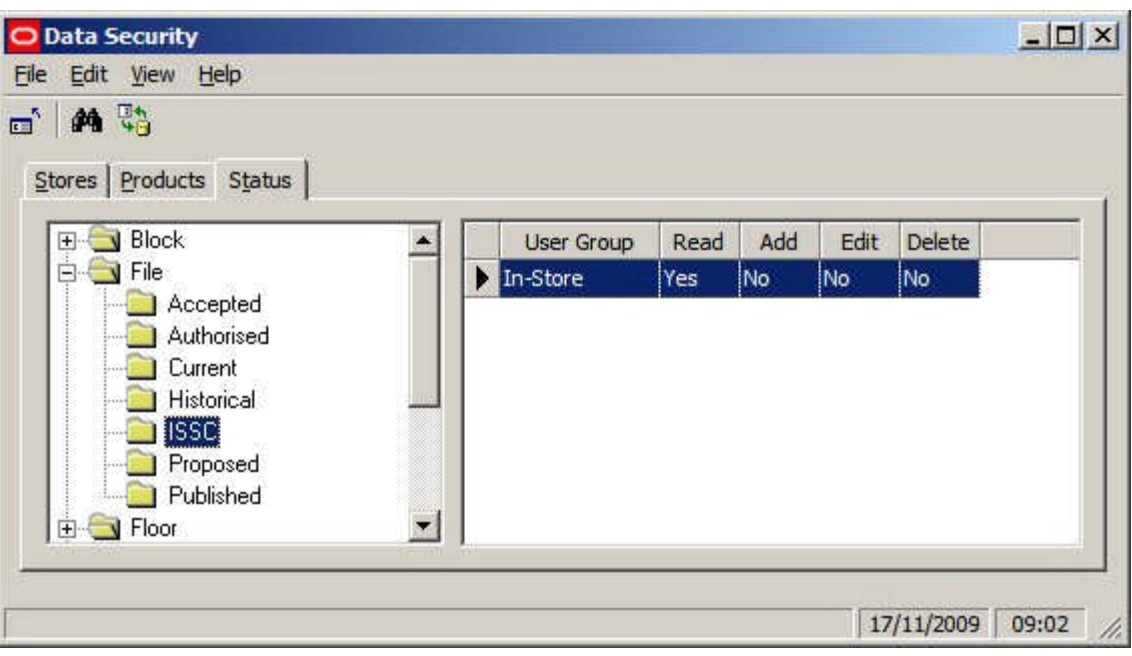

In the above example the ISSC status has been made visible to ISSC users. (Other statuses can also be made visible if required).

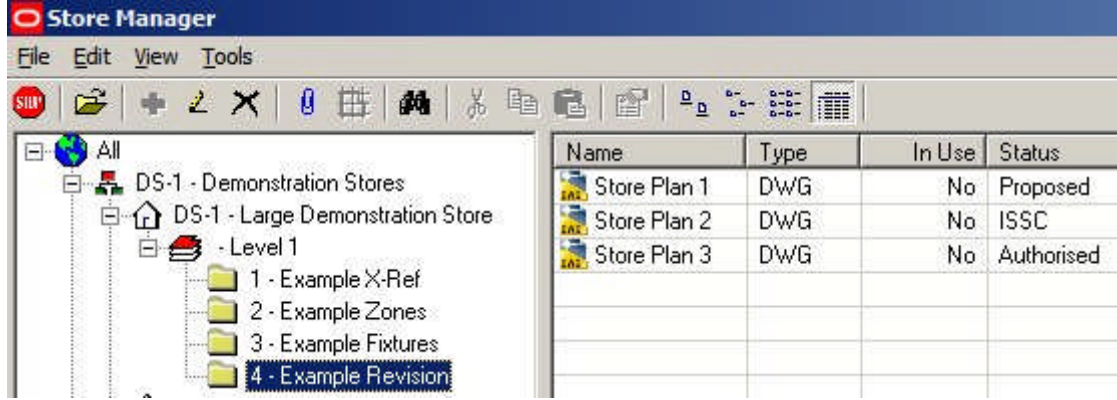

When a store plan is ready for use in In-Store Space Collaboration, it is set to ISSC Status in Store Manager.

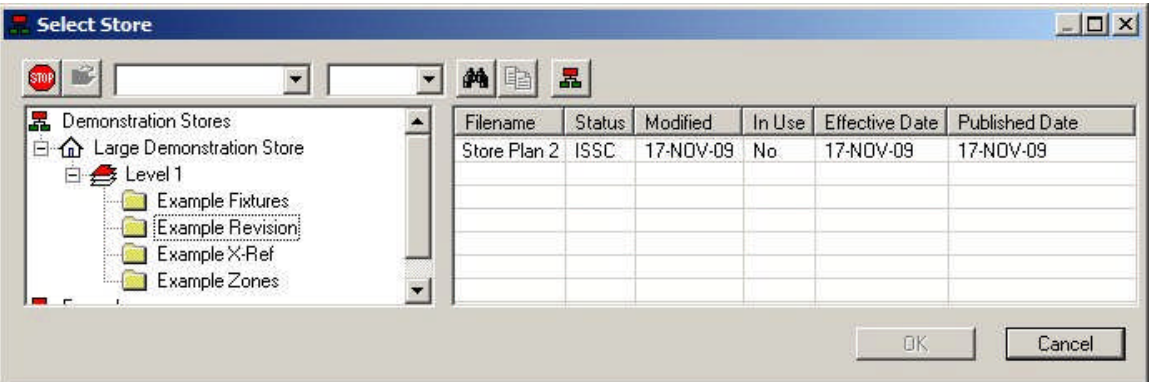

Store plans of ISSC status then become visible to In-Store Space Collaboration Users note how store plans set to statuses other than ISSC in store Manager are not visible in In-Store Space Collaboration. Also note that the parent store for the store plan must also have been given the appropriate permissions in the Stores Tab of the Data Security dialog box.

> **Note:** controlling visibility of statuses is presently only active in In-Store Space Collaboration.

It is possible to set permissions for statuses by function: i.e. Admin Users, ISSC Users, etc. It is also possible to set permissions for

**Adding and Removing Permissions for Statuses**

**Adding Permissions for Statuses**

Adding Permissions for Statuses is done in three stages

**1.** Highlight the required status and select the Add User Group option from the Edit menu

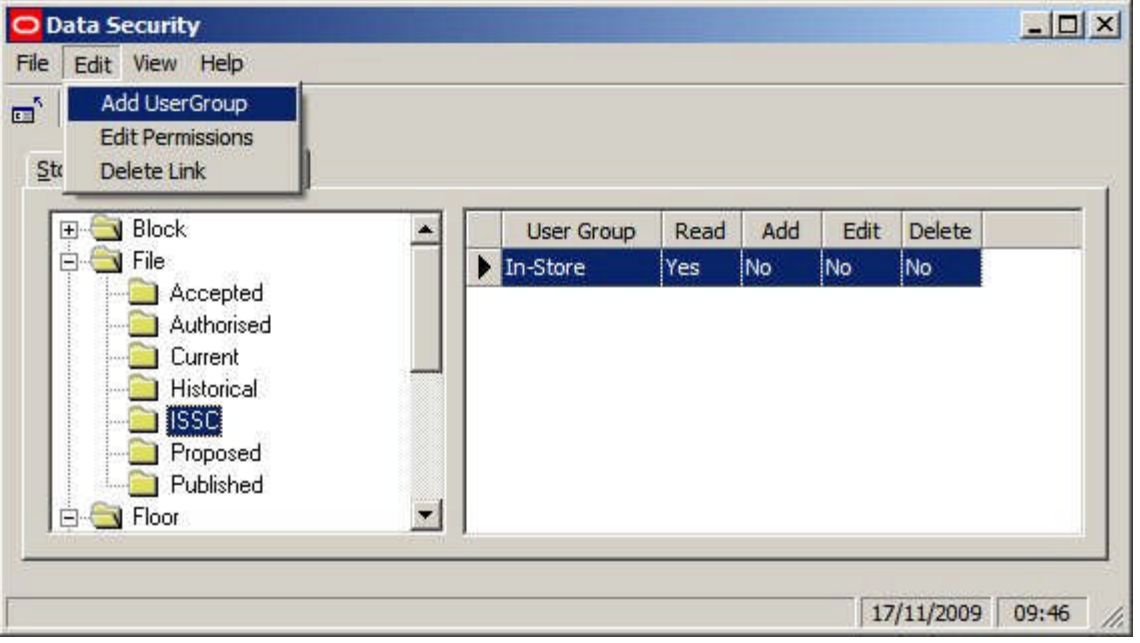

**2.** This will bring up the Add User Group dialog box. The User Groups it is desired to add can be selected from the list.

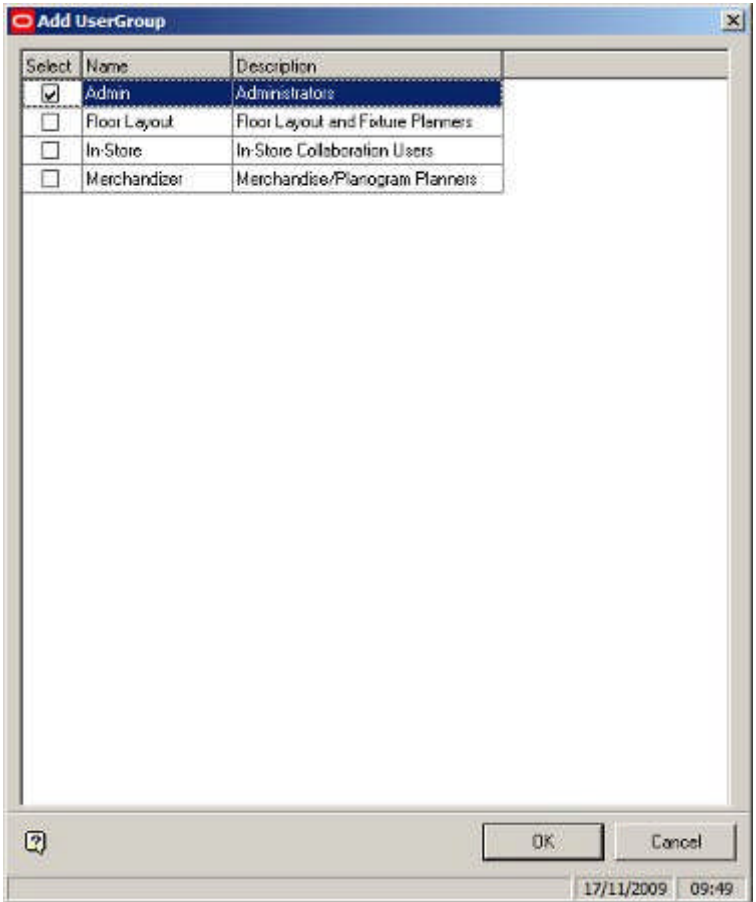

**3.** On clicking OK, the selected User Group will be added to the list of those that can view store plans of that status in In-Store Space Collaboration.

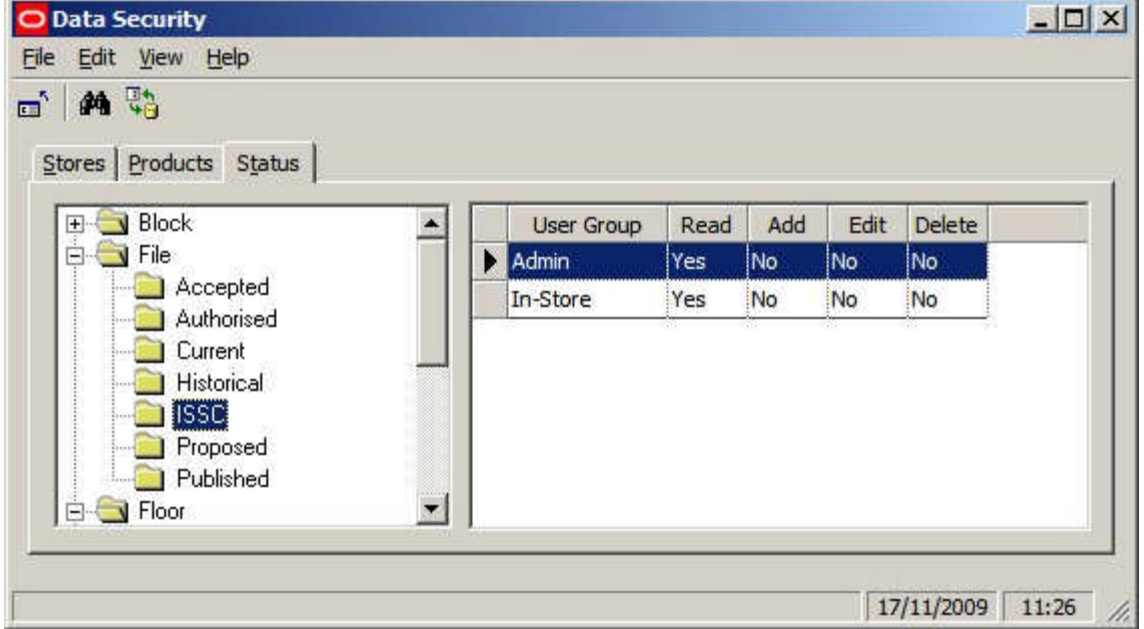

All Users belonging to the selected User Groups will be able to access store plans of that status in In-Store Space Collaboration (providing they also have rights to access that store).

#### **Deleting Permissions for Statuses**

Deleting Permissions for Statuses is done by highlighting the User Group it is desired to remove and selecting 'Delete Link' from the Edit menu.

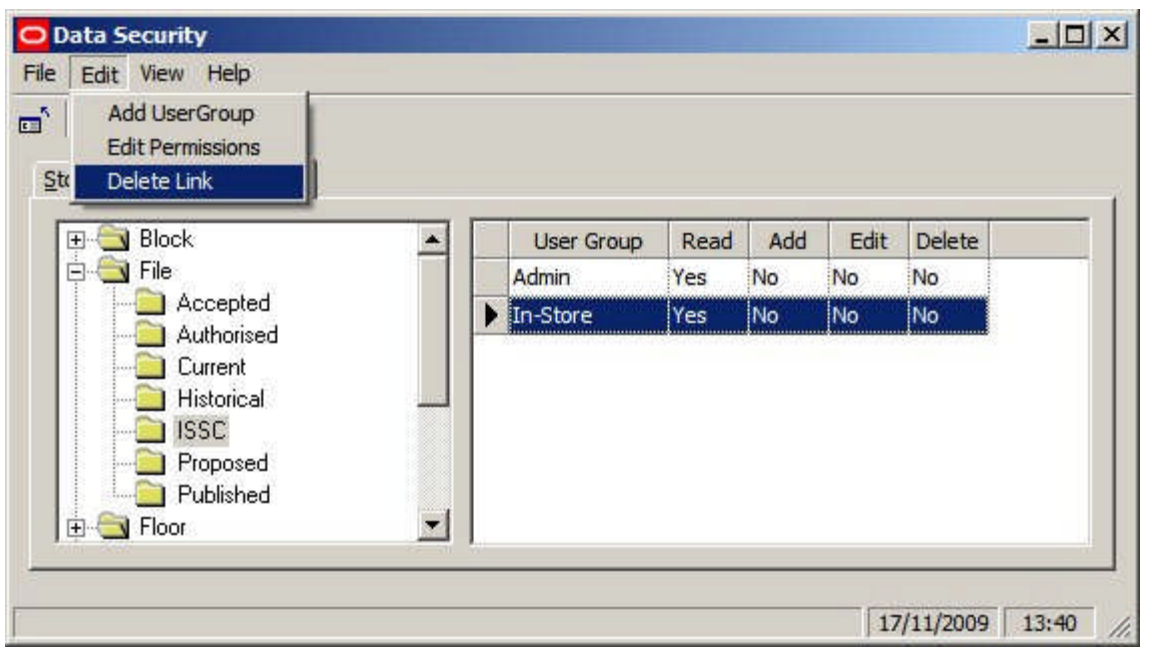

# **Index**

#### **A**

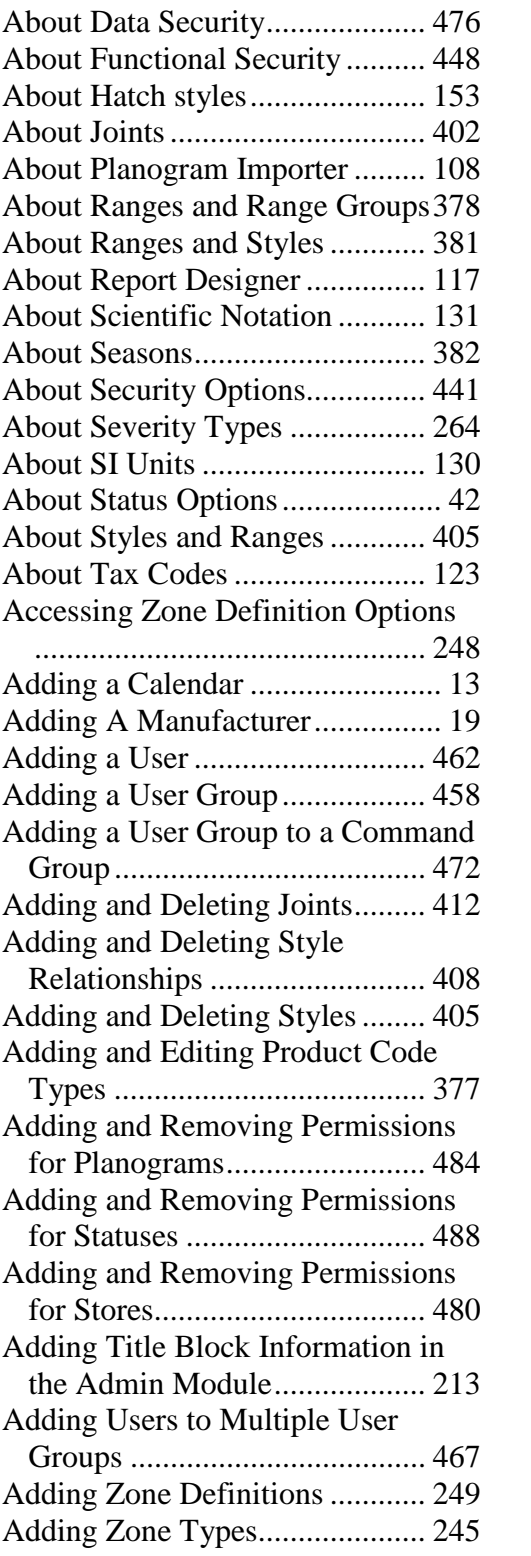

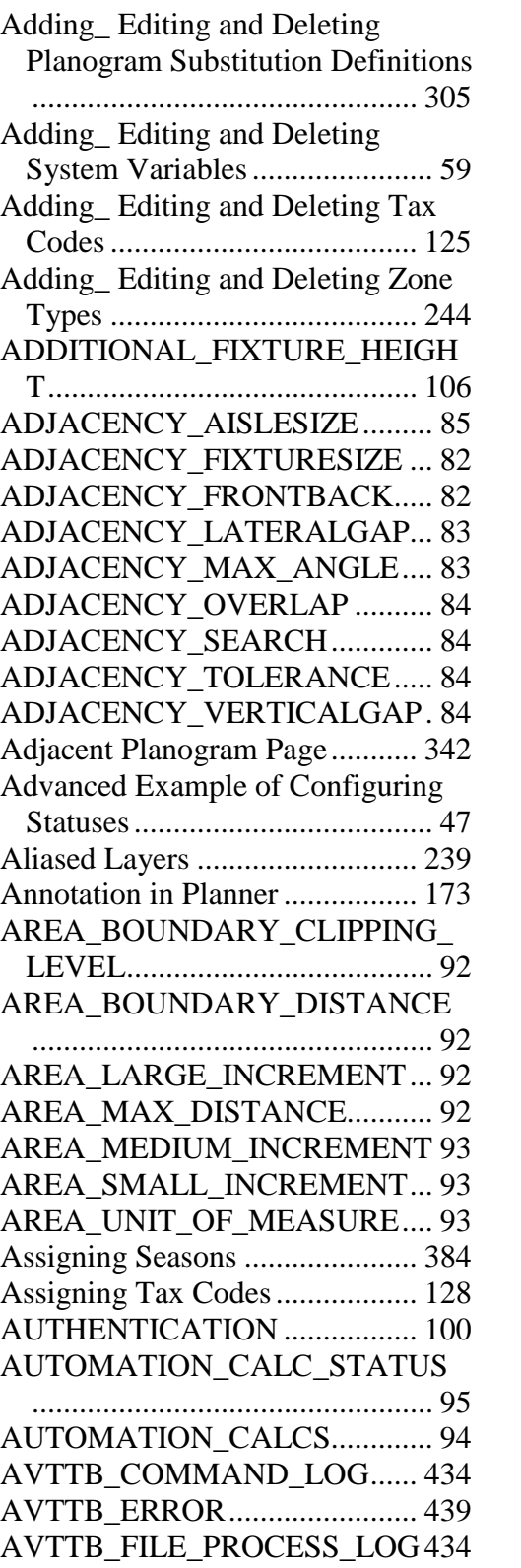

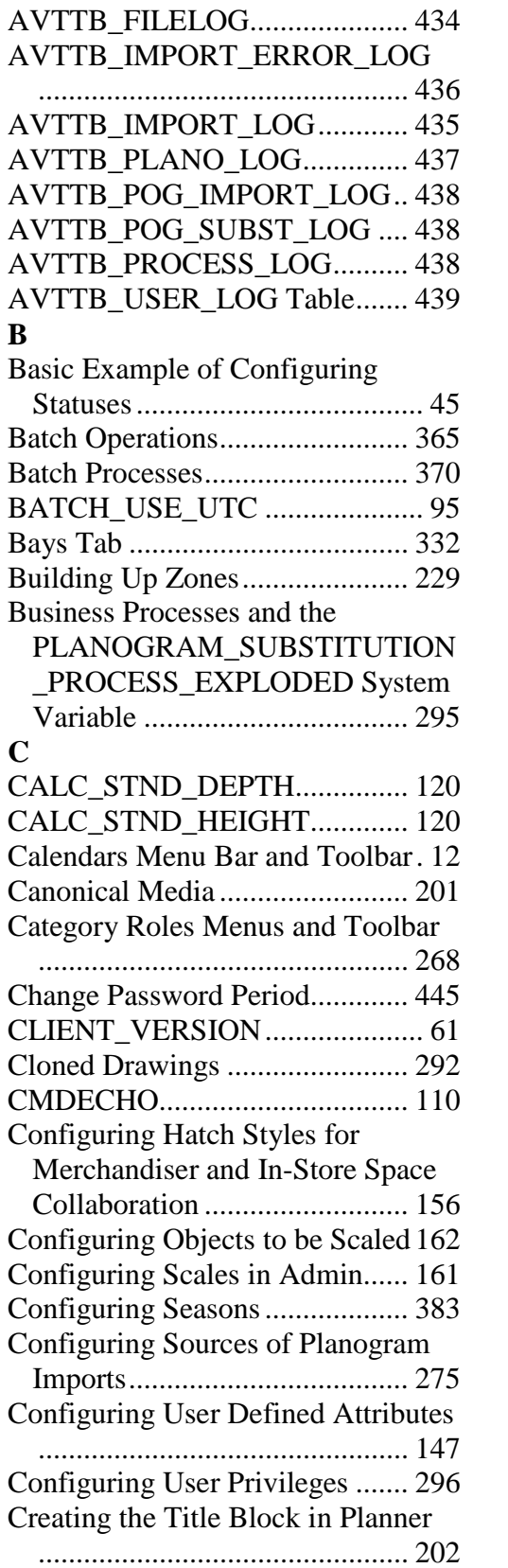

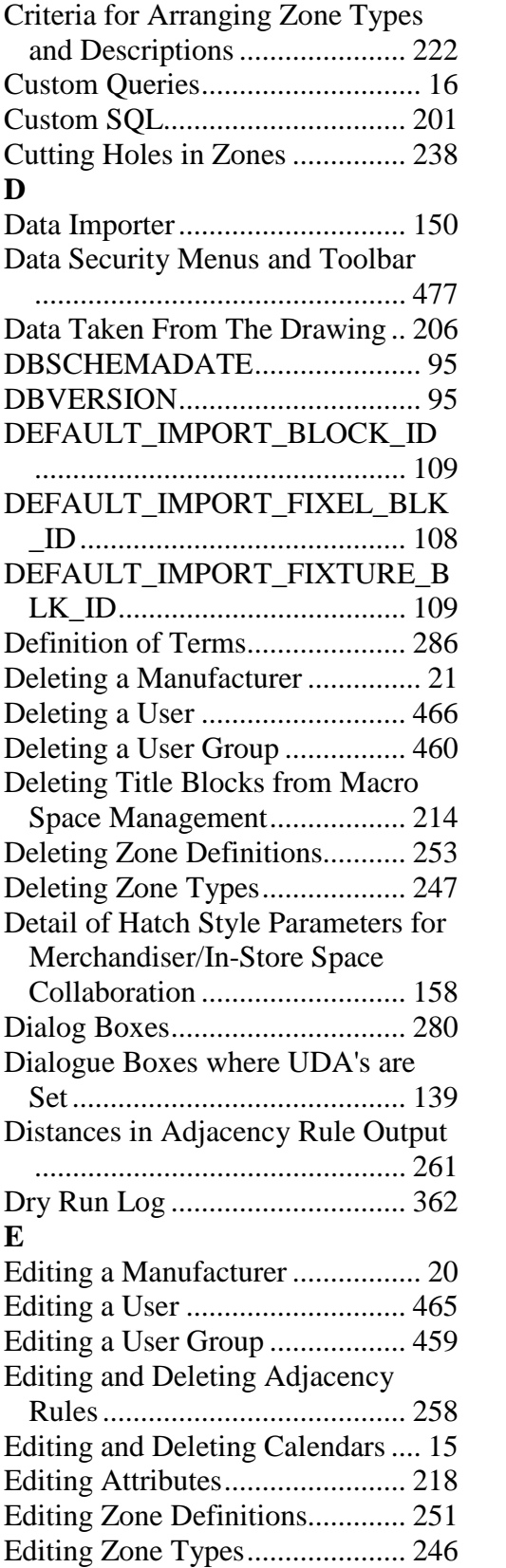

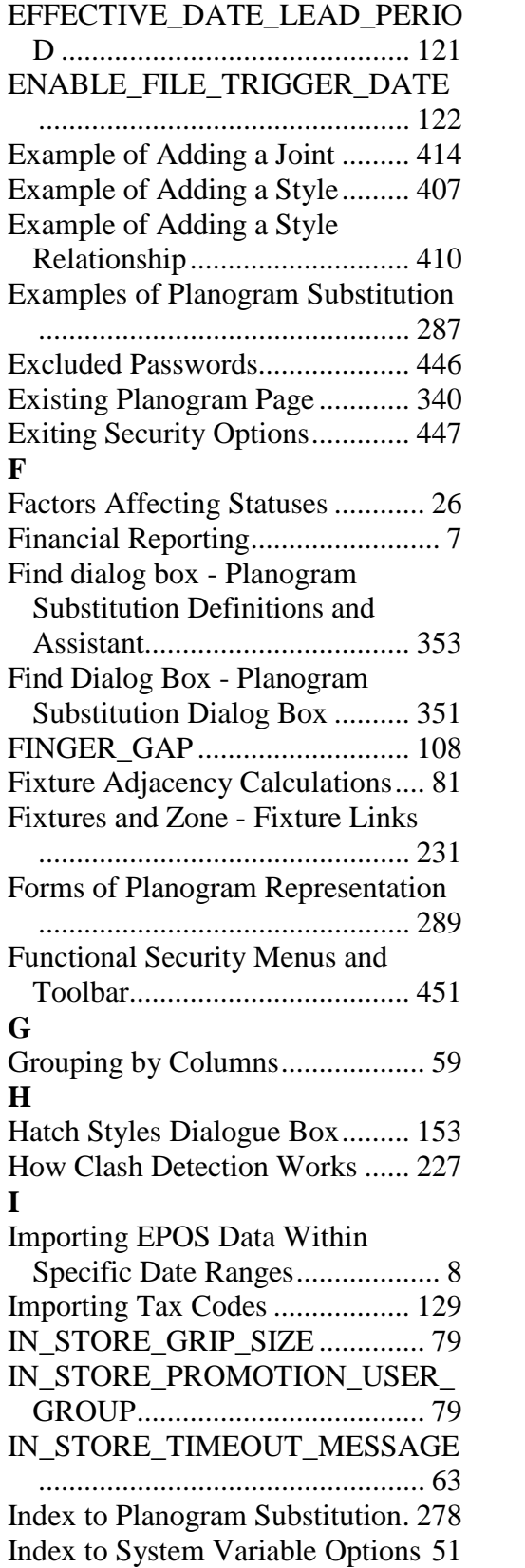

IN-STORE\_DIMENSION\_AROW ................................................... 71 IN-STORE\_DIMENSION\_STYLE ................................................... 71 IN-STORE\_FIX\_ATRIB\_VER.... 75 IN-STORE FIX ATTRIBUTES PRI NT\_FONT ................................. 76 IN-STORE FIX ATTRIBUTES PRI NT\_FONT\_SIZE .......................... 76 IN-STORE FIX ATTRIBUTES PRI NT\_HEADING FONT .............. 77 IN-STORE\_FIX\_ATTRIBUTES\_PRI NT\_HEADING\_FONT\_SIZE... 78 IN-STORE\_FIX\_ATTRIBUTES\_PRI NT\_HIGHLIGHTS.................... 79 IN-STORE FIX ATTRIBUTES VE RSION ....................................... 75 IN-STORE\_GRIP\_COLOUR....... 79 IN-STORE\_GRIP\_HOTCOLOUR79 IN-STORE\_HELPLOCATION.... 62 IN-STORE\_MARKUP\_LINEWIDTH MAX.......................................... 72 IN-STORE\_MARKUP\_LINEWIDTH MIN ........................................... 72 IN-STORE\_MARKUP\_TEXT\_FACE ................................................... 73 IN-STORE\_MARKUP\_TEXT\_SIZE ................................................... 73 IN-STORE\_MERGE\_PLANOGRAM S................................................. 63 IN-STORE\_SMTPSERVER......... 61 IN-STORE\_STORE\_SELECTION\_L EVEL......................................... 79 IN-STORE\_SUBMIT\_STATUS .. 80 IN-STORE\_TIMEOUT .................. 62

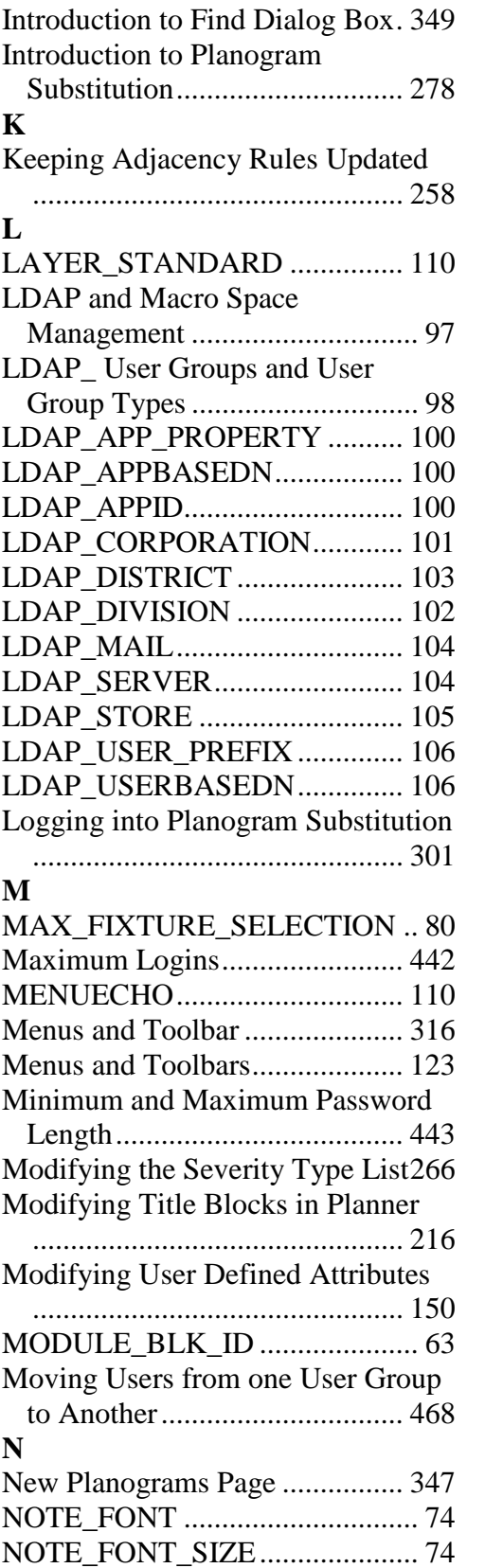

**O**

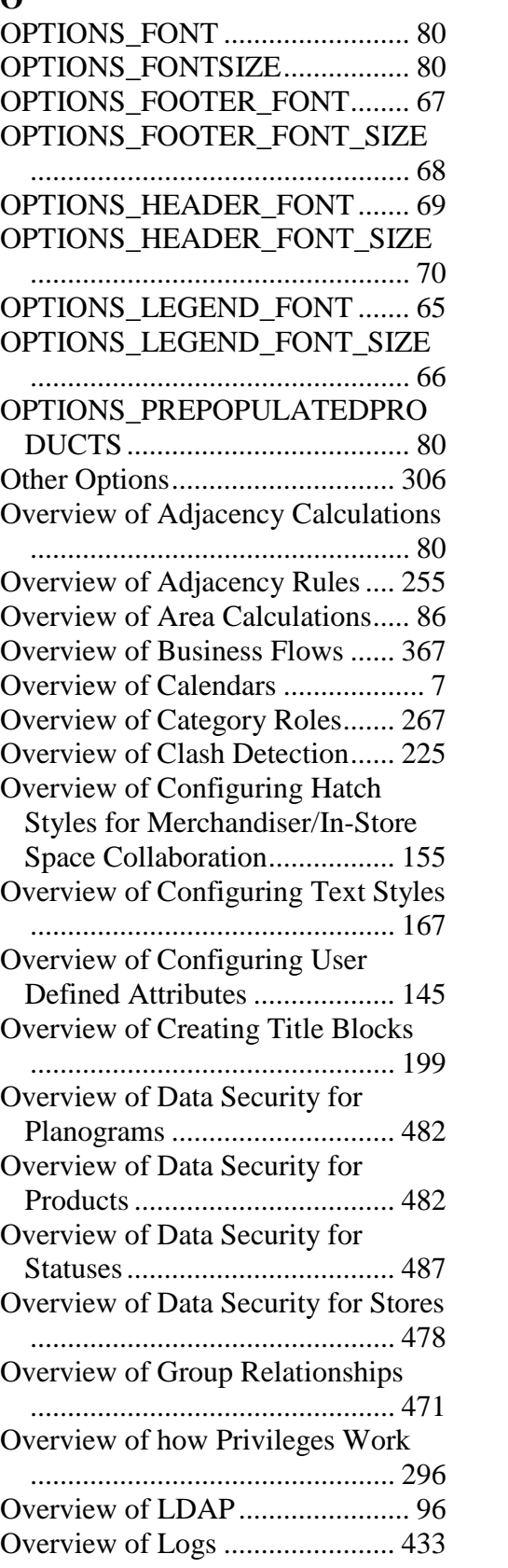
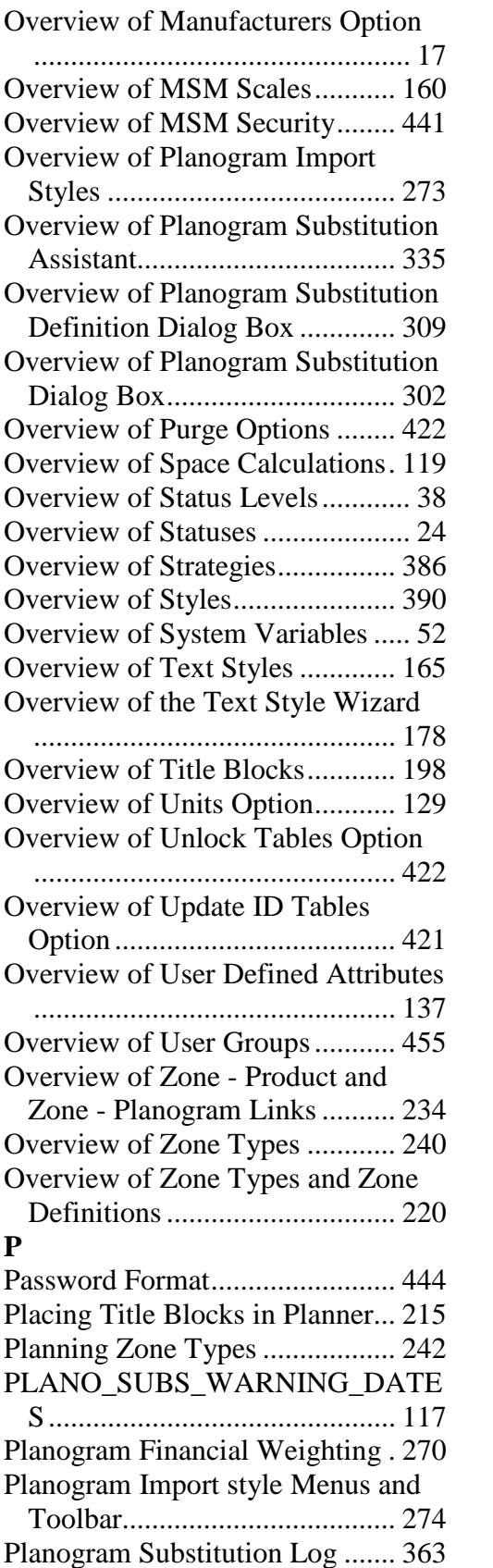

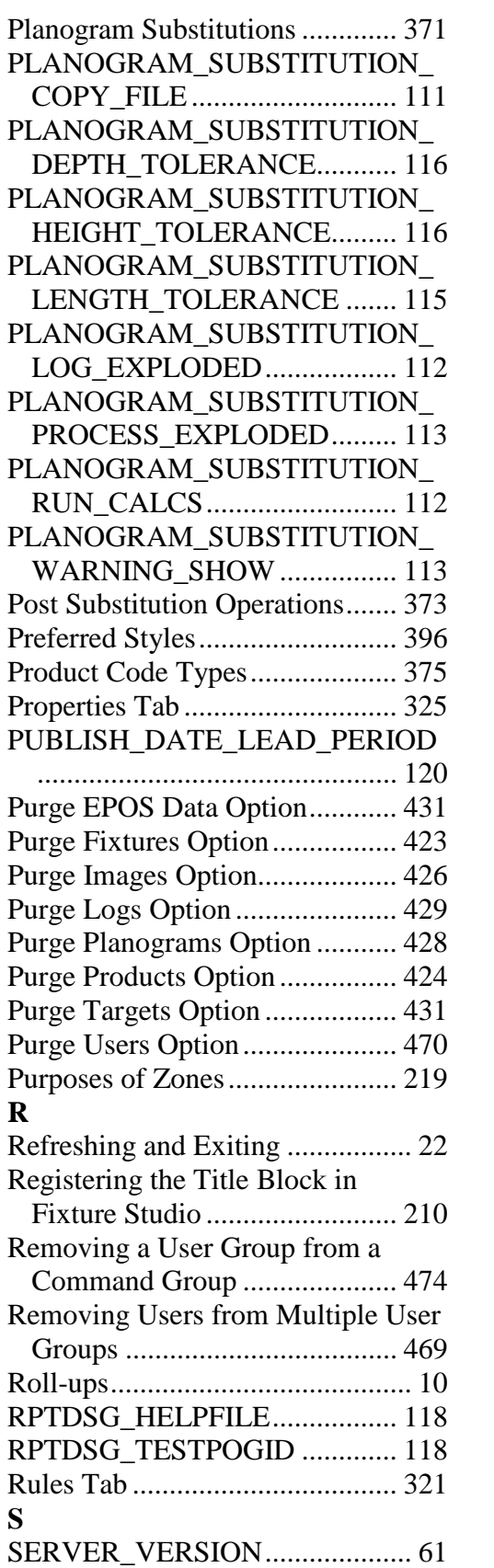

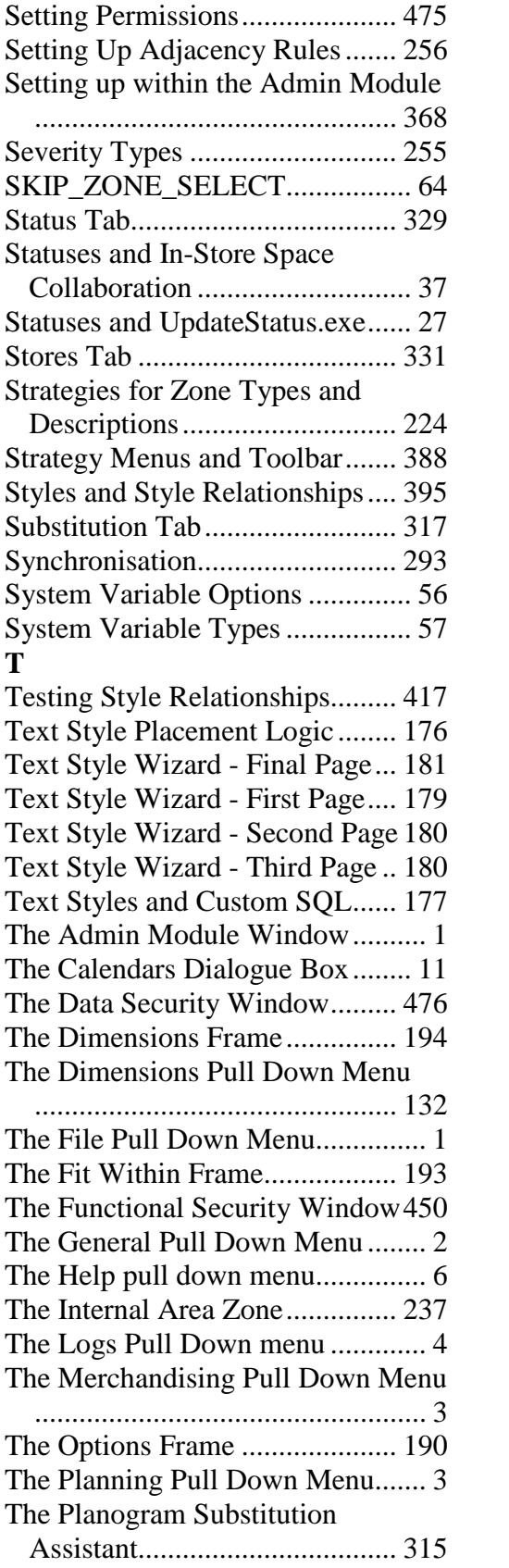

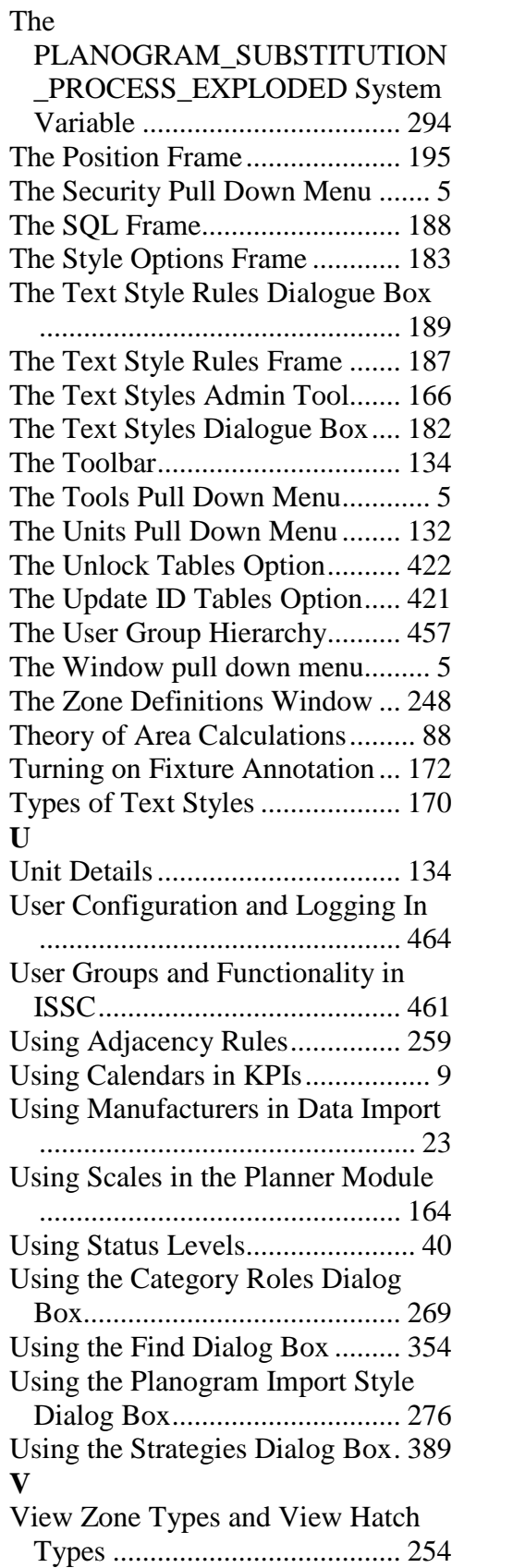

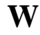

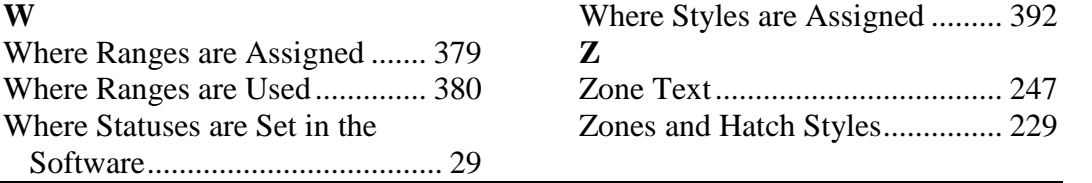